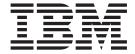

# IBM Worklight V5.0.6

# Contents

| Chapter 1. Starting with IBM Worklight . 1                                          | Setting the size of the login screen for web       |
|-------------------------------------------------------------------------------------|----------------------------------------------------|
| Introducing IBM Worklight                                                           | widgets                                            |
| System requirements for using IBM Worklight 4                                       |                                                    |
| What's new                                                                          | Deploying applications on Facebook 8               |
| What's new in IBM Worklight V5.0.6.2 4                                              | Signing Adobe AIR applications 82                  |
| What's new in IBM Worklight V5.0.6.1 5                                              | Signing Windows 8 apps 8                           |
| What's new in IBM Worklight V5.0.6 5                                                | Signing Windows 7 and Vista gadgets 83             |
| Known limitations                                                                   | Embedding widgets in predefined web pages 8-       |
| Setting up IBM Worklight Studio                                                     | Development guidelines for using native API 8      |
| Installing IBM Worklight Studio 14                                                  | Application Descriptor of Native API               |
| Troubleshooting IBM Worklight Studio                                                | applications for iOS                               |
| installation                                                                        | Client property file for iOS                       |
| Upgrading IBM Worklight Studio in Eclipse 18                                        | Copying files of Native API applications for iOS 8 |
| Starting IBM Worklight Studio installed with IBM                                    | Application Descriptor of Native API application   |
| Installation Manager                                                                | for Android                                        |
| Starting IBM Worklight Studio installed with P2                                     | Client property file for Android 9                 |
| Eclipse update                                                                      | Copying files of Native API applications for       |
| Installing mobile specific tools                                                    | Android                                            |
| Changing the port number of the internal                                            | Application Descriptor of Native API application   |
| application server                                                                  | for Java Platform, Micro Edition (Java ME) 9.      |
| Migrating to a newer version of IBM Worklight 22                                    | Client property file for Java Platform, Micro      |
| Setting up IBM Worklight Server                                                     | Edition (Java ME) 95                               |
| Getting started tutorials and samples                                               | Copying files of Native API applications for Java  |
|                                                                                     | Platform, Micro Edition (Java ME) 94               |
| Chapter 2. Developing IBM Worklight                                                 | Developing the server side of an IBM Worklight     |
| applications                                                                        | application                                        |
|                                                                                     | Overview of IBM Worklight adapters 99              |
| Starting with IBM Worklight projects, applications,                                 | The adapter XML File 9                             |
| environments, and skins                                                             | Creating an IBM Worklight adapter 11               |
| Overview: IBM Worklight projects, applications,                                     | Adapter invocation service                         |
| environments, and skins                                                             | Implementing adapter procedures 11                 |
| Creating IBM Worklight projects                                                     | Encoding a SOAP XML envelope 110                   |
| Anatomy of an IBM Worklight Project 43 Creating the client side of an IBM Worklight | Calling Java code from a JavaScript adapter 11     |
|                                                                                     | Features of the IBM Worklight Studio 11            |
| application                                                                         | Procedure invocation                               |
| Development guidelines for mobile environments 61                                   | Invoking a back-end service                        |
| Integrating with source control systems 61                                          | Deploying an adapter                               |
| Integrating with source control systems 63                                          | Transporting Worklight applications to test and    |
| Application skins 67                                                                | production environments                            |
| Web and native code in iPhone, iPad, and                                            | Transporting an application from development       |
| Android                                                                             | to another environment                             |
| Creating an IBM Worklight BlackBerry 10                                             | Deploying a customization .war file to an          |
| environment                                                                         | application server                                 |
| Specifying the icon for an Android application . 73                                 | Administering adapters and apps in the IBM         |
| Specifying the icon for an iPhone application                                       | Worklight Console                                  |
| Extracting a public signing key                                                     | Ant tasks for building and deploying 13            |
| Connecting to Worklight Server                                                      | Authentication configuration                       |
| Adding custom code to an Android app 78                                             | Protected resources                                |
| Development guidelines for desktop and web                                          | Security Tests                                     |
| environments                                                                        | Authentication realms                              |
| Specifying the application taskbar for Adobe AIR                                    | Authenticators and Login Modules 14                |
| applications                                                                        | The authentication configuration file 14           |
| Configuring the authentication for web widgets 80                                   | Configuring IBM Worklight web application          |
| Writing login form files for web widgets 80                                         | authorization                                      |
| virtuig logili lotili liles lot web wiagets 80                                      | Configuring Authenticators and Realms 14           |
|                                                                                     | Basic authenticator                                |

| Form-based authenticator                            | Chapter 6. IBM Worklight Server                                                              |
|-----------------------------------------------------|----------------------------------------------------------------------------------------------|
| Header authenticator                                | administration 311                                                                           |
| Persistent cookie authenticator                     | Architecture and concepts                                                                    |
| Adapter authenticator                               | IBM Worklight development lifecycle 312                                                      |
| LTPA authenticator                                  | Typical topology of an IBM Worklight instance 313                                            |
| Attributes of login modules                         | Installation                                                                                 |
| Database login module                               | Installation prerequisites                                                                   |
| Single identity login module                        | Creating the DB2 databases                                                                   |
| Header login module                                 | Creating the MySQL databases                                                                 |
| WASLTPAModule login module 149                      | Creating the Oracle databases                                                                |
| LDAP login module                                   | Manually configuring the databases                                                           |
| Scope of mobile device authentication 151           | Manually configuring the application server 342                                              |
| Mobile device provisioning                          | Starting IBM Worklight Server with Liberty                                                   |
| Configuring and implementing device                 | Profile                                                                                      |
| provisioning                                        | Starting IBM Worklight Server with WebSphere                                                 |
| Device single sign-on (SSO)                         | Application Server                                                                           |
| Configuring device single sign-on                   | Starting IBM Worklight Server with Apache                                                    |
| Data synchronization with JSONStore                 | Tomcat                                                                                       |
| Developing an app that uses data synchronization    | Verifying IBM Worklight Server startup 348                                                   |
| Encrypting collections                              | Applying environment-specific customization 349                                              |
| Troubleshooting information for synchronization 157 | Deploying content: applications and adapters 350                                             |
| Client-side log capture                             | Database and certificate security passwords 353                                              |
| Server preparation for uploaded log data 159        | Apache Tomcat security options                                                               |
| Client-side logging in client apps 160              | WebSphere Application Server security options WebSphere Application Server security option 1 |
|                                                     | procedure                                                                                    |
| Chapter 3. Integration with other IBM               | WebSphere Application Server security option 2                                               |
| Mobile Foundation products 163                      | procedure                                                                                    |
| Introducing the IBM Worklight platform 163          | Running IBM Worklight in WebSphere                                                           |
| Integration with Cast Iron                          | Application Server with Java 2 security enabled . 358                                        |
| Integration with reverse proxy 165                  | Changing the IBM Worklight Server working                                                    |
| Authentication at the gateway 166                   | directory                                                                                    |
| Managing end points with IBM Endpoint Manager 167   | Administering IBM Worklight applications 359                                                 |
| Useful links                                        | Direct updates of app versions to mobile                                                     |
| 01 1 4 881 11 (1)                                   | devices                                                                                      |
| Chapter 4. Migrating from the                       | Locking an application                                                                       |
| WebSphere Application Server                        | Remotely disabling application connectivity                                                  |
| Feature Pack 169                                    | Displaying a notification message on application                                             |
| Migration scenarios                                 | startup                                                                                      |
| Migrating an application that uses the client       | Defining administrator messages from the IBM                                                 |
| programming model                                   | Worklight Console in multiple languages 366                                                  |
| Migrating an application that uses the server       | Controlling authenticity testing for an app 370                                              |
| programming model                                   | Setting up existing applications with a new                                                  |
| JSON-RPC, or proxying 171                           | server version                                                                               |
| Example: Migrating the Dojo showcase sample 171     | Federal standards support in Worklight 372                                                   |
| Ziampier ingraning are 20je one weare sample 171    | Reports                                                                                      |
| Chapter 5. API reference 173                        | Device usage reports                                                                         |
| IBM Worklight client-side API                       | Predefined BIRT Reports                                                                      |
| JavaScript client-side API                          | Installing BIRT on Apache Tomcat                                                             |
| Objective-C client-side API for native iOS apps 271 | Installing BIRT on WebSphere Application                                                     |
| Java client-side API for native Android apps 271    | Server Liberty Profile                                                                       |
| Java client-side API for Java ME apps 271           | Installing BIRT on WebSphere Application                                                     |
| IBM Worklight server-side API 271                   | Server Full Profile                                                                          |
| JavaScript server-side API                          | Configuring BIRT Reports For Your Application                                                |
| Java server-side API 301                            | Server                                                                                       |
|                                                     | BIRT in Eclipse                                                                              |
|                                                     | Notification reports database schema 390                                                     |

| Clustering                                        | Configuring LDAP authentication (Liberty             |
|---------------------------------------------------|------------------------------------------------------|
| Configuring the load balancer                     | profile)                                             |
| Adding a node to the cluster                      | Mapping users and groups to Application              |
| Upgrading a production cluster                    | Center roles (LDAP on Liberty profile) 442           |
| Firewalls                                         | Configuring the Application Center for ACL           |
| Disaster Recovery Site                            | management with LDAP (Liberty profile) 443           |
| Push Notification                                 | Configuring ACL management with LDAP and             |
| The push notification console                     | Apache Tomcat                                        |
| Subscribe SMS servlet                             | Preparations for using the mobile client 449         |
| Backup and recovery                               | The Application Center console                       |
| Logging and monitoring mechanisms 400             | Starting the Application Center console 453          |
| Vitality queries                                  | Application Management                               |
| Routing logging to Windows event log 403          | Adding a mobile application                          |
| Enabling trace for adapters in an Eclipse-hosted  | Application properties                               |
| server                                            | Editing application properties                       |
| 1 0 0                                             | Downloading an application file                      |
| Troubleshooting Worklight Server                  | User and group management                            |
| databases on Windows                              | Access control                                       |
| Troubleshooting to find the cause of installation | Managing access control                              |
| failure                                           | Device Management                                    |
| Failed to create the DB2 database                 | Signing out of the Application Center console 467    |
| Installation blocked by DB2 connection errors 405 | Command-line tool for uploading an application 467   |
| IBM Worklight properties                          | Using the stand-alone tool to upload an              |
| Configuring the IBM Worklight Server location 406 | application                                          |
| IBM Worklight database setup 408                  | Ant task for uploading an application 468            |
| Protecting IBM Worklight Console 408              | Publishing Worklight applications to the             |
| Push notification settings                        | Application Center                                   |
| SSL certificate keystore setup                    | The mobile client                                    |
| Miscellaneous Settings 411                        | Installing the client on an Android mobile           |
| Storing properties in encrypted format 411        | device                                               |
| Obsolete properties                               | Installing the client on an iOS mobile device 477    |
| SMS gateway configuration 412                     | Installing the client on a BlackBerry mobile         |
| Internal IBM Worklight Database Tables 414        | device                                               |
| HTTP Interface of the production server 421       | Views in the mobile client 479                       |
|                                                   | The Settings view                                    |
| Chapter 7. Application Center 423                 | The My Mobile and My Applications views 483          |
| Introduction to the Application Center 423        | Removing an installed application 482                |
| Concept of the Application Center                 | Rating an installed application 483                  |
| General architecture                              | Updating an installed application (Android and       |
| Preliminary information                           | iOS)                                                 |
| Distribution structure                            | Reverting an installed application (Android and      |
| Installation of the Application Center 428        | iOS)                                                 |
| Configuration of the Application Center after     | Updating and reverting an installed application      |
| installation                                      | (BlackBerry)                                         |
| Definition of the endpoint of the application     | The Catalog or All Applications view 487             |
| resources                                         | Installing an application on an Android device 488   |
| Configuring WebSphere Application Server full     | Installing an application on an iOS device 490       |
| profile                                           | Installing an application on a BlackBerry device 492 |
| Configuring WebSphere Application Server          | The In Progress view (Android and iOS) 493           |
| Liberty Profile                                   | Advanced information for BlackBerry users 494        |
| Configuring Apache Tomcat 435                     | Application rating feature called from another       |
| Managing users with LDAP                          | application (advanced feature)                       |
| Configuring ACL management with LDAP and          |                                                      |
| WebSphere Application Server V7 436               | Chapter 8. Deploying to the cloud by                 |
| Configuration of LDAP authentication              | using IBM PureApplication System 499                 |
| (WebSphere Application Server V8.x) 438           | Installation of IBM Worklight support for            |
| Configuring LDAP authentication for users and     | PureApplication System                               |
| groups (WebSphere Application Server V8.x) 439    | Installing the IBM Mobile Application Platform       |
| Enabling ACL management with LDAP                 | Pattern Type                                         |
| (WebSphere Application Server V8.x)               | 71                                                   |

| Integrating with Tivoli Directory Server Performing operations on running IBM Worklight VAP instances Upgrading IBM Mobile Application Platform | applications by using the command line interface . 500  Building an IBM Worklight virtual application 500  Deploying an IBM Worklight virtual application 500  Deployment of the Application Center on IBM  PureApplication System 500  Deploying the Application Center on IBM  PureApplication System |
|----------------------------------------------------------------------------------------------------|----------------------------------------------------------------------------------------------------|
| Fetching the Worklight Console URL for a deployed IBM Worklight project                                                                         | Index                                                                                                    |
|                                                                                                    |                                                                                                    |

# Chapter 1. Starting with IBM Worklight

With IBM® Worklight®, you can simplify and accelerate the development, testing, and delivery of your mobile apps.

IBM Worklight offers an Eclipse-based visual development and a server environment for you to create native, hybrid, and standard web mobile applications, and maximizes code reuse across different mobile phone platforms.

# **Introducing IBM Worklight**

IBM Worklight consists of different components: Worklight Studio, Worklight Server, Worklight device runtime components, Worklight Console, Application Center, and IBM Mobile Application Platform Pattern.

## **Editions of IBM Worklight**

- IBM Worklight Developer Edition is an unsupported and non-warranted program that consists of a single plug-in for the Eclipse integrated development environment (IDE). It is available from the developerWorks® website. You must install it with P2 Eclipse update. It provides every Worklight Studio function available in the Consumer and Enterprise Editions, except for some security-related features.
- IBM Worklight Consumer Edition and IBM Worklight Enterprise Edition are identical binaries that differ in license only. These programs are supported through an IBM International License Agreement. You can install Worklight Studio for these editions with P2 Eclipse update or with IBM Installation Manager. The IBM Worklight Consumer Edition and the IBM Worklight Enterprise Edition also contain a separate Worklight Server component, which is available with IBM Passport Advantage® as an Installation Manager package.

# **Worklight Studio**

In a mobile development platform, cross-platform portability of the application code is critical for mobile device application development. Various methods exist to achieve this portability. With IBM Worklight, you can develop multiplatform applications by using Worklight Studio, which is a mobile development studio, to address the requirements of the organization.

You can use Worklight Studio for the following tasks:

- Develop rich HTML5, hybrid and native applications for all supporting modern devices by using native code, a bidirectional WYSIWYG, and standard web technologies and tools.
- Maximize code sharing by defining custom behavior and styling guidelines that match the target environment.
- Access device APIs by using native code or standard web languages over a uniform Apache Cordova bridge. Apache Cordova is preinstalled with Worklight, therefore do not download your own Apache Cordova version.
- Use both native and standard web languages within the same application to balance development efficiency and a rich user experience.
- Use third-party tools, libraries, and frameworks such as JQuery Mobile, Sencha Touch, and Dojo Mobile.

• Implement runtime skins to build apps that automatically adjust to environment guidelines such as form factor, screen density, HTML support, and UI input method.

## Worklight Server

The Worklight Server is a runtime container for the mobile applications you develop in Worklight Studio. It is not an application server in the Java $^{\text{TM}}$  Platform, Enterprise Edition (JEE) sense. It acts as a container for Worklight application packages, and is in fact a collection of web applications (optionally packaged as an EAR file) that run on top of traditional application servers.

Worklight Server is designed to integrate into the enterprise environment and use its existing resources and infrastructure. This integration is based on adapters that are server-side software components responsible for channeling back-end enterprise systems and cloud-based services to the user device. You can use adapters to retrieve and update data from information sources, and to allow users to perform transactions and start other services and applications.

You can use Worklight Server for the following tasks:

- Empower hundreds of thousands of users with transactional capabilities and enable their direct access to back-end systems and cloud-based services.
- Configure, test, and deploy descriptive XML files to connect to various back-end systems by using standard Worklight Studio tools.
- Directly update deployed hybrid and web applications, without going through the different app stores (subject to the terms of service of the vendor).
- Automatically convert hierarchical data to JSON format for optimal delivery and consumption.
- Enhance users interaction with a uniform push notification architecture.
- Define complex mashups of multiple data sources to reduce overall traffic.
- Integrate with the existing security and authentication mechanisms of the organization.

### Worklight device runtime components

IBM Worklight provides client-side runtime code that embeds server functionality within the target environment of deployed apps. These runtime client APIs are libraries that are integrated into the locally stored app code. They complement the Worklight Server by defining a predefined interface for apps to access native device functions. Among these APIs, IBM Worklight uses the Apache Cordova development framework. This framework delivers a uniform bridge between standard web technologies (HTML5, CSS3, JavaScript) and the native functions that different mobile platforms provide.

The Worklight device runtime components provide the following functions:

- Mobile data integration: connectivity and authentication APIs
- Security features: on-device encryption, offline authentication, and remote disablement of apps
- Cross-platform support: runtime skins, UI abstractions, and HTML5 toolkits compatibility
- Mobile client functionality: hybrid app framework, access to device APIs and push notification registration
- · Reports and analytics: built-in reports and event-based custom reporting

Resource serving: direct update of app web resources and HTML5 caching

# **Worklight Console**

The Worklight Console is used for the control and management of the mobile organization, from managing deployed applications to collecting and analyzing user statistics.

You can use the Worklight Console for the following tasks:

- · Monitor all deployed applications, adapters, and push notification rules from a centralized, web-based console.
- Assign device-specific identifiers (IDs) to ensure secure application provisioning.
- · Remotely disable applications by using preconfigured rules of app version and device type.
- Customize messages that are sent to users on application launch.
- Collect user statistics from all running applications.
- Generate built-in, pre-configured user adoption and usage reports.
- Configure data collection rules for application-specific events.
- Export raw reporting data to be analyzed by the BI systems of the organization.

# **Application Center**

With the Application Center, you can share mobile applications that are under development within your organization in a single repository of mobile applications. Development team members can use the Application Center to share applications with members of the team. This process facilitates collaboration between all the people who are involved in the development of an application.

Your company can typically use the Application Center as follows:

- 1. The development team creates a version of an application.
- 2. The development team uploads the application to the Application Center, enters its description, and asks the extended team to review and test it.
- When the new version of the application is available, a tester runs the Application Center installer application, which is the mobile client. Then, the tester locates this new version of the application, installs it on their mobile device, and tests it.
- 4. After the tests, the tester rates the application and submits feedback, which is visible to the developer from the Application Center console.

The Application Center is aimed for private usage within a company, and you can target some mobile applications to specific groups of users. You can use the Application Center as an enterprise application store.

With the Application Center, you can manage native or hybrid applications that are installed on mobile devices. The Application Center supports applications that are built for the Google Android platform and the Apple iOS platform, but does not target mobile web applications.

### IBM Mobile Application Platform Pattern

With the IBM Mobile Application Platform Pattern, you can deploy the Worklight Server on IBM PureApplication<sup>™</sup> System. With this pattern, administrators and businesses can respond quickly to changes in the business by taking advantage of on-premises Cloud technologies. This approach simplifies the deployment process, and improves the operational efficiency to cope with increased mobile demand. The demand accelerates iteration of solutions that exceed traditional demand cycles. Deploying the IBM Mobile Application Platform Pattern on IBM PureApplication System also gives access to best practices and built-in expertise, such as built-in scaling policies.

# System requirements for using IBM Worklight

Operating systems, Eclipse versions, and SDKs supported by IBM Worklight.

Read the *IBM Worklight and IBM Mobile Foundation detailed system requirements* web page at http://www.ibm.com/support/docview.wss?uid=swg27024838 to identify the system requirements for this release of IBM Worklight, including:

- The operating systems that support IBM Worklight, including mobile device operating systems
- The editions of Eclipse that support Worklight Studio, which is an Eclipse-based integrated development environment (IDE)
- The supported software development kits (SDKs)
- The supported web browsers
- · The needed hardware configuration

### What's new

This section details the new features and changes in IBM Worklight V5.0.6 and subsequent fix packs.

# What's new in IBM Worklight V5.0.6.2

IBM Worklight V5.0.6.2 fixes many problems that were identified in previous versions.

# Client-side log collection

Starting with IBM Worklight V5.0.6.2, you can now capture and receive uploaded client-side logs. For more information, see "Client-side log capture" on page 158.

# **Support for Android 4.4**

You can now use IBM Worklight to develop applications that run on Android 4.4. For more information, see IBM Worklight Supports Android 4.4.

# Application startup time improvement

Significant improvements have been made on the amount of time the user must wait when IBM Worklight applications are started for the first time. The performance improvement applies to both Android and iOS. In cases where the web resources are not encrypted (that is, when encryptWebResources is set to the default value of false), a change has been made resulting in a significant improvement in the application startup time.

- Maximum improvement is achieved with testWebResourcesChecksum and encryptWebResources set to their default value of false in the application descriptor file.
- Setting the testWebResourcesChecksum value to true reduces the improvement slightly.

• Setting the encryptWebResources value to true results in no improvement.

# Changes to the WL.Client.init JavaScript client-side API method

The "WL.Client.init" on page 189 method supports the following new properties and parameters:

- New showCloseOnDirectUpdateFailure property.
- New showCloseOnRemoteDisableDenial property.
- New message and downloadLink parameters for the onErrorRemoteDisableDenial property.

# Change in Remote Disable behavior

When you use the Worklight Console to disable an application's access to the server, the default behavior is no longer to exit the application completely. For more information, see "Remotely disabling application connectivity" on page 363.

# Deprecation of WL.OptionsMenu with Android 3.0, API level 11

If your application targets Android 3.0 (API level 11) or higher, WL.OptionsMenu might have no effect, depending on the device. For more information, see Creating an Options Menu in the Android Developers API Guides and "Options Menu and Application Bar API" on page 251.

## **Documentation improvements**

 Clarification on how to use the WL.App.BackgroundHandler.hideView handler to hide the application splash screen. See "WL.App.BackgroundHandler.setOnAppEnteringBackground" on page 175.

### List of fixes for IBM Worklight V5.0.6.2

For a complete list of issues that are fixed in IBM Worklight V5.0.6.2, see Fix Pack 5.0.6.2.

# What's new in IBM Worklight V5.0.6.1

IBM Worklight V5.0.6.1 fixes many problems that were identified in previous versions.

For more information about the fixed issues, see Fix Pack 5.0.6.1.

# What's new in IBM Worklight V5.0.6

This section details the new features and changes in IBM Worklight V5.0.6 compared to the previous version of this product.

### Simplified deployment and operational experience

IBM Worklight V5.0.6 defines the Worklight Virtual Application Pattern for IBM PureApplication System. Use this pattern to simply the deployment and the operational experience of IBM Worklight apps.

### New Worklight Virtual Application Pattern for PureApplication System

IBM Worklight V5.0.6 defines the Worklight Virtual Application Pattern (VAP) for PureApplication System that you can use to import, configure, deploy, and manage IBM Worklight applications and adaptors directly.

For more information, see Chapter 8, "Deploying to the cloud by using IBM PureApplication System," on page 499.

To get started with this new feature, see the new modules Introducing Worklight Server and Application Center on IBM PureApplication System and Integrating Tivoli Directory Server on IBM PureApplication System, under category 11, Integrating with other products, in "Getting started tutorials and samples" on page 29.

### Integration of Application Center into Virtual Application Pattern

In IBM Worklight V5.0.6, you can configure and connect the operational components of the Application Center to deploy the enterprise application on PureApplication System.

For more information, see "Deployment of the Application Center on IBM PureApplication System" on page 508.

### **Enhancement of Worklight Studio for Virtual Application Pattern**

In IBM Worklight V5.0.6, you can now deploy your apps to the Worklight Server directly from Worklight Studio.

For more information, see "Working with IBM Worklight PureApplication System Extension for Worklight Studio" on page 504.

### Improved security and user experience

IBM Worklight V5.0.6 provides enhanced capabilities in terms of security and user experience.

**Important:** Some of the changes that are listed in this topic have an impact on how your IBM Worklight applications behave. In some cases, you might have to manually modify your projects or applications that you created with previous versions of IBM Worklight. For more information about this potential impact, and any required manual migration, see "Migrating to a newer version of IBM Worklight" on page 22.

### Separate SSL certificate per HTTP adapter

In IBM Worklight V5.0.6, you can configure each HTTP adapter that is based on SSL so that your application can communicate with different back-end services.

For more information, see "SSL certificate keystore setup" on page 409.

**Note:** With IBM Worklight V5.0.6, the Worklight Server now recognizes self-signed certificates automatically. In previous versions of IBM Worklight, you first had to import them to a Java Runtime Environment (JRE) keystore, by following instructions such as the ones here. With IBM Worklight V5.0.6, you no longer have to follow such instructions, and the corresponding topic is no longer part of the IBM Worklight V5.0.6 Information Center.

### **Device Single Sign-On (SSO)**

In IBM Worklight V5.0.6, the mobile user authentication mechanism now uses Single Sign-On (SSO). With Device SSO, the mobile user authenticates only once for all applications from the same vendor. After the user successfully authenticates

with an SSO login module, the user gains access to the protected resources that are using the same SSO login module, without having to authenticate again for each of them.

The user remains authenticated while requests to access the resources that are protected by this SSO login module are issued. After an idle period, or after an explicit logout from the SSO login module, the user is no longer authenticated, and must log in to the SSO login module to reobtain access to these resources.

For more information, see "Device single sign-on (SSO)" on page 154.

### **Enhanced JSONStore capability**

In IBM Worklight V5.0.6, JSONStore capability includes the following enhancements:

- Support for multiple users and multiple passwords to provide secure (private) data for each user in a shared app on a device environment
- Simplification of the JavaScript API programming model by using promises
- Better management of concurrency conditions when multiple collections are being used
- Better exception handling
- Support for JSONStore in x86 Android environments

For more information about JSONStore, see "WL.JSONStore" on page 214.

To get started with this feature, see the modules JSONStore - The client-side JSON-based database overview, JSONStore - API basics, JSONStore - Synchronizing client and server databases, JSONStore - Encrypting sensitive data, and JSONStore -Encrypting sensitive data with FIPS 140-2, under category 5, Advanced client side development, in "Getting started tutorials and samples" on page 29.

### Enhanced client-side notification subscription and management

In IBM Worklight V5.0.6, support for notification mechanisms is enhanced.

- Push notifications are now supported also in native applications for iOS and Android (while they were supported only in hybrid applications for iOS and Android in previous versions).
- Push notifications are now supported also on Windows Phone 8 devices.
  - IBM Worklight V5.0.6 provides API support for Windows Phone 8 push notifications.
  - With this extended API, you can send push notifications to your Windows Phone 8 users through integration of IBM Worklight with the Microsoft Push Notification Service (MPNS).
  - You can send Windows Phone 8 push notifications only through unauthenticated web services. Some limitations therefore apply. For more information about these limitations, see the Microsoft Windows Phone Dev Center website at http://dev.windowsphone.com/en-us/develop, and search for Sending push notifications for Windows Phone.
- You can now make HTTP requests to the subscribe SMS servlet to subscribe or unsubscribe to SMS notifications (which are supported on devices that support SMS functions).
- For more information about the IBM Worklight unified push notification mechanism, see "Push Notification" on page 395.

- For more information about the push notification API from the client side, see "Mobile push notification methods" on page 243.
- To get started with push notifications in native apps, see the modules *Using Worklight API for push notifications in native iOS applications* and *Using Worklight API for push notifications in native Android applications*, under category 7, *Developing native applications with Worklight*, in "Getting started tutorials and samples" on page 29.
- For more information about the push notification API from the server side, see "JavaScript server-side API" on page 271.
- For more information about SMS notification configuration, see "Subscribe SMS servlet" on page 398.
- To get started with SMS notifications, see the module *SMS notifications*, under category 9, *Advanced topics*, in "Getting started tutorials and samples" on page 29.

### Improvements to the Application Center

In IBM Worklight V5.0.6, the Application Center includes the following improvements:

- Support for BlackBerry 6 and BlackBerry 7
   You can now upload BlackBerry \*.jad and \*.cod files to the Application Center.
- New BlackBerry client application
- Ability to install the BlackBerry client application over the air
- Improved security and authentication in the Application Center console:
  - Administrators can now log in to the Application Center console by using a login page, which is similar to the login page of the IBM WebSphere<sup>®</sup>
     Application Server console.
  - Administrators can now log out of the Application Center console.
- Ability to dump \*.ipa, \*.apk and BlackBerry application files to the disk from the Application Center console
- Ability to configure the Service Endpoint to enhance security:
  - You can enhance the security by configuring a secured proxy in front of the Application Center. Requests to the Application Center console and services are run through this proxy first, and then directed to the Application Center.
  - You can do this proxy configuration through the configuration of the Service Endpoint.

In IBM Worklight V5.0.6, the Application Center console includes the following changes:

- The Application Center console was divided into two separate applications:
  - The Application Center console application is dedicated to user web interaction.
     Its URL is: http://<hostname>:<portnumber>/appcenterconsole
  - One Application Center services application is dedicated to responding to the necessary console services. Its URL is: http://<hostname>:<portnumber>/ applicationcenter
- To connect to the back-end server, you must now enter the Application Center services URL in the start (settings) screen of the Application Center mobile client.

For more information about these improvements and changes, see Chapter 7, "Application Center," on page 423.

### Improvements to the Worklight Console

In IBM Worklight V5.0.6, the Worklight Console allows device notification messages in multiple languages, not only in English.

For more information, see "Defining administrator messages from the IBM Worklight Console in multiple languages" on page 366.

### **Changes in the Mobile Browser Simulator**

In IBM Worklight V5.0.6, the Windows Phone 8 silhouette and device profiles for the Mobile Browser Simulator are now available.

## Enhanced IBM Worklight API

IBM Worklight V5.0.6 enhances and extends the API that you can use to develop mobile applications, in particular provides new API to support push notifications in native apps.

**Important:** Some of the changes that are listed in this topic have an impact on how your IBM Worklight applications behave. In some cases, you might have to manually modify your projects or applications that you created with previous versions of IBM Worklight. For more information about this potential impact, and any required manual migration, see "Migrating to a newer version of IBM Worklight" on page 22.

### Modified way to add custom code to an Android app

In IBM Worklight V5.0.6, adding custom code to your Android app in the onCreate method is deprecated. You now add custom code to your Android app in the onWLInitCompleted method instead.

For more about information about adding custom code to an Android app, see "Adding custom code to an Android app" on page 78.

### Updated version of external libraries

In IBM Worklight V5.0.6, the following libraries, which are used as part of the product, have upgraded versions:

- Cordova library is upgraded to version 2.3.
- Dojo library is upgraded to version 1.8.3.
- ¡Query library is upgraded to version 1.8.1.

If you are using other JavaScript libraries such as jQuery Mobile, you might have to upgrade them as well.

To get started with using Cordova in IBM Worklight, see the module Apache Cordova overview, under category 6, Adding native functionality to hybrid applications with Apache Cordova, in "Getting started tutorials and samples" on page 29.

### Updated JavaScript client-side API

IBM Worklight V5.0.6 updated its JavaScript client-side API. For more information, see "JavaScript client-side API" on page 173.

In particular, the WL.OptionsMenu.isEnabled and WL.OptionsMenu.isVisible methods now take a callback function as a parameter. The callback function is called by Cordova after the request is processed, and it receives the current enabled or visible state.

### **Updated JavaScript server-side API**

IBM Worklight V5.0.6 complements its JavaScript server-side API with further elements that you can use to extend the Worklight Server.

In particular, this API now includes the WL.Server.createDefaultNotification method that you can use to create a notification JSON block for the supplied values, for all supported environments.

In IBM Worklight V5.0.5, using query parameters on the URL (for example,http://some.server/action?someparam=somevalue) with the WL.Server.invokeHttp method was impossible for HTTP methods other than GET. In IBM Worklight V5.0.6, using query parameters is now possible for other HTTP methods, with some restrictions. For more information about this WL.Server.invokeHttp method, see "Method WL.Server.invokeHttp" on page 272.

For more information about the IBM Worklight JavaScript server-side API, see "JavaScript server-side API" on page 271.

# Updated Objective-C client-side API to support push notifications in native apps on iOS

IBM Worklight V5.0.6 includes some changes to its Objective-C client-side API to develop native apps on iOS.

In particular, this API now includes elements that you can use to manage push notifications in native apps on iOS, such as the WLPush class and associated interfaces to subscribe and unsubscribe to push notifications.

For more information, see "Objective-C client-side API for native iOS apps" on page 271.

To get started with push notifications in native apps on iOS, see the module *Using Worklight API for push notifications in native iOS applications*, under category 7, *Developing native applications with Worklight*, in "Getting started tutorials and samples" on page 29.

# Updated Java client-side API to support push notifications in native apps on Android

IBM Worklight V5.0.6 includes some changes to its Java client-side API to develop native apps on Android.

In particular, this API now includes elements that you can use to manage push notifications in native apps on Android, such as the class WLPush and associated interfaces to subscribe and unsubscribe to push notifications.

For more information, see "Java client-side API for native Android apps" on page 271.

To get started with push notifications in native apps on Android, see the module Using Worklight API for push notifications in native Android applications, under category 7, Developing native applications with Worklight, in "Getting started tutorials and samples" on page 29.

## Updated Java client-side API to develop Java Platform, Micro Edition (Java ME) apps

IBM Worklight V5.0.6 includes some changes to its Java client-side API to develop Java ME apps.

In particular, note the following changes:

- The two WL.createInstance methods, with or without a String argument, are deprecated. These methods are now replaced with two WL.createInstance methods, with or without a String argument, and with a supplementary and mandatory MIDlet midlet argument.
- The WLClient.setHeartBeatInterval method is now defined. You use it to set the period of the heartbeat signal that is sent to the Worklight Server to ensure that the session with the server is kept alive when the app does not issue any call to the server.

For more information, see "Java client-side API for Java ME apps" on page 271.

### **Updated Java server-side API**

In IBM Worklight V5.0.6 Java server-side API, the WorkLightLoginModule is now deprecated, and replaced with the WorkLightAuthLoginModule interface.

For more information, see "Java server-side API" on page 301 and "Interface WorkLightAuthLoginModule" on page 305

### Integration with complementary products

IBM Worklight V5.0.6 integrates with complementary offers, such as Tealeaf® CX and SiteMinder.

### **Integrating Tealeaf CX with IBM Worklight**

In IBM Worklight V5.0.6, you can integrate IBM Worklight with Tealeaf CX. Tealeaf CX gives visibility, insight, and answers for companies that do business online.

For more information about this integratin, see "Integrate Tealeaf CX with IBM Worklight" on page 63.

## Integrating SiteMinder with IBM Worklight

In IBM Worklight V5.0.6, you can integrate IBM Worklight with SiteMinder. SiteMinder is a system that enables user authentication.

For more information about how you can integrate SiteMinder with IBM Worklight to create SiteMinder-based authentication, see the module Integrating with SiteMinder, under category 11, Integrating with other products, in "Getting started tutorials and samples" on page 29.

#### Miscellaneous modifications

Additional changes in IBM Worklight V5.0.6 include changes that are related to federal requirements and changes in the available documentation.

### Support of federal requirements

In IBM Worklight V5.0.6, the following federal requirements are now supported:

- Federal Desktop Core Configuration (FDCC) and United States Government Configuration Baseline (USGCB). For more information about FDCC, see "FDCC and USGCB support" on page 372.
- Federal Information Processing Standards (FIPS) 140-2. IBM Worklight now offers the option to use a FIPS 140-2 validated cryptographic module for the protection (encryption) of data stored locally in the JSONStore feature. For more information about FIPS 140-2, see "FIPS 140-2 support" on page 372. To get started with protecting data in JSONStore with FIPS 140-2, see the module JSONStore - Encrypting sensitive data with FIPS 140-2, under category 5, Advanced client side development, in "Getting started tutorials and samples" on page 29.

### Augmented getting started tutorials and samples

The list of tutorials and samples to get started with IBM Worklight is augmented and enhanced.

- The categories are reorganized to help you find more rapidly the tutorial that you require.
- · All tutorial modules and samples are updated to match the modified or new features of IBM Worklight V5.0.6.
- · New tutorials and samples are available for you to learn how to get started with the new features of IBM Worklight V5.0.6.

To identify the new or highly modified tutorials and samples, and to get more information about how you can use to get started with IBM Worklight, see "Getting started tutorials and samples" on page 29.

### Miscellaneous changes in project files and behaviors

In IBM Worklight V5.0.6, several changes have an impact on different aspects of your work, such as the content or the organization of IBM Worklight projects, and how applications that are based on IBM Worklight API behave. In some cases, you might have to manually update your projects or applications. For a comprehensive description of these changes and their potential impact, see "Migrating to a newer version of IBM Worklight" on page 22.

### **Known limitations**

This topic describes general limitations to the current version of IBM Worklight. Limitations to a specific feature are explained in the topic that describes the feature.

In this documentation, you can find the description of IBM Worklight known limitations in different locations:

- When the known limitation applies to a specific feature, you can find its description in the topic that explains this specific feature. You can then immediately identify how it affects the feature.
- When the known limitation is general, that is, applies to different and possibly not directly related topics, you can find its description here.

Note: You might find complementary information about product known limitations or issues in the product Technotes.

### Globalization

If you are developing apps for international users, be aware of the following restrictions:

- Translated versions of the product are not supplied.
- The Worklight Studio and Worklight Console provide only partial support for bidirectional languages.
- In Worklight Studio and Worklight Console, dates and numbers might not be formatted according to the locale.
- · Names of projects, apps, and adapters must be composed only of the following characters:
  - Uppercase and lowercase letters (A-Z and a-z)
  - Digits (0-9)
  - Underscore ()
- There is no support for Unicode characters outside the Basic Multilingual Plane.

You might also experience restrictions or anomalies in various aspects of globalization because of limitations in other products, such as the database management system and software development kits in use.

# **Rich Page Editor**

The Rich Page Editor fails to show your page when the code that initializes it attempts to communicate with Worklight Server.

The Rich Page Editor simulates the mobile device environment without any connection to a real server. If the code that initializes your page tries to communicate with Worklight Server, a failure occurs. Because of this failure, the page content remains hidden, and you cannot use the Design pane of the Rich Page Editor.

As an example, a failure occurs if your page calls an adapter procedure in the wlCommonInit() function or the wlEnvInit() function.

In general, however, the initialization code is not strictly necessary to get a reasonable visual rendering of your page. To avoid this limitation, temporarily remove the "display: none" style from the body element in your page. Your page then renders even if the initialization functions do not execute completely.

# Setting up IBM Worklight Studio

To set up the development environment that you need to create mobile applications with IBM Worklight, you install Worklight Studio and required SDKs, change the port number of the internal server, and upgrade your development environment.

## About this task

This collection of topics is intended for developers who want to set up the development environment that you need to create mobile applications with IBM Worklight. It guides you through the steps of installing the software prerequisites and the Eclipse-based IBM Worklight Studio.

### **Procedure**

- 1. Review the list of supported operating systems and software development kits (SDK).
- 2. Install Worklight Studio.
- 3. Install the SDKs that you require.
- 4. Change the port number of the internal server.
- 5. Upgrade your development environment.

# Installing IBM Worklight Studio

The installation method varies, depending on which version of IBM Worklight you use, and whether you want to install it into an existing Eclipse instance.

# Before you begin

- You must install Worklight Studio Developer Edition with P2 Eclipse update. It provides every Worklight Studio function available in the Consumer and Enterprise Editions, except for some security-related features.
- You must install Worklight Studio Consumer Edition and Worklight Studio Enterprise Edition either with IBM Installation Manager or with P2 Eclipse update.

To know more about the specificities of IBM Worklight Developer Edition, IBM Worklight Consumer Edition, and IBM Worklight Enterprise Edition, see the section Editions of IBM Worklight in "Introducing IBM Worklight" on page 1.

### About this task

### Notes:

- 1. If the root user installs the product but a non-root user runs the product, then the non-root user must be able to access the directory where the Java Runtime Environment (JRE) is located.
- 2. If you are using Apple Mac OS X, you must install Worklight Studio from the Eclipse update site.

### **Procedure**

- To install Worklight Studio Developer Edition, go to the IBM Mobile development website at https://www.ibm.com/developerworks/mobile/ worklight.html.
- To install Worklight Studio Consumer Edition or Worklight Studio Enterprise
  - 1. From the DVD or an image downloaded from Passport Advantage<sup>®</sup> using IBM Installation Manager, see "Installing IBM Worklight Studio from the DVD or from an image downloaded from Passport Advantage."
  - 2. Into an existing Eclipse IDE from an update site or the installation disk, see "Installing IBM Worklight Studio into an existing Eclipse IDE from an update site or the installation disk" on page 15.

# Installing IBM Worklight Studio from the DVD or from an image downloaded from Passport Advantage

You can install Worklight Studio from a DVD or from an electronic image downloaded from IBM Passport Advantage using IBM Installation Manager.

### Before you begin

- Ensure that your computer meets the system requirements for the software that you are installing.
- If you downloaded the software from IBM Passport Advantage, ensure that you extracted the contents of the compressed files. The extracted contents are in the IWS/disk1 directory where you extracted the contents.
- If you want Installation Manager to search for the latest available version of the software that you are installing, ensure that you are connected to the Internet.
- If you do not have IBM Installation Manager 1.6.1 or later, perform the additional installation steps of inserting the IBM Rational® Enterprise Deployment DVD and install the IBM Installation Manager from it.

### About this task

This method is not applicable for Apple Mac OS X. If you are using Mac OS X, use the Eclipse update site as described in "Installing IBM Worklight Studio into an existing Eclipse IDE from an update site or the installation disk."

#### **Procedure**

- 1. Insert the IBM Worklight or IBM Mobile Foundation DVD.
- 2. Start IBM Installation Manager.
- 3. On the File menu, click Preferences.
- 4. Click Add Repository.
- 5. Enter the fully qualified path to the following directory: dvd-root/IWS/disk1
- 6. In the Add Repository window, click **OK**.
- 7. In the Preferences window, click **OK**.
- 8. In the main IBM Installation Manager window, click Install.
- 9. Follow the steps presented to complete the installation.

# Installing IBM Worklight Studio into an existing Eclipse IDE from an update site or the installation disk

If you already have an Eclipse IDE installed, you can install Worklight Studio from your Eclipse IDE workbench.

### Before you begin

Ensure that your computer meets the system requirements for the software that you are installing.

**Restriction:** You cannot install into an existing Eclipse 3.6.2 instance that uses a version 1.7 JRE; the installation does not complete.

If you downloaded the software from IBM Passport Advantage, ensure that you extracted the contents of the compressed files. The extracted installation files are in the target directory/IWS/disk1 directory.

### **Procedure**

- 1. Start your Eclipse IDE workbench.
- 2. Click Help > Install new software.
- 3. Optional: If your Eclipse workbench is Eclipse Classic, version 3.6.2:
  - a. Beside the Work with field, click Add.

- b. In the Add Repository window, enter the following web address in the Location field and then click OK: http://download.eclipse.org/webtools/ repository/helios/.
- 4. Beside the Work with field, click Add.
- 5. In the Add Repository window, click Archive.
- 6. Browse to the update-site directory on the installation disk or download installation files (for example, *target directory*/IWS/disk1/update site).
- 7. Select the update site .zip file and then click **Open**.
- 8. Select the features of IBM Worklight Studio that you want to install, and then click **Next**.
- 9. On the Install Details page, review the features that you install, and then click **Next**.
- 10. On the Review Licenses page, review the license text. If you agree to the terms, click I accept the terms of the license agreement and then click Finish. The installation process starts.
- 11. When the installation process completes, restart the workbench.

#### What to do next

Before you run Worklight Studio, determine whether you need to run additional post-installation tasks.

**Important:** After you finish installing IBM Worklight Developer Edition, when you restart Eclipse, click **Window** > **Open perspective** > **Other**, and select **Design** in the Open Perspective window. If you do not take this action, when you click **File** > **New**, you do not see the Worklight entries. After taking the action, when you click **File** > **New**, you do see the Worklight entries.

### Running post-installation tasks:

Before you run IBM Worklight Studio, you may need to run additional post-installation tasks. Which tasks you need to run depends on whether you are installing into an existing Eclipse environment, and whether you have IBM Rational Team Concert<sup>™</sup> installed.

Updating eclipse.ini for IBM Worklight Studio:

If you install Worklight Studio in to an existing Eclipse installation, you must manually update the eclipse.ini file to successfully run Worklight Studio.

#### **Procedure**

- 1. Stop the workbench.
- 2. Locate the eclipse.ini file in *eclipse\_installation\_directory*\eclipse\ eclipse.ini.
- 3. Make a copy of the eclipse.ini file, or back it up.
- 4. Open the eclipse.ini file in a text editor.
- 5. Search for a line that starts with -XX:MaxPermSize.
- If this line does not exist, insert a line in the eclipse.ini file, and start it with -XX:MaxPermSize=.
- 7. Edit the content of this (existing or new) line to make sure that it matches what is indicated next for the JDK that you are using:
  - For an Oracle 32-bit Java Runtime Environment (JRE): -XX:MaxPermSize=320m

- For an Oracle 64-bit Java Runtime Environment (JRE): -XX:MaxPermSize=512m
- 8. If you are using a Java Development Kit 1.7 (JDK) with Eclipse 3.6.2, add the following line to the end of the eclipse.ini file:
  - -Djava.util.Arrays.useLegacyMergeSort=true
- 9. Save and close the file.

#### **Results**

You can now start and work with the product.

#### What to do next

If your Eclipse workbench has IBM Rational Team Concert, version 4.0, Eclipse Client already installed, the Worklight Studio plug-ins might not be properly activated when you open an existing workbench. For example, the wizard New > IBM Worklight Project might not be available. To work around this problem, follow the instructions in "Running additional tasks for Rational Team Concert V4.0."

Running additional tasks for Rational Team Concert V4.0:

You might need to clean the Eclipse environment before you run Worklight Studio.

#### About this task

If your Eclipse workbench has IBM Rational Team Concert, version 4.0, Eclipse Client already installed, the IBM Worklight Studio plug-ins might not be properly activated when you open an existing workbench. For example, the wizard New > **IBM Worklight Project** might not be available. To work around this problem, follow these instructions.

Note: You need to perform these steps only the first time that you start the product.

#### Procedure

- 1. Stop the workbench.
- 2. Locate the eclipse.ini file in eclipse installation directory\eclipse\ eclipse.ini.
- 3. Make a copy of the eclipse.ini file, or back it up.
- 4. Open the eclipse.ini file in a text editor.
- 5. Append the following text on a new line: -clean
- 6. Save and close the file.
- 7. Start the product and select a workspace. You should be able to successfully open the workspace.
- 8. Remove the -clean line from the eclipse.ini file and save the file.

# Troubleshooting IBM Worklight Studio installation

You can troubleshoot to find the cause of IBM Worklight Studio installation failure.

### IBM Worklight Studio installation errors with Eclipse 3.6.2

If an error message is displayed when you install Worklight Studio on Eclipse 3.6.2, install all available Eclipse updates first, and then install Worklight Studio.

#### About this task

Use this procedure if the following message is displayed shortly after you start to install Worklight Studio on Eclipse 3.6.2:

Cannot complete the install because one or more required items could not be found.

Software being installed: IBM jQuery Mobile Tools 5.0.5001.v20121214\_1542 (com.ibm.webtools.jquery Missing requirement: IBM Web Editor Common 1.1.0.v20121012\_0113 (com.ibm.etools.webtools.webedit.c Cannot satisfy dependency:

From: Rich Page Editor Base 1.0.200.v20121101\_1546 (com.ibm.etools.rpe.feature.feature.group 1.0 To: com.ibm.etools.rpe.html [1.0.200.v20121019\_2352]

Cannot satisfy dependency:

From: Rich Page Editor - HTML 1.0.200.v20121019\_2352 (com.ibm.etools.rpe.html 1.0.200.v20121019\_7 To: bundle com.ibm.etools.webtools.webedit.common [1.0.0,2.0.0)

Cannot satisfy dependency:

From: IBM Worklight Studio 5.0.5001.v20121217\_1857 (com.ibm.imp.tools.feature.feature.group 5.0. To: com.ibm.etools.rpe.feature.feature.group 1.0.200

Cannot satisfy dependency:

From: IBM jQuery Mobile Tools 5.0.5001.v20121214\_1542 (com.ibm.webtools.jquery.tools.feature.fea To: com.ibm.imp.tools.feature.group 5.0.5001

This issue does not arise when installing on Eclipse 3.7.2 or Eclipse 4.2.1.

#### **Procedure**

- 1. In Eclipse, run Help > Check for Updates.
- 2. Install all available updates.
- 3. Install Worklight Studio.

# **Upgrading IBM Worklight Studio in Eclipse**

If you have an earlier version of Worklight Studio, you can use Eclipse to upgrade to the current version.

### **Procedure**

- 1. Start your Eclipse IDE workbench.
- 2. If you previously installed Worklight Studio from a local archive, perform these steps:
  - a. Download the latest Worklight version archive file.
  - b. In Eclipse, click Window > Preferences > Install/Update > Available Software Sites
  - c. Click Add.
  - d. In the Add Repository window, click Archive.
  - e. Browse to the update-site directory on the installation disk or download installation files target directory/IWS/disk1/update\_site.
- 3. Click Help > Check for updates.
- 4. Follow the instructions that are provided by the Eclipse IDE Workbench to update your installation of Worklight Studio.

### Results

Worklight Studio is updated.

#### Note:

If the update appears to hang, it might be because you are using a bad mirror. Add this line to your eclipse.ini file to resolve the problem.

-Declipse.p2.mirrors=false

# Starting IBM Worklight Studio installed with IBM Installation Manager

If you installed IBM Worklight Consumer Edition or Enterprise Edition with IBM Installation Manager, you can start Worklight Studio in one of two ways.

### Procedure

Attention: When you install Worklight Studio with IBM Installation Manager, do not start Worklight Studio by running the eclipse.exe file on Windows, or eclipse on Linux (you only run these files when you install Worklight Studio with P2 Eclipse update. See "Starting IBM Worklight Studio installed with P2 Eclipse update"). Though Worklight Studio appears to start normally, you might later experience problems such as the Android emulator failing to start. Use one of the following techniques:

- Click Start > All Programs > IBM Software Delivery Platform > IBM Worklight Studio 5.0.6 > IBM Worklight Studio.
- Double-click the INSTALL DIR/sdp/Worklight.cmd file (on Windows) or Worklight.sh (on Linux), where INSTALL\_DIR is your Worklight installation directory.

# Starting IBM Worklight Studio installed with P2 Eclipse update

If you use IBM Worklight Developer Edition, or if you installed IBM Worklight Consumer or Enterprise Edition with P2 Eclipse update, start Worklight Studio by running the Eclipse executable file.

### **Procedure**

- On Linux systems, run the eclipse file.
- On Windows systems, run the eclipse.exe file.

# Installing mobile specific tools

When you develop mobile applications, you must install and use specialized tools (such as SDKs). These tools depend on the operating system that you develop the applications for (such as iOS or Android).

This collection of topics details the required tools for each operating system.

## Installing tools for Adobe AIR

To build and sign applications for Adobe AIR, you must install the Adobe AIR SDK.

### **Procedure**

- 1. Download the Adobe Air SDK from the Air SDK on Adobe website.
- 2. Unpack the archive into a folder of your choice.
- 3. Set an environment variable (either locally or on the central build server) named AIR HOME, pointing to the place where you opened the SDK. The Worklight Builder uses this environment variable to run the build and sign tool when building AIR applications.

### Installing tools for iOS

To build and sign applications for iOS, you must install the latest Xcode IDE (including the iOS simulator) on a Mac.

#### **Procedure**

- 1. Register as an Apple developer on the Apple Registration Center website at https://developer.apple.com/programs/register/.
- 2. Download Xcode from the Mac App Store at http://www.apple.com/osx/apps/app-store.html.
- 3. Install Xcode on your Mac.

For more information about the iOS development environment, see the module Setting Up Your iOS Development Environment, under category 1, Setting up your development environment, in "Getting started tutorials and samples" on page 29.

## **Installing tools for Android**

To build and sign applications for Android, you must install the Android SDK and the Android Development Tools plug-in for Eclipse.

### **Procedure**

- 1. Install the Android SDK available at http://developer.android.com/sdk/.
- 2. Install the Android Development Tools plug-in for Eclipse available at https://dl-ssl.google.com/android/eclipse/.
- 3. Add SDK Platform and Virtual Devices to the SDK.

For more information about the Android development environment, see the module *Setting Up Your Android Development Environment*, under category 1, *Setting up your development environment*, in "Getting started tutorials and samples" on page 29.

## Installing tools for BlackBerry

To build and sign applications for BlackBerry OS 6, 7 or 10, you must install the WebWorks tools.

### **Procedure**

- 1. Download Ripple emulator available at https://developer.blackberry.com/html5/download/ and install it.
- 2. Download WebWorks SDK from the same site, at https://developer.blackberry.com/html5/download/, and install it to the folder of your choice.
- 3. (Only for BlackBerry 10) Set an environment variable (either locally or on the central build server) named WEBWORKS\_HOME, pointing to the SDK root folder. The Worklight<sup>®</sup> Builder uses this environment variable when it builds BlackBerry 10 applications. On each build, the environment variable value is transferred to native\project.properties.

**Note:** WEBWORKS\_HOME must be set before you start Worklight Studio. This variable is important for the normal operation of the client. If you use Ant scripts to build and deploy the application to the device, and the WEBWORKS\_HOME value is set incorrectly, your file structure might become corrupted, and produce a new directory with the incorrect WEBWORKS\_HOME value name.

4. Download and install a simulator.

For more information about the BlackBerry development environment, see the module *Setting Up Your BlackBerry 6 and 7 Development Environment* and *Setting up your BlackBerry 10 development environment*, under category 1, *Setting up your development environment*, in "Getting started tutorials and samples" on page 29.

# Installing tools for Windows Phone 7.5

To build and sign applications for Windows Phone 7.5, you must install Microsoft Visual Studio Express 2010 or 2012 for Windows Phone, and Zune Software.

#### **Procedure**

- 1. Download and install Microsoft Visual Studio Express, available at http://www.microsoft.com/visualstudio/eng/products/visual-studio-2010-express for the 2010 edition, and at http://www.microsoft.com/visualstudio/eng/products/visual-studio-express-for-windows-phone for the 2012 edition.
- 2. Download Zune software from http://www.zune.net/enUS/products/software/download/default.htm and install it.

For more information about the Windows Phone 7.5 development environment, see the module *Setting Up Your Windows Phone 7.5 Development Environment*, under category 1, *Setting up your development environment*, in "Getting started tutorials and samples" on page 29.

# Installing tools for Windows Phone 8

To build and sign applications for Windows Phone 8, you must install Microsoft Visual Studio Express 2012 for Windows Phone.

### **Procedure**

Download Microsoft Visual Studio Express 2012 from http://www.microsoft.com/visualstudio/eng/products/visual-studio-express-for-windows-phone and install it. For more information about the Windows Phone 8 development environment, see the module Setting Up Your Windows Phone 8 Development Environment, under category 1, Setting up your development environment, in "Getting started tutorials and samples" on page 29.

### **Installing tools for Windows 8**

Windows Store apps run only on Windows 8, so to develop Windows Store apps, you need Windows 8 and some developer tools.

### **Procedure**

- 1. After you install Windows 8, go to http://msdn.microsoft.com/en-us/windows/apps/br229516.aspx.
- 2. Click **Download now** under "Download the tools and SDK".
- 3. Download Microsoft Visual Studio Express® 2012 from http:// www.microsoft.com/visualstudio/eng/products/visual-studio-express-forwindows-phone and install it. Microsoft Visual Studio Express 2012 for Windows 8 includes the Windows 8 SDK. It also gives you tools to code, debug, package, and deploy a Windows Store app.
- 4. Start Visual Studio Express 2012. You will be prompted to obtain a developer license. You need a developer license to install, develop, test, and evaluate Windows Store apps.
- 5. For more information about obtaining a developer license, see http://msdn.microsoft.com/en-us/library/windows/apps/hh974578.aspx.

# Changing the port number of the internal application server

If the default port number is already in use, edit the eclipse.ini file to change to a different port.

### About this task

When you start Eclipse with Worklight Studio, an embedded application server is started automatically to host a Worklight Server instance for your adapters and apps. This internal server uses port 8080 by default.

If port 8080 is occupied by another application that is running on your development computer, you might need to configure the Worklight Studio internal server to use a different port. To do so, follow these instructions:

### **Procedure**

- 1. In the Eclipse home folder, open the eclipse.ini file.
- 2. After the -vmargs line, add: -Dworklight.port=8085 (or any other port number of your choice).
- 3. Restart Eclipse.

### What to do next

If you develop Facebook apps or mobile web apps, also set this port as the value of the parameter publicWorkLightPort in the project-name/server/conf/ worklight.properties file of each of your Worklight projects. Doing this ensures that the Worklight Console features Get URL for Facebook and Embed in Web Page work correctly.

The development of Facebook apps is deprecated in Worklight version 5.0.5. Support might be removed in any future version. Use standard desktop web apps.

# Migrating to a newer version of IBM Worklight

When you open your IBM Worklight project with IBM Worklight Studio V5.0.6, your project is automatically updated to this new version. However, some parts of your application require manual updates that are related to new versions of some software and to some changes in the IBM Worklight environment. Be aware of some modifications, such as changes in file names and structure.

This topic focuses on the migration process from IBM Worklight V5.0.5 to V5.0.6. To know about the migration process from IBM Worklight V5.0.0.3 to V5.0.5, see "Migrating from Worklight V5.0.0.3 to V5.0.5" on page 26.

# Worklight Server

For instructions on how to upgrade Worklight Server to V5.0.6 in your development environment, see Installing Fix Packs for IBM Worklight V5.0.

### Important:

If you are upgrading Worklight Server in a production environment, the process can be longer and more complicated, especially if you have existing IBM Worklight applications that run in a Worklight Server environment. For instructions on how to upgrade your production Worklight Server, see "Upgrading IBM Worklight Server in a production environment" on page 28.

### Usage of existing applications

If you want to use existing applications with a new server version, see "Setting up existing applications with a new server version" on page 371.

### WL.App.close:

**Note:** The WL.App.close API quits the application and the iOS Human Interface Guidelines now indicate that the code for an iOS app must not contain a call to exit the app. Consider no longer using WL.App.close API in your apps. For more information, see "WL.App.close" on page 177

## Third-party libraries

Cordova: for Android, iOS, Windows Phone 8, BlackBerry 10 and Windows 8, IBM Worklight V5.0.6 is now based on Cordova 2.3. Cordova 2.3 includes deprecated and modified items compared to the earlier version. The upgrade process for the Cordova 2.3 configuration is automated when the IBM Worklight project is built in Studio or with the Ant tasks. To view the Cordova change log, go to https://issues.apache.org/jira/browse/CB# and click *Change Log*. To know more about the migration steps in Cordova, see http://cordova.apache.org/docs/en/2.3.0/ and click *Upgrading Guides*.

### Deprecated item

Cordova 2.3 deprecates the **device.name** property for all platforms. This property returned both the name of the user and of the device model (for example, Jane's iPhone 5). Now it returns the name of the device (for example, iPhone). For all platforms, the new property **device.model** returns the specific device model name (for example, iPhone 5).

To know more about deprecation in Cordova, see http://wiki.apache.org/cordova/DeprecationPolicy.

#### Modified items

- The iOS configuration Cordova.plist file was changed to the config.xml file.
   It now comes in the same format as the Android config.xml file.
   The following Cordova.plist configuration elements are automatically migrated into the config.xml file by the Worklight upgrade:
  - The Cordova built-in plug-ins, now under the <!--Cordova--> section
  - The IBM Worklight plug-ins, now under the <!--Worklight--> section
  - The user/custom plug-ins, now under the <!--User--> section
  - All the State of Cordova preferences

You must manually update the following Cordova.plist configuration elements because they are not migrated automatically:

- Changes to the <access origin> element from the default setting
- Custom preferences
- For Windows Phone 7.5 applications, the namespace of the Cordova classes changed from WP7CordovaClassLib to WPCordovaClassLib. If you wrote a custom plug-in that relies on this namespace (for example, using WP7CordovaClassLib), you must change this C# code to address the new namespace (for example, using WPCordovaClassLib).
- The optional **callback** parameter is added to the WL.App.copyToClipboard method as a new way of invocation.

**Dojo**: IBM Worklight Studio now ships with Dojo V1.8.3, which has a number of iOS fixes. There is no automated upgrade process available, so you must make these updates manually.

For more information about upgrading to Dojo V1.8.3, see "Dojo iOS fixes" on page 25.

If you created your current project with an earlier version of IBM Worklight Studio, consider migrating the code to the new Dojo module loading technique in addition to upgrading the Dojo toolkit. It ensures that the code performs more reliably and that the page continues to work when it makes further changes in RPE.

Specifically, the Dojo layers are no longer loaded from HTML elements, but instead they are loaded by require() calls inside the wlCommonInit() method. The individual modules are loaded from require() calls inside the dojoInit() method.

For more information about migrating your code to Dojo 1.8.3, see "Dojo 1.8.3 code migration" on page 26.

## Changes in projects

#### Native SDK:

- For iOS: manually upgrade your native iOS project to use IBM Worklight V5.0.6 iOS Native Runtime libraries (WorklightAPI folder), which supports push notifications
- For Android: manually upgrade your native Android project to use IBM Worklight V5.0.6 Android Native Runtime libraries (worklight-android.jar), which supports push notifications.

For more information, see "Development guidelines for using native API" on page 84.

**Custom code for Android app**: the onCreate method to add custom code to your Android app is deprecated. It is now replaced with the onWLInitCompleted method. To know more about custom code for an Android app, see "Adding custom code to an Android app" on page 78.

```
iOS apps: add the following code to your main iOS project m file,
{projectName}.m:
-(void) didFinishWLNativeInit:(NSNotification *)notification {
}
```

Java ME: manually upgrade your native Java ME project to use IBM Worklight V5.0.6 Java ME Native Runtime libraries (worklight-javame.jar and json4javame.jar), which support authentication and application management. To see the messages from the admin console, the application must update its WLClient.createInstance() API. See "Java client-side API for Java ME apps" on page 271 and the module *Using Worklight API in Native Java ME applications*, under category 7, *Developing native applications with Worklight*, in the "Getting started tutorials and samples" on page 29.

Windows Phone 8 applicationBar folder: when you migrate a Windows Phone 8 project to IBM Worklight 5.0.6, the images/applicationBar folder under the root of the IBM Worklight project becomes the nativeResources/applicationBar folder and stays under the root of the Worklight project. See "WL.OptionsMenu.addItem" on page 252.

# Changes in features

**Push notifications**: the **notificationOptions** parameter has a new JSON structure for push notifications. The old JSON block is now deprecated. When this deprecated JSON block is used:

- The Studio console displays a deprecation warning message.
- All the previously supported environments (iOS, Android, SMS) receive a
  notification message. The Windows Phone 8 environment receives two
  notifications: a tile message, which contains the badge and the alert, and a raw
  message, which contains the payload.

## Changes in API

JavaScript client-side API: the WL.OptionsMenu.isEnabled and WL.OptionsMenu.isVisible methods now take a callback function as a parameter. The callback is called by Cordova after the request is processed, and it receives the current enabled or visible state.

**Interface WorkLightLoginModule**: the interface WorkLightLoginModule is now deprecated and is replaced with the interface WorkLightAuthLoginModule, where the new createIdentity method replaces the previous createIdenity method.

# Changes in sessions configuration

**Default sessions settings**: the default value of **serverSessionTimeout**, after which the IBM Worklight session is invalidated, changed from 30 to 10 minutes.

The default value of **heartBeatIntervalInSecs** sent by WLClient to Worklight Server changed from 1200 (20 minutes) to 420 (7 minutes).

**New SSL properties**: the worklight.properties file contains new common SSL properties: ssl.keystore. Now the properties of **ws-security** are deprecated and they are linked by default to the common SSL properties.

# **Changes in Application Center**

**Application Center console**: the URL of the Application Center console changed. You can now start the Application Center console by entering this address in your browser: http://localhost:9080/appcenterconsole/.

### Dojo iOS fixes

IBM Worklight Studio V5.0.5 ships with Dojo V1.8.1 and Worklight Studio V5.0.6 ships with Dojo V1.8.3. These versions have a number of iOS fixes. There is no automated upgrade process available, so you must make these updates manually.

### About this task

Complete the following procedure to manually implement the iOS fixes shipped with Dojo.

#### **Procedure**

- 1. Open your workspace using IBM Worklight Studio.
- 2. Right-click the project you want to migrate and click **Properties**.
- 3. Click **Project Facets**.
- 4. Uncheck **Web 2.0-> Dojo Toolkit** to uninstall the tooling for Dojo. It does not uninstall Dojo.
- 5. Click **OK** to close the project **Properties** page.

- 6. Find the folder {PROJECT\_NAME} > dojo and delete all the children under this folder. Do not delete the {PROJECT\_NAME} > dojo folder. It must be empty.
- 7. Right-click the project again and go to the **Properties** page again.
- 8. Click Project Facets.
- 9. Check **Web 2.0-> Dojo Toolkit** to install the tooling for Dojo. You have now upgraded to a new Dojo version.
- 10. You might have to upgrade some application content to work with Dojo. Run and test your application to make sure things work with this version.

## Dojo 1.8.3 code migration

The Dojo layers are now loaded by **require()** calls inside the **wlCommonInit()** method, so you must modify the existing code in the HTML file that loads the layers and the modules.

#### About this task

Make the following changes to migrate your existing code.

### **Procedure**

- Remove the <script> elements from the HTML file that loads the layers and replace them with a require() call in the wlCommonInit() method (see the code snippet later in this section).
- 2. If you have the **require()** call in the HTML file that loads the individual modules, move it into the **dojoInit()** method (see the code snippet later in this section).
- 3. If you use the deviceTheme module (dojox/mobile/theme), remove it from the require() call and instead use a <script> element to load it from inside the HTML file. Make sure this element comes before the <script> element for dojo.js.

### Example

The following code snippet shows the new technique:

### Migrating from Worklight V5.0.0.3 to V5.0.5

When you open your IBM Worklight project with a newer version of IBMWorklight Studio, your project is automatically updated to this new version. However, there are some parts of your application that require manual updates.

Updates in IBM Worklight V5.0.5 include modifications related to new versions of some software, and some changes to the IBM Worklight environments. If you are using the IBM Worklight Application Center, there are also some configuration changes. Some environments and files were deprecated.

### **IBM Worklight Core Development**

In IBM Worklight V5.0.5, the Embedded environment is now called the Desktop Web App environment. Everything is upgraded automatically, however, the application URL contains the name of the environment, and therefore:

- For new environments, the URL is .../desktopbrowser/... and NOT .../embedded/....
- For old environments, both URLs are supported.

### **Deprecated environments**

With IBM Worklight V5.0.5, the following environments are now deprecated:

- Facebook
- iGoogle
- Windows 7 Gadgets
- Mac OS dashboard widgets

## Changed default behavior for connection on startup

The connectOnStartup property in the initOptions.js file now defaults to false, rather than true as in earlier versions. Applications that do not need to connect to the server when they start might now start more quickly. However, if your application must connect to the server when it starts, you must change the value of connectOnStartup. For more information, see "Connecting to Worklight Server" on page 77.

# **IBM Worklight Application Center**

When migrating from version 5.0.0.3 to 5.0.5, the Derby database for the Application Center is migrated to the new format as part of the installation.

When migrating from V5.0.0.3 to V5.0.5, you must adapt the security roles and configuration, because the application center in V5.0.5 has a new J2EE security role named appcenteruser, which consists of the group of users authorized to use the mobile client. See "Configuration of the Application Center after installation" on page 429 to learn how to set up these security roles.

#### Cordova

IBM Worklight 5.0.5 is based on Cordova 2.2.

Since Cordova 2.0, Cordova deprecates the cordova.xml and plugins.xml files. Cordova replaces these two files with a single config.xml file, which combines the two deprecated files. You can find the new config.xml file in the same native/res/xml folder as the deprecated cordova.xml and plugins.xml files.

For example, if you develop a native application for the Android environment, you can find the config.xml file in the android/native/res/xml folder of your application folder.

The upgrade process for Cordova configuration is automated. However, if you have applicative code that is calling Cordova API, consider checking for changes in the new Cordova API and manually fix your code. IBM Worklight version 5.0.0.3 was bundled with Cordova 1.6.1. For information about Cordova changes, review

the release notes in the Apache Cordova Change Log site: The Apache Software Foundation.

### **jQuery**

A new release of IBM Worklight's internal tool jQuery version 1.8.1 means that you must manually upgrade your JavaScript UI libraries, for example jQuery Mobile.

### Dojo

IBM Worklight Studio V5.0.5 ships with Dojo V1.8.1, which has a number of iOS fixes. There is no automated upgrade process available, so you must make these updates manually.

For more information about upgrading to Dojo V1.8.1, see "Dojo iOS fixes" on page 25.

If you have existing IBM Worklight Dojo projects created with a previous version, it is highly recommended that you migrate the code to the new architecture. This ensures that the code performs more reliably and that the page continues to work when making further changes in RPE, as the new tools insert **require()** calls into a method called **dojoInit()** 

The layers are no longer loaded from HTML elements, but instead they are loaded by require() calls inside the wlCommonInit() method. The individual modules are not loaded from require() calls inside the HTML page, but from require() calls inside the dojoInit() method.

# Upgrading IBM Worklight Server in a production environment

Upgrading to IBM Worklight Server V5.0.6.x in a production environment is a more exacting process than in your development environment because you must back up your data and prepare for the upgrade carefully to minimize production downtime.

When you upgrade from Worklight Server V5.0.5.x to V5.0.6.x in a production environment, the process can be more complicated than upgrading to a new version in your development environment. The procedure is also longer if you have existing Worklight applications that run in a production Worklight Server environment. For step-by-step instructions on how to upgrade your production Worklight Server to V5.0.6, see Instructions for Upgrade from Worklight Server 5.0.5.x to 5.0.6.1 in a Production Environment.

The document at this link provides essential information about migrating your existing IBM Worklight projects and applications to the new version, backing up any existing databases or Application Server data, and performing other preparation tasks that must be completed before you install the new version of Worklight Server. These preparation steps are followed by post-installation, verification, and configuration tasks that must be completed before you restart the new Worklight Server and finish migrating your updated Worklight applications.

The upgrade procedure can take some time, several hours in fact, and so these activities must be scheduled to create the least disruption and downtime to production servers and the applications that run on them.

# **Setting up IBM Worklight Server**

To deploy your mobile applications to the test or production environments, you must install and configure IBM Worklight Server.

For information about Worklight Server, and instructions on how to install and configure it, see Chapter 6, "IBM Worklight Server administration," on page 311.

# Getting started tutorials and samples

Getting started tutorials and samples help you learn about IBM Worklight and evaluate what the product can do for you.

You can get started with IBM Worklight by following the "Tutorials."

You can further learn how to develop mobile applications with IBM Worklight by studying the following samples:

- "Worklight Starter application samples" on page 36
- "JavaScript framework-based application samples" on page 37

You can find links to download compressed files that contain the materials for the tutorials and samples in "Additional resources" on page 37.

**Important:** These materials have been created for use with only the IBM Worklight Developer Edition and the Worklight Server inside Eclipse. If your configuration differs, you might have to adapt the exercise instructions, the code samples, or both.

Terms and conditions: The following resources are subject to these "Terms and conditions" on page 37, and may include applicable third-party licenses. Please review the third-party licenses before using any of the resources. The third-party licenses applicable to each sample are available in the notices.txt file that is included with each code sample.

### **Tutorials**

Use the tutorials to learn the most important features of IBM Worklight.

Each tutorial is composed of one module and generally one companion sample:

- The module is a PDF presentation file that provides step-by-step guidance on how to get started with an important feature of IBM Worklight.
- The sample, if any, is a compressed (.zip) file that provides pieces of code or script files that accompany and support the module. If a module has some exercises, you also have a companion sample that provides the solutions to these exercises.

The modules and companion samples of the tutorials are organized in the following categories:

- 1. Setting up your development environment: With this category, you learn how to set up your development environment to work with IBM Worklight.
- 2. Hello Worklight: With this category, you learn how to create your first IBM Worklight app and preview it in different mobile operating systems.
- 3. Worklight client-side development basics: With this category, you learn how to use basic IBM Worklight APIs to develop your apps, how to build a

- multi-page application, how to work with the user interface framework, how to debug and optimize your app, and some general information that you must know to work in each specific environment.
- 4. Worklight server-side development: With this category, you learn how to develop the server code (adapters) that your mobile application requires to integrate with enterprise back-end applications and cloud services.
- 5. Advanced client-side development: With this category, you learn how to implement different features in your mobile application, such as controls, skins, offline access, translation, encryption of sensitive data. You also learn how to develop your client application by using native APIs
- 6. Adding native functionality to hybrid applications with Apache Cordova: With this category, you learn how to use Apache Cordova with IBM Worklight, and how to use native pages in hybrid applications.
- 7. Developing native applications with Worklight: With this category, you learn how to develop native applications with IBM Worklight.
- 8. Authentication and security: With this category, you learn how to protect your applications and adapter procedures against unauthorized access by using authentication, login modules, and device provisioning.
- 9. Advanced topics: With this category, you learn advanced topics that you can use with IBM Worklight, such as how to develop by using shells or how to handle notifications.
- 10. Moving to production: With this category, you learn how to move the apps that you create from your development environment to the production environment.
- 11. Integrating with other products: With this category, you learn how IBM Worklight integrates with some other IBM products, such as IBM PureApplication System or Tivoli® Directory Server.

**Note:** Compared to the previous version of IBM Worklight, some modules are new or highly revised. To help you identify these new or revised modules, their names are introduced with either *NEW* or *Highly revised* in the following table.

Table 1. Getting Started modules and samples

| Module                                                           | Sample (if any) | Description                                                                                                    |  |  |
|------------------------------------------------------------------|-----------------|----------------------------------------------------------------------------------------------------|--|--|
| 1. Setting up your development environment                       |                 |                                                                                                    |  |  |
| Setting up your Worklight development environment                |                 | This module explains how to set up your environment.                                                                                                    |  |  |
| Setting up your iOS<br>development environment                   |                 | This module complements the module "Setting up your Worklight development environment" with further steps that are required for iOS application development.                           |  |  |
| Setting up your Android<br>development environment               |                 | This module complements the module "Setting up your Worklight development environment" with further steps that are required for Android application development.                       |  |  |
| Setting up your BlackBerry 6<br>and 7 development<br>environment |                 | This module complements the module "Setting up your Worklight development environment" with further steps that are required for BlackBerry 6 and BlackBerry 7 application development. |  |  |

Table 1. Getting Started modules and samples (continued)

|          | Module                                                          | Sample (if any)          | Description                                                                                                    |  |
|----------|-----------------------------------------------------------------|--------------------------|----------------------------------------------------------------------------------------------------|--|
|          | Setting up your BlackBerry 10<br>development environment        |                          | This module complements the module "Setting up your Worklight development environment" with further steps that are required for BlackBerry 10 application development.     |  |
|          | Setting up your Windows<br>Phone 7.5 development<br>environment |                          | This module complements the module "Setting up your Worklight development environment" with further steps that are required for Windows Phone 7.5 application development. |  |
|          | Setting up your Windows<br>Phone 8 development<br>environment   |                          | This module complements the module "Setting up your Worklight development environment" with further steps that are required for Windows Phone 8 application development.   |  |
|          | 2. Hello Worklight                                              |                          | 3, 2, 0                                                                                                    |  |
|          | Creating your first Worklight application                       | Exercise and code sample | This module explains how to set up your first mobile application.                                                                                                    |  |
|          | Previewing your application on iOS                              | lin ige                  | This module explains how to preview your application in the iOS environment.                                                                                               |  |
|          | Previewing your application on<br>Android                       | 0107/11                  | This module explains how to preview your application in the Android environment.                                                                                           |  |
|          | Previewing your application on BlackBerry 6 and 7               |                          | This module explains how to preview your application in the BlackBerry 6 and BlackBerry 7 environments.                                                                    |  |
|          | Previewing your application on BlackBerry 10                    |                          | This module explains how to preview your application in the BlackBerry 10 environment.                                                                                     |  |
|          | Previewing your application on Windows Phone 7.5                |                          | This module explains how to preview your application in the Windows Phone 7.5 environment.                                                                                 |  |
| OLITO.   | Previewing your application on Windows Phone 8                  |                          | This module explains how to preview your application in the Windows Phone 8 environment.                                                                                   |  |
|          | 3. Worklight client-side development basics                     |                          |                                                                                                    |  |
|          | Learning Worklight client side<br>API                           | Exercise and code sample | This module explains the basics of the IBM Worklight Client API.                                                                                                    |  |
| CTX GOO' | Building a multi page application                               | Exercise and code sample | This module explains how to build a multi-page application with IBM Worklight.                                                                                             |  |
| 1000     | Working with UI frameworks                                      |                          | This module explains how to work with the user interface (UI) frameworks of IBM Worklight.                                                                                 |  |
|          | Debugging your applications                                     |                          | This module explains how to debug the client applications.                                                                                                    |  |
|          | Optimizing your application for various environments            |                          | This module explains how to optimize the application code for specific environments.                                                                                       |  |

Table 1. Getting Started modules and samples (continued)

| Module                                                          | Sample (if any)          | Description                                                                                                    |
|-----------------------------------------------------------------|--------------------------|----------------------------------------------------------------------------------------------------|
| General information when developing for iOS                     |                          | This module gives some general information that you must know to develop apps for the iOS environment.                            |
| General information when developing for Android                 |                          | This module gives some general information that you must know to develop apps for the Android environment.                        |
| General information when developing for BlackBerry 6 and 7      |                          | This module gives some general information that you must know to develop apps for the BlackBerry 6 and BlackBerry 7 environments. |
| General information when developing for BlackBerry 10           |                          | This module gives some general information that you must know to develop apps for the BlackBerry 10 environment.                  |
| General information when<br>developing for Windows<br>Phone 7.5 | S                        | This module gives some general information that you must know to develop apps for the Windows Phone 7.5 environment.              |
| General information when<br>developing for Windows<br>Phone 8   |                          | This module gives some general information that you must know to develop apps for the Windows Phone 8 environment.                |
| General information when developing Mobile Web applications     | 500                      | This module gives some general information that you must know to develop mobile web applications.                                 |
| General information when developing desktop applications        | ine                      | This module gives some general information that you must know to develop desktop applications.                                    |
| 4. Worklight server-side develo                                 | pment                    |                                                                                                    |
| Adapter framework overview                                      |                          | This module explains what adapters are in IBM Worklight, and how to work with them.                                               |
| HTTP adapter -<br>Communicating with HTTP<br>back-end systems   | Exercise and code sample | This module explains how to work with adapters to communicate with HTTP back-end systems.                                         |
| SQL adapter - Communicating with SQL database                   | Exercise and code sample | This module explains how to work with adapters to communicate with SQL databases.                                                 |
| Cast Iron® adapter -<br>Communicating with Cast Iron            |                          | This module explains how to work with adapters to communicate with Cast Iron.                                                     |
| JMS adapter - Communicating with JMS                            |                          | This module explains how to work with adapters to communicate by using Java Message Service (JMS).                                |
| Invoking adapter procedures from client applications            | Exercise and code sample | This module explains how to call the adapter procedures from the client application.                                              |
| Advanced adapter usage and mashup                               | Exercise and code sample | This module explains advanced details on how to use adapters.                                                                     |

Table 1. Getting Started modules and samples (continued)

| Module                                                      | Sample (if any)          | Description                                                                                                    |
|-------------------------------------------------------------|--------------------------|----------------------------------------------------------------------------------------------------|
|                                                             | Exercise and code sample | This module explains how to use Java in adapters.                                                                                                    |
| 5. Advanced client side develop                             | ment                     |                                                                                                    |
| Highly revised: Overview of client technologies             |                          | This module explains the technologies that support IBM Worklight clients.                                                                              |
|                                                             | Exercise and code sample | This module explains the common user-interface controls in IBM Worklight.                                                                              |
|                                                             | Exercise and code sample | This module explains how you can support multiple form factors by working with skins in IBM Worklight.                                                 |
|                                                             | Exercise and code sample | This module explains how to detect application connectivity failures and corresponding actions.                                                        |
|                                                             | Exercise and code sample | This module explains how to enable translation of the client applications.                                                                             |
| Using Direct Update to quickly update your application      | ling 196                 | This module explains how to automatically update your applications with new versions of their web resources.                                           |
|                                                             | Exercise and code sample | This module explains how to work with the encrypted cache of the mobile device.                                                                        |
| JSONStore - The client-side<br>JSON-based database overview |                          | This module introduces the JSONStore, and how you can work with JSON documents.                                                                        |
|                                                             | Exercise and code sample | This module explains the basic tasks that you can perform on a local JSON collection.                                                                  |
|                                                             | Exercise and code sample | This module explains how you can synchronize a local JSON collection with a server-side database.                                                      |
| , , ,                                                       | Exercise and code sample | This module explains how you can encrypt the sensitive data of your local JSON collection.                                                             |
|                                                             | Exercise and code sample | This module explains how you can encrypt the sensitive data of your local JSON collection by using FIPS 140-2.                                         |
| 6. Adding native functionality to                           | o hybrid applica         | tions with Apache Cordova                                                                                                    |
| Highly revised: Apache Cordova overview                     |                          | This module explains what Apache<br>Cordova is, and how to use it with IBM<br>Worklight.                                                               |
|                                                             | Exercise and code sample | This module explains how to use native pages in hybrid applications that are developed for the iOS environment.                                        |
|                                                             | Exercise and code sample | This module explains how to use Apache Cordova plugs-in to add native functionality to hybrid applications that are developed for the iOS environment. |

Table 1. Getting Started modules and samples (continued)

| Module                                                                                                    | Sample (if any)                                                          | Description                                                                                                    |
|----------------------------------------------------------------------------------------------------|--------------------------------------------------------------------------|----------------------------------------------------------------------------------------------------|
| Android - Using native pages in hybrid applications                                                             | Exercise and code sample                                                 | This module explains how to use native pages in hybrid applications that are developed for the Android environment.                                                            |
| Highly revised: Android -<br>Adding native functionality to<br>hybrid application with<br>Apache Cordova plugin | Exercise and code sample                                                 | This module explains how to use Apache Cordova plug-ins to add native functionality to hybrid applications that are developed for the Android environment.                     |
| NEW: Windows Phone 8 -<br>Adding native functionality to<br>hybrid application with<br>Apache Cordova plugin    | Exercise and code sample                                                 | This module explains how to use<br>Apache Cordova plug-ins to add native<br>functionality to hybrid applications that<br>are developed for the Windows Phone 8<br>environment. |
| 7. Developing native application                                                                                | ns with Workligh                                                         | t 0 2 3                                                                                                    |
| Using Worklight API in native iOS applications                                                                  | Exercise and code sample (app) and Exercise and code sample (native API) | This module explains how to create a Worklight native API, and to use its components in a native iOS application.                                                              |
| Using Worklight API in native<br>Android applications                                                           | Exercise and code sample (app) and Exercise and code sample (native API) | This module explains how to create a Worklight native API, and to use its components in a native Android application.                                                          |
| Using Worklight API in native<br>Java ME applications                                                           | Exercise and code sample (app) and Exercise and code sample (native API) | This module explains how to use Java<br>API to develop Java Platform, Micro<br>Edition (Java ME) applications.                                                                 |
| NEW: Using Worklight API for push notifications in native iOS applications                                      | Exercise and code sample (app) and Exercise and code sample (native API) | This module explains how to use Worklight API to manage push notification a native iOS application.                                                                            |
| NEW: Using Worklight API for push notifications in native Android applications                                  | Exercise and code sample (app) and Exercise and code sample (native API) | This module explains how to use Worklight API to manage push notification a native Android application.                                                                        |
| 8. Authentication and security                                                                                  |                                                                          |                                                                                                    |
| Authentication concepts                                                                                         |                                                                          | This module explains how to protects your applications and adapter procedures against unauthorized access by using authentication.                                             |
| Form-based authentication                                                                                       | Exercise and code sample                                                 | This module explains how to work with the form-based authentication.                                                                                                    |

Table 1. Getting Started modules and samples (continued)

| Module                                                                       | Sample (if any)                                                                   | Description                                                                                                    |
|------------------------------------------------------------------------------|-----------------------------------------------------------------------------------|----------------------------------------------------------------------------------------------------|
| Adapter-based authentication                                                 | Exercise and code sample (single step) and Exercise and code sample (double step) | This module explains how to work with the adapter-based authentication.                                                                                                    |
| Custom Authenticator and<br>Login Module                                     | Exercise and code sample                                                          | This module explains how to work with custom login modules and authenticators when the default ones do not suffice.                                                                                                    |
| NEW: Using LDAP Login<br>Module to authenticate users<br>with LDAP server    | Exercise and code sample                                                          | This module explains how to work with the LDAP login module to authenticate users with LDAP servers.                                                                                                    |
| WebSphere LTPA-based authentication                                          | .0                                                                                | This module explains how to work with the WebSphere LTPA-based authentication.                                                                                                    |
| NEW: Device provisioning concepts                                            |                                                                                   | This module explains the basics of device provisioning.                                                                                                    |
| Custom device provisioning                                                   | Exercise and code sample                                                          | This module explains how to create a custom provisioning that uses a certificate from an external service to authenticate a device. This module also explains how to implement a custom authenticator that connects to that service. |
| 9. Advanced topics                                                           |                                                                                   |                                                                                                    |
| Shell development concepts                                                   | Exercise and code sample                                                          | This module explains the concepts that support the shell development and the inner applications.                                                                                                    |
| Android shell development                                                    |                                                                                   | This module explains how to develop Android applications by using shells.                                                                                                    |
| iOS shell development                                                        |                                                                                   | This module explains how to develop iOS applications by using shells.                                                                                                    |
| Push notifications                                                           | Exercise and code sample                                                          | This module explains how to allow mobile device to receive messages that are pushed from a server.                                                                                                    |
| NEW: SMS notifications                                                       | Exercise and code sample                                                          | This module explains how to configure mobile devices to receive notifications through SMS messages that are pushed from a server.                                                                                                    |
| Integrating server-generated pages in hybrid applications                    | Exercise and code sample                                                          | This module explains how to remotely load dynamic content, where the code (HTML, CSS, and JavaScript) is hosted externally.                                                                                                    |
| 10. Moving to production                                                     |                                                                                   |                                                                                                    |
| Moving from development environment to stand-alone QA and production servers |                                                                                   | This module explains how to move the components from the development environment into the test or production environment.                                                                                                    |

Table 1. Getting Started modules and samples (continued)

| Module                                                                                          | Sample (if any)                                             | Description                                                                                                    |
|-------------------------------------------------------------------------------------------------|-------------------------------------------------------------|----------------------------------------------------------------------------------------------------|
| Reports and analytics                                                                           |                                                             | This module explains the BIRT reports that help collect the analytics data that are pertaining to applications and to devices that are accessing the Worklight Server.                |
| 11. Integrating with other prod                                                                 | ucts                                                        |                                                                                                    |
| Using Rational Team Concert to build your applications                                          | Exercise and code sample                                    | This module explains how to develop as a team by using Rational Team Concert.                                                                                                    |
| NEW: Introducing Worklight<br>Server and Application Center<br>on IBM PureApplication<br>System |                                                             | This module introduces how you can integrate IBM Worklight Server and Application Center with IBM PureApplication System.                                                             |
| NEW: Integrating IBM Tivoli<br>Directory Server on IBM<br>PureApplication System                |                                                             | This module introduces how you can integrate IBM Tivoli Directory Server with IBM PureApplication System.                                                                             |
| Using Worklight application as<br>a container for<br>server-generated pages                     | Exercise and code sample                                    | This module explains how to remotely load dynamic content, where the code (HTML, CSS, and JavaScript) is hosted externally.                                                           |
| Container for advanced pages                                                                    | Exercise and code sample and Exercise and code sample (WAR) | This module complements the module "Using Worklight application as a container for server-generated pages" with advanced information about how you can remotely load dynamic content. |
| NEW: Integrating with SiteMinder                                                                | Exercise and code sample                                    | This module explains how you can integrate IBM Worklight with SiteMinder.                                                                                                    |

# **Worklight Starter application samples**

Study the Worklight Starter application samples to learn how to use IBM Worklight to create mobile applications. These samples have no associated modules.

Table 2. Worklight Starter applications

| Sample                                                 | Description                                                                                     |
|--------------------------------------------------------|-------------------------------------------------------------------------------------------------|
| Worklight Starter application                          | This file contains the sample code of the IBM Worklight Starter application.                    |
| Worklight Starter<br>application with<br>jQuery Mobile | This file contains the sample code of the IBM Worklight Starter application with jQuery Mobile. |
| Worklight Starter<br>application with<br>Sencha        | This file contains the sample code of the IBM Worklight Starter application with Sencha Touch.  |
| Worklight Starter<br>application with Dojo<br>Mobile   | This file contains the sample code of the IBM Worklight Starter application with Dojo Mobile.   |

## JavaScript framework-based application samples

IBM Worklight provides several support materials for developing with JavaScript frameworks, such as Dojo, Dojo Mobile, and jQuery Mobile. You can study the following samples to learn how to use IBM Worklight to develop applications that are based on such frameworks. These samples have associated modules that describe them.

Table 3. JavaScript framework-based applications

| Module                                                      | Sample                   | Description                                                                                                    |
|-------------------------------------------------------------|--------------------------|----------------------------------------------------------------------------------------------------|
| Running the<br>Dojo-based sample                            | Exercise and code sample | This module and its companion sample show how to develop an application that is based on Dojo through a basic sample application.                    |
| Running Dojo-based<br>Mysurance<br>end-to-end sample        | Exercise and code sample | This module and its companion sample show how to develop an application that is based on Dojo through the end-to-end "MySurance" sample application. |
| Running Dojo<br>Mobile-based Apache<br>Cordova sample       | Exercise and code sample | This module and its companion sample show how to develop an application that is based on Dojo Mobile through an Apache Cordova sample application.   |
| NEW: Running<br>jQuery Mobile-based<br>Flight Ticket sample | Exercise and code sample | This module and its companion sample constitute an end-to-end application in the flight booking domain that is based on jQuery Mobile.               |

#### Additional resources

The following compressed files contain all the materials for the tutorials and samples:

- All IBM Worklight tutorial modules
- All IBM Worklight tutorial companion samples and application samples

## Terms and conditions

Use of the IBM Worklight V5.0.6 Getting Started modules, exercises, and code samples available on this page is subject to you agreeing to the terms and conditions set forth here:

This information contains sample code provided in source code form. You may copy, modify, and distribute these sample programs in any form without payment to IBM for the purposes of developing, using, marketing or distributing application programs conforming to the application programming interface for the operating platform for which the sample code is written. Notwithstanding anything to the contrary, IBM PROVIDES THE SAMPLE SOURCE CODE ON AN "AS IS" BASIS AND IBM DISCLAIMS ALL WARRANTIES, EXPRESS OR IMPLIED, INCLUDING, BUT NOT LIMITED TO, ANY IMPLIED WARRANTIES OR CONDITIONS OF MERCHANTABILITY, SATISFACTORY QUALITY, FITNESS FOR A PARTICULAR PURPOSE, TITLE, AND ANY WARRANTY OR CONDITION OF NON-INFRINGEMENT. IBM SHALL NOT BE LIABLE FOR ANY DIRECT, INDIRECT, INCIDENTAL, SPECIAL, EXEMPLARY OR ECONOMIC CONSEQUENTIAL DAMAGES ARISING OUT OF THE USE OR OPERATION OF THE SAMPLE SOURCE CODE. IBM SHALL NOT BE LIABLE FOR LOSS OF, OR DAMAGE TO, DATA, OR FOR LOST PROFITS, BUSINESS REVENUE, GOODWILL, OR ANTICIPATED SAVINGS. IBM HAS NO OBLIGATION TO

# PROVIDE MAINTENANCE, SUPPORT, UPDATES, ENHANCEMENTS OR MODIFICATIONS TO THE SAMPLE SOURCE CODE.

Please review the third party licenses before using any of the resources. The third party licenses applicable to each sample are available in the notices.txt file included with each sample.

# Chapter 2. Developing IBM Worklight applications

To develop an IBM Worklight application you must have a Worklight project, adapt for a mobile, desktop, or web environment, and authenticate.

#### About this task

This information is designed to help users develop and optimize applications for various channels by using the IBM Worklight Platform. It is intended for web developers who know Ajax and are familiar with application development.

It also covers server-side development topics, such as integration and push notifications.

The Worklight Platform provides a framework that enables the development, optimization, integration, and management of secure applications that run on high-end smartphones and other consumer environments. This framework provides the following features:

- Guidelines and design patterns that promote compatibility across multiple consumer environments.
- Automatic packaging and provisioning of application resources to multiple consumer environments.
- · A flexible UI optimization and globalization scheme.
- Tools that provide uniform access to back-end enterprise data, processes, and transactions.
- Uniform persistence.
- A uniform personalization model.
- A flexible authentication model and automatic application protection from web attacks.

Worklight does not introduce a proprietary programming language or model that users have to learn. You can develop apps using HTML5, CSS3, and JavaScript. You can optionally write native code (Java or Objective-C) if you need to do so and Worklight provides an SDK that includes libraries that you can access from native code.

# Starting with IBM Worklight projects, applications, environments, and skins

With Worklight Studio, you can develop mobile applications within projects, build your applications for different environments, and create skins for specific devices.

This collection of topics introduces how you can start your mobile application development with IBM Worklight Studio.

- It introduces the concepts of projects, applications, environments, and skins.
- It gives the required steps for you to create a project and applications.
- It describes the content of a project and of applications.

# Overview: IBM Worklight projects, applications, environments, and skins

With Worklight Studio, you can develop mobile applications within projects, build your applications for different environments, and create skins for specific devices.

## **IBM Worklight applications**

With IBM Worklight, you can develop mobile applications by using any of four different approaches:

- Web Applications: they are written entirely in HTML5, CSS, and JavaScript code.
   Web applications are executed by the mobile browser and are cross-platform by default.
- Hybrid Applications (Web): the source code of the application consists of web
  code that is executed within a native container (which is provided by IBM
  Worklight) and consists of native libraries.
- Hybrid Applications (Mixed): the developer augments the web code with native language to create unique features and access native APIs that are not available in JavaScript.
- Native Applications: this type of application is platform-specific and requires expertise and knowledge of the platform.

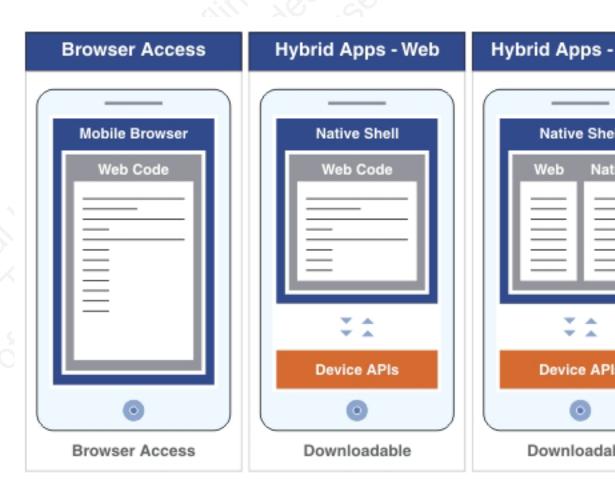

By using one or all of these approaches to implement mobile applications, you can:

- Create mobile applications that are designed specifically for the needs of their organization.
- Use multiple distribution channels such as public and private enterprise application stores.
- Manage the growing portfolio of deployed apps and integration adapters in a secure and centralized manner.

## **IBM Worklight environments**

You can build your mobile applications for different environments, such as:

- Mobile environments, which include iPhone, iPad, Android phones and tablets, BlackBerry 6 and 7, BlackBerry 10, Windows Phone 7.5 and Window Phone 8.
- Desktop environments, which include Adobe AIR and Windows 8.
- Web environments, which include Mobile web app and Desktop Browser web page.

There is a difference between the Mobile web app environment and the Desktop Browser web page environment.

- Mobile web apps are only used in a mobile device browser. Choose the Mobile
  web app environment when you want your users to surf to your application by
  using their mobile device.
- Desktop browser web pages are used only in a desktop web browser. With the
  Desktop Browser web page environment, you can develop an application that
  you then embed inside your website, but this application is not meant for use in
  a mobile device.

**Note:** You cannot combine the Mobile web app environment and the Desktop browser web page environment in the same application. If your web application is not based on Worklight, you must first port it to Worklight. If your web application is based on Worklight, you can add the Desktop Browser web page environment to your existing project.

## **IBM Worklight projects**

To develop your mobile applications with IBM Worklight, you must first create a project in IBM Worklight Studio.

A project in Worklight Studio is a place for you to develop one or several mobile applications, which you can build for different environments.

In your project, when you create an application, you have a main application folder, in which you can find several subfolders:

- A common folder, for you to store the code that is shared between all environments, such as HTML, CSS, or JavaScript code.
- One folder for each environment that is supported by the application, and where
  you store the code that is specific to this environment, such as Java code for
  Android or Objective-C code for iOS.
- An adapter folder, for you to store the code of the adapters that your application requires to collect data from back-end systems.

Within your project, you can create the graphical user interface of your mobile application by using the Rich Page Editor. The Rich Page Editor is a WYSIWYG editor in Worklight Studio.

**Note:** If you use non-Latin characters in your application, you must make sure that your Eclipse editor uses UTF-8 encoding. To set the Eclipse text file encoding to UTF-8:

- 1. In Worklight Studio, go to Window > Preferences > General > Workspace.
- 2. In **Text file encoding**, select **Other**, and select **UTF-8** from the list.

When the application is finished, you can test it with the Mobile Browser Simulator in Worklight Studio. However, you cannot test native code with Worklight Studio. To test native code, you must test it with a real device or with the development kit of the appropriate environment. To test your application:

- 1. Build and deploy your application: Worklight Studio creates the project with your native code that you can then view and update.
- 2. Test it with the Mobile Browser Simulator, which emulates the target device, or with a real device.

## IBM Worklight skins

Different types of devices exist for a same environment. If you want to write a piece of code that is specific to a certain device, you must create a skin. Skins are subvariants of an environment and they provide support for multiple form factors in a single executable file for devices of the same OS family. Skins are packaged together in one app. At run time, only the skin that corresponds to the target device is applied.

# Creating IBM Worklight projects

You use Worklight Studio to create an IBM Worklight project.

#### About this task

With Worklight Studio, you create an IBM Worklight project as a place where you develop your apps. When you create an IBM Worklight project, you create a first app in it. This first app can be of the following types:

- Hybrid application: A Hybrid application can target multiple environments. You can write it primarily in HTML5, CSS, and JavaScript. It can access device capabilities by using the IBM Worklight JavaScript API. You can also extend it with native code.
- Inner application: An Inner application contains the HTML, CSS, and JavaScript parts that run within a Shell component. Before you can deploy this application, you must package it within a shell component to create a full hybrid application.
- Shell component: A Shell component provides custom native capabilities and security features that an Inner application can use.
- Native application: A Native application targets a specific environment, and can use the IBM Worklight API for integration, security, and application management.

After you created an IBM Worklight project, you can later add further apps to it.

#### **Procedure**

To create an IBM Worklight project and a first app in it:

- 1. Select File > New > Worklight Project.
- 2. In the **Project Name** field, enter a name for your new project.

3. From the list of project templates, select the template that applies to the first application in your Worklight project:

| Option             | Description                                                                                          |
|--------------------|----------------------------------------------------------------------------------------------------|
| Hybrid Application | To create a Worklight project with an initial hybrid application.                                    |
| Inner Application  | To create a Worklight project with an initial inner application and point to a built shell component |
| Shell Component    | To create a Worklight project with an initial shell component application                            |
| Native Application | To create a Worklight project with an initial Native application                                     |

4. Optional: Select any of the following options to add the corresponding support to the application:

| Option            | Description                                                                                                    |
|-------------------|----------------------------------------------------------------------------------------------------|
| Add jQuery Mobile | To add jQuery Mobile support to the application. You must identify the directory where the required files for jQuery Mobile are located.                                                                                                    |
| Add Sencha Touch  | To add Sencha Touch support to the application. You must identify the directory where the required files for Sencha Touch are located.                                                                                                    |
| Add Dojo Toolkit  | To add the Dojo facet and Dojo support to the application. When you build a mobile web application, Dojo is included to create the native application, such as an iPhone or Android application.  Note: If you intend to add a Windows Phone 8 environment, note that Dojo Mobile is not yet supported on Windows Phone 8. |

# **Anatomy of an IBM Worklight Project**

The file structure of an IBM Worklight project helps you organize the code that is required for your apps.

When you develop mobile apps with the IBM Worklight platform, all development assets including source code, libraries, and resources are placed in an IBM Worklight project folder.

A Worklight project has the following structure:

| <pre><pre><pre><pre><pre><pre><pre><pre></pre></pre></pre></pre></pre></pre></pre></pre> |          | Root project folder                                       |
|------------------------------------------------------------------------------------------|----------|-----------------------------------------------------------|
|                                                                                          | adapters | Source code for all adapters belonging to the project     |
|                                                                                          | apps     | Source code for all applications belonging to the project |

|      | bin             |      | Artifacts resulting from building adapters, apps, and server-side configuration and libraries                     |
|------|-----------------|------|----------------------------------------------------------------------------------------------------|
|      | components      |      | Source code for all shell components belonging to the project                                                     |
|      | dojo            |      | Source code of the<br>Dojo JavaScript<br>framework, if<br>installed as part of<br>the IBM Worklight<br>Studio     |
|      | server          |      |                                                                                                    |
|      |                 | conf | IBM Worklight Server configuration files, such as worklight.properties and authenticationConfig.xx                |
|      | official office | java | Java code that must<br>be compiled and<br>packaged into jar<br>files deployable to<br>the IBM Worklight<br>Server |
| Noti | SUL THE         | lib  | Pre-compiled<br>libraries that must be<br>deployed to the IBM<br>Worklight Server                                 |

## Initialization options

The initOptions.js file is included in the project template. It is used to initialize the Worklight JavaScript framework. It contains a number of tailoring options, which you can use to change the behaviour of the JavaScript framework. These options are commented out in the supplied file. To use them, uncomment and modify the appropriate lines.

The initOptions.js file calls WL.Client.init, passing an options object that includes any values you have overridden.

#### Content of the dojo folder

If you have installed the Dojo JavaScript framework, the dojo folder contains several layers of JavaScript files that provide the Dojo widgets that you can use in your apps.

When you create your app, your pages by default link only to the JavaScript files that are required to use the dojo.mobile widgets. To use widgets that are not defined in dojo.mobile, such as the widgets defined in dojox, you must explicitly add the required links to the proper JavaScript layers in your app pages.

If you do not add these links, you cannot have any runtime visualization of the result when using the Mobile Browser Simulator and the Mobile Browser Simulator might even not properly display other contents.

For example, to work with the dojox.charting.widget.Chart widget, your page must link to the charting-layer.js layer that defines the dojox.charting.widget.Chart. Your page must also link to the graphics-layer.js layer that thecharting-layer.js layer requires. You must therefore:

- 2. Edit the build-dojo.xml file in your project to ensure that the JavaScript files are part of your mobile resources:
  - a. Search for the target section that copies the mobile resources: it starts with this tag: <target name="-copy-mobile-resources" if="mobile.mgt">.

# Creating the client side of an IBM Worklight application

You use Worklight Studio to create the client side of an IBM Worklight application.

In Worklight Studio, you have two methods to create the client side of an IBM Worklight application:

- Use an existing Worklight project, and create your application in it, as described in "Creating an application in an IBM Worklight project" on page 46.
- Create a Worklight project, and your application in it as its first application, as described in "Creating IBM Worklight projects" on page 42

After you create your Worklight application, you can develop its code by using different APIs:

- JavaScript client-side API for hybrid apps
- Objective-C client-side API for native iOS apps
- Java client-side API for native Android apps
- Java client-side API for Java Platform, Micro Edition (Java ME) apps

You can also use your own custom libraries or third-party libraries when you create mobile applications in Worklight Studio.

You can find guidelines on how to develop your applications in the following topics:

- "Development guidelines for mobile environments" on page 61
- "Development guidelines for desktop and web environments" on page 79
- "Development guidelines for using native API" on page 84

#### JavaScript client-side API for hybrid apps

With the JavaScript client-side API, you can develop hybrid applications that target all environments. You can use the capabilities of the IBM Worklight runtime client API for mobile applications, desktop, and web to develop your applications.

For more information, see "JavaScript client-side API" on page 173.

## Objective-C client-side API for native iOS apps

IBM Worklight provides the IBM Worklight Objective-C client-side API that you can use to develop native iOS applications. This API provides three main capabilities:

- Calling back-end services for retrieving data and performing back-end transactions.
- Writing custom log lines for reporting and auditing purposes.
- Writing custom challenge handlers to enable user authentication.

For more information, see "Objective-C client-side API for native iOS apps" on page 271.

## Java client-side API for native Android apps

IBM Worklight provides the IBM Worklight Java client-side API that you can use to develop native Android applications. This API provides four main capabilities:

- Calling back-end services for retrieving data and performing back-end transactions.
- · Writing custom log lines for reporting and auditing purposes.
- Authenticating users before they access sensitive data or perform privileged actions.
- Implementing custom Challenge Handlers to allow for a customized authentication process.

For more information, see "Java client-side API for native Android apps" on page 271

#### Java client-side API for Java ME apps

IBM Worklight provides the IBM Worklight Java client-side API that you can use to develop native Java ME applications. This API provides two main capabilities:

- Calling back-end services for retrieving data and performing back-end transactions.
- Writing custom log lines for reporting and auditing purposes.

For more information, see "Java client-side API for Java ME apps" on page 271.

## Creating an application in an IBM Worklight project

With Worklight Studio, you can create different types of applications within an existing IBM Worklight project.

#### About this task

With Worklight Studio, you can create and develop an IBM Worklight application in an existing IBM Worklight project.

#### **Procedure**

- 1. From the **Worklight** menu, select the type of application you want to create:
  - · Worklight Hybrid Application
  - Worklight Inner Application
  - Worklight Native API

#### Worklight Shell Component

A dialog opens that depends on the type of application that you selected. Depending on the selected type of application, set the properties of your application, as described next.

- 2. Hybrid Application:
  - a. In the field **Project name**, select your existing project.
  - b. In the field Application name, set the name of your application.
  - c. Select the check-boxes that correspond to the layers that you need (jQuery Mobile, Sensa Touch, Dojo Mobile). Note: If you intend to add a Windows Phone 8 environment, note that Dojo Mobile is not yet supported on Windows Phone 8.
- 3. Inner Application:
  - a. In the field **Project name**, select your existing project.
  - b. In the field **Application name**, set the name of your application.
  - c. In the field **Shell archive name**, set the path of your Shell archive file. The path can be either absolute or relative in case Shell archive exists within your project.
- 4. Native API:
  - a. In the field Project name, select your existing project.
  - b. In the field **Application name**, set the name of your application.
  - **c**. In the field **Environment**, select the environment that you need: Android, iOS, or Java ME.
- 5. Shell Component:
  - a. In the field **Project name**, select your existing project.
  - b. In the field **Component name**, set the name of your component.
  - c. Select the check-boxes that correspond to the layers that you need (jQuery Mobile, Sensa Touch, Dojo Mobile). Note: If you intend to add a Windows Phone 8 environment, note that Dojo Mobile is not yet supported on Windows Phone 8.
- 6. Click **Finish** to save your choices. An application of the type of application that you selected is now visible in your Worklight project.

# **Anatomy of an IBM Worklight Application**

This collection of topics describes the files within a Worklight Application

By using the IBM Worklight Platform, you can write applications by using web technologies or native technologies, or combine both types of technology in a single app. All client-side application resources, both web and native, must be located under a common file folder with a predefined structure. The IBM Worklight Studio builds these resources into various targets, depending on the environments supported by the application.

## The application folder

The application folder contains all application resources.

The folder has the following structure:

| <app-name></app-name> | Main application folder |
|-----------------------|-------------------------|
|                       | ioidei                  |

|         |        | common         |                                       | Application resources common to all environments                                                                                              |
|---------|--------|----------------|---------------------------------------|----------------------------------------------------------------------------------------------------|
|         |        |                | CSS                                   | Style sheets to define the application view                                                                                                   |
|         |        |                | images                                | Thumbnail image and default icon                                                                                                    |
|         |        |                | js                                    | JavaScript files                                                                                                    |
|         |        |                | <app-name>.html</app-name>            | An HTML5 file that contains the application skeleton                                                                                          |
|         |        | android        |                                       | Web and native resources specific to Android                                                                                                  |
|         |        | blackberry10   | est of the                            | Web and native<br>resources specific to<br>BlackBerry 10                                                                                      |
|         |        | blackberry     | ~ ~ ~ ~ ~ ~ ~ ~ ~ ~ ~ ~ ~ ~ ~ ~ ~ ~ ~ | Web and native<br>resources specific to<br>BlackBerry 6 and 7                                                                                 |
|         |        | ipad           | 1,196,726                             | Web and native<br>resources specific to<br>iPad                                                                                               |
|         |        | iphone         | io lilio                              | Web and native resources specific to iPhone                                                                                                   |
|         | .10    | windowsphone8  | © .                                   | Web and native<br>resources specific to<br>Windows Phone 8                                                                                    |
|         | al la  | windowsphone   |                                       | Web and native<br>resources specific to<br>Windows Phone 7.5                                                                                  |
|         | 10,900 | air            |                                       | Resources specific to<br>Air                                                                                                    |
| 10      | 16     | dashboard      |                                       | Resources specific to OS X dashboard                                                                                                    |
| ::00    | 1,70   | desktopbrowser |                                       | Resources specific to desk top browsers                                                                                                    |
| Etoell. | 5.63   | facebook       |                                       | Resources specific to Facebook. The use of Facebook is deprecated in Worklight version 5.0.5. Support might be removed in any future version. |
|         |        | igoogle        |                                       | Resources specific to iGoogle. The use of iGoogle is deprecated in Worklight version 5.0.5. Support might be removed in any future version.   |

| mobilewebapp               | Web resources<br>specific to mobile<br>web applications                                           |
|----------------------------|---------------------------------------------------------------------------------------------------|
| vista                      | Resources specific to<br>Windows 7 and Vista                                                      |
| windows8                   | Resources specific to Windows 8                                                                   |
| legal                      | License documents<br>for the application or<br>third-party software<br>used in the<br>application |
| application-descriptor.xml |                                                                                                   |

## **Application resources**

You must provide various types of resources if you are to create applications that can run in multiple environments.

You must provide the following resources to create applications that can run in multiple environments. IBM Worklight automatically generates any missing resources that are not supplied. However, for production quality, you must provide all resources that are required by the environments in which the application runs.

## **Application descriptor**

The application descriptor is a mandatory XML file that contains application metadata, and is stored in the root directory of the app. The file is automatically generated by Worklight Studio when you create an application, and can then be manually edited to add custom properties.

#### Main file

The main file is an HTML5 file that contains the application skeleton. This file loads all the web resources (scripts and style sheets) necessary to define the general components of the application, and to hook to required document events. This file is in the \common folder of the app directory and optionally in the optimization and skin folders.

The main file contains a <body> tag. This tag must have an id attribute that is set to content. If you change this value, the application environment does not initialize correctly.

#### Style sheets

The app code can include CSS files to define the application view. Style sheets are placed under the \common folder (normally under \common\css) and optionally in the optimization and skin folders.

#### **Scripts**

The app code can include JavaScript files that implement interactive user interface components, business logic and back-end query integration, and a message dictionary for globalization purposes. Scripts are placed under the \common folder (normally under \common\js) and optionally in the optimization and skin folders.

#### Thumbnail image

The thumbnail image provides a graphical identification for the application. It must be a square image, preferably of size 128 by 128 pixels. It is used to identify the app in the IBM Worklight catalog.

Worklight Studio creates a default thumbnail image when the app is created. You can override this default image (using the same file name) with a replacement image that matches your application. The file is in the \common\images folder of the app.

#### Splash image

The splash image applies for mobile environments and Windows 8 apps. The splash image (or *splash screen*) is displayed while the application is being initialized. It must be in the exact dimensions of the app.

Worklight Studio creates a default splash image when you create an application environment. These **default** images are stored in the following locations:

- For Apple iOS platforms, the default splash images are stored:
  - For iPhone, under iphone\native\Resources
  - For iPad, under ipad\native\Resources

The file names of the default splash images are as follows, and vary according to iOS version and target device:

- For iPhone Non-Retina display (iOS6.1 and earlier): Default~iphone.png 320 by 480 pixels
- For iPhone Retina display (iOS6.1 and earlier): Default@2x~iphone.png 640 by 960 pixels
- For iPhone 4-inch Retina display (iOS6.1 and earlier):
   Default568h@2x~iphone.png 640 by 1136 pixels
- For iPhone Retina display (iOS7): Default@2x~iphone.png 640 by 960 pixels
- For iPhone 4-inch Retina display (iOS7): Default568h@2x~iphone.png 640 by 1136 pixels
- For iPad (iOS6.1 and earlier): Default-Portrait~ipad.png 768 by 1004 pixels
- For iPad Retina display (iOS6.1 and earlier): Default-Portrait@2x~ipad.png
   1536 by 2008 pixels
- For iPad (iOS6.1 and earlier): Default-Landscape~ipad.png 1024 by 748 pixels
- For iPad Retina display (iOS6.1 and earlier): Default-Landscape@2x~ipad.png
   2048 by 1496 pixels
- For iPad (iOS7): Default-Portrait~ipad.png 768 by 1004 pixels
- For iPad Retina display (iOS7): Default-Portrait@2x~ipad.png 1536 by 2008 pixels
- For iPad (iOS7): Default-Landscape~ipad.png 1024 by 748 pixels
- For iPad Retina display (iOS7): Default-Landscape@2x~ipad.png 2048 by 1496 pixels
- For Android platforms, the file name of the default splash image is splash.9.png; it is stored:
  - For all resolutions, under android\native\res\drawable
- For BlackBerry 10, under blackberry10\native. The file must be in .png format and there are four different splash screen sizes:
  - splash 1024 pixels width by 600 pixels height: splash-1024x600.png

- splash 1280 pixels width by 768 pixels height: splash-1280x768.png
- splash 600 pixels width by 1024 pixels height: splash-600x1024.png
- splash 768 pixels width by 1280 pixels height: splash-768x1280.png
- For BlackBerry 6 and 7, the file name of the splash image is splash.png, stored under blackberry\native.
- For Windows Phone 8, the file name of the splash image is SplashScreenImage.jpg, stored under windowsphone8\native. This file must be in .jpg format, with a width of 768 pixels and height of 1280 pixels.
- For Windows 8, the file name of the splash image is splashscreen.png, stored under windows8\native\images. This file must be in .png format, with a width of 620 pixels and height of 300 pixels.

## Adding a custom splash image

You can override the default images that are created by Worklight Studio with a splash image that matches your application.

The procedures for doing this differ, depending on the target platform. But in all cases, your custom splash image must match the size of the default splash image you are replacing, and must use the same file name.

- For Apple iOS platforms:
  - There are two ways of creating a custom splash image:
    - Replace the default image in ipad\native\Resources (or iphone\native\Resources), OR
    - 2. Add the new (replacement) image to ipad\nativeResources\Resources (or iphone\nativeResources\Resources).
    - 3. Run Build All and Deploy for the project.

The second method (step 2) is preferable because it does not delete any files from the native directory, which is often not backed up in a source code control system. When you add your image to the nativeResources directory, it is copied to the native directory during the build. The replacement splash image must not be placed in any folder other than Resources.

- For Android:
  - There are two ways of creating a custom splash image:
    - 1. Replace the default image in android\native\res\drawable, OR
    - Add the new (replacement) image to android\nativeResources\res\ drawable.
    - 3. Run Build All and Deploy for the project.

The second method (step 2) is preferable because it does not delete any files from the native directory, which is often not backed up in a source code control system. When you add your image to the nativeResources directory, it is copied to the native directory during the build. The replacement splash image must not be placed in any folder inside the res folder other than drawable.

- For BlackBerry 10:
  - There are two ways of creating a custom splash image:
    - Replace the default image in blackberry10\native (or iphone\native\Resources), OR
    - 2. Add the new (replacement) image to blackberry10\nativeResources\www.
    - 3. Run Build All and Deploy for the project.

The second method (step 2) is preferable because it does not delete any files from the native directory, which is often not backed up in a source code control system. When you add your image to the nativeResources directory, it is copied to the native directory during the build.

- For BlackBerry 6 and 7:
  - 1. Replace the default image in blackberry\native. If the original splash image is not backed up in a source code control system, it is advisable to rename or back up the original image first.
  - 2. Run Build All and Deploy for the project.
- For Windows Phone 8:
  - There are two ways of creating a custom splash image:
    - 1. Replace the default image in windowsphone8\native, OR
    - 2. Add the new (replacement) image to windowsphone8\nativeResouces.
    - 3. Run Build All and Deploy for the project.

The second method (step 2) is preferable because it does not delete any files from the native directory, which is often not backed up in a source code control system. When you add your image to the nativeResources directory, it is copied to the native directory during the build.

- For Windows 8:
  - 1. Replace the default image in windows8\native\images. If the original splash image is not backed up in a source code control system, it is advisable to rename or back up the original image first.
  - 2. Run Build All and Deploy for the project.

## **Application icons**

Worklight Studio creates default application icons when you create the app. You can override them with images that match your application. For Android, iPad, and iPhone, put your replacement icons (using the same file names, except as noted with an asterisk \* below) in the location indicated by the Location of overriding icon column in the following table.

The following table summarizes the sizes and location of each application icon.

Table 4. Application icons

| Environment | File name                                                          | Description                                                                                                    | Location of default icon | Location of overriding icon |
|-------------|--------------------------------------------------------------------|----------------------------------------------------------------------------------------------------|--------------------------|-----------------------------|
| Adobe AIR   | icon16x16.png<br>icon32x32.png<br>icon48x48.png<br>icon128x128.png | Application icons of various sizes that are attached to the AIR version of the application.  The dimensions of each icon are specified in its name. | air\images               |                             |

Table 4. Application icons (continued)

|              | Environment        | File name                                                                                                    | Description                                                                                                    | Location of default icon                  | Location of overriding icon                                                      |           |
|--------------|--------------------|----------------------------------------------------------------------------------------------------|----------------------------------------------------------------------------------------------------|-------------------------------------------|----------------------------------------------------------------------------------|-----------|
|              | Android            | icon.png                                                                                                    | An icon that is displayed on the device springboard. You can provide a different icon for each device density that you want to support.                                                                                          | android\native\res\drawable               | △\android\ nativeResources\ or android\ nativeResources\ -hdpi -or other options |           |
|              | BlackBerry 10      | icon.png                                                                                                    | An icon that is displayed on the device.  Its dimensions are 114 by 114 pixels.  Application icons: for best practices on creating icons see https://developer.blackbe                                                           | blackberry10\ native\www rry.com/devzone/ | blackberry10\ nativeResources\ design/application                                |           |
|              | BlackBerry 6 and 7 | icon.png                                                                                                    | An icon that is displayed on the device.  Its dimensions are 80 by 80 pixels.                                                                                                    | blackberry\<br>native                     | O II                                                                             |           |
| L+Reimenial! | iPad               | * Filename varies by size and target device. Exact file name may change as long as it is listed in the plist file. | An icon that is displayed on the device springboard. Size depends on iOS version and target device. iOS6.1 and earlier:  Non-Retina display: 72 by 72 pixels  Retina display: 144 by 144 pixels iOS7:  Non-Retina display: 76 by | ipad\native\<br>resources                 | \ipad\ nativeResources\                                                          | Resources |
|              |                    |                                                                                                    | 76 pixels  Retina display: 152 by 152 pixels                                                                                                    |                                           |                                                                                  |           |

Table 4. Application icons (continued)

| Environment            | File name                                                                                                    | Description                                                                                                    | Location of default icon | Location of overriding icon  |
|------------------------|----------------------------------------------------------------------------------------------------|----------------------------------------------------------------------------------------------------|--------------------------|------------------------------|
| iPhone                 | * Filename varies by size and target device. Exact file name may change as long as it is listed in the plist file. | An icon that is displayed on the device springboard. Size depends on iOS version and target device. iOS6.1 and earlier:  Non-retina display: 57 by 57 pixels  Retina display: 114 by 114 pixels iOS7:  120 by 120 | iphone\native\ resources | \iphone\ nativeResources\Res |
| Windows Phone 8        | ApplicationIcon.                                                                                                   | Background.png is displayed on the device home screen, and must be 300 by 300 pixels.  ApplicationIcon. is displayed in the list of applications, and must be 100 by                                              | windowsphone8\ native    |                              |
| Seillus Sieges Stieges |                                                                                                    | 100 pixels.                                                                                                    |                          |                              |

Table 4. Application icons (continued)

| Environment | File name                 | Description                                                                                                    | Location of default icon   | Location of overriding icon |
|-------------|---------------------------|----------------------------------------------------------------------------------------------------|----------------------------|-----------------------------|
| Windows 8   | storelogo.png<br>logo.png | All icons are used to identify the application.                                                                                                    | windows8\<br>native\images | · C                         |
|             | smalllogo.png             | storelogo.png is the image the Windows Store uses when it displays the app listing in search results and with the app description in the listing page. The image must be 50 by 50 pixels.  logo.png represents the square tile image of the app in the Start screen. The image must be 150 by 150 pixels. |                            |                             |
| M NOIN      |                           | smalllogo.png is displayed with the app display name in search results on the Start screen. smalllogo.png is also used in the list of searchable apps and when the Start page is zoomed out. The image must be 30 by 30 pixels.                                                                           |                            |                             |

#### The application descriptor

The application descriptor is a metadata file that is used to define various aspects of the application. It is located in the application root directory.

#### **General structure**

The application descriptor is a metadata file that is used to define various aspects of the application. It is located in the application root directory and has the name application-descriptor.xml.

The following example shows the format of the file:

```
<?xml version="1.0" encoding="UTF-8"?>
<application id="fcb" platformVersion="5.0">
xmlns="http://www.example.com/application-descriptor" xmlns:xsi=http://www.w3.org/2001/XMLSchema-ins
xsi:schemaLocation="http://www.example.com/application-descriptor"
./../../gadgets/application-descriptor/src/main/resources/schema/application-descriptor.xsd">
```

The <application> element is the root element of the descriptor. It has two mandatory attributes:

id Contains the ID of the application. The ID must be identical to the application folder name. It must be an alphanumeric string that starts with a letter. It can also contain underscore ("\_") characters. It must not be a reserved word in JavaScript.

#### platformVersion

Contains the version of the IBM Worklight Platform on which the app was developed.

```
<displayName>First Country Bank</displayName>
<description>Conveniently and securely manage your checking, savings, and credit card accounts using
```

The <displayName> and <description> elements contain the name and description of the application. They are displayed in the IBM Worklight Console and are copied to the descriptor files of various web and desktop environments.

```
<author>
<name>ACME</name>
<email> info@acme.com </email>
<homepage> acme.com </homepage>
<copyright> (C) ACME 2011 </copyright>
</author>
```

You can use the <author> element and its subelements to provide information about the application author. This data is copied to the descriptor files of the web and desktop environments that require it.

```
<height>410</height></width>
```

The <height> element is used to determine the height of the application on iGoogle and desktop environments.

The use of iGoogle is deprecated in IBM Worklight version 5.0.5. Support might be removed in any future version.

The <width> element is used to set the width of the application on desktop environments.

```
<mainFile>fcb.html</mainFile>
<thumbnailImage>common/images/thumbnail.png</thumbnailImage>
```

The <mainFile> element contains the name of the main HTML file of the application.

The <thumbnailImage> element contains the path to and the name of the thumbnail image for the application. The path is relative to the main application folder.

<worklightServerRootURL> https://www.acme.com/mobile-services </worklightServerRootURL>

The <worklightServerRootURL> is used to define the URL for accessing the IBM Worklight Server for mobile and desktop apps. It can be any URL of the form: protocol://domain[:port][/path].

Note: The <worklightServerRootURL> replaces the former <worklightRootURL> element. <worklightRootURL> is deprecated and might not be supported in any future release.

```
<smsGateway id="kannelgw"/>
```

The <smsGateway> element defines the SMS gateway to be used for SMS Push Notifications. It has one mandatory attribute:

Contains the ID of the SMS gateway. The ID must match one of the gateway IDs defined in the SMSConfig.xml file.

```
<iphone version="1.0" />
<android version="1.0" />
<blackberry10 version="1.0" />
<blackberry version="1.0" />
<windowsPhone8 version="1.0">
  <uuid>87e096eb-6882-4cef-9f66-e68769de3926</uuid>
</windowsPhone8>
<windowsPhone version="1.0">
  <uuid>62a2a2cf-0092-448e-8e7b-130687ca2938</uuid>
</windowsPhone>
<windows8 version="1.0">
 <certificate PFXFilePath="Path to certificate file" password="certificate password"/>
  <uuid>556a98a3-63fb-4602-827c-0b6bd9d00490</uuid>
</windows8>
<ipad version="1.0" />
<mobileWebApp version="1.0" />
<vista version="1.0" />
<dashboard version="1.0" />
<air version="1.0" />
```

Each environment on which the application can run must be declared with a dedicated XML element. Each such element has one mandatory attribute, version. The value of this version is a string of the form x.y, where x and y are digits (0-9).

- For mobile apps, the version is exposed to users who download the app from the app store or market.
- For desktop apps, the version determines whether the IBM Worklight Server automatically downloads a new version of the app to the user's desktop
- For web apps, the value of the version has no functional meaning and is available for documentation purposes only.

```
<iphone version="1.0" bundleId="com.mycompany.myapp"> (or <ipad>)
<pushSender password="${push.apns.senderPassword}"/>
<worklightSettings include="true"/>
<security> ... </security>
</iphone>
```

In the <iphone> and <ipad> elements, you must provide the bundle ID of the application in the **bundleId** attribute. Each time the IBM Worklight builder builds your application, it copies the value of this attribute to the appropriate native configuration file in the Xcode project of the application. Do not modify this value directly in the native configuration file as it is overridden by the builder with the value you indicate in this attribute.

For iOS apps that use the Apple Push Notification Service (APNS), use the the communication link with APNS. The password attribute can refer to a property in the worklight.properties file and can thus be encrypted.

The app user can use the IBM Worklight settings screen to change the address of the IBM Worklight Server with which the app communicates. To enable it for the app, specify the <worklightSettings> element. When enabled, the settings screen is accessible by using the settings app on the iOS device.

```
See "The <security> element" on page 60 for details of this element.

<android version="1.0" sharedUserId="com.mycompany">
<pushSender key="AIzaSyDcSz70vxQwr7XKg_0UdOaNJz0pYXuaS_c" senderId="54385266031"/>
<worklightSettings include="true"/>
<security> ... </security>
</android>
```

The **sharedUserId** attribute is optional; it is required only when device provisioning is activated on the application by specifying the <authentication> element. **sharedUserId** allows multiple applications with the same value for this attribute to access the same keystore item on the device. The applications can thus use the same secure device ID assigned to the device by the IBM Worklight app.

**Note:** : Android apps that have the same **sharedUserId** but are signed with a different certificate cannot be installed on the same device.

For Android apps that use Google Cloud Messaging (GCM), use the <pushSender> element to define the connectivity details to GCM. The **key** is the GCM API key, and the **senderId** is the GCM Project Number. For more information about GCM API key and GCM Project Number, see http://developer.android.com/google/gcm/gs.html#gcm-service.

The app user can use the IBM Worklight settings screen to change the address of the IBM Worklight Server with which the app communicates. To include it in the app, specify the <worklightSettings> element. When the screen is included in the app, a menu item is automatically appended to the options menu of the app. Users can tap this menu item to reach the screen.

See "The <security> element" on page 60 for details of this element.

The <windowsPhone8> element has three subelements:

- The <uuid> subelement is used to uniquely identify a Windows Phone 8 application on the device. It is automatically generated by the IBM Worklight Studio when you create the Windows Phone 8 environment for the application.
- For Windows Phone 8 apps that use the Microsoft Push Notification Service (MPNS), use the <pushSender> subelement to indicate that the app is a "pushable" application, that is, it subscribes to event sources and receives push notifications.
- The <allowedDomainsForRemoteImages> subelement is used to enable the application tile to access remote resources. Use subelement <domain> within <allowedDomainsForRemoteImages> to define the list of allowed remote domains from which to access remote images. Each domain in the list is limited to 256 characters.

**Note:** The <allowedDomainsForRemoteImages> subelement cannot be added to the application descriptor by using the Design editor. You must use the Source editor instead.

```
<windowsPhone version="1.0">
<uuid>62a2a2cf-0092-448e-8e7b-130687ca2938</uuid>
</windowsPhone>
```

The <uuid> element is used to uniquely identify a Windows Phone 7.5 application on the device. It is automatically generated by the IBM Worklight Studio when you create the Windows Phone 7.5 environment for the application.

```
<windows8 version="1.0">
<certificate PFXFilePath="Path to certificate file" password="certificate password"/>
<uuid>556a98a3-63fb-4602-827c-0b6bd9d00490</uuid>
</windows8>
```

The <windows8> element contains the following subelements:

#### <certificate>

Use the <certificate> subelement to sign the Windows 8 application before you publish it. See "Signing Windows 8 apps" on page 82 for more details.

**<uuid>** Use the <uuid> subelement to uniquely identify a Windows 8 application. It is automatically generated by the IBM Worklight Studio when you create the Windows 8 environment for the application.

```
<mobileDeviceSSO join="true" />
```

When this element is specified, device SSO is enabled for the application. Thus, when a session requires authentication in a realm and there is already an active session from the same device authenticated in that realm, the authentication details from the existing session are copied to the new session. The user experience implications are that the user does not have to reauthenticate when starting the new session.

```
<air version="1.0" showOnTaskbar="always">
<certificate password="password" PFXFilePath="path-to-pfx"/>
</air>
```

The optional <air> element has the following structure:

- The **showOnTaskbar** attribute determines behavior of the AIR application on the taskbar. See "Specifying the application taskbar for Adobe AIR applications" on page 79 for more details.
- Use the <certificate> element to sign the AIR application before you publish it. See "Signing Adobe AIR applications" on page 82 for more details.

```
<facebook version="1.0" loginDisplayType="type" />
<igoogle version="1.0" loginDisplayType="type" />
```

The use of the <facebook> and <igoogle> elements is deprecated in IBM Worklight version 5.0.5. Support might be removed in any future version.

The <facebook> and <igoogle> elements receive a **loginDisplayType** attribute, which can be used to specify how the app login screen is displayed. *type* can be one of the following values:

**popup** To log in to a separate browser window.

#### embedded

To embed the login form within the application frame.

```
<loginPopupHeight> Height in pixels </loginPopupHeight>
<loginPopupWidth> Width in pixels </loginPopupWidth>
```

When login is configured as popup, you must provide the dimensions of the login window.

```
<vista version="1.0" />
<dashboard version="1.0" />
```

The use of the <vista> and <dashboard> elements is deprecated in IBM Worklight version 5.0.5. Support might be removed in any future version.

```
</application>
```

The closing tag.

#### The <security> element

The <security> element occurs under the <iphone>, <ipad>, and <android> elements. It is used to configure security mechanisms for protecting your iOS and Android apps against various malware and repackaging attacks. The element has the following structure:

```
<security>
<encryptWebResources enabled="false"/>
<testWebResourcesChecksum enabled="false" ignoreFileExtensions="png, jpg, jpeg, gif, mp4, mp3"/>
<publicSigningKey> value </publicSigningKey>
</security>
```

The element <encryptWebResources> controls whether the web resources associated with the application are packaged and encrypted within the application binary file (a file with the extension .apk or .app). If its enabled attribute is set to true, the IBM Worklight builder encrypts the resources. They are then decrypted by the application when it first runs on the device.

The element <testWebResourcesChecksum> controls whether the application verifies the integrity of its web resources each time it starts running on the mobile device. If its enabled attribute is set to true, the application calculates the checksum of its web resources and compares it with a value stored when it was first run. Checksum calculation can take a few seconds, depending on the size of the web resources. To make it faster, you can provide a list of file extensions to be ignored in this calculation.

The element <publicSigningKey> is valid only in the Android environment, under <android>/<security>. This element contains the public key of the developer certificate that is used to sign the Android app. For instructions on how to extract this value, see "Extracting a public signing key" on page 74

#### **Deprecated elements**

The following elements have been deprecated since version 4.1.3:

```
<previsioning>
<viralDistribution>
<adapters>
<mobile>
```

The following elements have been deprecated since version 5.0: <worklightRootURL>

The following elements have been deprecated since version 5.0.0.3:

<usage>

The following elements have been deprecated since version 5.0.5:

<dashboard>
<facebook>
<igoogle>
<vista>

## Login form and authenticator

Your application might need a login form. A default is provided, which you can change as necessary.

Applications that require user authentication might have to display a login form as part of the authentication process. In web widgets, the login form is not part of the widget resources. It can be triggered by the authentication infrastructure used by the organization or by the IBM Worklight Server. For more information about authentication, see the module *Authentication Concepts*, and the following modules under category 8, *Authentication and security*, in "Getting started tutorials and samples" on page 29.

# **Development guidelines for mobile environments**

This collection of topics describes a standard IBM Worklight project hierarchy, with Android, iOS, and Blackberry environments.

# Integrating with source control systems

Some source code files should be held in a version control system: others should not.

There are two types of files and folders in a standard IBM Worklight project hierarchy:

- Your own source code files and some source code files that are provided in the IBM Worklight device runtime libraries.
  - You should commit these files to a version control system.
- Files that are generated from your web source code and some JavaScript files that are provided with the IBM Worklight platform (such as wlclient.js).

  These files and folders are added to the file system every build.
  - You should not commit them to a version control system.
  - In the next figure, these files and folders are marked with a star (\*) after their names.

```
Project Name
    .classpath
    .project
    tree.txt
+---.settings
+---adapters
+---apps
           \Application Name
    \---
            application-descriptor.xml
        +---android
            +---css
            +---images
            +---js
            +---native
                     .classpath
                     .project
                     .wldata
                     AndroidManifest.xml
                     project.properties
                 +---.externalToolBuilders
                 +---.settings
                 +---assets
                         icudt461.zip
                         wlclient.properties
                     +---WWW (*)
                 .
+---bin (*)
                 +---gen (*)
                 +---res
                 +---src
            +---nativeResources
        +---blackberry
            +---css
+---images
            +---js
            \---native
                     config.xml
                     icon.png
                     splash.png
                     .wldata
                     -ext
                         WLExtension.jar
                 +---WWW (*)
            -blackberry10
            +---css
            +---images
            +---js
             +---native
                     build.xml
                     buildId.txt
                     project.properties
                     qnx.xml
                 +---build (*)
                 +---WWW (*)
        +---common
            +---css
            +---images
            +---js
    #---jqueryMobile
IBM Worklight V5.0.6
62
        +---ipad
            +---CSS
            +---images
```

To ensure that your source code is always synchronized with your source control system, add the (\*) files and folders to the ignore list in your source control system. For Subversion, for example, perform the following steps:

- **Step 1**: Using the Tortoise extension for Subversion, right-click each file or folder that is to be ignored and add it to the ignore list.
- **Step 2**: Go up one level in the file system and commit the change to the SVN repository. The changes take effect from now on for every developer who updates the code.

For more information about the folders that are shown in the figure, see "Anatomy of an IBM Worklight Application" on page 47.

# Integrate Tealeaf CX with IBM Worklight

Existing Tealeaf CX Mobile customers can integrate Tealeaf CX Mobile iOS and Android SDK into an IBM Worklight mobile application. The IBM Worklight app is enabled with insightful analytics data collection from the client side to be analyzed by using Tealeaf CX on the server-side.

Tealeaf CX gives visibility, insight, and answers for companies that do business online. It provides digital customer experience management, and customer behavior analysis solutions. Companies are enabled to better understand the purpose of a customer's online and mobile interactions, and be able to enhance the customer experience.

Here are the key benefits of using Tealeaf CX:

- Being able to discover previously unknown site experience problems so you can improve success rates and increase online revenue.
- Being able to quantify the magnitude of any identified site issue (numbers of affected customers, and impact to revenue) to prioritize corrective actions.
- Quickly understand and diagnose site problems by visually analyzing customer and site behavior.
- Dramatically reduce the time that is required to reproduce and resolve site issues.

For more information, see http://www.tealeaf.com/

## Configuring Tealeaf by using the Android environment

Configuring an IBM Worklight Hybrid App to collect and send data to Tealeaf CX by using the Android environment.

#### **Procedure**

- 1. Extract the Tealeaf Android SDK file (UICAndroid.zip) obtained from your Tealeaf installation or your Tealeaf CX administrator, to a temporary location. The compressed file contains:
  - common/js/Tealeaf.js Enables Tealeaf logging at the JavaScript layer
  - Android includes android/native/assets/TLFConfigurableItems.properties and android/native/libs/uicandroid.jar
- 2. In IBM Worklight Studio 5.0.6
  - a. Create a Hybrid application, then an Android environment
  - b. Add common/js/Tealeaf.js to the app common/js folder
  - c. In the common folder, there is an AppName.HTML file, which is named after your app name, for example common/tlfapp.html. Update the HTML file to

- include js/Tealeaf.js. Add a script tag in the main HTML file to load Tealeaf.js <script src="js/Tealeaf.js"></script>
- 3. Copy the uicandroid.jar to the android/native/libs folder of your IBM Worklight application.
- 4. Copy TLFConfigurableItems.properties to the android/native/assets folder of your IBM Worklight application.
- 5. Right-click your IBM Worklight application folder (tlf506app) and run as Build all and Deploy to generate the Android native project.
- 6. In the Android native project, create a Java class in the **src** folder. You can create it in the same Java package as the other Java classes, and call it TLWLApplication.java. It has the following code:

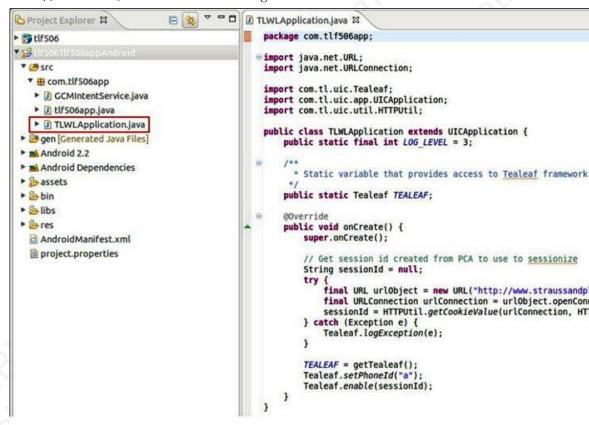

You must also add a reference to your TLWLApplication class in the application tag of the AndroidManifest.xml file. Add the following attribute: android:name=".TLWLApplication">.

- 7. Double-click the AndroidManifest.xml file in the Android native project to open the Android manifest editor. Click the AndroidManifest.xml tab in the editor to view the XML source. Add the android:name=".TLWLApplication"> attribute to the application tag in the AndroidManifest.xml file.
- 8. To see Tealeaf logging in the Android ADB console, start your Android application as you normally would, and observe ADB console in Eclipse, or by running adb logcat from your Android SDK platform-tools directory.

#### Configuring Tealeaf by using the iOS environment

Configuring an IBM Worklight Hybrid App to collect and send data to Tealeaf CX by using the iOS environment.

#### **Procedure**

- 1. Extract the Tealeaf iOS SDK file iOSMobile.zip obtained from your Tealeaf installation or from your Tealeaf CX administrator, to a temporary location. The compressed file contains:
  - js/Tealeaf.js Enables Tealeaf logging at the JavaScript layer
  - iOS include files TLFApplication.h, TLFCustomEvent.h, TLFPublicDefinitions.h
  - iOS Tealeaf library TLFLib.a
  - iOS Tealeaf configuration files TLFResource.bundle
- 2. In IBM Worklight Studio 5.0.6
  - a. Create a Hybrid application, then an iOS environment (use iPhone or iPad)
  - Add js/Tealeaf.js (provided in the compressed file) to the apps common/js folder
  - c. In the common folder, there is an AppName.HTML file, which is named after your app name, for example common/tlfapp.html. Update the HTML file to include js/Tealeaf.js. Add a script tag in the main HTML file to load Tealeaf.js <script src="js/Tealeaf.js" type= "text/JavaScript"></ script>
- 3. Right-click your IBM Worklight application folder and Run As > Build all and Deploy.
- 4. Open the iPhone environment in Xcode
- 5. Add the CoreTelephony framework to the Build Phases under Link Binary With Libraries (all the other required frameworks are added by IBM Worklight when the project is created).
- 6. Add the Tealeaf group and the subgroups Include, Resources, and Library to your project.

Figure 2. Example

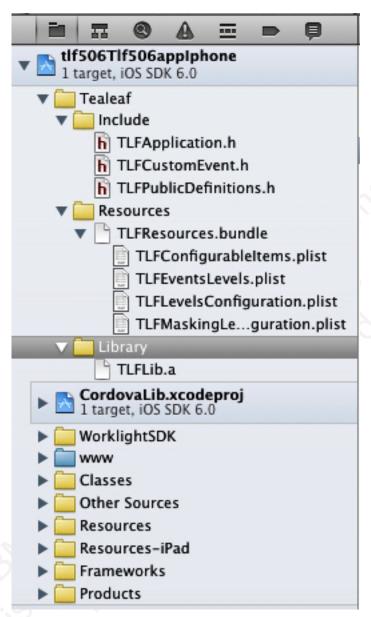

8. In your application's main.m file, you must instruct **UIApplicationMain** to use the Tealeaf subclass of UIApplication. Go to the **Other Sources** folder, open your main.m file and add the Include files

```
#import "TLFPublicDefinitions.h"
#import "TLFApplication.h"
#import "TLFCustomEvent.h"
```

Then you add code to initialize the Tealeaf runtime by passing a reference to the TLFApplication class into UIApplicationMain:

```
NSString appClass = NSStringFromClass([TLFApplication class]);
```

```
// int retVal = UIApplicationMain (argc, argv, nil, @"MyAppDelegate");
int retVal = UIApplicationMain (argc, argv, appClass @"MyAppDelegate");
```

9. The URL of the Tealeaf Server to which the data is sent, is configured in Tealeaf>Resources>TLFResources.bundle in the file TLFConfigurableItems.plist in the property *PostMessageURL*. There are other configurable options in this file as well. For more information, see the Tealeaf documentation on these configuration options.

10. Optional. If you want to see the Tealeaf logs in the Xcode console, edit the Scheme and set the *TLF\_DEBUG* environment variable to 1. With TLF\_DEBUG set to 1, the Tealeaf data is logged to the Xcode console in addition to being sent to the Tealeaf server.

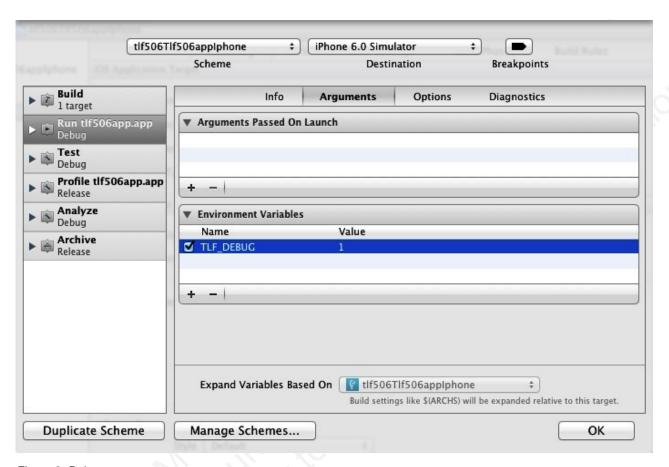

Figure 3. Debug

# **Application skins**

An application skin is a set of web resources that govern the appearance and behavior of the application. Skins are used to adjust the application to different devices of the same family. You can package multiple skins in your application and decide at run time, on application startup, which skin to apply to the application.

**Note:** Only the following environments support application skins: Android, iPhone, iPad, BlackBerry 6, 7 and 10.

When you define a skin in the IBM Worklight Studio, the studio generates a folder for the skin resources and adds a <skin> element in the application descriptor. The <skin> element includes the name of the skin and a list of resource folders. When the studio builds the application, it applies the optimization rules on the resource folders in the order they occur within the <skin> element.

In the following example, two skins are packaged with the Android application: the default skin and another skin called android.tablet. Resources for the android.tablet skin are in the android.tablet folder.

```
<android>
<skins>
<skin name="default">
<folder name="common" />
<folder name="android" />
</skin>
<skin name="android.tablet">
<folder name="common" />
<folder name="android" />
<folder name="android" />
<folder name="android" />
<folder name="android.tablet" />
</skin>
</skin>
</android>
```

You can also create custom skin hierarchies, by creating resource folders under the application folder and manually defining the skin hierarchy in the application descriptor. For example, you can define a phone folder to include resources that are related to rendering the app on a phone, and a tablet folder to include resources for rendering the app on a tablet. Then you can create four skins by using these resources in the following way:

- android.phone: common > android > phone
- android.tablet: common > android > tablet
- ios.phone: common > iphone > phone
- ios.tablet: common > iphone > tablet

# Applying skins at run time

To set which skin to apply at run time, implement the function getSkinName() in the file skinLoader.js. This file is located under the /common/js folder for the app.

# Deleting a skin

To delete a skin, remove the element that defines the skin from the app descriptor.

# Web and native code in iPhone, iPad, and Android

Using the IBM Worklight platform, you can include in your applications pages that are developed in the native operating system language.

The natively developed pages can be invoked from your web-based pages and can then return control to the web view. You can pass data from the web page to the native page, and return data in the opposite direction. You can also animate the transition between the pages in both directions.

# Switching the display from the web view to a native page

You can include in your applications pages developed in the native operating system language and can switch between them and the web view.

### About this task

In iPhone, iPad, and Android applications, natively developed pages can be invoked from your web-based pages and can then return control to the web view. You can pass data from the web page to the native page, and return data in the opposite direction. You can also animate the transition between the pages in both directions.

#### **Procedure**

To switch the display from the web view to a native page, use the WL.NativePage.show method.

# Receiving data from the web view in an Objective-C page

To receive data from the calling web view, follow these instructions.

# Before you begin

The native page must be implemented as an Objective-C class that inherits from UIViewController. This UIViewController class must be able to initialize through the init method alone. The initWithNibName:bundle: method is never called on this class instance.

## **Procedure**

Write a UIViewController class that implements the method setDataFromWebView:.

```
-(void) setDataFromWebView:(NSDictionary *)data{
   NSString = (NSString *) [data valueForKey:@"key"];
}
```

## Related information:

http://developer.apple.com/library/ios/#documentation/UIKit/Reference/UIViewController\_Class/Reference/Reference.html%23//apple\_ref/occ/cl/UIViewController

# Returning control to the web view from an Objective-C page

To switch back to the web view, follow these instructions.

# Before you begin

The native page must be implemented as an Objective-C class that inherits from UIViewController. This UIViewController class must be able to initialize through the init method alone. The initWithNibName:bundle: method is never called on this class instance.

## **Procedure**

In the native page, call the [NativePage showWebView:] method and pass it an NSDictionary object (the object can be empty). This NSDictionary can be structured with any hierarchy. The IBM Worklight runtime framework encodes it in JSON format, and then sends it as the first argument to the JavaScript callback function.

// The NSDictionary object will be sent as a JSON object to the JavaScript layer in the webview [NativePage showWebView:[NSDictionary dictionaryWithObject:@"value" forKey:@"key"]]

## Related information:

http://developer.apple.com/library/ios/#documentation/UIKit/Reference/UIViewController\_Class/Reference/Reference.html%23//apple\_ref/occ/cl/UIViewController

# Animating the transition from an Objective-C page to a web view

To implement a transition animation when switching the display from the native page to the web view, follow these instructions.

#### **Procedure**

```
Within your animation code, call the [NativePage showWebView] method.
-(IBAction)returnClicked:(id)sender{
NSString *phone = [phoneNumber text];
NSDictionary *returnedData = [NSDictionary dictionaryWithObject:phone forKey:@"phoneNumber"];

// Animate transition with a flip effect
CDVAppDelegate *cordovaAppDelegate = (CDVAppDelegate *)[[UIApplication sharedApplication] delegate];

[UIView beginAnimations:nil context:NULL];
[UIView setAnimationDuration:0.5];
[UIView setAnimationTransition:UIViewAnimationTransitionFlipFromRight
forView:[cordovaAppDelegate window] cache:YES];

[UIView commitAnimations];

// Return to WebView
 [NativePage showWebView:returnedData];
}
```

# Animating the transition from a web view to an Objective-C page

To implement a transition animation when switching the display from the web view to the native page, follow these instructions.

#### **Procedure**

Implement the methods: onBeforeShow and onAfterShow. These methods are called before the display switches from the web view to the native page, and after the transition.

```
-(void)onBeforeShow{
CDVAppDelegate *cordovaAppDelegate = (CDVAppDelegate *)[[UIApplication sharedApplication] delegate];
[UIView beginAnimations:nil context:NULL];
[UIView setAnimationDuration:0.5];
[UIView setAnimationTransition:UIViewAnimationTransitionFlipFromRight forView:[cordovaAppDelegate wi }
-(void)onAfterShow{
[UIView commitAnimations];
}
```

# Receiving data from the web view in a Java page

To receive data from the calling web view, follow these instructions.

## Before you begin

The page must be implemented as an Activity object or extend an Activity. As with any other activity, you must declare this activity in the AndroidManifest.xml file.

#### **Procedure**

To receive data from the calling web view, use the Intent object defined on the native Activity. The IBM Worklight client framework makes the data available to the Activity in a Bundle.

## **Example**

Sending data from web view to the native Activity:

WL.NativePage.show('com.example.android.tictactoe.library.GameActivity', this.callback, {"gameLevel"

```
Receiving the data in the native Activity:
```

```
@Override
public void onCreate(Bundle savedInstanceState) {
super.onCreate(savedInstanceState);

//Read int value, default = 0
Integer gameLevel = getIntent().getIntExtra("gameLevel", 0);

//Read String value
String playerName = getIntent().getStringExtra("playerName");

//Read boolean value, default = false
Boolean isKeyboardEnable = getIntent().getBooleanExtra("isKeyboardEnable", false);
```

#### Related information:

- http://developer.android.com/reference/android/content/Intent.html
- http://developer.android.com/reference/android/app/Activity.html
- http://developer.android.com/reference/android/os/Bundle.html

# Returning control to the web view from a Java page

To switch back to the web view, follow these instructions

# Before you begin

The page must be implemented as an Activity object or extend an Activity. As with any other activity, you must declare this activity in the AndroidManifest.xml file.

# **Procedure**

In the native page, call the finish() function of the Activity. You can pass data back to the web view by creating an Intent object.

## Example

Passing data and control to the web view:

```
Intent gameInfo = new Intent ();
gameInfo.putExtra("winnerScore", winnerScore);
gameInfo.putExtra("winnerName", winnerName);
setResult(RESULT_OK, gameInfo);
finish();
```

Receiving the data in the web view:

 $this.callback = function(data) {\$('resultDiv').update('The winner is: ' + data.winnerName + " with this.callback = function(data) {\$('resultDiv').update('The winner is: ' + data.winnerName + " with this.callback = function(data) {\$('resultDiv').update('The winner is: ' + data.winnerName + ('resultDiv').update('The winner is: ' + data.winnerName + ('resultDiv'$ 

## Related information:

http://developer.android.com/reference/android/app/Activity.html

# Animating the transitions from and to a Java page

To animate the transitions between a web view and a native page, follow these instructions.

#### **Procedure**

To add transition animation, use the Activity function OverridePendingTransition(int, int).

## Example

```
// Transition animation from the web view to the native page
@Override
public void onCreate(Bundle savedInstanceState) {
super.onCreate(savedInstanceState);
overridePendingTransition(android.R.anim.fade in, android.R.anim.fade out);
// Transition animation from the native page to the web view
@Override
protected void onActivityResult(int requestCode, int resultCode, Intent data)
//your code goes here....
finish();
overridePendingTransition(android.R.anim.fade in, android.R.anim.fade out);
```

#### Related information:

http://developer.android.com/reference/android/app/ Activity.html#overridePendingTransition(int, int)

# Creating an IBM Worklight BlackBerry 10 environment

Follow these instructions to create an IBM Worklight BlackBerry 10 environment.

## About this task

The BlackBerry 10 environment uses the latest version of Cordova, version 2.3. However, not all of the Cordova application programming interface (API) is supported yet, for example the Cordova contacts object. Some code can work across platforms if written in Cordova, but some must be written by using the WebWorks API. Use either Ripple or Cordova Ant scripts, and to ensure that your program runs correctly, follow these steps.

## **Procedure**

- 1. Follow all instructions to install WebWorks SDK, described at HTML5 WebWorks.
- 2. If you are using Ant scripts, manually modify the project.properties file. Provide values for the following variables in project.properties. This is not relevant if you are using Ripple.

```
For simulator:
# QNX Simulator IP
    If you leave this field blank, then
   you cannot deploy to simulator
qnx.sim.ip=
# ONX Simulator Password
    If you leave this field blank, then
   you cannot deploy to simulator
```

# BB10 Code Signing Password qnx.sigtool.password=

```
# qnx.sim.password=

for device:

We give the initial device ip of 169.254.0.1 which is usually the one, when connected via USB # QNX Device IP #

# If you leave this field blank, then # you cannot deploy to device # qnx.device.ip=169.254.0.1

You also must change # QNX Device Password # # If you leave this field blank, then # you cannot deploy to device # qnx.device.password= # QNX Device PIN # Fill this value in to use debug tokens when debuging on the device qnx.device.pin=
```

3. Do **not** delete or change the following elements in config.xml:

The correct server TCP/IP address is automatically put in the <access> element on each Worklight build. If this element is deleted or changed, the TCP/IP address cannot be automatically updated.

4

- a. BlackBerry 10 supports Ripple. If you intend to use Ripple, specify {project name}/apps/{app name}/blackberry10/native/www as the root folder in Ripple.
- b. BlackBerry 10 is based on QNX. To run the app on the phone using Cordova Ant scripts, you use the **ant qnx** command. Look in native/qnx.xml for a list of available commands. For example, **ant qnx** debug-device builds, deploys, and runs the app on the device.

# Specifying the icon for an Android application

Put the icon in your application's /android/nativeResources/res folder. It is copied from there at build time.

## About this task

You want to use a particular icon for your application in the Android environment.

## **Procedure**

- Place the icon that you want to use in the project/apps/application/android/ nativeResources/res folder.
- 2. Build and deploy your application.

#### Results

The icon is copied to the project/apps/application/android/native/res folder.

Though you can place the icon directly into the *project*/apps/application/ android/native/res folder, you risk losing the icon if that folder is deleted for any reason.

# Specifying the icon for an iPhone application

Put the icon in your application's /iphone/nativeResources/Resources folder. It is copied from there at build time.

# **About this task**

You want to use a particular icon for your application in the iPhone environment.

# **Procedure**

- 1. Place the icon that you want to use in the *project*/apps/application/iphone/nativeResources/Resources folder.
- 2. Build and deploy your application.

## Results

The icon is copied to the *project*/apps/application/iphone/native/Resources folder.

Though you can place the icon directly into the *project*/apps/application/iphone/native/Resources folder, you risk losing the icon if that folder is deleted for any reason.

# Extracting a public signing key

Copy the public signing key from the keystore to the application descriptor.

# **Procedure**

1. In the Eclipse project explorer, in the android folder for the application, click the **Extract public signing key** menu item.

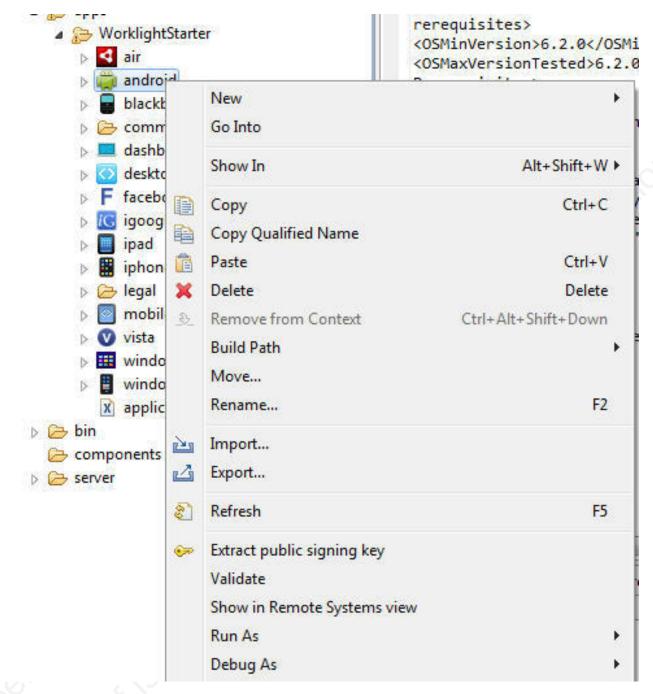

Figure 4. Extracting the public signing key

A wizard window opens.

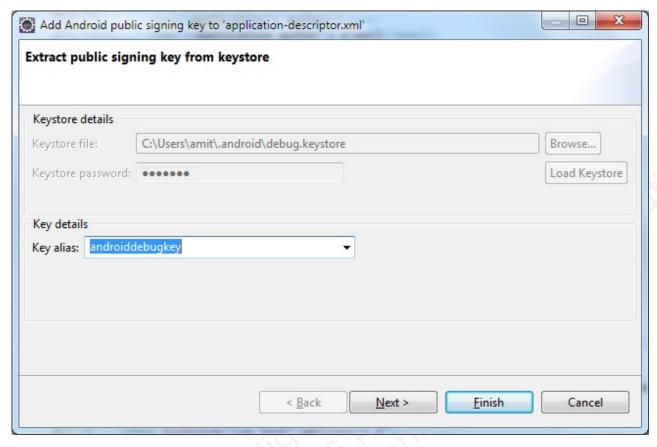

Figure 5. Adding the Android public signing key

2. In this window, enter the path to your keystore. The keystore is usually in one of the following directories, according to operating system:

| Option                      | Description                                               |
|-----------------------------|-----------------------------------------------------------|
| Windows 7 and Windows Vista | C:\Users\user_name\.android\                              |
| Windows XP                  | <pre>C:\Documents and Settings\user_name\ .android\</pre> |
| OS X and Linux              | ~/.android/                                               |

- 3. Enter the password to your keystore and click **Load Keystore**.
- 4. When the keystore is loaded, select an alias from the **Key alias** menu and click **Next**. For more information about the Android keystore, see http://developer.android.com/guide/publishing/app-signing.html.
- 5. In the window, click **Finish** to copy the public signing key directly into the application descriptor.

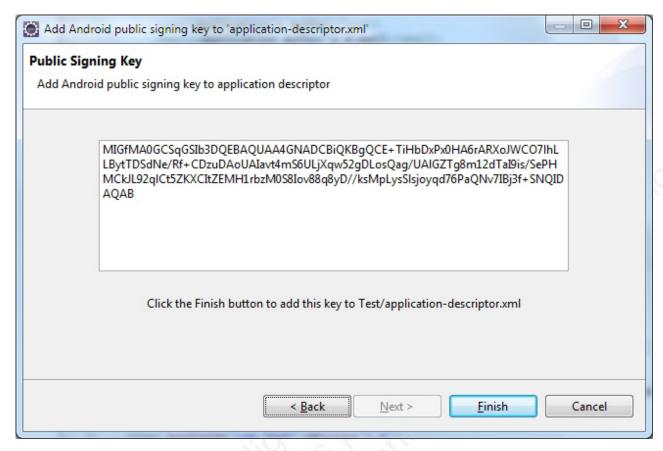

Figure 6. Android public signing key

## Results

The public key is copied to the application descriptor. See the following figure:

Figure 7. Android public signing key as shown in the application descriptor

# **Connecting to Worklight Server**

By default, an application starts in offline mode. You can make it start in online mode, or can connect to Worklight Server later. You are responsible for maintaining the offline or online state within your application, and ensuring that your application can recover from failed attempts to connect to the server. For example, before the application logs in a new user or accesses the server under a new user, the application must ensure that a successful logout was received by the server.

## About this task

By default, an application is started in offline mode. It is likely that you will want your application to connect to the Worklight Server, either when it starts or at some appropriate point in its processing. Methods for connecting are detailed in the following steps.

# **Procedure**

- To make your application begin communicating with Worklight Server as soon as it starts, change the connectOnStartup property in the initOptions.js file to true. The Worklight framework automatically attempts to connect to Worklight Server as part of application startup. This approach might increase the time it takes for the application to start.
- To make your application communicate with the server at a later stage, call the method WL.Client.connect. Call this method only once, before any other WL.Client methods that communicate with the server. Remember to implement onSuccess and onFailure callback functions, for example:

```
WL.Client.connect({
    onSuccess: onConnectSuccess,
    onFailure: onConnectFailure
});
```

## Related reference:

"WL.Client.connect" on page 182

This method establishes a connection to the Worklight Server.

# Adding custom code to an Android app

Adding custom code to your Android app in the onCreate method is deprecated. To add custom code to your Android app, use the onWLInitCompleted method.

Since IBM Worklight V5.0.6, add custom code to the onWLInitCompleted method. The onWLInitCompleted method is invoked when the IBM Worklight initialization process is complete and the client is ready.

In IBM Worklight V5.0.5 and earlier, custom code was added to the onCreate method. However, since IBM Worklight V5.0.6, adding custom code to the onCreate method is deprecated. Support might be removed in any future version.

If you migrate an existing Android app to IBM Worklight V5.0.6, any custom code in the onCreate method is automatically moved to the onWLInitCompleted method during the migration process. A comment is also added to indicate that the code was moved.

The following code snippet is an example of a new application:

```
public class b extends WLDroidGap {
    @Override
    public void onCreate(Bundle savedInstanceState) {
        super.onCreate(savedInstanceState);
    }

/**
        * onWLInitCompleted is called when the Worklight runtime framework initialization is complete.
        */
    @Override
    public void onWLInitCompleted(Bundle savedInstanceState) {
        super.loadUrl(getWebMainFilePath());
        // Add custom initialization code after this line
    }
}
```

Figure 8. Custom code in a new application

The following code snippet is an example of a migrated application:

```
@Override
public void onWLInitCompleted(Bundle savedInstanceState) {
    //Additional initialization code from onCreate() was moved here
    super.loadUrl(getWebMainFilePath());
}

@Override
public void onCreate(Bundle savedInstanceState) {
    super.onCreate(savedInstanceState);
    //Additional initialization code was moved to onWLInitCompleted().
}
```

Figure 9. Custom code in a migrated application

# Development guidelines for desktop and web environments

This collection of topics gives instructions for implementing various functions in desktop and web applications.

# Specifying the application taskbar for Adobe AIR applications

How to display or suppress a taskbar button for a widget.

### About this task

Unlike Windows desktop gadgets and Apple Dashboard widgets, Adobe AIR applications can be displayed on the system taskbar. Widgets that are opened for a short time (for example, to perform a specific task) and are then closed should normally have a taskbar button. Conversely, widgets that remain constantly open on the desktop should not have a taskbar button, to save the space required by the button. Instead, such widgets have a tray icon that allows access to the widget.

If the taskbar button is not displayed, IBM Worklight adds a tray icon for the widget. You can use the tray icon to minimize the application, restore it, and close it.

# **Procedure**

• To control whether your desktop widget is displayed on the taskbar, specify the <air> element in the application descriptor. If the <air> element is not specified, the taskbar button is displayed.

- To display a taskbar button for the widget, specify: <air showInTaskbar="always" />.
- To avoid displaying a taskbar button for the widget, specify: <air showInTaskbar="never" />

# Configuring the authentication for web widgets

Add a realm to the authenticationConfig.xml file.

## About this task

The authenticationConfig.xml file, in the Worklight Project Name/server/conf folder, is used to configure how widgets and web applications authenticate users.

For more information about configuring realms, see "Authentication configuration" on page 137.

## **Procedure**

In the authenticationConfig.xml file, add a realm that uses the login forms, as follows:

```
<realm name="realm-name" loginModule="login-module-name">
<className>com.worklight.core.auth.ext.FormBasedAuthenticator</className>
<parameter name="login-page" value="/apps/services/login-file-name" />
</realm>
```

# Writing login form files for web widgets

Write two files, in HTML or JSP, with the ability to carry out a security check.

### **Procedure**

1. Create two files, one displaying the login form and another one displaying the form after a login error occurred. The files can be HTML or JSP. Both login page and login error page must be able to submit a form with the action j\_security\_check and have j\_username and j\_password parameters. This technique is shown in the following code example:

```
<form method="post" action="j_security_check">
<input type="text" name="j_username"/>
<input type="password" name="j_password"/>
</form>
```

2. Save both files in the Worklight\_Project\_Name/server/webapps/gadgets-serving folder.

# Setting the size of the login screen for web widgets

If your login page is displayed in a separate browser window, configure its height and width.

# **Procedure**

If your login page is displayed in a separate browser window, configure its height and width in the application descriptor, by using the <loginPopupHeight> and <loginPopupWidth> elements.

# Deploying applications on iGoogle

To deploy an iGoogle widget on iGoogle, follow these instructions.

# About this task

The use of iGoogle widgets is deprecated in Worklight version 5.0.5. Support might be removed in any future version. Use standard desktop web applications.

### **Procedure**

- In the Catalog screen of the IBM Worklight Console, locate the application, and then click **Download Descriptor**. The iGoogle descriptor file is downloaded to your computer.
- 2. Upload the descriptor file to a publicly visible place in your website.
- 3. Use the iGoogle services to create *Add-To* links to your descriptor.

# **Deploying applications on Facebook**

Deprecated. To create a Facebook version of an application, follow these instructions.

# Before you begin

If your Worklight Studio internal application server does not run on the default port, 8080, make sure that you set this port as the value of the configuration <code>publicWorkLightPort</code> in the <code>Worklight\_Project\_Name/server/conf/worklight.properties</code> file. Otherwise, the action <code>Get URL</code> for <code>Facebook</code> does not provide you with the correct URL.

# About this task

The creation of Facebook versions of applications is deprecated in Worklight version 5.0.5. Support might be removed in any future version. Use standard desktop web applications.

IBM Worklight applications run in Facebook as Facebook applications. Unlike personalized home page widgets or desktop widgets, Facebook applications must be declared manually in Facebook, in order to be displayed on the Facebook canvas.

## Procedure

To create a Facebook version of an application:

 In the Catalog screen of the IBM Worklight Console, locate the application, and then click Get App URL. A window is displayed, containing the Canvas Callback URL, as shown in the following screen image.

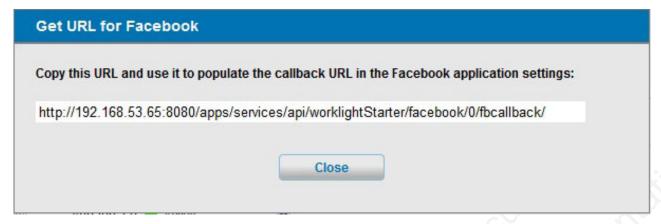

Figure 10. Canvas Callback URL

- 2. In Facebook, create a Facebook application. In the Canvas URL field, enter the URL you obtained from the IBM Worklight Catalog.
- 3. Set the HTTPS-based URL for the app, as exposed to the Facebook servers, based on the configuration of your web environment.
- 4. Restart the IBM Worklight Server.

# Signing Adobe AIR applications

Worklight provides a default certificate for development and test purposes. For production, obtain a certificate from a certificate authority and install it.

# About this task

Adobe AIR applications must be digitally signed in order for users to install them. IBM Worklight provides a default certificate for signing AIR applications that can be used for development and test purposes.

To sign an AIR application for production distribution, using your own certificate, follow these instructions:

### Procedure

- 1. Obtain a PKCS12 certificate from a certificate authority, and export it as a PFX
- 2. Place this certificate on your hard disk.
- Set the <certificate> element under the <air> element in the application descriptor. The structure of the <certificate> element is: <certificate password="password" PFXFilePath="path-to-pfx"/>

where password is the password for the PFX certificate, and path-to-pfx can either be relative to the root of the application, or an absolute path.

# Signing Windows 8 apps

Worklight provides a default certificate for development and test purposes. For production, obtain a certificate from a certificate authority and install it.

### About this task

Windows 8 apps should be digitally signed before users install them. IBM Worklight provides a default certificate for signing Windows 8 apps that can be used for development and test purposes.

To sign a Windows 8 app for production distribution, using your own certificate, follow these instructions:

Note: : You can sign Windows 8 apps only on Windows systems.

# **Procedure**

- 1. See http://msdn.microsoft.com/en-us/library/windows/apps/br230260.aspx for details on obtaining a PKCS12 certificate.
- 2. Export the PKCS12 certificate as a PFX file.
- 3. Place this certificate on your hard disk.
- 4. Set the <certificate> subelement under the <windows8> element in the application descriptor. The structure of the <certificate> subelement is:<certificate PFXFilePath="Path to certificate file" password="certificate password"/>, where Path to certificate file can either be relative to the root of the application, or an absolute path, and password is the password for the PFX certificate.

# Signing Windows 7 and Vista gadgets

Worklight provides a default certificate for development and test purposes. For production, obtain a certificate from a certificate authority and install it.

## About this task

The use of Windows 7 and Vista gadgets is deprecated in Worklight version 5.0.5. Support might be removed in any future version.

Windows 7 and Vista gadgets should be digitally signed before users install them. IBM Worklight provides a default certificate for signing Windows gadgets that can be used for development and test purposes.

To sign a Windows gadget for production distribution, using your own certificate, follow these instructions:

**Note:** You can sign Windows 7 and Vista gadgets only on Windows systems.

# **Procedure**

- 1. Install the following software (in this order):
  - a. Microsoft .NET Framework 4.
    - You can obtain the .NET Framework at http://www.microsoft.com/download/en/details.aspx?id=17851.
  - b. The .NET Development Tools Component from the Microsoft Windows SDK v7.1.
    - You can obtain this component at http://www.microsoft.com/download/en/details.aspx?id=8279
- Obtain a PKCS12 certificate from a certificate authority, and export it as a PFX file.
- 3. Place this certificate on your hard disk.

4. Set the <certificate> element under the <vista> element in the application descriptor. The structure of the <certificate> element is:<certificate password="password" PFXFilePath="path-to-pfx"/>, where password is the password for the PFX certificate, and path-to-pfx can either be relative to the root of the application, or an absolute path.

# Embedding widgets in predefined web pages

Follow these instructions to incorporate widgets into web pages.

# Before you begin

If your Worklight Studio internal application server does not run on the default port 8080, make sure that you also set this port as the value of the configuration publicWorkLightPort in the <code>Worklight\_Project\_Name/server/conf/worklight.propertiesfile</code>. Otherwise, the action <code>Embed</code> in <code>Web Page</code> does not provide you with the correct URL.

## About this task

IBM Worklight widgets can be embedded in predefined web pages, such as corporate websites or intranet portals.

#### **Procedure**

To embed a widget in a predefined web page:

1. In the IBM Worklight Catalog in the IBM Worklight Administration Console, locate the widget, and then click **Embed in web page**. A window is displayed, which contains the URL of the application to which you point in your website to embed the widget. The following figure shows the window:

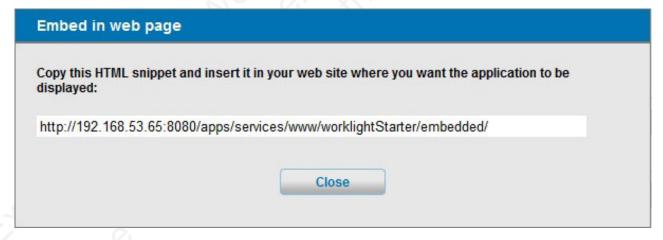

Figure 11. Embedding a widget in a predefined web page

2. Paste the URL in an HTML snippet in the web page where you want to embed the widget.

<iframe src="URL to embed" width="widget width" height="widget height" style="border:none;"> </if</pre>

# **Development guidelines for using native API**

This collection of topics gives instructions for developing native mobile applications by using the IBM Worklight native API.

Similar to other types of mobile applications with IBM Worklight, you start the development of your native app in Worklight Studio by creating a Worklight application. To develop a native app, you must create an Worklight application of type *Native API*. Your native application requires the content of such a *Native API* application. This content depends on the selected mobile environment, and your native application requires it to use the corresponding IBM Worklight native API:

- The IBM Worklight Objective-C client-side API, if your Native API application is for the iOS environment
- The IBM Worklight Java client-side API, if your Native API application is for the Android environment
- The IBM Worklight Java client-side API, if your Native API application is for the Java Platform, Micro Edition (Java ME)

To create a Native API application, you have several options:

- If you already have a Worklight project, you can create and add your Native API application in it:
  - 1. Click New > Worklight Native API.
  - 2. Select the existing project.
  - 3. Set the application name.
  - 4. Specify the environment that you need: Android, iOS, or Java ME.
  - 5. Click Finish.

You created a Native API application in your Worklight project in Worklight Studio.

- If you do not have a Worklight project, you can create a Worklight project of type Native API, and request to create a Native API application as its first application in it:
  - 1. Click New > Worklight Project, and then select the Native API template.
  - 2. Set the application name.
  - 3. Specify the environment that you need: Android, iOS, or Java ME.
  - 4. Click Finish.

You created a Worklight project in Worklight Studio, with a first Native API application in it.

In both cases, you created the required Native API application in Worklight Studio. This application contains:

- The application descriptor file: This file is the application-descriptor.xml file that is in the application root directory.
- The IBM Worklight native library and the client property file: The name and the format of this content depend on the environment.
  - for iOS:
    - The Worklight API folder defines the IBM Worklight native library.
    - The worklight.plist file is the client property file.
  - for Android:
    - The worklight-android.jar file defines the IBM Worklight native library.
    - The wlclient.properties file is the client property file.
  - for Java ME:
    - The worklight-javame.jar file and the json4javame.jar file together define the IBM Worklight native library.
    - The wlclient.properties file is the client property file.

As a difference from a hybrid app, which you can develop entirely within Worklight Studio, you also generally need another project to develop your native app. For example:

- A project in the Xcode IDE, to develop a native application with Objective-C for iOS environment
- A project in the Eclipse IDE, to develop a native application with Java, for Android environment or for Java ME

After the Native API application is created, you must:

- 1. Define the various aspects of your application by setting the appropriate values in the application descriptor file.
- 2. Update the client property file, as needed.
- 3. Copy the client property file and the native library into the appropriate location of your native project. You must also create references from your native app project to this content to use the IBM Worklight native API.
- For iOS:
  - 1. To update the application descriptor file, see "Application Descriptor of Native API applications for iOS."
  - 2. To update the client property file, see "Client property file for iOS" on page 88.
  - 3. To copy the client property file and the native library into the appropriate location of your native project, and create appropriate references, see "Copying files of Native API applications for iOS" on page 88.

#### • For Android:

- 1. To update the application descriptor file, see "Application Descriptor of Native API application for Android" on page 89.
- 2. To update the client property file, see "Client property file for Android" on page 91.
- 3. To copy the client property file and the native library into the appropriate location of your native project, and create appropriate references, see "Copying files of Native API applications for Android" on page 92.

#### For Java ME:

- 1. To update the application descriptor file, see "Application Descriptor of Native API application for Java Platform, Micro Edition (Java ME)" on page 92
- 2. To update the client property file, see "Client property file for Java Platform, Micro Edition (Java ME)" on page 93.
- 3. To copy the client property file and the native library into the appropriate location of your native project, and create appropriate references, see "Copying files of Native API applications for Java Platform, Micro Edition (Java ME)" on page 94.

You build and deploy Native API applications by following the same procedure as for hybrid applications, by creating the .wlapp file and uploading it to the Worklight Console. For more information about deployment, see "Deploying content: applications and adapters" on page 350.

# **Application Descriptor of Native API applications for iOS**

The application descriptor is a metadata file that is used to define various aspects of the Native API application for iOS.

The application descriptor is a metadata file that is used to define various aspects of the application. It is in the application root directory, and its name is application-descriptor.xml.

The following example shows the format of the application descriptor file of Native API applications for iOS:

```
<?xml version="1.0" encoding="UTF-8"?>
<nativeIOSApp
  id="ios"
  platformVersion="5.0.5"
  version="1.0"
  securityTest="security test name"
  bundleId="com.ios"
  xmlns="http://www.worklight.com/native-ios-descriptor">
  <displayName>application display name</displayName>
  <description>application description</description>
  <pushSender password="${push.apns.senderpassword}"/>
</nativeiOSApp>
```

The content of the application descriptor file is as follows.

```
<?xml version="1.0" encoding="UTF-8"?>
<nativeIOSApp
   id="ios"
   platformVersion="5.0.5"
   version="1.0"
   securityTest="security test name"
   bundleId="com.ios"
   xmlns="http://www.worklight.com/native-ios-descriptor">
```

The <nativeIOSApp> element is the root element of the descriptor. It has three mandatory attributes and two optional attributes:

This attribute specifies the ID of the application. The ID must be identical to the application folder name. It must be an alphanumeric string that starts with a letter. It can contain underscore ("\_") characters. It must not be a reserved word in JavaScript.

# platformVersion

Contains the version of the IBM Worklight Platform on which the app was developed.

#### version

This attribute specifies the version of the application. This version is a string of the form x.y, where x and y are numbers. It is visible to users who download the app from the app store or market.

# securityTest

This attribute specifies a security configuration that is defined in the authenticationConfig.xml file. When a client attempts to access a protected resource, IBM Worklight checks whether the client is already authenticated according to the security test. If the client is not yet authenticated, IBM Worklight starts the process to obtain the client credentials and to verify them.

This attribute is **optional**.

#### bundleId

This attribute specifies the bundle ID of the application.

This attribute is **optional**.

<displayName>application display name</displayName>

# <displayName>

This element contains the application name. This name is visible in the IBM Worklight Console and is copied to the descriptor files of various web and desktop environments.

<description>application description</description>

## <description>

This element contains the application description. This description is visible in the IBM Worklight Console and is copied to the descriptor files of various web and desktop environments.

<pushSender password="\${push.apns.senderpassword}"/>

#### <pushSender>

This element defines the password to the SSL certificate that encrypts the communication link with the Apple Push Notification Service (APNS).

</nativeiOSApp>

## </nativeIOSApp>

This tag closes the content of the application descriptor file.

# Client property file for iOS

This file defines the properties that your native app for iOS requires to use the IBM Worklight native API for iOS.

The worklight.plist client property file contains the necessary information for initializing WLClient.

You must define the properties of this client property file before using it in your native app for iOS.

The following table lists the properties of the worklight.plist file, their descriptions, and possible examples for their values.

Table 5. Properties of the worklight.plist file

| Property            | Description                                                                                                    |  |
|---------------------|----------------------------------------------------------------------------------------------------|--|
| protocol            | The communication protocol with the Worklight Server: http or https.                                                                                                    |  |
| host                | The host name of the Worklight Server.                                                                                                    |  |
| port                | The port of the IBM Worklight Server. If this value is left blank, the default port is used. If the <b>protocol</b> property value is https, you must leave this value blank. |  |
| context             | The server URL context.                                                                                                    |  |
| application id      | The application ID, as defined in the application-descriptor.xml file.                                                                                                    |  |
| application version | The application version, as defined in the application-descriptor.xml file.                                                                                                   |  |
| environment         | This property defines the IBM Worklight environment. The value of this property must be iosnative. You must not modify the value of this property value.                      |  |

# Copying files of Native API applications for iOS

To copy the files in the Native API application for iOS into the project that defines the native app for iOS

### About this task

To use the IBM Worklight Native API for iOS in your native app, you must copy the library and the client property file of your Native API application into your native app for iOS project.

## **Procedure**

In Worklight Studio:

 Select the WorklightAPI folder and the worklight.plist file of your Native API application, and copy them in a location that you can access from your native iOS project

In your project for the native app for iOS (for example, in Xcode IDE):

- 2. Add the WorklightAPI folder and the worklight.plist file of your Native API application to your project.
  - a. In the Choose options for adding these fileswindow, select the Copy items into destination group's folder (if needed) check box and the Create groups for any added folders option.
- 3. In the **Build Phases** tab, link the following frameworks and libraries to your project:
  - CFNetwork
  - SystemConfiguration
  - MobileCoreServices
  - CoreData
  - Security
  - zlib
- 4. Select the project name and the target for your application.
- 5. Click the Build Phases tab.
- 6. In the Build Phases tab:
  - a. Open the list in the **Link Binary with Libraries** section, and make sure that libWorklightStaticLibProjectNative.a is visible in the list.
  - b. Open the list in the **Copy Bundle Resources** section, and make sure that the files from your resources folder are added to that section.
- 7. Click the **Build Settings** tab.
- 8. In the **Build Settings** tab:
  - a. Add the following entry: \$(SRCROOT)/WorklightSDK/include for HEADER\_SEARCH\_PATH
  - b. In the Other Linker Flags field, enter the following value: -0bjC

# Application Descriptor of Native API application for Android

The application descriptor is a metadata file that is used to define various aspects of the Native API application for Android.

The application descriptor is a metadata file that is used to define various aspects of the application. It is in the application root directory, and its name is application-descriptor.xml.

The following example shows the format of the application descriptor file of Native API applications for Android:

```
<?xml version="1.0" encoding="UTF-8"?>
<nativeAndroidApp
  id="android"
  platformVersion="5.0.5"
  securityTest="security test name"
  version="1.0"
  xmlns="http://www.worklight.com/native-android-descriptor">
  <displayName>application display name</displayName>
  <description>application description</description>
  <pushSender key="gcm api key" senderId="gcm project number"/>
  <publicSigningKey>application public signing key</publicSigningKey>
</nativeAndroidApp>
```

The content of the application descriptor file is as follows.

```
<?xml version="1.0" encoding="UTF-8"?>
<nativeAndroidApp
  id="android"
  platformVersion="5.0.5"
  securityTest="security test name"
  version="1.0"
  xmlns="http://www.worklight.com/native-android-descriptor">
```

The <nativeAndroidApp> element is the root element of the descriptor. It has three mandatory attributes and one optional attribute:

This attribute specifies the ID of the application. The ID must be identical to the application folder name. It must be an alphanumeric string that starts with a letter. It can contain underscore ("\_") characters. It must not be a reserved word in JavaScript.

## platformVersion

Contains the version of the IBM Worklight Platform on which the app was developed.

### version

This attribute specifies the version of the application. This version is a string of the form x.y, where x and y are numbers. It is visible to users who download the app from the app store or market.

#### securityTest

This attribute specifies a security configuration that is defined in the authenticationConfig.xml file. When a client attempts to access a protected resource, IBM Worklight checks whether the client is already authenticated according to the security test. If the client is not yet authenticated, IBM Worklight starts the process to obtain the client credentials and to verify them.

This attribute is **optional**.

<displayName>application display name</displayName>

# <displayName>

This element contains the application name. This name is visible in the IBM Worklight Console and is copied to the descriptor files of various web and desktop environments.

<description>application description</description>

#### <description>

This element contains the application description. This description is visible in the IBM Worklight Console and is copied to the descriptor files of various web and desktop environments.

<pushSender key="gcm api key" senderId="gcm project number"/>

## <pushSender>

This element contains the connectivity details to Google GCM (Android push notification service). The key is the GCM API key, and the senderId is the GCM Project Number.

<publicSigningKey>application public signing key</publicSigningKey>

## <publicSigningKey>

This element contains the public key of the developer certificate that is used to sign the Android app. For instructions on how to extract this value, see "Extracting a public signing key" on page 74.

</nativeAndroidApp>

# </nativeAndroidApp>

This tag closes the content of the application descriptor file.

# Client property file for Android

This file defines the properties that your native app for Android requires to use the IBM Worklight native API for Android.

The wlclient.properties client property file contains the necessary data to use the IBM Worklight API for Android.

You must define the properties of this client property file before you use it in your native app for Android.

The following table lists the properties of the wlclient.properties file, their descriptions, and possible examples for their values.

Table 6. Properties and values of the wlclient.properties file

| Property         | Description                                                                                                    | Example values |
|------------------|----------------------------------------------------------------------------------------------------|----------------|
| wlServerProtocol | The communication protocol with the Worklight Server.                                                                                                    | http or https  |
| wlServerHost     | The host name of the Worklight Server.                                                                                                    | localhost      |
| wl ServerPort    | The port of the IBM Worklight Server. If you leave this value blank, the default port is used. If the wlServerProtocol property value is https, you must leave this value blank. | 8080           |
| wlServerContext  | The server context, which is automatically generated.                                                                                                    | /              |
| wlAppId          | The application id, as defined in the application-descriptor.xml file.                                                                                                    | туАрр          |
| wlAppVersion     | The application version, as defined in the application-descriptor.xml file.                                                                                                    | 1.0            |
| wlEnvironment    | This property defines the IBM Worklight environment. You must not modify the value of this property value.                                                                       | Androidnative  |
| GCMSenderID      | This property defines the GCM Sender ID that you must use for push notifications. By default, this property is commented.                                                        |                |

# Copying files of Native API applications for Android

To copy the files in the Native API application for Android into the project that defines the native app for Android

## About this task

To use the IBM Worklight Native API for Android in your native app, you must copy the library and the client property file of your Native API application into your native app for Android project.

# **Procedure**

In your project for the native app for Android:

- 1. Copy the worklight-android.jar file from the Native API application, and paste it into the libs folder of your native app for Android.
- 2. Copy the wlclient.properties client property file from the Native API application into the assets folder of your native app for Android.
- 3. If the push notification support is required:
  - a. Copy the gcm.jar file from the Native API application.
  - b. Paste the gcm.jar into the libs folder of your native app for Android.
  - c. Copy the push.png file from the Native API application.
  - d. In the res folder of your native app for Android, identify the folders with a name that starts with drawable (such as res/drawable or res/drawable-ldpi), and then paste the push.png file into each of these folders.
- 4. Add the following lines to the AndroidManifest.xml file of your native app for Android:
  - a. <activity android:name="com.worklight.wlclient.ui.UIActivity"/> With this line, a designated IBM Worklight UI activity can run in the user application.
  - b. <uses-permission android:name="android.permission.INTERNET"/> This line adds Internet access permissions to the user application.

# Application Descriptor of Native API application for Java Platform, Micro Edition (Java ME)

The application descriptor is a metadata file that is used to define various aspects of the Native API application for Java ME.

The application descriptor is a metadata file that is used to define various aspects of the application. It is in the application root directory, and its name is application-descriptor.xml.

The following example shows the format of the application descriptor file of Native API applications for Java ME:

```
<?xml version="1.0" encoding="UTF-8"?>
<nativeJavaMEApp
    id="JavaME"
    platformVersion="5.0.5"
    version="1.0"
   securityTest="security test name"
```

The content of the application descriptor file is as follows.

```
<?xml version="1.0" encoding="UTF-8"?>
<nativeJavaMEApp MEApp
   id="JavaME"
   platformVersion="5.0.5"
   version="1.0"
   securityTest="security test name"
   xmlns="http://www.worklight.com/native-javame-descriptor">
```

The <nativeJavaMEApp> element is the root element of the descriptor. It has three mandatory attributes and one optional attribute:

id This attribute specifies the ID of the application. The ID must be identical to the application folder name. It must be an alphanumeric string that starts with a letter. It can contain underscore ("\_") characters. It must not be a reserved word in JavaScript.

# platformVersion

Contains the version of the IBM Worklight Platform on which the app was developed.

#### version

This attribute specifies the version of the application. This version is a string of the form x.y, where x and y are numbers. It is visible to users who download the app from the app store or market.

#### securityTest

This attribute specifies a security configuration that is defined in the authenticationConfig.xml file. When a client attempts to access a protected resource, IBM Worklight checks whether the client is already authenticated according to the security test. If the client is not yet authenticated, IBM Worklight starts the process to obtain the client credentials and to verify them.

This attribute is **optional**.

<displayName>application display name</displayName>

# <displayName>

This element contains the application name. This name is visible in the IBM Worklight Console and is copied to the descriptor files of various web and desktop environments.

<description>application description</description>

## <description>

This element contains the application description. This description is visible in the IBM Worklight Console and is copied to the descriptor files of various web and desktop environments.

</nativeJavaMEApp>

#### </nativeJavaMEApp>

This tag closes the content of the application descriptor file.

# Client property file for Java Platform, Micro Edition (Java ME)

This file defines the properties that your native app for Java Platform, Micro Edition (Java ME) requires to use the IBM Worklight native API for Java ME.

The wlclient.properties client property file contains the necessary data to use the IBM Worklight API for Java ME.

You must define the properties of this client property file before using it in your native app for Java ME.

The following table lists the properties of the wlclient.properties file, their descriptions, and possible examples for their values.

Table 7. Properties and values of the wlclient.properties file

| Property         | Description                                                                                                | Example values |
|------------------|----------------------------------------------------------------------------------------------------|----------------|
| wlServerProtocol | The communication protocol with the Worklight Server.                                                      | http or https  |
| wlServerHost     | The host name of the Worklight Server.                                                                     | localhost      |
| wlServerPort     | The port of the IBM Worklight Server.                                                                      | 8080           |
| w1ServerContext  | The server context, which is automatically generated.                                                      | 15             |
| wlAppId          | The application ID, as defined in the application-descriptor.xml file.                                     | myApp          |
| wlAppVersion     | The application version, as defined in the application-descriptor.xml file.                                | 1.0            |
| wlEnvironment    | This property defines the IBM Worklight environment. You must not modify the value of this property value. | JavaMEnative   |

# Copying files of Native API applications for Java Platform, Micro Edition (Java ME)

To copy the files in the Native API application for Java ME into the project that defines the app for Java ME.

# About this task

To use the IBM Worklight Native API for Java ME in your native app, you must copy the library and the client property file of your Native API application into your native app for Java ME project.

# **Procedure**

1. Create a lib folder in your native Java ME application.

**Note:** You can name this folder differently. If you select a folder name other than lib, ensure that you use this folder name instead of lib in the following steps.

- 2. Make sure that the build path of your native Java ME application includes this lib folder.
- 3. Copy the worklight-javame.jar file of your Native API application into this lib folder of your native Java ME application.
- 4. Copy the json4javame.jar file of your Native API application into this lib folder of your native Java ME application.
- 5. Copy the wlclient.properties file of your Native API application into the res folder of your native Java ME application.

# Developing the server side of an IBM Worklight application

This collection of topics relates to various aspects of developing the server-side components of a Worklight application.

# Overview of IBM Worklight adapters

Adapters run on the server and connect to mobile apps.

Adapters are the server-side code of applications that are deployed on and serviced by the IBM Worklight Mobile Application Platform. Adapters connect to enterprise applications (otherwise referred to as *back-end systems*), deliver data to and from mobile applications, and perform any necessary server-side logic on this data.

# Benefits of IBM Worklight adapters

Adapters provide various benefits, as follows:

- Fast Development: Adapters are developed in JavaScript and XSL. Developers employ flexible and powerful server-side JavaScript to produce succinct and readable code for integrating with back-end applications and processing data. Developers can also use XSL to transform hierarchical back-end data to JSON.
- **Read-only and Transactional Capabilities**: IBM Worklight adapters support read-only and transactional access modes to back-end systems.
- **Security**: IBM Worklight adapters use flexible authentication facilities to create connections with back-end systems. Adapters offer control over the identity of the user with whom the connection is made. The user can be a *system* user, or a user on whose behalf the transaction is made.
- Transparency: Data retrieved from back-end applications is exposed in a uniform manner, so that application developers can access data uniformly, regardless of its source, format, and protocol.

# The adapter framework

The adapter framework mediates between the mobile apps and the back-end services. A typical flow is depicted in the following diagram. The app, the back-end application, and the JavaScript code and XSLT components in the Worklight Server are supplied by the adapter or app developer. The procedure and auto-conversions are part of the IBM Worklight Platform.

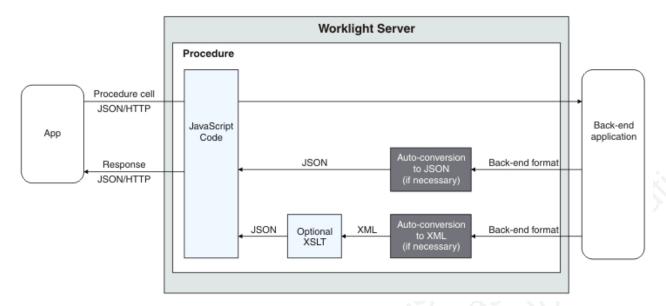

Figure 12. The adapter framework

- 1. An adapter exposes a set of services, called procedures. Mobile apps invoke procedures by issuing Ajax requests.
- 2. The procedure retrieves information from the back-end application.
- 3. The back-end application then returns data in some format.
  - If this format is JSON, the IBM Worklight Server keeps the data intact.
  - If this format is not JSON, the IBM Worklight Server automatically converts it to JSON. Alternatively, the developer can provide an XSL transformation to convert the data to JSON. In such a case, the IBM Worklight Server first converts the data to XML (if it is not in XML already) that serves as input for the XSL transformation.
- 4. The JavaScript implementation of the procedure receives the JSON data, performs any additional processing, and returns it to the calling app.

HTTP POST requests are used for client-server communications between the Worklight application and the Worklight server. Parameters must be supplied in a plain text or numeric format. To transfer images (or any other type of file data), they must be converted to base64 first.

# **Anatomy of adapters**

IBM Worklight adapters are developed by using XML, JavaScript, and XSL. Each adapter must have the following elements:

- Exactly one XML file, describing the connectivity to the back-end system to which the adapter connects, and listing the procedures that are exposed by the adapter to other adapters and to applications.
- Exactly one JavaScript file, containing the implementation of the procedures declared in the XML file.
- Zero or more XSL files, each containing a transformation from the raw XML data retrieved by the adapter to JSON returned by adapter procedures.

The files are packaged in a compressed file with a .adapter suffix (such as myadapter.adapter).

The root element of the XML configuration files is <adapter>. The main subelements of the <adapter> element are as follows:

- <connectivity>: Defines the connection properties and load constraints of the back-end system. When the back-end requires user authentication, this element defines how the credentials are obtained from the user.
- procedure>: Declares a procedure that is exposed by the adapter.

The structure of the <adapter> element is as follows:

```
<?xml version="1.0" encoding="UTF-8"?>
<wl:adapter>
<description>
<connectivity>
<connectionPolicy>
<loadConstraints>
</connectivity>

<
```

# The HTTP adapter

The IBM Worklight HTTP adapter can be used to invoke RESTful services and SOAP-based services. It can also be used to perform HTML scraping.

You can use the HTTP adapter to send GET, POST, PUT, and DELETE HTTP requests and retrieve data from the response body. Data in the response can arrive in XML, HTML, or JSON formats.

You can use SSL in an HTTP adapter with simple and mutual authentication to connect to back-end services. Configure the IBM Worklight Server to use SSL in an HTTP adapter by implementing the following steps:

- Set the URL protocol of the HTTP adapter to https.
- Store SSL certificates in a keystore that is defined in the worklight.properties file. The keystore setup process is described in "SSL certificate keystore setup" on page 409.
- If you use SSL with mutual authentication, the following extra steps must also be implemented:
  - Generate your own private key for the HTTP adapter or use one provided by a trusted authority.
  - If you generated your own private key, export the public certificate of the generated private key and import it into the back-end truststore.
  - Save the private key of the keystore that is defined in the worklight.properties file.
  - Define an alias and password for the private key in the <connectionPolicy> element of the HTTP adapter XML file, adaptername.xml. The <sslCertificateAlias> and <sslCertificatePassword> subelements are described in "The <connectionPolicy> element of the HTTP adapter" on page 103.

Note however that SSL represents transport level security, which is independent of basic authentication. It is possible to do basic authentication either over HTTP or HTTPS.

# The SQL adapter

You can use the IBM Worklight SQL adapter to execute parameterized SQL queries and stored procedures that retrieve or update data in the database.

# The Cast Iron adapter

The IBM Worklight Cast Iron adapter initiates orchestrations in Cast Iron to retrieve and return data to mobile clients.

Cast Iron accesses various enterprise data sources, such as databases, web services, and JMS, and provides validation, aggregation, and formatting capabilities.

The Cast Iron adapter supports two patterns of connectivity:

# Outbound pattern.

The invocation of Cast Iron orchestrations from Worklight.

# Inbound pattern.

Cast Iron sends notifications to devices through Worklight.

The Cast Iron adapter supports the invocation of a Cast Iron orchestration over HTTP only. Cast Iron Template Integration Projects (TIPs) are provided in Cast Iron as examples of this technique, and for you to use as a basis for your own orchestrations. For more information, see the Cast Iron documentation.

Cast Iron uses the standard IBM Worklight notification adapter and event sources to publish notification messages to be delivered to devices by using one of the many notification providers.

For information about defining event sources, see "Method WL.Server.createEventSource" on page 286.

Cast Iron Template Integration Projects (TIPs) are provided in Cast Iron as examples of this technique, and for you to use as a basis for your own notification scenarios. For more information, see the Cast Iron documentation.

To protect the notification adapter, use basic authentication.

# The JMS adapter

The IBM Worklight JMS adapter can be used to send and receive messages from a JMS-enabled messaging provider. It can be used to send and receive the headers and body of the messages.

# Troubleshooting a Cast Iron adapter – connectivity issues

Symptom: The IBM Worklight adapter cannot communicate with the Cast Iron server.

#### Causes:

• Cast Iron provides two network interfaces, one for administration and one for data. Ensure that you are using the correct host name or IP address of the Cast Iron data interface. You can find this information under the Network menu item in the Cast Iron administrative interface. This information is stored in the adapter-name.xml file for your adapter.

• The invocation fails with a message Failed to parse the payload from backend. This failure is typically caused by a mismatch between the data returned by the Cast Iron orchestration and the returnedContentType parameter in the adapter-name.js implementation. For example, the Cast Iron orchestration returns JSON but the adapter is configured to expect XML.

# The adapter XML File

The adapter XML file is used to configure connectivity to the back-end system and to declare the procedures exposed by the adapters to applications and to other adapters.

The root element of the document is <adapter>.

- For elements whose content is the same for all types of back-end application, this section contains complete details of the tag content.
- For elements whose content is different for different types of back-end applications, this section contains a general description of the content of the elements. Full details of the content can be found in the topic that describes the specific adapter.

# <adapter> element of the adapter XML file

The <adapter> element is the root element and has various attributes and subelements.

The <adapter> element is the root element of the adapter configuration file. It has the following structure:

```
<wl:adapter
name="adapter-name"
xmlns:xsi="http://www.w3.org/2001/XMLSchema-instance"
xmlns:wl="http://www.worklight.com/integration"
xmlns:http="http://www.worklight.com/integration/http"
xmlns:sql="http://www.worklight.com/integration/sql"
xsi:schemaLocation="
http://www.worklight.com/integration integration.xsd
http://www.worklight.com/integration/http http.xsd
http://www.worklight.com/integration/sql sql.xsd
>
```

IBM Worklight provides two schemas that are used by all adapters, and in addition, provides a specific schema for each type of adapter. Each schema must be associated with a different namespace. Namespaces are declared using the xmlns attribute, and are linked to their schemas by using the xsi:schemaLocation attribute.

The mandatory schemas are http://www.w3.org/2001/XMLSchema-instance, which is associated with the xsi namespace, and http://www.worklight.com/integration, which is associated with the wl namespace.

Because each adapter connects to a single back-end application and uses a single integration technology, each adapter only requires one back-end-related namespace. For example, for an HTTP adapter you must declare the xmlns:http namespace and associate it with the http.xsd schema.

The <adapter> element has the following attributes:

Table 8. <adapter> element attributes

| Attribute          | Description                                                                                                    |                 |
|--------------------|----------------------------------------------------------------------------------------------------|-----------------|
| name               | Mandatory. The name of the adapter. This name must be unique within the Worklight Server. It can contain alphanumeric characters and underscores, and must start with a letter.  Note: After an adapter has been defined and deployed, its name cannot be modified. |                 |
| xmlns:namespace    | Mandatory. Defines schema namespaces.  This attribute must appear three times, as follows:                                                                                                    |                 |
|                    | <pre>xmlns:xsi - Defines the namespace associated with the http://www.w3.org/ 2001/XMLSchema-instance schema.</pre>                                                                                                    |                 |
|                    | <pre>xmlns:wl - Defines the namespace associated with the http:// www.worklight.com/integration schema.</pre>                                                                                                    |                 |
| Onin.              | <pre>xmlns:namespace - Defines the namespace associated with the schema related to the back-end application, for example, xmlns:sap or xmlns:sql.</pre>                                                                                                    |                 |
| xsi:schemaLocation | Optional. Identifies the schema locations, in the following format:                                                                                                    |                 |
|                    | xsi:schemaLocation="http://www.worklight.                                                                                                    | com/integration |
| Notkijoj, ie k     | If the attribute is missing, auto-complete for XML elements and attributes defined in the schema will not be available in the IBM Worklight Studio.                                                                                                    |                 |
|                    | at run time, this attribute has no effect.                                                                                                    |                 |

The <adapter> element has the following subelements:

Table 9. <adapter> element subelements

| Table 9. <adapter> element subelements</adapter> |                                                                                                    |
|--------------------------------------------------|----------------------------------------------------------------------------------------------------|
| Subelement                                       | Description                                                                                                    |
| <displayname></displayname>                      | Note: This element is deprecated.                                                                                                    |
| :65)                                             | Optional. The name of the adapter to be displayed in the IBM Worklight Console.                                                            |
|                                                  | If the <displayname> element is not specified, the value of the name attribute is used instead in the IBM Worklight Console.</displayname> |
| <description></description>                      | Optional. Additional information about the adapter, which is displayed in the IBM Worklight Console.                                       |
| <connectivity></connectivity>                    | Mandatory. Defines the connection properties and load constraints of the back-end system.                                                  |
|                                                  | For more information, see " <connectivity> element of the adapter XML file" on page 101.</connectivity>                                    |

Table 9. <adapter> element subelements (continued)

| Subelement                                                                               | Description                                                                                                    |
|------------------------------------------------------------------------------------------|----------------------------------------------------------------------------------------------------|
| <pre><pre><pre><pre><pre><pre><pre><pre></pre></pre></pre></pre></pre></pre></pre></pre> | Mandatory. Defines a process for accessing a service exposed by a back-end application. Occurs once for each procedure exposed by the adapter.  For more information, see " <pre>procedure&gt; element of the adapter XML file" on page 102.</pre> |

# <connectivity> element of the adapter XML file

The <connectivity> element defines the mechanism by which the adapter connects to the back-end application.

It has the following subelements:

Table 10. <connectivity> element subelements

| Subelement                                       | Description                                                                                                    |
|--------------------------------------------------|----------------------------------------------------------------------------------------------------|
| <pre><connectionpolicy></connectionpolicy></pre> | Mandatory. Defines back-end-specific connection properties.                                                      |
| <loadconstraints></loadconstraints>              | Mandatory. Defines the number of concurrent connections which the IBM Worklight Server can open to the back end. |

# <connectionPolicy> element of the adapter XML file

The <connectionPolicy> element defines connection properties.

The structure of the <connectionPolicy> element depends on the integration technology of the back-end application. For more information, see the related links.

# Related reference:

"The <connectionPolicy> element of the HTTP adapter" on page 103 The structure of the <ConnectionPolicy> element.

"The <connectionPolicy> element of the SQL adapter" on page 107 The connection policy of an SQL adapter is configured in two places: the worklight.properties file and the adapter XML configuration file.

"The <connectionPolicy> element of the JMS adapter" on page 109 The structure of the <connectionPolicy> element.

# <loadConstraints> element of the adapter XML file

The <loadConstraints> element defines the maximum load that is exerted on a back-end application by setting the maximum number of concurrent requests that can be performed on the system.

IBM Worklight queues incoming service requests from IBM Worklight applications. While the number of concurrent requests is below the maximum, IBM Worklight forwards the requests to the back-end application according to their order in the queue. If the number of concurrent requests is above the maximum, IBM Worklight waits until an already handled request is finished, before it services the next one in the queue. If a request waits in the queue for longer than the timeout configured in the procedure, IBM Worklight removes it from the queue, and returns a Request Timed Out exception to the caller.

The <loadConstraints> element has the following attributes:

| Attribute        | Description                                                           |
|------------------|-----------------------------------------------------------------------|
| maxConcurrentCor | uMeatidasDeyr.Nondeemaximum number of concurrent requests that can be |
|                  | performed per server node of the back-end application.                |

Consider a case where the back-end application must serve about 100 transactions per second, and where each transaction takes an average response time of 2 seconds. The back-end application defines four server nodes to manage these requests. Each node must thus be able to manage an average of 50 transactions per second (100 x 2 / 4). To properly communicate with this back-end application, you must then set the value of the maxConcurrentConnectionsPerNode attribute to at

<loadConstraints maxConcurrentConnectionsPerNode="50" />

Note: If you increase the value of this attribute, the back-end application needs more memory. Do not set this value too high to avoid memory issues. Instead, estimate the average and peak number of transactions per second, and evaluate their average durations. Then, calculate the number of required concurrent connections as indicated in this example, and add a 5-10 margin to define the value of this attribute. Then, monitor your server, and adjust this value as required, to ensure that you back-end application can process all incoming requests.

For more information about how to size your back-end application, see:

- Scalability and Hardware Sizing (PDF)
- Hardware Calculator (XLS)

# 

The rocedure> element defines a process for accessing a service exposed by a back-end application.

The service can retrieve data from the back end or perform a transaction at the back end.

The procedure> element has the following structure:

name="unique-name" connectAs="value" requestTimeoutInSeconds="value" audit="value" securityTest="value"

The rocedure> element has the following attributes:

| Attribute | Description                                |
|-----------|--------------------------------------------|
| name      | Mandatory. The name of the procedure. This |
|           | name must be unique within the adapter. It |
|           | can contain alphanumeric characters and    |
|           | underscores, and must start with a letter. |

| Attribute               | Description                                                                                                    |
|-------------------------|----------------------------------------------------------------------------------------------------|
| connectAs               | Optional. Defines how to create a connection to the back end for invoking the retrieve procedure. Valid values are as follows:                                                                       |
|                         | server: Default. The connection to the back end is created according to the connection policy defined for the adapter. For information about configuring connection policies, see the related links. |
|                         | endUser: The connection to the back end<br>is created with the user's identity. Only<br>valid if a user realm has been identified<br>in the security tests for this procedure.                       |
| requestTimeoutInSeconds | Optional. The timeout in seconds for waiting until receiving a response from the back end, including the time for opening the connection. The default is 30 seconds.                                 |
| audit                   | Optional. Defines whether calls to the procedure are logged in the audit log. The log file is Worklight Project Name/server/log/audit/audit.log.                                                     |
|                         | Valid values are as follows:                                                                                                    |
|                         | true: Calls to the procedure are logged in the audit log.                                                                                                    |
| 101.00                  | false: Default. Calls to the procedure are not logged in the audit log.                                                                                                    |
| securityTest            | Optional. The name of the security test that you want to use to protect the adapter procedure, as defined in the authenticationConfig.xml file.                                                      |

## The root element of the HTTP adapter XML file

The structure of the root element.

The root element of the HTTP adapter has the following structure:

```
<?xml version="1.0" encoding="UTF-8"?>
<wl:adapter>
name="adapter-name"
authenticationRealm="realm"
xmlns:xsi="http://www.w3.org/2001/XMLSchema-instance"
xmlns:wl="http://www.worklight.com/integration"
xmlns:http="http://www.worklight.com/integration/http"
xsi:schemaLocation=
"http://www.worklight.com/integration integration.xsd
http://www.worklight.com/integration/http http.xsd">
...
</wl:adapter>
```

# The <connectionPolicy> element of the HTTP adapter

The structure of the <ConnectionPolicy> element.

```
The <ConnectionPolicy> element has the following structure: <connectionPolicy xsi:type="http:HTTPConnectionPolicyType" cookiePolicy="cookie-policy" maxRedirects="int">  protocol>protocol
```

<domain>host-name</domain> <port>host-port</port> <sslCertificateAlias>ssl-certificate-alias/sslCertificateAlias> <authentication>  $\dots$  oxy> ... </connectionPolicy>

The <ConnectionPolicy> element has the following attributes:

Table 12. <ConnectionPolicy> element attributes

| Attribute    | Description                                                                                                    |
|--------------|----------------------------------------------------------------------------------------------------|
| xsi:type     | Mandatory. The value of this attribute must be set to http:HTTPConnectionPolicyType.                                                                                                    |
| cookiePolicy | Optional. This attribute sets how the HTTP adapter handles cookies that arrive from the back-end application. Valid values are as follows:                                                                                                    |
|              | • RFC_2109 (The default)                                                                                                    |
|              | • RFC_2965                                                                                                    |
|              | NETSCAPE                                                                                                    |
| $\sim$       | IGNORE_COOKIES                                                                                                    |
| maxRedirects | Optional. The maximum number of redirects that the HTTP adapter can follow. This attribute is useful when the back-end application sends circular redirects as a result of some error, such as authentication failures. The default value is 20. |

The <ConnectionPolicy> element has the following subelements:

Table 13. <ConnectionPolicy> element subelements

| Subelement          | Description                                                                                                    |
|---------------------|----------------------------------------------------------------------------------------------------|
| protocol            | Optional. The URL protocol to use. Possible values are http (default) and https.                                                               |
| domain              | Mandatory. The host address.                                                                                                    |
| port                | Optional. The port address. The default value is 80.                                                                                           |
| sslCertificateAlias | The alias of the adapter private SSL key, which is used by the HTTP adapter key manager to access the correct SSL certificate in the keystore. |
|                     | Optional for regular HTTP authentication and simple SSL authentication. Mandatory for mutual SSL authentication.                               |
|                     | The keystore setup process is described in "SSL certificate keystore setup" on page 409                                                        |

Table 13. <ConnectionPolicy> element subelements (continued)

| Subelement             | Description                                                                                                    |
|------------------------|----------------------------------------------------------------------------------------------------|
| sslCertificatePassword | The password of the adapter private SSL key, which is used by the HTTP adapter key manager to access the correct SSL certificate in the keystore. |
|                        | Optional for regular HTTP authentication and simple SSL authentication. Mandatory for mutual SSL authentication.                                  |
|                        | The keystore setup process is described in "SSL certificate keystore setup" on page 409                                                           |
| authentication         | Optional. Authentication configuration of the HTTP adapter. See "The <authentication> element of the HTTP adapter."</authentication>              |
| proxy                  | Optional. Used when the back-end application must be accessed through a proxy. See "The <pre></pre>                                               |

## The <authentication> element of the HTTP adapter

The HTTP adapter can use one of four protocols, and can also contain a server identity.

You can configure the HTTP adapter to use one of four authentication protocols by defining the <authentication> element. You can define this element only within the <connectionPolicy> element. Depending on the authentication protocol that the HTTP adapter uses, among the following ones, define the <authentication> element as follows:

• Basic Authentication

Digest Authentication

NTLM Authentication

<authentication>
 <ntlm hostname="value"/>
</authentication>

The hostname attribute is optional, and denotes the name of the computer on which the IBM Worklight Server runs. Its default value is \${local.hostname}.

SPNEGO/Kerberos Authentication

```
<authentication>
  <spnego stripPortOffServiceName="true"/>
</authentication>
```

The attribute stripPortOffServiceName is optional, and specifies whether the Kerberos client uses the service name without the port number. The default value is false.

When you use this option, you must also place the krb5.conf file under *Worklight Project Name*/server/conf. The file must contain Kerberos

configuration such as the location of the Kerberos server, and domain names. Its structure is described in the Kerberos V5 System Administrator's Guide in the mit.edu website.

#### Specifying the Server Identity

If the adapter exposes procedures with the attribute connectAs="server", the connection policy can contain a <serverIdentity> element. This feature applies to all authentication schemes, for example:

## The cproxy element of the HTTP adapter

Use a <proxy> element if you access an application through a proxy.

The following example shows a proxy that requires basic authentication and uses a server identity:

```
<connectionPolicy xsi:type="http:HTTPConnectionPolicyType">
otocol>http
<domain>www.bbc.co.uk</domain>
oxy>
otocol>http
<domain>wl-proxy</domain>
<port>8167</port>
<authentication>
<basic/>
<serverIdentity>
<username>${proxy.user}</username>
<password>${proxy.password}</password>
</serverIdentity>
</authentication>
</proxy>
</connectionPolicy>
```

#### The root element of the SQL adapter XML file

The structure of the root element.

The root element of the SQL adapter has the following structure:

```
<?xml version="1.0" encoding="UTF-8"?>
<wl:adapter>
name="adapter-name"
authenticationRealm="realm"
xmlns:xsi="http://www.w3.org/2001/XMLSchema-instance"
xmlns:wl="http://www.worklight.com/integration"
xmlns:http="http://www.worklight.com/integration/sql"
xsi:schemaLocation=
```

```
"http://www.worklight.com/integration integration.xsd
http://www.worklight.com/integration/sql sql.xsd">
...
</wl:adapter>
```

## The <connectionPolicy> element of the SQL adapter

The connection policy of an SQL adapter is configured in two places: the worklight.properties file and the adapter XML configuration file.

## Configuring the policy in the worklight.properties File

In the worklight.properties file, configure the properties described in the following table. In all properties, n can be 1 - 10, such as custom-db.1.relative-jndi-name.

Table 14. Properties in the worklight.properties file

| Property                       | Description                                                                                                    |
|--------------------------------|----------------------------------------------------------------------------------------------------|
| custom-db.n.relative-jndi-name | The relative JNDI name of your database. This is the part of the JNDI name that is prefixed by java:comp/env/. For example, if the full JNDI name is java:/comp/env/mydatabase, the relative JNDI name is mydatabase. |
| custom-db-n.driver             | A JDBC driver to your database. The JDBC driver of MySQL, for example, is com.mysql.jdbc.Driver. The driver must be placed in the Worklight Project Name/server/lib folder.                                           |
| custom-db.n.url                | The JDBC connection string to your database. For example: jdbc:mysql://localhost:3306/mydatabase.                                                                                                    |
| custom-db.n.username           | The user name used to connect to the database.                                                                                                    |
| custom-db.n.password           | The user password used to connect to the database.                                                                                                    |

# Configuring the adapter XML file

In the adapter XML configuration file, configure the <ConnectionPolicy> element. The <ConnectionPolicy> element has the following structure:

```
<connectionPolicy xsi:type="sql:SQLConnectionPolicy">
<dataSourceJNDIName> java:comp/env/relative-jndi-name
</dataSourceJNDIName>
</connectionPolicy>
```

The <ConnectionPolicy> element has the following attribute:

Table 15. <ConnectionPolicy> element attribute

| Attribute | Description                                                                    |
|-----------|--------------------------------------------------------------------------------|
| 1 7 1     | Mandatory. The value of this attribute must be set to sql:SQLConnectionPolicy. |

The <ConnectionPolicy> element has the following subelement:

Table 16. <ConnectionPolicy> element subelement

| Subelement | Description                                                                                   |
|------------|-----------------------------------------------------------------------------------------------|
|            | Mandatory. The JNDI name (the data source name), as defined in the worklight.properties file. |

In the reference example, the <ConnectionPolicy> element is defined as follows:

<connectionPolicy xsi:type="sql:SQLConnectionPolicy"> <dataSourceJNDIName>java:/comp/env/bankDS</dataSourceJNDIName> </connectionPolicy>

# The root element of the Cast Iron adapter XML file

Structure of the root element

The root element of the SQL adapter has the following structure:

```
<?xml version="1.0" encoding="UTF-8"?>
<wl:adapter>
name="adapter-name"
xmlns:xsi="http://www.w3.org/2001/XMLSchema-instance"
xmlns:wl="http://www.worklight.com/integration"
xmlns:http="http://www.worklight.com/integration/http"
xmlns:http="http://www.worklight.com/integration/ci"
</wl></wl></ri></ri>
```

## The <connectionPolicy> element of the Cast Iron adapter

Structure of the <connectionPolicy> element

The <ConnectionPolicy> element has the following structure:

```
<connectionPolicy xsi:type="http:HTTPConnectionPolicyType"</pre>
otocol > protocol 
<domain> host-name </domain>
<port> host-port </port>
</connectionPolicy>
```

The <ConnectionPolicy> element has the following attributes:

Table 17. <ConnectionPolicy> element attributes

| Attribute | Description                                                                          |
|-----------|--------------------------------------------------------------------------------------|
| 7.1       | Mandatory. The value of this attribute must be set to http:HTTPConnectionPolicyType. |

The <ConnectionPolicy> element has the following subelements:

Table 18. <ConnectionPolicy> element subelements

| Subelement | Description                                                                      |
|------------|----------------------------------------------------------------------------------|
| protocol   | Optional. The URL protocol to use. Possible values are http (default) and https. |
| domain     | Mandatory. The host address.                                                     |
| port       | Optional. The port address. The default value is 80.                             |

## The root element of the JMS adapter XML file

The structure of the root element of the JMS adapter.

The root element of the JMS adapter has the following structure:

```
<?xml version="1.0" encoding="UTF-8"?>
<wl:adapter>
name="adapter-name"
authenticationRealm="realm"
xmlns:xsi="http://www.w3.org/2001/XMLSchema-instance"
xmlns:wl="http://www.worklight.com/integration"
xmlns:jms="http://www.worklight.com/integration/jms"
xsi:schemaLocation=
"http://www.worklight.com/integration integration.xsd
http://www.worklight.com/integration/jms jms.xsd">
...
</wl:adapter>
```

# The <connectionPolicy> element of the JMS adapter

The structure of the <connectionPolicy> element.

```
The <connectionPolicy> element has the following structure:
<connectionPolicy xsi:type="jms:JMSConnectionPolicyType">
<!-- optional jndi repository connection details -->
<namingConnection
url="jndi repository url"
initialContextFactory="JMS provider initial context factory class name"
user="optional jndi repository connection user name"
password="optional jndi repository connection password">
<!-- end of optional jndi repository connection details -->
<jmsConnection
connectionFactory="jndi connection factory name"
user="messaging service connection user name"
password="messaging service connection password">
</connectionPolicy>
```

The <connectionPolicy> element has the following attributes:

Table 19. <connectionPolicy> element attributes

| Attribute | Description                                                                        |
|-----------|------------------------------------------------------------------------------------|
| 71        | Mandatory. The value of this attribute must be set to jms:JMSConnectionPolicyType. |

The <connectionPolicy> element has the following subelements:

Table 20. <connectionPolicy> element subelements

| Subelement       | Description                                                                                                    |
|------------------|----------------------------------------------------------------------------------------------------|
| namingConnection | Optional. Describes how to connect to an external JNDI repository. Only used if the JNDI objects are not stored in the JEE server that the adapter is deployed in. See "The <namingconnection> element of the JMS adapter" on page 110.</namingconnection> |

Table 20. <connectionPolicy> element subelements (continued)

| Subelement    | Description                                                                                                    |
|---------------|----------------------------------------------------------------------------------------------------|
| jmsConnection | Mandatory. Describes the connection factory and optional security details used to connect to the messaging system. See "The <jmsconnection> element of the JMS adapter."</jmsconnection> |

# The <namingConnection> element of the JMS adapter

Use the <namingConnection> element to identify how the IBM Worklight server connects to an external repository.

The JMS Adapter uses administered objects that must be predefined in a JNDI repository. The repository can either be defined in the JEE server context or an external JNDI repository. If you use an external repository, specify the <namingConnection> element to identify how the Worklight server connects to the repository.

The <namingConnection> element has the following attributes:

| Attribute             | Description                                                                                                    |
|-----------------------|----------------------------------------------------------------------------------------------------|
| url                   | Mandatory. The url of the external JNDI repository. For example: <i>iiop://localhost</i> . The url syntax is dependent on the JNDI provider.                                                                                                    |
| initialContextFactory | Mandatory. The initialContextFactory class name of the JNDI provider. For example: com.ibm.Websphere.naming.WsnInitialContextFactor The driver, and any associated files, must be placed in the /server/lib directory. If you develop in the Eclipse environment, the driver and associated files must be placed in the /lib directory.  Note: If you develop for WebSphere Application Server with WebSphere MQ, do not add the WebSphere MQ Java archive (JAR) files to the /lib directory. If the WebSphere MQ JAR files are added, classloading problems will occur because the files already exist in the WebSphere Application Server environment. |
| user                  | Optional. User name of a user with authority to connect to the JNDI repository. If user is not specified, the default user name is <i>guest</i> .                                                                                                    |
| password              | Optional. Password for the user specified in the user attribute. If user is not specified, the default password is <i>guest</i> .                                                                                                    |

### The <jmsConnection> element of the JMS adapter

Use the <jmsConnection> element to identify how the IBM Worklight server connects to a messaging system.

The <jmsConnection> element has the following attributes:

| Attribute         | Description                                                                                                    |
|-------------------|----------------------------------------------------------------------------------------------------|
| connectionFactory | Mandatory. The name of the connection factory used when connecting to the messaging system. This is the name of the administered object in the JNDI repository.  Note: If you are deploying in WebSphere Application Server, the connection factory must be a global JNDI object. The object must be addressed without the java:comp/env context. For example: jms/MyConnFactory and not java:comp/env/jms/MyConnFactory. However, if you are deploying in Tomcat, the connection factory must be addressed including the java:/comp/env context. For example: java:comp/env/jms/MyConnFactory. |
| user              | Optional. User name of a user with authority to connect to the messaging system.                                                                                                    |
| password          | Optional. Password for the user specified in the user attribute.                                                                                                    |

# Creating an IBM Worklight adapter

Follow these instructions to create an IBM Worklight Project and configure a new IBM Worklight adapter.

## About this task

On initial creation of a new adapter, the IBM Worklight Studio automatically generates the default skeleton for the adapter with all the required properties, based on the type (HTTP, SQL, or JMS). You need only to modify the default skeleton to configure an adapter.

## **Procedure**

 Optional: Perform this step only if you have not already created a Worklight project. If you set up IBM Worklight shortcuts, right-click the Project Explorer perspective panel in Eclipse and click New > Worklight Project. Otherwise, click New > Other, then select Worklight > Worklight Project from the list of wizards and click Next.

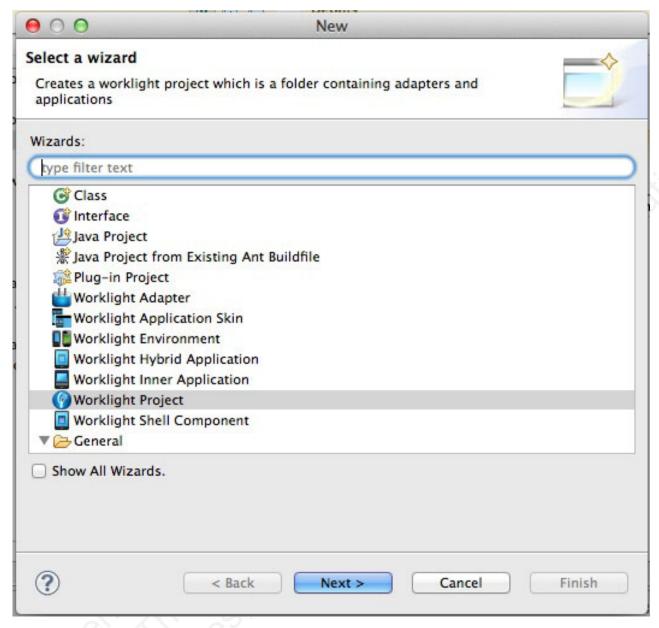

Figure 13. Creating an IBM Worklight project from the wizard.

- 2. In the New IBM Worklight Project window, specify a name for the project and click Finish.
- 3. If you set up IBM Worklight shortcuts, right-click the IBM Worklight Project to which you want to add the adapter, and select New > Adapter. Otherwise, select New > Other, then select Worklight > Adapter from the list of wizards and click Next.

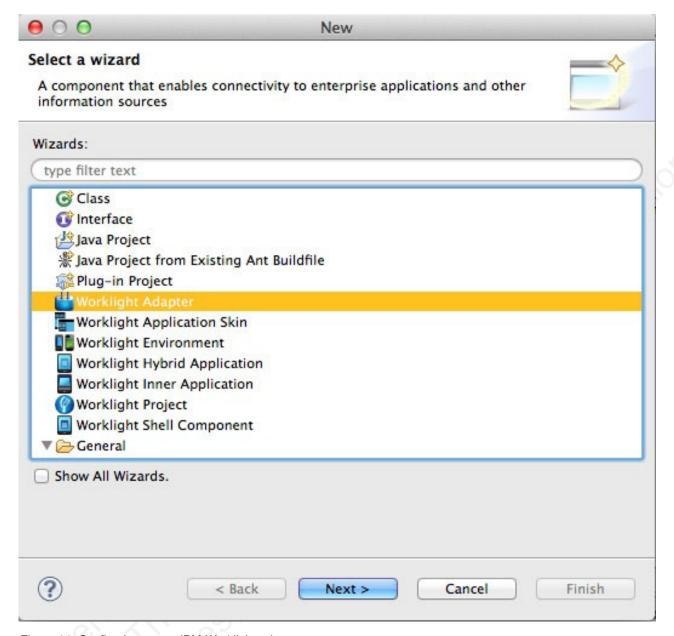

Figure 14. Configuring a new IBM Worklight adapter.

The New Adapter window is displayed.

4. Select the required adapter type from the **Adapter type** list and enter a name for the adapter in the **Adapter name** field. Click **Finish**.

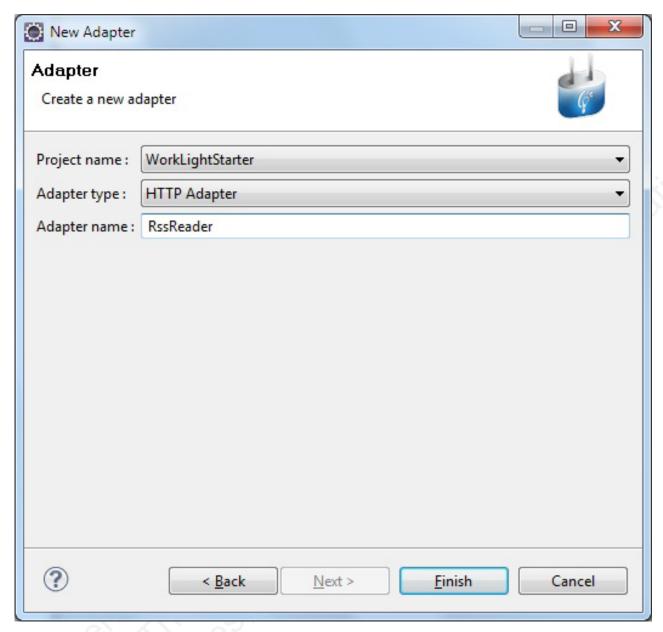

Figure 15. Selecting an adapter type.

# Adapter invocation service

Adapter procedures can be invoked by issuing an HTTP request to the IBM Worklight invocation service: http(s)://<server>:<port>/<Context>/invoke.

The following parameters are required:

Table 21. Parameters for adapter invocation

| Property   | Description                  |
|------------|------------------------------|
| adapter    | The name of the adapter      |
| procedure  | The name of the procedure    |
| parameters | An array of parameter values |

The request can be either GET or POST.

**Note:** The invocation service uses the same authentication framework as described in the "Authentication configuration" on page 137 section.

The default security test for adapter procedures contains Anti-XSRF protection, but this configuration can be overridden by either:

- Implementing your own authentication realm (see "Authenticators and Login Modules" on page 140 for more details).

**Note:** Disabling authentication requirement on a procedure means that this procedure becomes completely unprotected and anyone who knows the adapter and the procedure name can access it. Therefore, consider protecting sensitive adapter procedures.

# Implementing adapter procedures

Implement a procedure in the adapter XML file, using an appropriate signature and any return value.

# Before you begin

You have declared a procedure in the adapter XML file, using a procedure> tag.

#### **Procedure**

Implement the procedure in the adapter JavaScript file. The signature of the JavaScript function that implements the procedure has the following format: function funcName (param1, param2, ...),

#### Where:

- *funcName* is the name of function which the procedure implements. This name must be the same as the value specified in the name attribute of thecprocedure> element in the adapter XML file.
- *param1* and *param2* are the function parameters. The parameters can be scalars (strings, integers, and so on) or objects.

In your JavaScript code, you can use the Worklight server-side JavaScript API to access back-end applications, invoke other procedures, access user properties, and write log and debug lines.

You can return any value from your function, scalar or object.

#### The Rhino container

IBM Worklight uses Rhino as the engine for running the JavaScript script used to implement adapter procedures.

Rhino is an open source JavaScript container developed by Mozilla. In addition to being part of Java 6, Rhino has two other advantages:

- It compiles the JavaScript code into byte code, which runs faster than interpreted
- It provides access to Java code directly from JavaScript. For example:

```
var date = new java.util.Date();
var millisec = date.getTime()
```

# **Encoding a SOAP XML envelope**

Follow these instructions to encode a SOAP XML envelope within a request body

#### About this task

When you need to invoke a SOAP-based service in an HTTP adapter, encode the SOAP XML envelope within the request body.

#### **Procedure**

Encode XML within JavaScript by using E4X E4X is officially part of JavaScript 1.6. This technology can be used to encode any XML document, not necessarily SOAP envelopes. For more information about E4X, see the related link.

## Example

```
var request =
<S:Envelope xmlns:S="http://schemas.xmlsoap.org/soap/envelope/</pre>
<requestMessageObject xmlns="http://acme.com/ws/">
<messageHeader>
<version>1.0</version>
<originatingDevice>{originatingDevice}</originatingDevice>
<originatingIP>
{WL.Server.configuration["local.IPAddress"]}
</originatingIP>
<requestTimestamp>
{new Date().toLocaleString()}
</requestTimestamp>
</messageHeader>
<messageData>
<context>
<userkey>{userKey}</userkey>
<sessionid>{sessionid}</sessionid>
</context>
</messageData>
</requestMessageObject>
</S:Body>
</S:Envelope>;
```

You can use the WL.Server.signSoapMessage() method only inside a procedure declared within an HTTP adapter. It signs a fragment of the specified envelope with ID ws Id, using the key in the specified keystoreAlias, inserting the digital signature into the input document.

To use WL.Server.signSoapMessage() API when running IBM Worklight on IBM WebSphere Application Server you might need to add a JVM argument that instructs WebSphere to use a specific SOAPMessageFactory implementation instead of a default one. To do this, you must go to Application servers {server\_name} > **Process definition** > **Java Virtual Machine** and provide the following argument under Generic JVM arguments, typing in the code phrase exactly as it is presented

Djavax.xml.soap.MessageFactory=com.sun.xml.internal.messaging.saaj.soap.ver1 1.SOAPMessage

You must then restart the IVM.

Important: This workaround is only for IBM WebSphere.

Related information:

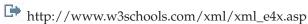

# Calling Java code from a JavaScript adapter

Follow these instructions to instantiate Java objects and call their methods from JavaScript code in your adapter.

# Before you begin

**Attention:** The name of any Java package to which you refer from within an adapter must start with the domains com, org, or net.

#### **Procedure**

- 1. Instantiate a Java object by using the new keyword and apply the method on the newly instantiated object.
- 2. Optional: Assign a JavaScript variable to be used as a reference to the newly instantiated object.
- 3. Include the Java classes that are called from the JavaScript adapter in your IBM Worklight project under Worklight Project Folder/server/java. The IBM Worklight Studio automatically builds them and deploys them to the IBM Worklight Server, also placing the result of the build under Worklight Project Folder/bin

# **Example**

```
var x = new MyJavaClass();
var y = x.myMethod(1, "a");
```

# Features of the IBM Worklight Studio

The Worklight Studio provides the facilities to automatically complete attribute values, validate adapters on three levels, and to fix errors in adapter configuration.

# **Auto-complete**

The auto-complete feature offers a list of possible values for attribute values. In the example below, the JavaScript Editor displays a list of values for the possible field types of a record field. In this way, the auto-complete feature helps correct configuration of an adapter.

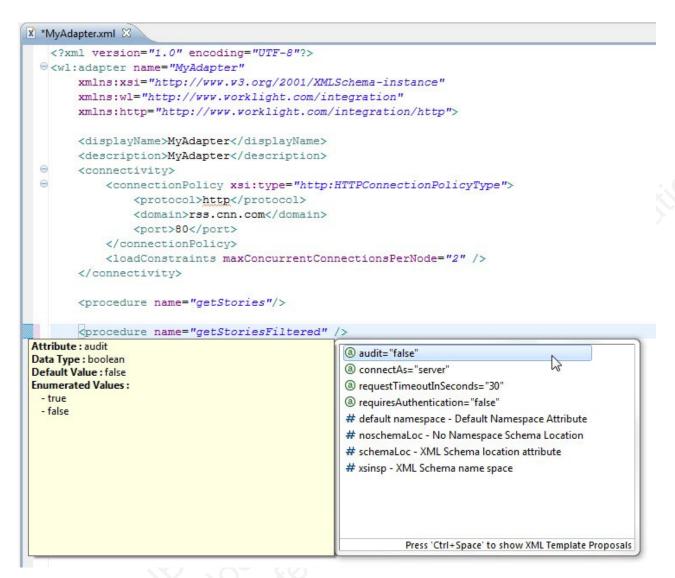

Figure 16. Adapter configuration through the auto-complete feature.

# **Adapter validation**

IBM Worklight Studio provides adapter validation on three levels:

#### Schema validation

The XML Editor validates the XML file as well-formed and conforming to the rules defined in the validating schema.

#### Logical validation of the XML

IBM Worklight Studio provides logical validation of the XML, based on IBM Worklight adapter constraints. For example, if a procedure is a JavaScript procedure, then field mapping is not permitted.

#### XML/JavaScript validation

IBM Worklight Studio provides validation between XML and JavaScript. It verifies that each declared JavaScript procedure has a corresponding procedure in the adapter JavaScript file with the appropriate signature (that is, input parameters and return values).

### Quick fix

The IBM Worklight Studio provides Quick Fix options for adapter configuration errors.

Whenever an error is detected, the error console displays the offending code. To activate the Quick Fix window, right-click the error in the console and select **Quick** Fix. Alternatively, press Ctrl+1.

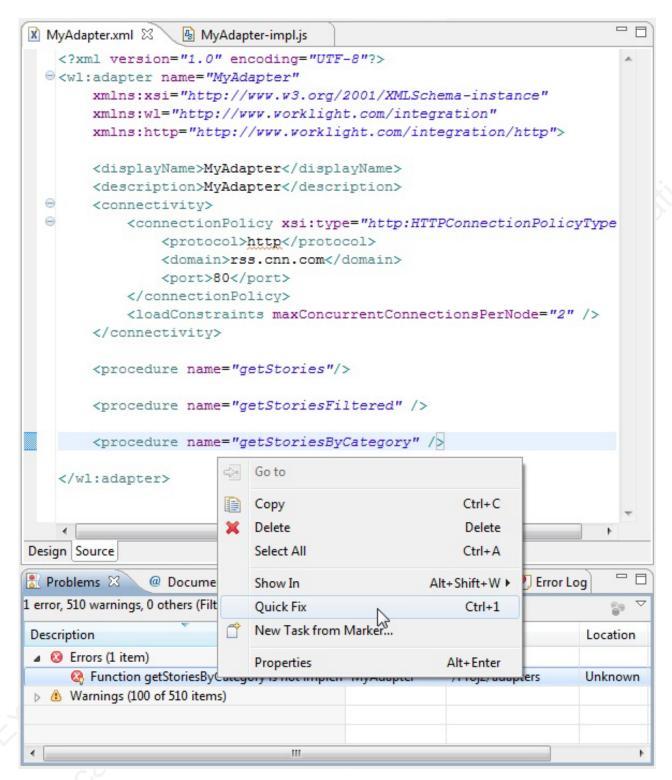

Figure 17. Quick Fix options for adapter configuration problems.

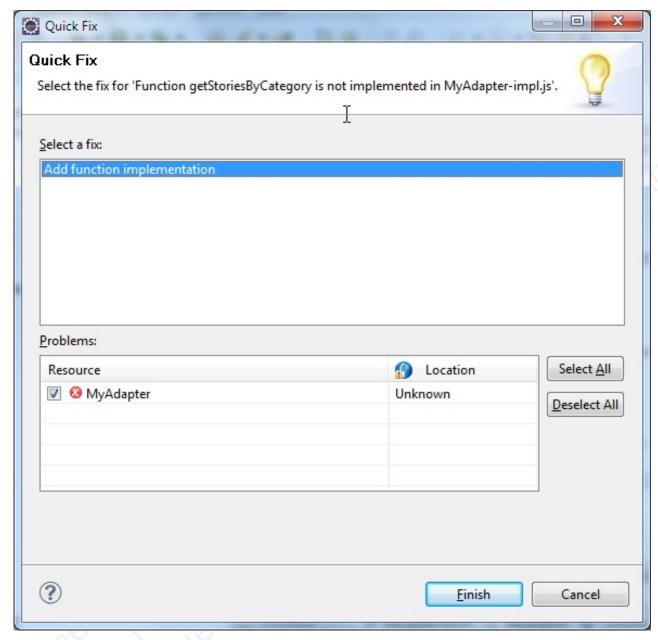

Figure 18. Quick Fix option for missing JavaScript functions.

Specifically, the IBM Worklight Studio provides a Quick Fix option for missing JavaScript functions. The Quick Fix creates the missing function in the corresponding JavaScript file (also creating the file if one does not exist).

```
Implementation code for procedure - 'getStoriesByCategory'
                                             T
    @return - invocationResult
function getStoriesByCategory() {
 }
```

# **Procedure invocation**

You can test a procedure by running it within the Worklight Studio.

**Note:** This feature is available only when you are running IBM Worklight Studio. It is not available when you run an adapter on a stand-alone server based on WebSphere Application Server or Tomcat.

In IBM Worklight Studio, you can select a procedure, enter a set of parameters, and invoke the procedure on the IBM Worklight Server. Only procedure invocations are supported, with results displayed in a browser window. For each invoked procedure, the IBM Worklight Studio remembers the most recent parameter values, so you can reinvoke the procedure without re-entering parameter values.

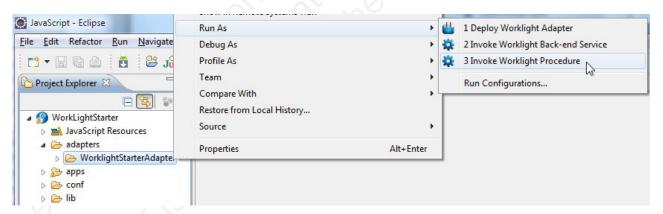

Figure 19. Invoking IBM Worklight procedures.

In the dialog box, provide a comma-separated list of procedure parameters.

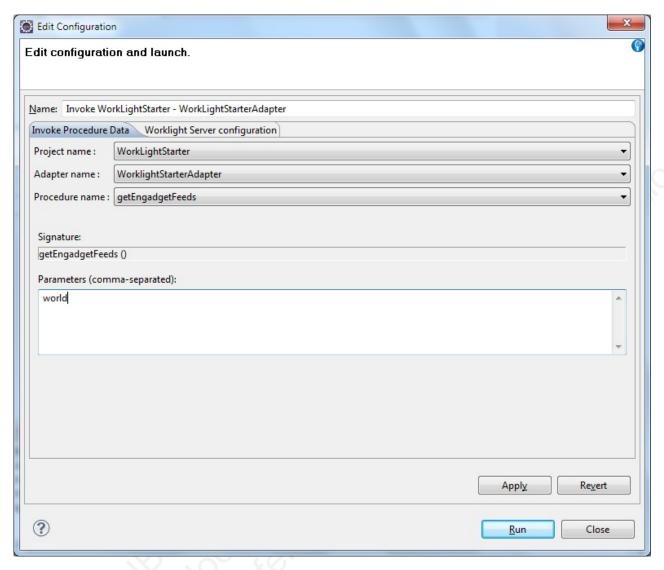

Figure 20. Launching the procedure.

# Invoking a back-end service

You can invoke a back-end service and receive the data retrieved by the service, in the Worklight studio.

#### About this task

**Note:** This feature is only available when running within the IBM Worklight Studio. It is not available when running an adapter on a stand-alone server based on WebSphere Application Server or Tomcat.

In IBM Worklight Studio, you can invoke a back-end service and immediately receive the data retrieved by the service in XML and JSON formats. You can also define and test a custom XSL transformation that converts the resulting XML into JSON.

#### **Procedure**

To run a back-end service:

1. Right-click an adapter file, and select **Run As** > **Invoke Worklight Back-end Service**.

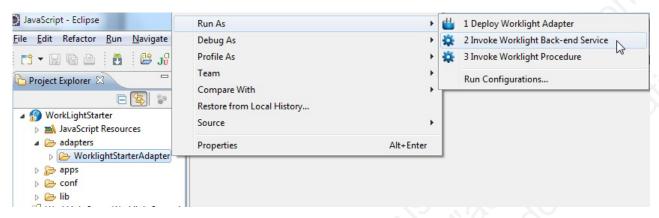

Figure 21. Invoking an IBM Worklight back-end service

2. In the dialog box, provide the invocation service parameters. You can copy them from your code and paste them directly into the dialog box.

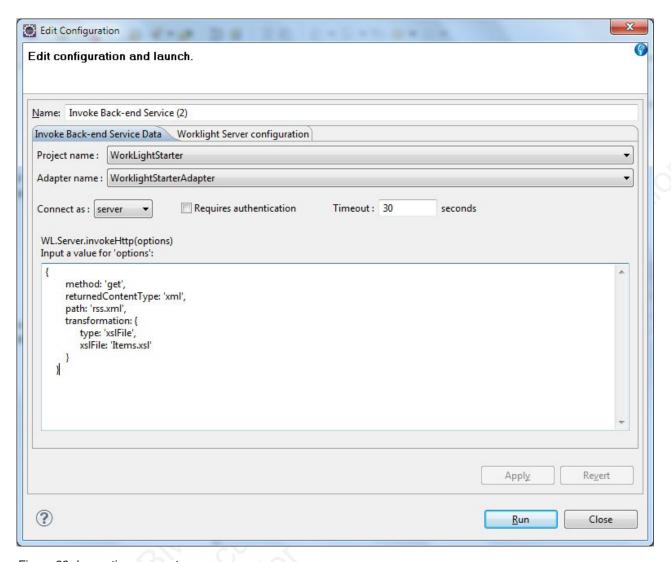

Figure 22. Invocation parameters.

A browser window opens, displaying the retrieved data in XML and JSON format, and the XSL transformation (if defined) that was used to convert the XML to JSON.

3. Optional: Change the XSL transformation by editing it in the edit box, then click **Apply XSL** to regenerate the JSON format.

```
C 🔐 🕲 x200-lp2:8080/core/services/invoke/http?adapter=Test&parameters=("returnedContentType";"xml","path":"rss/edition_world.rss","method":"get","transformati 🏗 🔒
Raw XMI.
<title>CIDICONICON - WORLD
<title>Clink>http://edition.cnn.com/WORLD
?eref=edition_world
/link>
 <description>CNN.com delivers up-to-the-minute news and information on the latest top stories, weather, entertainment, politics and more.</description>
<language>en-us</language><copyright>© 2010 Cable News Network LP, LLLP.</copyright></public>cpubDate>Mon, 29 Nov 2010 14:36:41 EST
 <ttl>10</ttl>
<image>
<title>CNN.com - WORLD</title>
<link>http://edition.cnn.com/WORLD/?eref=edition world</link>
 <url>http://i2.cdn.turner.com/cnn/.element/img/1.0/logo/cnn.logo.rss.gif</url>
<width>144</width>
<height>33</height>
 <description>CNN.com delivers up-to-the-minute news and information on the latest top stories, weather, entertainment, politics and more.</description>
 <atom10:link xmlns:atom10="http://www.w3.org/2005/Atom" rel="self" type="application/rss+xml" href="http://rss.cnn.com/rss/edition_world"/>
<feedburner:info uri="rss/edition_world"/><atom10:link xmlns:atom10="http://www.w3.org/2005/Atom" rel="hub" href="http://pubsubhubbub.appspot.com/"/>
XSL (filtered.xsl):
<xsl:stylesheet version="1.0"</pre>
     <xsl:template match="/":</pre>
                                  <xsl:for-each select="//item">
                                             title: '<xsl:value-of select="title"/>'.
                                             guid: '<xsl:value-of select="guid"/>',
link: '<xsl:value-of select="link"/>',
                                             description: '<xsl:value-of select="description"/>',
                                             pubDate: '<xsl:value-of select="pubDate"/>
                                  </xsl:for-each>
     </xsl:template>
Invocation Result: Apply XSL
{"Items": [
"description": "An alleged gang member who police say was behind 80 percent of the killings in Ciudad Juarez, Mexico, over the past 16 months, was arrested over the weekend, officials said. FULL STORY 1 KIDS LEARN TO SURVIVE<img src=\"http://feeds.feedburner.com/~r/rss/edition_world/~4/Wp-Titz52Y0\" height=\"1\" width=\"1\"/>",
     gnc*-1\" wluth-"\"/>",
"guid": "http://dition.cnn.com/2010/WORLD/americas/11/29/mexico.violence/index.html?eref=edition_world",
"link": "http://css.cnn.com/-r/rss/edition_world/~3/Wp-Titz52Y0/index.html",
"pubblate": "Mon, 29 Nov 2010 14:00:38 EST",
"title": "Juarez gang leader admits to killings"
"description": "South Korean President Lee Myung-bak warned Monday that North Korea will face severe consequences if it launches another military attack across its southern border. FULL STORY 1 OPINION: NAVIES SEND A MESSAGEKing
Src-\"http://feeds.feedburner.com/~r/rss/edition_world/~4/AuKXNSm4OpQ\" height=\"1\" width=\"1\"/",
"guid": "http://edition.onn.com/2010/WORLD/asiapof/11/29/koreas.crisis/index.html?eref=edition_world",
"link": "http://rss.conn.com/~r/rss/edition_world/~3/AuKzNSm4OpQ/index.html",
"pubDate": "Mon. 29 Nov 2010 11:59:02 EST",
"title": "New warning from South Korea"
```

Figure 23. Browser window, showing retrieved data in XML and JSON format.

# Deploying an adapter

In IBM Worklight Studio, you can automatically deploy a new or modified adapter to the IBM Worklight Server.

#### **Procedure**

Right-click the adapter folder and select Run As > Deploy adapter on Worklight Server.

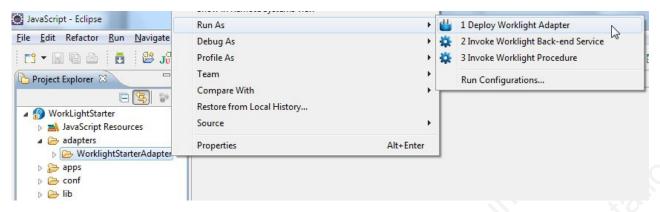

Figure 24. Deploying a Worklight adapter.

# Transporting Worklight applications to test and production environments

When you have developed an application, transport it to a separate test and production project.

#### About this task

When you finish a development cycle of your application, you usually transport it to a testing environment, and then to a production environment.

Consider maintaining a separate IBM Worklight project for each such environment. Set up each project to contain only the configuration and custom server-side code related to that environment, and not the adapters and applications. In this way, you can maintain project customizations in a source control system. It also decouples the source code of adapters and applications from the environment they are running in. This decoupling makes their source code simpler and minimizes the need to change them when moving across environments.

The tools that you can use to transport apps and adapters across development, QA, and production environments are described in the following topics.

# Transporting an application from development to another environment

To transport an application from the development environment to another environment, first update the application descriptor to match the new environment, then deploy one or more .wlapp and adapter files.

# Before you begin

You have built one or more applications in the IBM Worklight Studio and a set of .wlapp files is created in the bin folder of your IBM Worklight Project. You now want to deploy the applications to a test or production environment.

• If you build an entire app, a file called *app-name*.wlapp is created, containing the code and resources of all environments that are supported by your app. For example: myApp.wlapp.

• If you build an app only for specific environments, a file called *app-name-env-version*.wlapp is created per environment. For example: myApp-android-1.0.wlapp.

#### About this task

First, you prepare the application or applications for deployment and then you deploy them. You can deploy many apps within the same project. The following instructions lead you through this process.

#### **Procedure**

- For each application in the project, change the settings in the application-descriptor.xml file to match your production environment.
   The following settings might need changing, depending on the functions of the app.
  - Context root
  - · Settings screen
  - IBM Worklight Server root URL. Set worklightServerRootURL to the URL of the remote server that the application will be using.
  - · Push notification certificates
  - · Device provisioning
  - Application authenticity
  - User authentication
  - The Android shared user ID

For more information, see "The application descriptor" on page 55

2. Change the settings in the worklight.properties file to match your production environment.

Specify the database by setting wl.db.type to MYSQL, DB2, DERBY or ORACLE depending on your database. Set wl.db.jndi.name to the JNDI name for the database as follows:

- On WebSphere Application Server, Full Profile or Liberty Profile: wl.db.jndi.name=jdbc/WorklightDS
- On Apache Tomcat:

```
wl.db.jndi.name=java:comp/env/jdbc/WorklightDS
```

Specify the settings for the report database by setting wl.reports.db.type to MYSQL, DB2, DERBY or ORACLE depending on your database. Set wl.reports.db.jndi.name to the JNDI name for the database as follows:

- On WebSphere Application Server, Full Profile or Liberty Profile: wl.reports.db.jndi.name=jdbc/WorklightReportsDS
- On Apache Tomcat:

```
wl.db.jndi.name=java:comp/env/jdbc/WorklightReportsDS
```

Specify the properties that describe public Worklight Server access by setting publicWorkLightProtocol, publicWorkLightPort, and publicWorkLightContext. You might want to look at the worklight.properties file that was created during installation. You can locate the worklight.war file in the <code>installation\_directory/WorklightServer</code> directory. Extract the .war file, and the worklight.properties file is located under the WEB-INF/classes/conf/directory in the .war file.

For more information, see "IBM Worklight properties" on page 406

- 3. Build each application in either of two ways:
  - Right-click the application and clink **Run As** > **Build All and Deploy**.
  - Use the Ant script tool that is described in "Building an application" on page 135

This creates a *projectName*.war file in the \bin folder. This file contains the project configuration that was done in steps 1 and 2 and any classes built from Java code in the server/java folder.

- 4. Rename the .war file to *context\_root*.war, where *context\_root* is as set in the application-descriptor.xml file.
- 5. Deploy the .war file to the remote server, as described in "Deploying a customization .war file to an application server"
- 6. Open the IBM Worklight Console of the target environment. The address is of the format http://your-remote-server:server-port/context\_root/console
- 7. From the IBM Worklight Console, deploy the relevant .wlapp files from the bin folder of your IBM Worklight project.
  - For more information about how to deploy an app by using IBM Worklight Console, see "Deploying apps" on page 133.
  - You can also deploy the app to the target environment by using an Ant task
    that is provided by IBM Worklight. For more information about how to
    deploy an app by using the provided Ant task, see "Deploying an
    application" on page 135.
- 8. Obtain the adapters from the development environment.
  - a. Navigate to the bin folder in your project.
  - b. Copy the .adapter file or files.
- 9. From the IBM Worklight Console, deploy the .adapter files from the bin folder of your project.
  - For more information about how to deploy an adapter by using IBM Worklight Console, see "Deploying adapters" on page 134.
  - You can also deploy the adapter to the target environment by using an Ant task that is provided with IBM Worklight. For more information about how to deploy an adapter by using the provided Ant task, see "Deploying an adapter" on page 136.

# Deploying a customization .war file to an application server

After you build a project, you must deploy it to an application server. The method depends on the server platform.

### **About this task**

When you build your Worklight project, the customization .war file is created in the bin directory of the project. You must deploy it to the application server that you chose when you installed Worklight Server. The following topics contain instructions to deploy the .war file on different application server platforms. You can deploy only one .war file to a single application server instance. The .war file contains the console that you upload applications to. The .war file you choose to deploy is not specific to the application from which the .war file was generated. You can upload all the IBM Worklight apps that are generated from the same Worklight Studio version to the same .war file. The instructions assume that the .war file is named projectName.war. This is the default name of the .war file, but you might have renamed it to a different name as described in previous topics.

#### **Procedure**

- To deploy the customization .war file to Apache Tomcat, see "Deploying a customization .war file to Apache Tomcat."
- To deploy the customization .war file to WebSphere Application Server Liberty Profile, see "Deploying a customization .war file to WebSphere Application Server Liberty Profile."
- To deploy the customization .war file to WebSphere Application Server Full Profile, see "Deploying a customization .war file to WebSphere Application Server Full Profile" on page 131.

## Deploying a customization .war file to Apache Tomcat

Copy the .war file to the webapps directory and start Tomcat.

#### Before you begin

You have built a project, and the customization .war file is in the bin directory of the project.

#### **Procedure**

- 1. Copy the Worklight Customization .war file to Tomcat by issuing one of the following commands in the bin directory:
  - On UNIX and Linux systems: cp projectName.war TOMCAT\_HOME/webapps
  - On Windows systems: copy projectName.war *TOMCAT\_HOME*/webapps where *TOMCAT\_HOME* is the directory where Tomcat is installed.
- 2. Start Tomcat.

#### Results

You can now access IBM Worklight Console at http://server:port/projectName/console, where server is the host name of your server and port is the port number (default 9080).

# Deploying a customization .war file to WebSphere Application Server Liberty Profile

Copy the .war file to the apps directory, declare the app, and restart the server.

#### Before you begin

You have built a project, and the customization .war file is in the bin directory of the project.

#### **Procedure**

- 1. Copy the Worklight Customization .war file to the server by issuing one of the following commands in the bin directory:
  - On UNIX and Linux systems: cp projectName.war install\_dir/server/wlp/ usr/servers/worklightServer/apps, where install\_dir is the directory in which WebSphere Application Server Liberty Profile is installed.
  - On Windows 7 systems: copy projectName.war C:\ProgramData\IBM\
    Worklight\WAS85liberty-server\wlp\usr\servers\worklightServer\apps
  - On Windows XP systems: copy projectName.war C:\Documents and Settings\All Users\Application Data\IBM\Worklight\WAS85liberty-server\wlp\usr\servers\worklightServer\apps
- 2. Declare the application in the server.xml file:

a. Open the server.xml file.

On UNIX and Linux systems, the file is in the <code>install\_dir/server/wlp/usr/servers/worklightServer</code> directory.

On Windows 7 systems, the file is in the C:\ProgramData\IBM\Worklight\ WAS85liberty-server\wlp\usr\servers\worklightServer directory.

On Windows XP systems, the file is in the C:\Documents and Settings\All Users\Application Data\IBM\Worklight\WAS85liberty-server\wlp\usr\servers\worklightServer directory.

b. Add the following information to the file:

3. Restart the server

#### Results

You can now access IBM Worklight Console at http://server:port/projectName/console, where server is the host name of your server and port is the port number (default 9080).

# Deploying a customization .war file to WebSphere Application Server Full Profile

Install the .war file into WebSphere Application Server, configure the class loader policies, and start the application.

#### Before you begin

You have built a project, and the customization .war file is in the bin directory of the project. You have created a stand-alone profile with an application server named Worklight and the server is using the default ports.

#### **Procedure**

- 1. Log on to the WebSphere Application Server administration console for your IBM Worklight server. The address is of the form http://server.com:9060/ibm/console, where server is the name of the server.
- 2. Install the IBM Worklight customization .war file:
  - a. Click Applications > New > New Enterprise Application or Applications
     > New Application > New Enterprise Application, depending on your version of WebSphere Application Server.
  - b. Navigate to your Worklight project bin directory to locate the projectName.war file
  - c. Select projectName.war and click Next.
  - d. On the "How do you want to install the application?" page, select **Detailed** and click **Next**.
  - e. On the "Application Security Warnings" page, click Continue.
  - f. Click **Continue** repeatedly until you reach Step 4 of the wizard, Map Shared Libraries.
  - g. Select the Select check box for projectName\_war and click Reference shared libraries.

- h. From the Available list, select Worklight Platform Library and click the > button.
- i. Click **OK**.
- j. Click Next until you reach the "Map context roots for web modules" page.
- k. In the **Context Root field**, type /projectName.
- I. Click Next.
- m. Click Finish.
- 3. Optional: As an alternative to step 2, you can map the shared libraries as follows:
  - a. Click Applications > Application Types > WebSphere enterprise applications > projectName\_war.
  - b. In the References section, click **Shared library references**.
  - c. Select the Select check box for projectName\_war and click Reference shared libraries.
  - d. From the Available list, select Worklight Platform Library and click the > button.
  - e. Click **OK** twice to return to the projectName war configuration page.
  - f. Click the **Save** link
- 4. Configure the class loader policies and then start the application:
  - a. Click the Manage Applications link, or click Applications > WebSphere Enterprise Applications.
  - b. From the list of applications, click **projectName\_war**.
  - c. In the "Detail Properties" section, click the Class loading and update
  - d. In the "Class loader order" pane, click Classes loaded with local class loader first (parent last).
  - e. Click OK.
  - f. In the Modules section, click Manage Modules.
  - g. From the list of modules, select the Worklight module.
  - h. In the "Class loader order" pane, click Classes loaded with local class loader first (parent last).
  - i. Click OK twice.
  - j. Click Save
  - Select the **Select** check box for projectName\_war and click **Start**.

## Results

You can now access IBM Worklight Console at http://server:port/projectName/ console, where server is the host name of your server and port is the port number (default 9080).

# Administering adapters and apps in the IBM Worklight Console

Open the console before performing administrative tasks.

#### About this task

Before performing any of the other tasks in this collection of topics, open the IBM Worklight Console:

#### **Procedure**

- 1. Open a browser and enter the following URL: http://worklight Server:8080/console 8080 is the default port. You might be using a different value.
- 2. If your IBM Worklight Server is configured to require login, and you are not currently logged in, log in when prompted to do so.

#### Results

The IBM Worklight Catalog page opens, and you can start performing adapter administration tasks.

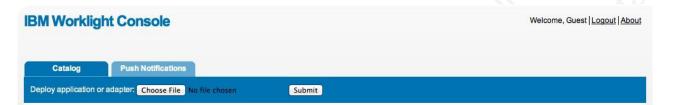

# Deploying apps

Deploy an app by submitting it.

#### **Procedure**

To deploy an app:

- 1. Click Browse, then navigate to your .wlapp file and select it.
- 2. Click Submit.

#### Results

A message is displayed, indicating whether the deployment action succeeded or failed.

## **Deleting apps**

Delete an app by clicking Delete.

#### Procedure

To delete an app:

Click **Delete** to the right of the app name.

## **Exporting adapter configuration files**

Export the configuration files for the adapter by copying them from the source folder.

#### **Procedure**

To export a deployed adapter:

Obtain the adapter from the development environment.

- 1. Navigate to the /bin folder in your project
- 2. Copy the .adapter file or files.

# **Deploying adapters**

Deploy an adapter from the console.

#### **Procedure**

To deploy an adapter:

- 1. Click **Browse**, then navigate to your .adapter file and select it.
- 2. Click Submit.

A message is displayed indicating whether the deployment action succeeded or failed. If it succeeded, the details of the deployed adapter are added to the catalog.

3. Click **Show details** to view the connectivity details for the adapter and the list of procedures it exposes.

# **Modifying adapters**

To modify an adapter, replace it with a new one.

#### **Procedure**

To modify an adapter:

Deploy the modified adapter file, as described in "Deploying adapters."

#### Results

The new adapter replaces the original one.

# **Deleting adapters**

Delete an adapter by clicking **Delete**.

#### **Procedure**

To delete an adapter:

Click **Delete** to the right of the adapter name.

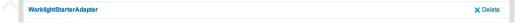

# Ant tasks for building and deploying

A set of Ant tasks is supplied with the Enterprise and Consumer editions.

IBM Worklight provides a set of Ant tasks that help you build and deploy adapters and apps to your IBM Worklight Server, and project customizations to your application server. A typical use of these Ant tasks is to integrate them with a central build service that is invoked manually or periodically on a central build server.

The Ant tasks are available with the IBM Worklight Enterprise Edition and the IBM Worklight Consumer Edition. They are not available with the IBM Worklight Developer Edition.

# Building an application

The Ant task for building an application has the following structure:

```
<?xml version="1.0" encoding="UTF-8"?>
<project base="." default="target-name">
<target name="target-name">
<taskdef resource="com/worklight/ant/defaults.properties">
<classpath>
<pathelement location="path_to_worklight-ant-platform.version.jar" />
</classpath>
</taskdef>
<app-builder
applicationFolder="adapter-source-files-folder"
environments="list-of-environments"
nativeProjectPrefix="project-name"
outputFolder="output-folder"/>
</target>
</project>
```

The <app-builder> element has the following attributes:

- The applicationFolder attribute specifies the root folder for the application, which contains the application-descriptor.xml file and other source files for the application.
- The environments attribute is a comma-separated list of environments to build. This attribute is optional. The default action is to build all environments.
- The nativeProjectPrefix attribute is mandatory when you build iOS applications
- The ouptputFolder attribute specifies the folder to which the resulting .wlapp file is written.

By default, running the Ant task to build an application does not handle the Dojo Toolkit, because Ant is not run with build-dojo.xml. You must explicitly configure the task to do so, by using the following app-builder setting in the Ant build file: skinBuildExtensions=build-dojo.xml

If you use this setting, the Dojo Toolkit files are deployed with your application.

# Deploying an application

The Ant task for deploying an application has the following structure:

```
<?xml version="1.0" encoding="UTF-8"?>
<project base="." default="target-name">
<target name="target-name">
<taskdef resource="com/worklight/ant/defaults.properties">
<classpath>
<pathelement location="path_to_worklight-ant-platform.version.jar" />
</classpath>
</taskdef>
<app-deployer worklightServerHost="http://server-address:port" deployable="app.wlapp" />
</target>
</project>
```

The <app-deployer> element has the following attributes:

- The worklightServerHost attribute specifies the full URL of your Worklight server
- The deployable attribute contains the .wlapp file to deploy.

If you must deploy more than one .wlapp file, add an <app-deployer> element for each file.

# **Building an adapter**

The Ant task for building an adapter has the following structure:

```
<?xml version="1.0" encoding="UTF-8"?>
<project base="." default="target-name">
<target name="target-name">
<taskdef resource="com/worklight/ant/defaults.properties">
<classpath>
<pathelement location="path_to_worklight-ant-platform.version.jar" />
</classpath>
</taskdef>
<adapter-builder folder="adapter-source-files-folder" destinationfolder="destination-folder" />
</target>
</project>
```

The <adapter-builder> element has the following attributes:

- The folder attribute specifies the folder that contains the source files of the adapter (its .xml and .js files).
- The destinationfolder attribute specifies the folder to which the resulting .adapter file is written.

If you must build more than one adapter file, add an <adapter-builder> element for each adapter.

# Deploying an adapter

The Ant task for deploying an adapter has the following structure:

```
<?xml version="1.0" encoding="UTF-8"?>
<project base="." default="target-name">
<target name="target-name">
<taskdef resource="com/worklight/ant/defaults.properties">
<classpath>
<pathelement location="path_to_worklight-ant-platform.version>.jar" />
</classpath>
</taskdef>
<adapter-deployer worklightserverhost="http://server-address:port" deployable="myAdapter.adapter" />
</target>
</project>
```

The <adapter-deployer> element has the following attributes:

- The worklightserverhost attribute specifies the full URL of your Worklight server.
- The deployable attribute specifies the .adapter file to deploy.

If you must deploy more than one .adapter file, add an <adapter-deployer> element for each file.

# Deploying a project

The Ant task for deploying a project (building the server customization archive file) has the following structure:

```
<?xml version="1.0" encoding="UTF-8"?>
ct name="myProject" default="all">
<target name="taskdefs">
<taskdef resource="com/worklight/ant/defaults.properties">
```

```
<classpath>
<pathelement location="home_directory/git/worklight/worklight-build-tools/target/classes" />
<pathelement location="home_directory/git/worklightworklight-build-tools/target/worklight-build-tools/target/
```

The <war-builder> element has the following attributes:

- The projectfolder attribute specifies the path to your project.
- The destinationfolder attribute specifies a folder for holding temporary files.
- The warfile attribute specifies the destination and file name of the generated war file
- The classesFolder attribute specifies a folder with compiled Java classes to add to the .war file. .jar files in the projectfolder\server\lib directory are added automatically

# **Authentication configuration**

This collection of topics contains tasks and supporting information for configuring authentication in applications.

# **Protected resources**

You can protect certain Worklight application resources.

Certain IBM Worklight application resources can be protected, and require client authentication before they can be accessed. The types of resources that can be protected are: adapter procedures, applications, and static IBM Worklight web applications, such as the IBM Worklight Console. Note, however, that the Application Center is not subject to the authentication model described here.

# **Security Tests**

A security test defines a security configuration for a protected resource. Predefined tests are supplied for standard web and mobile security requirements. You can write your own custom security tests and define the sequence in which they are implemented.

A security test specifies one or more authentication realms and an authentication realm can be used by any number of security tests. A protectable resource can be protected by any number of realms.

A protected resource is protected by a security test. When a client attempts to access a protected resource, IBM Worklight checks whether the client is already authenticated according to all realms of the security test. If the client is not yet authenticated, IBM Worklight triggers the process of authentication for all unauthenticated realms.

Before you define security tests, define the authentication realms that the tests use.

Define a security test for each environment in the application-descriptor.xml file, by using the property **securityTest**="test name". If no security test is defined for a specific environment, only a minimal set of default platform tests is run.

You can define three types of security test:

#### webSecurityTest

A test that is predefined to contain realms that are related to web security.

Use a webSecurityTest to protect web applications.

A webSecurityTest must contain one testUser element with a realm definition for user authentication. The identity that is obtained from this realm is considered to be a user identity.

By default, a webSecurityTest includes protection against cross-site request forgery (XSRF) attacks.

#### mobileSecurityTest

A test that is predefined to contain realms that are related to mobile security.

Use a mobileSecurityTest to protect mobile applications.

A mobileSecurityTest must contain one testUser element with a realm definition for user authentication. The identity that is obtained from this realm is considered to be a user identity.

A mobileSecurityTest must contain one testDevice element with a realm definition for device authentication. The identity that is obtained from this realm is considered to be a device identity.

By default, a mobileSecurityTest includes protection against XSRF attacks and the ability to remotely disable the mobile application from the Worklight Console.

#### customSecurityTest

A custom security test. No predefined realms are added.

Use a customSecurityTest to define your own security requirements and the sequence and grouping in which they occur.

You can define any number of tests within a customSecurityTest. Each test specifies one realm. To define a realm as a user identity realm, add the property isInternalUserId="true" to the test. The isInternalUserID attribute means that this realm is used for user identification for reporting and push subscriptions. There must be exactly one such realm for every security configuration that is applied to a mobile or web resource.

For a device auto provisioning realm, the **isInternalDeviceID** attribute means that this realm is used for device identification for reporting, push subscriptions, and device SSO features. There must be exactly one such realm for every security configuration that is applied to a mobile resource.

Important: When you use device auto provisioning in customSecurityTests, an authenticity realm must also be present within the tests, otherwise provisioning cannot succeed.

To specify the order in which a client must authenticate in the different realms, add the property **step=**"n" to each test, where n indicates the sequence. If a sequence is not specified, then all tests are done in a single step.

**Note:** Application authenticity and Device provisioning are not supported in Java Platform, Micro Edition (Java ME).

### Sample security tests

The following figure shows what a webSecurityTest and a mobileSecurityTest contain. The security tests on the right are detailed equivalent of the security tests on the left.

The webSecurityTest contains:

- The following realms, enabled by default: wl\_anonymousUserRealm and wl antiXSRFRealm.
- The user realm that you must specify.

The mobileSecurityTest contains:

- The following realms, enabled by default: wl\_anonymousUserRealm, wl\_antiXSRFRealm, wl\_remoteDisableRealm and wl\_deviceNoProvisioningRealm.
- The user and device realms that you must specify.

A customSecurityTest has no realms that are enabled by default. You must define all realms that you want your customSecurityTest to contain.

```
<customSecurityTest name="webTest">
<webSecurityTest name="webTest">
                                                     <test realm="wl_antiXSRFRealm" />
   <testUser realm="wl_anonymousUserRealm"/>
                                                      <test realm="wl_anonymousUserRealm" isInternalUserId="true" />
</webSecurityTest>
                                                  </customSecurityTest>
                                                  <customSecurityTest name="mobileTest">
                                                    <test realm="wl_antiXSRFRealm" />
<mobileSecurityTest name="mobileTest">
                                                       <test realm="wl_remoteDisableRealm" />
    <testUser realm="wl_anonymousUserRealm"/>
                                                   <test realm="wl_anonymousUserRealm" isInternalUserID="true" />
   <testDeviceId provisioningType="none" />
                                                      <test realm="wl_deviceNoProvisioningRealm" isInternalDeviceID="true" />
</mobileSecurityTest>
                                                   </customSecurityTest>
```

Figure 25. Examples of webSecurityTest, mobileSecurityTest, and their equivalent as a customSecurityTest

Usually, you add your own realm to your configuration to authenticate users. The following figure shows a configuration where the realm named MyUserAuthRealm is the realm that the developer added.

```
<customSecurityTest name="webTest">
<webSecurityTest name="webTest">
                                                   <test realm="wl_antiXSRFRealm" />
   <testUser realm="MyUserAuthRealm"/>
                                                      <test realm="MyUserAuthRealm" isInternalUserId="true" />
</webSecurityTest>
                                                  </customSecurityTest>
                                                  <customSecurityTest name="mobileTest">
<mobileSecurityTest name="mobileTest">
                                                     <test realm="wl_antiXSRFRealm" />
   <testUser realm="MyUserAuthRealm"/>
                                                      <test realm="wl remoteDisableRealm" />
   <testDeviceId provisioningType="none" />
                                                      <test realm="MyUserAuthRealm" isInternalUserID="true" />
                                                      <test realm="wl_deviceNoProvisioningRealm" isInternalDeviceID="true" />
</mobileSecurityTest>
                                                  </customSecurityTest>
```

Figure 26. Examples with your own realm name as a realm definition for testUser

### **Authentication realms**

Resources are protected by *authentication realms*. Authentication processes can be interactive or non-interactive.

An authentication realm defines the process to be used to authenticate users, and consists of the following steps:

- 1. Specification of how to collect user credentials, for example, by using a form, using basic HTTP authentication or using SSO.
- 2. Specification of how to verify the user credentials, for example, checking that the password matches the user name, or using an LDAP server or some other authentication server.
- 3. Specification of how to build the user identity, that is, how to build objects that contain all the necessary user properties.

The same realm can be used In different security tests. In this case, clients must undergo the authentication process that is defined for the realm only once

Authentication processes can be interactive or non-interactive, as demonstrated in the following authentication process examples:

- · An example of interactive authentication is a login form that is displayed when a user attempts to access a protected resource. The authentication process includes verifying the user credentials.
- An example of non-interactive authentication is a user cookie that the authentication process looks for when a user attempts to access a protected resource. If there is a cookie, this cookie is used to authenticate the user. If there is no cookie, a cookie is created, and this cookie is used to authenticate the user in the future.

### **Authenticators and Login Modules**

An authenticator collects client credentials. A login module validates them.

An authenticator is a server component which is used to collect credentials from the client. The authenticator passes the credentials to a login module, which validates them and builds a client identity object.

An authenticator can, for example, collect any type of information accessible from an HTTP request object, such as cookies or any data in headers or the body of the request.

A login module can validate the credentials that are passed to it in various ways. For example:

- Using a web service
- Looking up the client ID in a database
- Using an LTPA token

A number of predefined authenticators and login modules are supplied. If these do not meet your needs, you can write your own in Java.

### The authentication configuration file

All types of authentication component are configured in the authentication configuration file.

Authentication components, security tests, realms, login modules, and authenticators are all configured in the authentication configuration file, authenticationConfig.xml, which is in the /server/conf directory of the Worklight project. A web security test or mobile security test must contain a <testUser> element that specifies realm name. The definition of a realm includes the class name of an authenticator, and a reference to a login module. Authenticators are the

entities which authenticate clients. Authenticators collect client information, and then use login modules to verify this information.

Table 22. Predefined realms: properties of the <test realm> element.

| Authenticator class name                                                                                       | Login module reference          | Description                                                      |
|----------------------------------------------------------------------------------------------------|---------------------------------|------------------------------------------------------------------|
| wl_anonymousUserRealm                                                                                          | wl_anonymousUserLoginModule     | Implement persistent cookie authentication                       |
| wl_remoteDisableRealm                                                                                          | wl_remoteDisableLoginModule     | Implement remote disable                                         |
| wl_antiXSRFRealm                                                                                               | wl_antiXSRFLoginModule          | Implement anti-XSRF header check.                                |
| wl_noDeviceProvisioningRealmwl_noDeviceProvisioningLoginModulbenent device authentication without provisioning |                                 |                                                                  |
| wl_autoDeviceProvisioningRe                                                                                    | alvin_autoDeviceProvisioningLog | jimMolduntent device<br>authentication with<br>auto-provisioning |

IBM Worklight static resources (other than Application Center) such as the Worklight Console are also configured in the authentication configuration file, in the **resource>** element.

The configuration file has the following structure:

### Configuring IBM Worklight web application authorization

Configure authentication to the Worklight Administration Console, usage reports, and Application Center.

The Worklight web applications that require authentication are the IBM Worklight Administration Console, the IBM Worklight usage reports, and the IBM Worklight Application Center console. The Worklight Administration Console and Worklight usage reports are configured by using <resource> elements in the authenticationConfig.xml file.

The IBM Worklight Application Center console is not subject to the authentication model described here. For information about setting up authentication for the Application Center console, see "Configuration of the Application Center after installation" on page 429.

### **Configuring Authenticators and Realms**

</tns:loginConfiguration>

Authenticators are defined within the realm that uses them.

Realms are defined in <realm> elements in the authenticationConfig.xml file. The <realms> element contains a separate <realm> subelement for each realm.

Modify realms by using the authentication configuration editor.

The <realm> element has the following attributes:

Table 23. The <realm> element attributes

| Attribute   | Description                                                                                                    |
|-------------|----------------------------------------------------------------------------------------------------|
| name        | Mandatory. The unique name by which the realm is referenced by the protected resources.                                                                                                    |
|             | Note: If a realm uses a Facebook authenticator, its name must start with "facebook.". The use of Facebook realms is deprecated in Worklight version 5.0.5. Support might be removed in any future version. |
| loginModule | Mandatory. The name of the login module used by the realm.                                                                                                    |

The <realm> element has the following subelements:

Table 24. The <realm> element subelements

|     | Element                                                      | Description                                                                                                    |  |
|-----|--------------------------------------------------------------|----------------------------------------------------------------------------------------------------|--|
|     | <classname></classname>                                      | Mandatory. The class name of the authenticator.                                                                                                    |  |
|     |                                                              | For details of the supported authenticators, see the following topics.                                                                                          |  |
|     | <pre><parameter></parameter></pre>                           | Optional. Represents the name-value pairs which are passed to the authenticator upon instantiation.                                                             |  |
|     | (8)                                                          | This element may appear multiple times.                                                                                                    |  |
|     | <onloginurl></onloginurl>                                    | Optional. Defines the path to which the client is forwarded upon successful login.                                                                              |  |
|     |                                                              | If this element is not specified, then depending on the authenticator type, either the current request processing is continued, or a saved request is restored. |  |
| .00 |                                                              |                                                                                                    |  |
| Bas | ic authenticator                                             |                                                                                                    |  |
|     | Description and syntax of the basic authenticator.           |                                                                                                    |  |
|     | Description                                                  |                                                                                                    |  |
|     | The basic authenticator implements basic HTTP authentication |                                                                                                    |  |

The basic authenticator implements basic HTTP authentication.

Note: You can use the basic authenticator only for web applications, not for mobile applications.

#### Class Name

com.worklight.core.auth.ext.BasicAuthenticator

#### **Parameters**

The basic authenticator has the following parameters:

| Parameter | Description                                                                          |
|-----------|--------------------------------------------------------------------------------------|
|           | Mandatory. A string that is sent to the client as a realm name, and presented by the |
|           | browser in the login dialog.                                                         |

```
<realm name="realmForMyApp" loginModule="DatabaseLoginModule">
        <className> com.worklight.core.auth.ext.BasicAuthenticator </className>
        <parameter name="basic-realm-name" value="My App" />
        </realm>
```

### Form-based authenticator

Description and syntax of the form-based authenticator.

### **Description**

The form-based authenticator presents a login form to the user. The login form must contain fields named j\_username and j\_password, and the submit action must be j\_security\_check. If the login fails, the user is redirected to an error page.

### **Class Name**

com.worklight.core.auth.ext.FormBasedAuthenticator

#### **Parameters**

The form-based authenticator has the following parameters:

|              | Parameter     | Description                                                                                                    |
|--------------|---------------|----------------------------------------------------------------------------------------------------|
| to invention | login-page    | Mandatory. Path to the login page, relative to the web application context under the conf directory. A sample login.html file is provided under this directory when creating a Worklight project in the Worklight Studio.  The authenticator passes to the login page error messages. To display the error message, use the placeholder \${errorMessage} within your login page, as depicted in the example. |
|              | auth-redirect | If the login form is not stored locally in the web application, provide a URL to the login page in this parameter. The Worklight Server uses redirect to pass the login to the external domain.  This parameter cannot be used together with the login-page parameter.                                                                                                    |

```
<realm name="AppAuthRealm" loginModule="DatabaseLoginModule">
<className> com.worklight.core.auth.ext.FormBasedAuthenticator </className>
<parameter name="login-page" value="login.html" />
</realm>
```

### Header authenticator

Description and syntax of the header authenticator.

### Description

The header authenticator is not interactive. The header authenticator must be used with the Header login module.

#### **Class Name**

com.worklight.core.auth.ext.HeaderAuthenticator

#### **Parameters**

None.

```
<realm name="RealmHeader" loginModule="HeaderLoginModule">
<className> com.worklight.core.auth.ext.HeaderAuthenticator </className>
</realm>
```

### Persistent cookie authenticator

Description and syntax of the persistent cookie authenticator.

### **Description**

The persistent cookie authenticator looks for a specific cookie in any request that is sent to it. If the request does not contain the cookie, the authenticator creates a cookie, and sends it in the response. This authenticator is not interactive, that is, it does not ask the user for credentials, and is mainly used in environment realms.

#### Class Name

com.worklight.core.auth.ext.PersistentCookieAuthenticator

### **Parameters**

The persistent cookie authenticator class has the following parameter:

| Parameter | Description                                                                                                    |
|-----------|----------------------------------------------------------------------------------------------------|
|           | Optional. The name of the persistent cookie. If this parameter is not specified, the default name, WL_PERSISTENT_COOKIE, is used. |

```
<realm name="PersistentCookie" loginModule="dummy">
<className> com.worklight.core.auth.ext.PersistentCookieAuthenticator </className>
</realm>
```

### Adapter authenticator

Description and syntax of the adapter authenticator

### **Description**

Use the adapter authenticator to develop custom authentication logic in JavaScript within an adapter. You generally use this technique to define multi-step login processes that you cannot implement simply by configuring another type of authenticator, such as a basic authenticator.

You can use an adapter authenticator to protect adapter procedures only.

**Important:** The adapter authenticator code performs all the validations and the creation of the user identity. You must use it with a "Non-validating login module" on page 147.

### **Class Name**

com.worklight.integration.auth.AdapterAuthenticator

### **Parameters**

The adapter authenticator class has the following parameters:

| Parameter                                    | Description                                                                                                    |
|----------------------------------------------|----------------------------------------------------------------------------------------------------|
| <le><login-function></login-function></le>   | Mandatory. The name of the JavaScript function, in the format <adaptername.function-name>, which is invoked when the login is triggered (depending on the configuration, either when the client app explicitly invoked WL.Client.login or if it tried accessing a protected procedure). This function receives as an input parameter the request headers so that it can access the user agent and other information passed on the request. This function should not be exposed as a procedure by the adapter.</adaptername.function-name> |
| <le><logout-function></logout-function></le> | Optional. The name of the JavaScript function, in the format <adaptername.function-name>, which is invoked when the session is terminated (either when the client app invoked WL.Client.logout or when the Server decided to terminate the session). This function receives no parameters. It should not be exposed as a procedure by the adapter.</adaptername.function-name>                                                                                                    |

### Example

```
<realm name="ACMERealm" loginModule="ACMELoginModule">
<className> com.worklight.integration.auth.AdapterAuthenticator </className>
<parameter name="login-function" value="ACMEAuthAdapter.triggerLogin" />
<parameter name="logout-function" value="ACMEAuthAdapter.logout" />
</realm>
```

### LTPA authenticator

Description and syntax for the LTPA authenticator.

### **Description**

Use the Lightweight Third-Party Authentication authenticator to integrate with the WebSphere Application Server LTPA mechanisms.

**Note:** This authenticator is supported only on WebSphere Application Server. To avoid unnecessary errors on other application servers, the authenticator is commented out in the default authenticationConfig.xml file that is created with an empty Worklight project. To use it, remove the comments first.

This authenticator can be used with the WASLTPAModule login module.

### **Class Name**

com.worklight.core.auth.ext.WebSphereFormBasedAuthenticator

#### **Parameters**

The adapter authenticator class has the following parameters:

| Parameter       | Description                                                                                                    |
|-----------------|----------------------------------------------------------------------------------------------------|
| login-page      | Mandatory. The login page URL relative to the web application context.                                                                                                    |
| error-page      | Mandatory. The error page URL relative to the web application context.                                                                                                    |
| cookie-domain   | Optional. A String such as example.com, which specifies the domain in which the LTPA SSO cookie applies. If this parameter is not set, no domain attribute is set on the cookie. The single sign-on is then restricted to the application server host name and does not work with other hosts in the same domain. |
| httponly-cookie | Optional. A String with a value of either true or false, which specifies whether the cookie has the HttpOnly attribute set. This attribute helps to prevent cross-site scripting attacks.                                                                                                    |
| cookie-name     | Optional. A String that specifies the name of the LTPA SSO cookie. If this parameter is not set, the default cookie name is LtpaToken.                                                                                                    |

### Example

```
<realm name="WASLTPARealm" loginModule="WASLTPAModule">
<className>com.worklight.core.auth.ext.WebSphereFormBasedAuthenticator</className>
<parameter name="login-page" value="/login.html"/>
<parameter name="error-page" value="/loginError.html"/>
<parameter name="cookie-domain" value="example.com"/>
<parameter name="httponly-cookie" value="true"/>
<parameter name="cookie-name" value="true"/>
<parameter name="cookie-name" value="true"/>
```

### Attributes of login modules

Login modules are defined in <loginModule> elements in the authenticationConfig.xml file.

The <loginModules> element contains a separate <loginModule> subelement for each login module.

The <loginModule> element has the following attributes:

| Attribute | Description                                                                                                    |
|-----------|----------------------------------------------------------------------------------------------------|
| name      | Mandatory. The unique name by which realms reference the login module.                                                                                                    |
| audit     | Optional. Defines whether login attempts that use the login module are logged in the audit log. The log file is Worklight Project Name/server/log/audit/audit.log.  Valid values are:  true  Login and logout attempts are logged in |
|           | the audit log.                                                                                                    |
|           | false  Default. Login and logout attempts are not logged in the audit log.                                                                                                    |

The <loginModule> element has the following subelements:

| Element                            | Description                                                                                                    |
|------------------------------------|----------------------------------------------------------------------------------------------------|
| <classname></classname>            | Mandatory. The class name of the login module.                                                                                           |
| 1/10/10                            | For details of the supported login modules, see the following topics.                                                                    |
| <pre><parameter></parameter></pre> | Optional. An initialization property of the login module. The supported properties and their semantics depend on the login module class. |
| ), (O, (O)                         | This element can occur multiple times.                                                                                                   |

## Non-validating login module

The non-validating login module accepts any user name and password passed by the authenticator.

#### Class Name

com.worklight.core.auth.ext.NonValidatingLoginModule

### **Parameters**

### None

<loginModule name="dummy" canBeResourceLogin="false" isIdentityAssociationKey="true">
<className> com.worklight.core.auth.ext.NonValidatingLoginModule </className>
</loginModule>

### **Database login module**

The database login module verifies the user name and password by executing an SQL query.

#### Class Name

com.worklight.core.auth.ext.RDBMSLoginModule

#### **Parameters**

The database login module has the following parameters:

| Parameter       | Description                                                                                                    |            |       |
|-----------------|----------------------------------------------------------------------------------------------------|------------|-------|
| dsJndiName      | Mandatory. The JNDI name of the data source that defines the database.                                                     | · O ·      |       |
| principalsQuery | Mandatory. The SQL query text. The query has the following structure:                                                      | (10)       |       |
|                 | SELECT UserID, Password, DisplayName FROM                                                                                  | UsersTable | WHERE |
|                 | where:                                                                                                    |            |       |
|                 | UserID, Password, and DisplayName are the names of the columns that contain user login names, passwords, and display names |            |       |
| .01             | <i>UserTable</i> is the database table that contains this data.                                                            |            |       |

<loginModule name="MyDatabase" canBeResourceLogin="true" isIdentityAssociationKey="true">
<className> com.worklight.core.auth.ext.RDBMSLoginModule </className>
<parameter name="dsJndiName" value="java:/MyDS"/>
<parameter name="principalsQuery">
SELECT userid, password, concat(firstName, ' ', lastName) as display\_name FROM users WHERE userid=?
</parameter>
</loginModule>

### Single identity login module

The single identity login module is used to grant access to the Worklight Console to a single user, the identity of which is defined in the worklight.properties file.

#### **Class Name**

 $\verb|com.worklight.core.auth.ext.SingleIdentityLoginModule| \\$ 

### **Parameters**

None

### Configuration

.The worklight.properties file must contain the following properties:

| Key              | Description                                                                                                    |
|------------------|----------------------------------------------------------------------------------------------------|
| console.username | Name of the user who can access the Console                                                                                                    |
| console.password | Password of the user who can access the Console. The password can be encrypted as indicated in "Storing properties in encrypted format" on page 411. |

<sup>&</sup>lt;loginModule name="Console" canBeResourceLogin="false" isIdentityAssociationKey="false">
<className> com.worklight.core.auth.ext.SingleIdentityLoginModule </className>
</loginModule>

### Header login module

The Header login module is always used with the Header authenticator. It validates the request by looking for specific headers.

#### Class Name

com.worklight.core.auth.ext.HeaderLoginModule

### **Parameters**

The Header login module has the following parameters:

| Parameter           | Description                                                                                                    |
|---------------------|----------------------------------------------------------------------------------------------------|
| user-name-header    | Mandatory. The name of the header that contains the user name. If the request does not contain this header, the authentication fails.           |
| display-name-header | Optional. The name of the header that contains the display name. If this parameter is not specified, the user name is used as the display name. |

```
<loginModule name="HeaderLoginModule" audit="true">
    <className>com.worklight.core.auth.ext.HeaderLoginModule</className>
    <parameter name="user-name-header" value="userid"/>
    <parameter name="display-name-header" value="username"/>
</loginModule>
```

### **WASLTPAModule login module**

The WASLTPAModule login module enables integration with WebSphere Application Server LTPA mechanisms.

**Note:** This login module is only supported on WebSphere Application Server. To avoid unnecessary errors when Worklight is run on other application servers, the login module is commented out in the default authenticationConfig.xml file that is created with an empty Worklight project. To use it, remove the comments first.

### **Class Name**

com.worklight.core.auth.ext.WebSphereLoginModule

#### **Parameters**

None.

<loginModule name="WASLTPAModule" canBeResourceLogin="true" isIdentityAssociationKey="false">
<className>com.worklight.core.auth.ext.WebSphereLoginModule</className>
</loginModule>

### **LDAP** login module

You can use the LDAP login module to authenticate users against LDAP servers, for example Active Directory, or OpenLDAP.

LDAP login module implements a UserNamePasswordLoginModule interface, so you must use it with an authenticator that implements a UsernamePasswordAuthenticator interface.

#### Class Name

com.worklight.core.auth.ext.LdapLoginModule

#### **Parameters**

You must set the following parameters for the LDAP login module:

| Parameter                    | Description                                                                                                    |
|------------------------------|----------------------------------------------------------------------------------------------------|
| ldapProviderUrl              | Mandatory. The IP address or the URL of the LDAP server.                                                                                                    |
| ldapTimeoutMs                | Mandatory. The connection timeout to the LDAP server in milliseconds.                                                                                                    |
| ldapSecurityAuthentication   | Mandatory. The LDAP security authentication type. The value is usually simple. Consult your LDAP a obtain the relevant authentication type.                                                                                                    |
| validationType               | Mandatory. The type of validation. The value can be exists, searchPattern, or custom. See the followir more details.                                                                                                    |
| ldapSecurityPrincipalPattern | Mandatory. Depending on the LDAP server type, this parameter might require security credentials that supply in several formats. Some LDAP servers require only the user name, for example <i>john</i> , and other user name and the domain, for example <i>john@server.com</i> . You use this property to define the pattern to user name based credentials. You can use the {username} placeholder. |
| ldapSearchFilterPattern      | Optional. This parameter is required only if the value of the validationType parameter is searchPatter parameter to define a search filter pattern that is run when a successful LDAP binding is established. To validation is successful if the search returns one or more entries. You can use the {username} placehold might change depending on the LDAP server type.                            |
| 1dapSearchBase               | Optional. This parameter is required only if the validationType parameter is searchPattern. Use this p define the base of the LDAP search.                                                                                                    |

### Sample LDAP login module definition:

### Values of the validationType parameter

| Value | Description                                                                                                    |
|-------|----------------------------------------------------------------------------------------------------|
|       | The login module tries to establish the LDAP binding with<br>the supplied credentials. The credentials validation is<br>successful if the binding is successfully established. |

| Value         | Description                                                                                                    |
|---------------|----------------------------------------------------------------------------------------------------|
| searchPattern | The login module tries to do the exists validation. When the validation succeeds, the login module issues a search query to the LDAP server context, according to the ldapSearchFilterPattern and ldapSearchBase parameters. The credentials validation is successful if the search query returns one or more entries.                                                                                                    |
| custom        | With this value, you can implement custom validation logic. The login module tries to do the exists validation. When the validation succeeds, the login module calls a public boolean doCustomValidation(LdapContext ldapCtx, String username) method. To override this method, you must create a custom Java class in your Worklight project and extend from com.worklight.core.auth.ext.UserNamePasswordLoginModule. See the following example. |

Sample custom validation implementation:

```
package mycode;
import javax.naming.ldap.LdapContext;
import com.worklight.core.auth.ext;
public class MyCustomLdapLoginModule extends LdapLoginModule {
    @Override
    public boolean doCustomValidation(LdapContext ldapCtx, String username, String password) {
        boolean success = true;
        // Do some custom validations here using ldapCtx, validationProperties and username
        // Return true in case of validation success and false otherwise
        return success;
    }
}
```

#### Note:

After you implement your custom extension of LdapLoginModule, use it as a className value of LoginModule in your AuthenticationConfig.xml file.

You can also override other public methods of LdapLoginModule. See "Deprecated interface WorkLightLoginModule" on page 307 for more details.

### Scope of mobile device authentication

You can require mobile devices to authenticate themselves. Device identity is used in several places within the Worklight platform.

In addition to requiring users to authenticate before they access certain resources, you can also require mobile devices to authenticate before apps installed on them can access the Worklight Server.

Device and application authentication is a process that allows making claims of type "this is application A installed on device D".

Device and application authentication is relevant only for applications that are installed on mobile devices.

### Mobile device provisioning

Provisioning is the process of obtaining a security certificate. There are three modes of the provisioning process.

When a Worklight application first runs on a mobile device, it creates a pair of PKI-based keys. It then uses the keys to sign the public characteristics of the device and application, and sends them to the Worklight Server for authentication purposes.

A key pair alone is not sufficient to sign these public characteristics because any app can create a key pair. In order for a key pair to be trusted, it must be signed by an external trusted authority to create a certificate. The process of obtaining such a certificate is called *provisioning*.

After a certificate is obtained, the app can store the key pair in the device keystore, access to which is protected by the operating system.

The provisioning process has three modes:

### No provisioning

In this mode, the provisioning process does not happen. This mode is suitable only during the development cycle, to temporarily disable the provisioning for the application. Technically, the client application does not trigger the provisioning process, and the server does not verify the client certificate.

### **Auto-provisioning**

In this mode, the Worklight Server automatically issues a certificate for the device and application data that are provided by the client application. Use this option only when the Worklight application authenticity features are enabled.

#### **Custom provisioning**

In this mode, the Worklight Server is augmented with custom logic that controls the device and application provisioning process. This logic can involve integration with an external system, such as a mobile device manager (MDM). The external system can issue the client certificate based on an activation code that is obtained from the app, or can instruct the Worklight Server to do so.

Note: Auto-provisioning and custom provisioning are supported only on iOS and Android devices.

### **Device auto-provisioning**

Device auto-provisioning has three aspects:

- Provisioning granularity: the scope of the provisioned entity.
- Pre required login: the realms that a client needs to be authenticated with before it can get permission to perform provisioning.
- CA Certificate: the parent certificate which issues device certificates for the provisioning process.

The default behavior is as follows:

- Provisioning granularity: a single application.
- Pre required login: a login is required to the authentication realm, if any, defined for the current security test.
- CA Certificate: a Worklight CA Certificate, which is embedded into the platform.

Whether it is obtained by an auto-provisioning or custom provisioning process, the certificate is stored by the client app on the device, and used for signing the payload sent to the Worklight Server. The Worklight Server validates the client certificate, regardless of how it is obtained.

The server sends a request for ID, which the client responds to with a certificate-signed payload. If the client does not have the certificate, then a request is sent to the Worklight server automatically to get a certificate, and after that is done, the client automatically sends the signed payload.

After the server sends the ok response, the original request is sent automatically.

### Granularity of provisioning

The key pair that is used to sign the device and app properties can represent a single application, a group of applications, or an entire device. For example:

### Single application

A company's provisioning process requires separate activation for each application that is installed on the device. In this case, the application is the provisionable entity, and each application must generate its own key pair.

### Group of applications

A company develops different groups of applications to employees in different geographical regions. If the activation is required per region, the key pair would represent the group of applications that belong to that region. All applications from the same group use the same key pair for their signatures.

#### Entire device

In this case, the key pair represents the whole device. All the applications from the same vendor that are installed on that device use the same key pair.

### Configuring and implementing device provisioning

You can change the default behavior with regard to CA certificates. You can also implement custom provisioning.

### **Procedure**

 To use a CA certificate other than the default Worklight CA certificate, configure the following properties in the worklight.properties file:

#### wl.ca.keystore.path

The path to the keystore, relative to the server folder in the Worklight Project, for example: conf/default.keystore.

#### wl.ca.keystore.type

The type of the keystore file. Valid values are jks or pkcs12.

### wl.ca.keystore.password

The password to the keystore file, for example: worklight.

### wl.ca.key.alias

The alias of the entry where the private key and certificate are stored, in the keystore, for example: keypair1.

### wl.ca.key.alias.password

The password to the alias in the keystore for example: worklight.

If you want to change the provisioning mechanism to use different granularity (application, device or group) or a different list of pre-required realms, you can create your own customized authenticator, login module and challenge handler. For more information about custom authentication, see the module Custom Authenticator and Login Module under category 8, Authenticator and security, in "Getting started tutorials and samples" on page 29.

### Device single sign-on (SSO)

Single sign-on (SSO) enables users to access multiple resources (that is, applications and adapter procedures) by authenticating only once.

When a user successfully logs in through an SSO login module, the user gains access to all resources that are using the same SSO login module, without having to authenticate again for each of them. The authenticated state remains alive as long as requests to resources protected by the login module are being issued within the timeout period, which is identical to the session timeout period.

### **Device authentication**

The SSO feature requires the use of device authentication. This means that for a protected resource that needs to be protected with SSO, there must also be a device authentication realm in the securityTest protecting the resource in the authenticationConfig.xml file. Device authentication should take place before the SSO-enabled user authentication.

### Supported devices

SSO is supported on Android and iOS devices.

### **Performance**

When you use the single sign-on feature, the load on the database might increase, and you might have to adjust the database configuration.

### Configuring device single sign-on

Assign a common identifier in the application descriptor file for each application that is to be accessed by single sign-on, and enable single sign-on from a mobileSecurityTest element or from a customSecurityTest element.

#### **Procedure**

- For each application (or for each adapter accessed by those applications), assign the same value to the following attributes in the application descriptor file:
  - For Android, assign the same **sharedUserId** value for each application. The following example assigns the value "my.sso":

```
<android version="1.0" sharedUserId="my.sso">
</android>
```

 For iOS, assign the same AppID prefix for each application. The AppID prefix is defined when you create new AppID on the Apple Developer Provisioning Portal.

For information about the application descriptor file, see "The application descriptor" on page 55.

• When configuring mobileSecurityTest elements, enable single sign-on from the securityTest element by setting the value of the **sso** attribute to true. Note that you can enable SSO for user realms only. For example:

```
<mobileSecurityTest name="mst">
  <testDeviceId provisioningType="none"/>
  <testUser realm="myUserRealm" sso="true"/>
</mobileSecurityTest>
```

 When configuring customSecurityTest elements, enable single sign-on by configuring an ssoDeviceLoginModule property on the user login module in the authentication configuration file. For example:

```
<loginModule name="MySSO" ssoDeviceLoginModule="WLDeviceNoProvisioningLoginModule">
        <className>com.worklight.core.auth.ext.NonValidatingLoginModule</className>
        </loginModule>
```

In this example, "MySSO" is the name of the user login module for which single sign-on is being enabled so that its login can be shared.

"WLDeviceNoProvisioningLoginModule" is the name of the login module that handles device authentication; in this case, with no provisioning. To use auto-provisioning as the device login module, set the <code>ssoDeviceLoginModule</code> property to the value "WLDeviceAutoProvisioningLoginModule". With custom provisioning, you define the name when you create the custom provisioning login module.

 When configuring customSecurityTest elements, you must configure the user realm at least one step later than the device realm. This is necessary to ensure that the SSO feature operates correctly. The following example illustrates a correct customSecurityTest configuration:

```
<customSecurityTest name="adapter">
  <test realm="wl_deviceNoProvisioningRealm" isInternalDeviceID="true" step="1"/>
  <test realm="MySSO" isInternalUserID="true" step="2"/>
  </customSecurityTest>
```

A cleanup task cleans the database of orphaned and expired single-sign-on login contexts. To configure the cleanup task interval, uncomment the sso.cleanup.taskFrequencyInSeconds setting in the worklight properties file and assign the required task interval value expressed in seconds. For information about the worklight properties file, see "IBM Worklight properties" on page 406.

### **Data synchronization with JSONStore**

You can write an application that maintains a local copy of its data and, on request, pushes the local updates to a back-end service.

The local copy is a JSON data store. IBM Worklight supplies an API for working with a JSON Store through the methods of the JavaScript class WL.JSONStore.

Using the JSONStore API, you can store data locally and push changes from the client to a server. You can search the local data store and update and delete data within it. You can secure the local data store by using password-based encryption.

Most of the operations that are provided in the API for using data synchronization, operate on the local copy of the data that is stored on the device. **add**, **replace**,

**remove** and all other operations are specific to the local copy of the data that is stored by the JSON data store. The JSON data store tracks modifications to data made locally. The exceptions are **push**, **pushSelected**, and **load**, which act on the local and remote data.

You can push the local modifications to a Worklight server adapter. Push the data to the adapter by using the **push** and **pushSelected** methods. The **push** call attempts to push all the local modifications to the adapter. The **pushSelected** operates only on the set of documents you specify.

Multiple stores are supported per application, and each of those stores can hold many collections. Refer to WL.JSONStore.initCollection API for details on how to initialize different stores and collections.

To relate a collection to an adapter, you must specify the **adapter** option as part of the **collection creation** options. You do not have to associate a collection with an adapter. If an adapter is not specified for the collection, calls to **push** and **pushSelected** return an error.

For more information, see WL.JSONStore.

### Developing an app that uses data synchronization

Create an app and adapter, then use a wizard to create the JavaScript for handling a local data store, and incorporate it in your app.

### **About this task**

You can use the advanced data management and synchronization feature to store data securely on a mobile device. It provides full access to the local copy of the data while tracking modifications made locally to be synchronized with a Worklight adapter when appropriate.

A typical use of this feature is as follows:

- A mobile worker whose job includes customer visits downloads a large set of information to a mobile device when network conditions are adequate (for example, in the office, using the corporate WiFi network)
- The downloaded data is securely stored on the device.
- The worker uses the local copy of the data in an application on the mobile device, with the device either online or offline.
- The Worklight SDK tracks any changes that are made to the local copy of the data.
- At an appropriate time, perhaps back in the office at the end of the week and again connected to the corporate WiFi network, the worker synchronizes the updates that were made locally on the device with a Worklight adapter that pushes the updates into a back-end system.

### **Procedure**

- 1. In Worklight Studio, create an application.
  - a. In the Project Explorer tab, right-click the project name.
  - Click New > Worklight Hybrid Application. The Hybrid Application window opens.
  - **c**. Complete the fields in this window appropriately and click **Finish**. A standard application structure is created.

- 2. In Worklight Studio, create and deploy an adapter.
  - a. In the Project Explorer tab, right-click the project name.
  - b. Click New > Worklight Adapter. The New Worklight Adapter window opens.
  - c. Select the appropriate adapter type, enter an adapter name, and select the JSON Data available offline check box.
  - d. Optional: To change the suggested procedure names, type over them.
  - e. Click Finish. A standard adapter structure is created.
  - f. Deploy the adapter.
- 3. Retrieve a JSON object with the adapter:
  - a. Right-click the adapter name.
  - b. Click Run As > Invoke Worklight Procedure. The Edit Configuration Window is displayed
  - c. Select the procedure that is used for retrieving JSON data and click Run.

The JSON object that is returned by the procedure is displayed.

- 4. Create a local ISON store:
  - a. In Worklight Studio, click File > New > Worklight JSON Store and select the project and app names. The Create JSON Collection wizard starts.
  - b. Follow the instructions in the wizard to invoke the adapter, name the collection, and specify the searchable fields.
  - c. Optional: To encrypt collections for an application, select the Encrypt **collections** check box in the wizard.

The wizard creates a JavaScript file named collection nameCollection.js in the application's common/js directory, where *collection\_name* is the name you specified in the wizard.

5. Review the *collection\_name*Collection.js file and include its content manually in your application's .js file.

### **Encrypting collections**

You can choose to encrypt collections for an app, but you cannot switch between encrypted and plain-text formats, or mix formats within an app.

#### About this task

You can specify that all collections created for an app are encrypted in the JSON data store. It is not possible to have some collections encrypted and others not encrypted in the same app. When a single collection is encrypted, the underlying storage mechanism encrypts all further collections. After a collection is created in either clear text or encrypted, you cannot convert it from one format to the other. A collection that is created in clear text would have to be destroyed and re-created with the usePassword option and reloaded with data and vice versa.

#### **Procedure**

To specify that the collections are to be encrypted use the usePassword method when you create a collection. For more information, see usePassword.

### Troubleshooting information for synchronization

There are various ways in which a synchronization can fail. A status code is returned.

The push and pushSelected methods operate similarly, except that push takes no parameters (it synchronizes all the documents that were modified locally) and pushSelected takes the ID of a specific document or documents. Either function fails if the wrong parameters are passed to it.

They can also fail if something goes wrong while native code is running to get the documents or verify that they are unsynchronized.

After the documents are retrieved, a Worklight adapter is called, using the appropriate option (add, replace, or remove). The adapter then tries to contact the back-end server. This attempt can fail if the adapter or procedure name does not exist (perhaps because it is misspelled) or if the Worklight Server or back-end server cannot be reached.

If the server is successfully contacted, you can check the status code from the synchronization procedure and determine whether to mark that document as synchronized. This step uses native code and can fail.

All the failure paths are handled and return status codes to help you to mitigate failure conditions. Status codes are listed at "List of error codes" on page 218.

### Client-side log capture

Applications in the field occasionally experience problems that require a developer's attention to fix. It is often difficult to reproduce problems in the field because developers who worked on the code for the problem application often do not have the environment or exact device with which to test. In these situations, it is helpful to be able to retrieve debug logs from the client devices as the problems occur in the environment in which they happen.

To make debug logs effective, developers should produce meaningful log messages with an appropriate level. For example:

[WARN] Procedure sayHello timed out due to a network connection failure.

### Questions to consider

Consider the following questions, and make the appropriate API calls to the native client logger API to achieve your goals:

- When should you turn on log capture in your client applications?
  - Leave log capture on?
  - Turn log capture on selectively for applications or operating systems that are known to be problematic?
  - Turn log capture on the second Tuesday of every month?
- When should you call send() to upload any captured client logs?
  - On a specific time interval?
  - In application lifecycle events (like pause and resume events)?
  - Batched with other application network activity (to be friendly to the device radio or letting it sleep and preserve battery)?
- What level and above do you want to capture?
  - DEBUG is verbose, while INFO is nearly quiet.
  - The JavaScript level is controlled independently from the native level, but the native level can be set by using the WL.Logger.setNativeOptions JavaScript API call.

- · How large should you let the capture buffer grow before you stop capturing?
- Where can you strategically place log API calls to see the required data to solve problems in the field?
- How can you process the uploaded logs at the server?
  - Forward them to an analytics product?
  - Print them into the server-side log file?

### What is provided on the client side?

### Android

```
com.worklight.common.Logger
```

**Note:** Native Android code that calls the android.util.Log.\* API is not captured in the client-side logs. Developers must use com.worklight.common.Logger to capture client-side logs. For more information about the com.worklight.common.Logger API, see "Java client-side API for native Android apps" on page 271.

#### iOS

**OCLogger** 

**Note:** Native iOS code that calls nslog directly is not captured in the client-side logs. Developers must use 0CLogger to capture client-side logs. For more information about the 0CLogger API, see "Objective-C client-side API for native iOS apps" on page 271.

### **JavaScript**

WL.Logger

**Note:** JavaScript code that calls console.log directly is not captured in the client-side logs. Developers must use WL.Logger to capture client-side logs. For more information about the WL.Logger API, see "The WL.Logger object" on page 241.

### Server preparation for uploaded log data

You must prepare your server for uploaded log data.

By default, the client logger, when it is instructed to send logs, sends the logs to an adapter that the customer must implement. The adapter must be an HTTP adapter that is named WLClientLogReceiver, and have at least one procedure. The procedure must be named log. The log procedure is passed two parameters: deviceInfo (a JSON object) and logMessages (a JSON array). For more information about implementing adapter procedures, see "Implementing adapter procedures" on page 115.

The following example shows an implementation of the log procedure in the WLClientLogReceiver-impl.js file:

```
function log(deviceInfo, logMessages) {
  /* The adapter can choose to process the parameters,
     for example to forward them to a backend server for
     safekeeping and further analysis.
     The deviceInfo object may look like this:
       "appName":
                        "wlapp",
       "appVersion":
                        "1.0",
       "deviceId":
                        "66eed0c9-ecf7-355f-914a-3cedac70ebcc"
                        "Galaxy Nexus - 4.2.2 - API 17 - 720x1280",
       "model":
       "systemName":
                        "Android".
                        "4.2.2",
       "systemVersion":
       "os.arch":
                                          // Android only
```

```
"os.version": "3.4.0-qemu+" // Android only
}
The logMessages parameter is a JSON array
that contains JSON object elements, and might look like this:

[{
    "timestamp" : "17-02-2013 13:54:23:745", // "dd-MM-yyyy hh:mm:ss:S"
    "level" : "ERROR", // ERROR || WARN || INFO || LOG || DEBUG
    "package" : "your_tag", // typically a class name, app name, or JavaScript object name
    "msg" : "the message", // a helpful log message
    "threadid" : 42, // (Android only) id of the current thread
    "metadata" : { "$src" : "js" } // additional metadata placed on the log call
}]

*/
return true;
```

The security test must be wl\_unprotected because apps in the field might be uploading data before the application successfully authenticated. This scenario might occur in the case of crashes during the first time that the app starts.

The audit="true" flag means that uploaded parameters are recorded in the server log. It is a convenient way to get uploaded client logs without having to implement anything in the adapter. You can call WL.Server.log manually in the adapter log procedure implementation.

### Client-side logging in client apps

You can take advantage of the client-side logging feature in your client apps.

### Log capture

Log capture is enabled by default, but can be turned on or off with native or JavaScript API calls.

Logger native options can be controlled statically by the initOptions.js file in a IBM Worklight generated app. Customers can inspect these values to ensure that they are set as wanted. The processing of initOptions changes the Logger native options. You can affect the log capture configuration programmatically by using the WL.Logger API or statically by specifying the options in the initOptions.js file, but not both at the same time.

Client logs are always captured, but not sent, for first-time start of every IBM Worklight application. To change this behavior, you can specifically place an API call to disable the capture in Android or IOS native code.

#### Android

```
The API call to affect the capture setting is:
Logger.setCapture(true);

iOS The API call to affect the capture setting is:
[0CLogger setCapture: YES]

JavaScript
The API call to affect the capture setting is:
WL.Logger.setNativeOptions({'capture': true});
```

### **Uncaught exception capture**

An uncaught exception that is permitted to pass all the way out of an application at run time appears to the user as an application crash.

Uncaught exceptions on Android and iOS are recorded when log capture is turned on. This data is recorded to the same persistent buffer as all other normal log calls. As well all other persistently captured log data, it is only sent to the server on demand. You can place an API call early in your application lifecycle to send the data to the server before the same exception occurs during the next user attempt to start the application.

#### Android

```
// placed as the first line in the main Activity's onCreate method Logger.sendIfUnCaughtExceptionDetected(this);

iOS

// placed as first line in
// - (BOOL)application:(UIApplication *)application
// didFinishLaunchingWithOptions:(NSDictionary *)launchOptions
```

[OCLogger sendIfUnCaughtExceptionDetected];

The sendIfUnCaughtExceptionDetected method is an optimization, and behaves the same as the send method. The difference is that the sendIfUnCaughtExceptionDetected method does what the name implies; sends only if the persistent log capture buffer contains an uncaught exception entry.

### Sending captured logs to the server

You must create and deploy an adapter with a specific name and procedure as part of your application to receive uploaded logs at the IBM Worklight Server. For more information about these requirements, see "Server preparation for uploaded log data" on page 159. Captured logs are not automatically sent to the server.

#### Android

You can add code to the main Activity's onCreate method (and any other lifecycle methods):

```
// send log to server if anything was captured
Logger.send();
```

For more information about the Logger.send API, see "Java client-side API for native Android apps" on page 271.

**iOS** You can add code to the application lifecycle events in the Application Delegate to call:

```
OCLogger.send();
```

For more information about the OCLogger.send API, see "Objective-C client-side API for native iOS apps" on page 271.

#### **JavaScript**

You can call:

```
// must wait until the Cordova deviceReady event fires,
// or in wlCommonInit, which is the equivalent
WL.Logger.send();
```

For more information about the WL.Logger.send API, see "WL.Logger.send" on page 243.

### Polling an adapter or other endpoint to affect logger configuration

You can write client-side code to poll a customer-written adapter. The adapter can reply with an appropriate response, the client must parse the response, and call the appropriate WL.Logger, OCLogger, or Logger API to affect the wanted configuration change.

For example, an adapter implementation might have the following procedure:

```
return {capture: true};
```

The client code invokes the procedure by using the standard IBM Worklight invokeProcedure function as follows:

```
WL.Client.invokeProcedure({
  adapter: 'WLClientLogReceiver',
  procedure: 'config',
 parameters: []
  onSuccess: function() {
   WL.Logger.setNativeOptions({capture: res.invocationResult.capture}).then(WL.Logger.send);
});
```

You can conditionally return options from the adapter config procedure that is based on some client metadata. To do so, send the metadata through the parameters of the invokeProcedure call as follows:

```
environment : WL.Client.getAppProperty(WL.AppProp.ENVIRONMENT)
appName : WL.Client.getAppProperty(WL.AppProp.APP_DISPLAY_NAME)
appVersion: WL.Client.getAppProperty(WL.AppProp.APP VERSION)
```

Process the incoming data in the adapter config procedure as follows:

```
config(metadata) {
  // turn capture on for Android clients only
  if (metadata.environmen == "android") {
   return {capture: true};
  return {capture: false};
```

# Chapter 3. Integration with other IBM Mobile Foundation products

To integrate IBM Worklight with other IBM Mobile Foundation products you implement adapters and authentication features.

This topic is intended for developers and administrators who want to understand the various integration options available as part of the larger IBM Worklight V5.0 offering, specifically concerning IBM Endpoint Manager for Mobile Devices, IBM WebSphere Cast Iron, IBM WebSphere DataPower<sup>®</sup>, and IBM Security Access Manager (ISAM).

### Introducing the IBM Worklight platform

Understanding the integration options available as part of the larger IBM Worklight® V5.0 offering. Intended primarily for developers and administrators.

The IBM Worklight platform provides extensible connectivity options to external resources by using the adapter technology available in IBM Worklight. The IBM Worklight platform also provides a flexible authentication framework to support existing security requirements through the authenticator or login modules.

Figure 27 on page 164 gives a high-level view of the topology context for an app on a device that connects to IBM Worklight. It also shows how IBM Worklight uses the adapter model to connect to existing back ends and other Internet or intranet sources. IBM Mobile Foundation Enterprise Edition is the specific offering which provides this capability, and consists of IBM Worklight bundled with IBM Endpoint Manager for Mobile Devices and IBM WebSphere Cast Iron. In addition, there are other IBM products that provide integration options for enterprise connectivity and enterprise security, such as IBM WebSphere DataPower and IBM Security Access Manager (ISAM).

| Item | Description            |
|------|------------------------|
| A    | Арр                    |
| D    | Device                 |
| N    | Network                |
| I/i  | Internet or intranet   |
| WL   | IBM Worklight          |
| EBE  | Existing back ends     |
| I    | Other Internet sources |

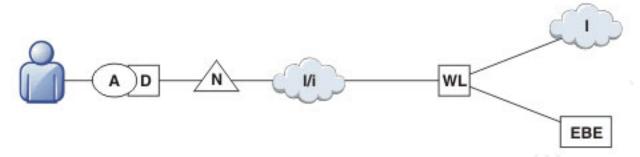

Figure 27. Overall Topology

Figure 28 shows where these products fit within the typical IBM Worklight topology diagram shown in Figure 27.

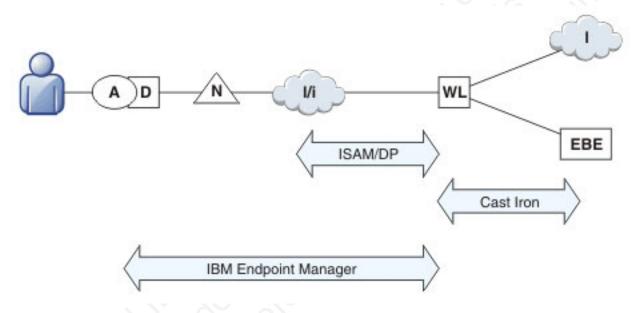

Figure 28. Integration Points

### Integration with Cast Iron

An overview of the use of IBM WebSphere Cast Iron to enable enterprise connectivity within an IBM Worklight environment.

There are four adapters supported as part of the IBM Worklight platform:

- SQL
- HTTP
- · Cast Iron
- JMS

The Cast Iron adapter provides first-class integration with all of the cloud-based, hardware appliance, or software-based hypervisor editions of IBM WebSphere Cast Iron.

IBM WebSphere Cast Iron enables companies to integrate applications, regardless of whether the applications are located on-premise or in public or private clouds.

WebSphere Cast Iron provides an approach to integrating applications that does not require any programming knowledge. You can build integration flows in WebSphere Cast Iron Studio, which is a graphical development environment that is installed on a personal computer. With Cast Iron Studio, you can create an integration project that contains one or more orchestrations. Each orchestration is built with a number of activities that define the flow of data. You can define the details of an activity from the configuration panes within Cast Iron Studio.

Figure 29 shows how the topology in Figure 1 in *Introducing the IBM Worklight* platform changes to reflect the use of Cast Iron, with the IBM Worklight Cast Iron adapter represented by the thicker line between IBM Worklight and Cast Iron.

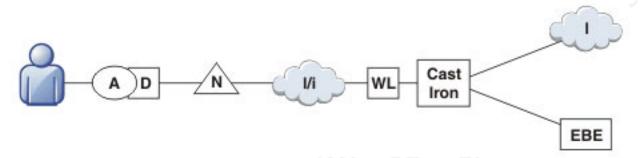

Figure 29. Integration with Cast Iron

For more information about Cast Iron adapters, see the module *Cast Iron adapter - Communicating with Cast Iron*, under category 4, *Worklight server-side development*, in "Getting started tutorials and samples" on page 29.

### Integration with reverse proxy

An overview of the use of a reverse proxy to enable enterprise connectivity within an IBM Worklight environment.

Reverse proxies typically front IBM Worklight run times as part of the deployment shown in Figure 30, and follow the gateway pattern.

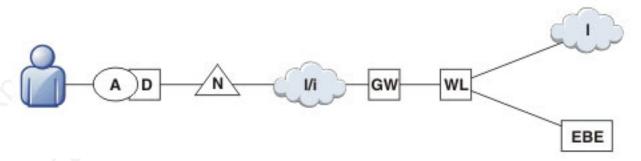

Figure 30. Integration with reverse proxy

The gateway icon (GW) represents a reverse proxy such as WebSphere DataPower, or ISAM. In addition to protecting IBM Worklight resources from the Internet, the reverse proxy provides termination of SSL connections and authentication. The reverse proxy, in effect, can also act as a policy enforcement point (PEP).

When using a gateway, app (A) on device (D) uses the public URI advertised by the gateway instead of the internal IBM Worklight URI. The public URI can be exposed as a setting as part of the app or can be built in during promotion of the app to production before publishing the app to public or private app stores.

### Authentication at the gateway

Use of a reverse proxy to provide authentication to IBM Worklight.

If authentication is terminated at the gateway, IBM Worklight can be informed of the authenticated user by a shared context, such as a custom HTTP header or a cookie. By using the extensible authentication framework, IBM Worklight can be configured to use the user identity from one of these mechanisms and establish a successful login. A typical authentication flow is shown in Figure 31.

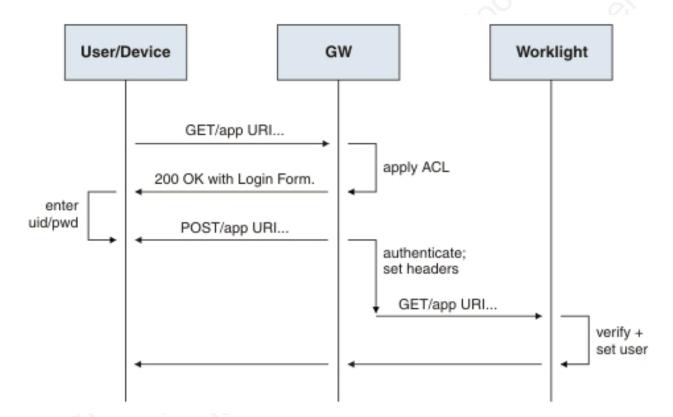

Figure 31. Authentication flow

This configuration was tested with DataPower and ISAM for header-based authentication and LTPA-based authentication.

### **Header-based authentication**

Use of header-based authentication to log in to IBM Worklight through a reverse proxy.

- On successful authentication, the gateway forwards a custom HTTP header with the user name or ID to IBM Worklight.
- IBM Worklight is configured to use HeaderAuthenticator and HeaderLoginModule on either Tomcat or WebSphere Application Server

### LTPA-based authentication

Use of LTPA-based authentication to log in to IBM Worklight through a reverse proxy.

- On successful authentication, the gateway forwards an LTPA token (in the form of an HTTP cookie) to IBM Worklight
- IBM Worklight on WebSphere Application Server is configured to use WebSphereFormBasedAuthenticator and WebSphereLoginModule.

### Managing end points with IBM Endpoint Manager

An overview of the use of IBM Endpoint Manager to manage devices within an IBM Worklight environment.

IBM Worklight provides app management capabilities as part of the platform. IBM Endpoint Manager provides specific device management capabilities. The app can also use certain device functions which leads to an overlap in some of the management aspects between IBM Worklight and IBM Endpoint Manager, as shown in Figure 32.

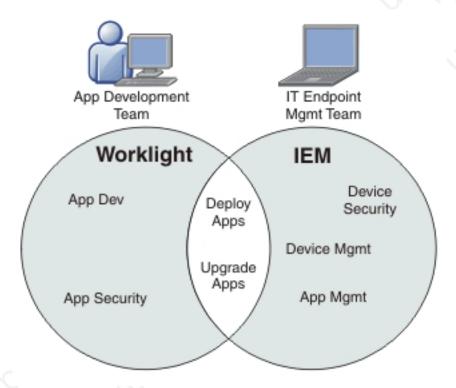

Figure 32. IBM Worklight and IBM Endpoint Manager management capabilities

For devices that must be managed as enterprise assets and devices that must be controlled across applications, IBM Endpoint Manager provides the following mobile device management capabilities:

- Safeguard of enterprise data
- · Flexible management
- · Maintained compliance
- · Unified infrastructure

#### Safeguard of Enterprise Data

- Selectively wipes enterprise data when devices are lost or stolen.
- Configures and enforces passcode policies, encryption, VPN, and more.

### Flexible Management

 Secures and manages employee-owned and corporate-owned mobile devices by using a combination of email-based and agent-based management, while preserving the native device experience.

### Maintained Compliance

- · Automatically identifies non-compliant devices.
- Denies email access or issues user notifications until corrective actions are implemented.

#### Unified Infrastructure

 Uses a single infrastructure to manage and secure all of your enterprise devices; that is, smartphones, media tablets, desktops, notebooks, and servers.

### **Useful links**

Other resources on integration with IBM WebSphere Cast Iron, IBM Endpoint Manager, IBM WebSphere DataPower, and IBM Security Access Manager are available from the product websites and IBM Redbooks<sup>®</sup> website.

For more information, use the following links:

### IBM WebSphere Cast Iron

http://www.redbooks.ibm.com/redpapers/pdfs/redp4840.pdf

http://www.redbooks.ibm.com/abstracts/sg248004.html?Open

#### **IBM Endpoint Manager**

http://www-01.ibm.com/software/tivoli/solutions/endpoint/mdm/

### IBM WebSphere DataPower

http://www.redbooks.ibm.com/abstracts/redp4790.html?Open

http://www.redbooks.ibm.com/abstracts/sg247620.html?Open

#### **IBM Security Access Manager**

http://www.redbooks.ibm.com/abstracts/redp4621.html?Open

# Chapter 4. Migrating from the WebSphere Application Server Feature Pack

To migrate from the WebSphere Application Server Feature Pack, select an appropriate scenario and follow its procedures.

### About this task

This topic is intended for developers who want to migrate applications developed with the *Feature Pack for Web 2.0 and Mobile* to IBM Worklight.

You can migrate applications that use the client programming model, the server programming model, JAX-RS, JSON-RPC, or proxies.

#### **Procedure**

- 1. Select the scenario that your application uses.
- 2. Follow the steps.
- 3. Refer to the Dojo Showcase example for support.

### **Migration scenarios**

This information is intended for developers who want to migrate applications developed with the WebSphere Application Server Feature Pack for Web 2.0 and Mobile to IBM Worklight.

A mobile web application created with the *Feature Pack for Web 2.0 and Mobile* uses open standards such as HTML, CSS, and JavaScript. It might connect to SOA-based services by using JAX-RS and JSON-RPC.

You can use IBM Worklight to package these mobile web applications as native apps and make them available in an application store. In its simplest form, this migration consists of repackaging the apps within IBM Worklight. You can also use device APIs (through Apache Cordova) and IBM Worklight client APIs.

## Migrating an application that uses the client programming model

Migrate a mobile app by using the IBM Worklight client programming model, where the mobile web application is repackaged as a mobile hybrid application.

#### About this task

IBM Worklight assumes that the application is packaged with HTML, JavaScript, or CSS and that it can be updated in static form to the native shell, by using direct update features. To migrate the app, complete the steps in the Procedure section.

These steps describe a minimal migration. After migration, you can package the app and deploy it to an app store.

To maximize the reuse of services and user interface code, you can refactor the code to use Environment and Skin support. Keep the basic code in the common directory and create overrides for each environment. Use dojo/has feature detection for skin-specific behaviors.

Finally, you can extend your mobile app to use advanced features of IBM Worklight. For example, you can use Cordova to control device features such as cameras, and you can use IBM Worklight client APIs to control security.

### **Procedure**

- 1. Create an IBM Worklight application, selecting the appropriate target environments. A common directory and a directory for each environment are generated.
- 2. Optional. Because devices vary in the features or functions they have, you can use IBM Worklight application skins to provide a finer distinction than environments. The IBM Worklight application skin is a user interface variant of an application that can be applied during run time based on runtime device properties. These properties include operating system version, screen resolution, and form factor. For example, within the Android environment folder, you might create a subfolder for Android 4.0 to take advantage of features only available in Android 4.0.
- 3. Migrate the project structure to the IBM Worklight Environment Model:
  - a. Copy common web resources to the common directory.
  - b. Continue to use "has" feature detection (dojo/has).
  - c. Continue to use the deviceTheme feature (dojox/mobile/theme) for default Dojo mobile themes.

### Migrating an application that uses the server programming model

Migrate a mobile app by using the IBM Worklight server programming model, which shows how to extend apps to use IBM Worklight server-side facilities.

#### About this task

The server programming model is an alternative model to the client programming model. Applications use the server programming model if they use server-side generated web content, such as JSPs and JSF for rendering HTML. Compared to natively packaged apps, remote loading of resources reduces network performance. Complete the following steps to migrate the app:

#### Procedure

- 1. Create a project structure according to the IBM Worklight Environment Model. This step is required for creating a native shell for each mobile platform. The shell is a simple Cordova instance that loads a remote resource from the application server.
- 2. Continue to use the deviceTheme feature (dojox/mobile/theme) for default Dojo mobile themes.
- 3. Use "has" feature detection (dojo/has) for device operating-system-specific behaviors.
- 4. Determine dependencies for your mobile application:
  - a. Create a custom Dojo layer for core Dojo and Dojox mobile libraries.
  - b. Create a custom Dojo layer for common application Dojo libraries.

c. Create a custom Dojo layer for any platform-specific Dojo libraries.

### Considerations for applications that use JAX-RS, JSON-RPC, or proxying

Mobile web applications that connect to SOA-based services by using JAX-RS, ISON-RPC, or through a proxy, might have additional steps when being migrated from the WebSphere Application Server Feature Pack for Web 2.0 and Mobile to IBM Worklight.

### Migrating an application that uses JAX-RS

If your application contains services that were written using JAX-RS hosted on WebSphere Application Server, consider the following points:

- No change is required to continue to use the WebSphere Security Model. You can use existing REST services from the app.
- To integrate security with IBM Worklight, you must proxy existing REST services that use JSON-RPC through an HTTP adapter.
- Services are hosted in a separate EAR or WAR file from the IBM Worklight Application. However, there might be restrictions on host name and port because the services and application are in the same sandbox domain.

### Migrating an application that uses JSON-RPC

If your application contains services that were written using JSON-RPC hosted on WebSphere Application Server, consider the following points:

- No change is required to continue to use the WebSphere Security Model. You can use existing RPC services from the app.
- To integrate security with IBM Worklight, you must proxy existing RPC services that use JSON-RPC through an HTTP adapter.
- Services are hosted in a separate EAR or WAR file from the IBM Worklight Application. However, there might be restrictions on host name and port because the services and application are in the same sandbox domain.

### Migrating an application that uses proxying

If your application contains external services that require an Ajax Proxy on WebSphere Application Server, consider the following points:

- No change is required to continue to use the WebSphere Security Model. You can use the existing Ajax Proxy from the app.
- To integrate security with IBM Worklight you must proxy existing HTTP requests that use JSON-RPC through an HTTP adapter
- Services are hosted externally of the IBM Worklight Application. However, you can use the Ajax Proxy for advanced features.

### **Example: Migrating the Dojo showcase sample**

Demonstrate the steps required to migrate the Dojo showcase sample from the WebSphere Application Server Feature Pack for Web 2.0 and Mobile to IBM Worklight<sup>®</sup>.

#### About this task

The application to be migrated is the Dojo showcase which is a mobile web application that demonstrates the capabilities of the Dojo toolkit. You can run the demonstration at http://demos.dojotoolkit.org/demos/mobileGallery/demoiphone.html

To migrate the application, complete the following steps:

#### **Procedure**

- 1. Create an IBM Worklight project and create an IBM Worklight application in the project.
- 2. Copy all the resources for the web application to the common directory of the IBM Worklight application.
- 3. The Dojo showcase application contains only static html pages. If you have remote dynamic server pages, you can either use the JavaScript templating library or use web view. The JavaScript templating library renders the pages locally on devices. Web view loads the remote server pages.
- 4. Change the <mainfile> element in the application-descriptor.xml file in the IBM Worklight application. Make sure the content of <mainfile> element points to the correct startup html page.
- 5. If you have startup JavaScript logic that initializes the web application when the browser loads it, move the startup logic to the wlCommonInit method of the .js file in the common/js directory. IBM Worklight initializes its own library and runtime environment during startup and the application startup logic follows the IBM Worklight initialization process.
- 6. To keep the application as small as possible, do not add any other IBM Worklight skin to the application. Adding a skin results in the duplication of all the web application resources in the final package built.
- 7. Minimize the required Dojo modules into one .js file so that the file size of the application is minimal. IBM Worklight does not provide any javascript shrinking in the build process.

## Chapter 5. API reference

To develop your native or hybrid applications, refer to the classes and methods of the JavaScript, Objective-C, Java, and Java Micro Edition APIs.

### **Purpose**

To enable you to develop IBM Worklight applications in JavaScript, Java Micro Edition, Java for Android, and Objective-C for iOS.

### **IBM Worklight client-side API**

This collection of topics contains a description of the application programming interface (API) for use in writing client applications with IBM Worklight.

### JavaScript client-side API

You can use JavaScript API to develop apps for all environments.

### WLC1 ient JavaScript client library

This collection of topics lists the public methods of the IBM Worklight runtime client API for mobile apps, desktop, and web.

WLClient is a JavaScript client library that provides access to IBM Worklight capabilities. You can use WLClient to perform the following types of functions:

- Initialize and reload the application
- · Manage authenticated sessions
- · Obtain general application information
- Retrieve and update data from corporate information systems
- Store and retrieve user preferences across sessions
- · Internationalize application texts
- Specify environment-specific user interface behavior
- Store custom log lines for auditing and reporting purposes in special database tables
- Write debug lines to a logger window
- Use functions specific to iPhone, iPad, Android, BlackBerry 6 and 7, Windows Phone 7.5, and Windows Phone 8 devices

**Note:** Although JavaScript does not support encapsulation, do not use any method or member not listed in this document. Their semantics or existence is not guaranteed in future versions of the IBM Worklight Client API.

### Calls to the Worklight Server:

WLClient uses asynchronous JavaScript calls, which accept an **options** parameter. Success and failure handlers receive a **response** parameter. The API consists of many calls, listed here.

WLClient uses asynchronous JavaScript calls to access the IBM Worklight Server. Each asynchronous method accepts an **options** parameter, which includes success and failure handlers to communicate the results of the call. If you want to be

notified when an asynchronous function returns, you must supply these callback functions within the **options** parameter when you call the function.

### **Augmented Options**

The **options** parameter often contains additional properties applicable to the specific method that is being called. These additional properties are detailed in the description of the specific method.

### **Augmented Response**

The success and failure handlers of all asynchronous calls always receive a **response** parameter that contains a common set of properties. Some calls pass additional properties in the response object of the success and failure handlers. In such cases, these additional properties are detailed in the description of the specific method.

#### **Quick Reference**

The Worklight Client API consists of the following API methods:

- General application methods
  - Lifecycle: "WL.Client.init" on page 189, "WL.Client.reloadApp" on page 200
  - Connectivity: "WL.Client.setHeartBeatInterval" on page 201, "WL.Client.connect" on page 182, Connectivity-related JavaScript Events
  - Session management methods: "WL.Client.getUserName" on page 187, "WL.Client.getLoginName" on page 186, "WL.Client.login" on page 197, "WL.Client.logout" on page 198, "WL.Client.isUserAuthenticated" on page 196, "WL.Client.getUserInfo" on page 187, "WL.Client.updateUserInfo" on page 202
  - Data access methods: "WL.Client.invokeProcedure" on page 194
  - Activity logging methods: "WL.Client.logActivity" on page 197
  - User preference methods: "WL.Client.setUserPref" on page 201, "WL.Client.getUserPref(key)" on page 188
  - Application properties methods: "WL.Client.getEnvironment" on page 186, "WL.Client.getAppProperty" on page 184
  - Error handling: "WL.App.getErrorMessage" on page 178
  - Debugging: "The WL.Logger object" on page 241
- Mobile functionality and UI
  - Push notification API: "WL.Client.Push.isPushSupported" on page 244, "WL.Client.Push.isPushSMSSupported" on page 244, "WL.Client.Push.onReadyToSubscribe" on page 245, "WL.Client.Push.registerEventSourceCallback" on page 245, "WL.Client.Push.subscribe" on page 246, "WL.Client.Push.subscribeSMS" on page 247, "WL.Client.Push.unsubscribe" on page 248, "WL.Client.Push.unsubscribeSMS" on page 249
  - Network details: "WL.Device.getNetworkInfo" on page 203
  - Opening a URL: "WL.App.openURL" on page 178
  - Options menu: WL.OptionsMenu
  - Tab bar: Tab Bar API
  - Badge: "WL.Badge.setNumber" on page 181
  - Toast: "WL.Toast.show" on page 206

- Globalization: "WL.App.getDeviceLocale" on page 178, "WL.App.getDeviceLanguage" on page 178
- Back button: "WL.App.overrideBackButton" on page 180, "WL.App.resetBackButton" on page 181
- Dialog box: "WL.SimpleDialog" on page 258
- Busy indicator: "WL.BusyIndicator (constructor)" on page 207
- Closing an app: "WL.App.close" on page 177
- Accessing native pages on mobile apps: "WL.NativePage.show" on page 205
- Switching between HTML Pages: "WL.Fragment.load" on page 261, "Class WL.Page" on page 262
- Encrypted offline cache: WL.EncryptedCache
- Clipboard: "WL.App.copyToClipboard" on page 203
- Web and desktop widget methods
  - Desktop window state: "WL.Client.onDock, WL.Client.onUndock" on page 199, "WL.Client.onShow, WL.Client.onHide" on page 199, "WL.Client.close" on page 182, "WL.Client.minimize" on page 198
  - Globalization: "WL.Client.getLanguage" on page 213
- Mechanisms used by the WLClient methods
  - "The options object" on page 249, Timeout

# WL.App.BackgroundHandler.setOnAppEnteringBackground

Define the behavior of the application before it enters the background.

## **Syntax**

WL.App.BackgroundHandler.setOnAppEnteringBackground (handler)

## Description

Applies for iOS 4 and above.

Defines the behavior of the application just before iOS takes a screen capture of it before moving it to the background. \_fC

Table 25. WL.App.BackgroundHandler.setOnAppEnteringBackground parameters

| Parameter               | Description                                                                                                    |  |
|-------------------------|----------------------------------------------------------------------------------------------------|--|
| handler                 | Function. The function that is called upon receiving the event from iOS that the application is about to enter background. Values:                                                                                                    |  |
|                         | WL.App.BackgroundHandler.defaultIOSBehavior  Use the default behavior of iOS (which is equivalent to not doing anything).                                                                                                    |  |
|                         | WL.App.BackgroundHandler.hideView  Display a black screen instead of the browser component. To ensure that the view is hidden also when the application returns to the foreground, Choose between one of the following options:                                               |  |
|                         | • Do not call setOnAppEnteringForeground: this option automatically shows the application after it returns from the background.                                                                                                    |  |
| BN POCHUSELIFO, 10 11/6 | Call setOnAppEnteringForeground, but customize what the application does when it returns from the background. Return WL.App.BackgroundHandler.hideViewToForeground( at the end of the function. For an example, see "WL.App.BackgroundHandler.setOnAppEnteringForeground 177. |  |
|                         | WL.App.BackgroundHandler.showSplashScreen Show a splash screen instead of the application                                                                                                    |  |
|                         | WL.App.BackgroundHandler.hideElements Hide all HTML elements that have the style WLHideOnEnteringBackground                                                                                                    |  |
|                         | Custom function                                                                                                    |  |

## **Examples**

```
Example: Use hideElements
// CSS
<span id="moneyInTheBank" class="WLHideOnEnteringBackground"> ... </span>
// JavaScript
WL.App.BackgroundHandler.setOnAppEnteringBackground(
WL.App.BackgroundHandler.hideElements);
```

Example: Use custom function

```
// JavaScript
WL.App.BackgroundHandler.setOnAppEnteringBackground(myFunc);
```

# WL.App.BackgroundHandler.setOnAppEnteringForeground

Define the behavior of the application before it enters the foreground

# **Syntax**

WL.App.BackgroundHandler.setOnAppEnteringForeground (handler)

# **Description**

Applies for iOS 4 and later.

Defines the behavior of the application just before it enters the foreground.

## **Parameters**

Table 26. WL.App.BackgroundHandler.setOnAppEnteringForeground parameters

| Parameter | Description                                                                                                    |
|-----------|----------------------------------------------------------------------------------------------------|
| handler   | Mandatory. Function. The function that is called upon receiving the event from iOS that the application is about to enter foreground. |

# **Example**

WL.App.BackgroundHandler.setOnAppEnteringForeground(myFunc);

```
Example: Customizing what the application does when it returns from the
background to ensure that the view is hidden. (See also
"WL.App.BackgroundHandler.setOnAppEnteringBackground" on page 175.)
WL.App.BackgroundHandler.setOnAppEnteringForeground( function () {
 alert("This is my custom code");
 return WL.App.BackgroundHandler.hideViewToForeground();
```

# WL.App.close

Quits the application.

Note: Note: According to iOS Human Interface Guidelines, an iOS app must not contain code that exits the app. The device's Home button is used for this purpose instead. Therefore WL.App.close() API has no effect in iOS applications (tapping a button that is implemented with this API has no effect).

## **Syntax**

WL.App.close();

#### **Parameters**

None.

#### Return value

None.

# WL.App.getDeviceLanguage

Returns the language code.

#### **Syntax**

WL.App.getDeviceLanguage()

## Description

Returns the language code according to user device settings, for example: en.

#### **Parameters**

None.

# WL.App.getDeviceLocale

Returns the locale code (or device language on BlackBerry)

#### **Syntax**

WL.App.getDeviceLocale()

# **Description**

Returns the locale code according to user device settings, for example: en\_US.

**Note:** On BlackBerry 6 and 7, this method returns the device language (for example, en), not the device locale.

#### **Parameters**

None.

# WL.App.getErrorMessage

Extracts a string that contains an error message.

#### **Syntax**

WL.App.getErrorMessage(exception)

#### Description

Extracts a string that contains the error message within the specified exception object. Use for exceptions that are thrown by the IBM Worklight client runtime framework.

#### **Parameters**

Table 27. WL.App.getErrorMessage parameters

| Parameter | Description                                                               |
|-----------|---------------------------------------------------------------------------|
| -         | Mandatory. The exception object from which the error string is extracted. |

## WL.App.openURL

Open a URL. The behavior depends on the application platform.

## **Syntax**

WL.App.openURL(url, target, options)

# **Description**

Opens the specified URL according to the specified target and options (specs). The behavior of this method depends on the application environment, as follows:

Table 28. WL.App.openURL application environments and behavior

| Environment         | Description                                                                                                    |
|---------------------|----------------------------------------------------------------------------------------------------|
| Adobe AIR           | Opens a new browser window at the specified URL. The <b>target</b> and <b>options</b> parameters are ignored.                                                                                                    |
| Android             | Replaces the application with a new default browser window at the specified URL. The <b>target</b> and <b>options</b> parameters are ignored. The application is not closed; pressing Back on the phone brings the user back to the application.            |
| Apple OSX dashboard | Opens a new browser window at the specified URL. The <b>target</b> and <b>options</b> parameters are ignored.                                                                                                    |
| BlackBerry 6 and 7  | Replaces the application with a new default browser window at the specified URL. The <b>target</b> and <b>options</b> parameters are ignored.                                                                                                    |
| iPhone, iPad        | Replaces the application with a new Safari window at the specified URL. The <b>target</b> and <b>options</b> parameters are ignored.                                                                                                    |
| Mobile web apps     | Opens a new browser window at the specified URL. Whether the <b>target</b> and <b>options</b> parameters are ignored or not depends on the specific mobile browser.                                                                                         |
| Vista Sidebar       | Opens a new browser window at the specified URL. The <b>target</b> and <b>options</b> parameters are NOT ignored.                                                                                                    |
| Windows Phone 8     | Replaces the application with a new Internet Explorer window at the specified URL. The <b>target</b> and <b>options</b> parameters are ignored.                                                                                                    |
| Windows Phone 7.5   | Replaces the application with a new Internet Explorer window at the specified URL. The <b>target</b> and <b>options</b> parameters are ignored.                                                                                                    |
| Windows 8           | Replaces the application with a new Internet Explorer window at the specified URL. The <b>target</b> and <b>options</b> parameters are ignored.                                                                                                    |
| Other environments  | If the value of the <b>target</b> parameter is _self or unspecified, replaces the application iframe with the specified URL. Otherwise, opens a new browser window with the specified URL. The <b>target</b> and <b>options</b> parameters are NOT ignored. |

Table 29. WL.App.openURL parameters

| Parameter | Description                                                                                                    |
|-----------|----------------------------------------------------------------------------------------------------|
| url       | Mandatory. The URL of the web page to be opened.                                                                                                |
| target    | Optional. The value to be used as the target (or name) parameter of the JavaScript window.open method. If no value is specified, _self is used. |
| options   | Optional. The value to be used as the options (or specs) parameter of the JavaScript window.open method.                                        |
|           | If no value is specified, the following options are used:                                                                                       |
|           | status=1, toolbar=1, location=1, menubar=1, directories=1, resizable=1, scrollbars=1                                                            |

#### **Return Value**

A reference to the newly opened window, or NULL if no window was opened.

# WL.App.overrideBackButton

Overrides the default behavior of the Back button on Android, Windows Phone 7.5, and Windows Phone 8.

**Note:** This method applies to Android, Windows Phone 7.5, and Windows Phone 8 only.

## **Syntax**

WL.App.overrideBackButton (callback)

#### **Description**

Overrides the default behavior of the Back button on Android, Windows Phone 7.5, and Windows Phone 8 devices, calling the callback function whenever **Back** is pressed.

#### **Parameters**

Table 30. WL.App.overrideBackButton parameters

| Parameter | Description                                                                   |
|-----------|-------------------------------------------------------------------------------|
| callback  | Mandatory. Function. The function that is called when <b>Back</b> is pressed. |

#### **Return Value**

#### None

```
WL.App.overrideBackButton(backFunc);
function backFunc(){
  alert('you hit the back key!');
}
```

# WL.App.resetBackButton

Resets the original Back button behavior.

Note: This method applies to Android, Windows Phone 7.5, and Windows Phone 8 only.

## **Syntax**

WL.App.resetBackButton()

# **Description**

Resets the original Back button behavior after it was changed by the overrideBackButton method.

#### **Parameters**

None

#### **Return Value**

None

# WL.Badge.setNumber

Sets the application badge to the number provided.

Note: This object is only applicable to iOS applications.

# **Syntax**

WL.Badge.setNumber(number)

#### Description

Sets the application badge to the number provided.

#### **Parameters**

Table 31. WL.Badge.setNumber parameters

| Parameter | Description                                    |
|-----------|------------------------------------------------|
| number    | Mandatory. Integer. An integer that is         |
|           | displayed as a badge over the application      |
|           | icon. A value of 0 or below removes the        |
| 6         | application badge. Values which are too long   |
|           | to be displayed entirely (5 or more digits in  |
|           | an iPhone device) are truncated with ellipsis. |

## **Return Value**

None.

#### WL.Client.addGlobalHeader

This method adds an HTTP header to be used in server requests issued by an IBM Worklight framework

#### **Syntax**

WL.Client.addGlobalHeader(headerName, headerValue)

# **Description**

Adds an HTTP header to be used in server requests issued by an IBM Worklight framework.

The HTTP header is used in all requests until removed by the WL.Client.removeGlobalHeader API call.

#### **Parameters**

| Parameter   | Description                                     |
|-------------|-------------------------------------------------|
| headerName  | Mandatory. The name of the header to be added   |
| headerValue | Mandatory. The value of the header to be added. |

#### **Return Value**

None.

## Example

WL.Client.addGlobalHeader("MyCustomHeader", "abcdefgh")

# WL.Client.close

Close a widget on Adobe AIR.

# **Syntax**

WL.Client.close()

#### Description

Note: This method is only applicable to widgets that are running on Adobe AIR.

Closes the AIR widget (making it exit).

#### **Parameters**

None.

#### **WL.Client.connect**

This method establishes a connection to the Worklight Server.

#### **Syntax**

WL.Client.connect(options)

#### **Description**

The connect() method tries to establish a connection to the Worklight Server. You must call this method before calling any other WL. Client method that communicates with the Worklight Server.

| Parameter | Description                                                                                                    |
|-----------|----------------------------------------------------------------------------------------------------|
| options   | Optional. A JSON block with the following additional properties:                                                                                                    |
|           | onSuccess  A callback function invoked when the connection to the IBM Worklight Server is established                                                                                                    |
|           | onFailure  A callback function invoked when the WL.Client.connect method fails to establish connection with the IBM  Worklight server. The callback receives one parameter of type WL.FailResponse, which might be null if connect is called while a previous call to connect has not yet returned. |
|           | Integer. Number of milliseconds to wait for the server response before failing with a request timeout.                                                                                                    |

# Connectivity-related JavaScript Events

The IBM Worklight runtime framework fires two events, to which you can listen to capture changes in connectivity. The events are fired only on change of connectivity state.

- WL.Events.WORKLIGHT IS CONNECTED: fired when the application connects to the Worklight Server
- WL.Events.WORKLIGHT\_IS\_DISCONNECTED: fired when loss of connectivity to Worklight Server is detected

document.addEventListener(WL.Events.WORKLIGHT IS CONNECTED , handleConnectionUp, false); document.addEventListener(WL.Events.WORKLIGHT IS DISCONNECTED, handleConnectionDown, false);

## WL.Client.deleteUserPref

Delete a user preference key.

#### Syntax

WL.Client.deleteUserPref(key, options)

#### Description

An asynchronous function that deletes a specified user preference key.

Note: The local user preferences in the application are updated only when a successful response is received from the server.

#### **Parameters**

Table 32. Parameters for user preference method WL.Client.deleteUserPref

| Parameter | Description                                                           |
|-----------|-----------------------------------------------------------------------|
|           | Mandatory. The user preference key. Can be up to 128 characters long. |

Table 32. Parameters for user preference method WL.Client.deleteUserPref (continued)

| Parameter | Description                          |
|-----------|--------------------------------------|
| options   | Optional. A standard options object. |

## **Return Value**

None.

# WL.Client.getAppProperty

Returns the value of a property.

## **Syntax**

WL.Client.getAppProperty (property)

## **Description**

This method returns the value of the specified property.

| Table 33. Values returned for |                                                                                                    |
|-------------------------------|----------------------------------------------------------------------------------------------------|
| Property                      | Description                                                                                                    |
| property                      | Mandatory. One of the following values:                                                                                                    |
|                               | WL.AppProperty.AIR_ICON_16x16_PATH  For AIR widgets only; the relative path to the AIR icon.                                                               |
|                               | WL.AppProperty.AIR_ICON_128x128_PATH  For AIR widgets only; the relative path to the AIR icon.                                                             |
|                               | WL.AppProperty.DOWNLOAD_APP_LINK For desktop widgets only; the URL for downloading an updated version of the application.                                  |
|                               | WL.AppProperty.APP_DISPLAY_NAME  The application display name, as defined in the application descriptor.                                                   |
|                               | WL.AppProperty.APP_LOGIN_TYPE  The application login type, as defined in the application descriptor: never, onstartup, or ondemand                         |
|                               | WL.AppProperty.APP_VERSION  The application version, as defined in the application descriptor (a newer version might be available on the Worklight Server) |
|                               | WL.AppProperty.HEIGHT  For web and desktop environments only.                                                                                              |
|                               | WL.AppProperty.IID  The application instance ID (string). All mobile environments use "0".                                                                 |
|                               | WL.AppProperty.LANGUAGE  The application's language locale.                                                                                                |
|                               | WL.AppProperty.LATEST_VERSION  The latest application version available on the Worklight Server.                                                           |
| 55                            | WL.AppProperty.LOGIN_DISPLAY_TYPE  The login display type, as defined in the worklight.properties file: popup or embedded.                                 |
| 51,550,0                      | WL.AppProperty.LOGIN_POPUP_HEIGHT  The login window height, as defined in the worklight.properties file; relevant when LOGIN_DISPLAY_TYPE is popup.        |
|                               | WL.AppProperty.LOGIN_POPUP_WIDTH  The login window width, as defined in the worklight.properties file; relevant when LOGIN_DISPLAY_TYPE is popup.          |
|                               | WL.AppProperty.MAIN_FILE_PATH  For web environments only; the absolute URL to the main application file.                                                   |
|                               | Chapter 5, API reference 185 WL.AppProperty.SHOW_IN_TASKBAR For AIR widgets only: a Boolean stating                                                        |

For AIR widgets only; a Boolean stating whether the Air application shows in

# WL.Client.getEnvironment

Identifies the type of environment in which the application is running.

#### **Syntax**

WL.Client.getEnvironment()

## **Description**

Identifies the type of environment in which the application is running, such as iPhone, Facebook, Windows, or iGoogle.

#### **Parameters**

None.

#### **Return Value**

A constant that identifies the type of environment. The valid values are defined in the *WL.Environment* variable in the worklight.js file, and are as follows:

- WL.Environment.ADOBE AIR
- WL.Environment.ANDROID
- WL.Environment.EMBEDDED
- WL.Environment.FACEBOOK
- WL.Environment.IGOOGLE
- WL.Environment.IPAD
- WL.Environment.IPHONE
- WL.Environment.MOBILE\_WEB
- WL.Environment.OSX DASHBOARD
- WL.Environment.PREVIEW (when the application runs in Preview mode)
- WL.Environment.VISTA\_SIDEBAR
- WL.Environment.WINDOWS\_PHONE\_8
- WL.Environment.WINDOWS\_PHONE (Windows Phone 7.5)
- WL.Environment.WINDOWS8

When an app is running in Preview mode, this method returns WL.Environment.PREVIEW, regardless of the previewed environment. There are two reasons for this behavior:

- Environment-specific code can fail when invoked from the browser (because the environment might support features that are not available in the browser).
- WL.Client behaves differently in different environments (for example, cookie management).

A good practice is to rely on the IBM Worklight UI optimization framework and separate environment-dependent JS to separate files rather than using the WL.Client.getEnvironment() function.

## WL.Client.getLoginName

Returns the login name of the user who is currently logged in.

## **Syntax**

WL.Client.getLoginName(realm)

# **Description**

**Note:** This method is applicable only to applications that support login.

This method returns the login name of the user who is logged in. The login name is the name that the user entered when logging in.

#### **Parameters**

Table 34. Parameters for session management method WL.Client.getLoginName

| Parameter | Description                                                                                                    |
|-----------|----------------------------------------------------------------------------------------------------|
| realm     | Optional. The name of a realm that is defined in the authenticationConfig.xml file.                                                                                    |
|           | If specified, the realm must be a Facebook realm. The use of Facebook realms is deprecated in Worklight version 5.0.5. Support might be removed in any future version. |
|           | If no value is specified, the method returns the login name in the resource realm that is assigned to the application when it was deployed.                            |

#### **Return Value**

The login name of the user who is logged in, or NULL if the login name is unknown.

# WL.Client.getUserInfo

This method returns a user property.

# **Syntax**

WL.Client.getUserInfo(realm, key)

## Description

This method returns a user property with the specified key in the specified authentication realm.

#### **Parameters**

| Parameter | Description                                                                       |
|-----------|-----------------------------------------------------------------------------------|
| realm     | Mandatory. The name of a realm name defined in the authenticationConfig.xml file. |
| key       | Optional. A standard options object.                                              |

#### WL.Client.getUserName

This method returns the user name of the user who is currently logged in.

## **Syntax**

WL.Client.getUserName(realm)

## Description

**Note:** This method is only applicable to applications that support login.

This method returns the user name of the user who is currently logged in, as defined by the login module used to authenticate the user.

#### **Parameters**

| Parameter | Description                                                                                                    |
|-----------|----------------------------------------------------------------------------------------------------|
| realm     | Optional. The name of a realm defined in the authenticationConfig.xml file.                                                                                            |
|           | If specified, the realm must be a Facebook realm. The use of Facebook realms is deprecated in Worklight version 5.0.5. Support might be removed in any future version. |
| illino,   | If no value is specified, the method returns the user name in the resource realm assigned to the application when it was deployed.                                     |

# **Return Value**

The user name of the user who is currently logged in, or NULL if the user name is unknown.

# WL.Client.getUserPref(key)

Returns the local value of a user preference.

#### Description

This method returns the local value of a specified user preference.

#### **Parameters**

Table 35. Parameters for user preference method WL.Client.getUserPref(key)

| Parameter | Description                         |
|-----------|-------------------------------------|
| key       | Mandatory. The user preference key. |

# **Return Value**

The value of the user preference or NULL if there is no user preference with the specified key.

#### **Exceptions**

An exception is thrown when invalid parameters are passed to the function.

#### WL.Client.hasUserPref

Checks whether a user preference is defined locally in the application.

## **Syntax**

WL.Client.hasUserPref(key)

## Description

This method checks whether a specified user preference is defined locally in the application.

#### **Parameters**

Table 36. Parameters for user preference method WL.Client.hasUserPref

| Parameter | Description                         |
|-----------|-------------------------------------|
| key       | Mandatory. The user preference key. |

#### **Return Value**

Returns true if the preference exists, false otherwise.

## **Exceptions**

An exception is thrown when invalid parameters are passed to the function.

## WL.Client.init

This method initializes the WL.Client object.

#### Syntax 1

WL.Client.init({options})

#### Description

This method initializes the WL.Client object. The options of this method reside in the initOptions.js file.

#### **Parameters**

An optional options object, as described in "The options object" on page 249, augmented with the following optional properties:

| Property | Description                                                                                                    |
|----------|----------------------------------------------------------------------------------------------------|
| Timeout  | An integer value, denoting the timeout in milliseconds. The timeout affects all calls from the app to the Worklight Server. If not specified, a timeout of 30,000 milliseconds (30 seconds) is used. |

|      | Property                | Description                                                                                                    |
|------|-------------------------|----------------------------------------------------------------------------------------------------|
|      | enableLogger            | A Boolean value, indicating whether the WL.Logger.debug() outputs data.                                                                                                    |
|      |                         | If set to true, WL.Logger.debug() outputs data to the respective log (for example, to the Xcode console for iOS, to LogCat for Android, and to the developer console for desktop browsers).                                         |
|      |                         | If set to false, WL.Logger.debug() does not output data.                                                                                                    |
|      |                         | The default value, unless specified otherwise, is true.  Note: The logger is for development purposes only. Log lines can be added to the logger by using the WL.Logger object, as described in "The WL.Logger object" on page 241. |
|      | messages                | A dictionary object for localizing texts, in the messages.js file. If not specified, the default object Messages (in the same file) is used.                                                                                        |
|      | authenticator           | An object that implements the Authenticator API. If not specified, Authenticator is used.                                                                                                    |
|      | heartBeatIntervalInSecs | An integer value that denotes the interval in seconds between heartbeat messages that are automatically sent by WLC1ient to the Worklight Server. The default value is 420 (7 minutes).                                             |
|      | minAppWidth             | Relevant only for iGoogle. The use of iGoogle is deprecated in Worklight version 5.0.5. Support might be removed in any future version.                                                                                             |
|      |                         | The minimum width for the application in pixels. If the application is contracted to less than this width, IBM Worklight automatically displays a message, which asks the user to expand the application. The default value is 170. |
| ç    | connectOnStartup        | A Boolean value that indicates whether to connect to the Worklight Server. The default if no value is specified is true. However, the default value that is set in the initOptions.js file is false.                                |
| Case |                         | The value false is appropriate if your app does not retrieve any corporate data on startup. Note, though, that any server features such as Remote Disable or Direct Update are only available after the app connects to the server. |
|      |                         | The value true is appropriate if your app must receive data from the server when it starts. However, the app might start more slowly.                                                                                               |

| Description                                                                                                    |
|----------------------------------------------------------------------------------------------------|
| A failure handling function that is invoked when connection to the Worklight Server, performed on initialization by default, or if the connectOnStartup flag is true, fails.                                                                                                   |
| A failure handling function that is invoked when the current version of the application is no longer supported (a newer application was deployed to the server). For more information about the signature of failure handling functions, see "The options object" on page 249. |
| A failure handling function that is invoked when the init() request times out. For more information about the signature of failure handling functions, see "The options object" on page 249.                                                                                   |
| A failure handling function that is invoked when the application is running in an unsupported browser. For more information about the signature of failure handling functions, see "The options object" on page 249.                                                           |
| A failure handling function that is invoked when cookies are displayed in the user's browser. For more information about the signature of failure handling functions, see "The options object" on page 249.                                                                    |
| A failure handling function that is invoked when the user is trying to access an application that was provisioned to a different user. For more information about the signature of failure handling functions, see "The options object" on page 249.                           |
|                                                                                                    |
|                                                                                                    |

| Property                      | Description                                                                                                    |
|-------------------------------|----------------------------------------------------------------------------------------------------|
| onErrorRemoteDisableDenial    | A failure-handling function that is invoked when the server denies access to the application, according to rules defined in the Worklight Console. If this function is not provided, the application opens a dialog box, which displays an error message that is defined in the Worklight Console. When used, the function can provide an application-specific dialog box, or can be used to implement additional behavior in situations where the server denies access to the application. It is important to ensure that the application remains offline (not connected).  You can add the following parameters:  message  This parameter contains the notification text that you defined in the Worklight Console, which indicates that an application is denied access to the Worklight Server. |
|                               | downloadLink  This parameter contains the URL that you defined in the Worklight Console to download the new version of the application, which users can find in the appropriate application store.  Example:                                                                                                    |
| A Societain in                | <pre>var wlInitOptions = {   connectOnStartup : true,   onErrorRemoteDisableDenial : function (message, download   WL.SimpleDialog.show(     "Application Disabled",     message,     [{text: "Close application", handler: function() {WL      {text: "Download new version", handler: function()     ); }</pre>                                                                                                    |
| onErrorAppVersionAccessDenial | A failure-handling function that is invoked when the server denies access to the application, according to rules defined in the Worklight Console. If this function is used, the developer takes full ownership of the implementation and handling if Remote Disable took place. If the failure-handling function is not provided, the application opens a dialog box, which displays an error message that is defined in the IBM Worklight Console.  Note: onErrorAppVersionAccessDenial is deprecated since V5.0.6. Instead, use onErrorRemoteDisableDenial.                                                                                                    |
| validateArguments             | A Boolean value, indicating whether the IBM Worklight Client runtime library validates the number and type of method parameters. Default is true.                                                                                                    |

| Property                                | Description                                                                                                    |
|-----------------------------------------|----------------------------------------------------------------------------------------------------|
| updateSilently                          | A Boolean value, indicating whether Direct Update is performed without notifying the user before downloading new application resources. Default is false.                                                                                                    |
| onGetCustomDeviceProvisioningProperties | A callback function that is invoked during the provisioning process of the device ID created by the app on the device. Typical implementation collects an out-of-band provisioning token from the user.                                                                                                    |
|                                         | The function receives a resumeDeviceProvisioningProcess argument, which must be called to resume the provisioning process, and transfers the custom provisioning data as a JSON hash map.                                                                                                    |
|                                         | <pre>Example: In initOptions.js: var wlInitOptions = {</pre>                                                                                                    |
|                                         | onGetCustomDeviceProvisioningProperties: collect                                                                                                    |
| ight of or                              | In application JavaScript file: function collectCustomProvisioningProperties ( resumeDeviceProvisioningProcess) { // Collect provisioning token from user resume                                                                                                    |
| Noise ine                               | <pre>token: token } ); }</pre>                                                                                                    |
| showCloseOnDirectUpdateFailure          | A Boolean value, indicating whether the Close button is shown in dialogs that are displayed after a Direct Update failure. Set this value to false to ensure that any dialogs displayed after a Direct Update failure do not show the Close button; that is, dialogs are modal for all mobile operating systems. This prevents users from continuing to use an application until a Direct Update succeeds or until the user completes a new installation of the |

| Property                       | Description                                                                                                    |
|--------------------------------|----------------------------------------------------------------------------------------------------|
| showCloseOnRemoteDisableDenial | A Boolean value. If you set the value to true, whenever you use the Remote Disable feature from the Worklight Console to remotely disable an application, the dialog that is presented to users includes a <b>Get new version</b> button and a <b>Close</b> button. Clicking <b>Close</b> closes the dialog, but allows the user to continue working offline, with no connection to the Worklight Server.                                                                       |
|                                | If you set the value to false, the behavior is as follows:  • If you disable the application on the Worklight Console and specify a link to the new version, the dialog displays only the Get new version button. The Close button is not shown. The user has no choice but to update the application, and the user is forced to exit the application.  • If you disable the application and do not specify a link to a new version, the dialog displays only the Close button. |
|                                | The default is true.                                                                                                    |

#### Note:

The onSuccess function is used to initialize the application.

If an onFailure function is not passed, a default onFailure function is called. If onFailure is passed, it overrides any specific failure-handling function.

#### **Return Value**

None.

# WL.Client.invokeProcedure

This method invokes a procedure that is exposed by an IBM Worklight adapter

WL.Client invokeProcedure (invocationData, options)

#### **Parameters**

| Parameter      | Description                                                                                                    |
|----------------|----------------------------------------------------------------------------------------------------|
| invocationData | Mandatory. A JSON block of parameters. For a description of the structure of the parameter block, see "The WL.Client invokeProcedure JSON Parameter Block" on page 195. |

| Parameter | Description                                                                                                    |
|-----------|----------------------------------------------------------------------------------------------------|
| options   | Optional. A standard options object, as defined in "The options object" on page 249, augmented with the following property:                                                                                                    |
|           | <ul> <li>timeout: Integer. Number of milliseconds to wait for the server<br/>response before failing with a request timeout.</li> </ul>                                                                                                    |
|           | The success handler of this call receives an augmented response that is described in "The WL.Client.invokeProcedure Success Handler Response Object"                                                                                                    |
|           | The failure handler of this call is called in two cases:                                                                                                    |
|           | • The procedure was called but failed. In this case, the invocationResult property is added to the response received by the failure handler. This property has the same structure as the invocationResult property returned to the success handler, but the value of the isSuccessful attribute is false. For the structure of the invocationResult property, see invocationResult. |
|           | <ul> <li>A technical failure resulted in the procedure not being called. In<br/>this case, the failure handler receives a standard response object.</li> </ul>                                                                                                    |

## The WL.Client invokeProcedure JSON Parameter Block

The WL.Client invokeProcedure function accepts the following JSON block of parameters:

```
adapter: 'adapter-name',
procedure: 'procedure-name',
parameters: []
```

The JSON block contains the following properties:

| Property   | Description                                                                                            |  |
|------------|----------------------------------------------------------------------------------------------------|--|
| adapter    | Mandatory. A string that contains the name of the adapter as specified when the adapter was defined.   |  |
| procedure  | Mandatory. A string that contains the name of the procedure as specified when the adapter was defined. |  |
| parameters | Optional. An array of parameters that is passed to the back-end procedure.                             |  |

# The WL.Client.invokeProcedure Success Handler Response Object

The success handler response object can contain the following properties:

| Property | Description                                                                                             |  |
|----------|----------------------------------------------------------------------------------------------------|--|
| I .      | The invocationContext object that was originally passed to the Worklight Server in the callback object. |  |

| Property         | Description                                                                                                    |
|------------------|----------------------------------------------------------------------------------------------------|
| invocationResult | An object that contains the data that is returned by the invoked procedure, and the invocation status. Its format is as follows:                                                                                                    |
|                  | <pre>invocationResult = {   isSuccessful: Boolean,   errors: "Error Message"   // Procedure results go here }</pre>                                                                                                    |
|                  | <ul> <li>Where:</li> <li>isSuccessful – Contains true if the procedure invocation succeeded, false otherwise. If the invocation failed, the failure handler for the request is called.</li> <li>errors – An optional string array that contains the error messages.</li> </ul> |

## **Return Value**

None.

# Deprecated WL.Client.isConnected

This method is deprecated.

# **Syntax**

WL.Client.isConnected()

# **Description**

**Note:** This method is deprecated as of version 4.1.3. Use **WL.Device.getNetworkInfo** instead.

Returns true if the application is connected to the IBM Worklight Server.

## **Parameters**

None.

## WL.Client.isUserAuthenticated

This method checks whether the user is authenticated.

## **Syntax**

WL.Client.isUserAuthenticated(realm)

## Description

Checks whether the user is authenticated in a specified resource realm, or in the resource realm that was assigned to the application when it was deployed.

| Parameter | Description                                                                                                    |
|-----------|----------------------------------------------------------------------------------------------------|
| realm     | Optional. The name of a realm name defined in the authenticationConfig.xml file.                               |
|           | If no value is specified, the method uses the resource realm assigned to the application when it was deployed. |

#### **Return Values**

- true if the user is authenticated in the realm
- false otherwise

# WL.Client.logActivity

This method is used to report user activity.

## **Syntax**

WL.Client.logActivity(activityType)

## **Description**

This method is used to report user activity for auditing or reporting purposes.

The IBM Worklight Server maintains a separate database table to store application statistics. For more information, see "Using raw data reports" on page 375.

Note: To ensure that the activity is stored in the database, set reports.exportRawData to true in the worklight.properties file.

## **Parameters**

| Parameter    | Description                             |
|--------------|-----------------------------------------|
| activityType | Mandatory. A string that identifies the |
|              | activity.                               |

#### **Return Value**

None.

## WL.Client.login

This method logs in to a specific realm.

WL.Client.login(realm, options)

#### Description

An asynchronous function. Logs in to a specific realm.

| Parameter | Description                                                                                                    |
|-----------|----------------------------------------------------------------------------------------------------|
| realm     | Mandatory. A realm that defines how the login process is performed. The realm can either be the one defined in the application descriptor, or a Facebook realm.  Note: To log in to Facebook, the realm must be a realm which uses a Facebook authenticator, and therefore its name must start with facebook. |
| options   | Optional. A standard options object.                                                                                                    |

## **Return Value**

None.

# WL.Client.logout

This method logs out of a specified realm.

## **Syntax**

WL.Client.logout(realm, options)

# **Description**

An asynchronous function that logs out of a specified realm.

## **Parameters**

| Parameter | Description                                                                                     |
|-----------|-------------------------------------------------------------------------------------------------|
| realm     | Optional. The realm to be logged out of.                                                        |
| BUROCHER  | Specify NULL to log out of the resource realm assigned to the application when it was deployed. |
| options   | Optional. A standard options object.                                                            |

## **Return Value**

None.

## WL.Client.minimize

Minimize a widget on Adobe Air.

## **Syntax**

WL.Client.minimize()

## **Description**

**Note:** This method is only applicable to widgets that are running on Adobe AIR.

This method minimizes the AIR widget to the taskbar, or to the tray, as defined in the application descriptor.

None.

## WL.Client.onDock, WL.Client.onUndock

Specify widget behavior on docking and undocking, in Windows.

## **Syntax**

```
myOnDock = function () {
// Code here
myOnUndock = function () {
// Code here
```

# **Description**

Note: These methods are applicable only to widgets that are running in Vista Sidebar.

To specify widget behavior on docking and undocking, provide an implementation for the WL.Client.onDock and WL.Client.onUndock callback functions. Neither of these methods receive any parameters.

In your initialization function, assign myOndock() and myOnUnDock() to WL.Client.onDock() and WL.Client.onUndock():

```
WL.Client.onDock = myOnDock;
WL.Client.onUndock = myOnUndock;
```

## WL.Client.onShow, WL.Client.onHide

Specify widget behavior on showing and hiding, in Apple OS X.

The use of Apple OS X widgets is deprecated in Worklight version 5.0.5. Support might be removed in any future version.

# Syntax

```
myOnShow = function () {
// Code here
myOnHide = function () {
// Code here
```

#### Description

**Note:** These methods are applicable only to widgets that are running on Apple OS X Dashboard.

Widgets running on Apple OS X Dashboard can be shown or hidden by pressing F12 on the Apple computer keyboard. Developers of OS X Dashboard widgets are instructed to stop any background processing while the widgets are hidden.

To specify the widget behavior on showing and hiding it, provide an implementation for the WL.Client.onShow and WL.Client.onHide methods. Neither of these methods take any parameters.

```
In your initialization function, assign myOnShow() and myOnHide() to
WL.Client.onShow() and WL.Client.onHide():
WL.Client.onShow = myOnShow;
WL.Client.onHide = myOnHide;
```

# WL.Client.reloadApp

This method reloads the application.

#### **Syntax**

WL.Client.reloadApp()

## Description

This method reloads the application. It can be used to recover an application from errors. It is preferable to avoid using it and to use alternative error handling mechanisms instead. The method is mainly available for compatibility with earlier versions.

**Note:** The Apple OS X Dashboard does not allow a widget to automatically reload. Therefore, in this environment, the reloadApp method displays a dialog box that tells the user how to manually reload the widget.

#### **Parameters**

None.

## **Return Value**

None.

#### WL.Client.removeGlobalHeader

This method removes the global HTTP header added by the WL.Client.addGlobalHeader API call

#### **Syntax**

WL.Client.removeGlobalHeader(headerName)

#### Description

Removes the global HTTP header added by the WL.Client.addGlobalHeader API call.

#### **Parameters**

| Parameter  | Description                                     |
|------------|-------------------------------------------------|
| headerName | Mandatory. The name of the header to be removed |

#### **Return Value**

None.

#### Example

WL.Client.removeGlobalHeader("MyCustomHeader");

#### WL.Client.setHeartBeatInterval

This method sets the interval of the heartbeat signal.

#### **Syntax**

WL.Client.setHeartBeatInterval(interval)

## **Description**

Sets the interval of the heartbeat signal sent to the IBM Worklight Server to the specified number of seconds. The heartbeat is used to ensure that the session with the server is kept alive when the app does not issue any call to the server (such as invokeProcedure).

#### **Parameters**

| Parameter | Description                                                                                                    |
|-----------|----------------------------------------------------------------------------------------------------|
| interval  | Mandatory. An integer value, denoting the interval in seconds between heartbeat messages automatically sent by WLClient to the IBM Worklight Server. |
| Ş         | An interval value of -1 disables the heartbeat:WL.Client.setHeartBeatInterval(-1)                                                                    |

## WL.Client.setUserPref

This method creates a user preference, or updates the value of an existing user preference.

#### **Syntax**

WL.Client.setUserPref(key, value, options)

#### Description

An asynchronous function that creates a user preference, or updates the value of an existing user preference, as follows:

- If a user preference with the specified user key is already defined, the user preference value is updated.
- If there is no user preference defined with the specified key, a new user preference is created with the specified key and value. However, if there are already 100 preferences, no preference is created, and the failure handler of the method is called.

**Note:** The local user preferences in the application are updated only when a successful response is received from the server.

#### **Parameters**

| Parameter | Description                                                                     |
|-----------|---------------------------------------------------------------------------------|
| key       | Mandatory. The user preference key. Can be up to 128 characters long.           |
| value     | Mandatory. The value of the user preference. Can be up to 3072 characters long. |
| options   | Optional. A standard options object.                                            |

#### **Return Value**

None.

#### WL.Client.setUserPrefs

This method creates or updates one or more user preferences.

## **Syntax**

WL.Client.setUserPrefs({key1:value1, key2:value2, ...}, options)

## **Description**

An asynchronous function that creates one or more new user preferences, updates the values of one or more existing user preferences, or both. For each user preference key and value pair provided, the following occurs:

- · If a user preference with the specified user key is already defined, the user preference value is updated.
- If there is no user preference defined with the specified key, a new user preference is created with the specified key and value.

If adding the new user preferences would result in the number of user preferences exceeding 100, then no user preferences are added or updated, and the failure handler of the method is called.

**Note:** The local user preferences in the application are updated only when a successful response is received from the server.

#### **Parameters**

| Parameter                   | Description                                                                                                    |
|-----------------------------|----------------------------------------------------------------------------------------------------|
| {key1:value1, key2:value2,} | Mandatory. A hash object that contains user preference key and value pairs. The key can be up to 128 characters long. The value can be up to 3072 characters long. |
| options                     | Optional. A standard options object.                                                                                                    |

#### **Return Value**

None.

## WL.Client.updateUserInfo

This method refreshes user data after an exception.

WL.Client.updateUserInfo (options)

#### **Description**

Use this method when the application receives an exception after calling the invokeProcedure() method. The method refreshes the data for the following methods:

WL.Client.getUserName(realm)

- WL.Client.getLoginName(realm)
- WL.Client.isUserAuthenticated(realm)

After such an exception, you can verify the user authentication status by calling this function first, and then the isUserAuthenticated() method.

#### **Parameters**

| Parameter | Description                          |
|-----------|--------------------------------------|
| options   | Optional. A standard options object. |

#### **Return Value**

None.

# WL.App.copyToClipboard

Copy a string to the clipboard.

## **Syntax**

WL.App.copyToClipboard(string)

# **Description**

This method is applicable to iOS and Android.

It copies the specified string to the clipboard.

## **Parameters**

Table 37. WL.App.copyToClipboard parameters

| Parameter | Description                                                                                                    |
|-----------|----------------------------------------------------------------------------------------------------|
| string    | Mandatory. String. The text to be copied to the clipboard                                                                |
| callback  | Optional. For Android environments only. The callback function that is called after the data is copied to the clipboard. |

# WL.Device.getNetworkInfo

Get network information from the device

#### **Syntax**

WL.Device.getNetworkInfo (callback)

#### **Description**

Fetches network information from the device and returns it to the specified callback function. Available on Android and iOS.

Table 38. WL.Device.getNetworkInfo parameters

| Parameter | Description                                                                       |
|-----------|-----------------------------------------------------------------------------------|
|           | Mandatory. The function that is called after the data is copied to the clipboard. |

## **Return Value**

The callback function receives a JSON structure, as described in the following table:

Table 39. WL.Device.getNetworkInfo properties available on Android and iOS

| isNetwork  | «Connected  | Mandatory. Whether                                                                                    |     | Availability on iOS |
|------------|-------------|----------------------------------------------------------------------------------------------------|-----|---------------------|
|            |             | the device has an IP<br>address (that is, it is<br>connected through<br>Wi-Fi or a mobile<br>network) | Yes | Yes                 |
| isAirplane | eMode       | Mandatory. Whether the device is in airplane mode or not                                              | Yes | No                  |
| isRoaming  |             | Mandatory. Whether<br>the device is roaming<br>(not on its home<br>mobile network)                    | Yes | No                  |
| networkC   |             | Mandatory. Returns                                                                                    | Yes | Yes                 |
| wifiName   |             | Mandatory. Name of<br>the Wi-Fi network, if<br>connected                                              | Yes | No                  |
| telephony  | NetworkType | Mandatory. Type of<br>the mobile network<br>(such as HSDPA or<br>EDGE)                                | Yes | No                  |
| carrierNar | me          | Mandatory. Name<br>and ID of the mobile<br>carrier                                                    | Yes | No                  |

Table 39. WL.Device.getNetworkInfo properties available on Android and iOS (continued)

| Property  | Description                                                                                                    | Availability on<br>Android | Availability on iOS |
|-----------|----------------------------------------------------------------------------------------------------|----------------------------|---------------------|
| ipAddress | Mandatory. IP address of the device Note: The value ipAddress is set to the first non-null value of the possible four IP addresses in this order:  • IPv4 Wi-Fi Address  • IPv4 3GAddress  • IPv6 Wi-Fi Address  • IPv6 3GAddress  For example, if both IPv4 Addresses are not present, the value ipAddress takes the value of the IPv6 Wi-Fi address. | Yes                        | Yes                 |

| Ipv4Addresses | Optional array that contains key value pairs:  • wifiAddress - The IPv4 Wi-Fi address if it is present  • 3GAddress - The IPv4 3G address if it is present | Yes | Yes |
|---------------|----------------------------------------------------------------------------------------------------|-----|-----|
| Ipv6Addresses | Optional array that contains key value pairs:                                                                                                    | Yes | Yes |
|               | • wifiAddress - The<br>IPv6 Wi-Fi address<br>if it is present<br>(only on iOS)                                                                             |     |     |
| 65/02         | • 3GAddress - The<br>IPv6 3G address if<br>it is present                                                                                                   |     |     |

# **Example**

```
WL.Device.getNetworkInfo(function (networkInfo) {
 alert (networkInfo.ipAddress);
```

# WL.NativePage.show

Switches the currently displayed, web-based screen with a natively written page

# **Syntax**

WL.NativePage.show(className, callback, data);

Table 40. WL.NativePage.show parameters

| Parameter | Description                                                                                                    |
|-----------|----------------------------------------------------------------------------------------------------|
| className | Mandatory. String. The name of the native class. For iOS, the name of the class (for example, BarCodeController). For Android, the complete name of the class and package (for example, com.neebula.barcode.Scanner). |
| callback  | Mandatory. Function. A function object that is called when the native page switches back to the web view. This function is passed a single JSON object parameter when invoked.                                        |
| data      | Optional. Object. A JSON object that is sent to the native class. For iOS, The data must be single string or a flat record of strings.                                                                                |

# **Examples**

```
// Good
WL.NativePage.show("com.scan.BarCode", function(data){alert(data);}, {key1 : 'value1'});
WL.NativePage.show("com.scan.BarCode", function(data){alert(data);}, {key1 : 'value1', key2 : 'value}
// Bad
WL.NativePage.show("com.scan.BarCode", function(data){alert(data);}, {key1 : 'value1', innerStruct :
```

## **WL.Toast.show**

Displays an Android toast box with the specified string.

**Note:** This object is only applicable to Android applications.

## **Syntax**

WL. Toast. show (string)

#### Description

Displays an Android toast box with the specified string.

#### **Parameters**

Table 41. WL. Toast. show parameters - Android Only

| Parameter | Description                                                  |
|-----------|--------------------------------------------------------------|
|           | Mandatory. String. The text to display in the Android toast. |

#### **Return Value**

None

# WL.BusyIndicator (object)

Display an indication that the application is busy.

Use the WL.BusyIndicator object to display a modal, dynamic graphical image when the application is temporarily "busy", that is, not responsive to user input. WL.BusyIndicator is implemented natively on iOS, Android, Windows Phone 7.5,

Windows Phone 8, and Windows 8. In other environments, it is implemented by using JavaScript in the Busy.js file. The implementations differ in their option parameters.

To change the appearance of the busy indicator, you can override the following CSS selectors: #WLbusyOverlay, #WLbusy, and #WLbusyTitle.

#### Example

```
var busyInd = new WL.BusyIndicator('content', {text : 'Loading...'});
```

## WL.BusyIndicator (constructor):

Syntax of the WL.BusyIndicator constructor

## **Syntax**

WL.BusyIndicator (containerId, options)

#### **Parameters**

Table 42. WL. BusyIndicator parameters

| Parameter   | Description                                                                                                    |
|-------------|----------------------------------------------------------------------------------------------------|
| containerId | Optional string. The name of the HTML element in which the indicator is displayed. The indicator is centered horizontally and vertically within the element. If not provided or null, the element with ID content is used. |
| Molth Sile  | Not relevant where the busy indicator is implemented natively, that is, on iOS, Android, Windows Phone 7.5, Windows Phone 8, and Windows 8.                                                                                |
| options     | Optional. A JSON hash object. See details in the following section.                                                                                                    |

#### Options for iPhone

#### text String.

#### bounceAnimation

Boolean.

Show a bounce animation when the busy indicator is displayed. Default: false.

#### opacity

Float.

Number in the range 0 - 1.

#### textColor

String

Color name or color notation, such as "00FF00" or "green". Default: white.

#### strokeOpacity

Float.

#### fullScreen

Boolean.

Show the overlay over the entire screen. Default: false.

#### boxLength

Float.

Height and width of the overlay, when fullScreen is false. The Height value is automatically calculated based on the Width value provided.

Example:

```
var busy;
busy = new WL.BusyIndicator("content", {text: "Loading...", boxLength: 255.5};
```

#### duration

Double

Duration in seconds.

#### minDuration

Integer

Minimum duration in seconds.

#### **Options for Android**

text String.

Options for Windows Phone 7.5 and Windows Phone 8

None.

**Options for Windows 8** 

None.

**Options for Other Environments** 

text String.

Showing and Hiding the Busy Indicator:

Methods of WL.BusyIndicator

After the indicator is instantiated with a constructor, you can use the following functions:

```
To show the busy indicator:
```

```
busyInd.show();
```

To hide the busy indicator:

busyInd.hide();

To test whether the busy indicator is visible:

```
if (busyInd.isVisible()) {...};
```

## **Encrypted offline cache**

Encrypted offline cache is a mechanism for storing sensitive data on the client application.

You can also use the JSONStore feature to obtain reliable secure on-device storage of data. If you previously used the Encrypted offline cache (EOC) feature, you can now use this improved on-device storage method for offline access. In addition,

the JSONStore provides the ability to populate and update data from an adapter on the server. This technique provides a better alternative for storing adapter data offline and synchronizing with a server the changes that were done when offline. If you are developing a Worklight hybrid app to target both iOS and Android, consider using JSONStore rather than EOC. HTML5 cache, as used in EOC, is not guaranteed to be persistent on future iOS versions. JSONStore uses the same encryption form and security mechanisms (PBKDF2 for key derivation from user password and AES 256) as EOC. EOC continues to be supported as a cross-platform on-device data store mechanism for iOS, Android, Windows, and BlackBerry, but no major technical updates will be made to the EOC feature set.

For more information about JSONStore, see "Data synchronization with JSONStore" on page 155

The cache uses HTML5 local storage to store user data. HTML5 imposes a limit of 5 MB, which is equivalent to approximately 1.3 MB of unencrypted text. If you exceed this limit, the behavior is undefined. If you use a large amount of cache, you might experience delays in processing it.

Data is stored in key-value pairs. Data is encrypted by using a 256-bit encryption key. The encryption key is itself encrypted, using a separate 256-bit encryption key. That key is generated from the user's password by using the PKCS #5 PBKDF2 function.

The encrypted offline cache is available for mobile, desktop, and web environments that support HTML5.

As an alternative to encrypted offline cache, you can use a JSONStore object. For more information, see "Developing an app that uses data synchronization" on page 156.

#### WL.EncryptedCache – Exceptions

The following exceptions can be thrown by WL.EncryptedCache methods:

#### WL.EncryptedCache.ERROR\_NO\_EOC

Thrown when **create\_if\_none** is false but no encrypted cache was previously initialized.

# WL.EncryptedCache.ERROR\_LOCAL\_STORAGE\_NOT\_SUPPORTED

Thrown when the HTML5 local storage interface is unavailable.

#### WL.EncryptedCache.ERROR\_KEY\_CREATION\_IN\_PROGRESS

Thrown when the encrypted storage is processing an **open** or **changeCredentials** request.

#### WL.EncryptedCache.ERROR\_EOC\_CLOSED

Thrown when the encrypted cache was not properly initialized by using **WL.EncryptedCache.open**.

#### WL.EncryptedCache.close:

Close encrypted cache.

#### Syntax

WL.EncryptedCache.close(onCompleteHandler, onErrorHandler)

## Description

Closes the cache. The cache must be reopened with the user's credentials to be used again.

#### **Parameters**

| Parameter         | Description                                                                                                    |
|-------------------|----------------------------------------------------------------------------------------------------|
| onCompleteHandler | Mandatory. Function. A callback method that is invoked when the encrypted cache is ready for use.  Signature: successCallback (status), where status can be WL.EncryptedCache.OK. |
| onErrorHandler    | Mandatory. Function. A callback method that is invoked when the action fails.                                                                                                    |
|                   | Signature: failureCallback(status), where status can be WL.EncryptedCache.ERROR_KEY_CREATION_IN_PROPERTY.                                                                         |

#### Return Value

None.

## WL.EncryptedCache.destroy:

Deletes encrypted cache.

#### **Syntax**

WL.EncryptedCache.destroy(onCompleteHandler, onErrorHandler)

#### Description

Completely deletes the encrypted cache and its storage. The cache does not need to be opened before it is destroyed.

## **Parameters**

| Parameter       | Description                                                                                        |
|-----------------|----------------------------------------------------------------------------------------------------|
| successCallback | Mandatory. Function. A callback method that is invoked when the action succeeds.                   |
|                 | Signature: successCallback (status), where status can be WL.EncryptedCache.OK.                     |
| failureCallback | Mandatory. Function. A callback method that is invoked when the action fails.                      |
|                 | Signature: successCallback (status), where status can be WL.EncryptedCache.ERROR_KEY_CREATION_IN_P |

## Return Value

#### WL.EncryptedCache.OK

The encryption data was successfully removed from memory.

# WL.EncryptedCache.open:

Open an existing cache, or create a cache.

# **Syntax**

WL.EncryptedCache.open(credentials, create\_if\_none, onCompleteHandler, onErrorHandler)

## Description

Opens an existing cache, or creates a cache, which is encrypted using the provided credentials. This method runs asynchronously because the key generation process is a lengthy process.

The process of creating a cache involves obtaining a random number from the IBM Worklight Server. Hence, the action of creating a cache requires that the app is connected to the IBM Worklight Server. After a cache is created, it can then be opened without a connection.

## **Parameters**

Table 43. WL.EncryptedCache.open parameters

| Parameter         | Description                                                                                                    |
|-------------------|----------------------------------------------------------------------------------------------------|
| credentials       | Mandatory. String. The credentials that are used to encrypt the stored data.                                                                                                    |
| create_if_none    | Mandatory. Boolean. Whether to create an encrypted cache if one does not exist.                                                                                                    |
| onCompleteHandler | Mandatory. Function. A callback method that is invoked when the encrypted cache is ready for use.                                                                                                    |
| "Mo, Well, Fill,  | The signature of this method is onCompleteHandler(status). The possible value for status is WL.EncryptedCache.OK                                                                                                    |
| onErrorHandler    | Mandatory. Function. A callback method that is invoked when the action fails.                                                                                                    |
|                   | The signature of this method is onErrorHandler(status). Possible values for status are:  WL.EncryptedCache.ERROR_KEY_CREATION_IN_PROGRESS, WL.EncryptedCache.ERROR_LOCAL_STORAGE_NOT_SUPPORTED, WL.EncryptedCache.ERROR_NO_EOC, WL.EncryptedCache.ERROR_COULD_NOT_GENERATE_KEY, WL.EncryptedCache.ERROR_CREDENTIALS_MISMATCH |

#### Return Value

None

# WL.EncryptedCache.read:

Decrypts the value that is associated with the specified key.

## **Syntax**

WL.EncryptedCache.read(key, successCallback, failureCallback)

#### **Parameters**

Table 44. WL.EncryptedCache.read parameters

| Parameter       | Description                                                                                                    |
|-----------------|----------------------------------------------------------------------------------------------------|
| Key             | Mandatory. String. The key whose value needs to be decrypted.                                                                                                    |
| successCallback | Mandatory. Function. A callback method that is invoked when the action succeeded.  Signature: successCallback (value), where value is the result of the read action.       |
| failureCallback | Mandatory. Function. A callback method that is invoked when the action fails.  Signature: failureCallback(status), where status can be WL.EncryptedCache.ERROR_EOC_CLOSED. |

# Return Value

Decrypted value of the specified key.

# WL.EncryptedCache.remove:

Removes a key-value pair from the cache.

## **Syntax**

WL.EncryptedCache.remove(key, successCallback, failureCallback)

# Description

Removes the key-value pair that is associated with key. Same as WL.EncryptedCache.write(key, null).

## **Parameters**

Table 45. WL. Encrypted Cache. remove parameters

| Parameter       | Description                                                                                 |
|-----------------|---------------------------------------------------------------------------------------------|
| Key             | Mandatory. String. The key to remove.                                                       |
| successCallback | Mandatory. Function. A callback method that is invoked when the action succeeded.           |
|                 | Signature: successCallback (status), where status can be WL.EncryptedCache.OK.              |
| failureCallback | Mandatory. Function. A callback method that is invoked when the action fails.               |
|                 | Signature: failureCallback(status), where status can be WL.EncryptedCache.ERROR_EOC_CLOSED. |

## Return Value

None

# WL.EncryptedCache.write:

Store a key-value pair in the cache.

# **Syntax**

WL.EncryptedCache.write(key, value, successCallback, failureCallback)

## Description

Stores the key-value pair, encrypting **value** and associating it with **key** for later retrieval.

#### **Parameters**

Table 46. WL.EncryptedCache.write parameters

| Parameter       | Description                                                                                                    |
|-----------------|----------------------------------------------------------------------------------------------------|
| key             | Mandatory. String. The key to associate the data (value) with.                                                                                                    |
| value           | Mandatory. String. The data to encrypt. When set to null, the key is removed.                                                                                              |
| successCallback | Mandatory. Function. A callback method that is invoked when the action succeeds.  Signature: successCallback (status), where status can be WL.EncryptedCache.OK.           |
| failureCallback | Mandatory. Function. A callback method that is invoked when the action fails.  Signature: failureCallback(status), where status can be WL.EncryptedCache.ERROR EOC CLOSED. |

## Return Value

None

# WL.Client.getLanguage

Return the language code of the language being used.

## **Syntax**

WL.Client.getLanguage()

## Description

**Note:** This method is not relevant for mobile operating systems. Use mobile locale methods instead.

This method returns the language or dialect code of the language currently being used for the application.

#### **Parameters**

None.

#### **Return Value**

The language or dialect code of the currently set language, or NULL if no language is set. The language or dialect code has the format *ll* or *ll-cc*, where *ll* is a two-letter ISO 639-1 language code and cc is a two-letter ISO3166-1-alpha-2 country code.

## WL.JSONStore

Provides the application programming interface (API) for storing JSON data locally, it can be linked to an adapter for data synchronization.

The JSONStore feature is only available on iOS and Android devices, and simulators.

#### **Definitions**

## **WL.JSONStore**

Creates ISON Document collections by the init method.

#### Collection

A group of related documents.

## **Document**

A JavaScript object that has an \_id key that holds an integer and a JSON key that holds a JavaScript object. Document is an internal structure that we generate when you add or store data, do not modify \_id.

```
var doc = {_id : 0, json: {fn : 'carlos', age : 99, active : false}};
```

## **Array of Documents**

An array that holds only Documents.

```
var doc = [{_id : 0, json : {fn : 'carlos', age : 99, active : false}}];
```

## searchFields

Defines the keys in JavaScript objects that are indexed, thus determining what you can guery in a collection. The keys in the searchFields object must correspond to paths in the stored JSON object. Search field keys are applied to the JSON objects in a style similar to object['keyPart1]['keyPart2']. When a searchField is in the JavaScript object, it is indexed only if the value is a simple type (integer, number, boolean, or string). The values for search fields are type hints and must be one of 'string', 'integer', 'number', or 'boolean'. The type declared in the searchField need not to match the type of the item that is matched at runtime, but the better the match the better the optimization that can be done.

In this example, the fields **fn**, **age**, **gpa** and **active** match keys that are found only at the top level of the JavaScript object: var my0bj = { age: 42 }, and would not match var myObj2 = { person : {age : 18 } }, the search field must be **person.age** to match this case.

```
var searchfields = {
                           fn: 'string',
                  age : 'integer',
                  gpa: 'number', //floating point or int
                  active : 'boolean',
'address.state' : 'string' };
```

Arrays are handled in a pass-through fashion, meaning that you cannot index an array or a specific index of the array (arr[n]) but you can index objects inside an array. For example:

searchField keys customers.fn and *customers.age* then match the values in the objects inside the customers array. However, 'customers' would not be matched, as the value is an array.

#### Query

A JavaScript object that does not contain nested objects or arrays. Keys must be specified in the search fields or be the special \_id identifier.

```
var query = {_id : 0};
var query = {fn : 'carlos'};
var query = {age : 99};
var query = {active : false};
var query = {'address.state' : 'TX'};
```

# Adapter

Collections might be linked to an adapter, which is used to push data by starting the specified adapter procedures that are based on the local modifications performed. For example: A document that was removed from the local collection is passed to the remove procedure in the adapter. There is an optional function that you can pass by the **accept** key to the adapter object that determines whether the document we try to push is marked as pushed in local storage. **timeout** is an optional parameter that if specified passes a value (in millis) to the WL.Client.invokeProcedure function during push operations. See the "WL.Client.invokeProcedure" on page 194 for more details.

You might optionally include a **load** key with an object that tells the collection where to load the initial set of data. The procedure name must be part of the adapter you linked to the collection, you can pass any number of parameters through the parameters array to the procedure or an empty array for no parameters and you must supply a key that is used to determine what you want to store in the invocation result (response.invocationResult[key]). See WL.JSONStore.load for more details.

```
var adapter = {name: 'customerAdapter',
   add: 'addProcedureInCustomerAdapterName',
   remove: 'removeProcedureInCustomerAdapterName',
   replace: 'replaceProcedureInCustomerAdapterName',
   load: {
        procedure: 'getCustomers',
        params: [],
        key: "customers"
   },
   accept: function (data) {
            return (data.status === 200);
   }
   },timeout: 3000
};
```

## **Options**

A JavaScript object that contains additional options you can pass to a specific method. The *onSuccess* and *onFailure* keys you pass by using the options object, are deprecated in favor of Promises. These success and

failure callbacks are specific to the function you are calling, for example the onSuccess function that is passed to initCollection is called only when initCollection is successful.

```
var win =
            function (data) { };
var fail = function (data) { };
var options = {onSuccess: win, onFailure: fail};
```

All the asynchronous functions in the API currently support jQuery compatible promises. A promise object is returned after a JSONStore asynchronous operation is called (find, add, remove, and so on). Promises have the following methods:

```
.then(success callbackFunction, failure callbackFunction);
.done(success callback);
.fail(failure callback);
```

see jQuery's API documentation for more details. The failure callback, passed as either the second parameter of .then or the first parameter of .fail returns an error object, which contains some of these keys: source, error code, message, collection name, user name, document, and response from the server. A failure is then initiated to the nearest error handler. You can use WLJQ.when(promise1, promise2).then(success callback, failure callback) if you need promise1 and promise2 to finish before calling the callbacks. The deprecated WL.JSONStore.initCollection is a special case, you must call .promise on the collection instance.

```
var collections = {
  customers : {
   searchFields : { fn: 'string'
 };
 WL.JSONStore.init(collections)
  .then(function () {
  //collection is initialized at this point
  return WL.JSONStore.get('customers').add({name: 'carlos'});
  .then(function (res) {
  //res = 1, since one document was added to the collection
  return WL.JSONStore.get('customers').count();
  .done(function (res) {
  //res = 1, since count returns the total number of documents in the collection
  .fail(function (obj) {
  WL.Logger.debug(obj.toString()); //obj may contain some of these keys:
  //obj.src = operation that failed (eg. 'add', 'count', etc.)
  //obj.err = error code (eg. -50)
  //obj.msg = error code message ('PERSISTENT STORAGE FAILURE')
  //obj.col = collection name (eg. 'collection')
  //obj.usr = username (eg. 'jsonstore')
  //obj.doc = document (eg. {_id: 1, jsonstore: {name: 'carlos'}})
  //obj.res = response from the server
```

#### **Events**

You can listen to events and capture successful and failure status codes and data. The following assumes jQuery >1.7 or using WLJQ.

```
$(document.body).on('WL/JSONSTORE/SUCCESS', function (evt, data, src, collectionName, more){
        if(src === 'find'){
           console.log(status);
           if(typeof data !== 'undefined'){
```

```
console.log(data);
}
});
```

You can also listen to the WL/JSONSTORE/FAILURE event.

#### additionalSearchFields

json : {
 orderid :99,
 item : 'good book'

];

Defines additional fields that are searchable without modifying the stored document. **Usecases** for additionalSearchFields include" tagging" data and forming relationships.

```
//Note that this example has certain elements omitted for brevity,
  //see the documentation for init, add, and find
  //for complete examples of those functions.
  var orders = [
   orderid: 23,
   item: 'tasty coffee'
   orderid: 99,
   item : 'good book'
  //Appear in objects to add to the collection
  var searchFields = { orderid: 'integer', item: 'string' };
  //Do not appear in objects to add to the collection
  var addSearchFields = { customerId : 'string' };
  var orderCollection = WL.JSONStore.init({
  orders: {
   searchFields: searchFields,
   additionalSearchFields : addSearchFields
  });
  //call this after init finishes
  orderCollection.store(orders, {additionalSearchFields : { customerId: 'abc123'} },<store
  //call this after init finishes
  orderCollection.find({customerId: 'abc123'}, <find options>);
Find calls the onSuccess callback with a parameter that contains the
following data:
     id: 1,
   json : {
    orderid: 23,
     item : 'tasty coffee'
    id: 2,
```

Notice how the 'customerId' field was not added to the actual document, but is available as a searchable field in the find function.

## List of error codes

```
-50 = "PERSISTENT_STORE_NOT_OPEN";
-40 = "FIPS_ENABLEMENT_FAILURE";
-12 = "INVALID_SEARCH_FIELD_TYPES";
-11 = "OPERATION_FAILED_ON_SPECIFIC_DOCUMENT";
-10 = "ACCEPT_CONDITION_FAILED";
-9 = "OFFSET_WITHOUT_LIMIT";
-8 = "INVALID_LIMIT_OR_OFFSET";
-7 = "INVALID_USERNAME";
-6 = "USERNAME_MISMATCH_DETECTED";
-5 = "DESTROY REMOVE PERSISTENT STORE FAILED";
-4 = "DESTROY_REMOVE_KEYS_FAILED";
-3 = "INVALID_KEY_ON_PROVISION";
-2 = "PROVISION_TABLE_SEARCH_FIELDS_MISMATCH";
-1 = "PERSISTENT_STORE_FAILURE";
0 = "SUCCESS";
1 = "BAD_PARAMETER_EXPECTED_INT";
2 = "BAD PARAMETER EXPECTED STRING";
3 = "BAD_PARAMETER_EXPECTED_FUNCTION";
4 = "BAD_PARAMETER_EXPECTED_ALPHANUMERIC_STRING";
5 = "BAD_PARAMETER_EXPECTED_OBJECT";
6 = "BAD_PARAMETER_EXPECTED_SIMPLE_OBJECT";
7 = "BAD_PARAMETER_EXPECTED_DOCUMENT";
8 = "FAILED_TO_GET_UNPUSHED_DOCUMENTS_FROM_DB";
9 = "NO_ADAPTER_LINKED_TO_COLLECTION";
"BAD_PARAMETER_EXPECTED_DOCUMENT_OR_ARRAY_OF_DOCUMENTS";
"INVALID_PASSWORD_EXPECTED_ALPHANUMERIC_STRING_WITH_LENGTH_GREATER_"
12 = "ADAPTER_FAILURE";
13 = "BAD_PARAMETER_EXPECTED_DOCUMENT_OR_ID";
14 = "CAN_NOT_REPLACE_DEFAULT_FUNCTIONS";
15 = "COULD_NOT_MARK_DOCUMENT_PUSHED";
16 = "COULD_NOT_GET_SECURE_KEY";
17 = "FAILED_TO_LOAD_INITIAL_DATA_FROM_ADAPTER";
"FAILED TO LOAD INITIAL DATA FROM ADAPTER INVALID LOAD OBJ";
19 = "INVALID KEY IN LOAD OBJECT";
20 = "UNDEFINED_PUSH_OPERATION";
21 = "INVALID_ADD_INDEX_KEY";
22 = "INVALID_SEARCH_FIELD";
23 = "CLOSING_ALL";
24 = "CHANGING_PASSWORD";
```

```
25 = "DURING_DESTROY";
26 = "CLEARING_COLLECTION";
27 = "INVALID_PARAMETER_FOR_FIND_BY_ID";
```

# **Typical Usage**

The JSONStore can be used to create a collection either from an adapter or otherwise. When tied to an adapter, the API supports a convention of tying the various sync operations (pushing to server) based on the action the user can perform on the local collection in the JSONStore.

- Decide whether the collections, as part of the JSONStore, must be encrypted. If there is a requirement to secure the data at rest, send a password via the options object when you call WL.JSONStore.init.
- If you need multiple stores, then send a *username* via the options object when you call **WL.JSONStore.init**.
- Start with defining the collections, then initialize them with WL.JSONStore.init, see, WL.JSONStore.init. This action includes defining adapter configuration, collection name, and the searchfields options.
- After you initialize your collections, you can **get** them with **WL.JSONStore.get** ('collection-name') and it returns the right JSONStoreInstance.
- You can load data from an adapter by using load and store new data by calling add on the JSONStoreInstance.
- Your users can then find and work with the collection locally: they can replace, add or remove JSON Documents.
- Calling push on a JSONStoreInstance sends data that has been changed to your backend via an adapter. isPushRequired, getPushRequired and pushRequiredCount provide further information about the state of the collection.
- You can optionally close the collection after you use it by closeAll which closes the JSONStore and the collections in it.

## WL.JSONStore.add:

Adds data to a collection.

## **Syntax**

add(data,[options])Promise

# Description

Adds data to a collection, creates a new Document or Documents. The documents require "WL.JSONStore.push" on page 234, unless `{push: false}` is specified.

#### **Parameters**

#### data

Object or Array of Objects. Data to be added to the collection.

#### options

Optional.

Options.

Additional options: additionalSearchFields: {}'

#### Returns

#### Promise:

## **OnSuccess**

Integer with the amount of data stored

#### onFailure

An error code

#### Example

```
//See .init for context
WL.JSONStore.get('customers').add({fn: 'carlos'})
.then(function (res) {
//res => number of documents added
})
.fail(function (errobject) {
WL.Logger.debug(errobject.toString());
});
//Deprecated Example:
var data = {fn: 'jeremy', age: 88, active: true};
collection.add(data, options);
```

## WL.JSONStore.changePassword:

Changes the password for the internal storage.

#### **Syntax**

```
changePassword(oldPW, newPW, user,[options]) Promise static
```

## Description

Changes the password for the internal storage. You must have a collection initialized before calling change password. Deprecated but currently supported function signature: **changePassword(oldPW, newPW, options)**, the user is assumed to be the default user: **jsonstore**.

#### **Parameters**

#### oldPW

String

The old password. Must be alphanumeric ([a $\triangle$ z, A $\triangle$ Z, 0 $\triangle$ 9]) with at least 1 character.

## newPW

String

The new password. Must be alphanumeric ([a $\triangle$ z, A $\triangle$ Z, 0 $\triangle$ 9]) with at least 1 character.

## user

String

The user name. Must be an alphanumeric string ( $[a \triangle z, A \triangle Z, 0 \triangle 9]$ ) with length greater than 0. See WL.JSONStore.initCollection for more details.

## options

Optional

Options

#### Returns

## promise

promise

#### Example

```
var oldPW = 'my0ldPassword',
newPW = 'newSecret',
user = 'tim'; //optional, default 'jsonstore'
WL.JSONStore.changePassword(oldPW, newPW, user)
.then(function () {
    //the password has been changed
})
.fail(function (errobject) {
    WL.Logger.debug(errobject.toString());
});
    //Deprecated Example:
    var win = function () {
    console.log('SUCCESS');
};
    var fail = function (err) {
        console.log('FAILURE');
};
WL.JSONStore.changePassword(oldPW, newPW, user, {onSuccess: win, onFailure: fail});
```

## WL.JSONStore.clearPassword:

Deprecated. Clears the password

## **Syntax**

clearPassword() Boolean deprecated

## Description

Removes the password from memory. This function is deprecated.

#### Deprecated

Use WL.JSONStore.init

#### Returns

## Boolean

true if the password stored in memory was set to null, false if there was no password in memory or if it was not set to null.

# Example

WL.JSONStore.clearPassword();

## WL.JSONStore.closeAll:

Closes the persistent store.

#### **Syntax**

closeAll ([options]) Promise static

# Description

Closes all the collections in the JSONStore. After a **closeAll**, each collection in the store must have WL.JSONStore.init called again before that collection can be used.

**Note:** If the collections in the persistent store are password protected, the password must be specified during *init*. See "WL.JSONStore.initCollection" on page 229.

## **Parameters**

#### options

Optional

Options

#### **Returns**

# promise

promise

## Example

```
WL.JSONStore.closeAll()
.then(function () {
//close all finished
})
.fail(function (errobject) {
WL.Logger.debug(errobject.toString());
});
//Deprecated Example:
var win = function () {
console.log('SUCCESS');
};
var fail = function (err) {
console.log('FAILURE');
};
WL.JSONStore.closeAll({onSuccess: win, onFailure: fail});
```

## **WL.JSONStore.count:**

Number of documents in the collection

# **Syntax**

```
count([options])Promise
```

# Description

Number of documents in the collection (not including those marked 'removed').

#### **Parameters**

## options

Optional

Options

## **Returns**

# Promise:

onSuccess

Integer with the number of documents in the collection.

#### on Failure

An error code.

## Example

```
//See .init and .add for context
WL.JSONStore.get('customers').count()
.then(function (res) {
//res => number of documents inside the collection
})
.fail(function (errobject) {
WL.Logger.debug(errobject.toString());
});
//Deprecated Example:
var win = function (data) {
console.log(data);
=> 5
};
var options = {onSuccess: win, onFailure: fail};
collection.count(options);
```

## WL.JSONStore.destroy:

A complete data wipe for all users, destroys the internal storage and clears security artifacts.

## **Syntax**

```
destroy([options]) Promise static
```

#### **Parameters**

# options

Optional

**Options** 

# Returns

## Promise

Promise

# Example

```
WL.JSONStore.destroy()
.then(function () {
//all the stores and keys for decrypting the store are removed from disk
})
.fail(function (errobject) {
WL.Logger.debug(errobject.toString());
});
//Deprecated Example:
var win = function (status) {
console.log('SUCCESS');
};
var fail = function (status) {
console.log('FAILURE');
};
WL.JSONStore.destroy({onSuccess: win, onFailure: fail});
```

# WL.JSONStore.documentify:

Creates a Document.

```
Syntax
```

```
documentify (id, data) Document static
```

## **Parameters**

## id Integer

ID for the document

#### data

Object

JSON data for the Document

## Returns

#### **Document**

Returns the document.

## onFailure

Returns an error code.

## Example

```
var doc = WL.JSONStore.documentify(1, {fn: 'carlos', age: 99, active: false});
console.log(doc);
=> {_id: 1, json: {fn: 'carlos', age: 99, active: false}}
```

# WL.JSONStore.enhance:

Add a new function to a collection's prototype.

## **Syntax**

```
enhance(name, func,) Integer
```

## **Parameters**

# name

String

Function name

## func

Function

The function to add

## Returns

#### Integer

0 if success, or an error code

## Example

```
//Definition
collection.enhance('findByName', function (name) {
return this.find({fn: name});
});
//Usage - see .init for context
WL.JSONStore.get('customers').findByName('carlos')
.then(function (res) {
//res => all documents that have a fn (first name) of 'carlos'
```

```
})
.fail(function (errobject) {
WL.Logger.debug(errobject.toString());
});
```

## WL.JSONStore.erase:

Removes Documents from a collection.

#### **Syntax**

```
erase(doc, [options]) OnSuccess deprecated
```

## Description

Same as **remove**, but really does remove the document from the internal storage instead of marking it for removal and then really removing it when you call **push** or **pushSelected** with that specific document.

Deprecated, use "WL.JSONStore.remove" on page 237

#### **Parameters**

#### doc

Document or Array of Documents or Query or Integer.

The Integer is an\_id.

## options

Optional

Options

#### Returns

#### **OnSuccess**

Integer with the number of documents removed.

# onFailure

An error code.

## Example

```
var doc = {_id : 0, json: {fn : 'carlos', age : 99, active : false}};
collection.erase(doc, options); //Remove a Document
//or
collection.erase([doc], options); //Remove an Array of Documents
//or
collection.erase(1, options); //Remove by _id
//or
collection.erase({fn: 'carlos'}, options); //Remove all Documents that match {fn: 'carlos'
```

## WL.JSONStore.find:

Returns documents that are stored in the collection that match the query. Query matching returns partial results. It is not an exact match. For example, the query {name: 'carl'} matches "carlos" and "carl". To find all documents use the following query: var query = {}.

## **Syntax**

```
find(query, [options]) Promise
```

```
Parameters
```

```
query
```

Query

## options

Optional

Options

## **Returns**

# Promise:

# **OnSuccess**

An Array of Documents or an empty Array if no matches

## onFailure

An error code.

## Example

```
//See .init and .add for context
var query = {fn: 'carlos'}
WL.JSONStore.get('customers').find(query)
.then(function (res) {
//res => results from find
})
.fail(function (errobject) {
WL.Logger.debug(errobject.toString());
});
//Deprecated Example:
var query = {fn: 'carlos'};
var win = function (data) {
console.log(data);
=> [{_id : 0, json: {fn : 'carlos', age : 99, active : false}}];
var options = {onSuccess: win, onFailure: fail};
collection.find(query, options);
```

## WL.JSONStore.findAll:

Returns all the documents stored in the JSON Store.

## **Syntax**

```
findAll ([options]) Promise
```

#### **Parameters**

## options

Optional

Options

# Returns

## Promise:

#### **OnSuccess**

An Array of Documents or an empty Array if the collection is empty.

#### onFailure

An error code.

## Example

```
//See .init and .add for context
WL.JSONStore.get('customers').findAll()
.then(function (res) {
//res => results from findAll
})
.fail(function (errobject) {
WL.Logger.debug(errobject.toString());
});
//Deprecated Example:
var win = function (data) {
console.log(data);
=> [{_id : 0, json: {fn : 'carlos', age : 99, active : false}}];
};
var options = {onSuccess: win, onFailure: fail};
collection.findAll(options);
```

## WL.JSONStore.findById:

Returns one or more documents that match the ID or ID's supplied to the function.

# **Syntax**

```
findById (id, [options]) Promise
```

#### **Parameters**

id Integer or Array of Integers

Integer values must be greater than 0.

## options

Optional

**Options** 

## Returns

# Promise:

## **OnSuccess**

An Array of Documents or an empty Array if no matches

#### onFailure

An error code.

#### Example

```
//See .init and .add for context
WL.JSONStore.get('customers').findById(1)
.then(function (res) {
//res => results from find
})
.fail(function (errobject) {
WL.Logger.debug(errobject.toString());
});
//Deprecated Example:
var id = 1;
//You can also pass id = [1,2,3] if you want the first 3 documents in the JSONStore var win = function (data) {
  console.log(data);
=> [{_id : 1, json: {fn : 'carlos', age : 99, active : false}}];
};
var options = {onSuccess: win, onFailure: fail};
collection.findById(id, options);
```

## WL.JSONStore.get:

Returns a JSONStoreInstance linked to a collection

## **Syntax**

```
get (collection) JSONStoreInstance static
```

## Description

Returns a *JSONStoreInstance* linked to a collection, or undefined if the instance is not found. The instances are populated with *WL.JSONStore.init*. The following methods clear the instances that are stored: *WL.JSONStore.init* with {clear: true}, **WL.JSONStore.destroy** and **WL.JSONStore.closeAll**. Instances must not be altered. To update values call *WL.JSONStore.init* again.

#### **Parameters**

#### collection

string

Name of the collection instance you want to get

#### Returns

#### **JSONStoreInstance**

## Example

```
WL.JSONStore.get('customers') //returns the JSONStoreInstance
.findAll() //example of an operation performed on a JSONStoreInstance
.then(function (res) {
//res => array of all documents inside the 'customers' collection
});
.fail(function (errobject) {
WL.Logger.debug(errobject.toString());
});
```

## WL.JSONStore.getErrorMessage:

Returns the message associated with a status code.

#### Syntax

```
getErrorMessage(statusCode) String static
```

#### **Parameters**

#### statusCode

Integer

#### Returns

# String

The Error Message that is associated with the status code or 'Not Found' if you pass an invalid value (non-integer) or a non-existent status code.

## Example

```
WL.JSONStore.getErrorMessage(-50);
=> "PERSISTENT_STORE_NOT_OPEN"
```

## WL.JSONStore.getPushRequired:

Get all the Documents that are unpushed.

```
Syntax
```

```
getPushRequired([options]) Promise
```

#### **Parameters**

## options

Optional

Options

#### **Returns**

#### Promise:

#### onSuccess

Array of Documents that are not pushed.

## onFailure

An error code.

## Example

```
//See .init and .add for context
WL.JSONStore.get('customers').getPushRequired()
.then(function (res) {
//res => array of documents that need to be pushed
})
.fail(function (errobject) {
WL.Logger.debug(errobject.toString());
});
//Deprecated Example:
var win = function (data) {
console.log(data);
=> [ {_id: 1, json: {fn: 'jeremy', age: 88, active: true} }]
};
var options = {onSuccess: win, onFailure: fail};
collection.getPushRequired(options)
```

## WL.JSONStore.initCollection:

Creates a new object to interact with a single collection.

#### Syntax

initCollection (name, searchfields, [options]) JSONStoreInstance deprecated static

#### Description

Creates a new object to interact with a single collection. initCollection must be called sequentially, meaning the previous initCollection must finish before trying to call initCollection again. If local storage for the collection does not exist, it is provisioned with the searchFields. Otherwise, the searchFields are validated against the searchFields used to originally provision the collection. If you are using usernames, you must call WL.JSONStore.closeAll to "logout" the current user, then you can call WL.JSONStore.initCollection with another username. The following example shows how to supply a username and a password, both are optional. If no username is passed, it uses the default one. You cannot use the following default usernames: jsonstore, JSONStoreKey, dpk.

## Deprecated, use WL.JSONStore.init

#### **Parameters**

#### name

String

Collection name.

#### searchfields.

searchFields

#### options

Optional

Options

Additionally, you can link a collection to an adapter. You can also pass **load:true** and it checks whether the collection is empty, and load data by using the adapter that you defined to get data. You can pass a *username* by using alphanumeric strings only: [a-z,  $A \triangle Z$ ,  $0 \triangle 9$ ]) and a password.

#### **Returns**

#### **JSONStoreInstance**

The collection will not be usable until the promise is resolved, or the successful callback is called.

#### onSuccess

Called if successful.

#### onFailure

Called if it was unsuccessful with an error code.

# Example

```
var name = 'customers';
var searchFields = { fn: 'string',
age: 'integer',
active: 'boolean' };
var adapterDefinition = { name: 'customerAdapter',
add: 'addProcedureInCustomerAdapterName',
remove: 'removeProcedureInCustomerAdapterName',
replace: 'replaceProcedureInCustomerAdapterName',
load: {
procedure: 'getCustomers',
params: [],
key: "customers"
accept : function (data, doc) { //doc is the document pushed via the adapter
return (data.status === 200); //data is what we got back from the adapter
var options = {adapter: adapterDefinition};
//[Optional] You may assign a username to the store:
options.username = 'carlos';
//[Optional] If you want encryption you need to supply a password:
options.password = '12345';
var c = WL.JSONStore.initCollection(name, searchFields, options);
c.promise
.then(function (res) {
//res is 0 if a new collection was created, or 1 if an existing collection was opened
.fail(function (errobject) {
WL.Logger.debug(errobject.toString());
```

```
//Deprecated Example:
//Create success and failure callbacks
var win = function (status) {
console.log('SUCCESS');
if (status === 1) {
console.log('Collection already existed');
} else if (status == 0) {
console.log('New Collection');
var fail = function (err) {
console.log('FAILURE');
//Display the error message:
console.log(WL.JSONStore.getErrorMessage(err));
//Calling getErrorMessage is equivalent to something like this:
//if (err === -1) {
// console.log('PERSISTENT STORE FAILURE');
//} else if (err === -2){
// console.log('PROVISION TABLE SEARCH FIELDS MISMATCH');
//} else if (err === -3) \overline{\{}
// console.log('INVALID KEY ON PROVISION');
//} else if(err == 16) \overline{\{}
// console.log('COULD_NOT_GET_SECURE_KEY');
//}
//Add the success and failure callbacks to options
var options = {adapter: adapterDefinition, onSuccess: win, onFailure: fail};
var collection = WL.JSONStore.initCollection(name, searchFields, options);
```

#### WL.JSONStore.init:

## **Syntax**

init (collections, [options]) Promise static

## Description

Initializes a set of collections. See get to retrieve *JSONStoreInstances*. There is minimal overhead in initializing all the collections when an application starts. Search fields are given a type hint and represent values we index on a specific collection. Refer to the JSONStore Overview for further details on the collections object, such as **additionalSearchfields**. You can call **init** multiple times with different collections and it initializes without affecting collections that are already initialized. Passing **{clear: true}** clears the *JSONStore* instances without removing its contents from the store. For encrypted collection sets, the password is only required the first time **init** is called. See WL.JSONStore.closeAll and WL.JSONStore.destroy to logout the current user or destroy the contents of the store. See removeCollection to remove the contents of a specific collection from disk.

#### **Parameters**

#### **Collections**

Object

Collections that can be initialized. See example for format.

#### options

Optional

Options

Username (string [a-z,  $A\triangle Z$ ,  $0\triangle 9$ ]), password (string) and clear (boolean).

#### Returns

#### **Promise**

The *Promise* is resolved when all collections are initialized. If any collection fails to initialize, the *Promise* is rejected and no *JSONStoreInstances* are available.

## Example

```
var collections = {
customers : {
searchFields : {fn: 'string', age: 'integer', active: 'boolean'},
//Adapter is optional:
adapter : { name: 'customerAdapter'
add: 'addProcedureInCustomerAdapterName',
remove: 'removeProcedureInCustomerAdapterName',
replace: 'replaceProcedureInCustomerAdapterName',
load: {
procedure: 'getCustomers',
params: [],
key: "customers"
accept : function (data, doc) { //doc is the document pushed via the adapter
return (data.status === 200); //data is what we got back from the adapter
orders: {
searchFields : {name: 'string', stock: 'boolean'
};
var options = { //all optional
username: 'carlos', //default: 'jsonstore'
password: '123' //default: no encryption
WL.JSONStore.init(collections, options)
.then(function (res) {
//res => Mutable object of all the JSONStoreInstances
return WL.JSONStore.get('customers').add({fn: 'carlos', age: 99, active: true});
})
.then(function (res) {
//res => number of documents added to the collection
.fail(function (errobject) {
WL.Logger.debug(errobject.toString());
});
```

## WL.JSONStore.isPushRequired:

Determines if a Document is pushed.

#### **Syntax**

isPushRequired(doc, [options]) Promise

#### **Parameters**

#### doc

Document or Integer. I

The integer is an **\_id**.

## options

Optional.

Options.

#### Returns

#### Promise:

## onSuccess

true if it is pushed and false otherwise

#### onFailure

An error code

#### Example

```
//See .init and .add for context
WL.JSONStore.get('customers').isPushRequired(0) //{ id : 0}
.then(function (res) {
//res => true if document needs to be pushed, false otherwise
})
.fail(function (errobject) {
WL.Logger.debug(errobject.toString());
//Deprecated Example:
var doc = {_id : 0, json: {fn : 'carlos', age : 99, active : false}};
var win = function (data) {
console.log(data);
=> false
};
var options = {onSuccess: win, onFailure: fail};
collection.isPushRequired(doc, options);
//or
collection.isPushRequired(0, options);
```

## WL.JSONStore.load:

Gets data defined in load portion of the adapter. This is analogous to invoking an Adapter using WL.Client.invokeProcedure and calling the add method in JSONStore with the {push: false} flag with the data returned by the adapter.

#### **Syntax**

```
load([options]) Promise
```

#### **Parameters**

#### options

Optional

**Options** 

# Returns

#### Promise:

#### **OnSuccess**

Number of documents stored

#### onFailure

An error code.

## Example

```
//See .init for context
WL.JSONStore.get('customers').load()
.then(function (res) {
//res => number of documents stored
})
.fail(function (errobject) {
```

```
WL.Logger.debug(errobject.toString());
//Deprecated Example:
customers.load(options)
```

## WL.JSONStore.push:

Push the collection with an Adapter.

#### **Syntax**

```
push([options]) Promise
```

## Description

Push the collection with an Adapter. For every Document marked requiring push, call the corresponding Adapter procedure linked to the collection. The Documents will be processed on the client by order of their last modification date. Error handling for **push** is more involved than other methods as a result of sending data to the server. Errors such as input validation or invalid states in the local collection will go to the promise's fail function, this class of error implies the push operation as a whole is unable to complete. Any documents that fail the actual process of being pushed to the server Adapter, such as a network error, server rejection or failure by the user written accept function will go to the promise's then or done function. To check the number of records to push, see

"WL.JSONStore.getPushRequired" on page 229.

#### **Parameters**

#### options

Optional

Options or Array of Documents or Document

You can specify a document or an array of documents you want to push.

#### Returns

#### Promise

The success callback will be called when all the documents have been pushed. If you get an empty array it means everything was pushed, if something fails that array will contain error objects.

The following is deprecated behavior:

onSuccess called if it was successful or there where you records to push (you can check the number of records to push with the getPushRequired function),

**onFailure** returns an error code. The success callbacks are called once per document. If you try to push ten documents, your success callback might get called nine times and the failure callback once.

## Example

```
//See .init and .add for context
WL.JSONStore.get('customers').push()
.then(function (res)
//res => Empty array if everything worked or Array of error objects if something failed
})
.fail(function (errobject) {
//Normal errors: collection is closed, invalid data sent to push, ...
```

```
WL.Logger.debug(errobject.toString());
});
//Deprecated Example:
collection.push(options);
```

## WL.JSONStore.pushRequiredCount:

Returns the number of documents not pushed. (Includes Documents marked as 'removed'.)

## **Syntax**

```
pushRequiredCount([options]) Promise
```

#### **Parameters**

## options

Optional

**Options** 

#### Returns

#### Promise:

#### **OnSuccess**

Returns the number of documents only changed locally.

#### onFailure

Returns an error code.

## Example

```
//See .init and .add for context
WL.JSONStore.get('customers').pushRequiredCount()
.then(function (res) {
//res => array of documents that need to be pushed
})
.fail(function (errobject) {
WL.Logger.debug(errobject.toString());
});
//Deprecated Example:
//Assumes that 1 document has been modified in the collection.
var win = function (data) {
console.log(data);
=> 1
};
var options = {onSuccess: win, onFailure: fail};
collection.pushRequiredCount(options);
```

## WL.JSONStore.pushSelected:

Push the selected Documents

## **Syntax**

```
pushSelected(doc, [options])
```

## Description

Pushes only the selected Documents. See "WL.JSONStore.push" on page 234. The Document passed will not be sent to the Adapter (pushed) if it is not marked unpushed.

## Deprecated, use push(doc)

#### **Parameters**

#### doc

Document or Array of Documents

## options

Optional

Options

#### **Returns**

See WL.JSONStore.push.

# Example

```
var doc = {_id : 0, json: {fn : 'carlos', age : 99, active : false}};
collection.pushSelected(doc, options);
collection.pushSelected([doc], options);
```

# WL.JSONStore.refresh:

Replaces a Document with another Document.

#### **Syntax**

```
refresh(doc, [options]) OnSuccess deprecated
```

## Description

Replaces a Document with another Document just like **replace**, but it does not mark that change to push to the back end via an adapter. Compare with "WL.JSONStore.replace" on page 238.

## Deprecated, use replace

#### **Parameters**

#### doc

Document or Array of Documents

## options

Optional

**Options** 

#### Returns

# **OnSuccess**

Integer with the amount of Documents replaced.

#### onFailure

An error code.

## Example

```
var doc = {_id : 0, json: {fn : 'carlos', age : 99, active : false}};
doc.json.age = 100;
collection.refresh(doc, options);
//or
collection.refresh([doc], options);
```

## WL.JSONStore.remove:

Marks Documents as removed from a collection.

## **Syntax**

```
remove(doc, [options]) Promise
```

#### Description

Marks one or more Documents as removed from a collection. Removed Documents are not returned by **find**, see "WL.JSONStore.find" on page 225 or **count**, see "WL.JSONStore.count" on page 222. The actual Documents are not deleted from the collection until successfully pushed. This action requires **push**, unless {push: false} is specified.

#### **Parameters**

#### doc

Document or Array of Documents or Query or Integer.

The Integer is an \_id.

#### options

Optional

Options

#### **Returns**

#### Promise:

#### **OnSuccess**

Integer with the number of documents removed.

#### onFailure

An error code.

## Example

```
//See .init and .add for context
var doc = {_id : 0, json: {fn : 'carlos', age : 99, active : false}};
WL.JSONStore.get('customers').remove(doc)
.then(function (res) {
//res => number of documents removed
})
.fail(function (errobject) {
WL.Logger.debug(errobject.toString());
});
//Deprecated Example:
var doc = {_id : 0, json: {fn : 'carlos', age : 99, active : false}};
collection.remove(doc, options); //Remove a Document
//or
collection.remove([doc], options); //Remove an Array of Documents
//or
collection.remove(1, options); //Remove by _id
//or
collection.remove({fn: 'carlos'}, options); //Remove all Documents that match {fn: 'carlos'}
```

## WL.JSONStore.removeCollection:

Remove the collection.

## **Syntax**

```
removeCollection([options]) Promise
```

Removes the collection locally, to use a collection with the same name you must call **WL.JSONStore.init**, see WL.JSONStore.init. This action does not call **push** before the operation. In order to remove specific documents see "WL.JSONStore.remove" on page 237 function.

#### **Parameters**

#### options

Optional

**Options** 

#### **Returns**

#### Promise:

#### **OnSuccess**

Boolean if the operation succeeded

#### onFailure

An error code

## Example

```
//See .init for context
WL.JSONStore.get('customers').removeCollection()
.then(function () {
// the collection was removed
})
.fail(function (errobject) {
WL.Logger.debug(errobject.toString());
});
//Deprecated Example:
collection.removeCollection(options);
```

## WL.JSONStore.replace:

Replaces a Document with another Document.

# **Syntax**

```
replace(doc, [options]) Promise
```

## Description

Replaces a Document with another Document. This action requires **push**, unless {push: false} is specified.

#### **Parameters**

#### doc

Document or Array of Documents

## options

Optional

Options

#### **Returns**

Promise:

#### **OnSuccess**

Integer with the number of Documents replaced.

## onFailure

An error code.

## Example

```
//See .init and .add for context
var doc = {_id : 0, json: {fn : 'carlos', age : 99, active : false}};
doc.json.age = 100;
WL.JSONStore.get('customers').replace(doc)
.then(function (res) {
//res => number of documents replaced
})
.fail(function (errobject) {
WL.Logger.debug(errobject.toString());
});
//Deprecated Example:
var doc = {_id : 0, json: {fn : 'carlos', age : 99, active : false}};
doc.json.age = 100;
collection.replace(doc, options);
//or
collection.replace([doc], options);
```

## **WL.JSONStore.store:**

Load JSON objects into a collection as Documents.

## **Syntax**

```
store(data, [options]) OnSuccess deprecated
```

## Description

Used to initially load JSON objects into a collection as Documents. Stores data marked as **pushed**, see "WL.JSONStore.add" on page 219 to store Documents as **unpushed**.

## Deprecated, use add

# **Parameters**

#### data

Object or Array of Objects.

Data to be added the collection.

#### options

Optional

Options

Additional options: additional Search Fields: {}

#### **Returns**

# **OnSuccess**

Integer with the amount of data stored.

## onFailure

An error code.

## Example

```
//Store an Object
var data = {fn: 'carlos', age: 99, active: false};
collection.store(data, options);
//Store Multiple Objects
var dataArray = [ {fn: 'Tim', age: 88, active: true},
{fn: 'Jeff', age: 77, active: false} ];
collection.store(dataArray, options);
//Store Multuple Objects without the Array
var data1 = dataArray[0];
var data2 = dataArray[1];
collection.store(data1, {onSuccess: function(){
  collection.store(data2, {onSuccess: win});
}});
```

## WL.JSONStore.toString:

Prints the contents of the collection by using WL.Logger.debug asynchronously.

#### **Syntax**

```
toString ( limit , offset )
```

#### **Parameters**

#### limit Integer

How many documents to print. 0 for none, if it is missing it prints up to the first 100 documents.

## offset Integer

How many documents to skip. Requires a valid limit.

## Example

#### WL.JSONStore.usePassword:

Deprecated. Sets a password.

#### Syntax

usePassword(pwd) Boolean deprecated static

## Description

Sets the password that is used to generate keys to encrypt date that is stored locally on the device. This function is deprecated.

## Deprecated, use WL.JSONStore.init

#### **Parameters**

#### pwd

String

String containing the password

#### Returns

#### **Boolean**

true if the password is a string, false otherwise.

## Example

```
var pwd = prompt('What is your password?');
WL.JSONStore.usePassword(pwd);
```

# The WL.Logger object

The Logger object prints log messages to the log for the environment.

- In mobile apps, messages are printed to a log file displayed in the mobile OS SDK.
- In web environments, they are printed to the browser log.
- In desktop environments, they are printed to the applicable debug console of each environment. See details in the following section.

# **Setting Logger Windows for Desktop Environments**

## Adobe AIR

Include the AIRIntrospector.js file in your project and call it in your HTML file.

## Apple OS X Dashboard

Open the application at /Users/user name/Library/Widgets/widget name with Dashcode and run it. The log is displayed in the Run Log View. You can also view the debug messages in the system log in the Console.

#### Windows 8

No configuration is required. Debug messages are displayed in the Microsoft Visual Studio 2012 console.

#### Windows 7 and Vista

Disable the following check boxes in Internet Explorer: **Internet Options** > **Advanced** > **Browsing** 

- Disable script debugging (Internet Explorer)
- Disable script debugging (Other)

In your code, add a line debugger(); Run the application. When the interrupter hits that line, you are asked to open a debug tool.

## The WL.Logger.debug and WL.Logger.error methods:

These methods output a debug or error message. The developers that are creating applications for all platforms and wanting to write common code must use WL.Logger.debug and WL.Logger.error methods.

## Syntax

```
WL.Logger.debug(msg, ex)
WL.Logger.error(msg, ex)
```

## Description

The WL.Logger.debug and WL.Logger.error methods output a specified debug or error message to the environment log.

For iPhone and iPad, these methods print the message to the debugger console of Xcode, the development environment for iPhone and iPad.

For Android, these methods print the message to the Android LogCat, accessible in the Android development environment. Error messages are displayed in red; debug messages are displayed in the default log line color.

Android developers can call two more functions **info** and **warn**:

```
WL.Logger.info(msg, ex);
WL.Logger.warn(msg, ex);
```

and they accept the same parameters as debug and error. LogCat differentiates all message levels by colors:

- debug = blue
- error = red
- information = green
- warning = yellow

and also allows filtering of messages by level. Therefore, calling these methods has some additional value for developers.

The log method is a helper that must not be called by developers. For example, it does not work for Windows Phone environments.

For BlackBerry 6 and 7, these methods print the message to the BlackBerry event log. The event log can be viewed on the device and in the BlackBerry Eclipse simulator and debugger by pressing the key sequence Alt+LGLG.

To disable logging, include enableLogger: false in the object wlInitOptions in the initOptions.js file.

```
var wlInitOptions = {
 // # Should application produce logs
 // # Default value is true
  enableLogger: false
```

# **Parameters**

Table 47. Parameters for the WL.Logger.debug and WL.Logger.error methods

| Parameter | Description                                                                                                |
|-----------|----------------------------------------------------------------------------------------------------|
| msg       | Mandatory. The string to be displayed in the logger window.                                                |
| ex        | Optional. A JavaScript exception. If specified, the file name and line number are appended to the message. |

#### Return Value

```
None.
try {
 myNeverDeclaredFunction();
} catch (ex) {
 WL.Logger.error("This method was never declared", ex);
```

# WL.Logger.send:

Send any logs that are collected up to this point in time to the WLClientLogReceiver adapter.

## **Syntax**

WL.Logger.send();

# Description

Send any logs that are collected up to this point in time to the WLClientLogReceiver adapter.

#### **Parameters**

None

## Return Value

None

## WL.Logger.setNativeOptions:

Set native options for logging.

## **Syntax**

WL.Logger.setNativeOptions(object);

## Description

Set native options for logging.

## **Parameters**

| Parameter | Description                                                                |
|-----------|----------------------------------------------------------------------------|
| object    | Optional. An object that can contain any of the following key/value pairs: |
| 65.       | maxFileSize: integer Minimum value is 10000 (bytes)                        |
| 697       | level: String  Any of the following values: debug, log, info, warn, error  |
|           | capture: boolean true or false                                             |

## Return Value

None

# Mobile push notification methods

IBM Worklight provides a number of methods for supported push notification mechanisms.

Push notifications are supported on iOS, Android, and Windows Phone 8 devices.

SMS push notifications are supported on iOS, Android, Windows Phone 7.5, Windows Phone 8, and BlackBerry devices that support SMS functions.

Note: Subscription, and unsubscription, to SMS notifications can also be performed by making HTTP GET requests to the subscribe SMS servlet. The subscribe SMS servlet can be used for SMS subscriptions without the requirement for a user to have an app installed on their device. See "Subscribe SMS servlet" on page 398 for information about configuration.

## WL.Client.Push.isPushSMSSupported:

Checks whether SMS push notifications are supported.

## **Syntax**

WL.Client.Push.isPushSMSSupported();

## Description

Returns true if the IBM Worklight JavaScript API supports SMS push notifications in the current environment.

#### **Parameters**

None.

## WL.Client.Push.isPushSupported:

Checks whether push notification is supported.

WL.Client.Push.isPushSupported()

## Description

Returns true if the IBM Worklight JavaScript API supports push notifications in the current environment.

#### **Parameters**

None.

## WL.Client.Push.isSMSSubscribed:

Checks whether current user is subscribed to an SMS event source.

WL.Client.Push.isSMSSubscribed(alias)

#### Description

Returns whether the currently logged-in user is subscribed to the SMS event source alias

#### **Parameters**

Table 48. WL.Client.Push.isSMSSubscribed parameters

| Parameter | Description                               |
|-----------|-------------------------------------------|
| alias     | Mandatory string. The event source alias. |

#### WL.Client.Push.isSubscribed:

Checks whether current user is subscribed to an event source.

## **Syntax**

WL.Client.Push.isSubscribed(alias)

## Description

Returns whether the currently logged-in user is subscribed to the specified event source alias

#### **Parameters**

Table 49. WL.Client.Push.isSubscribed parameters

| Parameter | Description                               |
|-----------|-------------------------------------------|
| alias     | Mandatory string. The event source alias. |

# WL.Client.Push.onReadyToSubscribe:

A callback function to notify that a device is ready to subscribe.

## Syntax

```
WL.Client.Push.onReadyToSubscribe = { /*callback function code*/ };
```

#### Description

Implement this callback function to be notified when the device is ready for subscribing to push notifications. You must declare it outside any function.

#### **Parameters**

# None.

```
WL.Client.Push.onReadyToSubscribe= function () {
// You can enable the Subscribe button here or call WL.Client.Push.subscribe().
// This callback is useful in case your app needs to call subscribe() upon startup.

WL.Client.Push.registerEventSourceCallback ('myAlias', 'myAdapter', 'myEventSource', notification//
}

function notificationArrived(props, payload) {
    alert("Provider notification data: " + Object.toJSON(props));
    alert("Application notification data: " + Object.toJSON(payload));
```

## WL.Client.Push.registerEventSourceCallback:

Registers a callback method that is called whenever a notification arrives from the specified event source.

## **Syntax**

WL.Client.Push.registerEventSourceCallback (alias, adapter, eventSource, callback);

## Description

## iOS and Android

Registers a callback method that is called whenever a notification arrives from the specified event source. If the notification arrives while the application is not running, the mobile OS starts the application at the specified callback.

#### Windows Phone 8

Registers a callback method that is called whenever a raw notification or a toast notification arrives and the application is running. If the notification arrives when the application is not running, then the callback method is not called. This behavior is defined in the Microsoft OS and cannot be changed.

#### **Parameters**

Table 50. WL.Client.Push.registerEventSourceCallback parameters

| Parameter   | Description                                                                                                    |
|-------------|----------------------------------------------------------------------------------------------------|
| alias       | Mandatory string. A short ID that is used to identify the event source when the push notification arrives. Because notification text is usually limited in length, providing a short alias, rather than the entire adapter and event source names, can free more space in the notification text. |
| adapter     | Mandatory string. The name of the adapter that contains the event source.                                                                                                    |
| eventSource | Mandatory string. The name of the event source.                                                                                                    |
| callback    | Mandatory function. The function that is called if a notification arrives. The function receives two parameters when invoked:                                                                                                    |
| 115 -5 10°  | props A JSON block, containing the notification properties from the platform                                                                                                    |
| 65/02       | payload  A JSON block, containing other data that is sent from the IBM Worklight Server                                                                                                    |

#### WL.Client.Push.subscribe:

Subscribe to an event source.

## **Syntax**

WL.Client.Push.subscribe(alias, options)

## Description

Subscribes the user to the event source with the specified alias.

Table 51. WL.Client.Push.subscribe parameters

| Parameter | Description                                                                                                    |
|-----------|----------------------------------------------------------------------------------------------------|
| alias     | Mandatory string. The event source alias, as defined in the invocation of WL.Client.Push.onReadyToSubscribe.                                                                                                    |
| options   | Optional JSON block, containing:                                                                                                    |
|           | Custom subscription parameters that are supported by the event source in the adapter                                                                                                    |
|           | • onFailure: a JavaScript function, called when registration for the notification service failed. The function receives one string parameter with the failure description. The default value is a function that prints the failure reason to the log. |
|           | <ul> <li>onSuccess: JavaScript function, called<br/>when the subscription was successful.<br/>Default value is an empty function.</li> </ul>                                                                                                    |

```
if (WL.Client.Push.isPushSupported()){
WL.Client.Push.subscribe( 'myAlias', {foo: 'bar', onFailure : notificationSubscriptionError});
}
function notificationSubscriptionError(error) {
alert("Error registering for push notifications. " + error);
}
```

# WL.Client.Push.subscribeSMS:

Subscribe to an SMS event source.

## **Syntax**

WL.Client.Push.subscribeSMS(alias, adapterName, eventSource, phoneNumber, options)

## Description

Subscribes the user to the SMS event source with the specified alias.

Table 52. WL.Client.Push.subscribeSMS parameters

| Parameter   | Description                                                                                                    |
|-------------|----------------------------------------------------------------------------------------------------|
| alias       | Mandatory string. A short ID defining the event source.                                                             |
| adapterName | Mandatory String. The name of the adapter that sets up the event source and communicates with the Worklight server. |
| eventSource | Mandatory String. The name of the event source.                                                                     |

Table 52. WL.Client.Push.subscribeSMS parameters (continued)

| Parameter   | Description                                                                                                    |
|-------------|----------------------------------------------------------------------------------------------------|
| phoneNumber | Mandatory string. User phone number to which SMS notifications are sent. The phone number is provided by the user and can contain digits (0-9), plus sign (+), minus sign (-), and space ( $\triangle$ ) characters only.                             |
| options     | Optional JSON block, containing:                                                                                                    |
|             | <ul> <li>Custom subscription parameters that are<br/>supported by the event source in the<br/>adapter</li> </ul>                                                                                                    |
|             | • onFailure: a JavaScript function, called when registration for the notification service failed. The function receives one string parameter with the failure description. The default value is a function that prints the failure reason to the log. |
|             | <ul> <li>onSuccess: a JavaScript function, called<br/>when the subscription was successful. The<br/>default value is an empty function.</li> </ul>                                                                                                    |

```
if (WL.Client.Push.isPushSMSSupported()){
WL.Client.Push.subscribeSMS( "myAlias", "SMSAdapter", "SMSEventSource", "1234567890",
 {onSuccess: notificationSubscriptionSuccess,
 onFailure : notificationSubscriptionError
});
function notificationSubscriptionSuccess(){
alert("Registered for SMS push notification");
function notificationSubscriptionError(error) {
 alert("Error registering for SMS push notifications. " + error);
```

#### WL.Client.Push.unsubscribe:

Unsubscribe from an event source.

## **Syntax**

WL.Client.Push.unsubscribe(alias, options)

## Description

Sends the device token (obtained by subscribe) and the event source name to the IBM Worklight Server.

Table 53. WL.Client.Push.unsubscribe parameters

| Parameter | Description                                                                                                  |
|-----------|----------------------------------------------------------------------------------------------------|
|           | Mandatory string. The event source alias, as defined in the invocation of WL.Client.Push.onReadyToSubscribe. |

Table 53. WL.Client.Push.unsubscribe parameters (continued)

| Parameter | Description                                                                                                    |
|-----------|----------------------------------------------------------------------------------------------------|
| options   | Optional JSON block, containing:                                                                                                    |
|           | <ul> <li>Custom subscription parameters that are<br/>supported by the event source in the<br/>adapter</li> </ul>                                                                                                    |
|           | • onFailure: a JavaScript function, called when registration for the notification service failed. The function receives one string parameter with the failure description. The default value is a function that prints the failure reason to the log. |
|           | <ul> <li>onSuccess: a JavaScript function, called<br/>when the subscription was successful.</li> <li>Default value is an empty function.</li> </ul>                                                                                                   |

#### WL.Client.Push.unsubscribeSMS:

Unsubscribe from an SMS event source.

## **Syntax**

WL.Client.Push.unsubscribeSMS(alias, options)

## Description

Unsubscribes the user from the SMS event source with the specified alias.

#### **Parameters**

Table 54. WL.Client.Push.unsubscribeSMS parameters

| Parameter | Description                                                                                                    |
|-----------|----------------------------------------------------------------------------------------------------|
| alias     | Mandatory string. The alias defined when subscribing.                                                                                                    |
| options   | Optional JSON block, containing:                                                                                                    |
| 551185    | <ul> <li>onFailure: a JavaScript function, called<br/>when communication with the IBM<br/>Worklight Server did not succeed, or<br/>when there are no subscriptions to<br/>unsubscribe. Default value is a function<br/>that logs the failure.</li> </ul> |
|           | <ul> <li>onSuccess: a JavaScript function, called<br/>when unsubscription was successful.</li> <li>Default value is a function that logs the<br/>success.</li> </ul>                                                                                     |

# The options object

The options object contains properties that are common to all methods. It is used in all asynchronous calls to the Worklight Server

Pass an options object for all asynchronous calls to IBM Worklight Server. The options object contains properties that are common to all methods. Sometimes it is augmented by properties that are only applicable to specific methods. These additional properties are detailed as part of the description of the specific methods.

The common properties of the options object are as follows:

```
options = {
  onSuccess: success-handler-function(response),
  onFailure: failure-handler-function(response),
  invocationContext: invocation-context
}:
```

The meaning of each property is as follows:

Table 55. options object properties

| Property  | Description                                                                                                    |
|-----------|----------------------------------------------------------------------------------------------------|
| onSuccess | Optional. The function to be invoked on successful completion of the asynchronous call.                                                                                                    |
|           | The syntax of the onSuccess function is:                                                                                                    |
|           | success-handler-function(response)                                                                                                    |
|           | where <i>response</i> is an object that contains at a minimum the following property:                                                                                                    |
|           | invocationContext  The invocationContext object that was originally passed to the Worklight Server in the options object, or undefined if no invocationContext object was passed.                                                           |
|           | <b>status</b> The HTTP response status <b>Note:</b> For methods for which the <i>response</i> object contains additional properties, these properties are detailed as part of the description of the specific method.                       |
| onFailure | Optional. The function to be invoked when the asynchronous call fails. Such failures include both server-side errors, and client-side errors that occurred during asynchronous calls, such as server connection failure or timed out calls. |
| 1         | <b>Note:</b> The function is not called for client-side errors that stop the execution by throwing an exception.                                                                                                    |
|           | The syntax of the onFailure function is:                                                                                                    |
| . 10 10   | failure-handler-function(response)                                                                                                    |
| * 2 . 6   | where <i>response</i> is an object that contains the following properties:                                                                                                    |
|           | invocationContext                                                                                                    |
| 3, 1, 16  | The invocationContext object that was originally passed to the Worklight Server in the options object, or undefined if no invocationContext object was passed.                                                                              |
|           | errorCode                                                                                                    |
| o d       | An error code string. All error codes that can be returned are defined as constants in the WL.ErrorCode object in the worklight.js file.                                                                                                    |
| 25        | errorMsg                                                                                                    |
| Co        | An error message that is provided by the Worklight Server. This message is for the developer's use only, and should not be displayed to the user. It will not be translated to the user's language.                                         |
|           | <b>status</b> The HTTP response status <b>Note:</b> For methods for which the <i>response</i> object contains additional properties, these properties are detailed as part of the description of the specific method.                       |

Table 55. options object properties (continued)

| Property        | Description                                                                                                    |  |
|-----------------|----------------------------------------------------------------------------------------------------|--|
| invocationConte | texOptional. An object that is returned to the success and failure handlers.                                                                                                    |  |
|                 | The invocationContext object is used to preserve the context of the calling asynchronous service upon returning from the service.                                                                                                    |  |
|                 | For example, the invokeProcedure method might be called successively, using the same success handler. The success handler needs to be able to identify which call to invokeProcedure is being handled. One solution is to implement the invocationContext object as an integer, and increment its value by one for each call of invokeProcedure. When it invokes the success handler, Worklight passes it the invocationContext object of the options object associated with the invokeProcedure method. The value of the invocationContext object can be used to identify the call to invokeProcedure with which the results that are being handled are associated. |  |

# **Options Menu and Application Bar API**

IBM Worklight supplies a number of methods for manipulating the Android options menu and the Windows Phone 7.5, Windows Phone 8, and Windows 8 apps application bar.

This section applies to Android, Windows Phone 7.5, Windows Phone 8, and Windows 8 apps only.

The Android options menu and the Windows Phone 7.5, Windows Phone 8, and Windows 8 apps application bar are accessible by pressing **Menu** on the device. IBM Worklight provides a client-side API for managing the menu and application bar.

**Note:** If your application targets Android 3.0 (API level 11) or higher, WL.OptionsMenu might have no effect, depending on the device. For more information, see http://developer.android.com/guide/topics/ui/menus.html#options-menu.

## **WL.Item Methods:**

Change an item's callback function, title, or icon, or enables or disables an item.

#### Syntax

WL.Item.setTitle (title)
WL.Item.setImagePath (imagePath)
WL.Item.setEnabled (enabled)

#### Description

Changes the item's callback function, title, or icon, or enables or disables it.

**Note:** You cannot instantiate a new WL.Item object; you can receive one as a result of calling WL.OptionsMenu.getItem().

Table 56. WL.Item method parameters

| Parameter        | Description                                                                                                    |
|------------------|----------------------------------------------------------------------------------------------------|
| callbackFunction | Mandatory function. The callback function that is invoked when the user selects the item.                                                                                          |
| title            | Mandatory string. The title of the item.                                                                                                    |
| iconPath         | Mandatory string. The path to the icon.  See WL.OptionsMenu.addItem for an explanation of the icon path and format for Android, Windows Phone 7.5, Windows Phone 8, and Windows 8. |
| enabled          | Mandatory Boolean. Defines whether the item is enabled or disabled.                                                                                                    |

#### Return Value

#### None

This example disables the first item.

var itemOne = WL.OptionsMenu.getItem('first');
itemOne.setEnabled(false);

## WL.OptionsMenu.addItem:

Adds an item to the options menu or application bar.

## **Syntax**

WL.OptionsMenu.addItem(id, callbackFunction, title, options)

## Description

Adds an item to the options menu or application bar. Can be called only after the menu is initialized. Items are placed in the menu in the order in which they are added. If you add an item with an existing ID, the new item replaces the existing one.

Table 57. WL.OptionsMenu.addItem parameters

| Parameter        | Description                                                                                                    |
|------------------|----------------------------------------------------------------------------------------------------|
| id               | Mandatory string. Identifies the item.                                                                                   |
| callbackFunction | Mandatory JavaScript function. The callback function that is invoked when the user selects the item in the options menu. |
| title            | Mandatory string. The title of the item.                                                                                 |

Table 57. WL.OptionsMenu.addItem parameters (continued)

## Return Value

None

```
// Android
WL.OptionsMenu.addItem("first", function(){alert("hello one")}, 'one', {image: 'one', enabled: true}
// Windows Phone 7.5 and Windows Phone 8
WL.OptionsMenu.addItem("first", function(){alert("hello one")}, one', {image: one.png', enabled: true}
// Windows 8
WL.OptionsMenu.addItem("first", function(){alert("hello one")}, one', {image: one.png', enabled: true}
```

## WL.OptionsMenu.getItem:

Returns an item.

#### **Syntax**

WL.OptionsMenu.getItem(id)

## Description

Returns the item with the specified ID. You can use Item methods to change the properties of the item.

#### **Parameters**

Table 58. WL.OptionsMenu.getItem parameters

| Parameter | Description                              |
|-----------|------------------------------------------|
| id        | Mandatory string. The ID of the required |
|           | item.                                    |

#### Return Value

An Item object. If the specified ID is not found, the method returns null. var itemOne = WL.OptionsMenu.getItem('first');

#### WL.OptionsMenu.init:

Initializes and enables the options menu or application bar.

## **Syntax**

WL.OptionsMenu.init()

## Description

Initializes the options menu or application bar and enables it. Must be called before it is used. On Windows Phone 7.5 and Windows Phone 8, the default opacity of the application bar is 1.0 (opaque).

#### **Parameters**

A JSON block with the following properties:

Table 59. WL.OptionsMenu.init parameters

| Property | Description                                                 |
|----------|-------------------------------------------------------------|
|          | Mandatory. The string to be displayed in the logger window. |

Table 59. WL.OptionsMenu.init parameters (continued)

| Property | Description                                                                                                |
|----------|----------------------------------------------------------------------------------------------------|
|          | Optional. A JavaScript exception. If specified, the file name and line number are appended to the message. |

#### Return Value

None

WL.OptionsMenu.init({opacity: "0.5"});

## WL.OptionsMenu.isEnabled:

Check whether the options menu or application bar is enabled.

#### **Syntax**

WL.OptionsMenu.isEnabled (callback)

## Description

Returns whether the options menu or application bar is enabled. Can be called only after the menu is initialized.

#### **Parameters**

@callback, a callback method that accepts the state **enabled** as a parameter.

## Return Value

- In Android environments: true if the menu is enabled; false if it is not.
- In Windows Phone 7.5 and Windows Phone 8 environments: none. If the callback is null or undefined, the method fails and sends a message to the debugger console.

```
WL.OptionsMenu.isEnabled(isEnabledCallback);
function isEnabledCallback(enabled) {
    if (enabled) {
        // do something
    }
}
```

## WL.OptionsMenu.isVisible:

Check whether the options menu or application bar is visible.

#### **Syntax**

WL.OptionsMenu.isVisible (callback)

## Description

Returns whether the options menu or application bar is visible. Can be called only after the menu is initialized.

@callback, a callback method that accepts the state **visible** as a parameter.

#### Return Value

- In Android environments: true if the menu is visible; false if it is not.
- In Windows Phone 7.5 and Windows Phone 8 environments: none. If the callback is null or undefined, the method fails and sends a message to the debugger console.

```
WL.OptionsMenu.isVisible(isVisibleCallback);
function isVisibleCallback(visible) {
        if (visible) {
            // do something
        }
}
```

## WL.OptionsMenu.removeItem:

Remove an item from the options menu or application bar.

## **Syntax**

WL.OptionsMenu.removeItem(id)

## Description

Removes the item with the indicated ID from the options menu or application bar. Can be called only after the menu is initialized.

If no item is found with the specified ID, nothing happens.

#### **Parameters**

Table 60. WL.OptionsMenu.removeItem parameters

| Parameter | Description                                          |
|-----------|------------------------------------------------------|
| id        | Mandatory string. Identifies the item to be removed. |

## Return Value

#### None

WL.OptionsMenu.removeItem("first");

#### WL.OptionsMenu.removeItems:

Removes all items from the options menu or application bar.

## **Syntax**

WL.OptionsMenu.removeItems()

#### Description

Removes all items from the options menu or application bar. Can be called only after the menu is initialized.

None

#### Return Value

None

WL.OptionsMenu.removeItems();

## WL.OptionsMenu.setEnabled:

Enable or disable the options menu or application bar.

#### **Syntax**

WL.OptionsMenu.setEnabled(isEnabled)

## Description

This method enables or disables the options menu or application bar. When the menu or bar is disabled, it might still be visible, but all its items are disabled. The function disables all the items but does not change the enabled state of each Item.

#### **Parameters**

Table 61. WL.OptionsMenu.setEnabled parameters

| Parameter    | Description             |
|--------------|-------------------------|
| isEnabled    | Mandatory Boolean.      |
| 1/19,19      | true: Enable the menu   |
| 101, 20, 100 | false: Disable the menu |

## Return Value

None.

WL.OptionsMenu.setEnabled(false);

## WL.OptionsMenu.setOpacity:

Sets the opacity of the Windows Phone 7.5 and Windows Phone 8 application bar.

#### **Syntax**

WL.OptionsMenu.setOpacity(number)

## Description

Sets the value for the application bar opacity.

**Note:** This method is applicable only for the Windows Phone 7.5 and Windows Phone 8 application bar.

Table 62. WL.OptionsMenu.setOpacity parameters

| Parameter | Description                                                                                                    |
|-----------|----------------------------------------------------------------------------------------------------|
| number    | Mandatory. Float between 0.0 and 1.0. 0.0 is transparent; 1.0 is opaque.                                                           |
|           | When the application bar is not opaque, Windows Phone 7.5 and Windows Phone 8 devices display it as an overlay on the application. |

#### Return Value

None.

WL.OptionsMenu.setOpacity(0.0);

## WL.OptionsMenu.setVisible:

Make the options menu or application bar visible or invisible.

## Syntax

WL.OptionsMenu.setVisible(isVisible)

## Description

Determines whether the options menu or application bar is visible. Can be called only after the options menu is initialized.

Note: This method is not supported on Windows 8.

#### **Parameters**

Table 63. WL.OptionsMenu.setVisible parameters

| Parameter | Description                                          |
|-----------|------------------------------------------------------|
| isVisible | Mandatory Boolean.                                   |
| 110.05    | true: Makes the menu visible on pressing <b>Menu</b> |
| , 2),     | false: Makes the menu invisible                      |

## Return Value

None

WL.OptionsMenu.setVisible(true);

# WL.SimpleDialog

The simple dialog box object

WL.SimpleDialog implements a common API for showing a dialog with buttons for the application. The implementation depends on the environment. On iPhone, Android, BlackBerry 6 and 7, and Windows 8, WL.SimpleDialog opens a native dialog box. In other environments, it opens an HTML dialog box.

WL.SimpleDialog supports up to three buttons.

# WL.SimpleDialog.show:

Display a dialog box.

#### **Syntax**

WL.SimpleDialog.show(title, text, buttons, options)

## Description

Displays a dialog box.

Note: the dialog is displayed without blocking the JavaScript thread.

#### **Parameters**

Table 64. WL.SimpleDialog.show parameters

| Parameter | Description                                                                                                    |
|-----------|----------------------------------------------------------------------------------------------------|
| title     | Mandatory string. The title of the dialog box.                                                                                                    |
| text      | Mandatory string. The text to show in the dialog box.                                                                                                    |
| buttons   | Mandatory array of JSON objects, each corresponding to a button. The array must have at least one item and no more than three items. Each array item contains the following properties: |
| 101/2 1/2 | text Mandatory string. The text of the button.                                                                                                    |
| W RILLO   | handler  Optional function. The function that is invoked when the button is pressed.                                                                                                    |
| options   | Ignored on iPhone and Android.                                                                                                    |
| 15,165,16 | Optional. An object of the following form: {    title: string,    text: string, }                                                                                                    |

## **Returned Values**

None.

Example

## Example

```
WL.SimpleDialog.show(
"My Title", "My Text",
[{text: "First Button", handler: function() {WL.Logger.debug("First button pressed"); }
}]
)
```

# Splitting Your Code between HTML Pages

WL.Page and WL.Fragment APIs are deprecated. To split your code between pages, use the fragment implementation of JavaScript frameworks such as jQuery Mobile, Sencha, and Dojo Mobile.

## **Fragments**

Fragments are files that contain html tags that can be appended to a parent element. Fragments can include JavaScript files by adding a <script> tag and style sheets by adding a ink> tag.

## For example:

# Inline JavaScript and CSS

Inline JavaScript and CSS are not supported in fragments. For example, the method test might not work in some environments:

```
<script type="text/javascript">
function test(){alert("test");}
</script>

<div id="one">
Hello Page 1!
</div>
```

The same problem might happen with inline style definitions:

```
<style type="text/css">
background-color:red;
</style>
<div id="one">
Hello Page 1!
</div>
```

## Structure of <link> and <script> tags in Internet Explorer

In Internet Explorer, <link> and <script> tags are identified using regular expressions. They are therefore vulnerable to white space within the markup. Be sure to format these tags as in the example to ensure that they are recognized and handled at run time.

```
<link href="css/pagel.css" />
<script src="js/pagel.js" type="text/javascript"></script>
```

When testing on Internet Explorer, you can check in the logger to verify that all resources were loaded.

#### Support for Fragments for Windows Desktop Gadgets

Fragments are not supported on Windows 7 and Windows Vista Desktop Gadgets.

The use of Windows 7 and Vista gadgets is deprecated in Worklight version 5.0.5. Support might be removed in any future version.

#### The onUnload Callback

When you use fragments and pages, you are responsible for deleting from the HTML DOM all objects that were created by scripts that are embedded in your fragment. To do so, you must implement the onUnload callback method and clean up your DOM there.

When you use fragments as pages, define all pages on a namespace object, which is possible because no two pages are loaded simultaneously, and clean that object in the onUnload method.

## Example:

```
In the code that loads the page:
WL.Page.load("page1.fhtml", {
  onComplete : function(){CurPage.pageFunction();},
  onUnload: function(){CurPage.onUnload();}
});

// Define all JavaScript objects on a namespace object:
  var CurPage = CurPage ? CurPage : {};

// Note that the onUnload callback is implemented once, not per fragment!
CurPage.onUnload = function() {
    for (var att in CurPage){
        delete CurPage[att];
    }
}

In the page1.js file:
// Implement the specific callbacks
CurPage.pageFunction = function() {
    WL.Logger.debug("pageFunction from page1.js called");
}
```

**Note:** The namespace (**CurPage** in the example) cannot be deleted, only the objects and methods that are defined in it.

#### WL.Fragment.load:

Deprecated. Replaces the content of a DOM element parent

#### Syntax

```
WL.Fragment.load(fragmentPath, parent, options)
```

#### Description

Replaces the content of the DOM element parent with the Fragment referred to by fragmentPath.

| Parameter    | Description                                                                                              |
|--------------|----------------------------------------------------------------------------------------------------|
| fragmentPath | Mandatory. String. The path of the file that contains the HTML fragment, relative to the main HTML file. |
| parent       | Mandatory. Object. The parent element which contains the fragment.                                       |

| Parameter | Description                                                                                                    |
|-----------|----------------------------------------------------------------------------------------------------|
| options   | Mandatory. A hash object supporting the following option:                                                                                                    |
|           | • onComplete: Function. Callback function, called after the fragment is appended to the parent and all its JavaScript and CSS files are loaded.                                                                                      |
|           | • onUnload: Function. Callback function, called when the fragment is unloaded. You are responsible to delete all objects that were created by the fragment. See The onUnload Callback for more details about this callback function. |

## Example

WL.Fragment.load ("./list.html", document.getElementById("listContainer"), {onComplete: onListLoaded

## Class WL.Page:

Deprecated. A Page is similar to a Fragment, but has additional properties.

A page is a fragment that is appended to the HTML <div> element with the pagePort ID in the main HTML file. You can declare the pagePort element anywhere you want within the content element of the app.

Page supports back navigation, which is not supported by Fragment.

WL.Page.back:

Deprecated. Loads the previous page into the main HTML pagePort element.

## **Syntax**

WL.Page.back(options)

## Description

Loads the previous page into the main HTML pagePort element. Does nothing if the page history is empty. You can use the hasBack method to check whether the page history is empty.

Table 65. WL. Page. back parameters

| Parameter | Description                                                                                                    |
|-----------|----------------------------------------------------------------------------------------------------|
| options   | A hash object supporting the options of the WL.Page.load method, and in addition:                                                                                                    |
|           | pagesBack: Optional. Positive integer. The number of pages to go back. The default is 1. If the specified number exceeds the number of pages in the page stack, the first page in the stack is loaded. |

## Example

```
WL.Page.back({onComplete: onPageLoaded, pagesBack: 2});
```

WL.Page.hasBack:

Deprecated. Returns true if the history stack contains at least one item.

## **Syntax**

WL.Page.hasBack()

#### **Parameters**

None.

#### **Returned Values**

- true if the history stack contains at least one item
- false otherwise

## Example

```
If (WL.Page.hasBack())
WL.Page.back({onComplete: onPageLoaded});
```

WL.Page.load:

Deprecated. Replaces the content of the DOM element pagePort

## **Syntax**

WL.Page.load(pagePath, options)

#### Description

Replaces the content of the DOM element pagePort with the fragment referred to by pagePath.

Table 66. WL.Page.load parameters

| Parameter | Description                                                                                                    |
|-----------|----------------------------------------------------------------------------------------------------|
| pagePath  | String. The path of the file that contains the HTML fragment that implement the page, relative to the main HTML file.                                                                                                    |
| options   | A hash object supporting the following option:                                                                                                    |
|           | <ul> <li>onComplete: Function. Callback function,<br/>called after the page is appended to the<br/>parent and all its JavaScript and CSS files<br/>are loaded.</li> </ul>                                                                                             |
|           | <ul> <li>onUnload: Function. Callback function,<br/>called when the page is unloaded. You are<br/>responsible for deleting all objects that<br/>were created by the page. See the<br/>onUnload callback for more details about<br/>this callback function.</li> </ul> |

## Example

WL.Page.load ("./page2.html", {onComplete: CurPage.onPageLoaded, onUnload: CurPage.onPageUnloaded});

## **Tab Bar API**

IBM Worklight provides an API for managing the tab bar on Android and iPhone.

This section applies to Android and iPhone only.

The Android and iPhone tab bars are graphical elements which look and work very much like the tab bars of regular web or desktop applications. IBM Worklight provides a client-side API for managing the tab bar. On iPhone, this API serves as a proxy to the native iPhone tab bar object; on Android, it is implemented as an HTML element.

The following example depicts an iPhone tab bar (on the left) and an Android tab bar (on the right) The tab bars are enclosed in red rectangles.

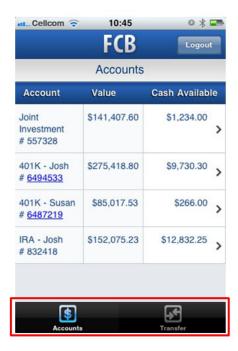

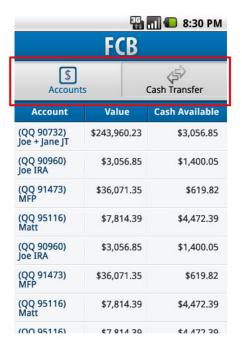

Figure 33. iPhone tab bar (left) and Android tab bar (right)

#### WL.TabBar.addItem:

Add an item to the tab bar.

#### **Syntax**

WL.TabBar.addItem(id, callback, title, options)

## Description

Adds an item to the tab bar. Can be called only after the tab bar is initialized. Items are displayed in the tab bar according to the order in which they were added to the tab bar.

#### **Parameters**

Table 67. WL. TabBar. addItem parameters

| Parameter | Description                                                                                                    |
|-----------|----------------------------------------------------------------------------------------------------|
| id        | Mandatory string. Identifies the tab.                                                                                                    |
| callback  | Mandatory function. The callback function that is invoked when the user touches the tab.                                                                                                    |
| title     | Mandatory string. The title of the tab. If null is passed, no title is displayed.                                                                                                    |
| options   | Options for customizing the tab item.                                                                                                    |
|           | • On iPhone:                                                                                                    |
|           | <ul> <li>image: String. File name or path relative<br/>to the application root directory, with a<br/>PNG image for the tab or an internal<br/>identifier for standard tabs. See the list<br/>of standard tabs in the next section.</li> </ul> |
|           | <ul> <li>badge: String. A string to display in the<br/>optional circular badge on the item; if<br/>null or unspecified, no badge is<br/>displayed.</li> </ul>                                                                                 |
|           | On Android:                                                                                                    |
|           | <ul> <li>image: String. File name or path relative<br/>to the application root directory, with a<br/>PNG image for the tab in unselected<br/>mode.</li> </ul>                                                                                 |
| My Chicai | <ul> <li>ImageSelected: String. File name with<br/>an image for the tab in selected mode.</li> </ul>                                                                                                    |

On iPhone, if the supplied image name is one of the labels in the following list, this method constructs a tab button by using the standard system buttons. If you use one of the system images, then the title you supply is ignored.

- tabButton:More
- tabButton: Favorites
- tabButton:Featured
- tabButton:TopRated
- tabButton:Recents
- tabButton:Contacts
- tabButton:History
- tabButton:Bookmarks
- tabButton:Search
- tabButton:Downloads
- tabButton:MostRecent
- tabButton:MostViewed

#### Return Value

A WL.TabBarItem object.

```
iPhone
```

```
function selectCredit(){
alert("the CREDIT tab was selected!");
}
var creditTab = WL.TabBar.addItem("CREDIT", selectCredit, "Visa", {image:"images/credit.png", badge:
```

#### Android

```
var tabFeeds = WL.TabBar.addItem (
'tab2',
function(){worklightStarterApplication.selectTab('feedsWrapper'); },
"Engadget Feeds",
{image:"images/feed.png", imageSelected:"images/feed.png"});
```

#### WL.TabBar.init:

Initialize the tab bar.

#### **Syntax**

```
WL.TabBar.init ()
```

## Description

Initializes the tab bar, enabling it, but keeping it invisible. Must be called before any other function, except setParentDivId on Android.

## **Parameters**

None.

#### Return Value

```
None
```

```
WL. TabBar. init();
```

## WL. TabBar. is Visible:

Returns whether the Android tab bar is visible.

#### **Syntax**

```
WL. TabBar. is Visible ()
```

## Description

Returns whether the Android tab bar is visible. Can be called only after the tab bar is initialized.

#### **Parameters**

None.

## WL.TabBar.setEnabled:

Enables or disables the tab bar.

#### **Syntax**

WL.TabBar.setEnabled(isEnabled)

## Description

Enables or disables the tab bar. When the tab bar is disabled, it is still visible, but all its items are disabled. However, the selected item remains selected.

#### **Parameters**

Table 68. WL.TabBar.setEnabled parameters

| Parameter | Description                  |
|-----------|------------------------------|
| isEnabled | Mandatory Boolean.           |
|           | true: Enable the tab bar     |
|           | • false: Disable the tab bar |

#### Return Value

None

WL.TabBar.setEnabled(false);

#### WL.TabBar.RemoveAllItems:

Remove all items from a tab bar

## **Syntax**

WL.TabBar.removeAllItems()

#### Description

Removes all the previously added items from the tab bar. The effect is immediate.

#### **Parameters**

None.

#### Return Value

None.

#### WL.TabBar.setParentDivId:

Place the tab bar within another element.

## **Syntax**

WL.TabBar.setParentDivId(parentId)

## Description

This method applies to Android only.

By default the tab bar is added to the element with ID *content*. In the application template that is generated by the IBM Worklight Studio, the <body> element has this ID. Use this function to place the tab bar within an arbitrary element. This

function is useful when the location of the tab bar is not at the top of the application screen.

#### **Parameters**

Table 69. WL.TabBar.setParentDivId parameters

| Parameter    | Description                                                        |
|--------------|--------------------------------------------------------------------|
| <del>-</del> | Mandatory. Identifies the division in which the tab bar is placed. |

#### Return Value

None.

## WL.TabBar.setSelectedItem:

Selects an item in the tab bar.

## **Syntax**

WL.TabBar.setSelectedItem (id)

## Description

Selects the specified item of the tab bar, deselecting any other item. If the ID does not specify an existing tab, nothing happens.

#### **Parameters**

Table 70. WL.TabBar.setSelectedItem parameters

| Parameter | Description                                  |
|-----------|----------------------------------------------|
| id        | Mandatory. The ID of the tab to be selected. |

## Return Value

Integer: the ID of the selected tab.

#### WL.TabBar.setVisible:

Makes the tab bar visible or invisible.

## **Syntax**

WL.TabBar.setVisible (isVisible)

## Description

Determines whether the tab bar is visible. Call this method after the tab bar is initialized and all necessary tabs are added.

Table 71. WL.TabBar.setVisible parameters

| Parameter | Description              |
|-----------|--------------------------|
| isVisible | Mandatory Boolean.       |
|           | true: Shows the tab bar  |
|           | false: Hides the tab bar |

#### Return Value

None

WL.TabBar.setVisible(true);

#### WL.TabBarItem:

Do not create a TabBarItem manually.

Objects of this type are returned by the WL.TabBar.addItem function and must not be created manually.

## WL.TabBarItem.setEnabled:

Enables or disables a tab bar item.

## **Syntax**

WL.TabBarItem.setEnabled(isEnabled)

## Description

Enables or disables the tab bar item.

#### **Parameters**

Table 72. WL.TabBarltem.setEnabled parameters

| Parameter | Description                     |
|-----------|---------------------------------|
| isEnabled | Mandatory Boolean.              |
| 6         | • true: Enable the tab bar item |
|           | false: Disable the tab bar item |

#### Return Value

None

```
For iPhone:
```

```
var creditTab = WL.TabBar.addItem("CREDIT", selectCredit, "Visa", {image:"images/credit.png", badg
creditTab.setEnabled(false);
```

```
For Android:
```

```
var tabFeeds = WL.TabBar.addItem (
'tab2',
function(){worklightStarterApplication.selectTab('feedsWrapper');},
```

```
"Engadget Feeds",
{image:"images/feed.png",imageSelected:"images/feed.png"});
tabFeeds.setEnabled(false);
```

## WL.TabBarItem.updateBadge:

On iOS only, updates the badge value on a tab bar item.

## **Syntax**

WL.TabBarItem.updateBadge(badge)

## Description

This method applies only to iOS.

Updates the badge value that is displayed on the tab bar item.

#### **Parameters**

Table 73. WL. TabBarltem. updateBadge parameters

| Parameter | Description                                                                                                    |
|-----------|----------------------------------------------------------------------------------------------------|
|           | Optional string. The badge value to display on the item. If null or not specified, no badge value is displayed. |

#### Return Value

#### None

```
var creditTab = WL.TabBar.addItem("CREDIT", selectCredit, "Visa", {image:"images/credit.png", badge:
creditTab.updateBadge("3");
// using null will remove the badge from the TabBar Item
```

## Fixing the Tab Bar on the Screen - Android 2.2 and Above:

Fix the position of the tab bar by updating HTML and CSS.

#### About this task

creditTab.updateBadge(null);

To fix the tab bar in one location on the screen on Android 2.2 and above, perform the following steps:

## Procedure

- Add the following meta tag to the HTML HEAD section:
   <meta name="viewport" content="width=device-width, initial-scale=1.0, maximum-scale=1.0, minimum-scale=1.0, minimum-scale=1.
- 2. Update the Android CSS BODY tag to also apply to the HTML tag, as follows:

```
html, body {
height: auto;
overflow: auto;
}
```

# Objective-C client-side API for native iOS apps

You can use Objective-C API to develop native apps for the iOS environment.

Use the Objective-C client-side API for native iOS apps that IBM Worklight provides if you want to access IBM Worklight services from native iOS applications

You can find the description of this API in the following document: Objective-C client-side API for native iOS apps.

# Java client-side API for native Android apps

You can use Java API to develop native apps for the Android environment.

Use the Java client-side API for native Android apps that IBM Worklight provides if you want to access IBM Worklight services from native Android applications.

You can find the description of this API in the following document: Java client-side API for native Android apps.

# Java client-side API for Java ME apps

You can use Java API to develop Java Platform, Micro Edition (Java ME) apps.

Use the Java client-side API for Java Platform, Micro Edition (Java ME) that IBM Worklight provides if you want to access IBM Worklight services from native Java ME apps.

You can find the description of this API in the following document: Java client-side API for Java Platform, Micro Edition.

# IBM Worklight server-side API

Use the server-side API that IBM Worklight defines to modify the behavior of the servers that your mobile applications rely on.

# JavaScript server-side API

The IBM Worklight server-side JavaScript API comprises these methods and objects.

The following table lists the methods and objects you can use to perform necessary functions in server-side applications.

Table 74. JavaScript API methods and objects

| Function                          | Description                        |
|-----------------------------------|------------------------------------|
| Accessing a web service           | WL.Server.invokeHttp               |
|                                   | WL.Server.signSoapMessage          |
| Accessing a JDBC database         | WL.Server.invokeSQLStoredProcedure |
|                                   | WL.Server.createSQLStatement       |
|                                   | WL.Server.invokeSQLStatement       |
| Accessing a JMS-enabled messaging | WL.Server.readSingleJMSMessage     |
| provider                          | WL.Server.readAllJMSMessages       |
|                                   | WL.Server.writeJMSMessage          |
|                                   | WL.Server.requestReplyJMSMessage   |

Table 74. JavaScript API methods and objects (continued)

| Function                               | Description                                                                                                    |
|----------------------------------------|----------------------------------------------------------------------------------------------------|
| Calling other procedures               | WL.Server.invokeProcedure                                                                                                    |
| Accessing an HttpServletRequest object | WL.Server.getClientRequest                                                                                                    |
| Accessing user details                 | WL.Server.getActiveUser<br>WL.Server.setActiveUser                                                                                                    |
| Subscribing to push notifications      | WL.Server.createEventSource WL.Server.createDefaultNotification WL.Server.getUserNotificationSubscription WL.Server.notifyAllDevices WL.Server.notifyDeviceToken WL.Server.notifyDeviceSubscription |
| Accessing Server configuration         | WL.Server.configuration                                                                                                    |
| Debugging                              | WL.Logger.debug, error, and log                                                                                                    |

# Method WL.Server.invokeHttp

Call an HTTP service.

## **Syntax**

WL.Server.invokeHttp(invocationData)

## **Description**

The method can be used only inside a procedure declared within an HTTP adapter. It calls a back-end HTTP service and converts the results to JSON.

## **Parameters**

The invokeHttp function accepts the following JSON block of parameters:

Table 75. JSON block properties

| Property | Description                                                                      |
|----------|----------------------------------------------------------------------------------|
|          | Mandatory. Defines the HTTP method. Valid values are get, post, put, and delete. |

Table 75. JSON block properties (continued)

| Property                | Description                                                                                                    |
|-------------------------|----------------------------------------------------------------------------------------------------|
| returnedContentType     | Optional. Defines the type of the content that is returned by the called HTTP service, overriding the HTTP response's mime type.                                                                                                    |
|                         | If this parameter is not provided, the IBM Worklight Server handles the response according to the mime type.                                                                                                    |
|                         | If it is provided, the IBM Worklight Server handles the response according to the indicated value. The field can receive the following values:                                                                                                    |
|                         | • css, csv, html, javascript, json, plain, and xml                                                                                                    |
|                         | <ul> <li>Any mime type that includes one of these<br/>values (note that any response with mime<br/>type that containsjavascript or json is<br/>considered to contain JSON objects).</li> </ul>                                                               |
| returnedContentEncoding | Optional. Defines the encoding of the returned content. Default is utf-8.                                                                                                    |
| path                    | Mandatory. Defines the path of the URL defining the HTTP service.                                                                                                    |
| parameters              | Optional. Defines the set of parameters that need to be passed to the HTTP service.                                                                                                    |
| headers                 | Optional. Defines the headers for the HTTP request.                                                                                                    |
| cookies                 | Optional. Defines cookies to be passed with the HTTP request.                                                                                                    |
| body                    | Defines the content of the request body.                                                                                                    |
| N, M, 10                | • When the method is GET, this property is not allowed.                                                                                                    |
| 5, 70, 70,              | When the method is POST, this property is optional.                                                                                                    |
| 6511.65                 | Note: body.content must be a string. If you are explicitly creating a DOM object, such as in: var request = <soap:envelope <="" soap:envelope="">;, you must convert the object to string before you assign it to body.content, for example:</soap:envelope> |
|                         | request.toString();                                                                                                    |
| transformation          | Optional. If defined, the response of the service undergoes the defined XSL transformation. If the service returns HTML, the IBM Worklight Server first converts the response to XHTML, and then runs the XSL transformation on the XHTML response.          |

**Note:** In IBM Worklight V5.0.6, the path is no longer modified when you make the actual request. You might therefore face an issue if you use the **parameters** property in the WL.Server.invokeHttp options with a query parameter specified in the path. You might end up with two? signs on the request. To avoid this, do not

use query parameters in the path along with the **parameters** property in WL.Server.invokeHttp when using the method GET.

#### **Returned Value**

The method returns the response of the HTTP service after the following processing:

- 1. If the service returns HTML, the IBM Worklight Server converts the HTML response to XHTML. If the service returns XML, the IBM Worklight Server keeps it as is.
- 2. If an XSL transformation is defined in the transformation property, the IBM Worklight Server runs the transformation on the result of Step 1. The transformation should convert its XML input to JSON. If no transformation was defined, the IBM Worklight Server automatically converts the result of Step 1 to JSON.

## **Example**

```
var response = WL.Server.invokeHttp(invocationData);
response.responseHeader; // responseHeader property contains HTTP response headers
response.statusCode; // statusCode property contains HTTP response status code
```

# Method WL.Server.signSoapMessage

Sign a fragment of a SOAP envelope.

## **Syntax**

WL.Server.signSoapMessage (envelope, wsId, keystoreAlias)

# **Description**

The method can be used only inside a procedure that is declared within an HTTP adapter. It signs a fragment of the specified envelope with ID wsId, by using the key in the specified **keystoreAlias**, inserting the digital signature into the input document.

To use WL.Server.signSoapMessage() API when IBM Worklight runs on IBM WebSphere Application Server, you might need to add a JVM argument that instructs WebSphere to use a specific SOAPMessageFactory implementation instead of a default one. To do this, you must go to Application servers {server\_name} > Process definition > Java Virtual Machine and provide the following argument under Generic JVM arguments, typing in the code phrase exactly as it is presented here:

-Djavax.xml.soap.MessageFactory=com.sun.xml.internal.messaging.saaj.soap.ver1 1.SOAPMessag

Then, you must restart the JVM.

**Important:** This workaround is only for IBM WebSphere.

Table 76. WL.Server.signSoapMessage method parameters

| Parameter | Description                       |
|-----------|-----------------------------------|
| envel ope | Mandatory. The SOAP envelope that |
|           | contains the fragment to sign.    |

Table 76. WL.Server.signSoapMessage method parameters (continued)

| Parameter     | Description                                                                                                   |
|---------------|----------------------------------------------------------------------------------------------------|
| wsId          | Mandatory. The value of the wsu:Id attribute, within the envelope, which identifies the fragment to be signed |
| keystoreAlias | Mandatory. The alias of the certificate or key entry in the keystore that is to be used for the signature.    |

# **Worklight Server Configuration**

This method relies on the following properties in the worklight.properties file:

Table 77. Properties in the worklight.properties file

| Property              | Description                                                                                      | Example                |
|-----------------------|--------------------------------------------------------------------------------------------------|------------------------|
| ssl.keystore.path     | Path to the certificate that contains the key with which the envelope fragment must be encrypted | /conf/default.keystore |
| ssl.keystore.type     | Type of the keystore                                                                             | jks                    |
| ssl.keystore.password | Password of the keystore (can be encrypted)                                                      | worklight              |

## **Example**

```
var myEnvelope =
<soapenv:Envelope xmlns:soapenv="http://schemas.xmlsoap.org/soap/envelope/">
<soapenv:Header>
...
</soapenv:Body wsu:Id="an-element-id" xmlns:wsu="http://docs.oasis-open.org/wss/2004/01/oasis-2004()...
</soapenv:Body>
</soapenv:Envelope>;
```

## Method WL.Server.invokeSQLStoredProcedure

WL.Server.signSoapMessage(myEnvelope, "an-element-id", keystoreAlias);

Call a stored procedure on a database.

#### **Syntax**

WL.Server.invokeSQLStoredProcedure(options)

## **Description**

The method can be used only inside a procedure that is declared within an SQL adapter.

It calls a stored procedure on a database.

#### **Parameters**

The invokeSQLStoredProcedure function accepts the following JSON block of parameters:

```
{
  procedure: 'procedure-name',
  parameters: [value-1, value-2, ...]
}
```

The JSON block contains the following properties:

Table 78. JSON block properties

| Property   | Description                                                              |
|------------|--------------------------------------------------------------------------|
|            | Mandatory. This string defines the name of the stored procedure to call. |
| parameters | Optional. An array of parameters to the stored procedure.                |

#### **Returned Value**

The method returns the result set of the SQL stored procedure. This returned value is formatted as a JSON array, in which each element corresponds to a row in the result set of the SQL stored procedure.

## Method WL.Server.createSQLStatement

Create a prepared SQL statement.

## **Syntax**

WL.Server.createSQLStatement(statement)

## **Description**

The method can be used only inside a procedure declared within an SQL adapter. It must be used outside of the scope of any JavaScript function.

Creates a prepared SQL statement to be later invoked with WL.Server.invokeSQLStatement.

## **Parameters**

The invokeSQLStatement method accepts the following parameter:

Table 79. invokeSQLStatement method parameter

| Parameter | Description                                                                                                    |
|-----------|----------------------------------------------------------------------------------------------------|
| statement | Mandatory string. An SQL statement with one of the following verbs: select, insert, delete, update. Use a question mark (?) as a parameter placeholder. |

## **Returned Value**

An object that represents the prepared statement.

## Example

```
// Outside any function scope
var procedure1Statement = WL.Server.createPreparedStatement("select COLUMN1, COLUMN2 from TABLE1 whe
```

## Method WL.Server.invokeSQLStatement

Call a prepared SQL statement.

## **Syntax**

WL.Server.invokeSQLStatement(options)

## **Description**

The method can be used only inside a procedure that is declared within an SQL adapter.

It calls a prepared SQL statement that was created with WL.Server.createSQLStatement.

## **Parameters**

```
{
  preparedStatement: prepared-statement-variable,
  parameters: [value-1, value-2, ...]
}
```

The JSON block contains the following properties:

Table 80. JSON block properties

| Property          | Description                                                                            |  |
|-------------------|----------------------------------------------------------------------------------------|--|
| preparedStatement | Mandatory. The prepared statement that was defined previously with createSQLStatement. |  |
| parameters        | Optional. An array of parameters to the prepared statement.                            |  |

## **Returned Value**

The method returns the result set of the prepared statement. This returned value is formatted as a JSON array, in which each element corresponds to a row in the result set of the prepared statement.

```
// Outside of the function scope
var procedure1Statement = WL.Server.createPreparedStatement("select COLUMN1, COLUMN2 from TABLE1 v
function procedure1(param) {
   return WL.Server.invokePreparedStatement({
      preparedStatement : procedure1Statement,
      parameters : [param] }
   );
```

# Method WL.Server.readSingleJMSMessage

Read a single message from the given destination.

## Syntax

WL.Server.readSingleJMSMessage(options)

## Description

The method attempts to read a single message from the given destination.

If the destination is a queue, this method also removes the message from the queue.

The readSingleJMSMessage function accepts the following JSON block of parameters:

```
{
    destination : jndi-name-of-the-destination,
    timeout : wait-timeout-in-milliseconds,
    filter : jms-filter-string
}
```

The JSON block contains the following properties:

Table 81. JSON block properties

| Property    | Description                                                                                                    |  |
|-------------|----------------------------------------------------------------------------------------------------|--|
| destination | Mandatory. The name of the administered destination object, held in the JNDI repository, that the message will be received from. For example: If the administered destination object is a JEE container managed object, the value may be java:comp/env/ |  |
| timeout     | Optional. The time, in milliseconds, that the method will wait for a message, if a messag is not immediately available. If <b>timeout</b> is not specified, the method will not wait for a message.                                                     |  |
|             | Special values for this parameter:                                                                                                    |  |
| (10)        | 0 wait indefinitely                                                                                                    |  |
|             | <0 do not wait                                                                                                    |  |
| filter      | Optional. The JMS selector string applied to the wait call. The filter follows the standard JMS selector syntax rules.                                                                                                    |  |

## **Returned Value**

The method returns the received message. If no message is immediately available on the destination, the method waits for the specified millisecond timeout. If no message is available after the specified timeout, the method returns successfully but with no message.

The message must be of type JMSText. If the message is not of type JMSText, it is read from the destination and written to the warnings element of the response using the javax.jms.Message.toString() method.

```
The returned object has the following structure:
```

The invocation results object contains the following properties:

Table 82. Invocation results object properties

| Property     | Description                                                                                                    |
|--------------|----------------------------------------------------------------------------------------------------|
| isSuccessful | Identifies whether the method invocation succeeded or failed. Valid values are:                                                           |
|              | true The method invocation succeeded. This is the default value.                                                                          |
|              | Also set to true if there is no message on the destination and the method returns without error.                                          |
|              | false The method invocation failed.                                                                                                    |
| errors       | Optional. Any errors during processing will appear here.                                                                                  |
| warnings     | Optional. Any warnings during processing will appear here. This includes warnings about any messages not of a supported JMS Message Type. |
| message      | Optional. The message, the message body, and the message properties are all optional.                                                     |
| 0111         | <b>body</b> The message body. If no message is returned, this will not be available.                                                      |
|              | properties                                                                                                    |
|              | An array of message properties which follow the JMSMessage property rules. The following                                                  |
| 4/10,16      | <ul> <li>message properties can be returned:</li> <li>JMS* properties. For example:<br/>JMSCorrelationID.</li> </ul>                      |
| 40, EU, 116  | <ul> <li>JMS_Provider_* properties. For<br/>example: JMS_IBM_Format.</li> </ul>                                                           |
| M July to    | <ul> <li>user properties. For example:<br/>my_user_property.</li> </ul>                                                                   |
| 0, 00, 60,   |                                                                                                    |

# Method WL.Server.readAllJMSMessages

Read all messages from the given destination.

## **Syntax**

WL.Server.readAllJMSMessages(options)

# **Description**

The method attempts to read all messages from the given destination.

If the destination is a queue, this method also removes the messages from the queue.

## **Parameters**

The readAllJMSMessages function accepts the same set of parameters as readSingleJMSMessage.

#### **Returned Value**

The method returns all available messages on the destination. If no messages are immediately available on the destination, the method waits for the specified millisecond timeout.

**Note:** The timeout is applied per message. If a message is available within the timeout period, it is added to the list of received messages. The method then performs another wait with the same timeout for the next available message. If no messages are available after the specified timeout, the method returns successfully but with no messages.

The messages must be of type JMSText. If an individual message is not of type JMSText, it is read from the destination and added to the warnings element of the response. The method then continues to attempt to read messages from the destination. If there is an error processing the messages, an optional error parameter is returned in the result.

The returned object is a list of received messages. Each individual message holds the same body type and property list as readSingleJMSMessage.

```
Example of a returned object:
```

## Method WL.Server.writeJMSMessage

Write a single JMSText message to the given destination.

#### **Syntax**

WL.Server.writeJMSMessage(options)

#### Description

The method writes a single JMSText message to the given destination.

The method options include write options, the message body, and message properties.

#### **Parameters**

The writeJMSMessage function accepts the following JSON block of parameters:

The JSON block contains the following properties:

Table 83. JSON block properties

| Property    | Description                                                                                                    |
|-------------|----------------------------------------------------------------------------------------------------|
| destination | Mandatory. The name of the administered destination object, held in the JNDI repository, that the message will be written to. The administered object can be defined as a queue or a topic. For example: If the administered destination object is a JEE container managed object, the value might be java:comp/env/ |
| message     | Optional. The message to write to the destination. The message, the message body, and the message properties are all optional. If there is no message body or message properties, an empty message will be sent. The properties follow the same property naming and setting rules as standard JMS messages.          |
| tt1         | Optional. The message time-to-live. The time is in milliseconds. If not specified, the time-to-live is set to infinite.                                                                                                    |

#### **Returned Value**

If the method is successful, the JMSMessageID of the sent message is returned.

The returned object has the following structure:

```
{
  isSuccessful: Boolean,
  errors : optional-error-messages,
  JMSMessageID : ID:jms-message-id
```

The invocation results object contains the following properties:

Table 84. Invocation results object properties

| Property     | Description                                                                                                    |  |
|--------------|----------------------------------------------------------------------------------------------------|--|
| isSuccessful | Identifies whether the method invocation succeeded or failed. Valid values are:                                                                                      |  |
|              | true The method invocation succeeded. This is the default value.                                                                                                    |  |
|              | false The method invocation failed.                                                                                                    |  |
| errors       | Optional. Any errors during processing will appear here.                                                                                                    |  |
| JMSMessageID | Optional. If the message was sent successfully, this is the message ID of the sent message. The message ID uses the standard of the underlying JMS Message provider. |  |
|              | For example: JMSMessageID : ID:414d234e132a43c123d2b3c1e5a4a4b32132c.                                                                                                |  |

# Method WL.Server.requestReplyJMSMessage

Write a single JMSText message to the given destination and wait for the response.

## Syntax

WL.Server.requestReplyJMSMessage(options)

## Description

This method is designed for use when a service is called that uses the replyTo destination in the originating message to send the response to.

The IBM Worklight server creates a temporary JMS destination for the reply to be received on. The temporary JMS destination is deleted using the underlying JMS provider cleaning up rules. The temporary destination that is created is of the same type as the specified destination. For example: If the specified destination is a queue, then a temporary queue is created as the replyTo destination.

#### **Parameters**

The requestReplyJMSMessage function accepts the following JSON block of parameters:

```
destination: jndi-name-of-the-destination,
message : { body : message body,
               properties : { message-properties },
timeout : wait-timeout-in-milliseconds,
         : time-to-live-in-milliseconds
```

The JSON block contains the following properties:

Table 85. JSON block properties

|  | Property    | Description                                                                                                    |
|--|-------------|----------------------------------------------------------------------------------------------------|
|  | destination | Mandatory. The name of the administered destination object, held in the JNDI repository, that the message is written to. The administered object can be defined as a queue or a topic. For example: If the administered destination object is a JEE container managed object, the value might be java:comp/env/ |
|  | message     | Optional. The message to write to the destination. The message, the message body, and the message properties are all optional. If there is no message body or message properties, an empty message is sent. The properties follow the same property naming and setting rules as standard JMS messages.          |
|  |             |                                                                                                    |

Table 85. JSON block properties (continued)

| Property | Description                                                                                                    |
|----------|----------------------------------------------------------------------------------------------------|
| timeout  | Optional. The time, in milliseconds, that the method waits for a message, if a message is not immediately available. If <b>timeout</b> is not specified, the method will not wait for a message. |
|          | Special values for this parameter:                                                                                                    |
|          | 0 wait indefinitely                                                                                                    |
|          | <0 do not wait                                                                                                    |
| tt1      | Optional. The message time-to-live. The time is in milliseconds. If not specified, the time-to-live is set to infinite.                                                                          |

## **Returned Value**

The requestReplyJMSMessage function follows the same syntax and rules as readSingleJMSMessage.

## Method WL.Server.invokeProcedure

Invoke a procedure that is exposed by a Worklight adapter.

## **Syntax**

WL.Server.invokeProcedure (invocationData)

## **Parameters**

The invokeProcedure function accepts the following JSON block of parameters:

Table 86. JSON block properties

| Property   | Description                                                                                                    |
|------------|----------------------------------------------------------------------------------------------------|
| adapter    | Mandatory. A string that contains the name of the adapter as specified when the adapter was defined.                        |
| procedure  | Mandatory. A string that contains the name of the procedure as specified when the adapter was defined.                      |
| parameters | Optional. An array of parameter values that are passed to the back-end procedure. A parameter can be a scalar or an object. |

Example of a JSON block of Parameters

```
{
adapter : "AcmeBank",
procedure : " getTransactions",
parameters : [accountId, fromDate, toDate],
}.
```

#### **Returned Value**

```
isSuccessful: Boolean,
errorMessages: ["Error Msg1", ...],
// Application object returned by procedure
```

The invocation results object contains the following properties:

Table 87. Invocation results object properties

| Property           | Description                                                                                                    |
|--------------------|----------------------------------------------------------------------------------------------------|
| isSuccessfu1       | Optional. Identifies whether the procedure invocation succeeded or failed. Valid values are:  true The procedure invocation succeeded. This is the default value. |
|                    | false The procedure invocation failed.                                                                                                    |
| errorMessages      | Optional. An array of strings that contain error messages. If no errors are provided, the returned array is empty.                                                |
| Application object | Any object that is returned by the procedure.                                                                                                    |

# Method WL.Server.getClientRequest

This method returns a reference to the Java HttpServletRequest object that was used to invoke an adapter procedure

## **Syntax**

WL.Server.getClientRequest ()

## Description

Returns a reference to the Java HttpServletRequest object that was used to invoke an adapter procedure. This method can be used in any adapter procedure.

Use this method to return headers or other information stored in an HttpServletRequest object.

#### **Parameters**

None.

## **Return Value**

A reference to an HttpServletRequest object.

## Example

```
var request = WL.Server.getClientRequest();
var userAgent = request.getHeader("User-Agent");
```

# Method WL.Server.getActiveUser

Return an object that contains user identity properties.

WL.Server.getActiveUser ()

## **Description**

Returns an object with the user identity properties, according to the following rules:

- If no realm is defined on the adapter, the method returns null (active user is unknown)
- If a realm is defined on the adapter:
  - If there is no strong identity associated with the user (the user was authenticated in this session or in a previous session), the method returns null.
  - If there is a strong identity associated with the user (from the current session or a previous one), the method returns the strong identity.

## **Parameters**

None.

#### **Return Value**

An object that contains the user identity properties, as defined by the login module, with the following structure:

```
userId The login ID, mandatory
```

## displayName

Optional

#### credentials

Optional. A string with the user's credentials, such as password

## attributes

Optional. Custom user attributes. There are no constraints on the structure of the object.

## Example

```
{
userId: "38017840288"
displayName: "John Doe",
attributes: {lastLogin: "2010-07-13 19:25:08.0 GMT"}
}
```

## Method WL.Server.setActiveUser

Create a user identity in a specified realm.

## **Syntax**

WL.Server.setActiveUser (realm, identity)

## **Description**

Used in authenticator adapters at the end of the login sequence. Creates a user identity in the specified realm with the properties in the specified **identity** parameter. As a result of this method, the user's session is considered authenticated.

## **Parameters**

Table 88. WL.Server.setActiveUser method parameters

| Property | Description                                                                                              |
|----------|----------------------------------------------------------------------------------------------------|
| realm    | Mandatory. The realm to log in to (as defined in the authenticationConfig.xml file).                     |
| identity | Mandatory. A user identity object, as returned by WL.Server.getActiveUser, with the following structure: |
|          | userId Mandatory. The login ID.                                                                          |
|          | displayName<br>Optional.                                                                                 |
|          | credentials  Optional. A string with the user's credentials, such as password.                           |
|          | attributes                                                                                               |
|          | Optional. Custom user attributes,                                                                        |

## **Return Value**

None.

## **Example**

```
WL.Server.setActiveUser ("ACMERealm", {
  userId: "38017840288",
  displayName: "John Doe",
  attributes: {
  "firstName": "John",
  "lastName": "Doe",
  "lastLogin": "2010-07-13 19:25:08.0 GMT",
  }
})
```

## Method WL.Server.createEventSource

Create an event source.

## **Syntax**

WL.Server.createEventSource(JSON-parameter-block)

## Description

Creates an event source according to the parameters in the parameter block.

## **Parameters**

The JSON block contains the following properties:

Table 89. JSON block properties

| Property | Description                                |
|----------|--------------------------------------------|
|          | Mandatory. A string that contains the name |
|          | of the event source.                       |

Table 89. JSON block properties (continued)

| Property            | Description                                                                                                    |
|---------------------|----------------------------------------------------------------------------------------------------|
| onUserSubscribe     | Optional. The name of the JavaScript function (in the adapter file) that is called when the user subscribes to this event source for the first time, on first device subscription. The callback function receives the user subscription object as an input parameter.     |
| onUserUnsubscribe   | Optional. The name of the JavaScript function (in the adapter file) that is called when the user unsubscribes from this event source for the first time, on first device subscription. The callback function receives the user subscription object as an input parameter. |
| onDeviceUnsubscribe | Optional. The name of the JavaScript function that is called when the device subscription is removed by a client request or by the cleanup task. The callback function receives the device subscription as an input parameter.                                            |
| onUserChange        | Optional. The name of the JavaScript function that is called when a subscription from this device exists for a different user.  The callback function receives the options sent to the createEventSource function.                                                        |
| M Mollie it         | The callback function must return a JSON block that must contain at least an isSuccessful property, indicating whether the subscription should be created. The returned JSON block can contain other custom properties, and it is transferred back to the client app.     |
| po11                | Optional. If the method of getting the notification data from the back-end is polling, provide the following properties:                                                                                                    |
| (1)62,              | interval  Mandatory. The interval in seconds between the polls.                                                                                                    |
| 65                  | onPoll Mandatory. The name of JavaScript function which is called on each poll.                                                                                                    |
| securityTest        | Mandatory. Declares the appropriate securityTest from authenticationConfig.xml to be used for this event source.                                                                                                    |

## Example

```
WL.Server.createEventSource({
name: 'newCoupons',
onUserSubscribe: 'subscribeUser',
onUserUnsubscribe: 'unsubscribeUser',
onUserChange: 'onUserChange',
poll : {
```

```
interval: 2,
onPoll: 'produceNotifications'
}
});
```

Related links: Security Tests

## Method WL.Server.createDefaultNotification

Return a default notification JSON block structure.

## **Syntax**

var notification = WL.Server.createDefaultNotification(notificationText, badge, payload);

## **Description**

The method creates and returns a notification JSON block for the supplied values, for all supported environments:

- Push notifications on iOS, Android, and Windows Phone 8
- SMS push notifications on iOS, Android, Windows Phone 7.5, Windows Phone 8, and BlackBerry devices that support SMS functions

## **Parameters**

Table 90. WL.Server.createDefaultNotification(notificationText, badge, payload) method parameters

| Property         | Description                                                                                                    |
|------------------|----------------------------------------------------------------------------------------------------|
| notificationText | Optional. The string that is displayed in the alert. On Windows Phone 8 the string is displayed in the application tile title.                                                                                                    |
| badge            | Optional. An integer value that is displayed in a badge on the application icon. On Windows Phone 8 the value is displayed as the application tile count.                                                                                                    |
| payload          | Optional. A JSON block that is transferred to the application. On iOS and Android, the payload is transferred to the application if the application is opened by the user when the notification is received, or if the application is already open. On Windows Phone 8, the payload is transferred to the application as a raw notification only if the application is already open. |

## **Returned Value**

The returned JSON block has the following structure:

```
APNS: {
  badge: badge,
  alert: notificationText,
  payload: payload,
  sound: "",
  actionKey: null
  },
GCM: {
  alert: notificationText,
  badge: badge,
  payload: payload
```

```
},
SMS: {
  text: notificationText
},
MPNS: {
  raw: {
   payload: payload
  },
  toast: null,
  tile: {
   title: notificationText,
   count: badge
  }
}
```

## **Example**

var notification = WL.Server.createDefaultNotification("You have " + numCoupons + " coupons.", num

# Method WL.Server.getUserNotificationSubscription

Return a subscription object for a user.

## **Syntax**

WL.Server.getUserNotificationSubscription(eventSourceName, userId);

## **Description**

Returns a subscription object for the user with the specified ID to the specified event source.

## **Parameters**

Table 91. WL.Server.getUserNotificationSubscription method parameters

| Parameter       | Description                                                                                                    |
|-----------------|----------------------------------------------------------------------------------------------------|
| eventSourceName | Mandatory. A string that contains the name of the event source.                                                                                  |
| userId          | Mandatory. A string that contains the user ID, created during the login process. The user ID can be obtained by calling WL.Server.getActiveUser. |

## **Return Value**

The method returns a subscription object that contains the user ID and the mutable subscription state.

**Note:** All subscription object fields are read-only, except for the user subscription state. You can modify the user subscription state in your JavaScript code, and then must use the save method to save it to the IBM Worklight database.

## **Example**

```
{userId: 'bjones', state: {numCoupons: 3}}
```

## Method userSubscription.getDeviceSubscriptions

Return an array of device subscriptions.

#### Syntax

userSubscription.getDeviceSubscriptions();

## **Description**

Returns an array of device subscriptions for the user subscription object on which it is invoked.

#### **Parameters**

None.

#### **Return Value**

The method returns an array of the device subscriptions. The device subscriptions contain the device token, the application ID, the platform, and the options that were passed by the client in the subscribe call.

## **Example**

```
[
{
alias: "myPush,
device: "123123123123....",
token: '53d8d76d0ec54b79552dd98dfeb4b4565c2b13cad53ff3898e7441d1f91b4574',
applicationId: 'HelloBookstore',
platform: 'Apple',
userAgent: 'Mozilla/5.0 (iPad; ...',
options: {foo: 'bar', alert: true, badge: true, sound: true}
}
```

## Method userSubscription.save

Save the state of a user subscription.

#### **Syntax**

userSubscription.save();

## Description

Saves the state of the user subscription. Should be called only after you explicitly change the **state** property of the user subscription object.

## **Parameters**

None.

## **Return Value**

None.

# Method WL.Server.notifyAllDevices

Submit a notification to all a specified user's device subscriptions

#### Syntax

WL.Server.notifyAllDevices(userSubscription, notificationOptions)

## Description

Submits a notification to all the device subscriptions of the specified user, according to the specified options.

Push notifications are supported on iOS, Android, and Windows Phone 8 devices. iOS apps use the Apple Push Notification Service (APNS), Android apps use Google Cloud Messaging (GCM), and Windows Phone 8 apps use the Microsoft Push Notification Service (MPNS).

**Note:** If a notification to a specific Windows Phone 8 device subscription fails, the notification is dismissed and not resubmitted.

SMS push notifications are supported on iOS, Android, Windows Phone 7.5, Windows Phone 8, and BlackBerry devices that support SMS functions.

For SMS notifications, the *text* property of the **notificationOptions** parameter contains the SMS text. A text message is sent as a single message if the text message length is less than or equal to 160 characters. If the text message length is greater than 160 characters, the message is either split into multiple messages of 160 characters or less, or it is rejected. The action that is taken depends on the configured SMS gateway. All other properties of **notificationOptions** are ignored.

#### **Parameters**

In IBM Worklight V5.0.6, the JSON block for the **notification0ptions** parameter has changed. The JSON block that was used in IBM Worklight V5.0.5 and earlier is deprecated in IBM Worklight V5.0.6. Support might be removed in any future version. See "Parameters for IBM Worklight V5.0.5 and earlier" on page 297 for details on the JSON block that was used in IBM Worklight V5.0.5 and earlier, and how it is used in IBM Worklight V5.0.6.

The **notificationOptions** parameter accepts the following JSON block:

```
APNS
          alert
          badge
          sound
          actionKey
          payload
          alert
          sound
          payload
          delayWhileIdle
          timeToLive
          text
          raw
                     payload
          toast
                     text1
                     text2
                     param
          tile
                     id
                     count
                     title
                     backgroundImage
                     small Background Image \\
                     wideBackgroundImage
                     wideBackBackgroundImage
                     wideBackContent
                     backBackgroundImage
                     backTitle
                     backContent
```

smallIconImage
iconImage
wideContent1
wideContent2
wideContent3
backgroundColor
cycleImage1
cycleImage2
cycleImage3
cycleImage4
cycleImage5
cycleImage6
cycleImage7
cycleImage8
cycleImage9

Table 92. WL.Server.notifyAllDevices(userSubscription, notificationOptions) method parameters

| Name             | Description                                                                                          |
|------------------|----------------------------------------------------------------------------------------------------|
| userSubscription | Mandatory. A user subscription object, obtained by calling WL.Server.getUserNotificationSubscription |

Table 92. WL.Server.notifyAllDevices(userSubscription, notificationOptions) method parameters (continued)

| parameters (continued) |                                                                                                    |
|------------------------|----------------------------------------------------------------------------------------------------|
| Name                   | Description                                                                                                    |
| notificationOptions    | Mandatory. The JSON block contains the following properties:                                                                                                    |
|                        | APNS                                                                                                    |
|                        | alert Optional. A string to be displaye in the alert.                                                                                                    |
|                        | <b>badge</b> Mandatory. An integer value to be displayed in a badge on the application icon.                                                                                                    |
|                        | <b>sound</b> Optional. The name of a file to p when the notification arrives.                                                                                                    |
|                        | actionKey  Optional. The label of the dialog box button that allows the user to open the app upon receiving the notification.                                                                                           |
|                        | payload                                                                                                    |
|                        | Optional. A JSON block that is transferred to the application if t application is opened by the uses when the notification is received if the application is already open                                               |
|                        | GCM                                                                                                    |
| 1/1/2/16               | alert Optional. A string to be displaye in the alert.                                                                                                    |
| 40, EL, A              | <b>sound</b> Optional. The name of a file to p when the notification arrives.                                                                                                    |
| 18 90 CHILLIA          | payload  Optional. A JSON block that is transferred to the application if t application is opened by the use when the notification is received if the application is already open                                       |
|                        | delayWhileIdle  Optional. A Boolean value that indicates that the message should not be sent if the device is idle. It is server waits for the device to become active before the message sent. Default value is false. |
|                        | timeToLive                                                                                                    |
|                        | Optional. How long, in seconds, message should be kept on GCM storage if the device is offline.  Default value is 4 weeks, and mube set as a JSON number.                                                               |
|                        | SMS                                                                                                    |
|                        | text Mandatory. A string to be display in the alert.                                                                                                    |
|                        | MPNS                                                                                                    |
|                        | raw Chapter 5. API reference payload                                                                                                    |
|                        | Optional. A JSON block                                                                                                    |

that is transferred to the

Windows Phone 8 Tile images can be local or remote. Store a local image, for example, myImage.jpg, as a web resource in the images folder. The URL of the image is then www/default/images/myImage.jpg. To use a remote image, you must declare the remote image domain in the <allowedDomainsForRemoteImages> subelement of <windowsPhone8> in the application-descriptor.xml file.

To clear a Windows Phone 8 Tile property, set it to an empty string for texts and URLs, or to zero for the count property, when you send a notification.

#### Note:

- If you submit a notification to MPNS and none of the appropriate properties are set, then the notification is not sent; for example, a raw notification is not sent if payload is not set; a toast notification is not sent if text1, text2, and param are
- If you submit a notification to Windows Phone 8 with Tile properties that do not match the Tile template declared in the WMAppManifest.xml file, the Tile notification is ignored by the device OS.
- If you declare a Windows Phone 8 Tile as cycle in the WMAppManifest.xml file and the notification comprises only the title and count properties, then the notification is ignored by the device OS. As a workaround, add one of the notificationOptions cycle properties that are described in Table 92 on page 292.
- If you declare a Windows Phone 8 Tile as iconic in the WMAppManifest.xml file and the notification comprises only the title and count properties, then the notification is ignored by the device OS. As a workaround, add one of the notificationOptions iconic properties that are described in Table 92 on page 292.

See http://msdn.microsoft.com/en-us/library/windowsphone/develop/jj662938 %28v=vs.105%29.aspx for more details on Windows Phone 8 toast notifications.

See http://msdn.microsoft.com/en-us/library/windowsphone/develop/hh202948 %28v=vs.105%29.aspx for more details on Windows Phone 8 Tiles.

Use the following process to create a notification that can be sent to all devices:

- 1. Call WL.Server.createDefaultNotification to create a default notification. See "Method WL.Server.createDefaultNotification" on page 288 for details on this
- 2. Individually set or change any property in the returned default notification.
- 3. Call WL.Server.notifyAllDevices with the updated notification.

// set toast notification properties for MPNS

notification.MPNS.toast.text1 = "Toast title";

notification.MPNS.toast = {};

#### Example

```
userSubscription = WL.Server.getUserNotificationSubscription ("MyEventSource", userID);
var notification = WL.Server.createDefaultNotification("You have " + numCoupons + " coupons.", numCo
// change the sound for APNS
notification.APNS.sound = mySound;
// change the alert for GCM
notification.GCM.alert = myAndroidAlert;
// change the payload for MPNS
notification.MPNS.raw.payload = myRawPayload;
```

```
notification.MPNS.toast.text2 = "Toast content";
// set a local image for MPNS
notification.MPNS.tile.backgroundImage = "www/default/images/myImage.jpg";
// set a remote image for MPNS
notification.MPNS.tile.backBackgroundImage = "http://icons.aniboom.com/Animators/00e45896-68c6-446
WL.Server.notifyAllDevices(
userSubscription, notification
);
```

The following figure shows the notification dialog box, text, and badge numbers:

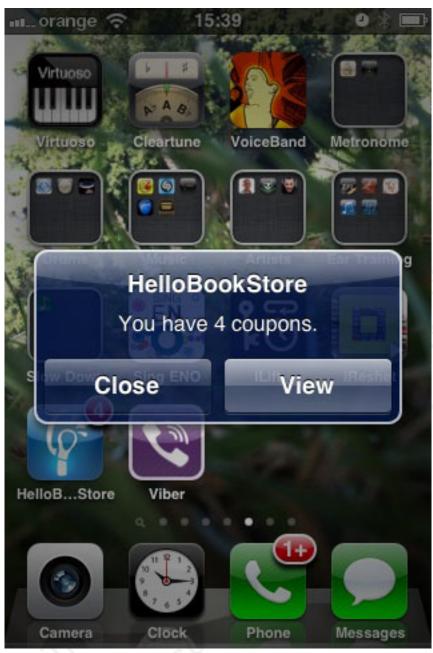

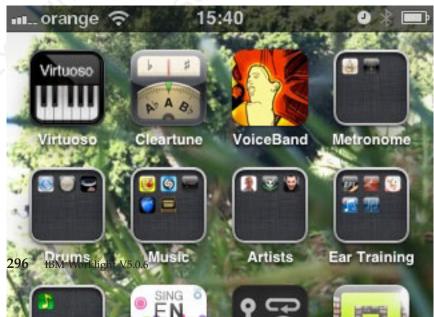

## Parameters for IBM Worklight V5.0.5 and earlier

The JSON block that was used in IBM Worklight V5.0.5 and earlier is deprecated in IBM Worklight V5.0.6. Support might be removed in any future version. If the deprecated JSON block structure is used in IBM Worklight V5.0.6, a deprecation warning message is printed to the console. A notification message is still submitted to all supported environments, however, the notification message that is sent to a Windows Phone 8 device is sent as two notifications:

- A tile message, which contains the badge, or count, and an alert, or title
- · A raw message, which contains the payload

Table 93. WL.Server.notifyAllDevices(userSubscription, notificationOptions) method parameters

| Name                | Description                                                                                                    |
|---------------------|----------------------------------------------------------------------------------------------------|
| userSubscription    | Mandatory. A user subscription object, obtained by calling WL.Server.getUserNotificationSubscription                                                                                   |
| notificationOptions | Mandatory. The JSON block contains the following properties:                                                                                                    |
|                     | badge Mandatory. An integer value to be displayed in a badge on the application icon.                                                                                                  |
|                     | <b>sound</b> Optional. The name of a file to play when the notification arrives.                                                                                                    |
|                     | alert Optional. A string to be displayed in the alert.                                                                                                    |
|                     | optional. The label of the dialog box button that allows the user to open the app upon receiving the notification.                                                                     |
|                     | payload  Optional. A JSON block that is transferred to the application if the application is opened by the user when the notification is received, of the application is already open. |

## Method WL.Server.notifyDevice

Submit a notification to a specified user and a specified device.

#### **Syntax**

WL.Server.notifyDevice(userSubscription, device, options)

## **Description**

Submits a notification to the specified user with the specified device ID according to the specified options.

If the device ID does not exist, the server outputs an error to the log and returns.

Push notifications are supported on iOS, Android, and Windows Phone 8 devices. iOS apps use the Apple Push Notification Service (APNS), Android apps use Google Cloud Messaging (GCM), and Windows Phone 8 apps use the Microsoft Push Notification Service (MPNS).

**Note:** If a notification to a specific Windows Phone 8 device subscription fails, the notification is dismissed and not resubmitted.

SMS push notifications are supported on iOS, Android, Windows Phone 7.5, Windows Phone 8, and BlackBerry devices that support SMS functions.

Useful when the notifications are generated by a back-end system, and directs them to specific device IDs.

For SMS notifications, the *text* property of the **options** parameter contains the SMS text. A text message is sent as a single message if the text message length is less than or equal to 160 characters. If the text message length is greater than 160 characters, the message is either split into multiple messages of 160 characters or less, or it is rejected. The action that is taken depends on the configured SMS gateway. All other properties of **options** are ignored.

#### **Parameters**

Table 94. WL. Server. notify Device method parameters

| Name             | Description                                                                                          |
|------------------|----------------------------------------------------------------------------------------------------|
| userSubscription | Mandatory. A user subscription object, obtained by calling WL.Server.getUserNotificationSubscription |
| device           | Mandatory. The device ID that is used to identify the device by the Worklight Server.                |
| options          | Mandatory. See Method<br>WL.Server.notifyAllDevices.                                                 |

Use the following process to create a notification that can be sent to any device:

- Call WL.Server.createDefaultNotification to create a default notification. See "Method WL.Server.createDefaultNotification" on page 288 for details on this method.
- 2. Individually set or change any property in the returned default notification.
- 3. Call WL.Server.notifyDevice with the updated notification.

## Example

```
userSubscription = WL.Server.getUserNotificationSubscription ("MyEventSource", userID);
var notification = WL.Server.createDefaultNotification("You have " + numCoupons + " coupons.", numCo
WL.Server.notifyDevice(
userSubscription, userSubscription.getDeviceSubscriptions()[0].token, notification
```

## Method WL.Server.notifyDeviceSubscription

Submit a notification to the specified device of a subscribed user.

## Syntax

WL.Server.notifyDeviceSubscription (deviceSubscription, notificationOptions)

## **Description**

This method replaces the deprecated method WL.Server.submitNotification.

Submits a notification to the specified device of a subscribed user, according to the specified options.

Push notifications are supported on iOS, Android, and Windows Phone 8 devices. iOS apps use the Apple Push Notification Service (APNS), Android apps use Google Cloud Messaging (GCM), and Windows Phone 8 apps use the Microsoft Push Notification Service (MPNS).

**Note:** If a notification to a specific Windows Phone 8 device subscription fails, the notification is dismissed and not resubmitted.

SMS push notifications are supported on iOS, Android, Windows Phone 7.5, Windows Phone 8, and BlackBerry devices that support SMS functions.

For SMS notifications, the *text* property of the **notificationOptions** parameter contains the SMS text. A text message is sent as a single message if the text message length is less than or equal to 160 characters. If the text message length is greater than 160 characters, the message is either split into multiple messages of 160 characters or less, or it is rejected. The action that is taken depends on the configured SMS gateway. All other properties of **notificationOptions** are ignored.

## **Parameters**

Table 95. WL.Server.notifyDeviceSubscription method parameters

| Name                | Description                                                                                                    |
|---------------------|----------------------------------------------------------------------------------------------------|
| deviceSubscription  | Mandatory. The device subscription, obtained by calling getDeviceSubscriptions on the user subscription object. |
| notificationOptions | Mandatory. See Method<br>WL.Server.notifyAllDevices.                                                            |

Use the following process to create a notification that can be sent to any device:

- 1. Call WL.Server.createDefaultNotification to create a default notification. See "Method WL.Server.createDefaultNotification" on page 288 for details on this method.
- 2. Individually set or change any property in the returned default notification.
- 3. Call WL.Server.notifyDeviceSubscription with the updated notification.

#### **Example**

```
userSubscription = WL.Server.getUserNotificationSubscription ("MyEventSource", userID);
var notification = WL.Server.createDefaultNotification("You have " + numCoupons + " coupons.", num
WL.Server.notifyDeviceSubscription(
userSubscription.getDeviceSubscriptions()[0], notification
```

# Deprecated Method WL.Server.submitNotification

This method is deprecated.

## **Syntax**

WL.Server.submitNotification (deviceSubscription, notificationOptions)

## **Description**

**Note:** This method is deprecated as of version 4.1.3, and should be replaced by **WL.Server.notifyDeviceSubscription**, which has the same signature.

Submits a notification to the specified device of a subscribed user, according to the specified options.

It is possible to submit notifications only to iOS and Android devices.

#### **Parameters**

Table 96. Deprecated Method WL.Server.submitNotification parameters

| Name                | Description                                                                                                    |
|---------------------|----------------------------------------------------------------------------------------------------|
| deviceSubscription  | Mandatory. The device subscription obtained by calling getDeviceSubscriptions on the user subscription object. |
| notificationOptions | Mandatory. See Method<br>WL.Server.notifyAllDevices.                                                           |

## Methods WL.Logger.debug, error, and log

Logger methods for server-side code.

## **Syntax**

- WL.Logger.debug (message)
- WL.Logger.error (message)
- WL.Logger.log (message)

## Description

Logger methods for server-side code. Each method writes a message to the Worklight Project Name/server/log/server/server.log file.

Note: For the development environment only, you can define the level of the traces that are logged by setting the appropriate values in the development.logging.properties file that is in the Worklight Project Name/server/conf folder. This property file contains default definitions that you can use as a starting point. By default, the messages that are of the debug level or higher are printed in the server.log file and the Worklight Studio console. If you are using a stand-alone server that has its specific logging level definitions, such as WebSphere Application Server or Tomcat, the development.logging.properties file is irrelevant. For more information, see "Logging and monitoring mechanisms" on page 400.

## **Parameters**

Table 97. Methods WL.Logger.debug, error, and log parameters

| Name | Description                                                                  |
|------|------------------------------------------------------------------------------|
|      | Mandatory. A string that contains the message to be written to the log file. |

#### **Return Value**

None.

## Object WL.Server.configuration

A map that contains all the server properties that are defined in the file worklight.properties.

## **Syntax**

```
WL.Server.configuration ["property-name"] WL.Server.configuration.property-name
```

Both syntaxes are equivalent. When the property name contains a period ('.'), for examplelocal.IPAddress, the array index syntax must be used.

## **Example**

var addr = WL.Server.configuration["local.IPAddress"];

## Java server-side API

The IBM Worklight server-side Java API comprises these interfaces.

## Interface WorklightAuthenticator

The WorklightAuthenticator interface contains the methods necessary to write a custom authenticator in Java.

A custom authenticator class must implement this interface.

## Method changeResponseOnSuccess:

This method is invoked after authentication success. It is used to add data to the response after the authentication is successful.

## **Syntax**

Boolean changeResponseOnSuccess (HttpServletRequest request, HttpServletResponse response)

## **Parameters**

#### request

Input.

## response

Output.

#### Returns

#### true

The response is modified. This value is returned only if the method actually changed the response.

## false

The response is not modified.

#### Method clone:

This method creates a deep copy of class members

## **Syntax**

WorkLightAuthenticator clone()

#### **Parameters**

None.

#### **Throws**

## CloneNotSupportedException

## Method getAuthenticationData:

This method is used by a Login Module to get the credentials collected by an authenticator.

## **Syntax**

Map<String, Object> getAuthenticationData()

#### **Parameters**

None.

#### Returns

Authentication data as a Map.

#### Method init:

This method is invoked when the authenticator instance is created.

## **Syntax**

void init(Map<String, String> options)

#### **Parameters**

#### Map

An options map specified in a realm definition in the authenticationConfig.xml file.

## **Throws**

MissingConfigurationOptionException

## Example

Assume that you have the following realm definition in the authenticationConfig.xml file:

```
<realm name="realmForMyApp" loginModule="DatabaseLoginModule">
<className> com.worklight.core.auth.ext.BasicAuthenticator </className>
<parameter name="basic-realm-name" value="My App" >
</realm>
```

The init method is called with the options map populated with an entry: "basic-realm-name"="My App".

## Method processAuthenticationFailure:

This method is invoked if the Login Module returns a credentials validation failure.

#### **Syntax**

AuthenticationResult processAuthenticationFailure(HttpServletRequest request, HttpServletResponse String errorMessage)

#### **Parameters**

#### request

Input.

## response

Input.

#### Error message

Output.

#### **Returns**

#### **FAILURE**

Authentication failed

## CLIENT\_INTERACTION\_REQUIRED

Additional information is required from the client

## Method processRequestAlreadyAuthenticated:

This method is invoked for each request from an already authenticated session. It returns an AuthenticationResult for a request that is already authenticated.

## **Syntax**

AuthenticationResult processRequestAlreadyAuthenticated(HttpServletRequest request, HttpServletRes

#### **Parameters**

## request

Input. The client request.

Output. The response to the request.

## Returns

## REQUEST NOT RECOGNIZED

The request should be ignored.

## CLIENT INTERACTION REQUIRED

The response should be returned to the client and the login context should wait for the client request.

## SEND RESPONSE TO CLIENT ONE WAY

The response should be returned to the client and the login context should not wait for the client request.

#### **FAILURE**

The client failed authentication

#### **Throws**

## java.io.IOException

#### javax.servlet.ServletException

#### Method processRequest:

This method processes a request from an unauthenticated session, by sending an authentication request to a specific URL.

#### **Syntax**

AuthenticationResult processRequest(HttpServletRequest request, HttpServletResponse response, boolea

## **Parameters**

#### request

Input. The Client request.

#### response

Input. Optionally output, may be modified by the authenticator.

## isAccessToProtectedResource

Input.

## true

The request is to a resource protected by this authenticator and it should not be ignored.

#### false

The request is to a different resource than the one that is protected by this authenticator, and it should be ignored by returning REQUEST\_NOT\_RECOGNIZED.

## Returns

#### **SUCCESS**

All login data was received.

## **FAILURE**

The client cannot provide the login data.

#### REQUEST NOT RECOGNIZED

The request does not belong to the login process.

## CLIENT INTERACTION REQUIRED

The method invocation modified the response.

#### **Throws**

#### **IOException**

## ServletException

## Deprecated method getRequestToProceed:

This method is invoked after the Login Module successfully validates the credentials that are collected by an authenticator.

**Note:** This method is deprecated since IBM Worklight V5.0.0.3.

## **Syntax**

HttpServletRequest getRequestToProceed(HttpServletRequest request, HttpServletResponse response, UserIdentity userIdentity, LoginExtension... loginExtension)

## Interface WorkLightAuthLoginModule

The WorkLightAuthLoginModule interface contains the methods necessary to write a custom login module in Java.

A custom login module class must implement this interface.

**Note:** Use this WorkLightAuthLoginModule interface as a replacement of the "Deprecated interface WorkLightLoginModule" on page 307 interface, which is deprecated as of IBM Worklight V5.0.6.

This WorkLightAuthLoginModule interface defines the same methods as the "Deprecated interface WorkLightLoginModule" on page 307 interface, except for the "Method createIdentity" on page 306, which this interface defines as a replacement of the "Deprecated Method createIdenity" on page 308. Except for this specific method name change, the two interfaces offers the same sets of methods and have the same purpose. Use this WorkLightAuthLoginModule interface and its method as you used the "Deprecated interface WorkLightLoginModule" on page 307 interface in previous versions of IBM Worklight.

#### Method abort:

This method is used to clean up cached data, and is called when the login process is interrupted.

# Syntax void abort() Parameters None.

## Method clone:

This method creates a deep copy of class members.

# Syntax WorkLightLoginModule clone()

#### **Parameters**

None.

## Returns

WorklightLoginModule

#### **Throws**

CloneNotSupportedException

## Method createIdentity:

This method is used to create an authenticated UserIdentity object after the credentials validation succeeds.

**Note:** Use this createIdentity method (defined in the "Interface WorkLightAuthLoginModule" on page 305) as a replacement of the "Deprecated Method createIdenity" on page 308 method that is defined in the "Deprecated interface WorkLightLoginModule" on page 307. The "Deprecated Method createIdenity" on page 308 and the "Deprecated interface WorkLightLoginModule" on page 307 are both deprecated as of IBM Worklight V5.0.6.

#### **Syntax**

UserIdentity createIdentity(String realm)

#### **Parameters**

realm

#### **Returns**

A UserIdentity object

#### Method init:

This method is invoked when the Login Module instance is created.

## **Syntax**

void init(Map<String, String> options)

#### **Parameters**

#### Map

An options map specified in a login module definition in the authenticationConfig.xml file.

## Throws

MissingConfigurationOptionException

## Example

Assume that you have the following realm definition in the authenticationConfig.xml file:

```
<realm name="realmForMyApp" loginModule="DatabaseLoginModule">
<className> com.worklight.core.auth.ext.BasicAuthenticator </className>
<parameter name="basic-realm-name" value="My App" >
</realm>
```

The init method is called with the options map populated with an entry: "basic-realm-name"="My App".

#### Method login:

This method is used to validate the credentials that are collected by the authenticator.

## **Syntax**

boolean login(Map<String, Object> authenticationData)

#### **Parameters**

authenticationData

#### **Returns**

#### true

Credential validation passed.

## false

Credential validation failed.

#### Throws

A runtime exception.

## Method logout:

This method is used to clean up cached data after a logout.

## Syntax

void logout()

#### **Parameters**

None.

# Deprecated interface WorkLightLoginModule

The WorkLightLoginModule interface contains the methods necessary to write a custom login module in Java. This interface is deprecated as of IBM Worklight V5.0.6.

Deprecated. A custom login module class must implement this interface.

**Note:** As of IBM Worklight V5.0.6, this WorkLightLoginModule interface is deprecated and replaced with the "Interface WorkLightAuthLoginModule" on page 305.

## Method abort:

This method is used to clean up cached data, and is called when the login process is interrupted.

#### **Syntax**

void abort()

#### **Parameters**

None.

## Method clone:

This method creates a deep copy of class members.

## **Syntax**

WorkLightLoginModule clone()

#### **Parameters**

None.

#### **Returns**

WorklightLoginModule

## **Throws**

## CloneNotSupportedException

## Deprecated Method createIdenity:

This method is used to create an authenticated UserIdentity object after the credentials validation succeeds.

**Note:** As of IBM Worklight V5.0.6, this method createIdenity is deprecated. The "Deprecated interface WorkLightLoginModule" on page 307 where this method is defined is also deprecated. Instead of this method createIdenity, use the "Method createIdenity" on page 306 that is defined in the "Interface WorkLightAuthLoginModule" on page 305.

## Syntax

UserIdentity createIdenity(String realm)

## **Parameters**

realm

## Returns

A UserIdentity object

#### Method init:

This method is invoked when the Login Module instance is created.

## **Syntax**

void init(Map<String, String> options)

#### **Parameters**

## Map

An options map specified in a login module definition in the authenticationConfig.xml file.

## **Throws**

MissingConfigurationOptionException

## Example

Assume that you have the following realm definition in the authenticationConfig.xml file:

```
<realm name="realmForMyApp" loginModule="DatabaseLoginModule">
<className> com.worklight.core.auth.ext.BasicAuthenticator </className>
<parameter name="basic-realm-name" value="My App" >
</realm>
```

The init method is called with the options map populated with an entry: "basic-realm-name"="My App".

## Method login:

This method is used to validate the credentials that are collected by the authenticator.

## **Syntax**

boolean login(Map<String, Object> authenticationData)

#### **Parameters**

#### authenticationData

#### **Returns**

#### true

Credential validation passed.

## false

Credential validation failed.

#### **Throws**

A runtime exception.

## Method logout:

This method is used to clean up cached data after a logout.

## Syntax

void logout()

## **Parameters**

None.

# Chapter 6. IBM Worklight Server administration

This topic is intended for IT administrators who want to install and administer IBM Worklight. It describes the server-side components of the IBM Mobile Platform offering and requires administrative knowledge of WebSphere Application Server v7.0+, Apache Tomcat v7+, or Liberty profile v8.5+.

This topic describes the tasks required to install and maintain the IBM Worklight V5.0 production server. More precisely, it explains how to install, configure, optimize, and test the IBM Worklight Server.

It also contains information about installing and configuring database and application server software to support the IBM Worklight database.

For more information about how to size your system, see the following documents:

- Scalability and Hardware Sizing (PDF)
- Hardware Calculator (XLS)

.

# **Architecture and concepts**

You can use the IBM Worklight framework for rapid development of mobile applications for the enterprise.

The framework consists of a development tool (IBM Worklight Studio) and a server (IBM Worklight Server). Each mobile application that is created by using the IBM Worklight Studio connects at run time to an IBM Worklight server.

To obtain maximum benefit from the framework and server administration information that is provided, any development organization must create the necessary files to be deployed on an IBM Worklight Server.

IBM Worklight server uses the following artifacts:

## **Platform**

The Worklight server run time binary files

#### **Project**

A set of resources that are deployed on a Worklight server which define the behavior of applications and adapters. Not to be confused with an Eclipse Worklight Project, as used by Worklight Studio.

#### Application

Server-side metadata and web resources of a mobile application

#### Adapter

Metadata and code for server-side logic.

All but the Platform are created by using the Worklight Studio running on Eclipse.

The Worklight Server runs on top of an *Application Server*, such as Apache Tomcat or IBM WebSphere Application Server. *Deployment* is the process of installing

Worklight artifacts into an Application Server. All four of the Worklight artifacts must be deployed to the Application Server in order for Worklight client applications to connect and run.

# IBM Worklight development lifecycle

When you use IBM Worklight Studio within the IBM Worklight framework to develop a mobile application, you produce client and server artifacts, and a .adapter file.

#### Client artifacts

A mobile binary file ready for deployment on a mobile device. For example, an Android apk file, or an iPhone ipa file. These are usually uploaded to an "App Store" such as the Apple Store or Google Play.

#### **Server artifacts**

A .wlapp file. Metadata and web resources of an IBM Worklight app deployed on the IBM Worklight Server. Used by the IBM Worklight Server to identify and service mobile Applications.

#### A .adapter file

An IBM Worklight adapter deployed on the IBM Worklight Server. This file contains server-side code written by the IBM Worklight developer (for example, retrieve data from a remote database). Adapter code is accessed by IBM Worklight apps via a simple invocation API.

wlapp and adapter files are referred to in this topic as *content*. These are typically identical between the organization's development, testing, and production environments.

## A web archive (WAR) file to be deployed on each IBM Worklight server

This file is also called a Customization WAR file and it contains server-specific configurations such as security profiles, server properties, database connectivity, server hostname, and more. wlapp and adapters use these properties at various stages. The WAR content typically changes during the development lifecycle, that is, development, testing, and production.

The following diagram explains these three terms graphically.

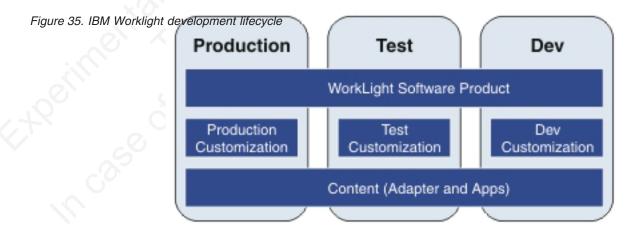

# Typical topology of an IBM Worklight instance

An IBM Worklight instance uses a particular topology that is typical for organizations with an established extranet infrastructure.

The following figure depicts this topology.

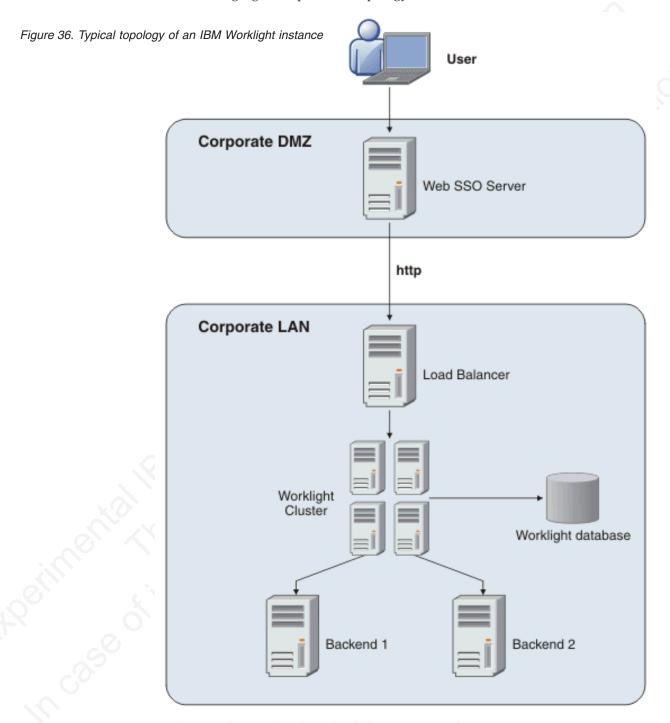

Such a topology is based on the following principles:

- IBM Worklight Server is installed in the organization LAN, connecting to various enterprise back-end systems.
- IBM Worklight Server can be clustered for high availability and scalability.

- IBM Worklight Server uses a database for storing push notification information, statistics for reporting and analytics, and storing metadata required by the server at run time. A single instance of the database is shared by all IBM Worklight
- IBM Worklight Server is installed behind a web authentication infrastructure (Web SSO) acting as a reverse proxy and providing SSL.

IBM Worklight Server can be installed in different network configurations, which might include several DMZ layers, reverse proxies, NAT devices, firewalls, high availability components such as load balancers, IP sprayers, clustering, and alike. Some of these components are explained, though for the purpose of this document, a simpler configuration is assumed in which IBM Worklight Server is installed in the DMZ.

## Installation

IBM installations are based on an IBM product called "IBM Installation Manager".

Install "IBM Installation Manager 1.5.2 or later" separately prior to installing IBM Worklight.

To ensure correct installation of IBM Worklight Server, please see installation prerequisites.

# Installation prerequisites

For smooth installation of IBM Worklight Server, ensure that you have fulfilled all required environment setup and software prerequisites before attempting installation.

You can find a complete list of supported hardware as well as pre-requisite software under: IBM Worklight and IBM Mobile Foundation detailed system requirements.

**Important:** If you already have a version of IBM Worklight Server installed, you must uninstall it before you install a new version. Failure to do so can result in incomplete installation.

Download the IBM Mobile Platform foundation package from the IBM Passport Advantage site.

Ensure that you have the latest FixPacks for the IBM Worklight product. If you are connected to the Internet during the installation, IBM Installation manager can download the latest fixPacks for you.

The package contains an Install Wizard that guides you through the IBM Worklight Server installation.

The server installation wizard requires an application server and a database. You must choose which database management system and which application server to use. Database options include:

- IBM DB2®
- MySQL
- Oracle
- Apache Derby. Included in the installation image.

Note: Apache Derby is supplied for evaluation and testing purposes only and is not a production-grade database.

Application server options include:

- WebSphere Application Server Liberty Profile. Included in the installation image.
- WebSphere Application Server.
- Apache Tomcat.

The IBM Worklight installation automatically configures an application server and a database, resulting in a fully functional IBM Worklight server.

# Creating the DB2 databases

During IBM Worklight installation, the installer can create the necessary databases for you.

## About this task

The installer can create the databases for you if you enter the name and password of a user account on the database server that has the DB2 SYSADM or SYSCTRL privilege, and the account can be accessed through SSH. Otherwise, the database administrator can create the databases for you. For more information, see the DB2 Solution user documentation.

When you manually create the database instances, the IBM Worklight installation requires that the databases have specific names. You should replace the password in the script below with one of your choosing.

Important: You can name your user differently, or set a different password, but ensure that you enter the appropriate user name and password correctly across the DB2 database setup. DB2 has a user name and password length limit of 8 characters for Unix and Linux systems, and 30 characters for Windows.

#### **Procedure**

- 1. Create a system user wluser in a DB2 admin group such as DB2USERS, using the appropriate commands for your operating system. Give it the password wluser. For more information, see the DB2 documentation and the documentation for your operating system.
- 2. Open a DB2 command line processor, with a user that has SYSADM or SYSCTRL permissions:
  - On Windows systems, click **Start** > **IBM DB2** > **Command Line Processor**
  - On Linux or UNIX systems, navigate to db2\_install/sqllib/bin and enter
  - Enter the following database manager and SQL statements to create the three databases:

CREATE DATABASE WRKLGHT COLLATE USING SYSTEM PAGESIZE 32768 CONNECT TO WRKLGHT GRANT CONNECT ON DATABASE TO USER wluser DISCONNECT WRKLGHT CREATE DATABASE WLREPORT COLLATE USING SYSTEM PAGESIZE 32768 CONNECT TO WLREPORT GRANT CONNECT ON DATABASE TO USER wluser DISCONNECT WLREPORT CREATE DATABASE APPCNTR COLLATE USING SYSTEM PAGESIZE 32768

CONNECT TO APPCNTR GRANT CONNECT ON DATABASE TO USER wluser DISCONNECT APPCNTR

# Creating the MySQL databases

During the IBM<sup>®</sup> Worklight installation, the installer can create the necessary databases for you.

## About this task

The installer can create the databases for you if you enter the name and password of the superuser account. For more information, see Securing the Initial MySQL Accounts on your MySQL database server. Your database administrator can also create the databases for you. When you manually create the database instances, the IBM Worklight installation requires that the databases have specific names. You should replace the password in the script below with one of your choosing.

## **Procedure**

- 1. Start the MySQL command-line tool.
- 2. Enter the following commands:

```
CREATE DATABASE WRKLGHT CHARACTER SET utf8 COLLATE utf8_general_ci;
GRANT ALL privileges ON WRKLGHT.* TO 'worklight'@'Worklight-host' IDENTIFIED BY 'worklight';
GRANT ALL privileges ON WRKLGHT.* TO 'worklight'@'localhost' IDENTIFIED BY 'worklight';
Flush privileges;
CREATE DATABASE WLREPORT CHARACTER SET utf8 COLLATE utf8 general ci;
GRANT ALL privileges ON WLREPORT.* TO 'worklight'@'Worklight-hos\overline{t}' IDENTIFIED BY 'worklight';
GRANT ALL privileges ON WLREPORT.* TO 'worklight'@'localhost' IDENTIFIED BY 'worklight';
Flush privileges;
CREATE DATABASE APPCNTR CHARACTER SET utf8 COLLATE utf8 general ci;
GRANT ALL privileges ON APPCNTR.* TO 'worklight'@'Worklight-hos\overline{t}' IDENTIFIED BY 'worklight';
GRANT ALL privileges ON APPCNTR.* TO 'worklight'@'localhost' IDENTIFIED BY 'worklight';
Flush privileges;
```

3. Replace Worklight-host with the name of the host on which IBM Worklight runs.

# Creating the Oracle databases

During the IBM® Worklight installation, the installer can create the necessary databases for you.

#### About this task

The installer can create the databases for you if you enter the name and password of the Oracle administrator on the database server, and the account can be accessed through SSH. Otherwise, the database administrator can create the databases for you. When you manually create the database instances, the IBM Worklight installation requires that the databases have specific names. You should replace the password in the script below with one of your choosing.

## **Procedure**

- 1. Use the Oracle Database Configuration Assistant (DBCA) and follow the steps in the wizard to create a new general-purpose database named WRKLGHT:
  - a. Use global database name WRKLGHT your domain, and system identifier (SID) WRKLGHT.
  - b. On the Custom Scripts tab of the step Database Content, do not run the SQL scripts, because you must first create a user account.

- c. On the Character Sets tab of the step Initialization Parameters, select Use Unicode (AL32UTF8) character set and UTF8 Unicode 3.0 UTF-8 national character set.
- d. Complete the procedure, accepting the default values.
- 2. Repeat step 1 to create the IBM Worklight reports database. Use global database name WLREPORT\_your\_domain and SID WLREPORT.
- 3. Repeat step 1 to create the IBM Application Center database. Use global database name APPCNTR\_your\_domain and SIDAPPCNTR.
- 4. Create the users either by using Oracle Database Control, or by using the Oracle SQLPlus command-line interpreter. To create the user for the WRKLGHT database by using Oracle Database Control:
  - a. Connect as SYSDBA.
  - b. Go to the Users page:
    - Click **Server**, then **Users** in the **Security** section.
    - Create a user named worklight with the following attributes:

- Profile: **DEFAULT** 

Authentication: passwordDefault table space: USERSTemporary table space: TEMP

Status: UNLOCKAdd role: CONNECTAdd role: RESOURCE

- Add system privilege: CREATE VIEW

- Add system privilege: UNLIMITED TABLESPACE

- c. Repeat the previous step to create the user worklight for the IBM Worklight report database, WLREPORT.
- d. Repeat the previous step to create the user worklight for the IBM Application Center database, APPCNTR.

To create the user for all three databases with Oracle SQLPlus, enter the following commands:

```
CONNECT system/<system password>@WRKLGHT
CREATE USER worklight IDENTIFIED BY worklight;
GRANT CONNECT TO worklight;
GRANT RESOURCE TO worklight;
GRANT CREATE VIEW TO worklight;
DISCONNECT;
CONNECT system/<system_password>@WLREPORT
CREATE USER worklight IDENTIFIED BY worklight;
GRANT CONNECT TO worklight;
GRANT RESOURCE TO worklight;
GRANT CREATE VIEW TO worklight;
DISCONNECT;
CONNECT system/<system password>@APPCNTR
CREATE USER worklight IDENTIFIED BY worklight;
GRANT CONNECT TO worklight;
GRANT RESOURCE TO worklight;
GRANT CREATE VIEW TO worklight;
DISCONNECT;
```

# **Running IBM Installation Manager**

IBM Installation Manager is a tool that you can use to install and maintain your software packages.

IBM Installation Manager helps you install, update, modify, roll back, and uninstall packages on your computer. You can use IBM Installation Manager to install IBM Worklight in several different modes, including single-user and multi-user installation modes.

You can also use silent installations to deploy IBM Worklight to multiple systems, or systems without a GUI interface.

For more information about Installation Manager, see the IBM Installation Manager Information Center at http://pic.dhe.ibm.com/infocenter/install/v1r5/index.jsp.

## Single-user versus multi-user installations

You can install IBM Worklight in several different modes.

#### Administrator installation

It is an administrator installation when Installation Manager is installed through the **install** command. In this case, it requires administrator privileges to run, and it produces multi-user installations of products.

## Single-user installation

It is a single-user installation when Installation Manager is installed through the **userinst** command. In this case, only the user who installed this copy of Installation Manager can use it.

When, during the installation of IBM Worklight, you choose to install WebSphere Application Server Liberty Profile, this server is either a multi-user or single-user installation, depending on how you installed IBM Installation Manager.

**Note:** In multi-user mode, different users can run the server in sequence, but not at the same time. There can only be one server process running, because the server is configured to attach to a specific network port.

When, during the installation of IBM Worklight, you choose to use a pre-installed application server, the following constraints regarding user accounts on UNIX apply:

- If the pre-installed application server is owned by a non-root user, you can install IBM Worklight in either of two ways:
  - Through a single-user installation of IBM Installation Manager as the same non-root user.
  - Through an administrator installation of IBM Installation Manager, as root, and afterwards change the owner of all files and directories added or modified during the installation to that user. The result is a single-user installation.
- If the pre-installed application server is owned by root, you can install IBM
  Worklight only through an administrator installation of IBM Installation
  Manager; a single-user installation of IBM Installation Manager does not work,
  because it lacks the necessary privileges.

#### Silent installation

You can use IBM<sup>®</sup> Installation Manager to perform silent installation of IBM Worklight on multiple machines or on machines where a GUI interface is not available.

#### About this task

Silent installation uses predetermined answers to wizard questions, rather than presenting a GUI that asks the questions and records the answers. Silent installation is useful when:

- · You want to install IBM Worklight on a set of machines that are configured in the same way.
- You want to install IBM Worklight on a machine where a GUI is not readily available, for example a production server behind a firewall that prevents the use of VNC, RDP, remote X11, and ssh -X.

**Important:** Silent installation support is one of the major features in the IBM Worklight Server 5.0.5 installer. It applies only to IBM Worklight Server, not to IBM Worklight Studio.

Silent installations are defined by an XML file called a response file. This file contains the necessary data to complete installation operations silently. Silent installations are launched from the command line or a batch file.

You can use IBM Installation Manager to record preferences and installation actions for your response file in user interface mode. Alternatively, you can create a response file manually by using the documented list of response file commands and preferences.

You can use one response file to install, update, or uninstall multiple products.

Using a response file, you can perform almost any action that you can perform by using Installation Manager in wizard mode. For example, with a response file you can specify the location of the repository that contains the package, the package to install, and the features to install for that package. You can also use a response file to modify installed packages, to apply updates, and to apply a license.

Silent installation is described in the IBM Installation Manager documentation, see Working in silent mode.

# **Procedure**

1. Record a response file, by running IBM Installation Manager in wizard mode and with option record responseFile on a machine where a GUI is available. For more details, see Record a response file with Installation Manager. The following code example shows a recorded response file:

```
<?xml version="1.0" encoding="UTF-8"?>
<agent-input acceptLicense='true'>
 <server>
   <repository location='http://packages.example.com/ibm/worklight-5.0.5/'/>
 </server>
 file id='Worklight' installLocation='/opt/IBM/Worklight'>
    <data key='eclipseLocation' value='/opt/IBM/Worklight'/>
   <data key='user.import.profile' value='false'/>
   <data key='cic.selector.os' value='linux'/>
   <data key='cic.selector.ws' value='gtk'/>
   <data key='cic.selector.arch' value='x86'/>
   <data key='cic.selector.nl' value='en'/>
   <data key='user.writable.data.group' value='admin'/>
   <data key='user.database.db2.port' value='50000'/>
   <data key='user.database.preinstalled' value='true'/>
   <data key='user.database.selection' value='db2'/>
   <data key='user.database.db2.host' value='db2-101.example.com'/>
   <data key='user.database.db2.username' value='wl5test'/>
```

```
<data key='user.database.db2.password' value='{xyzzy}72840FD1KRHW8AC13S'/>
   <data key='user.database.db2.driver' value='/n/databases/drivers/db2-10.1/db2jcc4.jar'/>
   <data key='user.appserver.was85liberty.preinstalled' value='false'/>
   <data key='user.appserver.selection' value='was85liberty'/>
 file>
 <install modify='false'>
   <offering id='com.ibm.imp.mfee' version='5.0.5.20121018 0636' profile='Worklight' features='m</pre>
 <preference name='com.ibm.cic.common.core.preferences.eclipseCache' value='/n/java/rational/SDF</pre>
 <preference name='com.ibm.cic.common.core.preferences.connectTimeout' value='30'/>
 <preference name='com.ibm.cic.common.core.preferences.readTimeout' value='45'/>
 <preference name='com.ibm.cic.common.core.preferences.downloadAutoRetryCount' value='0'/>
 cpreference name='offering.service.repositories.areUsed' value='true'/>
 <preference name='com.ibm.cic.common.core.preferences.ssl.nonsecureMode' value='false'/>
 <preference name='com.ibm.cic.common.core.preferences.http.disablePreemptiveAuthentication' val</pre>
 <preference name='http.ntlm.auth.kind' value='NTLM'/>
 <preference name='com.ibm.cic.common.core.preferences.preserveDownloadedArtifacts' value='true'</pre>
 <preference name='com.ibm.cic.common.core.preferences.keepFetchedFiles' value='false'/>
 <preference name='PassportAdvantageIsEnabled' value='false'/>
 <preference name='com.ibm.cic.common.core.preferences.searchForUpdates' value='false'/>
 <preference name='com.ibm.cic.common.core.preferences.import.enabled' value='true'/>
 <preference name='com.ibm.cic.agent.ui.displayInternalVersion' value='false'/>
 <preference name='com.ibm.cic.common.sharedUI.showErrorLog' value='true'/>
 <preference name='com.ibm.cic.common.sharedUI.showWarningLog' value='true'/>
 <preference name='com.ibm.cic.common.sharedUI.showNoteLog' value='true'/>
</agent-input>
```

2. Modify the response file to take into account differences between the machine on which the response file was created and the target machine. The following code example shows the same response file, edited so that it can be used in step 3.

**Note:** This is an example file based on the file in step 1. It might not be suitable for your environment. It is important that you record your own response file, so that it contains the correct parameters for your requirements.

<data key='user.database.selection' value='db2'/> <data key='user.database.preinstalled' value='true'/>

```
<?xml version="1.0" encoding="UTF-8"?>
<agent-input acceptLicense='true'>
  <server>
    <!-- The repositories where Installation Manager can find offerings.
        URLs and absolute file names are accepted; they should point to
         directories that contain a repository.config file. -->
   <repository location='http://packages.example.com/ibm/worklight-5.0.5/'/>
  </server>
  <!-- The declaration of the Installation Manager profile.
      Make sure that the installLocation, if it exists, is empty. -->
  file id='Worklight' installLocation='/opt/IBM/Worklight'>
    <!-- The eclipseLocation is not relevant for Worklight Server. -->
    <data key='eclipseLocation' value='/opt/IBM/Worklight'/>
    <data key='user.import.profile' value='false'/>
    <!-- Characteristics of the target machine.
         For the possible values, refer to
        http://help.eclipse.org/indigo/index.jsp?topic=%2Forg.eclipse.platform.doc.isv%2Fguide%2
    <data key='cic.selector.os' value='linux'/>
    <data key='cic.selector.ws' value='gtk'/>
    <data key='cic.selector.arch' value='x86'/>
    <data key='cic.selector.nl' value='en'/>
    <!-- Database choice. Possible values are derby, db2, mysql, oracle. -->
```

```
<!-- Settings for the database.
        The database user password is obfuscated.
        Make sure that the database driver jar file (including the accompanying
        license file, in the case of DB2) exists on the target machine. -->
   <data key='user.database.db2.host' value='db2-101.example.com'/>
   <data key='user.database.db2.port' value='50000'/>
   <data key='user.database.db2.username' value='wl5test'/>
   <data key='user.database.db2.password' value='{xyzzy}72840FD1KRHW8AC13S'/>
   <data key='user.database.db2.driver' value='/n/databases/drivers/db2-10.1/db2jcc4.jar'/>
   <!-- Application server choice. -->
   <data key='user.appserver.selection' value='was85liberty'/>
   <data key='user.appserver.was85liberty.preinstalled' value='false'/>
   <!-- Operating system group that shall be allowed to start the server.
   <data key='user.writable.data.group' value='admin'/>
 </profile>
 <!-- Define what Installation Manager should install. -->
 <install modify='false'>
   <!-- You can omit the 'version' and 'installFixes' attributes. -->
   <offering id='com.ibm.imp.mfee' version='5.0.5.20121018 0636' profile='Worklight' features</pre>
 </install>
 <!-- The Installation Manager preferences don't need to be transferred to the
      target machine. -->
</agent-input>
```

3. Install IBM Worklight using the response file on the target machine, as described inInstall a package silently by using a response file.

# Completing the installation

When installation is complete, you must restart the web application server in certain cases.

You must restart the web application server in the following circumstances:

- If you are using WebSphere Application Server, with DB2 as database type.
- If you are using WebSphere Application Server Liberty Profile or Apache Tomcat.
- After you upgraded from a previous version of IBM Worklight Server.

If you are using WebSphere Application Server Network Deployment and chose an installation through the deployment manager:

- You must restart the servers that were running during the installation and on which the Worklight Server applications were installed.
  - To restart these servers with the deployment manager console, select Applications > Application Types > WebSphere enterprise applications > IBM\_Worklight\_Console > Target specific application status.
- You do not have to restart the deployment manager or the node agents.

# Manually configuring the databases

In some cases, you may want to re-configure IBM Worklight Server so that it uses a different database from the one that was specified during installation of IBM Worklight Server. The way you do this depends on the type of database and on the kind of application server, as explained in the following topics.

# Configuring the DB2 databases manually

You configure the DB2 databases manually by creating the databases, creating the database tables, and then configuring the relevant application server to use this database setup.

#### **Procedure**

- 1. Create the databases. This step is described in "Creating the DB2 databases" on
- 2. Create the tables in the databases. This step is described in "Setting up your DB2 databases manually"
- 3. Configure the application server to use this database setup. Go to one of the following topics:
  - "Configuring Liberty Profile for DB2 manually" on page 324
  - "Configuring WebSphere Application Server for DB2 manually" on page 325
  - "Configuring Apache Tomcat for DB2 manually" on page 326

# Setting up your DB2 databases manually:

IBM Worklight V5.0.5. automatically configures your databases. However, if you are using an older version of IBM Worklight, or if you are experiencing problems with the automatic configuration process, you must manually set up and configure your DB2 database.

# About this task

Complete the following procedure to set up your DB2 database.

# Procedure

- 1. Create the database schema:
  - a. Create a system user, worklight, in a DB2 admin group such as DB2USERS, using the appropriate commands for your operating system. Give it the password worklight. For more information, see the DB2 documentation and the documentation for your operating system.
    - **Important:** You can name your user differently, or set a different password, but ensure that you enter the appropriate user name and password correctly across the DB2 database setup. DB2 has a user name and password length limit of 8 characters for Unix and Linux systems, and 30 characters for Windows.
  - b. Open a DB2 command line processor, with a user that has SYSADM or SYSCTRL permissions:
    - On Windows systems, click **Start** > **IBM DB2** > **Command Line Processor**. On Linux or UNIX systems, navigate to db2 install/sqllib/bin and enter ./db2.
  - c. Enter the following database manager and SQL statements to create a database called **WRKLGHT**:

CREATE DATABASE WRKLGHT COLLATE USING SYSTEM PAGESIZE 32768 CONNECT TO WRKLGHT GRANT CONNECT ON DATABASE TO USER worklight

Where worklight is the name of the system user that you have previously created. If you have defined a different user name, replace worklight accordingly.

d. Invoke **db2** with the following commands to create the **WRKLGHT** tables:

```
db2 CONNECT TO WRKLGHT USER worklight USING worklight
```

db2 -vf <worklight\_install\_dir>/WorklightServer/databases/create-worklight-db2.sql -t
Where worklight after USER is the name of the system user with

Where worklight after USER is the name of the system user with "CONNECT" access to the WRKLGHT database that you have previously created, and worklight after USING is this user's password. If you have defined either a different user name, or a different password, or both, replace worklight accordingly.

DB2 has a user name and password length limit of 8 characters for Unix and Linux systems, and 30 characters for Windows.

**Important:** If you do not specify the user name and password, DB2 assumes that the user is the current user, and creates the tables by using this current user's schema. If the current user differs from the settings in **Worklight**, then the current user is denied access to the tables in the database.

e. Enter the following database manager and SQL statements to create a database called **WLREPORT**:

```
CREATE DATABASE WLREPORT COLLATE USING SYSTEM PAGESIZE 32768
CONNECT TO WLREPORT
GRANT CONNECT ON DATABASE TO USER worklight
OUIT
```

f. Invoke DB2 with the following commands to create the WLREPORT tables:

```
db2 CONNECT TO WLREPORT
db2 -vf
<worklight_install_dir>/WorklightServer/databases/create-worklightreports-db2.sql -t
```

g. Enter the following database manager and SQL statements to create a database called **APPCNTR**:

```
CREATE DATABASE APPCNTR COLLATE USING SYSTEM PAGESIZE 32768
CONNECT TO APPCNTR
GRANT CONNECT ON DATABASE TO USER worklight
OULT
```

h. Invoke DB2 with the following commands to create the APPCNTR tables:

```
db2 CONNECT TO APPCNTR
db2 -vf
<worklight install dir>/ApplicationCenter/databases/create-appcenter-db2.sql -t
```

- 2. Create a worklight.properties file. Give the file the following contents, depending on whether you are using JDBC or JNDI.
  - a. JDBC version:

```
wl.db.jndi.name=
wl.db.type=DB2
wl.db.url=jdbc:db2://server:50000/WRKLGHT
wl.reports.db.type=DB2
wl.reports.db.url=jdbc:db2://server:50000/WLREPORT
wl.db.username=worklight
wl.db.password=worklight
reports.exportRawData=true
```

Where worklight after wl.db.username= is the name of the system user with "CONNECT" access to the WRKLGHT database that you have previously created, and worklight after wl.db.password= is this user's password. If you have defined either a different user name, or a different password, or both, replace worklight accordingly.

DB2 has a user name and password length limit of 8 characters for Unix and Linux systems, and 30 characters for Windows.

b. JNDI version

wl.db.jndi.name=jdbc/WorklightDS wl.reports.db.jndi.name=jdbc/WorklightReportsDS wl.db.type

Where worklight after wl.db.username= is the name of the system user with "CONNECT" access to the **WRKLGHT** database that you have previously created, and worklight after wl.db.password= is this user's password. If you have defined either a different user name, or a different password, or both, replace worklight accordingly.

DB2 has a user name and password length limit of 8 characters for Unix and Linux systems, and 30 characters for Windows.

3. Replace the WEB-INF/classes/conf.worklight.properties file in worklight.war with the file you created in the previous step.

# Configuring Liberty Profile for DB2 manually:

IBM Worklight V5.0.5. automatically configures your databases. However, if you are using an older version of IBM Worklight, or if you are experiencing problems with the automatic configuration process for the Liberty Application Server, you must manually set up and configure your DB2 database and then the Liberty Application Server for DB2.

#### About this task

Complete the DB2 Database Setup procedure before continuing.

#### Procedure

- 1. Add the DB2 JDBC driver JAR file (download it from DB2 JDBC Driver Versions, or fetch it from the directory DB2\_INSTALL\_DIR/java on the DB2 server) to \$LIBERTY HOME/wlp/usr/shared/resources/db2. If that directory does not exist, create it.
- 2. Configure the data source in the \$LIBERTY HOME/wlp/usr/servers/ worklightServer/server.xml file as follows:

```
<!-- Declare the jar files for DB2 access through JDBC. -->
library id="DB2Lib">
    <fileset dir="${shared.resource.dir}/db2" includes="*.jar"/>
</library>
<!-- Declare the IBM Worklight Server database. Used through property wl.db.jndi.name.
     If you change this declaration to refer to a different kind of database,
```

you have to update the property wl.db.type in the file worklight.properties inside the file worklight.war. --> <dataSource id="WorklightDS" jndiName="jdbc/WorklightDS"> <jdbcDriver libraryRef="DB2Lib"/> serverName="db2server" portNumber="50000" user="worklight" password="worklight"/>

</dataSource>

```
<!-- Declare the IBM Worklight Server Reports database. Used through property wl.reports.db.jndi.
     If you change this declaration to refer to a different kind of database,
    you have to update the property wl.reports.db.type in the file worklight.properties
     inside the file worklight.war. -->
<dataSource id="WorklightReportsDS" jndiName="jdbc/WorklightReportsDS">
    <jdbcDriver libraryRef="DB2Lib"/>
```

properties.db2.jcc databaseName="WLREPORT" serverName="db2server" portNumber="50000" user="worklight" password="worklight"/> </dataSource>

<!-- Declare the IBM Application Center database. --> <dataSource id="AppCenterDS" jndiName="jdbc/AppCenterDS"> <jdbcDriver libraryRef="DB2Lib"/>

where worklight after user= is the name of the system user with "CONNECT" access to the WRKLGHT database that you have previously created, and worklight after password= is this user's password. If you have defined either a different user name, or a different password, or both, replace worklight accordingly. Also, replace db2server with the host name of your DB2 server (for example, localhost, if it is on the same machine).

DB2 has a user name and password length limit of 8 characters for Unix and Linux systems, and 30 characters for Windows.

# Configuring WebSphere Application Server for DB2 manually:

IBM Worklight V5.0.5. automatically configures your databases. However, if you are using an older version of IBM Worklight, or if you are experiencing problems with the automatic configuration process for the WebSphere Application Server, you must manually set up and configure your DB2 database and then the WebSphere Application Server for DB2.

#### About this task

Complete the DB2 Database Setup procedure before continuing.

- Add the DB2 JDBC driver JAR file (download it from DB2 JDBC Driver Versions, or fetch it from the directory DB2\_INSTALL\_DIR/java on the DB2 server) to WAS\_INSTALL\_DIR/optionalLibraries/IBM/Worklight/5.0/db2. If that directory does not exist, create it.
- 2. Set up the JDBC provider:
  - a. In the WebSphere Application Server console, click Resources > JDBC > JDBC Providers > New.
  - b. Set the scope of the JDBC connection to Node level.
  - c. Set Database type to DB2.
  - d. Set **Provider type** to DB2 Universal JDBC Driver Provider.
  - e. Set Implementation Type to Connection pool data source.
  - f. Set Name to DB2 Universal JDBC Driver Provider.
  - g. Click Next.
  - h. Set the class path to the set of jar files in the directory WAS\_INSTALL\_DIR/optionalLibraries/IBM/Worklight/5.0/db2, one per line.
  - i. Do not set **Native library path**.
  - j. Click Next.
  - k. Click Finish.
  - I. The JDBC provider is created.
  - m. Click Save.
- 3. Create a data source for the IBM Worklight database:
  - a. Select the new JDBC provider and click **Data Source**.
  - b. Click **New** to create a data source.
  - c. Set the **Data source name** to Worklight Database.
  - d. Set JNDI Name to jdbc/WorklightDS.

- e. Click Next.
- f. Enter properties for the datasource: For example, **Driver type**: 4, **Database Name**: WRKLGHT, **Server name**: localhost, **Port number**: 50000 (default). Leave "Use this data source in (CMP)" checked;
- g. Click Next.
- h. Create JAAS-J2C authentication data, specifying the DB2 user name and password for **Container Connection**.
- i. Select the component-managed authentication alias that you created.
- j. Click Next and Finish.
- k. Click Save.
- 4. Create a data source for the IBM Worklight reports database:
  - a. Select the new JDBC provider and click **Data Source**.
  - b. Click **New** to create a data source.
  - c. Set the Data source name to Worklight Reports Database.
  - d. Set JNDI Name to jdbc/WorklightReportsDS.
  - e. Click Next.
  - f. Select the component-managed authentication alias that you created.
  - g. Click **Next** and **Finish**.
- 5. Create a data source for the IBM Application Center database:
  - a. Select the new JDBC provider and click **Data Source**.
  - b. Click New to create a data source.
  - c. Set the Data source name to Application Center Database.
  - d. Set JNDI Name to jdbc/AppCenterDS.
  - e. Click Next.
  - f. Select the component-managed authentication alias that you created.
  - g. Click Next and Finish.
- Test the data source connection by selecting each Data Source and clicking Test Connection.

# Configuring Apache Tomcat for DB2 manually:

IBM Worklight V5.0.5. automatically configures your databases. However, if you are using an older version of IBM Worklight, or if you are experiencing problems with the automatic configuration process for the Apache Tomcat Server, you must manually set up and configure your DB2 database and then the Apache Tomcat Server for DB2.

#### About this task

Complete the DB2 Database Setup procedure before continuing.

- Add the DB2 JDBC driver JAR file (download it from DB2 JDBC Driver Versions, or fetch it from the directory DB2\_INSTALL\_DIR/java on the DB2 server) to \$TOMCAT\_HOME/lib.
- 2. Update the \$TOMCAT\_HOME/conf/context.xml file as follows:

```
<Context>
```

```
<Resource auth="Container"
    driverClassName="com.ibm.db2.jcc.DB2Driver"</pre>
```

```
name="idbc/WorklightDS"
        password="worklight"
        username="worklight"
        type="javax.sql.DataSource"
        url="jdbc:db2://server:50000/WRKLGHT"/>
    <Resource auth="Container"</pre>
        driverClassName="com.ibm.db2.jcc.DB2Driver"
        name="jdbc/WorklightReportsDS"
        password="worklight"
        username="worklight"
        type="javax.sql.DataSource"
        url="jdbc:db2://server:50000/WLREPORT"/>
    <Resource auth="Container"</pre>
        driverClassName="com.ibm.db2.jcc.DB2Driver"
        name="jdbc/AppCenterDS"
        password="worklight"
        username="worklight"
        type="javax.sql.DataSource"
        url="jdbc:db2://server:50000/APPCNTR"/>
</Context>
```

Where worklight after user= is the name of the system user with "CONNECT" access to the WRKLGHT database that you have previously created, and worklight after password= is this user's password. If you have defined either a different user name, or a different password, or both, replace worklight accordingly.

DB2 has a user name and password length limit of 8 characters for Unix and Linux systems, and 30 characters for Windows.

- 3. Add references to the datasources:
  - a. For the JDBC Version, modify the Worklight.properties file as follows:

```
wl.db.url=jdbc:db2://<server>:50000/WRKLGHT
wl.db.type=DB2
wl.reports.db.type=DB2
wl.reports.db.url=jdbc:db2://<server>:50000/WLREPORT
```

b. For the JNDI Version, update the \$TOMCAT\_HOME/conf/web.xml file as follows:

4. Modify the worklight.properties file as follows:

```
wl.db.jndi.name=java:comp/env/jdbc/WorklightDS
wl.db.type=DB2
wl.reports.db.jndi.name=java:comp/env/jdbc/WorklightReportsDS
```

# Configuring the Apache Derby databases manually

You configure the Apache Derby databases manually by creating the databases and database tables, and then configuring the relevant application server to use this database setup.

#### **Procedure**

- 1. Create the databases and the tables within them. This step is described in "Setting up your Apache Derby databases manually"
- 2. Configure the application server to use this database setup. Go to one of the following topics:
  - "Configuring Liberty Profile for Derby manually" on page 329
  - "Configuring WebSphere Application Server for Derby manually" on page 329
  - "Configuring Apache Tomcat for Derby manually" on page 330

# Setting up your Apache Derby databases manually:

IBM Worklight V5.0.5. automatically configures your databases. However, if you are using an older version of IBM Worklight, or if you are experiencing problems with the automatic configuration process, you must manually set up and configure your Apache Derby database.

#### About this task

Complete the following procedure to set up your Apache Derby database.

#### Procedure

- 1. Create the database schema:
  - a. In the location where you want the database to be created, run ij.bat on Windows systems or ij.sh on UNIX and Linux systems. The script displays ij version 10.4.

**Note:** The ij program is part of Apache Derby. If you do not already have it installed, you can download it from Apache Derby: Downloads.

b. At the command prompt, enter the following commands:

```
connect 'jdbc:derby:WRKLGHT;user=WORKLIGHT;create=true';
run '<worklight_install_dir>/WorklightServer/databases/create-worklight-derby.sql';
connect 'jdbc:derby:WLREPORT;user=WORKLIGHT;create=true';
run '<worklight_install_dir>/WorklightServer/databases/create-worklightreports-derby.sql';
connect 'jdbc:derby:APPCNTR;user=APPCENTER;create=true';
run '<worklight_install_dir>/ApplicationCenter/databases/create-appcenter-derby.sql';
quit;
```

- 2. Create a worklight.properties file. Give the file the following contents, depending on whether you are using JDBC or JNDI.
  - a. JDBC version:

```
wl.db.jndi.name=
wl.db.type=DERBY
wl.db.url=path_to_db/WRKLGHT
wl.reports.db.type=DERBY
wl.reports.db.url=path_to_db/WLREPORT
wl.db.username=WORKLIGHT
wl.db.password=
reports.exportRawData=true
```

b. JNDI version:

```
wl.db.jndi.name=jdbc/WorklightDS
wl.db.type=DERBY
wl.reports.db.jndi.name=jdbc/WorklightReportsDS
wl.reports.db.type=DERBY
wl.db.username=WORKLIGHT
wl.db.password=
```

3. Replace the WEB-INF/classes/conf/worklight.properties file in worklight.war with the file you created in the previous step.

# Configuring Liberty Profile for Derby manually:

IBM Worklight V5.0.5. automatically configures your databases. However, if you are using an older version of IBM Worklight, or if you are experiencing problems with the automatic configuration process for Liberty Profile on Derby, you must manually set up and configure your Apache Derby database and then the Liberty Profile for Derby.

#### About this task

Complete the Apache Derby database setup procedure before continuing.

#### **Procedure**

```
Configure the data source in the $LIBERTY HOME/wlp/usr/servers
worklightServer/server.xml file as follows:
library id="derbyLib">
        <fileset dir="C:/Drivers/derby" includes="derby.jar" />
<dataSource id="WorklightDS" jndiName="jdbc/WorklightDS" statementCacheSize="10">
        <jdbcDriver libraryRef="DerbyLib"</pre>
                javax.sql.ConnectionPoolDataSource="org.apache.derby.jdbc.EmbeddedConnectionPoolDataSource
        shutdownDatabase="false" connectionAttributes="upgrade=true"/>
        <connectionManager connectionTimeout="180"</pre>
               maxPoolSize="10" minPoolSize="1"
                reapTime="180" maxIdleTime="1800"
                agedTimeout="7200" purgePolicy="EntirePool" />
</dataSource>
<dataSource id="WorklightReportsDS" jndiName="jdbc/WorklightReportsDS" statementCacheSize="10">
        <jdbcDriver libraryRef="DerbyLib"</pre>
                javax.sql.ConnectionPoolDataSource="org.apache.derby.jdbc.EmbeddedConnectionPoolDataSource
        shutdownDatabase="false" connectionAttributes="upgrade=true"/>
        <connectionManager connectionTimeout="180"</pre>
                maxPoolSize="10" minPoolSize="1"
                reapTime="180" maxIdleTime="1800"
                agedTimeout="7200" purgePolicy="EntirePool" />
</dataSource>
<dataSource id="AppCenterDS" jndiName="jdbc/AppCenterDS" statementCacheSize="10">
        <jdbcDriver libraryRef="DerbyLib"</pre>
                javax.sql. Connection Pool Data Source = "org.apache.derby.jdbc.Embedded Connection Pool Data Source = "org.apache.derby.jdbc.Embedded Connection Pool Data Source = "org.apache.derby.gdbc.Embedded Connection Pool Data Source = "org.apache.derby.gdbc.Embedded Connection Pool Data Source = "org.apache.derby.g
        <properties.derby.embedded databaseName="DERBY DATABASES DIR/APPCNTR" user="APPCENTER"</pre>
                shutdownDatabase="false" connectionAttributes="upgrade=true"/>
        <connectionManager connectionTimeout="180"</pre>
                maxPoolSize="10" minPoolSize="1"
                reapTime="180" maxIdleTime="1800"
                agedTimeout="7200" purgePolicy="EntirePool"/>
</dataSource>
```

#### Configuring WebSphere Application Server for Derby manually:

IBM Worklight V5.0.5. automatically configures your databases. However, if you are using an older version of IBM Worklight, or if you are experiencing problems with the automatic configuration process for the WebSphere Application Server, you must manually set up and configure your Apache Derby database and then the WebSphere Application Server for Derby.

#### About this task

Complete the Apache Derby database setup procedure before continuing.

#### **Procedure**

- Add the Derby JAR file from WORKLIGHT\_INSTALL\_DIR/ApplicationCenter/tools/ lib/derby.jar to WAS\_INSTALL\_DIR/optionalLibraries/IBM/Worklight/5.0/ derby. If that directory does not exist, create it.
- 2. Set up the JDBC provider.
  - a. In the WebSphere Application Server console, click **Resources** > **JDBC** > **JDBC Providers** and select the **Derby JDBC Provider**.
  - b. Set Name to Derby JDBC Provider.
  - c. Set Implementation class name to org.apache.derby.jdbc.EmbeddedConnectionPoolDataSource.
  - d. Set the Class path to WAS\_INSTALL\_DIR/optionalLibraries/IBM/Worklight/ 5.0/derby/derby.jar.
- 3. Set up the data source for the IBM Worklight database.
  - a. In the WebSphere Application Server console, click **Resources** > **JDBC** > **Data sources** and select the **Derby JDBC Driver datasource**.
  - b. Set JNDI name to jdbc/WorklightDS.
  - c. In the "Common and required data source properties" pane, set Database name to WRKLGHT.
  - d. Click Resources > JDBC > Data sources > Driver DataSource > Custom properties.
  - e. Set user = WORKLIGHT.
- 4. Set up the data source for the IBM Worklight report database.
  - a. In the WebSphere Application Server console, click **Resources** > **JDBC** > **Data sources** and select the **Derby JDBC Driver datasource**.
  - b. Set JNDI name to jdbc/WorklightReportsDS.
  - c. In the "Common and required data source properties" pane, set **Database** name to WLREPORT.
  - d. Click Resources > JDBC > Data sources > Driver DataSource > Custom properties.
  - e. Set user = WORKLIGHT.
- 5. Set up the data source for the IBM Application Center database.
  - a. In the WebSphere Application Server console, click **Resources** > **JDBC** > **Data sources** and select the **Derby JDBC Driver datasource**.
  - b. Set **INDI** name to jdbc/AppCenterDS.
  - c. In the "Common and required data source properties" pane, set **Database** name to APPCNTR.
  - d. Click Resources > JDBC > Data sources > Driver DataSource > Custom properties.
  - e. Set user = APPCENTER.

# Configuring Apache Tomcat for Derby manually:

IBM Worklight V5.0.5. automatically configures your databases. However, if you are using an older version of IBM Worklight, or if you are experiencing problems

with the automatic configuration process for the Apache Tomcat Server, you must manually set up and configure your Apache Derby database and then the Apache Tomcat Server for Derby.

#### About this task

Complete the Apache Derby database setup procedure before continuing

#### **Procedure**

- Add the Derby JAR file from WORKLIGHT\_INSTALL\_DIR/ApplicationCenter/tools/ lib/derby.jar to the directory \$TOMCAT\_HOME/lib.
- 2. Update the \$TOMCAT\_HOME/conf/context.xml file as follows:

```
<Context>
    <Resource auth="Container"</pre>
        driverClassName="org.apache.derby.jdbc.EmbeddedDriver"
        name=".jdbc/WorklightDS"
        password="WORKLIGHT"
        username=""
        type="javax.sql.DataSource"
        url="jdbc:derby:DERBY DATABASES DIR/WRKLGHT"/>
    <Resource auth="Container"</pre>
        driverClassName="org.apache.derby.jdbc.EmbeddedDriver"
        name="jdbc/WorklightReportsDS"
        password="WORKLIGHT"
        username=""
        type="javax.sql.DataSource"
        url="jdbc:derby:DERBY DATABASES DIR/WLREPORT"/>
    <Resource auth="Container"
        driverClassName="org.apache.derby.jdbc.EmbeddedDriver"
        name="jdbc/AppCenterDS'
        password="APPCENTER"
        username=""
        type="javax.sql.DataSource"
        url="jdbc:derby:DERBY DATABASES DIR/APPCNTR"/>
</Context>
```

- 3. Add references to the datasources.
  - a. For JDBC, modify the worklight.properties file as follows:

```
wl.db.type=DERBY
wl.db.url=path_to_db/WRKLGHT
wl.reports.db.type=DERBY
wl.reports.db.url=path_to_db/WLREPORT
wl.db.username=worklight
wl.db.password=worklight
reports.exportRawData=true
```

b. For JNDI, update the \$TOMCAT HOME/conf/web.xml file as follows:

4. In the worklight.properties file, update wl.db.jndi.name as follows:

```
wl.db.jndi.name=java:comp/env/jdbc/WorklightDS
wl.reports.db.jndi.name=java:comp/env/jdbc/WorklightReportsDS
```

# Configuring the MySQL databases manually

You configure the MySQL databases manually by creating the databases, creating the database tables, and then configuring the relevant application server to use this database setup.

#### **Procedure**

- 1. Create the databases. This step is described in "Creating the MySQL databases"
- 2. Create the tables in the databases. This step is described in "Setting up your MySQL databases manually"
- 3. Configure the application server to use this database setup. Go to one of the following topics:
  - "Configuring Liberty Profile for MySQL manually" on page 333
  - "Configuring WebSphere Application Server for MySQL manually" on page 334
  - "Configuring Apache Tomcat for MySQL manually" on page 335

# Setting up your MySQL databases manually:

IBM Worklight V5.0.5. automatically configures your databases. However, if you are using an older version of IBM Worklight, or if you are experiencing problems with the automatic configuration process, you must manually set up and configure your MySQL databases.

#### About this task

Complete the following procedure to set up your MySQL databases.

#### **Procedure**

1. Create the database schema.

USE WLREPORT;

- a. Run a MySQL command-line client with options -u root.
- b. Enter the following commands:

```
CREATE DATABASE WRKLGHT CHARACTER SET utf8 COLLATE utf8 general ci;
GRANT ALL privileges ON WRKLGHT.* TO 'worklight'@'Worklight-host' IDENTIFIED BY 'worklight';
GRANT ALL privileges ON WRKLGHT.* TO 'worklight'@'localhost' IDENTIFIED BY 'worklight';
Flush privileges;
CREATE DATABASE WLREPORT CHARACTER SET utf8 COLLATE utf8 general ci;
GRANT ALL privileges ON WLREPORT.* TO 'worklight'@'Worklight-host'IDENTIFIED BY 'worklight';
GRANT ALL privileges ON WLREPORT.* TO 'worklight'@'localhost' IDENTIFIED BY 'worklight';
Flush privileges;
CREATE DATABASE APPCNTR CHARACTER SET utf8 COLLATE utf8 general ci;
GRANT ALL privileges ON APPCNTR.* TO 'worklight'@'Worklight-host'IDENTIFIED BY 'worklight';
GRANT ALL privileges ON APPCNTR.* TO 'worklight'@'localhost' IDENTIFIED BY 'worklight';
Flush privileges;
SOURCE 
SOURCE 

USE WLREPORT;
```

SOURCE <worklight install dir>/WorklightServer/databases/create-worklightreports-mysql.sql;

Where worklight before the @ sign is the user name, worklight after IDENTIFIED BY is its password, and Worklight-host is the name of the host on which IBM Worklight runs.

- 2. Create a worklight.properties file. Give the file the following contents, depending on whether you are using JDBC or JNDI:
  - a. JDBC version:

```
wl.db.type=MYSQL
wl.db.url=jdbc:mysql://localhost:3306/WRKLGHT
wl.reports.db.type=MYSQL
wl.reports.db.url=jdbc:mysql://localhost:3306/WLREPORT
wl.db.username=worklight
wl.db.password=worklight
reports.exportRawData=true
```

b. JNDI version:

```
wl.db.jndi.name=jdbc/WorklightDS
wl.db.type=MYSQL
wl.reports.db.jndi.name=jdbc/WorklightReportsDS
wl.reports.db.type=MYSQL
reports.exportRawData=true
```

- Add the following property to your MySQL option file: max\_allowed\_packet=16M
   For more information about option files, see theMySQL documentation at
   MySQL.
- 4. Replace the WEB-INF/classes/conf.worklight.properties file in worklight.war with the file you created in the previous step.

If you do not already have the MySQL driver Connector/J, download it from Download Connector/J. The driver is supplied as a compressed file. Extract the .jar file from it.

#### Configuring Liberty Profile for MySQL manually:

IBM Worklight V5.0.5. automatically configures your databases. However, if you are using an older version of IBM Worklight, or if you are experiencing problems with the automatic configuration process for Liberty Profile on MySQL, you must manually set up and configure your MySQL database and then the Liberty Profile for MySQL.

#### About this task

Complete the MySQL database setup procedure before continuing.

- 1. Add the MySQL JDBC driver JAR file to \$LIBERTY\_HOME/wlp/usr/shared/resources/mysql. If that directory does not exist, create it.
- 2. Configure the data source in the \$LIBERTY\_HOME/wlp/usr/servers/worklightServer/server.xml file as follows:

```
<!-- Declare the IBM Worklight Server database. Used through property wl.db.jndi.name.
    If you change this declaration to refer to a different kind of data base,
    you have to update the property wl.db.type in the file worklight.properties
    inside the file worklight.war. -->

<dataSource id="WorklightDS" jndiName="jdbc/WorklightDS">
    <jdbcDriver libraryRef="MySQLLib"/>
    properties databaseName="WRKLGHT"
```

```
serverName="mysqlserver" portNumber="3306"
       user="worklight" password="worklight"/>
</dataSource>
<!-- Declare the IBM Worklight Server Reports database. Used through property wl.reports.db.jndi.
     If you change this declaration to refer to a different kind of data base,
     you have to update the property wl.reports.db.type in the file worklight.properties
     inside the file worklight.war. -->
<dataSource id="WorklightReportsDS" jndiName="jdbc/WorklightReportsDS">
    <jdbcDriver libraryRef="MySQLLib"/>
    properties databaseName="WLREPORT"
       serverName="mysqlserver" portNumber="3306"
       user="worklight" password="worklight"/>
</dataSource>
<!-- Declare the IBM Application Center database. -->
<dataSource id="AppCenterDS" jndiName="jdbc/AppCenterDS">
    <jdbcDriver libraryRef="MySQLLib"/>
    properties databaseName="APPCNTR"
       serverName="mysqlserver" portNumber="3306"
       user="worklight" password="worklight"/>
</dataSource>
where worklight after user= is the user name, worklight after password= is this
```

user's password, and mysqlserver is the host name of your MySQL server (for example, localhost, if it is on the same machine).

# Configuring WebSphere Application Server for MySQL manually:

IBM Worklight V5.0.5. automatically configures your databases. However, if you are using an older version of IBM Worklight, or if you are experiencing problems with the automatic configuration process for the WebSphere Application Server, you must manually set up and configure your MySQL database and then the WebSphere Application Server for MySQL.

# About this task

Complete the MySQL database setup procedure before continuing.

- 1. Set up the IDBC provider:
  - a. In the WebSphere Application Server console, click **Resources** > **JDBC** > **IDBC** Providers.
  - b. Create a **JDBC** provider named MySQL.
  - c. Set Database type to User defined.
  - d. Set Scope to Cell.
  - e. Set Implementation class to com.mysql.jdbc.jdbc2.optional.MysqlConnectionPoolDataSource.
  - f. Set Database classpath to the location of the MySQL JDBC connector .jar file.
  - g. Save your changes.
- 2. If you are using JNDI configuration, rather than URI configuration, create a data source for the IBM Worklight database:
  - a. Click Resources > JDBC > Data sources.
  - b. Click **New** to create a data source.
  - c. Type any name (for example, Worklight Database).
  - d. Set JNDI Name to jdbc/WorklightDS.
  - e. Use the existing JDBC Provider MySQL, defined in the previous step.

- f. Set Scope to New.
- g. On the **Configuration** tab, select the **Non-transactional data source** check box.
- h. Click **Next** a number of times, leaving all other settings as defaults.
- i. Save your changes.
- 3. If you are using JNDI configuration, rather than URI configuration, create a data source for the IBM Worklight reports database:
  - a. Click New to create a data source.
  - b. Type any name (for example, Worklight Report Database).
  - c. Set JNDI Name to jdbc/WorklightReportsDS or any other name defined in the worklight.properties file to refer to the IBM Worklight report database.
  - d. Use the existing JDBC Provider MySQL, defined in the previous step.
  - e. Set Scope to New.
  - f. On the **Configuration** tab, select the **Non-transactional data source** check box. **New**.
  - g. Click Next a number of times, leaving all other settings as defaults.
  - h. Save your changes.
- 4. Create a data source for the IBM Application Center database:
  - a. Click New to create a data source.
  - b. Type any name (for example, Application Center Database).
  - c. Set JNDI Name to jdbc/AppCenterDS.
  - d. Use the existing JDBC Provider MySQL, defined in the previous step.
  - e. Set Scope to New.
  - f. On the Configuration tab, select the Non-transactional data source check box New
  - g. Click Next a number of times, leaving all other settings as defaults.
  - h. Save your changes.
- 5. Set the custom properties of each new data source.
  - a. Select the new data source.
  - b. Click Custom properties.
  - c. Set the following properties:

```
portNumber = 3306
relaxAutoCommit=true
databaseName = WRKLGHT or WLREPORT or APPCNTR, respectively
serverName = the host name of the MySQL server
user = the user name of the MySQL server
password = the password associated with the user name
```

#### Configuring Apache Tomcat for MySQL manually:

IBM Worklight V5.0.5. automatically configures your databases. However, if you are using an older version of IBM Worklight, or if you are experiencing problems with the automatic configuration process for the Apache Tomcat Server, you must manually set up and configure your MySQL database and then the Apache Tomcat Server for MySQL.

# About this task

Complete the MySQL database setup procedure before continuing.

#### Procedure

- 1. Add the MySQL Connector/J JAR file to the \$TOMCAT HOME/lib directory.
- 2. Update the \$TOMCAT\_HOME/conf/context.xml file as follows:

```
<Context>
       <Resource name="jdbc/WorklightDS"</pre>
           auth="Container"
           type="javax.sql.DataSource"
           maxActive="100"
           maxIdle="30"
           maxWait="10000"
           username="worklight"
           password="worklight"
           driverClassName="com.mysql.jdbc.Driver"
           url="jdbc:mysql://server:3306/WRKLGHT"/>
        <Resource name="jdbc/WorklightReportsDS"</pre>
           auth="Container"
           type="javax.sql.DataSource"
           maxActive="100"
           maxIdle="30"
           maxWait="10000"
           username="worklight"
           password="worklight"
           driverClassName="com.mysql.jdbc.Driver"
           url="jdbc:mysql://server:3306/WLREPORT"/>
        <Resource name="jdbc/AppCenterDS"</pre>
           auth="Container"
           type="javax.sql.DataSource"
           maxActive="100"
           maxIdle="30"
           maxWait="10000"
           username="worklight"
           password="worklight"
           driverClassName="com.mysql.jdbc.Driver"
           url="jdbc:mysql://server:3306/APPCNTR"/>
   </Context>
3. Add references to the datasources:
```

```
For JDBC, modify worklight.properties as follows:
wl.db.type=MYSQL
wl.db.url= jdbc:mysql://localhost:3306/WRKLGHT
wl.reports.db.type=MYSQL
wl.reports.db.url=jdbc:mysql://localhost:3306/WLREPORT
wl.db.username=worklight
wl.db.password=worklight
reports.exportRawData=true
For JNDI, edit the $TOMCAT_HOME/conf/web.xml file as follows:
<web-app>
   <resource-ref>
       <res-ref-name>jdbc/WorklightDS</res-ref-name>
       <res-type>javax.sql.DataSource-type>
       <res-auth>Container</res-auth>
   </resource-ref>
   <resource-ref>
       <res-ref-name>jdbc/WorklightReportsDS</res-ref-name>
       <res-type>javax.sql.DataSource
       <res-auth>Container</res-auth>
   </resource-ref>
</web-app>
```

4. In the worklight.properties file, update the following properties:

- wl.db.jndi.name=java:comp/env/jdbc/WorklightDS
  wl.db.reports.jndi.name=java:comp/env/jdbc/WorklightReportsDS
- The worklight.properties file is in worklight.war.

  5. Copy the worklight.war file to \$TOMCAT HOME/webapps.
- 6. Copy the worklight-jee-library.jar file to \$TOMCAT HOME/lib.

# Configuring the Oracle databases manually

You configure the Oracle databases manually by creating the databases, creating the database tables, and then configuring the relevant application server to use this database setup.

#### **Procedure**

- Create the databases. This step is described in "Creating the Oracle databases" on page 316
- 2. Create the tables in the databases. This step is described in "Setting up your Oracle databases manually"
- 3. Configure the application server to use this database setup. Go to one of the following topics:
  - "Configuring Liberty Profile for Oracle manually" on page 339
  - "Configuring WebSphere Application Server for Oracle manually" on page 340
  - "Configuring Apache Tomcat for Oracle manually" on page 341

# Setting up your Oracle databases manually:

IBM Worklight V5.0.5. automatically configures your databases. However, if you are using an older version of IBM Worklight, or if you are experiencing problems with the automatic configuration process, you must manually set up and configure your Oracle databases.

# About this task

Complete the following procedure to set up your Oracle databases.

#### **Procedure**

- 1. Create the database and users. Using the Oracle Database Configuration Assistant (DBCA), follow the steps in the wizard to create a new general-purpose database named WRKLGHT:
  - a. Use global database name WRKLGHT\_your\_domain, and system identifier (SID) WRKLGHT.
  - b. On the **Custom Scripts** tab of the step **Database Content**, do not run the SQL scripts, because you must first create a user account.
  - c. On the Character Sets tab of the step Initialization Parameters, select Use Unicode (AL32UTF8) character set and UTF8 Unicode 3.0 UTF-8 national character set.
  - d. Complete the wizard, accepting the default values.

Repeat the previous step to create the IBM Worklight report database.

- a. Use global database name WLREPORT\_your\_domain, and SID WLREPORT.
- Repeat the previous step to create the IBM Application Center database.
- a. Use global database name APPCNTR\_your\_domain, and SID APPCNTR.
- 2. Create the user worklight, either by using Oracle Database Control, or by using the Oracle SQLPlus command-line interpreter.

Create the user for the WRKLGHT database, by using Oracle Database Control:

- a. Connect as SYSDBA.
- b. Go to the Users page.
- c. Click **Server**, then **Users** in the Security section.
- d. Create a user named worklight with the following attributes:

Profile: DEFAULT
Authentication: password
Default tablespace: USERS
Temporary tablespace: TEMP
Status: UNLOCK
Add role: CONNECT
Add role: RESOURCE

Add system privilege: CREATE VIEW

Add system privilege: UNLIMITED TABLESPACE

Repeat the previous step to create the user worklight for the IBM Worklight report database, WLREPORT and the IBM Application Center database, APPCNTR.

To create the user for all three databases by using Oracle SQLPlus, enter the following commands:

```
CONNECT system/<system password>@WRKLGHT
CREATE USER worklight IDENTIFIED BY worklight;
GRANT CONNECT TO worklight;
GRANT RESOURCE TO worklight;
GRANT CREATE VIEW TO worklight;
DISCONNECT;
CONNECT system/<system password>@WLREPORT
CREATE USER worklight IDENTIFIED BY worklight;
GRANT CONNECT TO worklight:
GRANT RESOURCE TO worklight;
GRANT CREATE VIEW TO worklight;
DISCONNECT;
CONNECT system/<system_password>@APPCNTR
CREATE USER worklight IDENTIFIED BY worklight;
GRANT CONNECT TO worklight;
GRANT RESOURCE TO worklight;
GRANT CREATE VIEW TO worklight;
DISCONNECT;
```

- 3. Create the database tables for the IBM Worklight database and IBM Worklight reports database:
  - a. Using the Oracle SQLPlus command-line interpreter, create the required tables for the IBM Worklight database (WRKLGHT) by executing the create-worklight-oracle.sql file:

CONNECT system/<system\_password>@WRKLGHT
@<worklight\_install\_dir>/WorklightServer/databases/create-worklight-oracle.sql
DISCONNECT;

b. Using the Oracle SQLPlus command-line interpreter, create the required tables for the IBM Worklight report database (WLREPORT) by executing the create-worklightreports-oracle.sql file:

CONNECT system\_rassword>@WLREPORT @<worklight\_install\_dir>/WorklightServer/databases/create-worklightreports-oracle.sql DISCONNECT;

c. Using the Oracle SQLPlus command-line interpreter, create the required tables for the IBM Application Center database (APPCNTR) by executing the create-appcenter-oracle.sql file:

CONNECT system/<system\_password>@APPCNTR
@<worklight\_install\_dir>/ApplicationCenter/databases/create-appcenter-oracle.sql
DISCONNECT;

4. Create a worklight.properties file. Give the file the following contents, depending on whether you are using JDBC or JNDI. For JDBC:

```
wl.db.type=ORACLE
wl.db.url=jdbc:oracle:thin:@<HOST IP>:1521/WRKLGHT
wl.reports.db.type=ORACLE
wl.reports.db.url=jdbc:oracle:thin:@<HOST IP>:1521/WLREPORT
wl.db.username=worklight
wl.db.password=worklight
reports.exportRawData=true
For JNDI:
wl.db.jndi.name=jdbc/WorklightDS
wl.reports.db.jndi.name=jdbc/WorklightDS
wl.db.type=ORACLE
```

If you choose to use the worklight.properties file supplied as part of worklight.war, remove all properties related to Apache Derby.

- 5. Replace the WEB-INF/classes/conf.worklight.properties file in worklight.war with the file you created in the previous step.
- 6. Download and configure the Oracle JDBC driver:
  - a. Download the JDBC driver from the Oracle website at Oracle: JDBC, SQLJ, Oracle JPublisher and Universal Connection Pool (UCP):
  - b. Ensure that the Oracle JDBC driver is in the system path. The driver file is ojdbc6.jar.

# Configuring Liberty Profile for Oracle manually:

IBM Worklight V5.0.5. automatically configures your databases. However, if you are using an older version of IBM Worklight, or if you are experiencing problems with the automatic configuration process for Liberty Profile on Oracle, you must manually set up and configure your Oracle database and then the Liberty Profile for Oracle.

#### About this task

Complete the Oracle database setup procedure before continuing.

#### Procedure

- 1. Add the Oracle JDBC Driver JAR file to \$LIBERTY\_HOME/wlp/usr/shared/resources/oracle. If that directory does not exist, create it.
- If you are using JNDI, configure the data sources in the \$LIBERTY\_HOME/wlp/usr/ servers/worklightServer/server.xml file as shown in the following JNDI code example:

<!-- Declare the IBM Worklight Server Reports database. Used through property wl.reports.db.jn

```
If you change this declaration to refer to a different kind of data base,
     you have to update the property wl.reports.db.type in the file worklight.properties
     inside the file worklight.war. -->
<dataSource id="WorklightReportsDS" jndiName="jdbc/WorklightReportsDS">
    <jdbcDriver libraryRef="OracleLib"/>
    properties.oracle driverType="thin" databaseName="WLREPORT"
        serverName="oserver" portNumber="1521"
        user='"worklight"' password="worklight"/>
</dataSource>
<!-- Declare the IBM Application Center database. -->
<dataSource id="AppCenterDS" jndiName="jdbc/AppCenterDS">
    <jdbcDriver libraryRef="OracleLib"/>
    <properties.oracle driverType="thin" databaseName="APPCNTR"</pre>
        serverName="oserver" portNumber="1521"
        user='"worklight"' password="worklight"/>
</dataSource>
```

where worklight after user= is the user name, worklight after password= is this user's password, and oserver is the host name of your Oracle server (for example, localhost, if it is on the same machine).

# Configuring WebSphere Application Server for Oracle manually:

IBM Worklight V5.0.5. automatically configures your databases. However, if you are using an older version of IBM Worklight, or if you are experiencing problems with the automatic configuration process for the WebSphere Application Server, you must manually set up and configure your Oracle database and then the WebSphere Application Server for Oracle.

#### About this task

Complete the Oracle database setup procedure before continuing.

#### Procedure

- 1. Set up the JDBC provider:
  - a. In the WebSphere Application Server console, click **Resources** > **JDBC** > **JDBC Providers** > New.
  - b. Set the scope of the JDBC connection to **Node**.
  - c. Complete the JDBC Provider fields as indicated in the following table:

Table 98. JDBC Provider field values

| Field               | Value                       |
|---------------------|-----------------------------|
| Database type       | Oracle                      |
| Provider type       | Oracle JDBC Driver          |
| Implementation type | Connection pool data source |
| Name                | Oracle JDBC Driver          |

- d. Click Next.
- e. Set the class path for the ojdbc6.jar file, for example /home/Oracle-jar/ ojdbc6.jar.
- f. Click Next.

The JDBC provider is created.

- 2. Create a data source for the IBM Worklight database:
  - a. Click Resources > JDBC > Data sources > New.
  - b. Set Data source name to Oracle JDBC Driver DataSource.

- c. Set JNDI name to jdbc/WorklightDS.
- d. Click Next.
- Click Select an existing JDBC provider and select Oracle JDBC driver from the list.
- f. Click Next.
- g. Set the URL value to jdbc:oracle:thin:@oserver:1521/WRKLGHT, where oserver is the host name of your Oracle server (for example, localhost, if it is on the same machine).
- h. Click Next twice.
- i. Click Resources > JDBC > Data sources > Oracle JDBC Driver DataSource > Custom properties.
- j. Set oracleLogPackageName to oracle.jdbc.driver.
- k. Set user = worklight.
- I. Set password = worklight.
- 3. Create a data source for the IBM Worklight reports database, following the instructions in step 2, but using the JNDI name jdbc/WorklightReportsDS and the URL value jdbc:oracle:thin:@oserver:1521/WLREPORT.
- 4. Create a data source for the IBM Application Center database, following the instructions in step 2, but using the JNDI name jdbc/AppCenterDS and the URL value jdbc:oracle:thin:@oserver:1521/APPCNTR.

# Configuring Apache Tomcat for Oracle manually:

IBM Worklight V5.0.5. automatically configures your databases. However, if you are using an older version of IBM Worklight, or if you are experiencing problems with the automatic configuration process for the Apache Tomcat Server, you must manually set up and configure your Oracle database and then the Apache Tomcat Server for Oracle.

#### About this task

Complete the Oracle database setup procedure before continuing.

- 1. Add the Oracle JDBC driver JAR file to the directory \$TOMCAT HOME/lib.

```
<Resource name="jdbc/WorklightDS"</pre>
   auth="Container"
    type="javax.sql.DataSource"
   username="worklight"
   password="worklight"
   driverClassName="oracle.jdbc.driver.OracleDriver"
   url="jdbc:oracle:thin:@oserver:1521/WRKLGHT"/>
<Resource name="jdbc/WorklightReportsDS"</pre>
   auth="Container"
    type="javax.sql.DataSource"
   username="worklight"
   password="worklight"
   driverClassName="oracle.jdbc.driver.OracleDriver"
   url="jdbc:oracle:thin:@oserver:1521/WLREPORT"/>
<Resource name="jdbc/AppCenterDS"</pre>
   auth="Container"
    type="javax.sql.DataSource"
   username="worklight"
```

```
password="worklight"
       driverClassName="oracle.jdbc.driver.OracleDriver"
       url="jdbc:oracle:thin:@oserver:1521/APPCNTR"/>
</Context>
```

Where **oserver** is the host name of your Oracle server (for example, localhost, if it is on the same machine).

- 3. Add references to the datasources:
  - a. For JDBC, modify worklight.properties as follows:

```
wl.db.type=ORACLE
wl.db.url= jdbc:oracle:thin:@ host ip address:1521/WRKLGHT
wl.reports.db.type=ORACLE
wl.reports.db.url=jdbc:oracle:thin:@ host_ip_address:1521/WLREPORT
wl.db.username=worklight
wl.db.password=worklight
reports.exportRawData=true
```

b. For JNDI, update the \$TOMCAT HOME/conf/web.xml file as follows:

```
<web-app>
   <resource-ref>
       <res-ref-name>jdbc/WorklightDS</res-ref-name>
       <res-type>javax.sql.DataSource
       <res-auth>Container</res-auth>
   </resource-ref>
   <resource-ref>
       <res-ref-name>jdbc/WorklightDS</res-ref-name>
       <res-type>javax.sql.DataSource</res-type>
       <res-auth>Container</res-auth>
   </resource-ref>
```

Where oserver is the host name of your Oracle server (for example, localhost, if it is on the same machine).

# Manually configuring the application server

In some cases, you may want to re-configure IBM Worklight Server so that it uses a different application server from the one you specified originally when installing IBM Worklight Server. The procedure depends on the type of application server being configured.

These manual instructions assume that you are familiar with your application

Note: Installing by using IBM Installation Manager is more reliable than installing and configuring manually, and should be used whenever possible.

# Configuring the WebSphere Liberty Profile manually

To configure the Websphere Liberty Profile Application Server manually, you must modify the server.xml file.

#### About this task

In addition to modifications for the databases that are described in "Manually configuring the databases" on page 321, you must make the following modifications to the server.xml file.

#### **Procedure**

1. Ensure that the <featureManager> element contains at least the following <feature> elements: <feature>ssl-1.0</feature> <feature>servlet-3.0</feature> <feature>jdbc-4.0</feature>

2. Add the following declarations in the <server> element, for the Worklight runtime and the Worklight Console:

```
<!-- Declare the IBM Worklight Server application. -->
<application id="worklight" name="worklight" location="worklight.war" type="war">
    <classloader delegation="parentLast">
        <commonLibrary>
            <fileset dir="${shared.resource.dir}/lib" includes="worklight-jee-library.jar"/>
        </commonLibrary>
    </classloader>
</application>
<!-- Declare web container custom properties for the IBM Worklight Server application. -->
```

3. Add the following declarations for the Application Center:

<webContainer invokeFlushAfterService="false"/>

<feature>appSecurity-1.0</feature>

```
<!-- Declare the IBM Application Center Console application. -->
<application id="appcenterconsole" name="appcenterconsole" location="appcenterconsole.war" typ</pre>
    <application-bnd>
        <security-role name="appcenteradmin">
            <group name="appcentergroup"/>
        </security-role>
    </application-bnd>
</application>
<!-- Declare the IBM Application Center Services application. -->
<application id="applicationcenter" name="applicationcenter" location="applicationcenter.war"</pre>
    <application-bnd>
        <security-role name="appcenteradmin">
            <group name="appcentergroup"/>
        </security-role>
    </application-bnd>
</application>
<!-- Declare the user registry for the IBM Application Center. -->
<basicRegistry id="applicationcenter-registry" realm="ApplicationCenter">
    <!-- The users defined here are members of group "appcentergroup",
         thus have role "appcenteradmin", and can therefore perform
         administrative tasks through the Application Center Console. -->
    <user name="appcenteradmin" password="admin"/>
    <user name="demo" password="demo"/>
    <group name="appcentergroup">
        <member name="appcenteradmin"/>
        <member name="demo"/>
    </group>
</basicRegistry>
```

#### What to do next

For more steps to configure the IBM Application Center, see "Configuring WebSphere Application Server Liberty Profile" on page 433.

# Configuring WebSphere Application Server manually

You need to configure variables, custom properties, and class loader policies.

# Before you begin

These instructions assume that you already have a stand-alone profile created with an application server named Worklight and that the server is using the default ports.

- Log on to the WebSphere Application Server administration console for your IBM Worklight server. The address is of the form http://server.com:9060/ ibm/console, where server is the name of the server.
- 2. Create the WORKLIGHT\_INSTALL\_DIR variable:
  - a. Click Environment > WebSphere Variables.
  - b. From the **Scope** list, select **Worklight server**.
  - c. Click **New**. The Configuration pane is displayed.
  - d. In the Name field, type WORKLIGHT\_INSTALL\_DIR.
  - e. In the Value field, type /opt/IBM/Worklight.
  - f. (Optional) In the **Description** field, type a description of the variable.
  - g. Click OK.
  - h. Save the changes.
- 3. Set the worklight.home Java Virtual Machine (JVM) custom property:
  - a. Click Servers > Server Types > Application Servers > Worklight.
  - b. In the Server Infrastructure section, select **Java**, or **Java and Process Management**, depending on your version of WebSphere Application Server.
  - **c.** Depending on your version of WebSphere Application Server, click one of the following options:
    - Process Management > Process Definition > Java Virtual Machine > Custom Properties
    - Process Definition > Java Virtual Machine > Custom Properties
  - d. Click New. The Configuration pane is displayed.
  - e. In the Name field, type worklight.home.
  - f. In the Value field, type \${USER\_INSTALL\_ROOT}/worklightHome. This assumes that the environment variable USER\_INSTALL\_ROOT defines the profile home directory for this server. If you have more than one application server hosting IBM Worklight in the same profile, you must specify a unique worklight.home value for each server.
  - g. (Optional) In the **Description** field, type a description of the variable.
  - h. Click **OK**.
  - i. Save the changes.
- 4. Create the IBM Worklight shared library definition:
  - a. Click Environment > Shared libraries.
  - b. From the **Scope** list, select **Worklight server**.
  - c. Click **New**. The Configuration pane is displayed.
  - d. In the **Name** field, type WL PLATFORM LIB.
  - e. (Optional) In the **Description** field, type a description of the library.
  - f. In the Classpath field, type \${WORKLIGHT\_INSTALL\_DIR}/WorklightServer/ worklight-jee-library.jar.

- 5. Create the IBM Worklight JDBC data source and provider. See the instructions for the appropriate DBMS in "Manually configuring the databases" on page 321
- 6. Add a specific web container custom property.
  - a. Click **Servers** > **Server Types** > **Application Servers**, and select the server used for Worklight.
  - b. Click Web Container Settings > Web container.
  - c. Click Custom properties.
  - d. Click New.
  - e. Enter the property values listed in the following table:

Table 99. Web container custom property values

| Property    | Value                                                         |
|-------------|---------------------------------------------------------------|
| Name        | com.ibm.ws.webcontainer.invokeFlushAfterService               |
| Value       | false                                                         |
| Description | See http://www-01.ibm.com/support/docview.wss?uid=swg1PM50111 |

- f. Click OK.
- g. Click Save.
- 7. Install an IBM Worklight customization WAR file:
  - a. Depending on your version of WebSphere Application Server, click one of the following options:
    - Applications > New > New Enterprise Application
    - Application > New Application > New Enterprise Application
  - b. Navigate to the IBM Worklight Server installation directory WL\_INSTALL\_DIR/WorklightServer.
  - c. Select worklight.war, and then click **Next**.
  - d. On the "How do you want to install the application?" page, select **Detailed**, and then click **Next**.
  - e. On the Application Security Warnings page, click Continue.
  - f. Click **Continue** repeatedly until you reach Step 4 of the wizard: Map Shared Libraries.
  - g. Select the Select check box for worklight\_war and click Reference shared libraries.
  - h. From the Available list, select WL PLATFORM LIB and click the > button.
  - i. Click **OK**.
  - j. Click Next until you reach the "Map context roots for web modules" page.
  - k. In the Context Root field, type /worklight.
  - I. Click Next.
  - m. Click Finish.
- 8. (Optional). As an alternative to step 6, you can map the shared libraries as follows:
  - a. Click Applications > Application Types > WebSphere enterprise applications > worklight\_war.
  - b. In the References section, click Shared library references.
  - c. Select the Select check box for worklight\_war and click Reference shared libraries.

- d. From the Available list, select WL PLATFORM LIB and click the > button.
- e. Click **OK** twice to return to the worklight\_war configuration page.
- f. Click the **Save** link.
- 9. Configure the class loader policies and then start the application:
  - a. Click the Manage Applications link, or click Applications > WebSphere **Enterprise Applications.**
  - b. From the list of applications, click worklight\_war.
  - c. In the "Detail Properties" section, click the Class loading and update detection link.
  - d. In the "Class loader order" pane, click Classes loaded with local class loader first (parent last).
  - e. Click OK.
  - f. In the Modules section, click Manage Modules.
  - g. From the list of modules, click the Worklight module.
  - h. In the "Class loader order" pane, click Classes loaded with local class loader first (parent last).
  - i. Click **OK** twice.
  - i. Click Save.
  - k. Select the **Select** check box for **worklight** warand click **Start**.
- 10. Repeat steps 7 through 9 for appserverconsole.war and applicationcenter.war.
- 11. Configure the server to use the single class loader policy:
  - a. Click Servers > Server Types > Application Servers > Worklight
  - b. Change the class loader policy from Multiple to Single.
  - c. Change the class loading mode to Classes loaded with local class loader first (parent last).

#### Results

You can now access IBM Worklight Console at http://<server>:<port>/ worklight/console, where *server* is the host name of your server and *port* is the port number (default 9080).

#### What to do next

For additional steps to configure the IBM Application Center, see "Configuring WebSphere Application Server full profile" on page 431.

#### Configuring Apache Tomcat manually

You need to copy JAR and WAR files to Tomcat, add database drivers, edit the server.xml file, and then start Tomcat.

- 1. Copy the Worklight Platform JAR file to the Tomcat lib directory:
  - On UNIX and Linux systems: cp WL\_INSTALL\_DIR/WorklightServer/ worklight-jee-library.jar TOMCAT\_HOME/lib
  - On Windows systems: copy /B WL INSTALL DIR\WorklightServer\worklightjee-library.jar TOMCAT\_HOME\lib\worklight-jee-library.jar
- 2. Add the database drivers to the Tomcat lib directory. See the instructions for the appropriate DBMS in "Manually configuring the databases" on page 321.

- 3. Copy the Worklight Customization War file to Tomcat:
  - On UNIX and Linux systems: cp WL INSTALL DIR/WorklightServer/ worklight.war TOMCAT HOME/webapps
  - On Windows systems: copy /B WL\_INSTALL\_DIR\WorklightServer\ worklight.war TOMCAT HOME\webapps\worklight.war
- 4. Edit TOMCAT HOME/conf/server.xml.
  - a. Uncomment the following element, which is initially commented out: <Valve className="org.apache.catalina.authenticator.SingleSignOn" />.
  - b. Declare the context and properties of the Worklight application:

```
<!-- Declare the IBM Worklight Console application. -->
<Context path="/worklight" docBase="worklight"/>
```

```
<!-- Declare the IBM Application Center application. -->
<Context path="/applicationcenter" docBase="applicationcenter"/>
```

- <!-- Declare the user registry for the IBM Application Center. The MemoryRealm recognizes the users defined in conf/tomcat-users.xml. For other choices, see Apache Tomcat's "Realm Configuration HOW-TO" http://tomcat.apache.org/tomcat-7.0-doc/realm-howto.html . --> <Realm className="org.apache.catalina.realm.MemoryRealm"/>
- 5. Copy the IBM Application Center WAR file to Tomcat:
  - On UNIX and Linux systems: cp WL INSTALL DIR/ApplicationCenter/ console/\*.war TOMCAT HOME/webapps
  - On Windows systems:

```
copy /B WL INSTALL DIR\ApplicationCenter\console\appcenterconsole.war TOMCAT HOME\webapps\ap
copy /B WL INSTALL DIR\ApplicationCenter\console\applicationcenter.war TOMCAT HOME\webapps\a
```

6. Start Tomcat.

# What to do next

For additional steps to configure the IBM Application Center, see "Configuring Apache Tomcat" on page 435.

# Starting IBM Worklight Server with Liberty Profile

You can start IBM Worklight Server with Liberty Profile by using the appropriate commands for your specific operating system.

#### About this task

Use the appropriate commands for UNIX, Windows 7, and Windows XP systems to start IBM Worklight Server with Liberty Profile:

# **Procedure**

- 1. Ensure that you have a Java 6 implementation in your *PATH*.
- 2. Issue the commands on the command line:

#### For UNIX systems:

```
cd /opt/IBM/Worklight (or your installation location, if different).
cd server/wlp/bin
```

./server start worklightServer

# For Windows systems:

cd C:\Program Files (x86)\IBM\Worklight (or your installation location, if different).

# cd server\wlp\bin

#### server.bat start worklightServer

On Windows 7 systems, if you installed IBM Worklight as a multi-user installation for the group "Administrators", you must run the server with administrator privileges. To this effect, launch the command window or the desktop shortcut **Start server** with the **Run as Administrator** action.

# Results

Worklight Server starts.

If you experience problems, inspect the server log files in the following directories:

# On UNIX systems:

<INSTALL DIR>/server/wlp/usr/servers/worklightServer

# On Windows 7 systems:

C:\ProgramData\IBM\Worklight\WAS85liberty-server\wlp\usr\servers\
worklightServer

# On Windows XP systems:

C:\Documents and Settings\All Users\Application Data\IBM\Worklight\
WAS85liberty-server\wlp\usr\servers\worklightServer

# Starting IBM Worklight Server with WebSphere Application Server

You can start IBM Worklight Server with WebSphere Application Server by using the appropriate commands for your specific operating system.

See the WebSphere Application Server user documentation.

**Note:** Ensure that your **PATH** system variable contains the directory was\bin.

# Starting IBM Worklight Server with Apache Tomcat

You can start IBM Worklight Server with Apache Tomcat by using the appropriate commands for your specific operating system.

# About this task

Use the appropriate commands for Unix and Linux, or Windows systems to start IBM Worklight Server with Apache Tomcat:

# **Procedure**

Start Tomcat:

# On UNIX and Linux systems:

TOMCAT\_HOME/bin/startup.sh

#### On Windows systems:

TOMCAT HOME\bin\startup.bat

# **Verifying IBM Worklight Server startup**

You can check that IBM Worklight Server is correctly installed.

#### About this task

You can easily verify correct installation of IBM Worklight Server, by opening a web browser and pointing it to your application server.

#### **Procedure**

- 1. Open a web browser.
- Point it to your application server http://<server>:<port>/
   <publicWorkLightContext>/console. The port number might vary by
   application server. The URL is referred to as the IBM Worklight Console URL.
   The installation sets PublicWorkLightContext to worklight. This context changes,
   as you work with different IBM Worklight projects.

An IBM Worklight console GUI with no errors indicates that the installation is valid.

# Applying environment-specific customization

You can apply environment-specific customization by creating a different environment-specific customization war file for each environment, for example testing, production, and so on.

#### About this task

The IBM Worklight installation creates a temporary customization war file that causes an initial IBM Worklight server to be started (thus validating an initial install).

You must now create a project-specific customization WAR file, which will be one of several. A project-specific customization WAR file is required for each environment.

# Project-specific

A customization WAR file contains properties, libraries, web applications, and security settings that are specific to your mobile project.

# **Environment-specific**

A different WAR file is required for each environment, testing, production, and so on. For example, the public access URL, access passwords to databases, and URL to back-end systems change between environments.

A WAR file is created from the IBM Worklight Project source code generated by a developer from your organization. Specific customization WAR files can be created in two ways:

- By working with the developer to re-build a variant of the mobile project using the IBM Worklight Development Studio.
- By automating the process using an Ant task to generate the WAR file from the project source code (usually stored in a source control system). The Ant task is documented in "Ant tasks for building and deploying" on page 134.

**Note:** It is important to match the context root to which the WAR file is deployed to the IBM Worklight property **publicWorkLightContext** in the worklight.properties file. On most application servers, the default context root name is the WAR file name.

**Note:** You cannot deploy more than one IBM Worklight WAR file per server. The deployment might succeed, but might result in some unexpected runtime behavior.

Perform the following steps:

# **Procedure**

- 1. Create a WAR file using one of the above methods. Prior to generating the file, correct the worklight.properties file (part of the source) to include accurate database connection properties. These properties can be:
  - Created using the authorized worklight.properties values given in "IBM Worklight properties" on page 406.
  - Retrieved from the automatically generated WAR file created using the IBM Worklight installation by viewing the file via a zip utility.
- 2. If the WAR file already exists, undeploy the automatically-created WAR file created by the installation from the application server.
- **3**. Deploy the new customization WAR to the IBM Worklight Server. Each application server type (Tomcat, WebSphere, and Liberty) has its own way of deploying a WAR file.
- Repeat the verification process above using the new publicWorkLightContext in the console URL.

# Deploying content: applications and adapters

You can deploy customer-specific content (apps and adapters) only after the customization is set and the server is started.

# **About this task**

Customer-specific content includes applications that must be served by the IBM Worklight Server and their underlying integration adapters. You can create apps and adapters by building them in IBM Worklight Studio, or by using the Ant tasks provided with the IBM Worklight platform to build them. The result of the build action is files with extension .wlapp and .adapter respectively.

There are two ways to deploy applications and adapters to IBM Worklight Console:

- Use Ant tasks provided with the IBM Worklight platform, and described in "Ant tasks for building and deploying" on page 134.
- Use the IBM Worklight Console to manually deploy apps and adapters as described below.

The IBM Worklight Console opens in a "Catalog" page that enables you to work with apps and adapters.

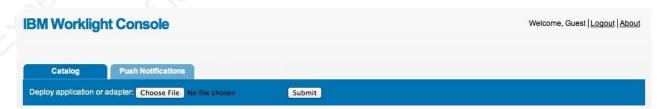

Figure 37. IBM Worklight Catalog

To deploy an adapter:

#### **Procedure**

- 1. Click Browse, then navigate to the .adapter file and select it.
- 2. Click Submit.

A message is displayed indicating whether the deployment action succeeded or failed.

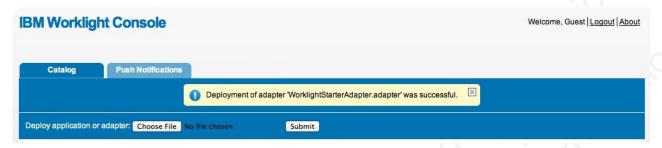

Figure 38. IBM Worklight adapter deployment success or failure message

As a result, the details of the deployed adapter are added to the catalog:

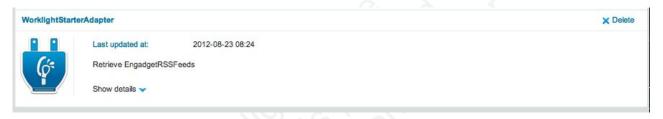

Figure 39. Deployed adapter details

3. Click **Show details** to view connectivity details for the adapter and the list of procedures it exposes.

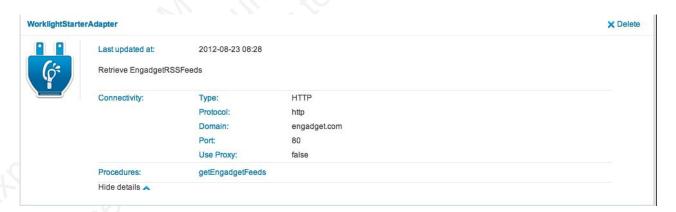

Figure 40. Adapter connectivity details

- 4. Repeat steps 1 3 for each adapter.To deploy an application:
- 5. In the catalog page, click **Browse**, then navigate to the .wlapp file and select it.

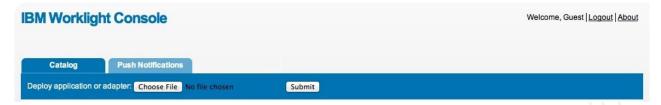

Figure 41. Browsing the catalog page to find the .wlapp file

6. Click **Submit**. A message is displayed indicating whether the deployment action succeeded or failed.

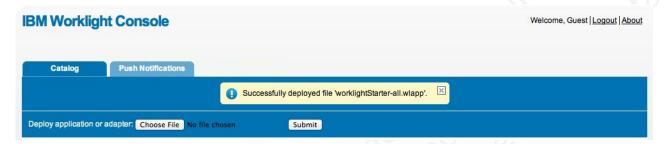

Figure 42. Deployment success or failure message

As a result, the details of the deployed application are added to the catalog.

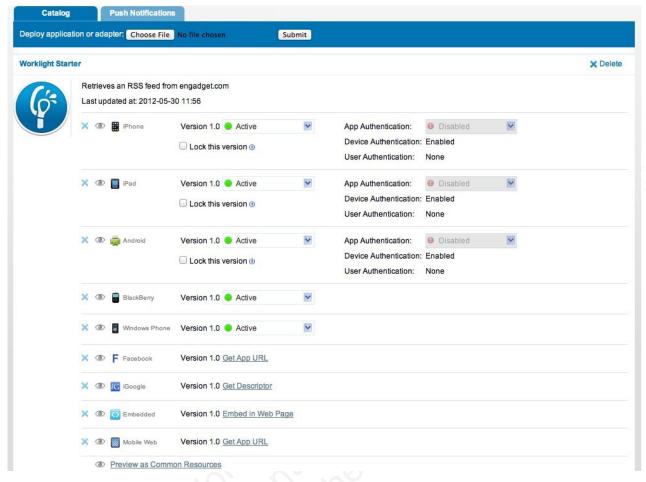

Figure 43. Details of the deployed application

7. Repeat steps 1 and 2 for each app.

# Database and certificate security passwords

When you configure an IBM Worklight server, you must typically configure database and certificate passwords for security.

Configuration of an IBM Worklight server typically includes the following credentials:

- User name and password to the IBM Worklight database
- User name and password to other custom databases
- User name and password to certificates that enable the stamping of apps

All credentials are stored in the worklight.properties file. See "IBM Worklight properties" on page 406 for information about individual properties stored in this configuration file.

You can encrypt any or all of these passwords. For more information, see "Storing properties in encrypted format" on page 411.

# **Apache Tomcat security options**

An optimal Apache Tomcat security balances ease of use and access with strengthening of security and hardening of access.

You must harden the Tomcat Server according to your company policy. Information on how to harden Apache Tomcat is available on the Internet. IBM Worklight usage of Apache Tomcat is limited to a single web app and a single shared library. All other out-of-the-box services provided by Apache Tomcat are unnecessary and can be removed.

# **WebSphere Application Server security options**

The WebSphere Application Server provides Java Platform, Enterprise Edition container and server security by supporting a variety of user registries and a common mechanism to secure EAR/WAR/services.

IBM Worklight provides an extensible authentication model as part of its core function. Follow the instructions to use WebSphere Application Server security to protect the application and adapters hosted on the IBM Worklight runtime environment.

There are three major phases to show how a device uses a typical IBM Worklight app running on WebSphere Application Server shown in the following diagram.

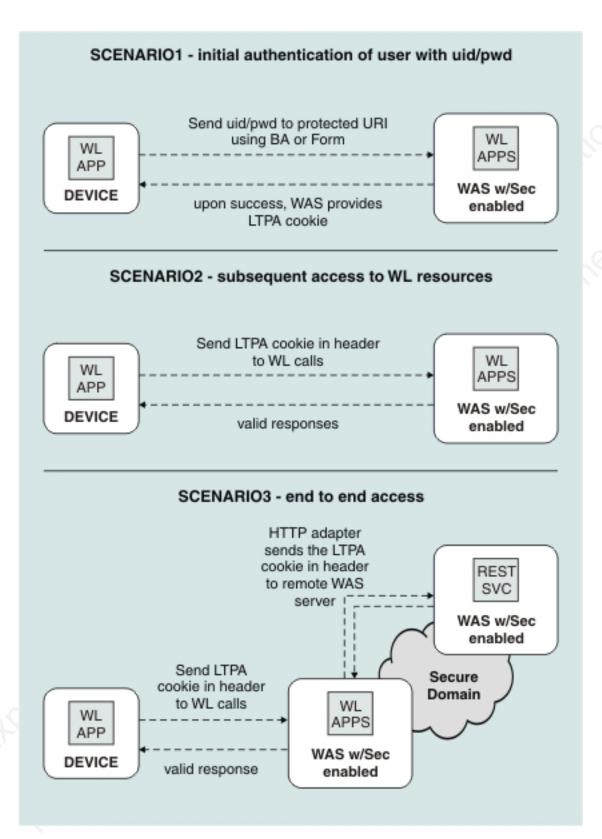

Figure 44. Phases in securing an IBM Worklight app

When the user first accesses the app, the app issues an authentication challenge, requiring the user to enter their credentials. If authentication is successful, an LTPA token is obtained. This token is used in subsequent calls.

The LTPA token can also be transmitted to back-end WebSphere applications or services that are in the same security domain as IBM Worklight Server.

You can secure IBM Worklight in a typical WebSphere Application Server runtime environment in either of two ways:

- Option 1: Securing WebSphere Application Server using application security and securing the IBM Worklight WAR file.
- Option 2: Securing WebSphere Application Server using application security but not securing the IBM Worklight WAR file.

Each option has advantages and disadvantages. Both options use underlying WebSphere Application Security configuration, but in different ways. Choose an option based on your specific requirements.

Table 100. WebSphere Application Security Options

|          | Option 1                                                                                                    | Option 2                                                                                                    |
|----------|----------------------------------------------------------------------------------------------------|----------------------------------------------------------------------------------------------------|
| BENEFITS | Uses the traditional WebSphere Application Server authentication and trust model.  The container enforces all security, so it can use existing third-party SSO products to secure the Java Platform, Enterprise Edition container. | Uses the traditional WebSphere Application Server authentication and trust model without the impact of modifying the IBM Worklight Project WAR.  The container enforces all security, so it can use existing third-party SSO products to secure the Java Platform, Enterprise Edition container.  The layered authentication of device, application, application instance, and user functions as intended.  Flexibility in configuring specific security settings that are specific to the IBM Worklight runtime environment without being hindered by the underlying container security. |
| USAGE    | Suitable for scenarios where<br>the devices can be trusted<br>and access for rogue<br>applications is restricted.                                                                                                    | Suitable for scenarios where<br>the devices or the apps on<br>the devices cannot be<br>trusted. The multi-step<br>authenticity checking built<br>into IBM Worklight platform<br>ensures denial of service to<br>devices subjected to<br>unauthorized modifications,<br>rogue applications, and<br>unauthorized users.                                                                                                    |

## WebSphere Application Server security option 1 procedure

To secure WebSphere Application Server, you can choose between two different configurations. The security option 1 procedure secures the IBM Worklight WAR file.

#### About this task

Complete the following steps to perform the WebSphere Application Server security option 1 procedure and secure the IBM Worklight WAR file.

#### **Procedure**

- 1. Ensure that IBM Worklight is correctly installed on a WebSphere Application Server instance. The IBM Worklight instance contains all the necessary libraries to support WebSphere Application Server security.
- 2. When installation of the IBM Worklight Server application on WebSphere Application Server is complete, open your WebSphere Application Server integrated solutions console.
- Ensure that application security is enabled and configured to your enterprise user.

The IBM Worklight project uses the existing login page and login error page and preconfigured realms as part of the IBM Worklight Server installation on WebSphere Application Server. The IBM Worklight Server application is secured by default using a generic role and using a login form and error page. The following code snippet shows the web.xml file of the IBM Worklight Server WAR that is generated for WebSphere Application Server.

```
<security-constraint id="SecurityConstraint 1">
    <web-resource-collection id="WebResourceCollection 1">
    <web-resource-name>Protected URI</web-resource-name>
      <description>Protection area for stuff we want to protect, of course.</description>
      <url-pattern>/*</url-pattern>
      <http-method>GET</http-method>
      <http-method>POST</http-method>
  </web-resource-collection>
  <auth-constraint id="AuthConstraint 1">
    <description>All Authenticated users for our protected stuff.</description>
    <role-name>Role 3</role-name>
  </auth-constraint>
  <user-data-constraint id="UserDataConstraint 1">
    <transport-guarantee>NONE</transport-guarantee>
  </user-data-constraint>
</security-constraint>
<security-role id="SecurityRole 1">
  <description>All Authenticated Users Role.</description>
  <role-name>Role 3</role-name>
</security-role>
```

## WebSphere Application Server security option 2 procedure

To secure WebSphere Application Server, you can choose between two different configurations. The security option 2 procedure disables the security at the IBM Worklight Server WAR file level and authenticates users within the IBM Worklight Server runtime environment.

#### About this task

Complete the following steps to perform the WebSphere Application Server security option 2 procedure, which disables the security at the IBM Worklight Server WAR file level and authenticates users within the IBM Worklight Server runtime environment.

#### **Procedure**

 Complete the same steps as for the Security Option 1, but do not secure the WAR file. To secure WebSphere Application Server and secure the IBM Worklight Server application:

- 2. Do not enable security-constraint on the web.xml file.
- 3. Configure applicationDescriptor.xml.
- 4. Complete the remaining steps.

# Running IBM Worklight in WebSphere Application Server with Java 2 security enabled

You can run IBM Worklight in WebSphere Application Server with Java 2 security enabled.

#### About this task

To run IBM Worklight in WebSphere Application Server with Java 2 security enabled, complete the following procedure to modify the app.policy file and then restart WebSphere Application Server for the modification to take effect.

## **Procedure**

- 1. Install IBM Worklight Server on a WebSphere Application Server instance. The IBM Worklight instance contains all the necessary libraries to support WebSphere Application Server security.
- 2. Enable Java 2 security in WebSphere Application Server.
  - a. In the WebSphere Application Server console, click **Security** > **Global security**
  - Select the Use Java 2 security to restrict application access to local resources check box.
- 3. Modify the app.policy file, <ws.install.root>/profiles/<server\_name>/ config/cells/<cell name>/node/<node name>/app.policy.

The app.policy file is a default policy file that is shared by all of the WebSphere Application Server enterprise applications. For more information, see "app.policy file permissions" in the WebSphere Application Server documentation.

In order to run IBM Worklight in WebSphere Application Server with Java 2 security enabled, add the following content into the app.policy file.

```
grant codeBase "file:${was.install.root}/worklight-jee-library-xxx.jar"{
  permission java.security.AllPermission;
// The war file is your WL server war.
grant codeBase "file:worklight.war"{
  //permission java.security.AllPermission;
  //You can use all permission for simplicity, however, it might
  // cause security problems.
  permission java.lang.RuntimePermission "*";
  permission java.io.FilePermission "${was.install.root}${/}-", "read,write,delete"; permission java.io.FilePermission "C:/Windows/TEMP/${/}-", "read,write,delete";// In Linux need
  permission java.util.PropertyPermission "*", "read, write";
  permission java.lang.reflect.ReflectPermission "suppressAccessChecks";
  permission com.ibm.tools.attach.AttachPermission "createAttachProvider";
  permission com.ibm.tools.attach.AttachPermission "attachVirtualMachine";
  permission com.sun.tools.attach.AttachPermission "createAttachProvider";
  permission com.sun.tools.attach.AttachPermission "attachVirtualMachine";
  permission java.net.SocketPermission "*", "accept,resolve";
```

};

4. Restart WebSphere Application Server for the modification of the app.policy file to take effect.

## Changing the IBM Worklight Server working directory

You can change the IBM Worklight server working directory according to your application server.

IBM Worklight requires a working directory that stores logs, temporary files, and so on. The default directory varies according to your application server:

- For WebSphere Application Server: WAS\_INSTALL\_DIR/profiles/profile/servers/ server/worklight.home
- For WebSphere Application Server Liberty Profile:wlp/usr/servers/server/ worklight.home
- For Tomcat: TOMCAT INSTALL DIR/bin/worklight.home

To change this directory, you must set either the JVM system property **worklight.home** or the environment variable **WORKLIGHT\_HOME** to a new directory. The directory can be any folder to which the IBM Worklight Server has write permissions.

## Worklight properties file

The IBM worklight.properties file contains configuration properties for the IBM Worklight Server. The file is packed into the customization WAR. Review the file on the server location and ensure it is tuned for production, see "IBM Worklight properties" on page 406 for further details.

## **Administering IBM Worklight applications**

You can administer IBM Worklight applications through the Worklight console, by implementing direct updates to mobile devices and desktop apps, by locking apps or denying access, or by displaying notification messages.

Use the Worklight Console to manage your applications. You can use the console to see all applications that are installed and all the device platforms that are supported. You can use the console to disable specific application versions on specific platforms and to force users to upgrade the application before they continue to use them. Additionally, you can use the console to send out notifications to application users, and to manage push notifications from defined event sources to applications. You can also use the Worklight Console to install and manage adapters that are used by applications, and to inspect aggregated usage statistics from the Worklight Server.

When you implement direct updates to mobile devices and desktop apps, software updates are pushed directly to application web resources or users' desktops.

You can lock apps to prevent them from being mistakenly updated and to prevent the redeployment of web resources for a particular application.

You can display a notification message on app startup to give information to users, but which does not cause the application to exit.

You can also control authenticity testing for an application.

## Direct updates of app versions to mobile devices

The IBM Worklight Server can directly push updated web resources to deployed applications.

Subject to the terms and conditions of the target platform, organizations are not required to upload new app versions to the app store or market. This option is available for iPhone, iPad, and Android apps.

When you redeploy an app to the IBM Worklight Server without changing its version, the IBM Worklight Server directly pushes the web resources (HTML, JavaScript, and CSS) of the newly deployed app to the device. When an app with an older version of these resources connects to the server. It does not push updated native code.

Direct Update is enabled by default. To update the web resources of an app on a certain environment, redeploy the app.

When the app connects to the IBM Worklight Server, it starts downloading the newly deployed resources, as shown in the following figures.

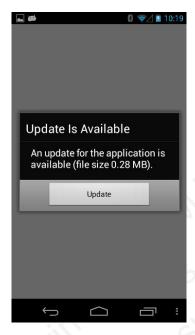

Figure 45. Update notice from Android

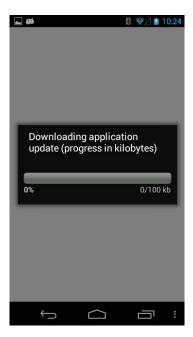

Figure 46. Downloading newly deployed resources to Android

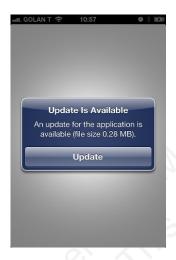

Figure 47. Update notice from iOS

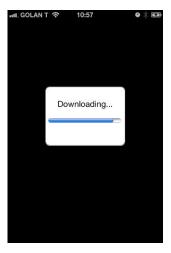

Figure 48. Downloading newly deployed resources to iOS

## Direct updates of app versions to desktop apps

A direct updates mechanism is available for desktop apps as well as for mobile devices.

The use of Windows 7 and Vista gadgets and OS X Dashboard widgets is deprecated in Worklight V5.0.5. Support might be removed in any future version.

When you redeploy a desktop app with a new version, the IBM Worklight Server automatically pushes the app to the user's desktop. When the desktop app connects to the IBM Worklight Server and an update is available, it displays a dialog box for the user, asking the user to accept a new version. If the user accepts the new version, it is automatically downloaded to the user's desktop. The user must then open the downloaded app to install it on the desktop.

This option is available for Adobe AIR applications, Windows 7 and Vista gadgets, and Mac OS X Dashboard widgets.

## Locking an application

You can prevent developers or administrators from mistakenly updating an application, by locking it in IBM Worklight Console.

#### About this task

You can lock applications for iPhone, iPad, and Android.

### **Procedure**

To lock an application version in a certain environment, check the **Lock this version** check box for that application version in the required environment.

Figure 49. Locking an application version in a certain environment

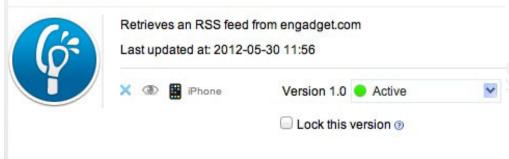

## Remotely disabling application connectivity

You can use the Remote Disable procedure to deny a user's access to a certain application version due to phase-out policy or due to security issues encountered in the application.

## **About this task**

Using the IBM Worklight Console, you can disable access to a specific version of a specific application on a specific mobile operating system and provide a custom message to the user.

### **Procedure**

To use this Remote Disable feature, change the status of the application version that must be disabled from **Active** to **Access Disabled**, and add a custom message:

Figure 50. Denying access to older application versions rieves an RSS feed from engadget.com

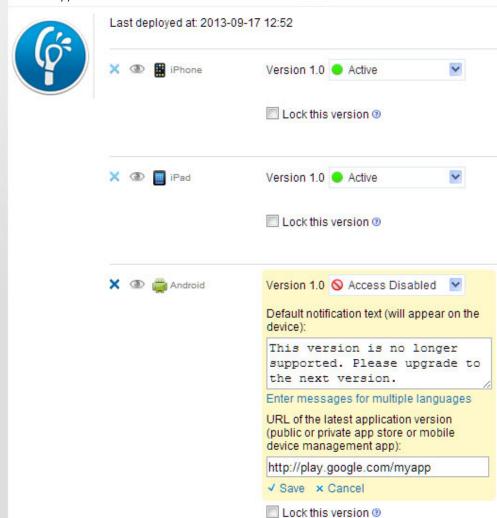

You can also specify a URL for the new version of the application (usually in the appropriate app store or market).

When users run an application after it has been Remotely Disabled, they receive a text message about the access denial and can either close the dialog and continue working offline (that is, without access to the Worklight Server), or they can upgrade to the latest version of the application. Closing the dialog keeps the application running, but any application interaction that requires server

connectivity causes the dialog to be displayed again.

🚡 📶 📋 13:08 Worklight Starter Retrieves an RSS feed from engadget.com ψ 膿 📺 Figure 51. Denying access to older application versions - message received by user Version 1.0 Active Lock this version @ Version 1.0 
Active Lock this version @ Version 1.0 

Access Disabled 

▼ Default notification text (will appear on the This version is no longer supported. Please upgrade to the next version. Access to Server is Disabled Enter messages for multiple languages This version is no longer supported. URL of the latest application version (public or private app store or mobile (public or private app store device management app): Please upgrade to the next version. http://play.google.com/myapp Lock this version @ Get new version Close

## Modifying the behavior of the Remote Disable operation

As noted above, the *default* dialog that is displayed to a user when an application is remotely disabled contains two buttons, **Get new version**, and **Close**. Clicking **Close** closes the dialog, but allows the user to continue working offline, with no connection to the Worklight Server.

**Note:** The actual text on the two buttons is customizable, and can be overridden in the message.properties file.

In older versions of IBM Worklight, when you disabled an application using the Worklight Console, the default behavior was to completely disable it, such that the application would not function, even in offline mode.

There is a way to modify the default behavior of the Remote Disable feature to completely disable an application if there is a need to do so (such as a severe security flaw).

- Add a new Boolean attribute to your initOptions.js file, named showCloseOnRemoteDisableDenial.
- If this attribute is missing or is set to true, the Remote Disable notification displays the default behavior described earlier.
- If this attribute is set to false (that is, "Do not show the **Close** button on the dialog"), the behavior is as follows:
  - If you disable the application on the Worklight Console and specify a link to the new version, the dialog displays only a single button, the Get new version button. The Close button is not shown. The user has no choice but to update the application, and this preserves the older behavior of forcing the user to exit the application.
  - If you disable the application and do not specify a link to the new version, the dialog again displays only a single button, but in this case the Close button.

#### Related tasks:

"Defining administrator messages from the IBM Worklight Console in multiple languages" on page 366

You can set the deny and notification messages from the IBM Worklight Console in multiple languages. The messages are sent based on the locale of the device, and

must comply with the ISO 639-1 and ISO 3166-2 standards.

## Displaying a notification message on application startup

You can set a notification message that is displayed for the user when the application starts, but does not cause the application to exit.

## **About this task**

You can use this type of message to notify application users of temporary situations, such as planned service downtime.

## **Procedure**

For the relevant application, change the status of the application version from **Active** to **Active**, **Notifying**, and add a custom message:

Figure 52. Displaying a simple notification message

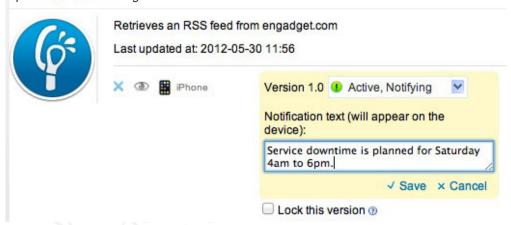

### Results

The message is displayed the next time that the app is started or resumed. The message is displayed only once.

#### Related tasks:

"Defining administrator messages from the IBM Worklight Console in multiple languages"

You can set the deny and notification messages from the IBM Worklight Console in multiple languages. The messages are sent based on the locale of the device, and must comply with the ISO 639-1 and ISO 3166-2 standards.

# Defining administrator messages from the IBM Worklight Console in multiple languages

You can set the deny and notification messages from the IBM Worklight Console in multiple languages. The messages are sent based on the locale of the device, and must comply with the ISO 639-1 and ISO 3166-2 standards.

### **Procedure**

To add the deny and notification messages for multiple languages, follow these steps.

- 1. In the IBM Worklight Console, select the status **Active**, **Notifying**, or **Disabled** in the list of application rules.
- 2. Click Enter messages for multiple languages.

TestApp
Figure 53. Defining the status of application rules in the IBM Worklight Console

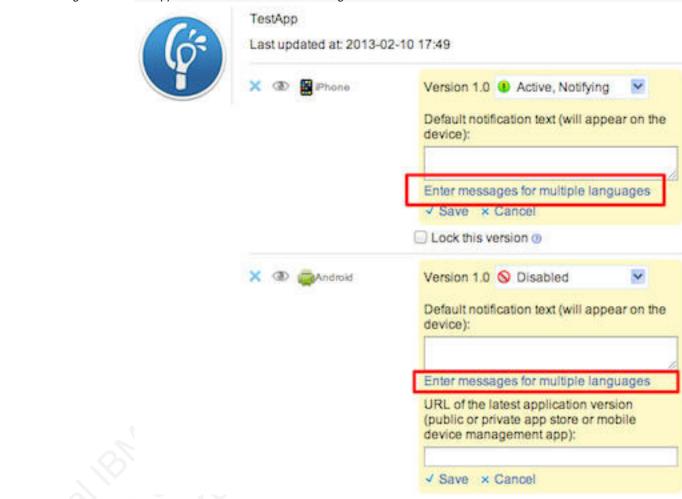

3. In the **Messages for multiple languages** window that opens, notice that you can upload a CSV file.

| Upload a CSV file containing comma separated locale code and message on each line.  Use empty locale code for a default message. Existing messages will be replaced only once you save. Language codes must conform to ISO 639-1.  Select an entry from Supported Languages list to see the message for that language.  Supported Languages  Upload CSV  Clear | Default Message                                                                                |                                                                                                    |
|----------------------------------------------------------------------------------------------------|------------------------------------------------------------------------------------------------|----------------------------------------------------------------------------------------------------|
| Translation                                                                                                    | se empty locale code for a de<br>ince you save. Language code<br>elect an entry from Supported | efault message. Existing messages will be replaced only es must conform to ISO 639-1. d Languages list to see the message for that language.  Upload CSV |
|                                                                                                    | Translation                                                                                    |                                                                                                    |

Figure 54. Defining messages for multiple languages

Such a CSV file must define a series of lines. Each line contains a locale code, such as "fr-FR" for French (France) or "en" for English, a comma, and the corresponding message text. The specified locale codes must comply with the ISO 639-1 and ISO 3166-2 standards. The first line with an empty locale defines the default message. If you did not define an alternative, or if the locale from the client matches none of the uploaded locales, this default message is displayed

Note: To create a CSV file, you must use an editor that supports UTF-8 encoding, such as NotePad. In the CSV file.

The following figure shows an example of a CSV file:

```
,your application is disabled (default)
en, Your application is disabled
en-US, Your application in disabled in US
en-GB, Your application is disabled in GB
ru, аппликация была выключена
fr, votre application est désactivée
he, האפליקציה חסומה
ja,あなたのアプリケーションが無効になっていた
```

Figure 55. Sample CVS file

- 4. Click **Upload CSV** to browse and select the CSV file that you want to upload. You can see the languages that you uploaded in the Supported Languages list.
- 5. Click a language in the Supported Languages list to see the translation of your message in this language in the Translation box.

Figure 56. View of your uploaded languages, and the default message with its translation

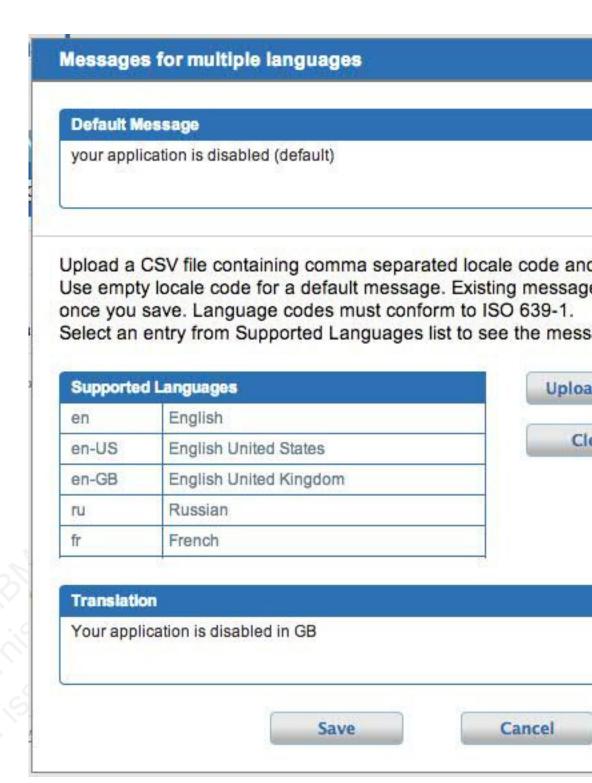

- 6. Optional: Click **Clear** to clear the **Supported Languages** list. This action does not clear the default message.
- 7. Click **Save** to save the messages that you uploaded, or **Cancel** to discard the changes and return to the IBM Worklight Console.

**Note:** If you modified the default message, then the new default message shows.

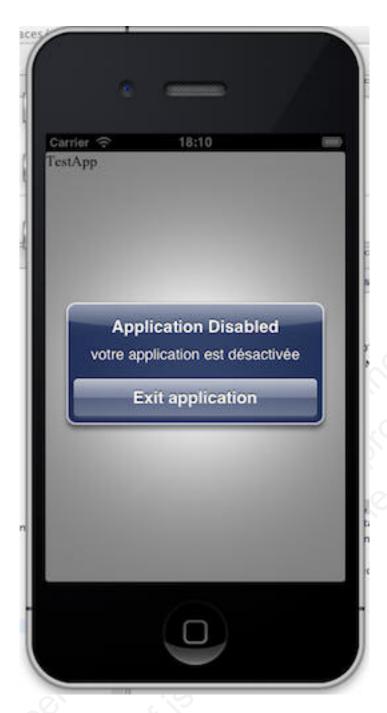

This figure displays the mobile device of the user, which shows the localized message. The title and the button caption are in English. If the locale does not supply any messages, the default message is returned. Figure 57. Application Disabled message

## Controlling authenticity testing for an app

You can control authenticity testing for apps that connect to the IBM Worklight Server.

When an app first connects to the IBM Worklight Server, the server tests the authenticity of the app. This test helps to protect apps against some malware and repackaging attacks. This option is available for iPhone, iPad, and Android apps.

The application developer must configure the app to enable authenticity testing (see "Authentication configuration" on page 137 for details).

- If the app is configured with authenticity testing disabled for a specific version, then the Authenticity Testing drop down menu in the Console is disabled. An example for the iPhone environment is shown in the following figure.
- If the app is configured with authenticity testing enabled for a specific version, then the Authenticity Testing drop-down menu in the Console is enabled. An example for the Android environment is shown in the following figure.

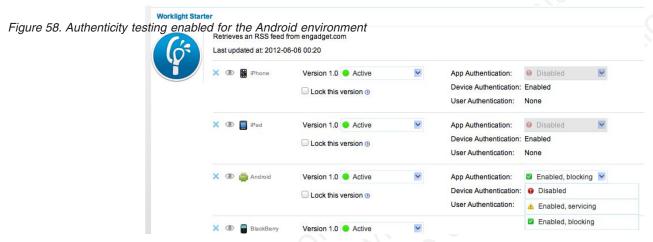

The menu has three options:

- **Disabled** the IBM Worklight Server does not test the authenticity of the app (despite the developer's settings).
- **Enabled, servicing** the IBM Worklight Server tests the authenticity of the app. If the app fails the test, the IBM Worklight Server outputs an information message to the log but services the app.
- **Enabled, locking** the IBM Worklight Server tests the authenticity of the app. If the app fails the test, the IBM Worklight Server outputs an information message to the log and blocks the app.

**Note:** The authenticity feature is only enabled for apps that use the customer version of the IBM Worklight Development Studio. Since the non-customer version of the studio is available on the web, it is a common developer mistake to use it instead of the customer version.

## Setting up existing applications with a new server version

Using applications that were built with an earlier version of IBM Worklight requires extra actions for each application.

- Upgrading to a newer version of IBM Worklight involves upgrading all the studio instances and the development environments, including the production environment.
- You must uninstall and reinstall IBM Worklight Server (for more information, see the "Installation" on page 314 topics). When you do so, the existing data in the server database (such as subscriptions to notifications) is saved.
- You must rebuild all the existing applications using the new version of IBM Worklight, and redeploy the customization .war, .wlapp, and .adapter files to the new server.

## Federal standards support in Worklight

IBM Worklight supports Federal Desktop Core Configuration (FDCC), and United States Government Configuration Baseline (USGCB) specifications. IBM Worklight also supports the Federal Information Processing Standards (FIPS) 140-2, which is a security standard that is used to accredit cryptographic modules.

For more information about the Federal Desktop Core Configuration and United States Government Configuration Baseline, see FDCC and USGCB.

For more information about the Federal Information Processing Standards 140-2, see FIPS 140-2 support.

## FDCC and USGCB support

The United States federal government mandates that federal agency desktops that run on Microsoft Windows platforms adopt Federal Desktop Core Configuration (FDCC) or the newer United States Government Configuration Baseline (USGCB) security settings.

IBM Worklight 5.0.6 was tested by using the USGCB and FDCC security settings via a self-certification process. Testing includes a reasonable level of testing to ensure that installation and core features function on this configuration.

#### References

For more information about the Federal Desktop Core Configuration, see FDCC.

For more information about the United States Government Configuration Baseline, see USGCB.

## FIPS 140-2 support

Federal Information Processing Standards (FIPS) are standards and guidelines that are issued by the United States National Institute of Standards and Technology (NIST) for federal government computer systems. FIPS Publication 140-2 is a security standard that is used to accredit cryptographic modules.

## FIPS 140-2 on the IBM Worklight server, and SSL communications with the IBM Worklight server

The IBM Worklight server runs in an application server, such as the WebSphere Application Server. The WebSphere Application Server can be configured to enforce the use of FIPS 140-2 validated cryptographic modules for inbound and outbound Secure Socket Layer (SSL) connections. Also, for the cryptographic operations that are performed by the applications by using the Java<sup>™</sup> Cryptography Extension (JCE). Since the IBM Worklight server is an application that runs on the application server, it uses the FIPS 140-2 validated cryptographic modules for the inbound and outbound SSL connections.

When an IBM Worklight client transacts a Secure Socket Layer (SSL) connection to an IBM Worklight server, which is running on an application server that is using the FIPS 140-2 mode, the results are the successful use of the FIPS 140-2 approved cipher suite. If the client platform does not support one of the FIPS 140-2 approved cipher suites, the SSL transaction fails and the client is not able to establish an SSL connection to the server. If successful, the client uses a FIPS 140-2 approved cipher suite.

**Note:** The cryptographic module instances that are used on the client are not necessarily FIPS 140-2 validated.

Specifically, the client and server are using the same cipher suite (SSL\_RSA\_WITH\_AES\_128\_CBC\_SHA) for example, but the client side cryptographic module perhaps did not go through the FIPS 140-2 validation process, whereas the server side is using FIPS 140-2 certified modules.

See the References section for links to documentation to enable FIPS 140-2 mode in WebSphere Application Server.

## FIPS 140-2 on the IBM Worklight client device for protection of data at rest in JSONStore

Protection of data at rest on the client device is provided by the JSONStore feature of IBM Worklight. By default, the JSONStore feature uses non-FIPS 140-2 validated libraries. But for iOS and Android devices, there is an option to use FIPS 140-2 validated libraries for the protection (encryption and decryption) of the local data that is stored by JSONStore. This option is enabled by using an OpenSSL library that achieved FIPS 140-2 validation. The required libraries and instructions for using them are provided as a module in "Getting started tutorials and samples" on page 29.

Note: There are some restrictions to be aware of:

- This FIPS 140-2 validated mode applies only to the protection (encryption) of local data that is stored by the JSONStore feature.
- It is only supported on the iOS and Android platforms.
- On Android, it is only supported on devices or simulators that use the x86 or armv7 architectures. It is not supported on Android using armv5 or armv6 architectures. The reason is because the OpenSSL library used did not obtain FIPS 140-2 validation for armv5 or armv6 on Android.

For more information, see the module *JSONStore - Encrypting sensitive data with FIPS*, under category 5, *Advanced client-side development*, in "Getting started tutorials and samples" on page 29.

Figure 59. Example

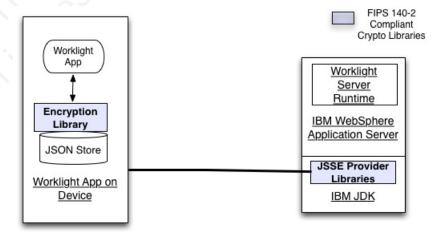

For more information about JSONStore, see Data synchronization with JSONStore.

#### References

For information about how to enable FIPS 140-2 mode in the WebSphere Application Server, see Federal Information Processing Standard support.

For the WebSphere Liberty Profile, there is no administrative console option to enable FIPS 140-2 mode. But FIPS 140-2 can be enabled by configuring the Java runtime to use the FIPS 140-2 validated modules. For more information, see Java Secure Socket Extension (JSSE) IBMJSSE2 Provider Reference Guide.

## Reports

IBM Worklight provides an extensible mechanism for enterprises to use their own reporting tools to integrate with IBM Worklight and use the analytics data that is captured.

IBM Worklight provides raw data reports and a number of device reports that are aggregated from the raw data report table. IBM Worklight also comes bundled with a third-party Business Intelligence Report Tools (BIRT) feature, which provides a range of predefined report templates. Use the links to read about each of these options.

IBM Worklight provides two reporting mechanisms: raw data feeds and device usage reports.

#### Raw Data Feeds.

IBM Worklight emits raw data, which enables an OLAP system to extract the required information and present it through corporate reporting mechanisms. For more information, see "Using raw data reports" on page 375.

#### Device usage reports.

IBM Worklight provides reports on device usage. Device usage reports are default aggregations that are based on raw data and are provided for the benefit of organizations that do not have OLAP systems or choose not to integrate IBM Worklight with an OLAP system. For more information, see "Device usage reports" on page 378.

**Note:** Device usage reports are functional only in the Customer and Enterprise Editions of IBM Worklight.

## **BIRT** reports

IBM Worklight comes bundled with predefined BIRT report to use either as they are or as templates to modify. For more information, see "Predefined BIRT Reports" on page 380.

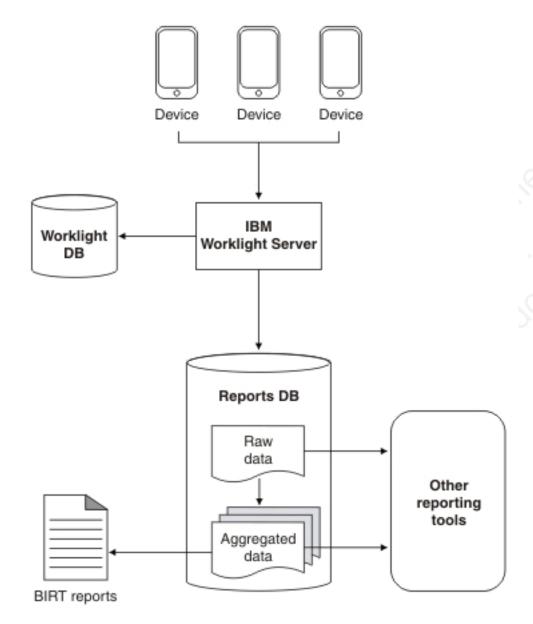

Figure 60. High-level overview of the reports architecture

**Important:** When you are working with report generation, you must update the .rptdesign file with your reports database user name and password, which are considered sensitive information. You are responsible for protecting it against unauthorized access.

## Using raw data reports

You can use the raw data reports feature to extract raw data to different databases and view it in the form of reporting tables.

## About this task

Raw data reports provide you with analytics information about your applications and adapter usage, such as activity type, device information, and application version. Complete the following steps to enable the raw data reports feature:

#### **Procedure**

- 1. Ensure that the IBM Worklight Server application server is not running.
- 2. Create a separate database for reports. This is not mandatory but useful, because the raw data table is rapidly-populated. For more information, see "IBM Worklight database setup" on page 407.
- 3. Edit the worklight.properties file. Uncomment the **reports.exportRawData** property and set its value to **true**.
- 4. Modify the wl.reports.db properties to contain your database settings as shown in the following screen capture.

- 5. Ensure that the wl.reports.db.url property contains the URL of the database you are planning to use for raw data.
- 6. Restart your application server.

  The app\_activity\_report table of the raw data database is populated with data as you begin using your applications and adapters.

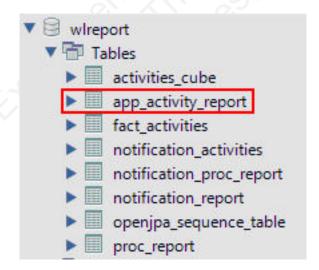

The raw data app\_activity\_report table contains the following information:

| Column             | Description                                              |
|--------------------|----------------------------------------------------------|
| ACTIVITY_TIMESTAMP | Time of entry (in UTC)                                   |
| GADGET_NAME        | IBM Worklight Application name                           |
| GADGET_VERSION     | Application version                                      |
| ACTIVITY           | Activity type                                            |
| ENVIRONMENT        | Application environment name (iPhone, Android, etc.)     |
| SOURCE             | User identifier                                          |
| ADAPTER            | IBM Worklight adapter name                               |
| PROC               | IBM Worklight adapter procedure name                     |
| USERAGENT          | User agent from HTTP header of client device             |
| SESSION_ID         | A unique identifier for the user's session on the server |
| IP_ADDRESS         | IP address of the client                                 |
| DEVICE_ID n        | A unique device ID                                       |
| DEVICE_MODEL       | Manufacturer model, for example Galaxy I9000             |
| DEVICE_OS          | Device operating system version                          |

## Possible activities include:

| Activity     | Description                                        |  |  |
|--------------|----------------------------------------------------|--|--|
| Init         | Application initialization                         |  |  |
| Login        | Successful authentication in using the application |  |  |
| Adoption New | Not supported in version 5.0                       |  |  |
| Adoption     | Not supported in version 5.0                       |  |  |
| Query        | Procedure call to an adapter                       |  |  |
| Logout       | User logout                                        |  |  |

In addition to predefined activity types, custom activities can be logged by using WL.Client.logActivity("custom-string") APIs.

Important: Worklight raw data feed can increase rapidly. The data is typically used by a BI system such as Cognos® or Business Objects. It is the administrator's responsibility to purge built-in tables periodically. In addition to the app\_activity\_report table, the raw data engine also populates the notification\_report table. This raw data table contains information about notifications that are sent from SMS event sources.

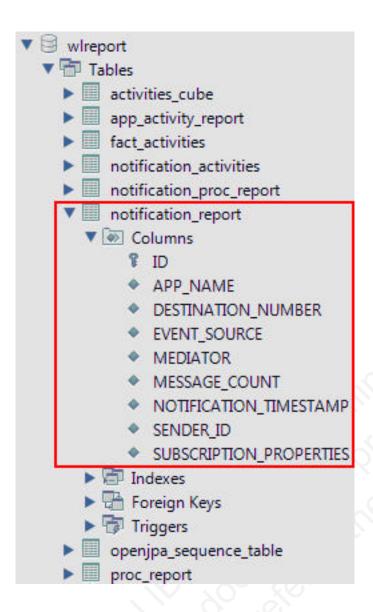

## **Device usage reports**

For simpler and faster access to the reports data, the IBM Worklight Server runs an analytics data processor task at a default time interval of every 24 hours.

The analytics data processor task retrieves raw entries for the specified time interval from the app\_activity\_report table and processes them to populate the fact\_activities table.

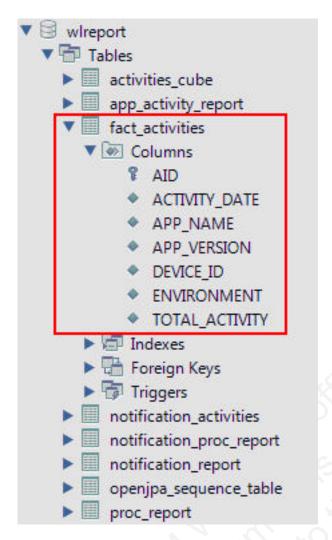

The fact\_activities table contains a total activity count (number of logged actions) per application, application version, device, and environment. The fact\_activities data is also processed and put into the activities\_cube table. This table has the same structure as the fact\_activities table and only contains records for the last 30 days.

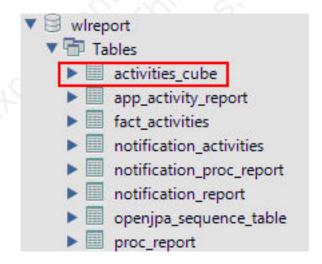

Each time the above data processing is performed, a timestamp is added to a proc\_report table with the processing result (timestamp and number of processed entries).

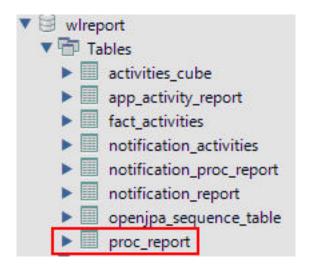

In addition, notification\_report table data is also processed to populate the notification\_activities table with consolidated data. This is populated in the same way as the fact\_activities table. Every time the notification\_report table data is processed, an entry is added to the notification\_proc\_report table, which is similar to the proc report table.

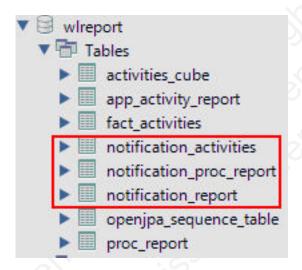

The processing interval can be modified by adding the following property to your worklight.properties file and setting the required interval in seconds.

# Default interval value for analytics processing task
wl.db.factProcessingInterval=86400

## **Predefined BIRT Reports**

You can use predefined BIRT reports to generate and display information about mobile devices and usage.

IBM Worklight generates raw reports, which are stored in an app\_activity\_report table. IBM Worklight also includes device usage reports, which are aggregations of data from the app\_activity\_report, and are described in "Using raw data reports" on page 375

on page 375. Users can view or extract data from the app\_activity\_report table or from the device usage reports, and process it using their own business intelligence systems.

For users with no existing business intelligence analysis system, IBM Worklight provides a selection of predefined Business Intelligence Reporting Tool (BIRT) reports. BIRT is a third-party tool, and is not created or supported by IBM. IBM Worklight provides several \*.rptdesign files that contain logic that allows you to connect to the reports database, pull data from device usage tables, process, and display the data.

IBM Worklight Customer and Enterprise Editions include the following predefined BIRT reports:

Table 101. Predefined BIRT reports

| Report Name                            | Description                                                                                                    | Report file name                                |  |  |
|----------------------------------------|----------------------------------------------------------------------------------------------------|-------------------------------------------------|--|--|
| Active Users                           | Active users in last 30 days.                                                                                                    | report_active_users.rptdesign                   |  |  |
| Daily Hits                             | The daily aggregated hits for last 30 days. Any action from the user/device that caused a request to the server is counted as a hit. This number, aggregated over a day, equals the daily hits. | report_daily_hits.rptdesign                     |  |  |
| Daily Visits                           | The number of discreet visits by separate user/device in last 30 days. All actions by a user/device that caused one or more requests to the server within a day is counted as a visit.          | report_daily_visits.rptdesign                   |  |  |
| Environment<br>Usage                   | Application version and application environment used: number of visits that were recorded in the last 30 days.                                                                                  | report_environment_usage.rptdesign              |  |  |
| New Devices                            | A record of unique devices that were connected in the last 30 days.                                                                                                    | report_new_devices.rptdesign                    |  |  |
| Notification<br>Messages Per<br>Day    | Number of messages sent each day in the past 90 days per data source.                                                                                                    | report_notification_messages_per_day.rptdesign  |  |  |
| Notification<br>Messages Per<br>Source | Total number of messages that were sent in the last 90 days per data source.                                                                                                    | report_notification_messages_per_source.rptdesi |  |  |

Table 101. Predefined BIRT reports (continued)

| Report Name                          | Description                                                                                                    | Report file name                            |
|--------------------------------------|----------------------------------------------------------------------------------------------------|---------------------------------------------|
| License Total<br>New Device<br>Count | A record of unique devices that were connected over a specified period (90 days as default), for licensing purposes. | report_license_total_device_count.rptdesign |

## Total number of new devices detected in the last 90 days

New Device Count: 23

#### Device Details

| #  | DEVICE ID                            | RECORDED DATE APPLICATION N |          |  |
|----|--------------------------------------|-----------------------------|----------|--|
| 1  | c874b143-67de-415a-9e83-4c50913fe01b | Mar 1, 2012 12:00 AM        | WL-App-3 |  |
| 2  | a22b0614-0d41-49c0-9ec6-370c804b98f8 | Mar 11, 2012 12:00 AM       | WL-App-7 |  |
| 3  | 69b147bf-e321-4b4b-9cb5-49edc07b3767 | Mar 31, 2012 12:00 AM       | WL-App-7 |  |
| 4  | a187acdb-bf79-4d69-87e9-40f3ba120acc | Apr 3, 2012 12:00 AM        | WL-App-4 |  |
| 5  | bf171a96-bdf8-4b62-b225-dabdaa891050 | Apr 6, 2012 12:00 AM        | WL-App-6 |  |
| 6  | 9c806153-536a-42ab-a1b8-db8a5f774abd | Apr 9, 2012 12:00 AM        | WL-App-7 |  |
| 7  | 4fb73b71-ef9c-4862-a20e-c00a8702d175 | Apr 12, 2012 12:00 AM       | WL-App-6 |  |
| 8  | 46a9bc8t-2726-4ta5-965e-1ff0bd0a20d4 | Apr 15, 2012 12:00 AM       | WL-App-6 |  |
| 9  | c7c582dc-fad1-411c-9f8c-58654b419df2 | Apr 15, 2012 12:00 AM       | WL-App-6 |  |
| 10 | b9d754bd-589d-45fe-b120-73134d2c9d7e | Apr 18, 2012 12:00 AM       | WL-App-4 |  |
| 11 | 3dc16b49-5690-4b99-9ctd-1724b058d006 | Apr 20, 2012 12:00 AM       | WL-App-7 |  |
| 12 | 106e9afd-7745-41f5-9c67-9e9cf003004f | Apr 24, 2012 12:00 AM       | WL-App-4 |  |
| 13 | 77d96ebe-b22b-475b-8843-429a27b8799c | Apr 24, 2012 12:00 AM       | WL-App-3 |  |
| 14 | 2t218876-5t81-4ee5-90d3-6e28917d0t66 | Apr 25, 2012 12:00 AM       | WL-App-7 |  |
| 15 | c4386eb5-3fa2-40ec-9836-5dcfeaade84c | Apr 26, 2012 12:00 AM       | WL-App-1 |  |
| 16 | 47081136-995a-409a-b15a-b88bf2e858b0 | Apr 29, 2012 12:00 AM       | WL-App-1 |  |
| 17 | 138c35fd-c2f9-4c32-b3d0-477f8af65bf7 | May 1, 2012 12:00 AM        | WL-App-2 |  |
| 18 | 2c89ccb9-68c7-48df-b236-87ec8d94f655 | May 2, 2012 12:00 AM        | WL-App-5 |  |
| 19 | d9e0dc66-d3ee-4f8a-9e31-37d2b76c78fb | May 2, 2012 12:00 AM        | WL-App-5 |  |
| 20 | 6dffdab-48f5-4a24-9954-e78c441f917b  | May 4, 2012 12:00 AM        | WL-App-6 |  |
| 21 | cdd92489-0fca-4f49-b190-1530c5cdd76f | May 7, 2012 12:00 AM        | WL-App-7 |  |
| 22 | f8e15a91-a5db-429d-92ab-67df5e405d70 | May 14, 2012 12:00 AM       | WL-App-9 |  |
| 23 | f338f574-1e18-4422-b25c-728ff6d6645c | May 21, 2012 12:00 AM       | WL-App-0 |  |
|    |                                      |                             |          |  |

Figure 61. An example of a report generated by BIRT, in this case report\_license\_total\_device\_count.rptdesign

There are several ways of viewing predefined reports, by using one of the following.

- The Eclipse report designer plug-in. For instructions, see "BIRT in Eclipse" on page 388
- The BIRT Viewer application that is installed on your Tomcat, WebSphere<sup>®</sup> Full Profile or WebSphere Liberty Profile application server.

## **Installing BIRT on Apache Tomcat**

You can use the Business Intelligence Reporting Tool (BIRT) to generate and render report content. You can view this content either by using an Eclipse plug-in, or an application server and browser.

### About this task

The IBM Worklight installation contains a number of predefined BIRT reports. These reports are configurable XML files that are designed to retrieve and present data from the IBM Worklight reports database tables. These files have an .rptdesign extension.

Complete the following steps to set up the BIRT Reports for viewing in an Apache Tomcat application server. For information about how to set up the BIRT Reports

on other application servers, refer to the BIRT Reports website at Birt Tools.

#### **Procedure**

- 1. Ensure that your Tomcat instance is NOT running.
- 2. Download the BIRT Reports runtime archive from Birt Report Downloads.
- 3. Unzip the BIRT Reports runtime archive.
- 4. Copy the WebViewerExample folder to the webapps folder of your Tomcat server.
- 5. Rename the WebViewerExample folder to birt (this step is optional, just to simplify later execution).
- 6. Copy your database jdbc connector jar file package to the Tomcat \lib folder (if you are using the same Tomcat instance that is running IBM Worklight server the jdbc connector package is already in the \lib folder).
- 7. In some cases, Tomcat might not have enough memory allocated to run BIRT Reports. To resolve this problem, edit the catalina.bat file under your Tomcat \bin folder and add the following line at the start of it. You might want to consult with your IT manager before adding it.

set CATALINA\_OPTS=-Xms512m -Xmx512m -

- 8. Restart your Tomcat.
- 9. Go to the Tomcat manager application at http://your-server/manager/ to verify that the BIRT Reports application started.

| Applications |                |                                         |         |          |             |  |
|--------------|----------------|-----------------------------------------|---------|----------|-------------|--|
| Path         | Version        | Display Name                            | Running | Sessions | Commands    |  |
| ar.          |                | 5 7 7 7 7 7 7 7 7 7 7 7 7 7 7 7 7 7 7 7 |         | Ω        | Start Stop  |  |
| /birt        | None specified | Eclipse BIRT Report Viewer              | true    |          | Expire sess |  |

- 10. Your BIRT Reports viewer application is accessible at http://your-server/birt/.
- 11. You can test the BIRT Reports installation by going to http://your-server/birt/frameset?\_\_report=test.rptdesign&sample=my+parameter.

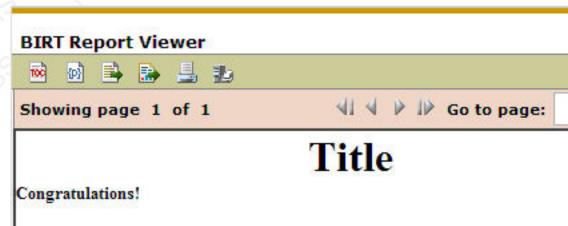

If you can see this report, it means that the BIRT viewer is installed correctly.

Sample Parameter: my parameter

## Installing BIRT on WebSphere Application Server Liberty Profile

You can install Business Intelligence Reporting Tools (BIRT) on the WebSphere® Application Server Liberty Profile.

## **Procedure**

- 1. Verify that your WebSphere Application Server Liberty Profile instance is not running.
- 2. Go to your WebSphere Application Server Liberty Profile folder and create two folders as follows:
  - apps
  - libs
- Locate the jdbc connector driver that you will be using and copy it to the libs folder.
- 4. Download the latest release of BIRT runtime from http://download.eclipse.org/birt/downloads/
- 5. Extract the downloaded file and go to the extracted folder.
- 6. Rename WebViewerExample folder to birt.
- 7. Go to the folder birt\WEB-INF\1ib and delete the following files.
  - · org.apache.xerces\*.jar
  - org.apache.xml.resolver\*.jar
  - · org.apache.xml.serializer\*.jar

Setup the BIRT Viewer application on a Liberty instance by doing the following.

- 8. Copy the birt folder to {your-liberty-instance}\usr\servers\{your-server-name}\apps\
- 9. Update the server.xml file of your Liberty server profile.
- 10. Make sure that the JSP feature is enabled.
- 11. Add an application definition.
- 12. Add classloader with privateLibrary the definitions configured to point to your JDBC connector driver.

```
<server description="new server">
    <featureManager>
        <feature>jsp-2.2</feature>
    </featureManager>
    <httpEndpoint
                    id="defaultHttpEndpoint"
                    host="*"
                    httpPort="9080"
                    httpsPort="9443" />
    <application
                    id="birt"
                    name="birt"
                    type="war"
                    location="${server.config.dir}/apps/birt"
                    context-root="/birt">
        <classloader delegation="parentLast">
            <privateLibrary>
                            dir="${server.config.dir}/libs"
                <fileset
                            includes="mysql-connector*.jar" />
            </privateLibrary>
        </classloader>
    </application>
</server>
```

- 13. Start your Liberty instance.
- 14. Browse to http://server:port/birt The BIRT Viewer landing page appears.

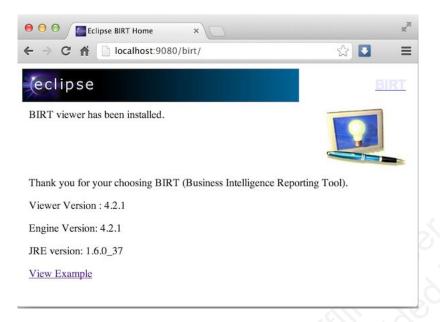

- 15. Click View Example link.
- 16. If you see the following error message, refresh your page.

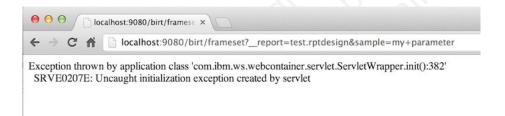

17. The BIRT Viewer sample report appears.

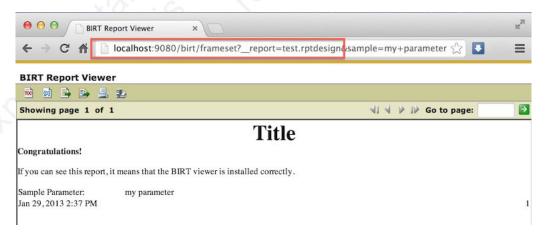

Note test.rptdesign in the page URL. You can replace this with the name of other **rptdesign** files, as shown here for example:

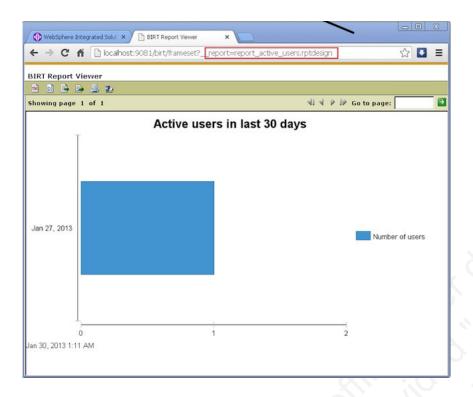

## Installing BIRT on WebSphere Application Server Full Profile

You can install Business Intelligence Reporting Tools (BIRT) on the WebSphere® Application Server Full Profile.

## **Procedure**

- 1. Download the BIRT package and extract the contents.
- 2. From the folder birt-runtime-version\WebViewerExample\WEB-INF\lib, delete (or remove) the following packages:
  - org.apache.xerces.jar
  - org.apache.resolver.jar
  - org.apache.serializer.jar

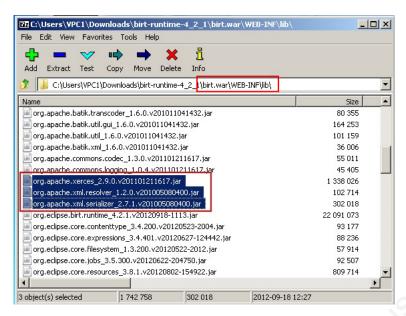

Figure 62. Deleting three files

- 3. Use a .war command to package the directory WebViewerExample into a war file named birt.war
- 4. Start the WebSphere Server.
- 5. Open the console web page.
- 6. Log in.
- 7. From the console, install BIRT package by installing birt.war from the runtime download.
- 8. Click Enterprise Applications in left menu.
- 9. Click the name of the deployed application, birt\_war, to enter the configuration page.
- 10. Under the heading Modules, click Manage Modules.
- 11. In the Module list, click **Eclipse BIRT Report Viewer**.
- 12. In the General Properties page, under Class loader order, select Classes loaded with application class loader first option.
- 13. Click OK.
- 14. Save the Master Configuration.

## Configuring BIRT Reports For Your Application Server

To use BIRT reports, you must update them with your web application server settings.

### About this task

Before using the BIRT Viewer application to see predefined reports, you must edit them to adjust the IBM Worklight Reports database settings, and then copy the reports to a specific folder on the application server.

### **Procedure**

- 1. Go to your IBM Worklight Server installation folder created by the IBM Installation Manager.
- 2. Locate the \report-templates\ folder, which contains a set of .rptdesign files.

- 3. Copy all of the files with the .rptdesign extension from the \report-templates\ folder to your server web applications folder.
- 4. Edit each .rptdesign file as needed and adjust the <data-sources> element with the properties of your Worklight reports database.

```
<data-sources>
   <oda-data-source extensionID="org.eclipse.birt.report.data.oda.jdbc" na</pre>
      t-property name="privateDriverProperties">
          <ex-property>
             <name>metadataBidiFormatStr</name>
             <value>ILYNN</value>
          </ex-property>
          <ex-property>
             <name>disabledMetadataBidiFormatStr</name>
          </ex-property>
          <ex-property>
             <name>contentBidiFormatStr</name>
             <value>ILYNN</value>
          </ex-property>
          <ex-property>
            <name>disabledContentBidiFormatStr</name>
          </ex-property>
       </list-property>
      property name="odaURL">WLREPORT_JDBC_URI/property>
      <encrypted-property name="odaPassword" encryptionID="base64">
          WLREPORT_DBPASSWORD_BASE64
      </encrypted-property>
   </ora-gata-source>
</data-sources>
```

- Make sure that BIRT Viewer application is installed and running on your application server
- 6. To view or edit a BIRT Report, go to the path http://your-server/birt/frameset?\_\_report=[report name].rptdesign., where [report name].rtpdesign represents one of the following files:
  - report\_active\_users.rptdesign
  - report\_daily\_hits.rptdesign
  - report\_daily\_visits.rptdesign
  - report\_environment\_usage.rptdesign
  - report license total device count.rptdesign
  - report new devices.rptdesign
  - report\_notification\_messages\_per\_day.rptdesign
  - report\_notification\_messages\_per\_source.rptdesign

## **BIRT in Eclipse**

BIRT installed in Eclipse displays reports through the Eclipse interface.

You can install Business Intelligence Reporting Tools (BIRT) as either a stand-alone instance of Eclipse, or as a plug-in added to your existing IBM Worklight Eclipse instance, or any other instance of Eclipse. Each of these choices has potential advantages, depending on your needs.

Installing a stand-alone Eclipse instance means having a dedicated tool for creating reports. This option involves downloading an Eclipse installer that comes with BIRT included.

Installing BIRT as a plug-in to your existing Eclipse instance that is running IBM Worklight can provide you with a more integrated interface, for both IBM Worklight and reports. Use the following links to select the option you want to install.

## Installing BIRT in Stand-alone Eclipse

You can install BIRT including the BIRT Report Designer in a stand-alone instance of Eclipse as a dedicated reporting tool.

### About this task

To use the BIRT Report Designer in a stand-alone, dedicated instance of Eclipse, follow these steps:

## **Procedure**

- 1. In your web browser, go to http://www.eclipse.org/downloads/
- 2. Download the Eclipse IDE for Java and Report Developers
- 3. Follow the instructions in the installation package. Eclipse as well as the BIRT components, including the Report Designer, are installed.

## Installing BIRT in Worklight Eclipse

You can install BIRT in the instance of Eclipse on which IBM Worklight is running, and use the Report Designer as an integrated tool.

### About this task

To install BIRT in the existing instance of Eclipse that is running Worklight, follow these steps:

## **Procedure**

- 1. Click Help > Install new software
- 2. In the **Work with...** dropbox, select http://download.eclipse.com/release/indigo Note that you might have a different Eclipse version installed, replace indigo with juno or another version as needed.
- 3. Select Business Intelligence Reporting and Charting
- 4. Click **Next** and follow the installation instructions. When the installation is completed, you must install the reports.
- 5. Click Window > Open perspective > Other...
- 6. Select the **Report Design** perspective
- 7. Click **File** > **New** > **Project**
- 8. Select **Report project** and click **Next**
- 9. Enter a project name and click Finish
- 10. Using the import command, go to your IBM Worklight Server installation folder created by IBM Installation Manager.
- 11. Locate the \report-templates\ folder, which contains a set of .rptdesign files.
- 12. Import all files with the suffix .rptdesign from the \report-templates\ folder into the Eclipse project. Eclipse comes with a bundled driver for Apache Derby database. If you use another database type, you must add a JDBC connector driver manually.
- 13. Click Manage Drivers...
- 14. Click **Add...** and add the JDBC connector driver package to communicate with your Worklight reports database

- 15. Select Driver Class and adjust the rest of your database settings
- 16. Click **Test Connection...** to validate that database settings are correct.

## **Viewing BIRT reports in Eclipse**

With BIRT in Eclipse, you can view reports through the Eclipse interface.

## About this task

To view BIRT reports in Eclipse, follow these steps:

#### **Procedure**

1. Click the black arrow next to **View Report**.

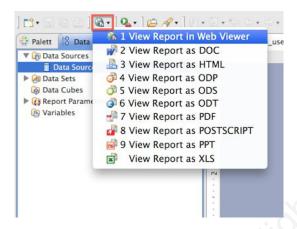

- 2. Select the output format for your report
- 3. See the report.

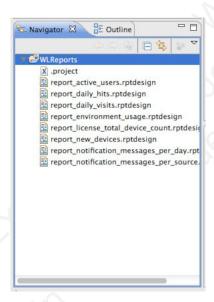

## Notification reports database schema

The IBM Worklight platform uses a database schema to store the notification reports data derived from the raw data.

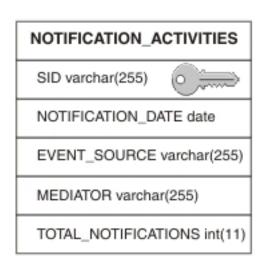

Figure 63. NOTIFICATION\_ACTIVITIES schema

A notification activities table is populated to simplify the use of report construction. This notification activities table, NOTIFICATION\_ACTIVITIES, is populated as part of the analytics setup.

# High availability

High availability is provided through clustering, the ability to provide multiple IBM Worklight Servers acting together.

Multiple IBM Worklight Servers enable horizontal scaling of the software as well as the prevention of a single point of failure.

# Clustering

The IBM Worklight Server creates a cluster by deploying multiple servers that share the database instance.

The basic setup consists of the load balancer, the cluster nodes, and a database that is shared by the cluster nodes.

All cluster nodes are identical, that is, the content of the installation folder is the same in all nodes. Cluster nodes do not synchronize with each other at run time. All shared runtime data is in the database so that database changes made through one node are immediately available to all other nodes. The exception is the customization WAR, which is not held in the database, and each node must have its own copy and can be secured individually. With WebSphere Application Server Network Deployment, you can use built in clustering support for distributing the IBM Worklight customization WAR (and the Worklight Shared library). For more information, see the IBM WebSphere Application Server V8 user documentation.

IBM Worklight Servers can run on a VMware virtual machine. In such cases, one machine image is created and then deployed again and again.

IBM Worklight is *stateful*. It caches session state within the server memory. The result is that if one Worklight Server is taken offline, active user sessions are lost and the client is asked to log on again.

# Configuring the load balancer

You can use hardware-based or software-based load balancers.

If you do not want to use a hardware-based load balancer, you can use a simpler, software-based load balancer or reverse proxy such as the Apache Tomcat web server. Any load balancer that can support the following features is adequate:

- Sticky session (recommended configuration)
- Reverse proxy capabilities
- · Optional: SSL Acceleration

Configuration of the load balancer depends on the vendor and is not covered in this document. It is common to define the range of the node addresses so that they can be added or deleted dynamically.

# Adding a node to the cluster

Follow the instructions for creating an IBM Worklight Server to add a node to the cluster.

### About this task

You can add a node to the cluster, by following the instructions for creating an IBM Worklight Server:

#### **Procedure**

- 1. Add the IP address of the node to the load balancer or use an existing address from a range that was pre-allocated to IBM Worklight Servers.
- 2. Install the IBM Worklight Server.
- 3. Apply the customization WAR.

# Upgrading a production cluster

Upgrading a production cluster is part of the upgrade procedure when upgrading your IBM Worklight Server. The client-server protocol supported by the IBM Worklight V5.0 Server is different from the one supported by the IBM Worklight V4.2 Server and, as a result, an IBM Worklight V5.0 Server cannot service applications that are built on top of IBM Worklight V4.2.

#### About this task

Before you upgrade a production cluster, you must choose how to migrate users from V4.2-based to V5.0-based apps from the following options:

#### Option 1

You can maintain two server clusters in production:

- A V5.0 server cluster for the V5.0-compatible apps.
- A V4.2 server cluster for the V4.2-compatible apps.

You must then remote disable the V4.2-compatible apps on the V4.2 server, directing users to download the V5.0-compatible apps.

#### Option 2

You can upload both the original V4.2-compatible apps as well as the V5.0-compatible apps to the V5.0 server.

You must then remote disable the V4.2-compatible apps.

You must then configure your reverse proxy to redirect or forward V4.2 requests to the V5.0 server, so that requests from devices running V4.2-compatible apps reach the V5.0 server.

Migrating your apps from V4.2 to V5.0 includes updating the native IBM Worklight libraries that are packaged with your applications. If you distribute your iOS applications via the Apple app store, you must certify the new V5.0-compatible version of your apps before you can make them available for public use. To do so, you must make a V5.0 production server accessible to the Internet so that your apps can be run and certified. This V5.0 server must be exposed through a different public URL than the V4.2 servers, to avoid confusion between the two.

To upgrade a production cluster, complete the following procedure:

#### Procedure

- 1. Install 5.0 server cluster.
- 2. Duplicate the 4.2 database and migrate it to 5.0. Under <worklight Installation Directory>/WorklightServer/databases, run upgrade△Worklight-mysql.sql or upgrade△Worklight△oracle.sql, according to the type of database you are using.
- 3. Migrate the reports database. Under <worklight Installation
  Directory>/WorklightServer/databases, run upgrade△Worklightreportsmysql.sql or upgrade△Worklightreports-oracle.sql, according to the type of database you are using.
- 4. Install the production customization.
- 5. Deploy old-apps so that you can remote disable them.
- 6. Deploy new-apps and new-adapters.

  At this point you are having two server clusters: One of 4.2 and another one of 5.0.
- 7. If you chose Option 1 above for migrating users from V4.2-based to V5.0-based apps, optionally remote disable the 4.2 apps in the 4.2 server, directing users to the new 5.0-compatible apps.
- 8. If you chose Option 2 above for migrating users from V4.2-based to V5.0-based apps, remote disable the old-apps in the 5.0 server and configure the reverse proxy to forward or redirect requests to 4.2 server to the 5.0 server. The upgrade procedure is now complete.

### **Firewalls**

Firewalls can be configured at various layers of the IBM Worklight architecture.

Firewalls in front of an IBM Worklight Server use the typical configuration.

Special attention must be given to a firewall layer between the IBM Worklight servers and the IBM Worklight database.

- IBM Worklight Server employs database connection pooling. Firewalls may detect idle database connections and terminate them resulting in unexpected behavior.
- Firewalls limit the number of connections allowed. This is done to prevent Denial of Service (DoS) attacks. However, with multiple clustered IBM Worklight servers, the number of connections might be higher than usual.

# **Disaster Recovery Site**

IBM Worklight supports the creation of a separate disaster recovery site that becomes operational if the original site goes down.

A disaster recovery site is a second, physically separate IT center on which a copy of the IT systems exists and springs into operation if the original site is down. IBM Worklight has such a site for some of its customers.

Within the site, IBM Worklight provides redundancy at every level: compensating load balancers, multiple IBM Worklight servers that scale linearly, and database redundancy through Oracle RAC. Some customers prefer to provide another level of redundancy by using a disaster recovery site.

The key administrative factors for such a site are:

- Architecture
- Data mirroring from master to backup site
- · Switching to back up site on disaster

#### Architecture

The architecture of the backup site is a copy of the original site. Special care must be taken to:

- · Provide access to all corporate back-end systems.
- Create a switch that transfers incoming requests from master to backup site.

IBM Worklight relies on one single database, so an active-active configuration of master and back-up sites is not encouraged (unless you have the required bandwidth to perform database WAN replication).

#### Data mirroring

For the backup site to work, data on the master site must be mirrored to the backup on a regular basis:

Table 102. Data mirroring

| Component                                          | Description                                                                                                   | Mirror frequency                                                                                                    |
|----------------------------------------------------|----------------------------------------------------------------------------------------------------|----------------------------------------------------------------------------------------------------|
| IBM Worklight Database                             | All tables must be mirrored except for report tables and cache tables, which are relatively small in size.    | Highly dependent on implementation and can range from few minutes to 24 hours. For further details contact software support. |
| IBM Worklight Software, customization, and content | Any change in IBM Worklight software, customization, or content must also be installed on the mirror servers. | As it occurs.                                                                                                    |

### Switching to backup site

When you switch to the backup site, some information might be lost:

- All clients lose context and disconnect. In the case of an authenticated app, the user is prompted to log in again.
- Report information is lost (unless previously mirrored).
- Cache is lost. If Cache was implemented for various queries, an additional server fetch is required to fill cache.

#### Switching back to Master Site

Before you switch back to the master site, you must mirror the database back to the master site.

**Important:** The success of a recovery site is in the details. To ensure the successful functioning of such a site, you must develop and follow a strict written procedure, which you test on a regular basis.

### **Push Notification**

The IBM Worklight unified push notification mechanism enables sending mobile notifications to mobile phones.

Notifications are sent through the vendor infrastructure. For example, iPhone notifications are sent from the IBM Worklight Server to specialized Apple servers and from there to the relevant phones.

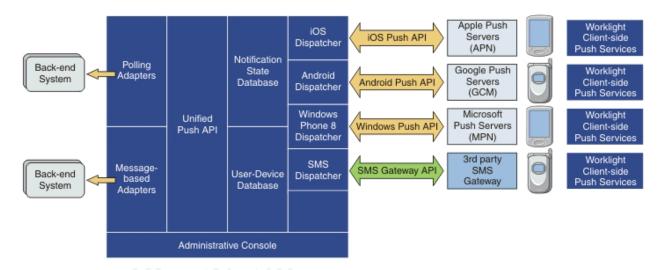

Figure 64. Push notification mechanism

**Note:** Push notification currently works for iOS, Android, and Windows Phone 8 only. SMS push notifications are supported on iOS, Android, Windows Phone 7.5, Windows Phone 8, and Blackberry devices that support SMS functions.

### **Proxy settings**

Use the proxy settings to set the optional proxy through which notifications are sent to APNS and GCM. You can set the proxy by setting the properties push.apns.proxy.\* and push.GCM.proxy.\* in worklight.properties.

For further information about these and other settings, see "*Push Notification Settings*" in: "IBM Worklight properties" on page 406.

#### **Architecture**

Unlike other IBM Worklight servers, the push server requires outbound connections to Apple, Google, and Microsoft servers using ports defined by these companies.

When running a cluster of application servers, only one node will actually send push messages to Apple, Google, and Microsoft servers. This server is selected randomly.

# The push notification console

The Push Notifications tab in the IBM Worklight Console provides you with a quick view of the various entities in the push notification chain.

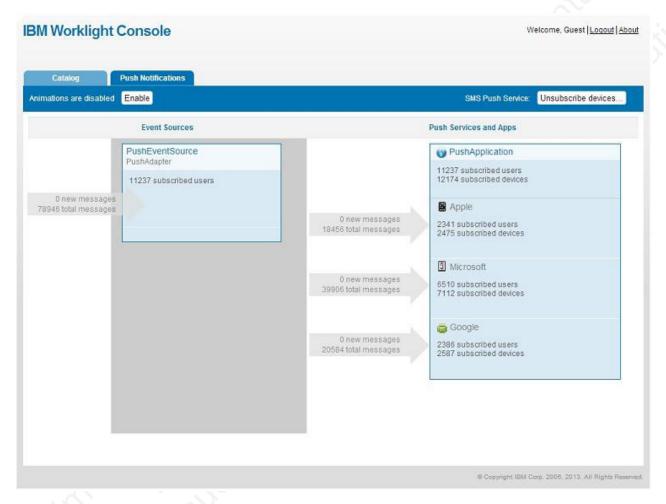

Figure 65. Push notifications in IBM Worklight Console

The left column displays the list of data sources that are configured in your IBM Worklight Server, including the number of users that are subscribed to notifications from each source.

The right column displays deployed applications, which can receive push notifications. For each application, the push notification services available for this application are also displayed. The console displays the number of notifications that are retrieved by an event source and sent to each application since system startup. It also displays errors that are related to connectivity to the push notification services.

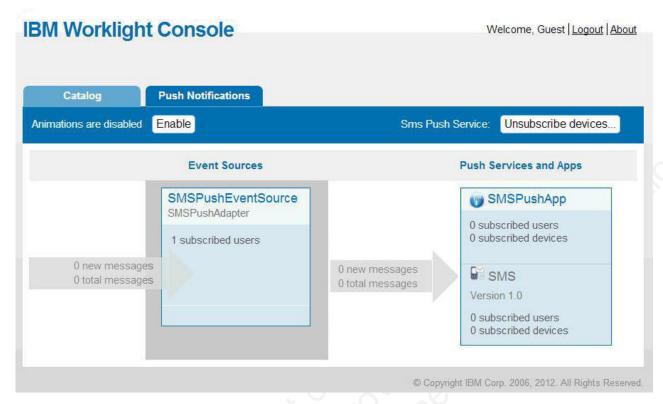

Figure 66. SMS push notifications in IBM Worklight Console

Administrators can forcibly unsubscribe existing SMS subscriptions by clicking **Unsubscribe devices**. The Unsubscribe SMS Devices window opens, and the administrator enters the mobile phone numbers to be unsubscribed.

**Note:** It is possible to have two subscriptions for the same phone number and user name; one created by using the device and one created by using the subscribe SMS servlet. If there are two subscriptions for the same phone number and user name, unsubscription by using the IBM Worklight Console unsubscribes both subscriptions.

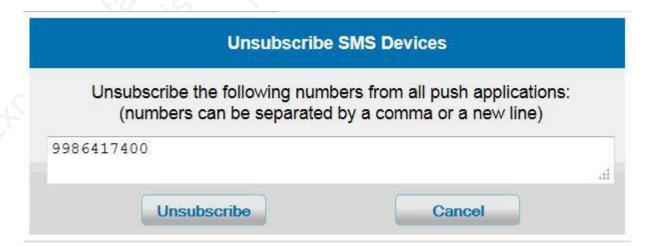

Figure 67. Unsubscribe existing SMS subscriptions

### Subscribe SMS servlet

Subscription, and unsubscription, to SMS notifications can be performed by making HTTP GET requests to the subscribe SMS servlet. The subscribe SMS servlet can be used for SMS subscriptions without the requirement for a user to have an app installed on their device.

Enter the following URL to access the subscribe SMS servlet: http://<hostname>:<port>/<context>/subscribeSMS

This URL can be used to subscribe and unsubscribe.

You must create an application and an event source within an adapter and deploy them on the IBM Worklight Server before you make calls to the subscribe SMS servlet. See "Method WL.Server.createEventSource" on page 286 for information about creating an event source.

Table 103. Subscribe SMS servlet URL parameters

| URL parameter | URL parameter description                                                                                                    |
|---------------|----------------------------------------------------------------------------------------------------|
| option        | Optional string. Subscribe or unsubscribe action to perform. The default option is subscribe. If any non-blank string other than subscribe is supplied, the unsubscribe action is performed.                                                                                                    |
| eventSource   | Mandatory string. The name of the event source. The event source name is in the format <i>AdapterName</i> . <i>EventSourceName</i> .                                                                                                    |
| alias         | Optional string. A short ID defining the event source during subscription. This ID is the same ID as provided in WL.Client.Push.subscribeSMS.                                                                                                    |
| phoneNumber   | Mandatory string. User phone number to which SMS notifications are sent. The phone number can contain digits (0-9), plus sign (+), minus sign (-), and space (△) characters only.                                                                                                    |
| userName      | Optional string. Name of the user. If no user name is provided during subscription, an anonymous subscription is created by using the phone number as the user name. If a user name is provided during subscription, it must also be provided during unsubscription.                                              |
| appId         | Mandatory string for subscribe. The ID of the application that contains the SMS gateway definition. The application ID is constructed from the application name, application environment, and application version. For example, version 1.0 of Android application SMSPushApp has appId = SMSPushApp-android-1.0. |

**Note:** If any parameter value contains special characters, this parameter must be encoded by using URL encoding, also known as percent encoding, before the URL is constructed. Parameter values containing only the following characters do not need to be encoded:

```
a-z, A-Z, 0-9, period (.), plus sign (+), minus sign (-), and underscore (_)
```

Subscriptions that are created by using the subscribe SMS servlet are independent of subscriptions that are created by using a device. For example, it is possible to have two subscriptions for the same phone number and user name; one created by using the device and one created by using the subscribe SMS servlet. If there are two subscriptions for the same phone number and user name, unsubscription by using the subscribe SMS servlet unsubscribes only the subscription that is made through the subscribe SMS servlet. However, unsubscription by using the IBM Worklight Console unsubscribes both subscriptions.

### **Security**

It is important to secure the subscribe SMS servlet because it is possible for entities with malicious intent to call the servlet and create spurious subscriptions. By default, IBM Worklight protects static resources such as the subscribe SMS servlet. The authenticationConfig.xml file is configured to reject all requests to the subscribe SMS servlet with a rejecting login module. To allow restricted access to the subscribe SMS servlet, IBM Worklight administrators must modify the authenticationConfig.xml file with appropriate authenticator and login modules.

For example, the following configuration in the authenticationConfig.xml file ensures only requests with a specific user name in the header of the HTTP request are allowed:

```
<staticResources>
 <resource id="subscribeServlet" securityTest="SubscribeServlet">
  <urlPatterns>/subscribeSMS*</urlPatterns>
 </resource>
</staticResources>
<securityTests>
 <customSecurityTest name="SubscribeServlet">
  <test realm="SubscribeServlet" isInternalUserID="true"/>
 </customSecurityTest>
</securityTests>
 <realm name="SubscribeServlet" loginModule="headerLogin">
  <className>com.worklight.core.auth.ext.HeaderAuthenticator</className>
 </realm>
</realms>
<loginModules>
 <loginModule name="headerLogin">
  <className>com.worklight.core.auth.ext.HeaderLoginModule</className>
  <parameter name="user-name-header" value="username"/>
 </loginModule>
</le></le>
```

# **Backup and recovery**

You can back up the customization and the content (adapters and applications) outside the IBM Worklight instance, for example in a source control system.

It is advisable to back up the IBM Worklight database as-is. When Reports are enabled the database can be quite large. Consider the benefits of backing them up separately. Report tables can be configured to store on a different database instance.

# Logging and monitoring mechanisms

IBM Worklight reports errors, warnings, and informational messages into a log file. The underlying logging mechanism varies by application server.

### **Worklight Server**

For Worklight Server, logging models vary according to the server platform. For more information, including the location of the log files, see the documentation for the relevant platform, as shown in the following table.

| Table 104. Documentation for different server platforms |
|---------------------------------------------------------|
|---------------------------------------------------------|

| Server platform                                                | Location of documentation                                                                                                   |
|----------------------------------------------------------------|----------------------------------------------------------------------------------------------------|
| Apache Tomcat                                                  | http://tomcat.apache.org/tomcat-7.0-doc/logging.html#Using_java.util.logging_(default)                                      |
| WebSphere Application<br>Server Version 7.0                    | http://pic.dhe.ibm.com/infocenter/wasinfo/v7r0/topic/com.ibm.websphere.base.doc/info/aes/ae/ttrb_trcover.html               |
| WebSphere Application<br>Server Version 8.0                    | http://pic.dhe.ibm.com/infocenter/wasinfo/v8r0/topic/com.ibm.websphere.base.doc/info/aes/ae/ttrb_trcover.html               |
| WebSphere Application<br>Server Version 8.5 Full<br>Profile    | http://pic.dhe.ibm.com/infocenter/wasinfo/v8r5/topic/com.ibm.websphere.nd.multiplatform.doc/ae/ttrb_trcover.html            |
| WebSphere Application<br>Server Version 8.5 Liberty<br>Profile | http://publib.boulder.ibm.com/infocenter/radhelp/v8r5/topic/com.ibm.websphere.wlp.nd.multiplatform.doc/ae/rwlp_logging.html |

# Worklight Studio

Worklight Studio uses the standard JDK logging model. To use logging in Worklight Studio, update a file called development.logging.properties. The development.logging.properties file is created in the WorklightServerHome/conf directory of your workspace when you create a project. This file contains default logging parameters, held as name-value pairs in the standard JDK format. To use logging in Worklight Studio, update these parameters. When a project is activated, any properties that are set in the development.logging.properties file are used to override the default logging properties.

When a project is active, log files are written to the WorklightServerHome/project/logs directory, where *project* is the name of your project. If no projects are active, the log files are written to the WorklightServerHome/logs directory. Two log files are written: server.log and audit.log. The server.log file includes all server messages and the audit.log file includes all adapter procedure calls, if audit=true is set in the adapter definition.

Every message that is written to the server.log and audit.log files is also written to the Studio console. Studio messages are also written to the Studio console. In the case of an exception in the Studio, the exception reason is written to the studio console and a full stack trace to an external .log file in the <code>eclipse\_workspace</code>\.metadata\.log directory, where <code>eclipse\_workspace</code> is the Eclipse workspace folder.

To check for errors, look first at the logs for the project and if none are found then look at the logs in <code>eclipse\_workspace\WorklightServerHome\logs</code>. Additionally, look in the .log file for exceptions that come from the studio.

### Log monitoring tools

For Apache Tomcat, you can use industry standard log file monitoring tools such as Splunk to monitor logs and highlight errors and warnings.

For WebSphere Application Server, use the log viewing facilities that are described in the information centers that are listed in the table in the Worklight Server section.

### **Back-end connectivity**

To enable trace to monitor back-end connectivity, see the documentation for your server platform in the table in the Worklight Server section. The packages to be enabled for trace are com.worklight.adapters and com.worklight.integration. Set the log level to FINEST for each package.

### **Audit logs**

To write audit log information, use the standard facilities of java.util.logging. Use the audit category.

### Login and authentication issues

To diagnose login and authentication issues, enable the package com.worklight.auth for trace and set the log level to FINEST.

# **Vitality queries**

Use IBM Worklight vitality queries to determine your server vitality.

You generally use the IBM Worklight vitality queries from a load balancer or from a monitoring app (for example, Patrol).

You can run vitality queries for the server as a whole, for a specific adapter, for a specific app, or for a combination of. The following table shows some examples of vitality queries.

Table 105. Examples of queries that help determine server vitality

| Query                                                                                                    | Purpose                                                              |
|----------------------------------------------------------------------------------------------------|----------------------------------------------------------------------|
| <pre>http://<server>:<port>/ <publicworklightcontext>/ws/rest/ vitality</publicworklightcontext></port></server></pre>                       | Checks the server as a whole.                                        |
| http:// <server>:<port>/ <publicworklightcontext>/ws/rest/ vitality?app=MyApp</publicworklightcontext></port></server>                       | Checks the server and the MyApp application.                         |
| http:// <server>:<port>/ <publicworklightcontext>/ws/rest/ vitality?app=MyApp&amp;adapter=MyAdapter</publicworklightcontext></port></server> | Checks the server, the MyApp application, and the MyAdapter adapter. |

**Note:** Do not include the /<publicWorkLightContext> part of the URL if you use IBM Worklight Developer Edition. You must add this part of the URL only if

Worklight Server is running on another application server, such as Apache Tomcat or WebSphere Application Server (full profile or Liberty profile).

Vitality queries return an XML content that contains a series of <ALERT> tags, one for each test.

### **Example query and response**

By running the http://<server>:<port>/ws/rest/vitality?app=MyApp query, you might have the following successful response, with an <ALERT> tag for each of the two tests:

```
<R00T>
 <ALERT>
   <DATE> 2011-05-17T15:31:35.583+0300 </DATE>
   <EVENTID>0</EVENTID>
   <SUBJECT>SRV</SUBJECT>
   <TYPE>I</TYPE>
   <COMPUTER>worklight.acme.com
   <DESCRIPTION>Server is running/DESCRIPTION>
 </ALERT>
 <ALERT>
   <DATE> 2011-05-17T15:31:35.640+0300 </DATE>
   <EVENTID>0</EVENTID>
   <SUBJECT>APPL</SUBJECT>
   <TYPE>I</TYPE>
   <COMPUTER>worklight.acme.com/COMPUTER>
   <DESCRIPTION>Application 'MyApp' is deployed</DESCRIPTION>
 </ALERT>
</R00T>
```

### **Return values**

The following table lists the attributes that might be returned, and their possible

Table 106. Return values and values

| Return attribute | Possible values                                                     |
|------------------|---------------------------------------------------------------------|
| DATE             | Date value in JavaScript <sup>™</sup> format                        |
| EVENTID          | 0 for the running server, deployed adapter, or deployed application |
| (1) 65,          | 1 for not deployed adapter                                          |
| , en             | 2 for not deployed application                                      |
| .67              | 3 for malfunctioning server                                         |
| SUBJECT          | SRV for Worklight Server                                            |
|                  | ADPT for adapter                                                    |
|                  | APPL for application                                                |
| ТҮРЕ             | I – valid                                                           |
|                  | E – error                                                           |
| COMPUTER         | Reporting computer name                                             |
| DESCRIPTION      | Status description in plain text                                    |

The returning XML contains more attributes, which are undocumented constants that you must not use.

# **Routing logging to Windows event log**

If you are using Apache Tomcat on Windows, you can change the log output destination by configuring Windows Event Viewer.

#### **Procedure**

- 1. If it does not exist, create the file *TOMCAT\_DIRECTORY*/bin/setenv.bat, where *TOMCAT\_DIRECTORY* is the directory in which Tomcat is installed.
- 2. Edit the setenv.bat file to include the following line: CLASSPATH=WORKLIGHT\_DIR/WorklightServer/logging/worklight-windows-event-viewer-logging.jar, where WORKLIGHT\_DIR is the directory in which you installed Worklight.
- 3. Modify *TOMCAT\_DIRECTORY*/conf/logging.properties to set up Windows Event Viewer, by including the following lines:

```
handlers = 1catalina.org.apache.juli.FileHandler, 2localhost.org.apache.juli.FileHandler, 3manager.org.apache.juli.FileHandler, 4host-manager.org.apache.juli.FileHandler, java.util.logging.ConsoleHandler, com.worklight.core.logging.windows.WindowsEventViewerHandler
```

.handlers = 1catalina.org.apache.juli.FileHandler, java.util.logging.ConsoleHandler

```
com.worklight.handlers = com.worklight.core.logging.windows.WindowsEventViewerHandler
com.worklight.core.logging.windows.WindowsEventViewerHandler.level = ALL
com.worklight.core.logging.windows.WindowsEventViewerHandler.formatter = java.util.logging.Sim
```

4. Modify the value of your system variable **PATH** to include the path to the Worklight .dll files. You can find the .dll files in the following folders, depending on your system

```
WORKLIGHT_DIR/WorklightServer/logging/bin.windows-x86/IBMEventLog.dll
WORKLIGHT_DIR/WorklightServer/logging/bin.windows-x86/
EventLogCategories.dll
WORKLIGHT_DIR/WorklightServer/logging/bin.windows-x64/IBMEventLog.dll
WORKLIGHT_DIR/WorklightServer/logging/bin.windows-x64/
EventLogCategories.dll
```

5. Create the registry key EventMessageFile in the registry folder HKEY\_LOCAL\_MACHINE\SYSTEM\CurrentControlSet\services\eventlog\ Application\IBMEventLog. The value of the key is the full path to EventLogCategories.dll.

#### Results

Events are logged in the Windows Event Viewer.

# Enabling trace for adapters in an Eclipse-hosted server

To enable trace for adapters that are hosted in the Worklight Server embedded in Eclipse, you must modify the development.logging.properties file.

#### **Procedure**

- 1. In the WorklightServerHome/conf directory of your workspace, open the development.logging.properties file.
- 2. Uncomment the following lines:
  - . com.worklight.level = FINE
  - . java.util.logging.FileHandler.level = FINE

#### Results

When you use logger methods, the messages are then sent to the Worklight console view in Eclipse.

**Note:** A large amount of other information might also be sent. To clearly identify your debug messages, mark them with identifiers.

# Optimizing and tuning of IBM Worklight Server

Memory allocation is performed on the Java instance of the application server.

For best results, you should install IBM Worklight Servers on a 64-bit server.

You must set the required memory size of the application server:

- Liberty: set JAVA\_ARGS in <install\_dir>/Worklight/server/wlp/bin/securityUtility.
- WebSphere Application Server: Log in to the admin console. Go to Servers >
  Server types > WebSphere application servers: choose each server and set Java
  memory settings under Java Process definition > JVM arguments.
- Apache Tomcat: find the catalina script and set JAVA OPTS to inject memory.

For information about how to calculate memory size, see the following documents:

- Scalability and Hardware Sizing (PDF)
- Hardware Calculator (XLS)

# **Troubleshooting Worklight Server**

You can troubleshoot to locate the server and databases on Windows 8, Windows 7, and Windows XP, or to find the cause of installation or database creation failure.

# Troubleshooting to locate the server and databases on Windows

You can troubleshoot to locate the server and databases on Windows 8, Windows 7, and Windows XP.

#### About this task

If you cannot locate the directories even though the documentation states that the server and databases are located in the C:\ProgramData\IBM\Worklight directory for Windows 8 and Windows 7 and the C:\Documents and Settings\All Users\Application Data\IBM\Worklight directory for Windows XP, complete the following procedure to troubleshoot this problem:

### **Procedure**

- 1. Click **Tools** > **Folder Options** dialog.
- Select the View panel and enable the visibility of hidden files and folders. The ProgramData folder in Windows 8 and Windows 7 and the Application Data folder in Windows XP are hidden folders and visibility must be enabled to see them.

# Troubleshooting to find the cause of installation failure

You can troubleshoot to find the cause of installation failure.

#### About this task

If installation failed but the cause is not obvious, you can troubleshoot by completing the following procedure:

#### **Procedure**

See the install.log file in the installation directory. On Windows systems, if the default installation location was chosen, the directory is C:\Program Files\IBM\Worklight\. This file contains details about the installation process.

#### What to do next

If you still cannot determine the cause of installation failure, you can use the manual installation instructions to continue making progress. See "Manually configuring the application server" on page 342.

### Failed to create the DB2 database

An incompatible database connection mode might result in failure to create the DB2 database.

#### About this task

Use this procedure if the following message is displayed when you attempt to create a DB2 database:

"Creating database <WL\_DB> (this may take 5 minutes) ... failed: Cannot connect to database <WL\_DB> after it was created: com.ibm.db2.jcc.am.SqlException: DB2 SQL Error: SQLCODE=-1035, SQLSTATE=57019, SQLERRMC=null, DRIVER=<driver\_version>"

#### **Procedure**

- 1. Wait a few minutes for the current DB2 database connections to close, and then click **Back** followed by **Next** to check if the issue is solved.
- 2. If the problem persists, contact your database administrator to solve the database connection issue that is documented on the following web page: http://pic.dhe.ibm.com/infocenter/db2luw/v10r1/index.jsp?topic= %2Fcom.ibm.db2.luw.messages.sql.doc%2Fdoc%2Fmsql01035n.html.

# Installation blocked by DB2 connection errors

An incorrect DB2 JDBC driver can prevent connection to the database, and block the IBM Worklight Server installation.

#### About this task

During installation, the IBM Worklight Server installer attempts to ensure that the specified databases exist. If the database is present but attempting to access it produces an error, the Worklight Server installer blocks the **Next** button, and prevents the user from moving forward to complete the installation, displaying a message similar to the following:

Cannot access database: WRKLGHT. Details: com.ibm.db2.jcc.am.io: [jcc][t4][2057][11264][4.7.85] The application server rejected

establishment of the connection. An attempt was made to access a database, which was either not found or does not accept transactions. ERRORCODE=-4499, SQLSTATE=08004

This error can be caused by an incorrect or outdated DB2 JDBC driver.

#### **Procedure**

- 1. If you receive this error, verify the current DB2 JBDC driver.
- 2. Newer fix packs of the DB2 JDBC driver may solve the issue. These fix pack drivers are available from DB2 JDBC Driver Versions.

# **IBM Worklight properties**

You can check and change the settings configured by the IBM Worklight Installer during installation in the worklight.properties file.

IBM Worklight contains many configuration options that are important for the production environment. These options are stored in the customization WAR file under worklight.properties, which is located in the *Worklight Root Directory*>\conf directory.

# Configuring the IBM Worklight Server location

You can change the settings that are normally configured by the IBM Worklight Installer during installation if necessary.

To configure the IBM Worklight Server location you must set the values of the following properties in the worklight.properties file:

Properties for configuring the IBM Worklight Server location found in the worklight.properties file

| Property Key            | Property Value                                                                                                    |
|-------------------------|----------------------------------------------------------------------------------------------------|
| publicWorklightHostname | The IP address or host name of the computer running IBM Worklight.                                                    |
| 10 70 'S'S.             | If the IBM Worklight Server is behind a reverse proxy, the value is the IP address or host name of the reverse proxy. |
| 11,162,                 | This property must be identical for nodes within the same cluster.                                                    |
|                         | Default: IP address of current server.                                                                                |
| publicWorklightPort     | The port for accessing the IBM Worklight Server.                                                                      |
|                         | If the IBM Worklight Server is behind a reverse proxy, the value is the port for accessing the reverse proxy.         |
|                         | This property must be identical for nodes within the same cluster.                                                    |
|                         | Default: Same as local.httpPort.                                                                                      |

Properties for configuring the IBM Worklight Server location found in the worklight.properties file

| Property Key            | Property Value                                                                                                    |
|-------------------------|----------------------------------------------------------------------------------------------------|
| publicWorklightProtocol | The protocol for accessing the IBM Worklight Server.                                                                                                   |
|                         | The valid values are HTTP and HTTPS. If the IBM Worklight Server is behind a reverse proxy, the value is the protocol for accessing the reverse proxy. |
|                         | This property must be identical for nodes within the same cluster.  Default: HTTP.                                                                     |

# IBM Worklight database setup

IBM Worklight uses defaults to access the IBM Worklight database. You can use a set of property keys to change the settings.

### **JDBC-based properties**

The worklight.properties file might contain one of two methods to connect to a database: old fashioned JDBC url or the newer JNDI resource name method. You must not mix the two methods in one file.

Property keys and values for JDBC-based properties

| Property Key              | Property Value                                                        |
|---------------------------|-----------------------------------------------------------------------|
| wl.db.username            | IBM Worklight database user name.                                     |
| 10. 81, H                 | Default: Worklight                                                    |
| wl.db.type                | The database vendor. Options include: DB2, MYSQL, ORACLE, HSQL, DERBY |
| (b) (0) (0)               | Default: HSQL                                                         |
| wl.db.password            | IBM Worklight database password.                                      |
| 5                         | Default: Worklight                                                    |
| wl.db.driver              | The class that implements a JDBC driver for each vendor. For example: |
| .69                       | MySQL: com.mysql.jdbc.Driver                                          |
|                           | Oracle: oracle.jdbc.OracleDriver                                      |
|                           | DB2: com.ibm.db2.jcc.DB2Driver                                        |
|                           | Derby: org.apache.derby.jdbc.EmbeddedDriver                           |
| wl.db.reports-url(*)      | JDBC path to IBM Worklight Reports database                           |
|                           | Default: refers to IBM Worklight database                             |
| wl.db.reports-username(*) | IBM Worklight Reports database user name.                             |
|                           | Default: refers to IBM Worklight database                             |

Property keys and values for JDBC-based properties

| Property Key              | Property Value                                                        |
|---------------------------|-----------------------------------------------------------------------|
| wl.db.reports-password(*) | IBM Worklight Reports database password                               |
|                           | Default: refers to IBM Worklight database                             |
| wl.reports.db.type(*)     | The database vendor. Options include: DB2, MYSQL, ORACLE, HSQL, DERBY |
|                           | Default: HSQL                                                         |

**Note:** (\*) By default all IBM Worklight report mechanisms use a single reports database. The reports database is set to be the same database as the IBM Worklight database. This default can be changed by setting the parameters in the following table. Enabling Raw Data Reports

### **JNDI-based properties**

Property keys and values for JNDI-based properties

| Property Key               | Property Value                                                                       |
|----------------------------|--------------------------------------------------------------------------------------|
| wl.db.jndi.name            | JNDI name for the Worklight database                                                 |
| wl.reports.db.jndi.name(*) | JNDI name for the Worklight reports database                                         |
| wl.db.type                 | The database vendor. Options include: DB2, MYSQL, ORACLE, HSQL, DERBY  Default: HSQL |
| wl.reports.db.type (*)     | The database vendor. Options include: DB2, MYSQL, ORACLE, HSQL, DERBY                |
| Marco, III.                | Default: HSQL Note: Must be identical to wl.db.type value                            |

**Note:** (\*) By default all IBM Worklight reports mechanisms use a single reports database. The reports database is set to be the same database as the IBM Worklight database, but it is possible to change this default.

# **Protecting IBM Worklight Console**

You can protect IBM Worklight Console by defining user credentials required to access it.

The user credential settings that you define to protect the IBM Worklight Console can be encrypted as described in "Storing properties in encrypted format" on page 411.

| Property Key     | Property Value                               |
|------------------|----------------------------------------------|
| console.username | Name of the user that can access the Console |
| console.password | User password                                |

In addition to defining these two properties, configure the authenticationConfig.xml file, located under Worklight Root
Directory\server\conf. This file is described in "The authentication configuration file" on page 140

# Push notification settings

Use the following GCM and APNS proxy settings for Android and iOS push notification respectively.

### Push notification settings

| GCM proxy settings           | Value                                                                                           |
|------------------------------|-------------------------------------------------------------------------------------------------|
| push.gcm.proxy.enabled=false | Shows whether Google GCM must be accessed through a proxy. Default is false.                    |
| push.gcm.proxy.protocol=     | Can be either http or https.                                                                    |
| push.gcm.proxy.host=         | GCM proxy host. Negative value means default port.                                              |
| push.gcm.proxy.port=-1       | GCM proxy port. Use <b>-1</b> for the default port.                                             |
| push.gcm.proxy.user=         | Proxy user name, if the proxy requires authentication. Empty user name means no authentication. |
| push.gcm.proxy.password=     | Proxy password, if the proxy requires authentication.                                           |

| APNS proxy settings     | Value                                                                        |  |
|-------------------------|------------------------------------------------------------------------------|--|
| push.apns.proxy.enabled | Shows whether APNS must be accessed through a proxy. Default is <b>false</b> |  |
| push.apns.proxy.type    | Must be SOCKS                                                                |  |
| push.apns.proxy.host    | APNS proxy host                                                              |  |
| push.apns.proxy.port    | APNS proxy port                                                              |  |

# SSL certificate keystore setup

Mobile applications often connect to multiple back-end systems. Some back-end systems require access through an HTTP adapter, and each back-end system can require a different SSL certificate for secure communication using HTTPS. These SSL certificates are stored in a keystore that is configured to the IBM Worklight Server by using property keys.

IBM Worklight provides a default keystore. You can choose to use this default keystore or replace it with your own keystore.

To configure an SSL certificate keystore, you must set the values of the following property keys in the worklight.properties file:

Properties for configuring an SSL certificate keystore found in the worklight.properties file

| Property Key          | Property Value                                                                                                    |
|-----------------------|----------------------------------------------------------------------------------------------------|
| ssl.keystore.path     | SSL certificate keystore location.                                                                                                    |
|                       | Default: conf/default.keystore.                                                                                                    |
|                       | <pre>ssl.keystore.path can be configured in 2 ways:</pre>                                                                                                    |
|                       | • By using the relative path, for example, ssl.keystore.path=conf/default.keystore, where the root directory is <worklight directory="" root="">\server\.</worklight>   |
|                       | <ul> <li>By using the absolute path, for example,<br/>ssl.keystore.path=/opt/wl/<br/>default.keystore for UNIX, or<br/>C:\\wl\\default.keystore for Windows.</li> </ul> |
| ssl.keystore.type     | SSL certificate keystore type.                                                                                                    |
|                       | Valid keystore types:                                                                                                    |
|                       | • jks                                                                                                    |
|                       | • PKCS12                                                                                                    |
|                       | Default: jks.                                                                                                    |
| ssl.keystore.password | SSL certificate keystore password.                                                                                                    |
|                       | Default: worklight.                                                                                                    |

### For example:

In addition to defining these three properties, configure the HTTP adapter XML file, which is located under <Worklight Root Directory>\adapters\\adapter adapter name>. This file is described in "The adapter XML File" on page 99.

If you use SSL with mutual authentication between the IBM Worklight Server and a back-end system, be aware of the following requirement:

• Define an alias and password for the private key of the keystore where the SSL certificate is stored. The alias and password are defined in the <connectionPolicy> element of the HTTP adapter XML file, adaptername.xml. The <sslCertificateAlias> and <sslCertificatePassword> subelements are described in "The <connectionPolicy> element of the HTTP adapter" on page 103.

**Note:** The password that is specified in **ssl.keystore.password** is not the same password that is specified in **sslCertificatePassword**. **ssl.keystore.password** is used to access the keystore itself. **sslCertificatePassword** is used to access the correct SSL certificate within the keystore.

# **Miscellaneous Settings**

Configure the **serverSessionTimeout**, **bitly.username**, and **bitly.apikey** parameters.

Property keys and values for **serverSessionTimeout**, **bitly.username**, and **bitly.apikey** parameters.

| Property Key         | Property Value                                                                                                    |  |
|----------------------|----------------------------------------------------------------------------------------------------|--|
| serverSessionTimeout | Client inactivity timeout, after which the IBM Worklight session is invalidated.  Default is 10 minutes.               |  |
| bitly.username       | User name for accessing the bit.ly API for creating a shortened URL for mobile web apps through IBM Worklight Console. |  |
| bitly.apikey         | The bit.ly API Key.                                                                                                    |  |

# Storing properties in encrypted format

You must encrypt the properties that are too sensitive to be written in clear text within the properties file.

### Storing properties in encrypted format

You can keep properties contained in worklight.properties either in open or in encrypted form.

An encrypted property is determined by a suffix .enc on its name, for example: console.password.enc=TYakEHRba3rIU7pNjxtDxoAdqijKIEt7cy4mCr0iaEj0rY080DK00yqR

The IBM Worklight configuration is accessed for a property. If the property is not found, but the same encrypted property (with .enc suffix) is defined, IBM Worklight automatically decrypts the value and returns it to the caller.

# Storing the master key

All of the encrypted values use the same secret key, which is stored in the special variable called **worklight\_enc\_password**. This variable is defined as an operating system environment variable:

- On Windows systems: Set an environment variable under the user running the IBM Worklight Server. When running under a Windows NT service, define the password as a service property by using the registry editor. For more information, see the Microsoft support website.
- On Linux systems: Set the environment variable.

### **Encryption**

To encrypt IBM Worklight properties on Windows systems, use the encrypt.bat utility under < worklight\_install\_dir>/WorklightServer.

This utility accepts a file that contains the properties to be encrypted and the encryption password. The utility outputs the encrypted values to the same file (so that sensitive data is deleted).

On Linux systems, use the encrypt.sh utility.

The input file for the encryption is called secret.properties and contains the following data:

worklight\_enc\_password=abc123 certificate.password.enc=certificatepwd123 wl.db.password.enc=edf545

After running the encrypt.sh tool, the file secret.properties contains the following data:

#Copy the contents of this file to the worklight.properties file. #Keep the password value in the secure system property worklight\_enc\_password. #Wed Nov 28 10:10:44 CST 2012 certificate.password.enc=dR41nMQDaNEQyLQ17b2RmpdE99HKpqaSJ6mce0uJgaY\= wl.db.password.enc=6boxojGZsUNTXw00GgI6dg\=\=

### **Obsolete properties**

Some properties are no longer required.

| Category                        | Properties                                                                                                    |
|---------------------------------|----------------------------------------------------------------------------------------------------|
| Proxy settings                  | <pre>proxy.enabled, proxy.nonProxyHosts, proxy.host, proxy.port, proxy.username, proxy.password, https.proxy.host, https.proxy.port</pre>                                                                                                    |
| Public resource server settings | <pre>publicResourceServer.deployDestination, publicResourceServer.host, publicResourceServer.port, publicResourceServer.filesRootDir</pre>                                                                                                    |
| Environments                    | environment.igoogle, environment.netvibes, environment.iphone, environment.vista, environment.dashboard, environment.embedded, environment.facebook, environment.air, environment.android, environment.blackberry                                                                  |
| Certificate settings            | certificate.certificatesDirPath, certificate.keyStoreFilePath, certificate.keyAlias, certificate.keyStorePassword, certificate.keyAliasPassword, certificate.PFXFilePath, certificate.password, certificate.DERFilePath, certificate.DERFilePath, vista.linux.osslsigncodeFilepath |
| Push notification settings      | push.apns.certificatePassword,<br>push.gcm.senderID, push.gcm.senderPassword                                                                                                    |
| Miscellaneous settings          | <pre>devmode, guid, wlclientTimeout, backend.request.timeout, reports.produceReports,wl.db.initialSize,wl.db.maxActive,wl</pre>                                                                                                    |
| Tomcat settings                 | local.bindAddress,local.httpPort                                                                                                    |
| Console security settings       | console.username, console.password                                                                                                    |

# SMS gateway configuration

An SMS gateway, or SMS aggregator, is a third-party entity which is used to forward SMS notification messages to a destination mobile phone number. IBM Worklight routes the SMS notification messages through the SMS gateway.

To send SMS notifications from IBM Worklight, one or more SMS gateways must be configured in the SMSConfig.xml file, which is in the /server/conf folder of your project. To configure an SMS gateway, you must set the values of the following elements, subelements, and attributes in the SMSConfig.xml file. The Worklight Server must be restarted when any changes are made in the SMSConfig.xml file.

Table 107. SMSConfig.xml elements and subelements

| Element   | Element Value                                                                                                    |
|-----------|----------------------------------------------------------------------------------------------------|
| gateway   | Mandatory. The <gateway> element is the root element of the SMS gateway definition. It includes 6 attributes:</gateway>                                                                                                    |
|           | • hostname                                                                                                    |
|           | • id                                                                                                    |
|           | • port                                                                                                    |
|           | • programName                                                                                                    |
|           | • toParamName                                                                                                    |
|           | • textParamName                                                                                                    |
|           | These attributes are described in Table 108                                                                                                    |
| parameter | Optional. The <parameter> subelement is dependent on the SMS gateway. Each SMS gateway may have its own set of parameters. The number of <parameter> subelements is dependent on SMS gateway-specific parameters. If an SMS gateway requires the user name and password to be set, then these parameters can be defined as <parameter> subelements. Fach <parameter> subelement has the</parameter></parameter></parameter></parameter> |
|           | Each <pre></pre>                                                                                                    |
| 1, 10, 40 | • name                                                                                                    |
|           | • value                                                                                                    |

Table 108. <gateway> element attributes

|                 | Attribute   | Attribute Value                                                                                                    |
|-----------------|-------------|----------------------------------------------------------------------------------------------------|
| C+Celiller, Cl. | hostname    | Mandatory. The host name of the configured SMS gateway.                                                                                                    |
|                 | id          | Mandatory. A unique ID that identifies the SMS gateway. Application developers specify the ID in the application descriptor file, application-descriptor.xml, when they develop an application. |
|                 | port        | Optional. The port number of the SMS gateway. The default value is 80.                                                                                                    |
|                 | programName | Optional. The name of the program that the SMS gateway expects. For example, if the SMS gateway expects the following URI: http:// <hostname>:port/sendsms</hostname>                           |
|                 |             | then programName="sendsms"                                                                                                    |

Table 108. <gateway> element attributes (continued)

| Attribute     | Attribute Value                                                                                                    |
|---------------|----------------------------------------------------------------------------------------------------|
| toParamName   | Optional. The name that is used by the SMS gateway to specify the destination mobile phone number. The default value is <i>to</i> . The destination mobile phone number is sent as a name-value pair when SMS notifications are sent; that is, <i>toParamName=destination mobile phone number</i> . |
| textParamName | Optional. The name that is used by the SMS gateway to specify the SMS message text. The default value is <i>text</i> .                                                                                                    |

If the SMS gateway expects an HTTP post in the following format to forward SMS messages to a mobile device:

http://myhost:13011/cgi-bin/sendsms?to=destination mobile phone number&text=message text&username=fcsuser&password=fcspass

```
The SMSConfig.xml file is configured as follows:
```

```
<?xml version="1.0" encoding="UTF-8"?>
<sms:config xmlns:sms="http://www.worklight.com/sms/config" xmlns:xsi="http://www.w3.org/2001/XMLSch</pre>
 <gateway hostname="myhost" id="kannelgw" port="13011" programName="cgi-bin/sendsms" toParamName="to</pre>
 <parameter name = "username" value = "fcsuser" />
 <parameter name = "password" value = "fcspass" />
 </gateway>
</sms:config>
```

# **Internal IBM Worklight Database Tables**

You can access a database of common tables from the IBM Worklight Server. The database must not be written to, and it might change from one release to another.

The following table provides a list of common IBM Worklight database tables, their description, and how they are used.

| Name                    | Description                                                                      | Order of Magnitude                                                                                                    |
|-------------------------|----------------------------------------------------------------------------------|----------------------------------------------------------------------------------------------------|
| ADAPTER_SYNC_DATA       | Replication across cluster nodes table for adapters.                             | 10s of rows.                                                                                                    |
| APP_ACTIVITY_REPORT     | Statistics for application activity. Records a record per server accessing user. | Size depends on Application.<br>Customer is responsible for<br>purging older entries after<br>aggregating to Data<br>Warehouse |
| APP_SYNC_DATA           | Replication across cluster nodes table for applications.                         | 10s of rows.                                                                                                    |
| APP_VERSION_ACCESS_DATA | Exceptions on App availability used for the <b>Deny App</b> feature              | 10s of rows.                                                                                                    |

| Name                     | Description                                                                                                    | Order of Magnitude                                 |
|--------------------------|----------------------------------------------------------------------------------------------------|----------------------------------------------------|
| AUTH_ASSOCIATED_IDENTITY | Association between the user IDs in different realms. Out of the box associations are not defined. This feature may be enabled using code.       | If configured, will contain a single row per user. |
| BACKEND_SUBSCRIPTIONS    | Obsolete. Exists in pre v5.0 versions.  Definitions of the cached data: procedures and parameter values                                          | - Certification                                    |
| CLUSTER_SYNC             | Cluster synchronization time                                                                                                    | 10s of rows                                        |
| GADGET_APPLICATIONS      | Environments (for example, iPhone, Android) of deployed applications. References the GADGETS table.                                              | 10s of rows                                        |
| GADGET_USER_PREF         | User preferences according to unique user identifier. Out of the box, there are no user preferences – preferences may be added by App developer. | 1 row per preference, per user.                    |
| GADGETS                  | Deployed applications                                                                                                    | 10s of rows                                        |
| NOTIFICATION_APPLICATION | Push notification table                                                                                                    | 10s of rows                                        |
| NOTIFICATION_DEVICE      | Push notification table. Stores a record per device, per user subscription. Many to one relationship with NOTIFICATION_USER table.               | 1 row per device subscribing<br>to event source    |
| NOTIFICATION_MEDIATOR    | Push notification table                                                                                                    | Less than 10 rows                                  |
| NOTIFICATION_USER        | Push notification table. Stores<br>a record per user<br>subscription to event sources                                                            | 1 row per user subscribing to an event             |
| PROPERTIES               | N/A                                                                                                    | 10s of rows                                        |
| USAGE_DATA               | Usage report                                                                                                    | 1 row per active user per day.                     |

The following table provides a list of common IBM Worklight WLREPORT database tables and their usage.

| Name            | Description                                                                                                    | Order of Magnitude                                                                                                    |
|-----------------|----------------------------------------------------------------------------------------------------|----------------------------------------------------------------------------------------------------|
| ACTIVITIES_CUBE | A materialized table of the 4 dimensional data cube.  Populated every night based on the last 30 days of data. Can be used by BIRT or other reporting tools. | Size depends on app and device usage, but is limited to last 30 days for faster access to the last 30 days of activities. |

| Name                    | Description                                                                                                    | Order of Magnitude                      |
|-------------------------|----------------------------------------------------------------------------------------------------|-----------------------------------------|
| FACT_ACTIVITIES         | Summarization of activities used for device analytics.                                                                                              | Size depends on app/device usage.       |
|                         | Updated by Worklight Server every 20 minutes with data from APP_ACTIVITY_REPORT table. Primarily used by BIRT reports and by other reporting tools. | didion                                  |
| NOTIFICATION_ACTIVITIES | Summarization of activities used for notification analytics.                                                                                        | Size depends on app/notification usage. |
|                         | Updated with data from NOTIFICATION_REPORT table. Primarily used by BIRT reports and by other reporting tools.                                      | ig inusur                               |
| PROC_REPORT             | Internal table used for housekeeping and maintaining the state of the scheduler tasks.                                                              | About 72 rows per day.                  |

# HTTP Interface of the production server

You can use the HTTP interface of the production server to make application API requests or web application resource requests. Use the following request structures, headers, and elements.

# **Application API requests**

Use the following request structure to perform an application API request:

 $\label{thm:cond} $$ {\Protocol}://{Worklight Server}/apps/services/api/{Application ID}/{Application Environment}/{Action ID}/{Application Environment}/{Action ID}/{Application Environment}/{Application Environment}/{Action ID}/{Application Environment}/{Action ID}/{Application Environment}/{Action ID}/{Application Environment}/{Application Environment}/{Appli$ 

### Application API request headers

| Header Name      | Data Type | Description                           | Valid values |
|------------------|-----------|---------------------------------------|--------------|
| x-wl-app-version | String    | Version of the application            |              |
| WL-Instance-ID   | String    | Protection mechanism for XSS attacks. |              |

### Application API request elements

| Header Name      | Data Type | Description                                                                                     | Valid values |
|------------------|-----------|-------------------------------------------------------------------------------------------------|--------------|
| Protocol         | String    |                                                                                                 | НТТР         |
| Worklight Server | String    | Host name or IP<br>address (and<br>possibly port)<br>identifying the<br>IBM Worklight<br>Server |              |

### Application API request elements

| Header Name             | Data Type | Description                                                                                                    | Valid values                                                                                                    |
|-------------------------|-----------|----------------------------------------------------------------------------------------------------|----------------------------------------------------------------------------------------------------|
| Application ID          | String    | Unique Identifier of the application within the IBM Worklight Server. Every application deployed on the IBM Worklight Server must have a unique identifier | Up to 256<br>alphanumeric<br>and underscore<br>characters                                                                                                    |
| Application Environment | String    | Name of the environment the applicationis running on                                                                                                    | air, android, Androidnative, blackberry, dashboard, desktopbrowser, facebook, igoogle,iOSnative, ipad, iphone, JavaMEnative, mobilewebapp, vista, windows8, windowsphone |
| Action                  | String    | Requested action                                                                                                    | Details in following table                                                                                                    |

| following common p       | Request – see the table showing parameters. |
|--------------------------|---------------------------------------------|
| heartbeat POST x, isAjax |                                             |
| following                | Request – see the table showing parameters. |
| following                | Request – see the table showing parameters. |
| activity -               | - string.                                   |

| Action         | HTTP Request | Parameters                                                                                                    |
|----------------|--------------|----------------------------------------------------------------------------------------------------|
| query          | POST         | x, isAjaxRequest — see the following table showing common parameters.filterList — JSON block  parameterList — JSON block  sorterList — JSON block  Note: When the action is query, the request URL has the following structure:/query/{Adapter Name}/{Procedure Name}  where Adapter Name and Procedure Name are strings. |
| logout         | POST         | x, isAjaxRequest - see the following table showing common parameters.                                                                                                    |
| login          | POST         | x, isAjaxRequest – see the following table showing common parameters.  realm – string.                                                                                                    |
| updates        | POST         | x, isAjaxRequest – see the following table showing common parameters.  skin – current skin name (string)  checksum – the checksum of the current skin (string)  skinLoaderChecksum – the checksum of the skin selection code (string)                                                                                     |
| getup          | POST         | x, isAjaxRequest - see the following table showing common parameters.                                                                                                    |
| deleteup       | POST         | <ul><li>x, isAjaxRequest – see the following table showing common parameters.</li><li>userprefkey – the user preference to delete.</li></ul>                                                                                                    |
| getuserinfo    | POST         | x, isAjaxRequest – see the following table showing common parameters.                                                                                                    |
| getgadgetprefs | POST         | x, isAjaxRequest - see the following table showing common parameters.                                                                                                    |

| Action           | HTTP Request | Parameters                                                                                                    |
|------------------|--------------|----------------------------------------------------------------------------------------------------|
| notifications    | POST         | x, isAjaxRequest – see the following table showing common parameters.  subscribe – JSON string containing subscribe options  unsubscribe – when specified, designates an unsubscribe action  updateToken – the update notification token (string)  adapter – the name of the notification adapter (string)  eventSource – the name of the notification event source (string)  alias – notification |
| fbcallback       | GET or POST  | subscription alias (string)  x, isAjaxRequest – see the                                                                                                    |
| X                | 1,0,10,110s  | following table showing common parameters.                                                                                                    |
| (0)              |              | popup – string                                                                                                    |
| composite        | POST         | x, isAjaxRequest - see the following table showing common parameters.  requests - a JSON string containing information about other actions to invoke.  This action is used to combine several actions in a single HTTP request.                                                                                                    |
| appversionaccess | GET          | <ul><li>x, isAjaxRequest – see the following table showing common parameters.</li></ul>                                                                                                    |
| setup            | POST         | <ul> <li>x, isAjaxRequest - see the following table showing common parameters.</li> <li>userprefs contains JSON pairs of preference key and value</li> </ul>                                                                                                    |
| authentication   | POST         | <pre>x, isAjaxRequest - see the following table showing common parameters.  action values are popup, test, or test_img</pre>                                                                                                    |

| Action       | HTTP Request | Parameters                                                                                                    |
|--------------|--------------|----------------------------------------------------------------------------------------------------|
| authenticate | POST         | x, isAjaxRequest - see the following table showing common parameters.  This is an empty handler used to allow the client to respond to authentication challenges with a challengeResponse that cannot fit in a single header or when all headers combined are bigger than the limit for header size. |

#### Common parameters

| Parameter     | Values                  | Comments                                                                                                    |
|---------------|-------------------------|----------------------------------------------------------------------------------------------------|
| x             | A random decimal number | Included with all GET and POST requests to prevent caching by the Vista Sidebar HTTP engine.                                |
| isAjaxRequest | true                    | Included with every <b>GET</b> and <b>POST</b> request only from Adobe <sup>™</sup> AIR application.                        |
| - Nothing     | None                    | Included with every POST request only from Webkit-based browsers and application frameworks: Safari, Chrome, and Adobe AIR. |

### Web application resource requests

Use the following request structure to perform a web application resource request: {Protocol}://{Worklight Server}/apps/services/www/{Application ID}/{Application Environment}/{Applic

### Request elements

See Application API Request Elements for details about the following request elements: Protocol, Worklight Server, Application ID, and Application Environment.

| Element                      | Data Type | Description                                                               | Valid Values                                              |
|------------------------------|-----------|---------------------------------------------------------------------------|-----------------------------------------------------------|
| Application<br>Resource Path | String    | HTML, image,<br>JavaScript, CSS, and<br>any other<br>application resource | Example values: img/bg.png, myWidget.html, js/myWidget.js |

### Preview application resource requests

Use the following request structure to preview application resource requests:
{Protocol}://{Worklight Server}/apps/services/preview/{Application ID}/{Application Environment}/{Application Environment}

### Request elements

See *Application API Request Elements* for details about the following request elements: **Protocol**, **Worklight Server**, **ApplicationID**, and **Application Environment**.

| Element                      | Data Type | Description                                                                  | Valid Values                                              |
|------------------------------|-----------|------------------------------------------------------------------------------|-----------------------------------------------------------|
| Application<br>Resource Path | String    | HTML, image,<br>JavaScript, CSS,<br>and any other<br>application<br>resource | Example values: img/bg.png, myWidget.html, js/myWidget.js |

### **Console API requests**

Use the following request structure to perform a console API request: http://{hostname}:{port}/{context-root}/console/api/{api-context}/{action}/{parameters} Actions

| API<br>Context                                 | Action                  | HTTP<br>Request | Parameters                                                                                                    |
|------------------------------------------------|-------------------------|-----------------|----------------------------------------------------------------------------------------------------|
|                                                | delete                  | POST            | adapterName                                                                                                    |
| A 1 (                                          | get                     | GET             | adapterName                                                                                                    |
| Adapters                                       | all                     | GET             | None                                                                                                    |
|                                                | upload                  | POST            | adapterName, input                                                                                                    |
|                                                | getPublishUrl           | GET             | gadgetAppId                                                                                                    |
|                                                | parseCSV                | POST            | CSV file                                                                                                    |
| . \ (                                          | delete                  | POST            | applicationName                                                                                                    |
|                                                | deleteGadgetApplication | POST            | gadgetAppId                                                                                                    |
| setAccessRule Applications setAuthenticityRule |                         | POST            | <pre>gadgetAppId (mandatory), action (mandatory: delete, block, or notify), message (mandatory), downloadLink (optional)</pre> |
|                                                | setAuthenticityRule     | POST            | <pre>gadgetAppId (mandatory), action (mandatory: disabled, ignored, or enabled)</pre>                                          |
|                                                | setVersionLock          | POST            | <pre>gadgetAppId, lock (true or false)</pre>                                                                                   |
| 5                                              | getBinaryApp            | GET             | gadgetAppId                                                                                                    |
|                                                | all                     | GET             | None                                                                                                    |
|                                                | get                     | GET             | applicationName                                                                                                    |
|                                                | upload                  | POST            | input, applicationFolderPath                                                                                                   |
| Push                                           | unsubscribeSMS          | POST            | phoneNumbers                                                                                                    |
| Push,<br>Applications                          | a11                     | GET             | None                                                                                                    |
| Push,                                          | all                     | GET             | None                                                                                                    |
| Mediators                                      | get                     | GET             | gcm, apns, or mpns                                                                                                    |
| Push,                                          | all                     | GET             | None                                                                                                    |
| Event<br>Sources                               | get                     | GET             | adapterName/eventSourceName                                                                                                    |

| API<br>Context | Action   | HTTP<br>Request | Parameters |
|----------------|----------|-----------------|------------|
| Users          | userName | GET             | None       |
| Users          | logout   | GET             | None       |

- To retrieve a specific adapter: http://myWorklightServerHost:10080/myProjectRoot/console/api/adapters/get/myAdapterName
- To retrieve all applications: http://myWorklightServerHost:10080/myProjectRoot/console/api/applications/all

# **Chapter 7. Application Center**

Install, configure, administer, and use an enterprise application store.

The Application Center provides an enterprise application store for sharing applications across your organization for use in that organization.

# **Introduction to the Application Center**

Tells you about the Application Center: what it is for, the different components, how to get started, and the files in the distribution.

The sale of mobile devices now exceeds that of personal computers. Consequently, mobile applications become critical for businesses.

The Application Center is a tool to make sharing mobile applications within an organization easier.

You can use the Application Center as an enterprise application store. With the Application Center, you can target some mobile applications to particular groups of users within the company.

A development team can also use the Application Center during the development phase of an application to share applications with testers, designers, or executives in the company. In such a scenario, it makes collaboration easier between all the people who are involved in the development process.

# **Concept of the Application Center**

The Application Center can be used as an Enterprise application store and is a means of sharing information among different team members within a company.

The concept of the Application Center is similar to the concept of the Apple public App Store or the Android Market, except that it targets only private usage within a company.

By using the Application Center, users from the same company or organization download applications to mobile phones or tablets from a single place that serves as a repository of mobile applications.

The Application Center targets mobile applications that are installed on the device itself. Those applications can be native applications that are built by using the device SDK or hybrid applications that mix native and web content. The Application Center does not target mobile web applications; such applications are delivered to the mobile device web browser through a URL like a website.

In the current version, the Application Center supports applications that are built for the Google Android platform, the Apple iOS platform, and the BlackBerry platform for OS versions 6 and 7. (BlackBerry OS 10 is not supported by the current version of the Worklight Application Center.)

The Application Center manages mobile applications; it supports any kind of Android, iOS, or BlackBerry application, including applications that are built on top of the IBM Worklight platform.

You can use the Application center as part of the development process of an application. A typical scenario of the Application Center is a team building a mobile application; the development team creates a new version of an Android, iOS, or BlackBerry application. The development team wants this new version to be reviewed and tested by the extended team. A developer goes to the Application Center console and uploads the new version of the application to the Application Center. As part of this process, the developer can enter a description of the application version. For example, the description could mention the elements that the development team added or fixed from the previous version. The new version of the application is then available to the other members of the team.

Another person, for example, a beta tester, can launch the Application Center installer application, the mobile client, to locate this new version of a mobile application in the list of available applications and install it on his mobile device. After testing the new version, the beta tester can rate the application and submit feedback. The feedback is visible to the developer from the Application Center console

The Application Center is a convenient way to share mobile applications within a company or a group; it is a means of sharing information among team members.

### General architecture

The Application Center is composed of these main elements: a server-side component, a repository, an administration console, and a mobile client application.

### Server-side component

The server-side component is a Java<sup>™</sup> Enterprise application that must be deployed in a web application server such as IBM WebSphere or Apache Tomcat.

The server-side component consists of an administration console and a mobile application. This mobile application installs the mobile applications available to the client-side component.

The web console and the installer application communicate through REST services with the server component.

Several services compose the Application Center server-side component; for example, a service that lists available applications, a service that delivers the application binary files to the mobile device, or a service that registers feedback and ratings.

### Repository

A database that stores information such as which application is installed on which devices, the feedback about applications, and the mobile application binary files. The Application Center application is associated with the database when you configure the Application Center for a particular web application server and a supported database.

#### Administration console

A web console through which administrators can manage applications, user access rights to install applications, user feedback about mobile applications, and details about applications installed on devices. See "The Application Center console" on page 452.

### Mobile client application

You use the mobile client to install applications on a mobile device and to send feedback about an application to the server. See "The mobile client" on page 473.

The following figure shows an overview of the architecture.

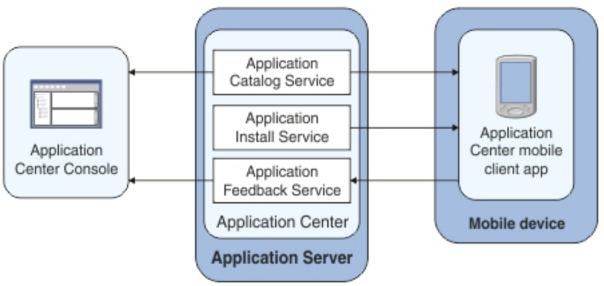

Figure 68. Architecture of the Application Center

From the Application Center console you can:

- Upload different versions of mobile applications.
- Remove unwanted applications.
- Control access to applications.

Access to the applications stored in the Application Center can be controlled from the Application Center console. Each application is associated with the list of people that can install the application.

- View feedback that mobile users have sent about an application.
- Obtain information about applications installed on a device.
- Make an application inactive so that it is not visible in the available applications for download.

From the mobile client you can:

- List available mobile applications.
- Install a new application on a device.
- Send feedback about an application.

The Application Center supports applications for Android, iOS, and BlackBerry devices. Therefore, the mobile client comes in several versions: an Android, an iOS, and a BlackBerry version.

These mobile applications are built on the Worklight platform. You will find instructions in this document about how to configure the Application Center server-side component on various Java application servers after IBM Worklight is installed, as well as how to build Worklight applications for the Application Center client.

# **Preliminary information**

To use the Application Center, you must configure security settings, start the web application server where IBM Worklight is installed, start the Application Center console, and log in.

When you install IBM Worklight, the Application Center is automatically installed in the specified application server.

If you install the Application Center in WebSphere Application Server Liberty profile, the server is created and located in *installation-directory*/server.

After the installation is complete, you must configure the security settings for the applications. See "Configuration of the Application Center after installation" on page 429 or, if you are using LDAP authentication, "Managing users with LDAP" on page 436.

The following example shows how to start the server and then the Application Center console on Liberty profile.

You can start the Liberty server by using the server command located in the directory *installation-directory*/server/wlp/bin.

To start the server, use the command: server start worklightServer

When the server is running, you can start the Application Center console by entering this address in your browser:

http://localhost:9080/applicationcenter/

You are requested to log in. By default, the Application Center installed on Apache Tomcat or WebSphere Liberty Profile has two users defined for this installation:

- demo with password demo
- appcenteradmin with password admin

To start using the Application Center console, refer to "The Application Center console" on page 452.

To install and run the mobile client on:

- Android operating system: see "Installing the client on an Android mobile device" on page 473
- iOS operating system: see "Installing the client on an iOS mobile device" on page 477

• BlackBerry OS 6 and OS 7: see "Installing the client on a BlackBerry mobile device" on page 478.

# **Distribution structure**

The components of the Application Center are installed in the ApplicationCenter directory, which contains several subdirectories.

These elements are installed on disk in the ApplicationCenter directory.

Table 109. Content of the ApplicationCenter directory and its subdirectories

| ApplicationCenter and subdirectories                 | File name and description                                                                                                    |
|------------------------------------------------------|----------------------------------------------------------------------------------------------------|
| ApplicationCenter/installer                          | IbmApplicationCenter.apk  The Android version of the Application                                                                                                    |
| ApplicationCenter/installer/ IBMAppCenterBlackBerry6 | Center Mobile client.  Contains the BlackBerry project for the mobile Client for OS V6 and V7. You must compile this project to create the BlackBerry version of the mobile client. |
| ApplicationCenter/installer/IBMAppCenter             | Contains the Worklight Studio project for<br>the mobile Client. You must compile this<br>project to create the iOs version of the<br>mobile client.                                 |
| ApplicationCenter/console/                           | appcenterconsole.war  The WAR file for the Application Center                                                                                                    |
| ikidi is 8 on                                        | console user interface web application.  applicationcenter.war  The WAR file for the Application Center                                                                             |
| Mollo, in ill                                        | REST services web application. applicationcenter.ear                                                                                                    |
|                                                      | The enterprise application archive (EAR) file to be deployed under IBM PureApplication System.                                                                                      |
| ApplicationCenter/databases                          | create-appcenter-derby.sql                                                                                                    |
|                                                      | The SQL script to re-create the application center database on derby.create-appcenter-oracle.sql                                                                                    |
|                                                      | The SQL script to re-create the application center database on Oracle.create-appcenter-db2.sql                                                                                      |
|                                                      | The SQL script to re-create the application center database on DB2.create-appcenter-mysql.sql                                                                                       |
|                                                      | The SQL script to re-create the application center database on mySQL.                                                                                                    |

Table 109. Content of the ApplicationCenter directory and its subdirectories (continued)

| ApplicationCenter and subdirectories | File name and description                                                                                   |
|--------------------------------------|----------------------------------------------------------------------------------------------------|
| ApplicationCenter/tools              | android-sdk                                                                                                 |
|                                      | The directory that contains the part of the Android SDK required by the Application Center console.         |
|                                      | applicationcenterdeploytool.jar                                                                             |
|                                      | The JAR file that contains the Ant task to deploy an application to the Application Center.                 |
|                                      | acdeploytool.bat                                                                                            |
|                                      | The startup script of the deploy tool for use on Microsoft Windows systems.build.xml                        |
|                                      | Example of an Ant script to deploy applications to the Application Center.                                  |
|                                      | dbconvertertool.sh                                                                                          |
|                                      | The startup script of the database converter tool for use on UNIX systems.                                  |
|                                      | dbconvertertool.bat                                                                                         |
|                                      | The startup script of the database converter tool for use on Microsoft Windows systems.                     |
|                                      | dbconvertertool.jar                                                                                         |
|                                      | The main library of the database converte tool.                                                             |
|                                      | lib                                                                                                    |
|                                      | The directory that contains all Java Archive (JAR) files required by the database converter tool.json4j.jar |
|                                      | The required JSon4J java archive file.README.TXT                                                            |
|                                      | Readme file that explains how to use the deployment tool.                                                   |

# Installation of the Application Center

You can install IBM Worklight with IBM Installation Manager.

The Application Center is part of IBM Worklight Server. To install the Application Center, see "Installation" on page 314 under IBM Worklight Server administration.

When you install an IBM Worklight edition through IBM Installation Manager, the Application Center and Worklight console are installed in the web application

server that you designate. You have minimal additional configuration to do. See "Configuration of the Application Center after installation."

If you chose a manual setup in the installer, see the documentation of the server of your choice.

# **Configuration of the Application Center after installation**

You configure user authentication and choose an authentication method; configuration procedure depends on the web application server that you use.

The Application Center requires user authentication.

You must perform some configuration after the installer deploys the Application Center web applications in the web application server.

The Application Center has two Java Platform, Enterprise Edition (JEE) security roles defined:

- The **appcenteruser** role that represents an ordinary user of the Application Center who can install mobile applications from the catalog to a mobile device belonging to that user.
- The **appcenteradmin** role that represents a user who can perform administrative tasks through the Application Center console.

You must map the roles to the corresponding sets of users.

If you choose to use an authentication method through a user repository such as LDAP, you can configure the Application Center so that you can use users and groups with the user repository to define the Access Control List (ACL) of the Application Center. This procedure is conditioned by the type and version of the web application server that you use. See "Managing users with LDAP" on page 436 for information about LDAP used with the Application Center.

After you configure authentication of the users of the Application Center, which includes configuring LDAP if you plan to use it, you can, if necessary, define the endpoint of the application resources. You must then build the Application Center mobile client. The mobile client is used to install applications on mobile devices. See "Preparations for using the mobile client" on page 449 for how to build the Application Center mobile client.

### Related concepts:

"Managing users with LDAP" on page 436 Use the Lightweight Directory Access Protocol (LDAP) registry to manage users..

### Related reference:

"Preparations for using the mobile client" on page 449
To use the mobile client to install applications on mobile devices, you must first import the <code>IBMAppCenter</code> project into Worklight Studio, or the <code>IBMAppCenterBlackBerry6</code> project into the BlackBerry Eclipse environment, build the project, and deploy the mobile client in the Application Center.

# Definition of the endpoint of the application resources

When you add a mobile application from the Application Center console, the server-side component creates Uniform Resource Identifiers (URI) for the application resources (package and icons). The mobile client uses these URI to manage the applications on your device.

# **Purpose**

To manage the applications on your device, the Application Center console must be able to locate the Application Center REST services and to generate the required number of URI that enable the mobile client to find the Application Center REST services.

By default, the URI protocol, hostname, and port are the same as those defined in the web application server used to access the Application Center console; the context root of the Application Center REST services is applicationcenter. When the context root of the Application Center REST services is changed or when the internal URI of the web application server is different from the external URI that can be used by the mobile client, the externally accessible endpoint (protocol, hostname, and port) of the application resources must be defined by configuring the web application server. (Reasons for separating internal and external URI could be, for example, a firewall or a secured reverse proxy that uses HTTP redirection.)

The following figure shows a configuration with a secured reverse proxy that hides the internal address (192.168...). The mobile client must use the external address (appcntr.net).

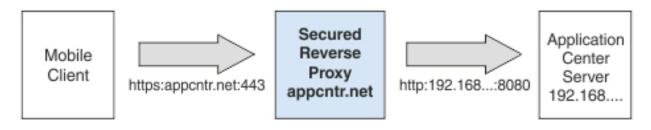

Figure 69. Configuration with secured reverse proxy

Table 110. The endpoint properties

| Property name                | Purpose                                                                                                    | Example                                   |
|------------------------------|----------------------------------------------------------------------------------------------------|-------------------------------------------|
| ibm.appcenter.services.endpo | Application Center console to locate the Application Center REST services. The value of this property must be specified as the external address and context root of the application. | https://appcntr.net:443/applicationcenter |
| ibm.appcenter.proxy.protoco  | This property specifies the protocol required for external applications to connect to the Application Center.                                                                        | https                                     |
| ibm.appcenter.proxy.host     | This property specifies the host name required for external applications to connect to the Application Center.                                                                       | appcntr.net                               |

Table 110. The endpoint properties (continued)

| Property name            | Purpose                                                                                                   | Example |
|--------------------------|----------------------------------------------------------------------------------------------------|---------|
| ibm.appcenter.proxy.port | This property specifies the port required for external applications to connect to the Application Center. | 443     |

### Related tasks:

"Configuring the endpoint of the application resources (JVM server custom properties)" on page 432

For the full profile, configure the endpoint of the application resources in the custom properties of the JVM server.

### Related reference:

"Configuring the endpoint of the application resources (bootstrap properties)" on page 434

For the Liberty profile, configure the endpoint of the application resources in the bootstrap.properties file.

"Configuring the endpoint of the application resources (catalina properties)" on page 435

For the Apache Tomcat server, configure the endpoint of the application resources in the catalina.properties file.

# Configuring WebSphere Application Server full profile

Configure security by mapping the Application Center JEE roles to a set of users for both web applications.

### **Procedure**

You define the basics of user configuration in the WebSphere Application Server console. Access to the console is usually by this address: https://localhost:9043/ibm/console/

- 1. Select Security > Global Security.
- 2. Select Security Configuration Wizard to configure users.

You can manage individual user accounts by selecting **Users and Groups** > **Manage Users**.

- 3. Map the roles **appcenteruser** and **appcenteradmin** to a set of users.
  - a. Select Servers > Server Types > WebSphere application servers.
  - b. Select the server.
  - c. In the Configuration tab, select Applications > Enterprise applications.

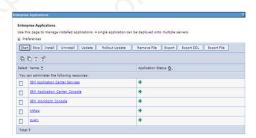

Figure 70. Mapping the Application Center roles

d. Select IBM\_Application\_Center\_Services.

e. In the Configuration tab, select Details > Security role to user/group mapping.

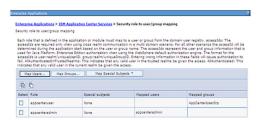

Figure 71. Mapping the appcenteruser and appcenteradmin roles: user groups

- f. Perform the necessary customization.
- g. Click OK.
- h. Repeat steps c to g to map the roles for the console web application; in step d, select IBM\_Application\_Center\_Console.
- i. Click **Save** to save the changes.

# Configuring the endpoint of the application resources (JVM) server custom properties)

For the full profile, configure the endpoint of the application resources in the custom properties of the JVM server.

### About this task

Follow this procedure when you must change the URI protocol, hostname, and port used by the mobile client to manage the applications on your device.

### **Procedure**

- 1. Log in to the WebSphere Application Server console.
- 2. Select Server > Server Types > WebSphere application servers.
- 3. Select the appropriate application server. In a clustered environment you must configure all the servers in the cluster in the same way.
- 4. In the Configuration tab, under "Server Infrastructure", click the Java and **Process Management** tab and select **Process definition**.
- 5. In the Configuration tab, under "Additional Properties", select Java Virtual Machine,
- 6. In the Configuration tab, under "Additional Properties", select Custom properties.
- 7. Click New.
  - a. In the form, enter ibm.appcenter.services.endpoint and assign the full URI of the Application Center REST services (applicationcenter.war). In a scenario with a firewall or a secured reverse proxy, this URI must be the external URI and not the internal URI inside the local LAN.
  - b. Click OK.
  - c. In the form, enter ibm.appcenter.proxy.host, assign the external hostname, and click **OK**.
  - d. **Optional:** In the form, enter ibm.appcenter.proxy.port, assign the external port, and click **OK**.
  - e. **Optional:** In the form, enter ibm.appcenter.proxy.protocol, assign the external protocol, and click **OK**.

f. Click **Save** to save the changes.

### Results

The following figure shows an example of custom properties with the correct settings.

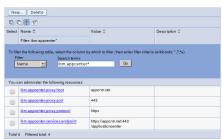

Figure 72. Custom properties for endpoint on WebSphere Application Server full profile

# **Configuring WebSphere Application Server Liberty Profile**

Configure the JEE security roles of the Application Center and the data source in the server.xml file.

# Before you begin

In WebSphere Application Server Liberty Profile, you configure the roles of appcenteruser and appcenteradmin in the server.xml configuration file of the server.

The usual location of this file depends on the operating system:

- On UNIX systems: INSTALL\_DIR/server/wlp/usr/servers/worklightServer
- On Microsoft Windows 7 systems:
   C:\ProgramData\IBM\Worklight\WAS85liberty-server\wlp\usr\servers\worklightServer
- On Microsoft Windows XP systems:
   C:\Documents and Settings\All Users\Application Data\IBM\Worklight\
   WAS85liberty-server\wlp\usr\servers\worklightServer

### About this task

To configure the security roles, you must edit the server.xml file. In the <application-bnd> element of each <application> element, create two <security-role> elements. One <security-role> element is for the appcenteruser role and the other is for the appcenteradmin role. Map the roles to the appropriate user group name appcenterusergroup or appcenteradmingroup. These groups are defined through the <br/>
basicRegistry> element. You can customize this element or replace it entirely with an <ldapRegistry> element or a <safRegistry> element.

Then, to maintain good response times with a large number of installed applications, for example with 80 applications, you should configure a connection pool for the Application Center database.

### **Procedure**

1. Edit the server.xml file.

For example: <security-role name="appcenteradmin"> <group name="appcenteradmingroup"/> </security-role> <security-role name="appcenteruser"> <group name="appcenterusergroup"/> </security-role> <basicRegistry id="appcenter"> <user name="admin" password="admin"/> <user name="guest" password="guest"/> <user name="demo" password="demo"/> <group name="appcenterusergroup"> <member name="guest" /> <member name=" demo" /> </group> <group name="appcenteradmingroup">

2. Edit the server.xml file to define the AppCenterPool size.

<member name="admin" id="admin"/>

```
<connectionManager id="AppCenterPool" minPoolSize="10" maxPoolSize="40"/>
```

3. In the <dataSource> element, define a reference to the connection manager:

```
<dataSource id="APPCNTR" jndiName="jdbc/AppCenterDS" connectionManagerRef="AppCenterPool"
...
</dataSource>
```

# Configuring the endpoint of the application resources (bootstrap properties)

For the Liberty profile, configure the endpoint of the application resources in the bootstrap.properties file.

# **Purpose**

</group>
</basicRegistry>

Follow this procedure when you must change the URI protocol, hostname, and port used by the mobile client to manage the applications on your device.

### **Properties**

Edit the bootstrap.properties file in the same directory as the server.xml file. If this file does not exist, create it. This file must contain these properties.

Table 111. Bootstrap properties for configuring the endpoint of the application resources

| Property                        | Description                                                                                                    |
|---------------------------------|----------------------------------------------------------------------------------------------------|
| ibm.appcenter.services.endpoint | The URI of the Application Center REST services (applicationcenter.war). In a scenario with a firewall or a secured reverse proxy, this URI must be the external URI and not the internal URI inside the local LAN. |
| ibm.appcenter.proxy.protocol    | The protocol of the application resources URI. This property is optional. It is only needed if the protocol of the external and of the internal URI are different.                                                  |

Table 111. Bootstrap properties for configuring the endpoint of the application resources (continued)

| Property                 | Description                                                                                                    |
|--------------------------|----------------------------------------------------------------------------------------------------|
| ibm.appcenter.proxy.host | The hostname of the application resources URI.                                                                                                    |
| ibm.appcenter.proxy.port | The port of the application resources URI. This property is optional. It is only needed if the protocol of the external and of the internal URI are different. |

# Example of setting properties for configuring the endpoint

This example shows the settings of the properties in the bootstrap.properties file required for configuring the endpoint of the application resources.

```
ibm.appcenter.services.endpoint=https://appcntr.net:443/applicationcenter
ibm.appcenter.proxy.protocol=https
```

# **Configuring Apache Tomcat**

You must configure the JEE security roles for the Application Center on the Apache Tomcat web application server.

### **Procedure**

1. In the Apache Tomcat web application server, you configure the roles of **appcenteruser** and **appcenteradmin** in the conf/tomcat-users.xml file. The installation creates the following users:

```
<user username="appcenteradmin" password="admin" roles="appcenteradmin"/>
<user username="demo" password="demo" roles="appcenteradmin"/>
<user username="guest" password="guest" roles="appcenteradmin"/>
```

2. You can define the set of users as described in the Apache Tomcat documentation, Realm Configuration HOW-TO.

# Configuring the endpoint of the application resources (catalina properties)

For the Apache Tomcat server, configure the endpoint of the application resources in the catalina.properties file.

# **Purpose**

Follow this procedure when you must change the URI protocol, hostname, and port used by the mobile client to manage the applications on your device.

# **Properties**

Edit the catalina.properties file in the conf directory of your Apache Tomcat installation. This file must contain these properties.

ibm.appcenter.proxy.host=appcntr.net

ibm.appcenter.proxy.port=443

Table 112. Bootstrap properties for configuring the endpoint of the application resources

| Property                        | Description                                                                                                    |
|---------------------------------|----------------------------------------------------------------------------------------------------|
| ibm.appcenter.services.endpoint | The URI of the Application Center REST services (applicationcenter.war). In a scenario with a firewall or a secured reverse proxy, this URI must be the external URI and not the internal URI inside the local LAN. |
| ibm.appcenter.proxy.protocol    | The protocol of the application resources URI. This property is optional. It is only needed if the protocol of the external and of the internal URI are different.                                                  |
| ibm.appcenter.proxy.host        | The hostname of the application resources URI.                                                                                                    |
| ibm.appcenter.proxy.port        | The port of the application resources URI. This property is optional. It is only needed if the protocol of the external and of the internal URI are different.                                                      |

# Example of setting catalina properties for configuring the endpoint

This example shows the settings of the properties in the catalina.properties file required for configuring the endpoint of the application resources.

ibm.appcenter.services.endpoint=https://appcntr.net:443/applicationcenter

ibm.appcenter.proxy.protocol=https

ibm.appcenter.proxy.host=appcntr.net

ibm.appcenter.proxy.port=443

# Managing users with LDAP

Use the Lightweight Directory Access Protocol (LDAP) registry to manage users..

If you plan to use an LDAP registry with the Application Center, you must configure your WebSphere Application Server or your Apache Tomcat server to use an LDAP registry to authenticate users..

In addition to authentication of users, configuring the Application Center for LDAP also enables you to use LDAP to define the users and groups who can install mobile applications through the Application Center. The means of defining these users and groups is the Access Control List (ACL).

# Configuring ACL mana Application Server V7 Use LDAP to authomobile Configuring ACL management with LDAP and WebSphere

Use LDAP to authenticate users and to define the users and groups that can install mobile applications with the Application Center.

# About this task

You can configure LDAP based on the federated repository configuration or with the stand-alone LDAP registry. See WebSphere Application Server V7.0 user documentation for how to configure LDAP authentication with WebSphere Application Server V7.

### **Procedure**

- 1. Log in to the WebSphere Application Server console.
- 2. Select Servers > Server Types > WebSphere application servers.
- 3. Select the appropriate application server. In a clustered environment you must configure all the servers in the cluster in the same way.
- 4. In the Configuration tab, under "Server Infrastructure", click the Java and Process Management tab and select Process definition.
- 5. In the Configuration tab, under "Additional Properties", select Java Virtual Machine,
- 6. In the Configuration tab, under "Additional Properties", select Custom properties.
- 7. Click New.
  - a. In the form, enter ibm.appcenter.ldap.vmm.active and assign the value "false".
  - b. Click **OK**.
  - c. In the form, enter ibm.appcenter.ldap.active and assign the value "true".
- 8. Continue to configure the remaining custom properties:
  - ibm.appcenter.ldap.connectionURL: LDAP connection URL.
  - ibm.appcenter.ldap.user.base: search base for users.
  - ibm.appcenter.ldap.user.loginName: LDAP login attribute.
  - ibm.appcenter.ldap.user.displayName: LDAP attribute for the user name to be displayed, for example, a person's full name.
  - ibm.appcenter.ldap.group.base: search base for groups.
  - ibm.appcenter.ldap.group.name: LDAP attribute for the group name.
  - ibm.appcenter.ldap.group.uniquemember: LDAP attribute that identifies the members of a group.
  - ibm.appcenter.ldap.user.groupmembership: LDAP attribute that identifies the groups that a user belongs to.
  - a. In the form, enter the name of a custom property and its value.
  - b. Click OK.
  - c. Repeat steps a and b for each custom property.

EXPERIMENT OF IE The following figure shows the values to assign to each custom property or resource.

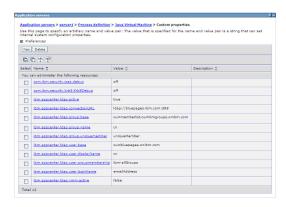

Figure 73. Custom properties and their values (LDAP and WebSphere Application Server V7)

- 9. **Option:** *If security binding is required, follow this step.* Configure the following custom properties:
  - ibm.appcenter.ldap.security.binddn: the distinguished name of the user permitted to search the LDAP directory.
  - ibm.appcenter.ldap.security.bindpwd: the password of the user permitted to search the LDAP directory. The password can be encoded with the "WebSphere PropFilePasswordEncoder" utility. Run the utility before you configure the ibm.appcenter.ldap.security.bindpwd custom property.
  - a. In the form, enter the name of the optional custom property and its value. Set the value of the ibm.appcenter.ldap.security.bindpwd property to the encoded password generated by the "WebSphere PropFilePasswordEncoder" utility.
  - b. Click OK.
  - c. Repeat steps a and b for each optional custom property.

### What to do next

Save the configuration and restart the server.

# Configuration of LDAP authentication (WebSphere Application Server V8.x)

LDAP authentication is achieved based on the federated repository configuration. ACL management configuration of the Application Center uses the Virtual Member Manager API.

You must configure LDAP based on the federated repository configuration. The stand-alone LDAP registry is not supported.

Several different repositories, LDAP and non-LDAP, can be configured in the federated repository.

For information about configuring federated repositories, see the WebSphere Application Server V8.0 user documentation or the WebSphere Application Server V8.5 user documentation, depending on your version.

# Configuration of the Application Center for ACL management with LDAP

Some configuration details of ACL management are specific to the Application Center, because it uses the Virtual Member Manager (VMM) API.

The Application Center refers to these VMM attributes for users: **uid** represents the user login name. **sn** represents the full name of the user.

For groups, the Application Center refers only to the VMM attribute **cn**.

If VMM attributes are not identical in LDAP, you must map the VMM attributes to the corresponding LDAP attributes.

# Configuring LDAP authentication for users and groups (WebSphere Application Server V8.x)

Use LDAP to authenticate users and groups, and to define the users who can install mobile applications with the Application Center.

### About this task

You can configure LDAP based on the federated repository configuration only.

# **Procedure**

- 1. Log in to the WebSphere Application Server console.
- 2. Select Security > Global security.
- 3. Select **Configure** in the "User account repository" section.
- 4. Select your LDAP repository entry.
- 5. Under Additional Properties, select LDAP attributes (WebSphere Application Server V8.0) or Federated repositories property names to LDAP attributes mapping (WebSphere Application Server V8.5).
- 6. Select Add > Supported.
- 7. Enter these property values:
  - a. For Name enter your LDAP login attribute.
  - b. For Property name enter uid.
  - c. For **Entity types** enter the LDAP entity type.
  - d. Click OK.

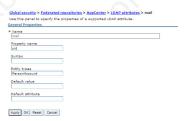

Figure 74. Associating LDAP login with uid property (WebSphere Application Server V8.0)

- 8. Select **Add** > **Supported**.
  - a. For Name enter your LDAP attribute for full user name.

- b. For Property name enter sn.
- c. For **Entity types** enter the LDAP entity type.
- d. Click OK.

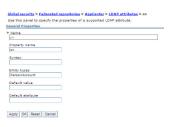

Figure 75. Associating LDAP full user name with sn property (WebSphere Application Server V8.0)

- 9. Select **Add** > **Supported** to configure a group name:
  - a. For Name enter the LDAP attribute for your group name.
  - b. For **Property name** enter **cn**.
  - c. For **Entity types** enter the LDAP entity type.
  - d. Click OK.

### What to do next

You must enable ACL management with LDAP. See "Enabling ACL management with LDAP (WebSphere Application Server V8.x)."

# Enabling ACL management with LDAP (WebSphere Application Server V8.x)

You can enable access control for the Application Center of the users and groups defined through LDAP.

### About this task

After you configure LDAP authentication for users and groups, follow these steps from the WebSphere Application Server console to enable ACL management.

### **Procedure**

- 1. Select Servers > Server Types > WebSphere application servers.
- Select the appropriate application server.
   In a clustered environment you must configure all the servers in the cluster in the same way.
- 3. In the **Configuration** tab, under "Server Infrastructure", click the **Java and Process Management** tab and select **Process definition**.
- 4. In the **Configuration** tab, under "Additional Properties", select **Java Virtual Machine**,
- 5. In the **Configuration** tab, under "Additional Properties", select **Custom** properties.
- 6. Click New.
  - a. In the form, enter ibm.appcenter.ldap.vmm.active and assign the value "true".
  - b. Click Apply.
  - c. In the form, enter ibm.appcenter.ldap.active and assign the value "true".

#### d. Click OK.

### Results

The following figure shows an example of custom properties with the correct settings.

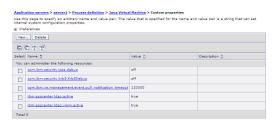

Figure 76. ACL management for Application Center with LDAP on WebSphere Application Server V8

### What to do next

Save the configuration and restart the server.

To use the VMM API, you must assign the "IdMgrReader" role to the users who run the VMM code, or to the group owners of these users. You must assign this role to all users and groups who have the roles of "appcenteruser" or "appcenteradmin".

In the <was\_home>\bin directory, where <was\_home> is the home directory of your WebSphere application server, run the wsadmin command.

After connecting with the WebSphere Application Server administrative user, run the following command:

\$AdminTask mapIdMgrGroupToRole {-roleName IdMgrReader -groupId your LDAP group id}

Run the same command for all the groups mapped to the roles of "appcenteruser" and "appcenteradmin".

For individual users who are not members of groups, run the following command: \$AdminTask mapIdMgrUserToRole {-roleName IdMgrReader -userId your\_LDAP\_user\_id}

You can assign the special subject "All Authenticated in Application's Realm" as roles for **appcenteruser** and **appcenteradmin**. If you choose to assign this special subject, **IdMgrReader** must be configured in the following way:

\$AdminTask mapIdMgrGroupToRole {-roleName IdMgrReader -groupId ALLAUTHENTICATED}

Enter exit to end wsadmin.

# Configuring LDAP authentication (Liberty profile)

You configure LDAP authentication by defining an LDAP registry in the server.xml file.

### About this task

You can configure LDAP authentication of users and groups in the server.xml file by defining an LDAP registry.

The usual location of this file depends on the operating system:

- On UNIX systems: INSTALL\_DIR/server/wlp/usr/servers/worklightServer
- On Microsoft Windows 7 systems: C:\ProgramData\IBM\Worklight\WAS85liberty-server\wlp\usr\servers\ worklightServer
- On Microsoft Windows XP systems: C:\Documents and Settings\All Users\Application Data\IBM\Worklight\ WAS85liberty-server\wlp\usr\servers\worklightServer

### **Procedure**

- 1. To open the server.xml descriptor file, enter {server.config.dir}/server.xml
- 2. Insert an LDAP registry definition after the <a href="httpEndpoint">httpEndpoint</a>> element.

# Example

```
<ldapRegistry baseDN="o=ibm.com" host="employees.com" id="Employees"</pre>
ldapType="IBM Tivoli Directory Server" port="389" realm="AppCenterLdap"
recursiveSearch="true">
 <idsFilters
 groupFilter="(&(cn=%v)(|(objectclass=groupOfNames)(objectclass=groupOfUniqueNames)))  " id="Emp
 userFilter="(& (emailAddress=%v)(objectclass=ibmPerson))"
 groupMemberIdMap="ibm-allGroups:member;ibm-allGroups:uniqueMember"
 userIdMap="*:emailAddress"/>
</ldapRegistry>
```

For information about the parameters used in this example, see the WebSphere Application Server V8.5 user documentation.

### What to do next

Map users and groups to Application Center roles. See "Mapping users and groups to Application Center roles (LDAP on Liberty profile)."

# Mapping users and groups to Application Center roles (LDAP) on Liberty profile)

Map Application Center users and groups defined for LDAP to Application Center roles.

### About this task

After configuring LDAP authentication, you map users and groups to Application Center roles. Mapping is configured in the server.xml file. The mapping configuration is the same for LDAP authentication and basic authentication.

### **Procedure**

- 1. To open the server.xml descriptor file, enter {server.config.dir}/server.xml.
- 2. Insert a security role definition after the LDAP realm section or after the basic registry definition.

# **Example**

This example includes two sets of sample code that show how to code when the group names are unique within LDAP and how to code when the group names are not unique within LDAP.

# Group names unique within LDAP

This sample code shows how to use the group names <code>ldapGroupForAppcenteruser</code> and <code>ldapGroupForAppcenteradmin</code> when they exist and are unique within LDAP.

# Group names not unique within LDAP

This sample code shows how to code the mapping when the group names are not unique within LDAP. The groups must be specified with the **access-id** attribute.

The **access-id** attribute must refer to the realm name used to specify the LDAP realm. In this sample code, the realm name is **AppCenterLdap**. The remainder of the **access-id** attribute specifies one of the LDAP groups named **ldapGroup** in a way that makes it unique.

If required, use similar code to map the **appcenteradmin** role.

### What to do next

Configure ACL management. See "Configuring the Application Center for ACL management with LDAP (Liberty profile)."

# Configuring the Application Center for ACL management with LDAP (Liberty profile)

Use LDAP to define the users and groups who can install mobile applications through the Application Center. The means of defining these users and groups is the Access Control List (ACL).

### **Purpose**

To enable ACL management with LDAP. You enable ACL management after you configure LDAP and map users and groups to Application Center roles.

# **Properties**

Edit the bootstrap.properties file in the same directory as the server.xml file. If this file does not exist, create it. This file must contain all properties, except ibm.appcenter.ldap.security.binddn and ibm.appcenter.ldap.security.bindpwd, which are only required for security binding. If security binding is required, these two properties must also be included in the bootstrap.properties file.

Table 113. Bootstrap properties for configuring ACL management with LDAP (Liberty profile)

| Property                                | Description                                                                                                    |  |
|-----------------------------------------|----------------------------------------------------------------------------------------------------|--|
| ibm.appcenter.ldap.active               | Set to true to enable LDAP; set to false to disable LDAP.                                                                                                    |  |
| ibm.appcenter.ldap.connectionURL        | LDAP connection URL.                                                                                                    |  |
| ibm.appcenter.ldap.user.base            | Search base of users.                                                                                                    |  |
| ibm.appcenter.ldap.user.loginName       | LDAP login attribute.                                                                                                    |  |
| ibm.appcenter.ldap.user.displayName     | LDAP attribute for the user name to be displayed, for example, a person's full name.                                                                                             |  |
| ibm.appcenter.ldap.group.base           | Search base of groups.                                                                                                    |  |
| ibm.appcenter.ldap.group.name           | LDAP attribute for the group name.                                                                                                    |  |
| ibm.appcenter.ldap.group.uniquemember   | LDAP attribute that identifies the members of a group.                                                                                                    |  |
| ibm.appcenter.1dap.user.groupmembership | LDAP attribute that identifies the groups to which a user belongs.                                                                                                    |  |
| ibm.appcenter.ldap.security.binddn      | Property that identifies the distinguished name of the user permitted to search the LDAP directory. Use this property only if security binding is required.                      |  |
| ibm.appcenter.ldap.security.bindpwd     | Property that identifies the password of the user permitted to search the LDAP directory. Use this property only if security binding is required.                                |  |
|                                         | The password can be encoded with the "Liberty Profile securityUtility" tool. Run the tool and then set the value of this property to the encoded password generated by the tool. |  |
|                                         | Edit the Liberty Profile server.xml file to check whether the classloader is enabled to load the JAR file that decodes the password.                                             |  |

# Example of the entry for checking classloader enablement

Add the following entry, if it is not already present, to the <application context-root="applicationcenter"> entry in the server.xml file. This entry should appear just before the </application> closing tag.

```
<classloader delegation="parentLast">
        <commonLibrary>
        <fileset dir="${wlp.install.dir}/lib" includes="com.ibm.ws.crypto.passwordutil_1.0.jar"/>
        </commonLibrary>
    </classloader>
```

# Example of setting properties for ACL management with LDAP

This example shows the settings of the properties in the bootstrap.properties file required for ACL management with LDAP.

```
ibm.appcenter.ldap.active=true
ibm.appcenter.ldap.connectionURL="ldap://employees.com:389"
ibm.appcenter.ldap.user.base="ou=employees,o=ibm.com"
ibm.appcenter.ldap.user.loginName=emailAdress
ibm.appcenter.ldap.user.displayName=cn
```

```
ibm.appcenter.ldap.group.base="ou=groups,o=ibm.com"
ibm.appcenter.ldap.group.name=cn
ibm.appcenter.ldap.group.uniquemember=uniqueMember
ibm.appcenter.ldap.user.groupmembership=ibm-allGroups
```

# Configuring ACL management with LDAP and Apache Tomcat

Configure the Apache Tomcat server for LDAP authentication and configure security (Java Platform, Enterprise Edition) in the web.xml file of the Application Center.

# **Purpose**

To configure ACL management of the Application Center; configure LDAP for user authentication, map the Java Platform, Enterprise Edition (JEE) roles of the Application Center to the LDAP roles, and configure the Application Center properties for LDAP authentication.

# LDAP user authentication

You must configure a JNDIRealm in the server.xml file in the <host> element. See the Realm Component on the Apache Tomcat website for more information about configuring a realm.

# Example of configuration on Apache Tomcat to authenticate against an LDAP server

This example shows how to configure user authentication on an Apache Tomcat server by comparing with the authorization of these users on a server enabled for LDAP authentication.

The value of **connectionURL** is the LDAP URL of your LDAP server.

The userSubtree, userBase, and userSearch attributes define how to use the name given to the Application Center in login form (in the browser message box) to match an LDAP user entry.

In the example, the definition of userSearch specifies that the user name is used to match the email address of an LDAP user entry.

The basis or scope of the search is defined by the value of the **userBase** attribute. In LDAP, an information tree is defined; the user base indicates a node in that tree.

The value of **userSubtree** should be set to true; if it is false, the search is performed only on the direct child nodes of the user base. The child nodes of ou=bluepages,o=ibm.com indicate countries, for example, c=fr. It is important that the search penetrates the subtree and does not stop at the first level.

For authentication, you define only the userSubtree, userBase, and userSearch attributes. The Application Center also uses IEE security roles. Therefore, you must map LDAP attributes to some JEE roles. These attributes are used for mapping LDAP attributes to security roles:

- roleBase
- roleName
- roleSubtree
- roleSearch

In this example, the value of the **roleSearch** attribute matches all LDAP entries with a uniqueMember attribute whose value is the Distinguished Name (DN) of the authenticated user.

The roleBase attribute specifies a node in the LDAP tree below which the roles are defined.

The roleSubtree attribute indicates whether the LDAP search should search the entire subtree, whose root is defined by the value of roleBase, or only the direct child nodes.

The **roleName** attribute defines the name of the LDAP attribute.

The allRolesMode attribute specifies that you can use the asterisk (\*) character as the value of role-name in the web.xml file. This attribute is optional.

The commonRole attribute adds a role shared by all authenticated users. This attribute is optional.

# Mapping the JEE roles of the Application Center to LDAP roles

After you define the LDAP request for the JEE roles, you must change the web.xml file of the Application Center to map the JEE roles of "appcenteradmin" and "appcenteruser" to the LDAP roles.

These examples, where LDAP users have LDAP roles called "MyLdapAdmin" and "MyLdapUser", show where and how to change the web.xml file.

# The security-role-ref element in the JAX\_RS servlet

<servlet>

<servlet-name>MobileServicesServlet</servlet-name>

</servlet>

# The security-role element

```
<security-role>
    <role-name>MyLdapAdmin</role-name>
</security-role>
```

### The auth-constraint element

After you edit the security-role-ref and the security-role elements, you can use the roles defined in the auth-constraint elements to protect the web resources. See the appcenteradminConstraint element and the appcenteruserConstraint element in this example for definition of the web resource collection to be protected by the role defined in the auth-constraint element.

```
<url-pattern>/installers.html</url-pattern>
        <url-pattern>/service/device/*</url-pattern>
        <url-pattern>/service/directory/*</url-pattern>
        <url-pattern>/service/plist/*</url-pattern>
        <url-pattern>/service/auth/*</url-pattern>
        <url-pattern>/service/application/*</url-pattern>
        <url-pattern>/service/desktop/*</url-pattern>
        <url-pattern>/service/principal/*</url-pattern>
         <url-pattern>/service/acl/*</url-pattern>
        <url-pattern>/service/userAndConfigInfo</url-pattern>
        <http-method>DELETE</http-method>
        <http-method>GET</http-method>
         <http-method>POST</http-method>
<http-method>PUT</http-method>
        <http-method>HEAD</http-method>
     </web-resource-collection>
     <auth-constraint>
         <role-name>MyLdapUser/role-name>
     </auth-constraint>
     <user-data-constraint>
         <transport-guarantee>NONE</transport-guarantee>
     </user-data-constraint>
 </security-constraint>
```

# Configuring the Application Center with LDAP

You can define properties in the catalina.properties file or the web.xml file.

Table 114. Bootstrap properties for configuring ACL management for LDAP on Apache Tomcat

| Property                          | Description                                               |  |
|-----------------------------------|-----------------------------------------------------------|--|
| ibm.appcenter.ldap.active         | Set to true to enable LDAP; set to false to disable LDAP. |  |
| ibm.appcenter.ldap.connectionURL  | LDAP connection URL.                                      |  |
| ibm.appcenter.ldap.user.base      | Search base of users.                                     |  |
| ibm.appcenter.ldap.user.loginName | LDAP login attribute.                                     |  |

Table 114. Bootstrap properties for configuring ACL management for LDAP on Apache Tomcat (continued)

| Property                                | Description                                                                                                    |  |
|-----------------------------------------|----------------------------------------------------------------------------------------------------|--|
| ibm.appcenter.ldap.user.displayName     | LDAP attribute for the user name to be displayed, for example, a person's full name.                                                                        |  |
| ibm.appcenter.ldap.group.base           | Search base of groups.                                                                                                    |  |
| ibm.appcenter.ldap.group.name           | LDAP attribute for the group name.                                                                                                    |  |
| ibm.appcenter.ldap.group.uniquemember   | LDAP attribute that identifies the members of a group.                                                                                                    |  |
| ibm.appcenter.ldap.user.groupmembership | LDAP attribute that identifies the groups to which a user belongs.                                                                                          |  |
| ibm.appcenter.ldap.security.binddn      | Property that identifies the distinguished name of the user permitted to search the LDAP directory. Use this property only if security binding is required. |  |
| ibm.appcenter.ldap.security.bindpwd     | Property that identifies the password of the user permitted to search the LDAP directory. Use this property only if security binding is required.           |  |

The example shows properties defined in the catalina.properties file.

ibm.appcenter.ldap.active=true

ibm.appcenter.ldap.connectionURL=ldap://bluepages.ibm.com:389

ibm.appcenter.ldap.user.base=ou=bluepages,o=ibm.com

ibm.appcenter.ldap.user.loginName=emailAddress

ibm.appcenter.ldap.user.displayName=cn

ibm.appcenter.ldap.group.base=ou=memberlist,ou=ibmgroups,o=ibm.com

ibm.appcenter.ldap.group.name=cn

ibm.appcenter.ldap.group.uniquemember=uniquemember

# Preparations for using the mobile client

To use the mobile client to install applications on mobile devices, you must first import the <code>IBMAppCenter</code> project into Worklight Studio, or the <code>IBMAppCenterBlackBerry6</code> project into the BlackBerry Eclipse environment, build the project, and deploy the mobile client in the Application Center.

# Prerequisites for building the Application Center installer

The Application Center comes with an Android, an iOS, and a BlackBerry version of the client application that runs on the mobile device. This mobile application that supports installation of applications on your mobile device is called the mobile client. The mobile client is an IBM Worklight mobile application.

The Worklight project **IBMAppCenter** contains both the Android and the iOS versions of the client.

The BlackBerry project **IBMAppCenterBlackBerry6** contains the version of the client for BlackBerry OS 6 and OS 7 devices.

The Android version of the mobile client is included in the software delivery in the form of an Android application package (.apk) file. You can find the ibmapplicationcenter.apk file in the directory ApplicationCenter/installer.

To build the Android version, you must have the latest version of the Android development tools.

The iOS version for iPad and iPhone is not delivered as a compiled application. The application must be created from the Worklight project named **IBMAppCenter**. This project is also delivered as part of the distribution in the ApplicationCenter/installer directory.

To build the iOS version, you must have the appropriate Worklight and Apple software. The version of Worklight Studio must be the same as the version of Worklight Server on which this documentation is based. The Apple Xcode version is V4.5.

The BlackBerry version is not delivered as a compiled application. The application must be created from the BlackBerry project named <code>IBMAppCenterBlackBerry6</code>. This project is delivered as part of the distribution in the <code>ApplicationCenter/installer</code> directory.

To build the BlackBerry version, you must have the BlackBerry Eclipse IDE (or Eclipse with the BlackBerry Java plug-in) with the BlackBerry SDK 6.0. The application also runs on BlackBerry OS 7 when compiled with BlackBerry SDK 6.0.

Download the software from: https://developer.blackberry.com/java/download/eclipse/.

- 1. Start the BlackBerry Eclipse IDE.
- 2. Select Help > Install New Software > Work with: BlackBerry Update Site.
- 3. Expand the BlackBerry Java Plug-in Category and select "BlackBerry Java SDK 6.0.x.y."

### Android and iOS

You must import the IBMAppCenter project and then build the project.

# Importing the IBMAppCenter project into Worklight Studio

Follow the normal procedure to import a project into Worklight Studio.

- 1. Select **File** > **Import**.
- 2. Select General > Existing Project into Workspace.
- 3. On the next page, select **Select root directory** and locate the root of the **IBMAppCenter** project.
- 4. Select "IBMAppCenter project".
- 5. Click **Finish** to import the **IBMAppCenter** project into Worklight Studio.

# **Building the project**

Build the <code>IBMAppCenter</code> project. The Worklight project contains a single application named <code>AppCenter</code>. Right-click the application and select <code>Run as > Build All and Deploy</code>.

### Android

Worklight Studio generates a native Android project in IBMAppCenter/apps/AppCenter/android/native. A native Android development tools (ADT) project is located directly under the android/native folder. You can compile and sign this project using the ADT tools.

Refer to the Android site for developers https://developer.android.com/index.html for more specific Android information that affects the mobile client application.

#### iOS

Worklight Studio generates a native iOS project in IBMAppCenter/apps/ AppCenter/iphone/native. The IBMAppCenterAppCenterIphone.xcodeproj file is in the ios/native folder. This file is the Xcode project that you have to compile and sign by using Xcode.

Refer to the Apple developer site https://developer.apple.com/ to learn more about how to sign the iOS mobile client application.

For signing the iOS application, you must change the **Bundle Identifier** of the application to a bundle identifier that can be used with the provisioning profile that you are using. The value is defined in the Xcode project settings as com. your internet domain name.appcenter.

Refer to the documentation of Worklight Studio for more about how you can create hybrid mobile applications with Worklight Studio.

# **BlackBerry**

You must import the BlackBerry project and then build the project.

# Importing the IBMAppCenterBlackBerry6 project into Eclipse

Follow the normal procedure to import a project into the BlackBerry Eclipse IDE.

- 1. Select File > Import.
- 2. Select General > Existing Project into Workspace.
- 3. On the next page, select **Select root directory** and locate the root of the **IBMAppCenterBlackBerry6** project.
- 4. Select "IBMAppCenterBlackBerry6 project".
- 5. Click **Finish** to import the **IBMAppCenterBlackBerry6** project into the BlackBerry Eclipse IDE.

# **Building the BlackBerry project**

The <code>IBMAppCenterBlackBerry6</code> project is a native BlackBerry application that requires protected BlackBerry API. Therefore, you must first obtain a signature to sign the project. In your web browser, open <a href="https://www.blackberry.com/SignedKeys/codesigning.html">https://www.blackberry.com/SignedKeys/codesigning.html</a>. Follow the instructions to obtain the signature,

which consists of several keys. All signature keys must be imported into Eclipse by using Window > Preferences > BlackBerry Java Plugin > Signature Tool.

To build the **IBMAppCenterBlackBerry6** project:

- 1. Right-click the project and select **BlackBerry** > **Package Project(s)**. This action packages the project.
- 2. Right-click the project and select **BlackBerry** > **Sign with Signature Tool**. This action signs the project.

The result is located in a generated directory called deliverables. This directory contains two subdirectories:

### Standard

This directory contains the packaged application for uploading with USB cable to the device. This method is incompatible with the packaging required for the IBM Application Center server.

Web This directory contains the packaged application for uploading over the air. This method is compatible with the IBM Application Center. Therefore, use this directory and not the Standard directory. Place this directory into an archive (.zip) file.

**Important:** Make sure that the archive file does not contain the Standard directory.

Refer to the BlackBerry site for developers for more specific information that affects the mobile client application for BlackBerry projects.

# For Experts

Look and feel and various features are controlled by a central property file called appcenter.properties in the directory IBMAppCenterBlackBerry6/src/main/ resources. If you want to disable various features, you can adapt this property file before you build the project. For example, you can disable the feature for reverting the installation of an application to a previous version.

# Deploying the mobile client in the Application Center

The Android, iOS, and BlackBerry versions of the mobile client must be deployed to the Application Center. To do so, you must upload the Android application package (.apk) files, iOS application (.ipa) files, and BlackBerry Web directory archive files to the Application Center.

Follow the steps described in "Adding a mobile application" on page 455 to add the mobile client application for Android, iOS, and BlackBerry. Make sure that you select the **Installer** application property to indicate that the application is an installer. Selecting this property enables mobile device users to install the mobile client application easily over the air. To install the mobile client, see "Installing the client on an Android mobile device" on page 473, "Installing the client on an iOS mobile device" on page 477, or "Installing the client on a BlackBerry mobile device" on page 478.

# The Application Center console

With the Application Center console, you can manage the repository of the Application Center and your applications.

The Application Center console is a web application to manage the repository of the Application Center. The Application Center repository is the central location where you store the mobile applications that can be installed on mobile devices.

Use the Application Center console to:

- Upload Android or iOS applications.
- Manage several different versions of mobile applications.
- Review the feedback of testers of mobile applications.
- Define the users who have the rights to list and install an application on the mobile devices.
- · Track which applications are installed on which devices.

#### Note:

Only users with the administrator role can log in to the Application Center console.

# **Starting the Application Center console**

You can start the Application Center with your web browser and log in if you have the administrator role.

### **Procedure**

- 1. Start a web browser session on your desktop.
- 2. Contact your system administrator to obtain the address and port of the server where the Application Center is installed.
- 3. Enter the following URL: http://server/appcenterconsole Where server is the address and port of the server where the Application Center is installed.
  - http://localhost:9080/appcenterconsole
- 4. Log in to the Application Center console

  Contact your system administrator to get your credentials so that you can log in to the Application Center console.

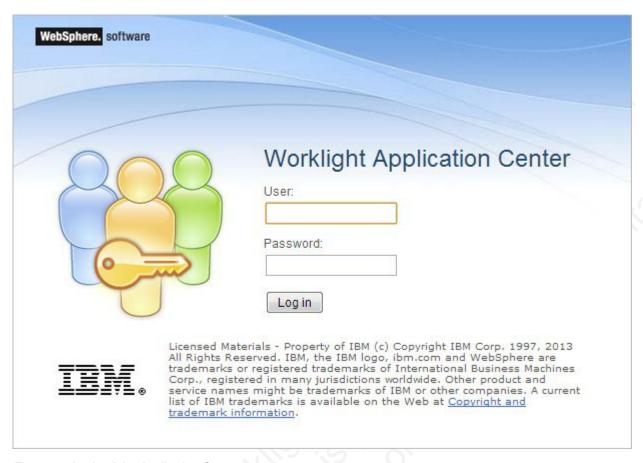

Figure 77. Login of the Application Center console

### Note:

Only users with the administrator role can log in to the Application Center console.

# **Application Management**

You can use Application Management to add new applications and versions and to manage those applications.

The Application Center enables you to add new applications and versions and to manage those applications.

Select **Applications** to access Application Management.

# **Application Center installed on WebSphere Application Server Liberty Profile or on Apache Tomcat**

Installations of the Application Center on these application servers, during installation of Worklight with the Installation Manager package, have two different users defined that you can use to get started.

- User with login demo and password demo
- User with login appcenteradmin and password admin

# WebSphere Application Server full profile

If you installed the Application Center on Websphere Application Server full profile, one user named appcenteradmin is created by default with the password indicated by the installer.

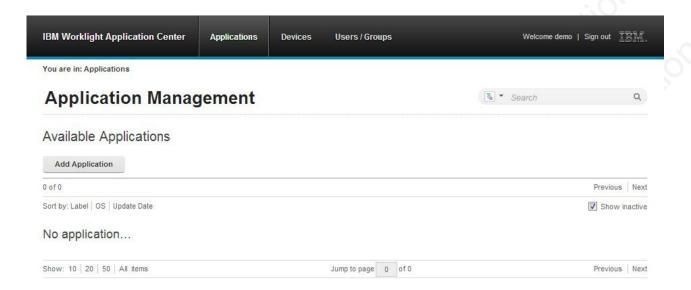

Figure 78. Empty application list

# Adding a mobile application

Add applications to the repository on the server by using the Application Center console. These applications can then be installed on mobile devices by using the mobile client.

### About this task

In the Applications view, you can add applications to the Application Center. Initially the list of applications is empty and you must upload an application file. Application files are described in this procedure.

### **Procedure**

To add an application to make it available to be installed on mobile devices:

- 1. Click Add Application.
- 2. Click Upload.
- 3. Select the application file to upload to the Application Center repository.

### Android

The application file extension is apk.

iOS

The application file extension is ipa.

### BlackBerry

The application file extension is zip. This archive file must contain a file with extension jad and all related files with extension cod.

- 4. Click **Next** to access the properties to complete the definition of the application.
- 5. Complete the properties to define the application. See Application properties for information about how to complete property values.
- 6. Click Finish.

| IBM Worklight Application                            | on Center                                                  | Applications             | Devices          | Users / Groups                 | Welcome demo   Sign out |
|------------------------------------------------------|------------------------------------------------------------|--------------------------|------------------|--------------------------------|-------------------------|
| You are in: Applications > Add                       | an application                                             |                          |                  |                                |                         |
| Application                                          | Manag                                                      | jement                   |                  |                                |                         |
| Add an application                                   | n                                                          |                          |                  |                                |                         |
| Application Details Package, Version and Labo        | el must be set                                             | in the uploaded ap       | plication packa  | ge and cannot be modified afte | rwards.                 |
| Package:                                             | AppMan<br>Identifies the a                                 | pplication               |                  |                                |                         |
| Internal Version:                                    | 1.0<br>Internal versio                                     | n number used to con     | mpare versions   |                                |                         |
| Commercial Version:                                  | Acres de la lace                                           | yed on the mobile dev    | vice             |                                |                         |
| * Label:                                             | AppMan San                                                 |                          | ny the developer |                                |                         |
| Author:                                              | Label of the application as defined by the developer  demo |                          |                  |                                |                         |
| User who has uploaded this application  Description: |                                                            |                          |                  |                                |                         |
| Recommended:                                         | (2048 charact  This applicatio                             |                          | ecommended appl  | lication on the mobile device  |                         |
| Installer:                                           |                                                            | ther this application is |                  |                                |                         |
| Active:                                              | ✓ An active appl                                           | ication can be installe  | ed on a device   |                                |                         |
| Ready for production:                                |                                                            | ther this application is |                  | ction                          |                         |
| Previous Finish                                      | Cancel                                                     |                          | 59 (3)           |                                |                         |

Figure 79. Application properties, adding an application

# **Application properties**

Android applications and iOS applications have their own sets of properties that cannot be edited and common properties, and editable properties.

The values of the following fields are taken from the application and you cannot edit them.

- Package
- Internal Version
- **Commercial Version**

Label

# **Properties of Android applications**

- Package is the package name of the application; package attribute of the manifest element in the manifest file of the application. See the Android SDK documentation.
- Internal Version is the internal version identification of the application;
   android:versionCode attribute of the manifest element in the manifest file of the application. See the Android SDK documentation.
- **Commercial Version** is the published version of the application.
- Label is the label of the application; android:label attribute of the application element in the manifest file of the application. See the Android SDK documentation.

# Properties of iOS applications

- Package is the company identifier and the product name; CFBundleIdentifier key. See the iOS SDK documentation.
- **Internal Version** is the build number of the application; **CFBundleVersion** key of the application. See the iOS SDK documentation.
- **Commercial Version** is the published version of the application.
- Label is the label of the application; CFBundleDisplayName key of the application. See the iOS SDK documentation.

# **Properties of BlackBerry applications**

- **Package** is the name of the application project; **MIDlet-Name** entry of the jad file. See JSR-118 specification.
- **Internal Version** is the version of the application; **MIDlet-Version** entry of the jad file. See JSR-118 specification.
- Commercial Version, like Internal Version, is the version of the application.
- **Label** is the label of the application; **MIDlet-1** entry of the jad file. See JSR-118 specification. This property is optional. The label can be set or updated during the import of the application to the Application Center.
- **Vendor** is the vendor who created this application; **MIDlet-Vendor** entry of the jad file. See JSR-118 specification.

# Common property

#### Author

The **Author** field is read only. It displays the user name of the user who uploads the application.

# **Editable properties**

You can edit the following fields:

### Description

Use this field to describe the application to the mobile user.

### Recommended

Select **Recommended** to indicate that you recommend users to install this application. Recommended applications appear in a special list of recommended applications in the mobile client.

### Installer

For the Administrator only: This property indicates that the application is used to install other applications on the mobile device and send feedback on an application from the mobile device to the Application Center. Usually only one application is qualified as **Installer** and is called the mobile client. This application is documented in "The mobile client" on page 473.

#### Active

Select **Active** to indicate that an application can be installed on a mobile device. If you do not select **Active**, the mobile user will not see the application in the list of available applications displayed on the device.

If you do not select **Active**, the application is inactive. In the list of available applications in Application Management, if **Show inactive** is selected, the application is disabled.

If **Show inactive** is not selected, the application does not appear in the list of available applications.

### Ready for production

Select **Ready for production** to indicate that an application can be managed by the application store of Tivoli Endpoint Manager. Applications with this property selected are the only ones that are flagged to Tivoli Endpoint Manager. The property **Ready for production** indicates that an application is ready to be deployed in a production environment and is therefore suitable to be managed by Tivoli Endpoint Manager through its application store.

# Editing application properties

You can edit the properties of an application in the list of uploaded applications.

### **Procedure**

To edit the properties of an uploaded application:

- 1. Select **Applications** to see the list of uploaded applications: Available Applications.
- 2. Click the version of the application to edit the properties: Application Details.
- 3. Edit any of the editable properties that you want. See "Application properties" on page 456 for details about these properties. The name of the current application file is shown below the properties.
  - Important: If you want to update the file, it must belong to the same package and be the same version number. If either of these properties is not the same you must go back to the application list and add the new version first.
- 4. Click **OK** to save your changes and return to Available Applications or **Apply** to save and keep Application Details open.

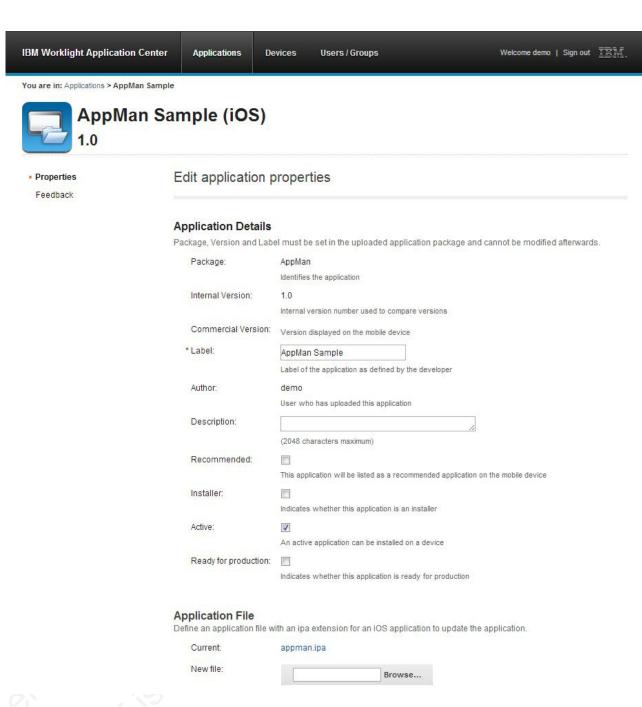

Figure 80. Application properties for editing

# Downloading an application file

You can download the file of an application registered in the Application Center.

# **Procedure**

- 1. Select **Applications** to see the list of uploaded applications: **Available Applications**.
- 2. Tap the version of the application under Application Details.
- 3. Tap the file name in the "Application File" section.

# Viewing application feedback

In the Application Center console, you can see feedback about mobile applications sent by users.

### **About this task**

Users of mobile applications can rate an application and send feedback through the Application Center mobile client. The feedback is available in the Application Center console. Individual feedback is always associated with a particular version of an application.

### **Procedure**

To view feedback from mobile users or testers about an application:

- 1. Select **Applications** to see the list of uploaded applications: Available Applications.
- 2. Select the version of the application.
- 3. Click the feedback rating.

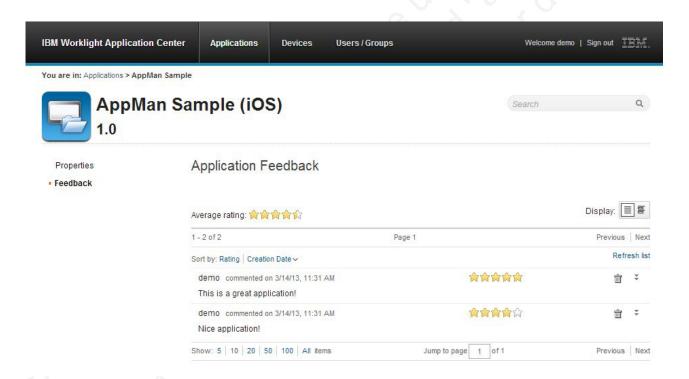

Figure 81. Application feedback

The rating is an average of all recorded feedback. It consists of one to five stars, where one star represents the lowest level of appreciation and five stars represents the highest level of appreciation. If no stars are selected, no feedback is recorded.

The average rating gives an indication of how the application satisfies the intended use of the application.

4. Click the two arrow heads on the right to expand the comment that provides the feedback and to view the details of the mobile device where the feedback is generated.

For example, the comment can give the reason for feedback, such as failure to install.

If you want to delete the feedback, click the trash can on the right.

# User and group management

You can use users and groups to define who has access to some features of the Application Center, such as installing applications on mobile devices.

# **Purpose**

Use users and groups in the definition of access control lists (ACL).

# Managing registered users

You manage registered users by clicking the **Users/Groups** tab and selecting **Registered users**. You obtain a list of registered users of the Application Center that includes:

- · Mobile client users
- · Console users
- Local group members
- · Members of an access control list

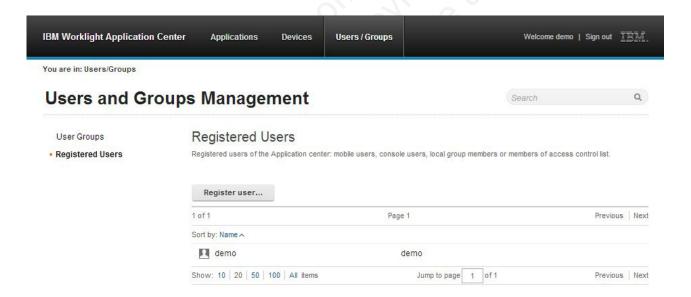

Figure 82. List of registered users of the Application Center

If the Application Center is connected to an LDAP repository, you cannot edit the user display names. If the repository is not LDAP, you can change a user display name by selecting it and editing it.

You can register new users by clicking **Register User**, entering the login name and the display name, and clicking **OK**.

To unregister a user, click the trash icon next to the user name.

Unregistering a user from the Application Center has the effect of:

- · Removing feedback given by the user
- Removing the user from the access control lists
- Removing the user from local groups

#### Note:

When you unregister a user, the user is not removed from the application server or the LDAP repository.

# Managing local groups

You manage local groups by clicking the **Users/Groups** tab and selecting **User group**.

To create a local group, click **Create group**. Enter the name of the new group and click **OK**.

If the Application Center is connected to an LDAP repository, the search includes local groups as well as the groups defined in the LDAP repository. If the repository is not LDAP, only local groups are available to the search.

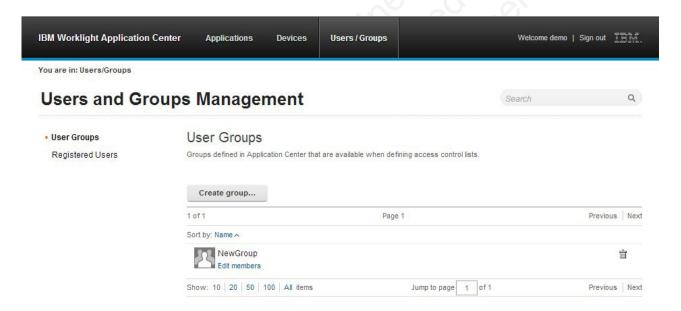

Figure 83. Local user groups

To delete a group, click the trash icon next to the group name. The group is also removed from the access control lists.

To add or remove members of a group, click the **Edit members** link of the group.

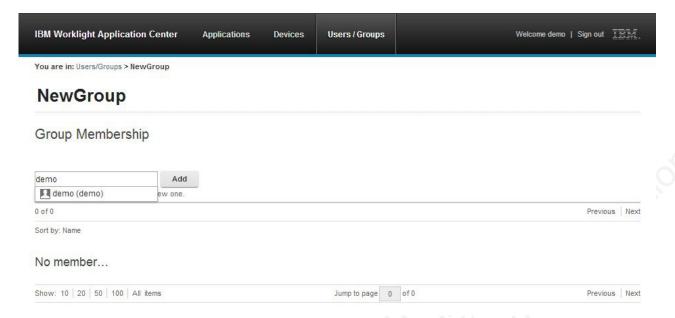

Figure 84. Managing group membership

To add a new member, search for the user by entering the user display name, select the user, and click **Add**.

If the Application Center is connected to an LDAP repository, the search for the user is performed in the LDAP repository. If the repository is not LDAP, the search is performed in the list of registered users.

To remove a member from a group, click the cross on the right of the user name.

#### Access control

You can decide whether installation of an application on mobile devices is open to any users or whether you want to restrict the ability to install an application.

Installation of applications on a mobile device can be limited to specific users or available to any users.

Access control is defined at the application level and not at the version level.

By default, after an application is uploaded, any user has the right to install the application on a mobile device.

The current access control for an application is displayed in Available Applications for each application. The unrestricted or restricted access status for installation is shown as a link to the page for editing access control.

Installation rights are only about the installation of the application on the mobile device. If access control is not enabled, everybody has access to the application.

## Managing access control

You can add or remove access for users or groups to install an application on mobile devices.

#### **Procedure**

You can edit access control:

1. In Application Management under Available Applications, click the **unrestricted** or **restricted** state of Installation of an application.

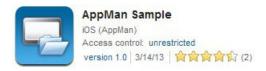

- 2. Select Access control enabled to enable access control.
- 3. Add users or groups to the access list.

To add a single user or group, enter a name, select the entry in the matching entries found, and click **Add**.

If the Application Center is connected to an LDAP repository, you can search for users and groups in the repository as well as locally defined groups. If the repository is not LDAP, you can search only local groups and registered users. Local groups are exclusively defined in the **Users/Groups** tab.

You can register a user at the same time as adding the user to the access list by entering the name and clicking **Add**. Then you must specify the login name and the display name of the user.

To add all the users of an application, click **Add users from application** and select the appropriate application.

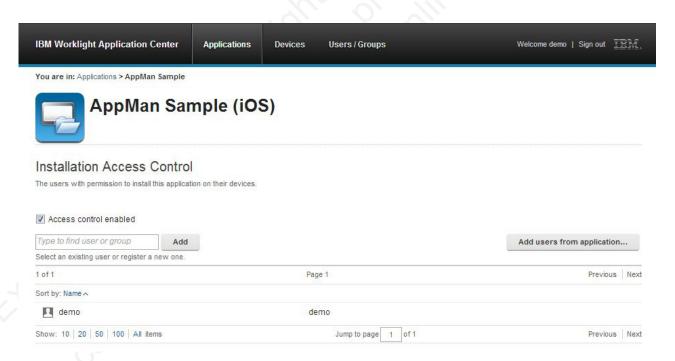

Figure 85. Adding users to the access list

To remove access from a user or group, click the cross on the right of the name.

## **Device Management**

You can see the devices that connected to the Application Center from the Application Center mobile client and their properties.

**Device Management** shows under **Registered Devices** the list of devices that have connected to the Application Center at least once from the Application Center mobile client.

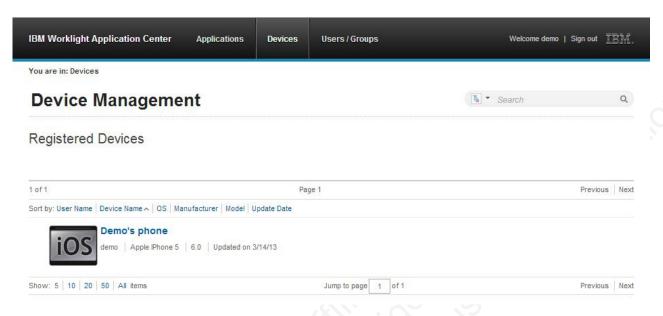

Figure 86. The device list

#### **Device properties**

Click a device in the list of devices to view the properties of the device or the applications installed on that device.

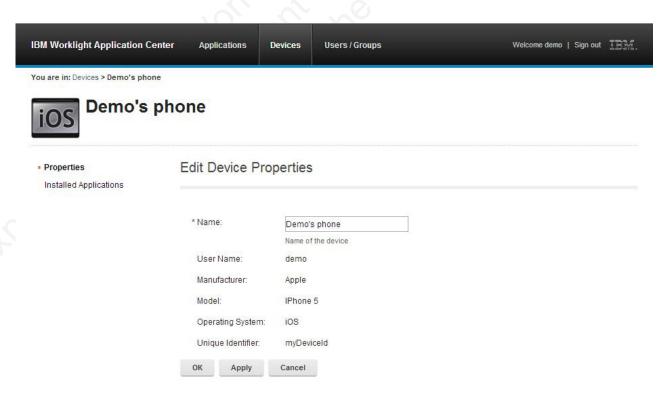

Figure 87. Device properties

Select **Properties** to view the device properties.

#### Name

The name of the device. You can edit this property.

**Note:** on iOS, the user can define this name in the settings of the device in **Settings** > **General** > **Information** > **Name**. The same name is displayed on iTunes.

#### User Name

The name of the first user who logged into the device.

#### Manufacturer

The manufacturer of the device.

#### Model

The model identifier.

#### **Operating System**

The operating system of the mobile device.

#### Unique identifier

The unique identifier of the mobile device.

If you edit the device name, click **OK** to save the name and return to Registered Devices or **Apply** to save and keep Edit Device Properties open.

#### Applications installed on device

Select **Applications installed on device** to list all the applications installed on the device.

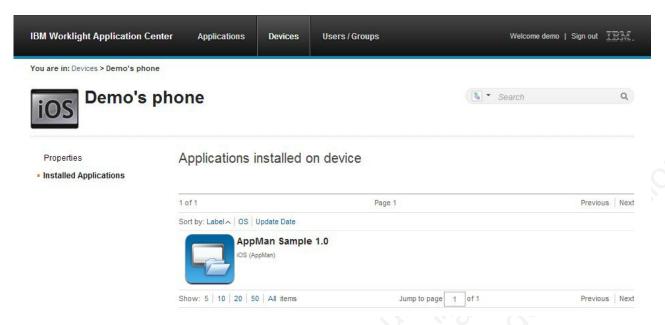

Figure 88. Applications installed on a device

## Signing out of the Application Center console

For security purposes, you must sign out of the console when you have finished your administrative tasks.

### **Purpose**

To log out of the secure sign-on to the Application Center console..

To sign out of the Application Center console, click **Sign out** next to the Welcome message that is displayed in the banner of every page.

## Command-line tool for uploading an application

To deploy applications to the Application Center through a build process, use the command-line tool.

You can upload an application to the Application Center by using the web interface of the Application Center console. You can also upload a new application by using a command-line tool.

This is particularly useful when you want to incorporate the deployment of an application to the Application Center into a build process. This tool is located at:

installDir/ApplicationCenter/tools/applicationcenterdeploytool.jar

The tool can be used for application files with extension APK or IPA. It can be used stand alone or as an ant task.

The tools directory contains all the files required to support the use of the tool.

- applicationcenterdeploytool.jar: the upload tool.
- json4j.jar: the library for the JSON format required by the upload tool.

• build.xml: a sample ant script that you can use to upload a single file or a sequence of files to the Application Center.

## Using the stand-alone tool to upload an application

To upload an application, call the stand-alone tool from the command line.

#### **Procedure**

Use the stand-alone tool by following these steps.

- 1. Add applicationcenterdeploytool.jar and json4j.jar to the java classpath environment variable.
- Call the upload tool from the command line: java com.ibm.appcenter.Upload [options] [files]
   You can pass any of the available options in the command line.

| Option | Content indicated by | Description                                                  |
|--------|----------------------|--------------------------------------------------------------|
| -s     | serverpath           | The path to the Application Center server.                   |
| -с     | context              | The context of the Application Center web application.       |
| -u     | user                 | The user credentials to access the Application Center.       |
| -p     | password             | The password of the user.                                    |
| -f     | Fight & Output       | Force uploading of applications, even if they exist already. |

The **files** parameter can specify files of type Android application package (.apk) files or iOS application (.ipa) files.

In this example user demo has the password demopassword. Use this command line.

java com.ibm.appcenter.Upload -s http://localhost:8080 -c applicationcenter -u demo -p demopasswo

## Ant task for uploading an application

You can use the upload tool as an Ant task and use the Ant task in your own Ant script.

When you use the upload tool as an ant task, the **classname** of the ant task is com.ibm.appcenter.ant.UploadApps.

| Parameters of ant task | Description                                                                       |
|------------------------|-----------------------------------------------------------------------------------|
| serverPath             | To connect to the Application Center. The default value is http://localhost:8080. |
| context                | The context of the Application Center. The default value is /applicationcenter.   |
| loginUser              | The user name with permissions to upload an application.                          |
| loginPass              | The password of the user with permissions to upload an application.               |

| forceOverwrite | If set to true, the ant task attempts to overwrite applications in the Application Center when it uploads an application that is already present. |
|----------------|----------------------------------------------------------------------------------------------------|
| file           | The .apk or .ipa file to be uploaded. This parameter has no default value.                                                                        |
| fileset        | To upload multiple files.                                                                                                    |

#### **Example**

This example shows how to use the ant task in your own ant script.

```
<?xml version="1.0" encoding="UTF-8"?>
<project name="PureMeapAntDeployTask" basedir="." default="upload.AllApps">
 cproperty name="install.dir" value="../../" />
 coperty name="workspace.root" value="../../" />
<!-- Server Properties -->
  cproperty name="server.path" value="http://localhost:9080/" />
 cproperty name="context.path" value="applicationcenter" />
 property name="upload.file" value="" />
roperty name="force" value="true" />
<!-- Authentication Properties -->
 cproperty name="login.user" value="appcenteradmin" />
  roperty name="login.pass" value="admin" />
  <path id="classpath.run">
    <fileset dir="${install.dir}/ApplicationCenter/tools/">
     <include name="applicationcenterdeploytool.jar" />
      <include name="json4j.jar"/>
  </fileset>
  </path>
 <target name="upload.init">
  <taskdef name="uploadapps" classname="com.ibm.appcenter.ant.UploadApps">
  <classpath refid="classpath.run" />
  </taskdef>
 </target>
 <target name="upload.App" description="Uploads a single application" depends="upload.init">
  <uploadapps serverPath="${server.path}"</pre>
   context="${context.path}"
   loginUser="${login.user}"
  loginPass="${login.pass}"
   forceOverwrite="${force}"
   file="${upload.file}"
  </target>
  <target name="upload.AllApps" description="Uploads all found APK and IPA files" depends="upload.
  <uploadapps serverPath="${server.path}"
    loginUser="${login.user}"
   loginPass="${login.pass}"
   forceOverwrite="${force}"
   context="${context.path}"
   <fileset dir="${workspace.root}">
     <include name="**/*.ipa" />
    <include name="**/*.apk" />
  </fileset>
 </uploadapps>
</target>
</project>
```

This sample ant script is in the tools directory. You can use it to upload a single application to the Application Center.

```
ant upload.App -Dupload.file=sample.apk
```

You can also use it to upload all applications found in a directory hierarchy. ant upload.AllApps -Dworkspace.root=myDirectory

#### Properties of the sample ant script

| Property       | Comment                                                                  |
|----------------|--------------------------------------------------------------------------|
| install.dir    | Defaults to//                                                            |
| server.path    | The default value is http://localhost:9080.                              |
| context.path   | The default value is applicationcenter.                                  |
| upload.file    | This property has no default value. It must include the exact file path. |
| workspace.root | Defaults to//                                                            |
| login.user     | The default value is appcenteradmin.                                     |
| login.pass     | The default value is admin.                                              |
| force          | The default value is true                                                |

To specify these parameters by command line when you call ant, add -D before the property name. For example:

## **Publishing Worklight applications to the Application Center**

You can use the application management plug-in to publish native applications to the IBM Application Center.

#### About this task

You can deploy applications for Android and iOS operating systems to the Application Center directly from the IBM Worklight Studio IDE. In Worklight Studio, you can deploy Android application package (.apk) files and iOS application (.ipa) files that you choose from your file system. You can right-click an application (.apk or .ipa) file to deploy it to the Application Center.

#### **Procedure**

To publish an application to the Application Center, complete the following steps:

- 1. Specify the publish preferences for the Application Center:
  - a. In the main menu, click **Window** > **Preferences**.
  - b. Expand **IBM Application Center** > **Publish Preferences**.

<sup>-</sup>Dserver.path=http://localhost:8888/

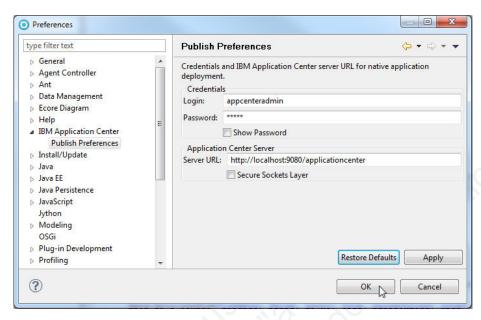

c. Specify the default publish preference settings for the Application Center:

| Preference                | Description                                                                           |  |
|---------------------------|---------------------------------------------------------------------------------------|--|
| Credentials               | Specify the login and password required to access the application repository.         |  |
| Application Center Server | Specify the URL of the application center server to use when publishing applications. |  |

- 2. Publish an application (.apk or .ipa file) from a Worklight project:
  - a. Right-click the application and click **IBM Application Center** > **Publish on IBM Application Center**. The Publish Confirm dialog opens.

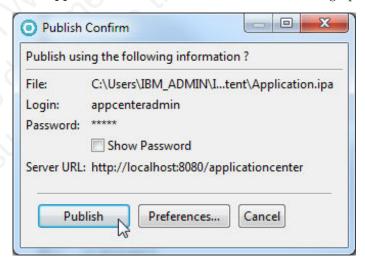

b. In the Publish Confirm dialog, choose one of the following options:

| Option                                       | Description            |
|----------------------------------------------|------------------------|
| Publish the application by using the current | Click <b>Publish</b> . |
| preferences.                                 |                        |

| Option                                                           | Description                                                                                     |
|------------------------------------------------------------------|-------------------------------------------------------------------------------------------------|
| Change any of the preferences before publishing the application. | Click <b>Preferences</b> to open the Publish Preferences page and edit the preference settings. |

You receive confirmation when publication is successful.

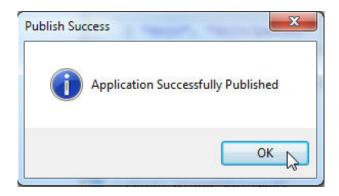

If the application already exists, publication will fail. You are given the option to overwrite the existing version of the application.

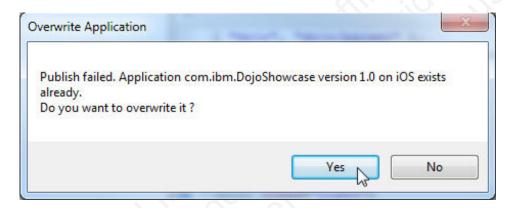

Tip: To publish an application that is not part of the Worklight project:

1) Right-click the Worklight project and click IBM Application Center > Publish on IBM Application Center. The Select Application to Publish window opens.

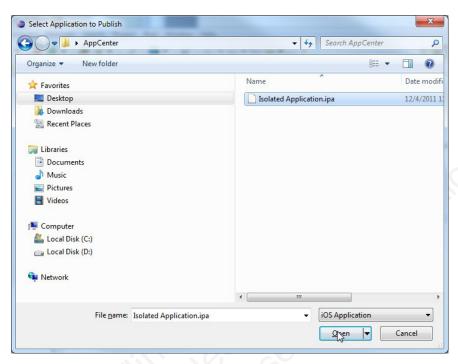

2) Navigate to the application (.apk or .ipa) file that you want to publish and click **Open** to open the Publish Confirm dialog.

#### The mobile client

You can install applications on your mobile device with the Application Center mobile client.

The Application Center mobile client is the application that runs on your Android, iOS, or BlackBerry device. (Only BlackBerry OS V6 and OS V7 are supported by the current version of the Application Center.) You use the mobile client to list the catalog of available applications in the Application Center. You can install these applications on your device. The mobile client is sometimes referred to as the Application Center installer. This application must be present on your device if you want to install on your device applications from your private application repository.

## **Prerequisites**

Your system administrator must give you a user name and password before you can download and install the mobile client. This user name and password is required whenever you start the mobile client on your device. For security reasons, do not disseminate these credentials. These credentials are the same credentials used to log in to the Application Center console.

## Installing the client on an Android mobile device

You can install the mobile client on your Android mobile device by entering the access URL in your browser, entering your credentials, and completing the required steps.

#### **Procedure**

1. Start the browser on your mobile device.

2. Enter the following access URL in the address text field: http://hostname:portnumber/appcenterconsole/installers.html
Where hostname is the address of the server and portnumber is the number of the port where the Application Center is installed. Your system administrator can provide this information.

The Android browser is not able to run pages when SSL communication and self-signed certificates are used. In this case, you must use a non self-signed certificate or use another browser on the Android device, such as Firefox, Chrome, or Opera.

3. Enter your user name and password. See Prerequisites in "The mobile client" on page 473.

When your user name and password are validated, the list of compatible installer applications for your device is displayed in the browser. Normally, only one application, the mobile client, appears in this list.

Before you can see the mobile client in the list of available applications, the Application Center administrator must install the mobile client application. The administrator uploads the mobile client to the Application Center and sets the **Installer** property to **true**. See "Application properties" on page 456.

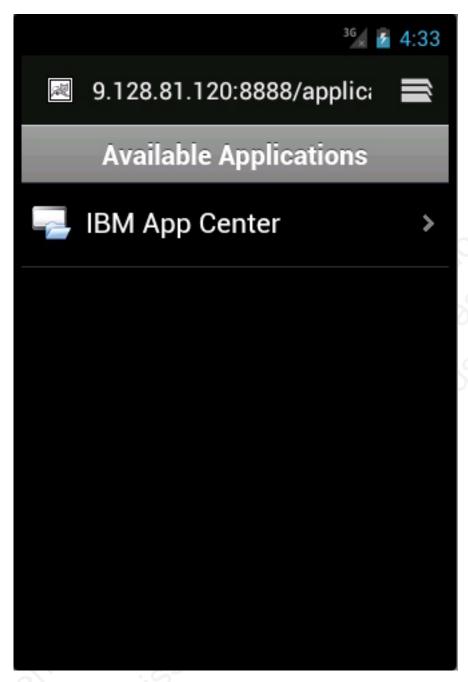

Figure 89. List of available mobile client applications to install

4. Select an item in the list to display the application details.

Typically, these details include the application name and its version number.

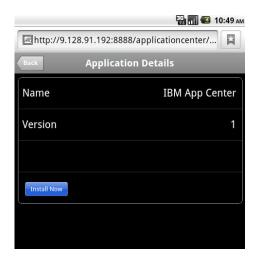

Figure 90. Application details

- 5. Tap Install Now to download the mobile client.
- 6. Launch the Android Download applications.
- 7. Select the Application Center client installer.
  You can see the access granted to the application when you choose to install it.

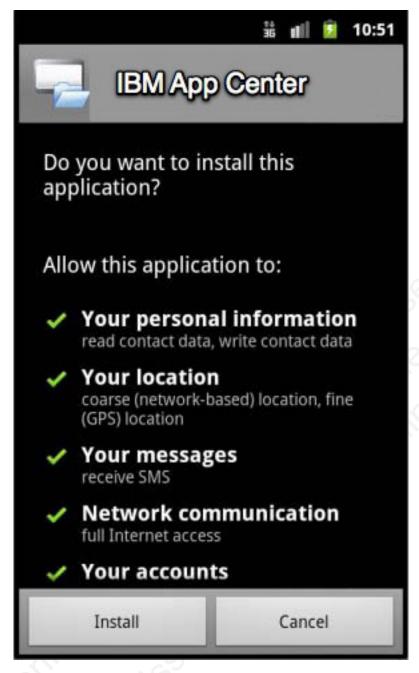

Figure 91. Installation of the mobile client on Android

- 8. Select Install to install the mobile client.
- 9. When the application is installed, select **Open** to open the mobile client or **Done** to close the Downloads application.

## Installing the client on an iOS mobile device

You can install the mobile client on your iOS mobile device by entering the access URL in your browser, entering your credentials, and completing the required steps.

#### **Procedure**

Installing the mobile client on an iOS device is similar to installing it on Android, but with some differences. The installer is automatically launched directly after download. Your user name and password credentials are requested for almost all the installation steps.

- 1. Start the browser on your mobile device.
- 2. Enter the following access URL in the address text field: http://hostname:portnumber/appcenterconsole/installers.html

Where *hostname* is the address of the server and *portnumber* is the number of the port where the Application Center is installed. Your system administrator can provide this information.

- 3. Select an item in the list of available applications to display the application details.
- 4. Tap **Install Now** to download the mobile client.
- 5. Enter your credentials to authorize the downloader transaction.
- 6. To authorize the download, tap Install.

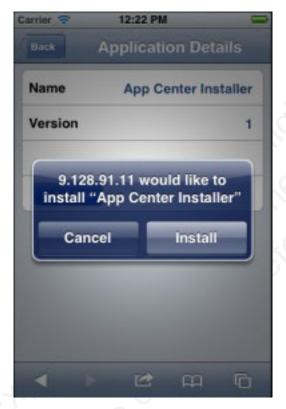

Figure 92. Confirm app to be installed

7. Enter your credentials to authorize the installation.

If you entered valid credentials, the browser will close and you can watch the download progress.

## Installing the client on a BlackBerry mobile device

You can install the mobile client on your BlackBerry mobile device by entering the access URL in your browser, entering your credentials, and completing the required steps.

#### **Procedure**

The installer is automatically launched directly after download. Your user name and password credentials are requested for almost all the installation steps.

- 1. Start the browser on your mobile device.
- 2. Enter the following access URL in the address text field: http://hostname:portnumber/appcenterconsole/installers.html.

Where *hostname* is the address of the server and *portnumber* is the number of the port where the Application Center is installed. Your system administrator can provide this information.

- 3. Enter your credentials to authorize access to the server.
- 4. Select an item in the list of available applications to display the application details.
- 5. Tap Install Now to download the mobile client.
- 6. In the BlackBerry Over The Air Installation Screen, tap **Download** to complete the installation.

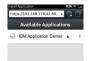

Figure 93. The installer in the BlackBerry browser

#### Views in the mobile client

The mobile client provides views that are adapted to the various tasks that you want to perform.

When you open the mobile client, you see the available views.

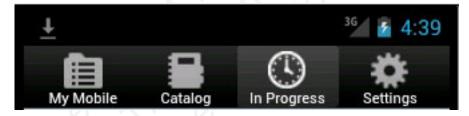

Figure 94. Views of the mobile client (Android and iOS operating systems)

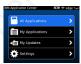

Figure 95. Views of the mobile client (BlackBerry devices)

These views enable you to communicate with a server to send or retrieve information about applications or to manage the applications located on your device. Here are descriptions of the different views.

My Mobile on Android and iOS versions.

My Applications on BlackBerry version.

This view shows the applications installed on your mobile device.

Catalog on Android and iOS versions.

**All Applications** on BlackBerry version.

This view shows the applications that can be installed.

In Progress on Android and iOS systems.

This view shows the progress of installing an application. This view is not required in the BlackBery version of the mobile client.

#### Settings

This view shows login information.

You can refresh a view by tapping the Refresh 🔄 button.

When you first start the mobile client, it opens the **Settings** view for you to enter your user name, password, and the address of the Application Center server. This information is mandatory.

The layout of the views is specific to the Android, iOS, or BlackBerry environment, even though the functions you can perform in the views are the same for both operating systems. For example, the tabs are located in the upper part of the view on an Android device and in the lower part of the view on an IOS device. Devices might have quite different screen real estate, so all of the information a main tab view has to show might not be available at one time.

## The Settings view

In the Settings view, you can access the fields that are required to connect to the server to view the list of applications available for your device.

Use the **Settings** view to enter your credentials to connect to the Application Center server to view the list of applications available for your device.

The **Settings** view presents all the mandatory fields for the information required to connect to the server.

#### User name and password

Enter your credentials for access to the server. These are the same user name and password granted by your system administrator for downloading and installing the mobile client.

#### **Application Center server address**

A preformatted example address fills this field. Use it as a model for entering the correct server address to avoid address format errors.

## Secure Socket Layer (SSL)

Select SSL to turn on the SSL protocol for communications over the network. (Tapping this field again when SSL is selected switches SSL off.)

SSL selection is available for cases where the Application Center server is configured to run over an SSL connection. Selecting SSL when the server is not configured to handle an SSL layer prevents you from connecting to the server. Your system administrator can inform you whether the Application Center runs over an SSL connection.

#### Connect to the server.

- 1. Enter your user name and password.
- 2. Edit the example server address to make it correspond to your Application Center configuration.
- 3. If your configuration of the Application Center runs over the SSL protocol, select **SSL**.
- 4. Tap **Connect** to connect to the server.

When you start the Application Center on subsequent occasions, it opens in the **Settings** view. You are required to enter only your password. Your user name and the server address are retained.

#### Offline mode notification

Offline mode notification is shown in the Android and iOS versions of the mobile client only. If the connection to the server is lost while the mobile client is running, an unplugged icon is displayed in the current view, which could be the My Mobile, Catalog, or In Progress view. This icon disappears at the first successful communication attempt with the server.

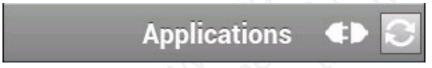

Figure 96. Connection lost indicated on Android devices

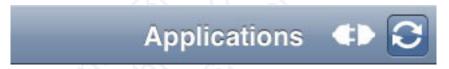

Figure 97. Connection lost indicated on iOS devices

## The My Mobile and My Applications views

In the **My Mobile** and **My Applications** views, you can manage applications installed on your device; you can remove or update these applications and send feedback about them.

The view shows the installed applications and available updates for those applications. The location of this information in the screen real estate depends on the type of mobile device.

Depending on the type of device, you can display the entire content of the view at one time (on a tablet) or switch between different parts of the view (on a smartphone).

For example, to switch between the application list and the properties of an application, tap the application name. To switch back, tap **Back**.

#### Installed

This list shows all the applications installed on your mobile device.

#### **Update or Recommended**

This list shows the updates that are available for the applications installed on your mobile device and applications that have been recommended by the administrator.

#### **Application properties**

The properties of an application are accessed by tapping the application name.

The properties shown are the package, version, description, and recommendation level of the installed application.

You can use this part of the My Mobile view to manage the application.

- Submit feedback about the application.
- · Upgrade or downgrade the update state of the application.
- Remove the application from your mobile device.

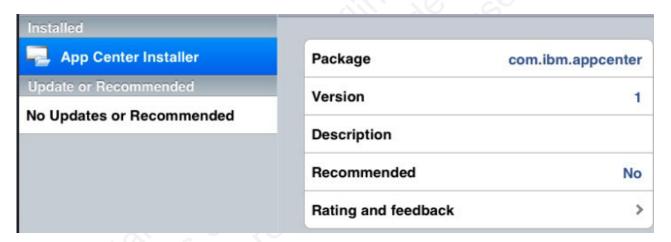

Figure 98. Installed application list, updates or recommended versions, and application properties

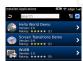

Figure 99. Installed application list on BlackBerry devices

## Removing an installed application

You can remove an application that is installed on your mobile device.

#### **Procedure**

- 1. Open the **My Mobile** or **My Applications** view.
- 2. Remove an application:
  - Android: In the installed applications list, select the application you want to remove and tap **Remove Now** in the application properties part of the view.

See "The My Mobile and My Applications views" on page 481 for how to switch between different parts of the view.

The mobile client is one of the installed applications. If you select it, you can shut it down and remove it from your mobile device by tapping **Remove Now**.

- iOS: Use the normal iOS procedure for removing an application and then click **Report Not Install**.
- BlackBerry: Follow steps a. and b.
- a. Select the application to see the application detail screen. If the application is installed, an **Uninstall** button is displayed.
- b. Tap the **Uninstall** button. Removing an installed application often results in a reboot request. If you choose to reboot later, the list of installed applications displayed in the mobile client might temporarily become unsynchronized until the next reboot.

## Rating an installed application

You can rate your appreciation of an application and give feedback about it.

#### About this task

You can rate an application in the My Mobile or My Applications view.

#### **Procedure**

- 1. Tap the name of the application that you want to rate in the list of installed applications.
- 2. Make the next gestures according to the kind of device.
  - On Android or iOS operating systems: Expand the Rating and feedback property.
  - On BlackBerry devices: Scroll horizontally to the Feedback pane and tap Submit Feedback.
- 3. Tap a star, from 0 to 5, to represent your approval rating of the version of the application. On a BlackBerry device without touch screen, use the trackpad to slide horizontally to select the number of stars.
  - One star represents the lowest level of appreciation and five stars represents the highest level of appreciation.
- 4. Enter a comment about this version of the application.
- 5. Tap **Submit** to send your feedback to the server; tap **Back** or **Cancel** to return to the application properties without submitting your feedback.

## Updating an installed application (Android and iOS)

You can update an application that is installed on your iOS or Android device.

#### About this task

You can update an application in the My Mobile view.

If a more up-to-date version of an installed application is available on the server, it is listed under **Update or Recommended**.

You can update the version of the installed application.

#### **Procedure**

- 1. Tap the version of the application that you want to update to.

  The version number of the application is updated in the application properties.
- 2. Tap Install Now to start the update process.

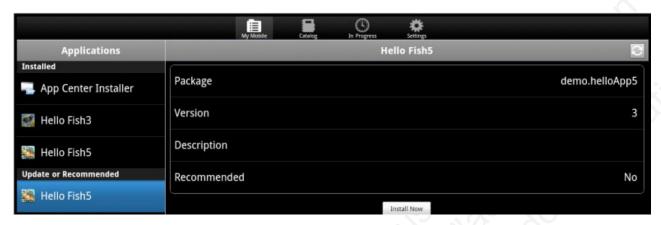

Figure 100. Updating the version of an installed application

- 3. Confirm that you want to replace the currently installed version with the updated version or cancel the update.
- To confirm or cancel version installation on an Android or iOS device, see related tasks.

#### Related tasks:

"Confirming or canceling version installation on an Android device"
On an Android device, you can confirm the version installation and wait for it to install, or you can cancel the version installation and complete cancellation of the upgrade.

"Confirming or canceling installation on an iOS device" on page 485 On an iOS device, you can confirm or cancel the version installation by entering your credentials and choosing the appropriate option.

## Confirming or canceling version installation on an Android device

On an Android device, you can confirm the version installation and wait for it to install, or you can cancel the version installation and complete cancellation of the upgrade.

#### **Procedure**

You can see the rights that are granted to the upgraded application when you choose to install it.

- 1. Tap **Install** to confirm upgrade of the application version or **Cancel** to cancel the upgrade.
- 2. Optional: If you tap **Install**, wait for the installation progress to complete.
  - a. Open the new version of the application or remain in the In Progress view.
- 3. Optional: If you tap **Cancel**, you must perform the following steps to complete cancellation of the upgrade.
  - a. Go to the **In Progress** view.
  - b. Select the version of the application to be canceled and tap **Cancel Now**. The cancellation process might take several minutes.

c. Tap **Dismiss** to exit the information message. You are informed when the cancellation is complete.

#### Confirming or canceling installation on an iOS device

On an iOS device, you can confirm or cancel the version installation by entering your credentials and choosing the appropriate option.

#### **Procedure**

You must enter your credentials to continue the upgrade.

- Enter your user name and password.
   When your credentials are validated, the In Progress view is displayed.
- **2.** Tap **Install** to confirm upgrade of the application version or **Cancel** to cancel the upgrade.
- 3. Optional: If you tap **Install**, the application upgrade is managed by the operating system. The mobile client is closed and the upgrade progress is shown on the mobile device desktop.
  - a. When the upgrade is complete, start the mobile client.
  - b. Tap the **My Mobile** view to see that the version of the selected installed application is upgraded.
- 4. Optional: If you tap **Cancel**, you must complete the cancelation from the **In Progress** view.
  - a. In the In Progress view, select the canceled item.
  - b. Tap **Report Not in Progress** to complete the cancelation process for the same application.

## Reverting an installed application (Android and iOS)

You can revert the version of an installed application if an earlier version exists on the server.

#### About this task

In the **My Mobile** view, you can revert the version of an installed application, provided that an earlier version is available on the server.

#### **Procedure**

- 1. Tap the name of the application you want to downgrade in the installed applications list.
- Tap Switch Version in the application properties part of the view.Below the currently installed version is a list of versions available for downgrade.
- 3. Select the version that you want to revert.
- 4. Tap **Switch Now** to install the downgraded version.

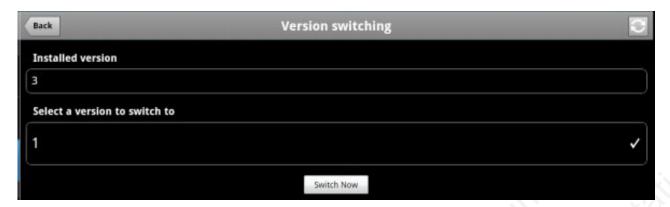

Figure 101. Downgrading the version of an installed application

5. Confirm that you want to replace the existing installed version with the downgrade or cancel the downgrade. See related tasks.

Note: Upgrading an application always works, but downgrading an application does not work on Android V4.2 and later.

#### Related tasks:

"Confirming or canceling version installation on an Android device" on page 484 On an Android device, you can confirm the version installation and wait for it to install, or you can cancel the version installation and complete cancellation of the upgrade.

"Confirming or canceling installation on an iOS device" on page 485 On an iOS device, you can confirm or cancel the version installation by entering your credentials and choosing the appropriate option.

## Updating and reverting an installed application (BlackBerry)

On BlackBerry, you can update or revert the version of an application. You can revert the version if an earlier version exists on the server.

#### About this task

In the Application Properties view, you can update or revert the version of an installed application. You access the Application Properties view after you select an application in the All Applications, My Applications, or My Updates view.

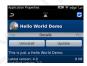

Figure 102. The Application Properties view on BlackBerry devices

#### **Procedure**

- 1. Select the application in the All Applications view, the My Applications view, or the My Updates view. The Application Properties view shows the information about the latest available version and the installed version of an application. In this view you can:
  - Install the latest version, if the application is not installed.

- Update to the latest version, if an earlier version of the application is installed.
- Uninstall the application, if it is installed.
- 2. If you want to update or revert to a specific version, slide horizontally to the **Versions** pane. In the **Versions** pane, you see all available versions of the application.

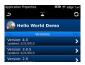

Figure 103. Selecting a version of an application

- 3. Select a version that you want to inspect. The **Application Properties** view is updated with information about this specific version. You can:
  - Update or revert to that specific version.
  - Uninstall that version, if it is installed.

During the installation, a progress bar is displayed. While you are downloading the application, the installation can be canceled by tapping the red cross next to the progress bar. When the download of the application is complete, the installation can no longer be canceled.

Updating or reverting the version of an application often results in a request for a reboot. If you choose to reboot later, the list of installed applications displayed in the mobile client might temporarily become unsynchronized until the next reboot.

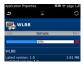

Figure 104. The progress bar during installation of an application version

## The Catalog or All Applications view

In the **Catalog** or **All Applications** view, you can see a list of applications that can be installed on your device.

The **Catalog** or **All Applications** view has a list of applications that can be installed from the server and the properties and actions that are relevant to the selected application. The location of this information in the screen real estate depends on the type of mobile device.

Depending on the type of device, you can display the entire content of the view at one time (on a tablet) or switch between different parts of the view (on a smartphone).

For example, to switch between the application list and the properties and actions for an application, tap the application name. To switch back, tap **Back**.

Selecting an application retrieves its related properties and actions from the server.

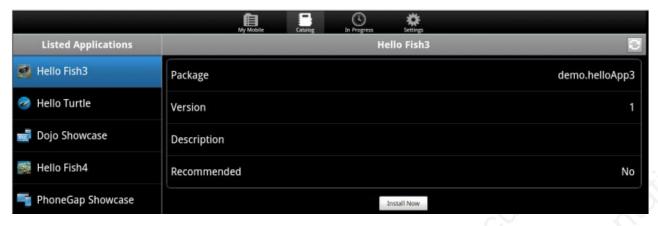

Figure 105. Selecting an application to install on your device

## Installing an application on an Android device

From the Catalog view, you can install an application on your Android device.

#### About this task

Installation is initiated from the Catalog view.

#### **Procedure**

- Tap the name of the application you want to install.
   The application properties and action data are retrieved from the server.
- 2. Tap **Install Now**. You can see the rights that are granted to the upgraded application.

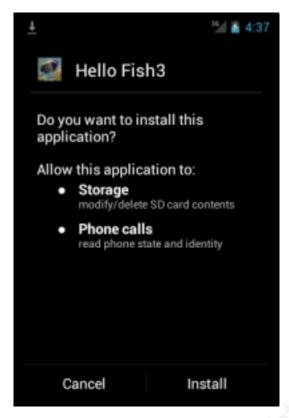

Figure 106. Application rights on your Android device

- **3**. Tap **Install** to confirm installation of the application or **Cancel** to cancel installation.
- 4. Optional: If you tap Install, wait for the installation progress to complete.
  - a. Open the installed application or return to the mobile client.
- 5. Optional: If you tap **Cancel**, you must perform the following steps to complete cancellation of the installation.
  - a. Go to the In Progress view.
  - b. Select the application to be canceled and tap Cancel Now.

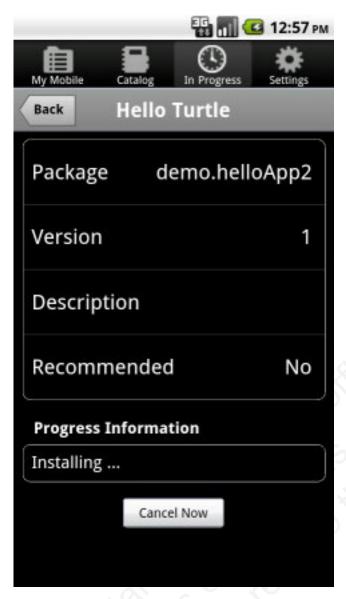

Figure 107. In Progress view, canceling application installation on your Android device

The cancellation process might take several minutes.

c. Tap **Dismiss** to exit the information message.

You are informed when the cancellation is complete.

## Installing an application on an iOS device

From the Catalog view, you can install an application on your iOS mobile device.

#### **About this task**

Look under Listed Applications in the Catalog view.

#### **Procedure**

- Tap the name of the application you want to install.
   The application properties and action data are retrieved from the server.
- 2. Tap Install Now.

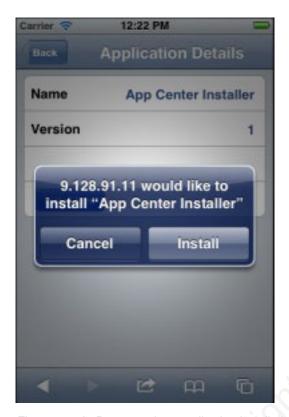

Figure 108. In Progress view, application installation on your iOS device

- 3. Tap **Install** to confirm installation of the application version or **Cancel** to cancel the installation.
- 4. Optional: If you tap **Install**, the installation of the application is managed by the operating system. The mobile client is closed and the installation progress is shown on the mobile device desktop.
  - a. When the installation is complete, start the mobile client.
  - b. Tap the **My Mobile** view to see that the selected application is included in the list of installed applications.
- 5. Optional: If you tap **Cancel**, you must complete the cancelation from the **In Progress** view.
  - a. In the **In Progress** view, select the canceled item.
  - b. Tap **Report Not in Progress** to complete the cancelation process for the same application.

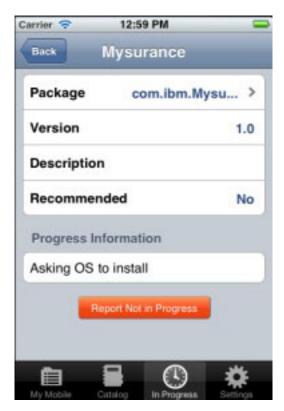

Figure 109. Canceling application installation on your iOS device

## Installing an application on a BlackBerry device

From the **My Applications** view, you can install an application on your BlackBerry device.

#### About this task

On a BlackBerry device, you install an application from the My Applications view.

If the list of applications is too long, you can use the search field to find an application that contains the search string it its name.

You can also sort the application list by using the sort icon in the upper right corner.

#### **Procedure**

- 1. Tap or click the name of the application you want to install. The application properties and action data of the latest version of this application are retrieved from the server.
- 2. Tap or click Install. During the installation, a progress bar is displayed. While you are downloading the application, the installation can be canceled by tapping the red cross next to the progress bar. When the download of the application is complete, the installation can no longer be canceled. Updating or reverting an application often results in a request for a reboot. If you choose to reboot later, the list of installed applications displayed in the mobile client might temporarily become unsynchronized until the next reboot.

딅

## The In Progress view (Android and iOS)

In the In Progress view, you can see the progress of the installation of an application or of an upgrade or downgrade of an application, or the cancelation of these actions.

The **In Progress** view shows applications that are at some stage of the installation or cancellation of the installation process. It also shows the progress of the upgrade or downgrade of a version of an application, or of the cancellation of such an upgrade or downgrade.

The BlackBerry version of the mobile client dooes not have this view, because progress is shown in the **Application Properties** view.

This view is automatically opened when an installation is in progress. You can also select the **In Progress** tab manually to access the view.

The **In Progress** view has a list of applications that are currently in the process of installation called **In Progress Applications**. The view also shows the status of the installation of the selected application. The location of this information in the screen real estate depends on the type of mobile device.

Depending on the type of device, you can display the entire content of the view at one time (on a tablet) or switch between different parts of the view (on a smartphone).

For example, to switch between the application list and the properties and actions for an application, tap the application name. To switch back, tap **Back**.

When no installation is in progress, the application list shows **Nothing to report** and you cannot switch between different parts of the view.

#### Installation

If you follow the normal procedure to install an application, the selected application is removed from the **Catalog** view (which shows applications that can be installed on your mobile device).

When you tap **Install Now**, you start the process to open the **In Progress** view. This view includes details of the application you selected to install; the package name, the application version, description, and recommendation level. It shows the current state of the installation of the application.

#### Cancellation

If you cancel an installation, the cancellation interrupts asynchronous server transactions. Facilities in the **In Progress** view enable you to terminate the installation request and to restore the list of applications that can be installed on your mobile device to a real and accurate state. For example, see "Installing an application on an Android device" on page 488 or "Installing an application on an iOS device" on page 490.

The installation of the application is considered to be in progress and it is removed from the **Catalog** view.

#### **Details specific to the Android environment**

If you accept installation of the application, you can follow the progress of the installation. When installation is complete, you can open the application or return to the **In Progress** view in the mobile client. The installed application is no longer shown under **In Progress Applications**.

The part of the view showing the application details and installation progress exists primarily to provide the opportunity to cancel the installation (see "Installing an application on an Android device" on page 488) and to interrupt repeated requests to confirm the installation.

#### Details specific to the iOS environment

The installation is performed by the operating system. For this reason, you must tap **Report Not in Progress** to actually cancel the installation. See "Installing an application on an iOS device" on page 490.

If you close the mobile client before the installation or cancellation operation is complete, this facility is available for the selected application in the **My Mobile** view. You can then tap **Report Not in Progress** in the **My Mobile** view.

## Advanced information for BlackBerry users

You have a choice of connection suffixes for manual connection between the mobile client and BlackBerry.

#### **Purpose**

Sometimes you might have to set up the connection between the Application Center mobile client and BlackBerry service manually. This information helps you to set the correct connection.

The mobile client connects to the Application Center Server through HTTP. BlackBerry offers a wide range of HTTP connection modes that can be controlled by a connection suffix. The Application Center mobile client tries to detect the connection mode automatically. By default, the mobile client tries Wifi, then WAP 2.0, and then direct TCP over the mobile carrier (GPRS, 3G, and so on).

#### Setup of a manual connection

In rare cases, it might be necessary to set up the connection suffix manually.

On the BlackBerry home screen:

- 1. Open **Options**.
- 2. Open Third Party Application.
- 3. Open IBM Application Center.

You can then specify the connection suffix and the connection timeout parameter.

The table shows the possible connection suffixes. For corporate-owned devices, you might need to contact your network administrator for the correct connection suffix. Corporate-owned devices might disallow certain connection modes in the service book of the device.

See http://supportforums.blackberry.com/t5/Java-Development/Network-Transports/ta-p/482457 for more details.

Table 115. Details for manual connection

| Connection suffix                                  | User type                     | Conditions                                                                                                    | Connection path                                                                                          |
|----------------------------------------------------|-------------------------------|----------------------------------------------------------------------------------------------------|----------------------------------------------------------------------------------------------------|
| interface=wifi                                     | All users                     | Wifi must be enabled. The device service book must allow Wifi. The device must be connected to a Wifi access point.                                                        | Device > Wifi<br>access point ><br>Internet > IBM<br>Application<br>Center Server                        |
| deviceside=true                                    | All users                     | The mobile carrier must allow data connections. The device service book must allow direct TCP. The mobile carrier's APN must be set up.                                    | Device > Mobile<br>carrier > Internet<br>> IBM Application<br>Center Server                              |
| deviceside=true;apn=xyz                            | liligides                     | Similar to deviceside=true, but uses the specified APN.                                                                                                    |                                                                                                    |
| deviceside=true;apn=xyz;Tunnel                     | AuthUsername=use              | r;Similel:AuthPasswo<br>deviceside=true,<br>but uses the<br>specified APN<br>and user name<br>and password.                                                                | rd=password                                                                                              |
| deviceside=true;ConnectionUID=                     | ¥ylik users                   | The mobile carrier must allow data connections. The device service book must allow WAP 2.0. The WAP 2.0 connection details for the UID must be set up in the service book. | Device > Mobile<br>carrier > WAP 2.0<br>Gateway ><br>Internet > IBM<br>Application<br>Center Server      |
| deviceside=true;WapGatewayIP=<br>WapGatewayAPN=xyz | <b>: W.I. W.Sets</b> WapGatew | waythorn@2012; carrier must allow data connections. The device service book must allow WAP 1.0/1.1.                                                                        | Device > Mobile<br>carrier > WAP 1.0<br>/1.1 Gateway ><br>Internet > IBM<br>Application<br>Center Server |
|                                                    |                               |                                                                                                    |                                                                                                    |

Table 115. Details for manual connection (continued)

| Connection suffix              | User type                      | Conditions                                                                                                    | Connection path                                                                                                    |
|--------------------------------|--------------------------------|----------------------------------------------------------------------------------------------------|----------------------------------------------------------------------------------------------------|
| deviceside=false               | Corporate users                | Your corporate entity must set up a BlackBerry Enterprise Server (BES) for mobile device services (MDS). The MDS connection UID must be set up in the service book.                                                         | Device > Wifi or<br>Mobile carrier ><br>Blackberry<br>Infrastructure<br>Network<br>Operation Center<br>(NOC) ><br>Corporate BES ><br>IBM Application<br>Center Server |
| deviceside=false;ConnectionUID | =xyz                           | Similar to deviceside=false, but uses the specified UID. This setting is useful when your corporate entity has set up multiple BES.                                                                                         | Schliebig                                                                                                    |
| A secret connection suffix.    | BlackBerry<br>Alliance members | You must be a member of the BlackBerry Alliance. In this case, you have received your own connection suffix. Instead of a corporate BES, you connect to the central Internet Service Browsing Server (BIS-B) of BlackBerry. | Device > Wifi or<br>Mobile carrier ><br>Blackberry<br>Infrastructure<br>Network<br>Operation Center<br>(NOC) > BIS-B ><br>IBM Application<br>Center Server            |
| EndToEndRequired               | All users                      | SSL connections only; use this suffix in combination with the other connection suffixes.                                                                                                    | Device > > IBM<br>Application<br>Center Server is<br>fully SSL<br>encrypted                                                                                           |
| EndToEndDesired                | All users                      | SSL connections only; use this suffix in combination with the other connection suffixes.                                                                                                    | Device > > (BES<br>or BIS-B does not<br>necessarily use<br>SSL) BES or BIS-B<br>> > IBM<br>Application<br>Center Server<br>uses SSL                                   |

# Application rating feature called from another application (advanced feature)

You can send feedback to the server from another IBM Worklight application.

The application rating feature described in "Rating an installed application" on page 483 can be called from another IBM Worklight application. The Worklight application must be installed on the mobile device by using the Application Center mobile client.

The rating and feedback form of the Application Center mobile client for the Worklight application that issues the call is shown when the API is called. The form contains any rating and comment that were passed through the API. The user can edit the feedback and tap **Submit** to send the feedback to the server.

#### **API** parameters

The same API parameters are required on both Android and iOS operating systems.

| Parameters: | 70 "                                                                                |
|-------------|-------------------------------------------------------------------------------------|
| pkg         | - The application package ID. Mandatory.                                            |
| version     | - The application package version; if unspecified, the version installed. Optional. |
| stars       | - A value between 0 and 5 representing the number of stars of the rating. Optional. |
| comment     | - The comment string. Optional.                                                     |

On Android systems, the API is implemented with an Android intent class, with an action and extras corresponding to the parameters.

On iOS, the API object is part of a URL that is completed by the values of the parameters.

#### **API for Android operating system**

Start an intent with the action com.ibm.appcenter.FEEDBACK\_REQUEST. The intent must contain an extra with the package ID named **pkg**. Optionally, it can also contain three more extras: **version**, **stars**, and **comment**.

#### **Example of use of the API on Android**

```
Intent intent = new Intent("com.ibm.appcenter.FEEDBACK_REQUEST");
intent.putExtra("pkg", "com.TestFeedbackApp");
//optional
intent.putExtra("version", 2);
//optional
intent.putExtra("stars", 1);
//optional
intent.putExtra("comment", "Good");
//optional
```

#### **API for iOS**

Open the URL:

ibmappctrfeedback://pkg/version?stars=number&comment=text.

Where the parameters in the path:

| nka  | is mandatory. |
|------|---------------|
| prig | is mandatory. |

| version | is optional. |
|---------|--------------|
| stars   | is optional. |
| comment | is optional. |

## Example of use of the API on iOS

ibmappctrfeedback://com.TestFeedbackApp/2?stars=1&comment=Good

# Chapter 8. Deploying to the cloud by using IBM PureApplication System

IBM Worklight provides the capability to deploy IBM Worklight Servers and applications to the cloud by using IBM PureApplication System.

Using Worklight in combination with PureApplication System provides a simple and intuitive environment for developers and administrators to develop mobile applications, test them, and deploy them to the cloud. The following components are available:

### IBM Mobile Application Platform Pattern Type

Provides Worklight runtime and artifacts support for PureApplication System.

IBM Worklight PureApplication System Extension for Worklight Studio
Provides PureApplication System tooling support for Worklight Studio.

#### Ant command line interface

Provides an alternative method to build and deploy Worklight Virtual Application.

## Installation of IBM Worklight support for PureApplication System

You must install the IBM Mobile Application Platform Pattern Type and IBM Worklight PureApplication System Extension for Worklight Studio.

## Installing the IBM Mobile Application Platform Pattern Type

You use the PureApplication System Workload Console to install the IBM Mobile Application Platform Pattern Type.

## Before you begin

You can find the worklight.ptype-5.0.6.0.tgz file in the worklight-pattern-offering.zip file. Make sure you extract it before you start this procedure.

#### **Procedure**

- 1. Log in to IBM PureApplication System with an account that has permission to create new pattern types.
- 2. Go to Workload Console > Cloud > Pattern Types.
- 3. Upload the IBM Mobile Application Platform Pattern Type .tgz file.
- 4. On the toolbar, click the plus (+) button. The "Install a pattern type" window opens.
- 5. On the Local tab, click **Browse**, select the IBM Mobile Application Platform Pattern Type .tgz file, and then wait for the upload process to complete. The pattern type is displayed in the list and is marked as not enabled.
- 6. In the list of pattern types, click the uploaded pattern type. Details of the pattern type are displayed.
- 7. In the License Agreement row, click **License**. The License window is displayed stating the terms of the license agreement.

- **8**. To accept the license, click the **Accept** button. Details of the pattern type now show that the license is accepted.
- 9. In the Status row, click **Enable**. The pattern type is now listed as being enabled.

## Installation of IBM Worklight PureApplication System Extension for Worklight Studio

IBM Worklight PureApplication System Extension is included with IBM Worklight Studio Enterprise Edition and Consumer Edition. When IBM Worklight Studio is installed in the Eclipse development environment, the Worklight PureApplication System Extension is also installed.

For more information about installation and configuration of IBM Worklight Studio, see "Setting up IBM Worklight Studio" on page 13.

## Working with the IBM Mobile Application Platform Pattern Type

Working with the IBM Mobile Application Platform Pattern Type involves creating an IBM Mobile Application Platform Pattern, integrating with Tivoli Directory Server, connecting to a Tivoli Directory Server, and managing Worklight VAP instances.

## **Composition and components**

The IBM Mobile Application Platform Pattern Type is composed of the IBM Web Application Pattern and the IBM Mobile Application Platform Pattern. The IBM Mobile Application Platform Pattern provides a number of components.

## Composition

IBM Mobile Application Platform Pattern Type is composed of the following patterns:

- IBM Web Application Pattern
- IBM Mobile Application Platform Pattern

#### Components

In addition to all components provided by IBM Web Application Pattern, IBM Mobile Application Platform Pattern provides the following components:

- Worklight application component
- Worklight adapter component
- Worklight configuration component
- Worklight application component link to enterprise application (Websphere Application Server) component
- Worklight adapter component link to enterprise application (Websphere Application Server) component
- Enterprise application (Websphere Application Server) component link to Worklight configuration component
- Worklight configuration link to user registry (Tivoli Directory Server)

## **Creating an IBM Mobile Application Platform Pattern**

You create an IBM Mobile Application Platform Pattern by creating and configuring an IBM Worklight Server and database, configuring database connectivity, and uploading applications and adapters.

### Before you begin

This procedure involves uploading certain artifacts to IBM PureApplication System such as the IBM Worklight Server. Before you begin, ensure that the artifacts are available for upload.

#### **Procedure**

- 1. Create an IBM Worklight Server.
  - a. If necessary, use the Worklight Studio PureApplication System Extension or the command line interface to package up the IBM Worklight Server into an EAR file.
  - b. In IBM PureApplication System, in the Virtual Application Builder, click the **Diagram** tab.
  - **c**. From the Assets list, expand **Application Components**, and then drag and drop an Enterprise Application WebSphere Application Server component onto the canvas.
  - d. Supply the following information in the fields provided:

Table 116. IBM Worklight Server component properties

| Property | Description                                                                       |  |
|----------|-----------------------------------------------------------------------------------|--|
| Name     | Name for the IBM Worklight Server.                                                |  |
|          | Worklight EAR file that contains the IBM Worklight Server package to be uploaded. |  |

- 2. Create a Worklight database.
  - a. From the Assets list, expand **Database Components**, and then drag and drop a Database DB2 component onto the canvas.
  - b. Supply the following information in the fields provided:

Table 117. Worklight database component properties

| Property      | Description                                                                                                    |
|---------------|----------------------------------------------------------------------------------------------------|
| Name          | Name for the Worklight database component.                                                                                                    |
| Database name | Name for the database.                                                                                                    |
| Schema file   | Select the create-worklight-db2.sql or create-worklightreports-db2.sql file. These files can be found in the IBM Worklight Server installation directory. |

- 3. Configure database connectivity.
  - a. Drag a connection from the IBM Worklight Server component to the database component.
  - b. In the **JNDI Name of Data Source** field, enter the JNDI name of the Worklight datasource; for example, jdbc/WorklightDS.
  - c. Repeat the previous steps to create a Worklight reports database component and a link from the IBM Worklight Server component to the reports database component.
- 4. Configure the IBM Worklight Server.
  - **a**. From the Assets list, expand **Worklight Components**, and then drag and drop a Worklight Configuration component onto the canvas.

- b. Create a link from the IBM Worklight Server component to the Worklight configuration component.
- **c.** Supply the following information in the fields provided:

Table 118. Worklight configuration component properties

| Property                     | Description                                                                                                    |  |
|------------------------------|----------------------------------------------------------------------------------------------------|--|
| Name                         | Name for the Worklight configuration component.                                                                                   |  |
| Worklight Console Protection | Select this check box to enable security protection for the Worklight console. Clear the check box to disable security protection |  |
| Worklight Console Username   | User name for Worklight console protection.                                                                                       |  |
| Worklight Console Password   | Password for Worklight console protection.                                                                                        |  |

- 5. Create Worklight applications and adapters.
  - a. From the Assets list, expand Worklight Components, and then drag and drop a Worklight adapter component and a Worklight application component onto the canvas.
  - b. For the Worklight application component, supply the following information in the fields provided:

Table 119. Worklight application component properties

| Property | Description                                                                     |  |
|----------|---------------------------------------------------------------------------------|--|
| Name     | Name for the Worklight application.                                             |  |
|          | Worklight application files to upload. Supported formats are *.wlapp and *.zip. |  |

c. For the Worklight Adapter component, supply the following information in the fields provided:

Table 120. Worklight adapter component properties

| Property                | Description                                                                 |
|-------------------------|-----------------------------------------------------------------------------|
| Name                    | Name for the Worklight adapter.                                             |
| Worklight Adapter Files | Worklight adapter files to upload. Supported formats are *.wlapp and *.zip. |

Create links from the Worklight application component to the IBM Worklight Server component, and from the Worklight adapter component to the IBM Worklight Server component.

## Integrating with Tivoli Directory Server

Tivoli Directory Server is supported as a directory server in IBM Mobile Application Platform Pattern and can be used in conjunction with LdapLoginModule provided by IBM Worklight.

To use Tivoli Directory Server, LDAPLoginModuleIPAS must be defined in your Worklight application. For more information, see "Integration with Tivoli Directory Server" on page 506

### Connecting to a new Tivoli Directory Server

You connect to a new Tivoli Directory Server by dragging and dropping a new User Registry TDS component onto the PureApplication System canvas, linking the Worklight configuration component to it, and then uploading an LDIF file for Tivoli Directory Server.

#### **Procedure**

- 1. In IBM PureApplication System, in the Virtual Application Builder, click the **Diagram** tab.
- 2. From the Assets list, expand **User Registry Components**, and then drag and drop an User Registry Tivoli Directory Server component onto the canvas.
- 3. Supply the following information in the fields provided:

Table 121. Tivoli Directory Server component properties

| Property     | Description                                                                      |  |
|--------------|----------------------------------------------------------------------------------|--|
| Name         | Name for the directory server.                                                   |  |
| LDIF file    | LDIF file to be uploaded for the Tivoli Directory Server.                        |  |
| Base DN      | Effective only when the LDAP login module has the parameter <b>baseDN</b> .      |  |
| User filter  | Effective only when the LDAP login module has the parameter <b>userFilter</b> .  |  |
| Group filter | Effective only when the LDAP login module has the parameter <b>groupFilter</b> . |  |

## Connecting to an existing Tivoli Directory Server

You connect to an existing Tivoli Directory Server by dragging and dropping a Connect Out component onto the PureApplication System canvas, specifying the IP address and port number of your existing Tivoli Directory Server, and linking the IBM Worklight Server component to the Connect Out component.

#### **Procedure**

- 1. In IBM PureApplication System, in the Virtual Application Builder, click the **Diagram** tab.
- 2. From the Assets list, drag and drop a Connect Out component onto the canvas.
- 3. Specify the IP address and port number of your existing Tivoli Directory Server.
- 4. Drag a link from the IBM Worklight Server component to the Connect Out component.

## Performing operations on running IBM Worklight VAP instances

Use the PureApplication System Workload Console to perform management tasks on a running IBM Worklight VAP instance.

#### **Procedure**

- 1. In IBM PureApplication System, in the Workload Console, click the **Instances** tab.
- 2. From the Virtual Application Instances list, click the required instance, and then click **Manage**.

- 3. Click the **Operations** tab, and then from the Operations list, click WORKLIGHT.
- 4. In the details panel, you can perform the following operations:

Table 122. Operations on VAP instances

| Operation                     | Description                                                                                            |  |
|-------------------------------|----------------------------------------------------------------------------------------------------|--|
| Worklight Application/Adapter | Install or update Worklight applications ar adapters. Supported file types: *.wlapp, *.adapter, *.zip. |  |
| Worklight Console Protection  | Enable and disable security protection for the Worklight Console.                                      |  |
| Worklight Console Username    | Username for Worklight Console protection.                                                             |  |
| Worklight Console Password    | Password for Worklight Console protection.                                                             |  |

- 5. To submit the changes you have made, click the **Submit** button.
- 6. Navigate back to the **Instances** tab and verify that the status of the instance is displayed as "Running".

## **Upgrading IBM Mobile Application Platform Pattern**

To upgrade IBM Mobile Application Platform Pattern, upload the .tgz file that contains the latest updates.

#### **Procedure**

- 1. Log into IBM PureApplication System with an account that is allowed to upload new system plugins.
- 2. Navigate to Workload Console > Cloud > System Plug-ins.
- 3. Upload the IBM Mobile Application Platform Pattern .tgz file that contains the updates.
- 4. Enable the plugins you have uploaded.
- 5. Redeploy the pattern.

## Working with IBM Worklight PureApplication System Extension for **Worklight Studio**

Working with IBM Worklight PureApplication System Extension for Worklight Studio involves setting up PureApplication System preferences, deploying your Worklight project to PureApplication System, and integrating with Tivoli Directory

## Setting up PureApplication System preferences in IBM **Worklight Studio**

Set up PureApplication System preferences in Worklight Studio before you deploy IBM Worklight projects to PureApplication System.

#### Procedure

- 1. In Eclipse, click Windows > Preferences > IBM Worklight For IPAS.
- 2. Supply the following information in the fields provided:

Table 123. PureApplication System preferences

| Property  | Description                                                      |  |
|-----------|------------------------------------------------------------------|--|
| IPAS Host | IP address of the PureApplication System host.                   |  |
| User name | Account user name for accessing the PureApplication System host. |  |
| Password  | Password for accessing the PureApplication System host.          |  |

- 3. Click the **Fetch Environment Profiles** button. Details of retrieved environment profiles are displayed in the Preferences panel.
- 4. From the **Profiles** list, select the correct profile for cloud deployment.
- 5. Click **Apply** to save the settings, and then click **OK** to close the Preferences panel.

## Deploying an IBM Worklight project to PureApplication System

You deploy an IBM Worklight project to PureApplication System by running the project in Eclipse.

## Before you begin

Before deploying to PureApplication System, write your Worklight application and test it in the local development environment. Since you are deploying to an environment outside Eclipse, make sure you have applied the correct settings for the Worklight Server location in the worklight.properties file. For more information, see "Configuring the IBM Worklight Server location" on page 406.

#### **Procedure**

- 1. In Eclipse, navigate to the Project Explorer view.
- 2. Right-click your IBM Worklight project, and then click **Run As > Deploy project to IPAS**.
- 3. Select Worklight applications and adapters to be deployed on PureApplication System, and then click **Run**.
- 4. In the Worklight Console, check the status and wait for the project to be deployed on PureApplication System. When the project has been deployed, a window opens displaying the Worklight Console URL.

## Fetching the Worklight Console URL for a deployed IBM Worklight project

You can fetch the Worklight Console URL for a deployed IBM Worklight project by using a command available in the Worklight Console.

#### **Procedure**

In the Worklight Console, right-click the IBM Worklight project, and then click **Fetch Worklight Console URL on IPAS**. A window opens displaying the Worklight Console URL.

## Integration with Tivoli Directory Server

To use Tivoli Directory Server as a user registry on PureApplication System for your Worklight application, you need to implement an LDAP login module.

You need to implement the LDAP login module as follows:

- The name attribute of LoginModule must be set to LDAPLoginModuleIPAS.
- The module must include a parameter with a name attribute set to ldapProviderURL.

This is an example of a suitable LDAP login module:

- If **Connect to a new TDS** is enabled in your Worklight project configuration, you need to specify a .ldif file.
- If **Connect to existing TDS** is enabled, the value of the **ldapProviderURL** parameter is taken as the Tivoli Directory Server address.

## Building and deploying IBM Worklight virtual applications by using the command line interface

IBM Mobile Application Platform Pattern includes a set of Ant tasks to help you build Worklight virtual applications and artifacts and deploy to IBM PureApplication System.

## Building an IBM Worklight virtual application

You can use an Ant task to build a Worklight virtual application.

## Before you begin

The Ant tasks are contained in the worklight-ant.jar file, which you can find in the worklight-pattern-offering.zip file. Make sure you extract it before you build and deploy Worklight virtual applications with the command line interface.

#### About this task

The Ant task for building a Worklight virtual application has the following structure:

The following table describes the attributes.

Table 124. Ant task build attributes

| Attributes        | Description                                                                                                    |
|-------------------|----------------------------------------------------------------------------------------------------|
| worklightWar      | Required. The Worklight Console WAR file including the full file path.                                                                        |
| destinationFolder | Optional. Default value: \${projectfolder}/bin.                                                                                               |
| artifactsFolder   | Optional. Folder for adapters and applications.                                                                                               |
| e1bHost           | Optional. Host name for elastic load balancer.                                                                                                |
| createVAPF1ag     | Optional. Whether to generate a VAP .zip file. Default value: true.                                                                           |
| isConnectNewTDS   | Optional. Whether to connect a new Tivoli Directory Service.                                                                                  |
| ldifFile          | Optional. When isConnectNewTDS is true, you must set this attribute.                                                                          |
| ipasModel         | Optional. Default value is W1500; in this case, it works on Intel. You can set its value to W1700; in this case, IPAS® runs on Power® system. |

## Deploying an IBM Worklight virtual application

You can use an Ant task to deploy a Worklight virtual application.

## Before you begin

The Ant tasks are contained in the worklight-ant.jar file, which you can find in the worklight-pattern-offering.zip file. Make sure you extract it before you build and deploy Worklight virtual applications with the command line interface.

#### About this task

The Ant task for deploying a Worklight virtual application has the following structure:

The following table describes the attributes.

Table 125. Ant task deployment attributes

| Attributes | Description                                          |  |
|------------|------------------------------------------------------|--|
| vapZipFile | Required. Path to the zip file built by vap-builder. |  |

Table 125. Ant task deployment attributes (continued)

| Attributes     | Description                                                     |  |
|----------------|-----------------------------------------------------------------|--|
| ipasHost       | Required. The URL of IBM PureApplication System.                |  |
| username       | Required. Username to access PureApplication System console.    |  |
| password       | Required. Password to access<br>PureApplication System console. |  |
| profileName    | Required. Profile name for deploying VAP.                       |  |
| cloudGroupName | Required. Cloud group name for deploying VAP.                   |  |
| ipGroupName    | Required. IP group name for deploying VAP.                      |  |
| priority       | Required. Priority for deploying VAP.                           |  |

## Deployment of the Application Center on IBM PureApplication System

You must configure and connect the operational components of the Application Center to deploy the enterprise application on PureApplication System.

The operational model of the Application Center is composed of:

- An application server that hosts the administration console and services.
- A user authentication system; here, an LDAP server that handles user and group authentication and user management, but the basic authentication mechanism of the application server can be used.
- The database, a repository for tracking users, applications, and feedback.

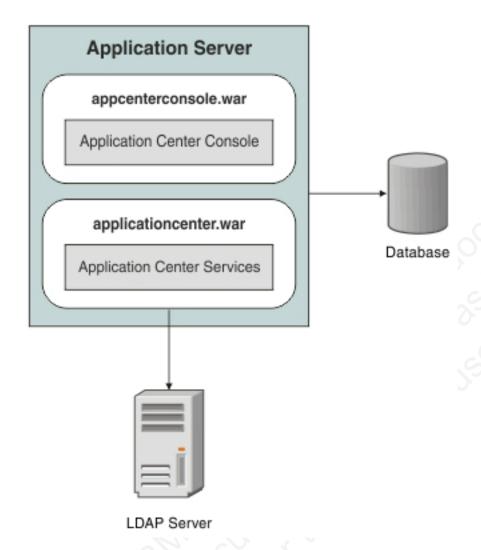

Figure 110. Typical operational model of the Application Center

#### Related concepts:

"Introduction to the Application Center" on page 423 Tells you about the Application Center: what it is for, the different components, how to get started, and the files in the distribution.

"Configuration of the Application Center after installation" on page 429 You configure user authentication and choose an authentication method; configuration procedure depends on the web application server that you use.

"Managing users with LDAP" on page 436 Use the Lightweight Directory Access Protocol (LDAP) registry to manage users...

# **Deploying the Application Center on IBM PureApplication System**

Configure the enterprise application, the database, the user registry, and map the security roles before you deploy the Application Center on PureApplication System.

### Before you begin

Install the Application Center. The Application Center is part of IBM Worklight Server. You can install it through IBM Installation Manager or manually, See "Installation" on page 314 under IBM Worklight Server administration.

Make a note of the path of the installation folder, because later in the procedure you will need some assets that are located in it. When you install the Worklight Server through the IBM Installation Manager, the Application Center artifacts are installed in the {worklight\_install\_folder }/ApplicationCenter.

You must have an IBM PureApplication System environment and the privilege to create Virtual Application Pattern (VAP) and to run Virtual Application instances.

#### About this task

By following this procedure you prepare the operational components of the Application Center for deployment of the enterprise application on PureApplication System. You connect the operational components to each other and then you can save the configuration and deploy the Application Center on PureApplication System as a web application.

#### **Procedure**

- 1. Get the enterprise archive (EAR) file for the Application Center. This file is located in {worklight\_install\_folder }/ApplicationCenter/console. As of V5.0.6, the Application Center has two web archive (WAR) files, one for the console and one for the services. An EAR file containing them is supplied to simplify deployment on PureApplication System. The context roots of the WAR files within the EAR file are:
  - /appcenterconsole for the console
  - /applicationcenter for the services

If you choose to build the EAR file manually, you must remember the context roots of the WAR files.

- 2. Create the Virtual Application Pattern.
  - a. Log in to IBM PureApplication System
  - b. Select Workload Console > Patterns > Virtual Application Patterns.
  - c. Select Web Application Pattern Type 2.0.
  - d. Click the plus (+) button.
  - e. Select a template to start from and then click **Start Building**. You can select any template that conforms with the operational model used in this documentation. You must create one web application component, one database component, and one user registry component. The example is based on selection of "Blank application".
- 3. Add an Enterprise Application component.
  - a. Expand Application Components.
  - b. Drag the **Enterprise Application** component into the pane on the right.
  - c. Select the component in this property pane and specify the path of the Application Center EAR file.
- 4. Add routing policy.
  - a. Move the mouse over the Enterprise Application component and click the plus sign (+).
  - b. Select Routing Policy.

- c. In the property pane, click **Routing Policy** and specify **Virtual Host name**. Take a note of the host name, because you will use it later.
- 5. **Optional**: Add JVM policy. If you use the supplied EAR file or have defined the context root of the services WAR file as /applicationcenter, this step is optional.
  - a. Select JVM Policy in the same way as you selected Routing Policy.
  - b. In the property pane, specify Generic JVM arguments:
     -Dibm.appcenter.services.endpoint=http://{virtual\_host}/
     {services\_context\_root} where:

virtual\_host is the virtual host name that you specified in Routing Policy.
services\_context\_root is the context root of the services WAR file.

- 6. Add a database component.
  - a. In the left pane, expand Database Components.
  - b. Drag a database into the property pane on the right. The database used in the example is DB2.
  - c. In the property panel, click the Database component and specify the schema file. You can find create-appcenter-{db}.sql, used in the example, in {worklight install folder}/ApplicationCenter/database.
- 7. Connect enterprise application and database.
  - a. On the Enterprise Application component, click and drag the connection point on the right edge to the Database component. This gesture creates the connection between the web application and the database.
  - b. Click the connector and specify the data source as jdbc/AppCenterDS.
- 8. Add a user registry component.
  - a. In the left pane, expand User Registry Components.
  - b. Drag the user registry component into the property pane.
  - c. In the property pane, select the User Registry component and specify the "Base DN" and the "LDIF file".
- 9. Connect web application and user registry.
  - a. Drag two connectors between the Enterprise Application component and the User Registry component.
  - b. Specify the "Role name" appcenteradmin.
  - c. Set "Mapping special subjects" to AllAuthenticatedUsers.
  - d. Specify the next "Role name" appcenteruser.
  - e. Set "Mapping special subjects" to AllAuthenticatedUsers.
- 10. Save the configuration and deploy the Application Center on PureApplication System.
  - a. Save the virtual application; give it a name, for example, "Worklight Application Center".
  - b. Return to **Virtual Application Patterns**. You should see the pattern that you created in this procedure.
  - c. Click **Deploy** to deploy the Application Center on PureApplication System.

## Chapter 9. Troubleshooting and known limitations

You can find advice about how to troubleshoot problems, and more information about known limitations and Technote (Troubleshooting).

### **Troubleshooting**

The following links point to troubleshooting topics in other parts of this user documentation. To navigate from there back to this topic, click the **Go Back** button in the menu bar above the topic, or click **Back** in your Web browser.

- "Troubleshooting Worklight Server" on page 404
- "Troubleshooting IBM Worklight Studio installation" on page 17
- "Troubleshooting a Cast Iron adapter connectivity issues" on page 98
- "Troubleshooting information for synchronization" on page 157

**Important:** For more information about known limitations or issues in the product, see "Known limitations" on page 12 and the product Technote (Troubleshooting) information.

## **Chapter 10. Notices**

Permission for the use of these publications is granted subject to these terms and conditions.

This information was developed for products and services offered in the U.S.A.

IBM may not offer the products, services, or features discussed in this document in other countries. Consult your local IBM representative for information on the products and services currently available in your area. Any reference to an IBM product, program, or service is not intended to state or imply that only that IBM product, program, or service may be used. Any functionally equivalent product, program, or service that does not infringe any IBM intellectual property right may be used instead. However, it is the user's responsibility to evaluate and verify the operation of any non-IBM product, program, or service.

IBM may have patents or pending patent applications covering subject matter described in this document. The furnishing of this document does not grant you any license to these patents. You can send license inquiries, in writing, to:

IBM Director of Licensing

IBM Corporation

North Castle Drive

Armonk, NY 10504-1785

U.S.A.

For license inquiries regarding double-byte character set (DBCS) information, contact the IBM Intellectual Property Department in your country or send inquiries, in writing, to:

Intellectual Property Licensing

Legal and Intellectual Property Law

IBM Japan Ltd.

1623-14, Shimotsuruma, Yamato-shi

Kanagawa 242-8502 Japan

The following paragraph does not apply to the United Kingdom or any other country where such provisions are inconsistent with local law: INTERNATIONAL BUSINESS MACHINES CORPORATION PROVIDES THIS PUBLICATION "AS IS" WITHOUT WARRANTY OF ANY KIND, EITHER EXPRESS OR IMPLIED, INCLUDING, BUT NOT LIMITED TO, THE IMPLIED WARRANTIES OF NON-INFRINGEMENT, MERCHANTABILITY OR FITNESS FOR A PARTICULAR PURPOSE. Some states do not allow disclaimer of express or implied warranties in certain transactions, therefore, this statement may not apply to you.

This information could include technical inaccuracies or typographical errors. Changes are periodically made to the information herein; these changes will be incorporated in new editions of the publication. IBM may make improvements and/or changes in the product(s) and/or the program(s) described in this publication at any time without notice.

Any references in this information to non-IBM Web sites are provided for convenience only and do not in any manner serve as an endorsement of those Web sites. The materials at those Web sites are not part of the materials for this IBM product and use of those Web sites is at your own risk.

IBM may use or distribute any of the information you supply in any way it believes appropriate without incurring any obligation to you.

Licensees of this program who wish to have information about it for the purpose of enabling: (i) the exchange of information between independently created programs and other programs (including this one) and (ii) the mutual use of the information which has been exchanged, should contact:

**IBM Corporation** 

Dept F6, Bldg 1

294 Route 100

Somers NY 10589-3216

**USA** 

Such information may be available, subject to appropriate terms and conditions, including in some cases, payment of a fee.

The licensed program described in this document and all licensed material available for it are provided by IBM under terms of the IBM Customer Agreement, IBM International Program License Agreement or any equivalent agreement between us.

Information concerning non-IBM products was obtained from the suppliers of those products, their published announcements or other publicly available sources. IBM has not tested those products and cannot confirm the accuracy of performance, compatibility or any other claims related to non-IBM products. Questions on the capabilities of non-IBM products should be addressed to the suppliers of those products.

#### **COPYRIGHT LICENSE:**

This information contains sample application programs in source language, which illustrate programming techniques on various operating platforms. You may copy, modify, and distribute these sample programs in any form without payment to IBM, for the purposes of developing, using, marketing or distributing application programs conforming to the application programming interface for the operating platform for which the sample programs are written. These examples have not been thoroughly tested under all conditions. IBM, therefore, cannot guarantee or imply reliability, serviceability, or function of these programs.

Each copy or any portion of these sample programs or any derivative work, must include a copyright notice as follows:

© (your company name) (year). Portions of this code are derived from IBM Corp. Sample Programs. © Copyright IBM Corp. \_enter the year or years\_. All rights reserved.

### **Privacy Policy Considerations**

IBM Software products, including software as a service solutions, ("Software Offerings") may use cookies or other technologies to collect product usage information, to help improve the end user experience, to tailor interactions with the end user or for other purposes. In many cases no personally identifiable information is collected by the Software Offerings. Some of our Software Offerings can help enable you to collect personally identifiable information. If this Software Offering uses cookies to collect personally identifiable information, specific information about this offering's use of cookies is set forth below.

Depending upon the configurations deployed, this Software Offering may use session cookies that collect session information (generated by the application server). These cookies contain no personally identifiable information and are required for session management. Additionally, persistent cookies may be randomly generated to recognize and manage anonymous users. These cookies also contain no personally identifiable information and are required.

If the configurations deployed for this Software Offering provide you as customer the ability to collect personally identifiable information from end users via cookies and other technologies, you should seek your own legal advice about any laws applicable to such data collection, including any requirements for notice and consent. For more information about the use of various technologies, including cookies, for these purposes, see IBM's Privacy Policy at http://www.ibm.com/privacy and IBM's Online Privacy Statement at http://www.ibm.com/privacy/details/en/us sections entitled "Cookies, Web Beacons and Other Technologies" and "Software Products and Software-as-a-Service".

## Copyright

© Copyright IBM Corp. 2006, 2014

US Government Users Restricted Rights - Use, duplication or disclosure restricted by GSA ADP Schedule Contract with IBM Corp.

### **Trademarks**

IBM, the IBM logo, ibm.com<sup>®</sup>, Cast Iron, Cognos, DataPower, DB2, developerWorks, IPAS, Passport Advantage, Power, PureApplication, Rational, Rational Team Concert, Redbooks, Tealeaf, Tivoli, and WebSphere are trademarks or registered trademarks of International Business Machines Corporation, registered in many jurisdictions worldwide. Worklight is a trademark or registered trademark of Worklight, an IBM Company. Other product and service names might be trademarks of IBM or other companies. A current list of IBM trademarks is available on the Web at "Copyright and trademark information" at www.ibm.com/legal/copytrade.shtml.

Adobe, the Adobe logo, PostScript, and the PostScript logo are either registered trademarks or trademarks of Adobe Systems Incorporated in the United States, and/or other countries.

Intel, Intel logo, Intel Inside, Intel Inside logo, Intel Centrino, Intel Centrino logo, Celeron, Intel Xeon, Intel SpeedStep, Itanium, and Pentium are trademarks or registered trademarks of Intel Corporation or its subsidiaries in the United States and other countries.

Linux is a registered trademark of Linus Torvalds in the United States, other countries, or both.

Microsoft, Windows, Windows NT, and the Windows logo are trademarks of Microsoft Corporation in the United States, other countries, or both.

UNIX is a registered trademark of The Open Group in the United States and other countries.

Java and all Java-based trademarks and logos are trademarks or registered trademarks of Oracle and/or its affiliates.

Other company products or service names may be trademarks or service marks of others.

This document may not be reproduced in whole or in part without the prior written permission of IBM.

## **Chapter 11. Support and comments**

For the entire IBM Worklight documentation set, training material and online forums where you can post questions, see the IBM website at:

http://www.ibm.com/mobile-docs

## Support

Software Subscription and Support (also referred to as Software Maintenance) is included with licenses purchased through Passport Advantage and Passport Advantage Express. For additional information about the International Passport Advantage Agreement and the IBM International Passport Advantage Express Agreement, visit the Passport Advantage website at:

http://www.ibm.com/software/passportadvantage

If you have a Software Subscription and Support in effect, IBM provides you assistance for your routine, short duration installation and usage (how-to) questions, and code-related questions. For additional details, consult your IBM Software Support Handbook at:

http://www.ibm.com/support/handbook

#### **Comments**

We appreciate your comments about this publication. Please comment on specific errors or omissions, accuracy, organization, subject matter, or completeness of this document. The comments you send should pertain to only the information in this manual or product and the way in which the information is presented.

For technical questions and information about products and prices, please contact your IBM branch office, your IBM business partner, or your authorized remarketer.

When you send comments to IBM, you grant IBM a nonexclusive right to use or distribute your comments in any way it believes appropriate without incurring any obligation to you. IBM or any other organizations will only use the personal information that you supply to contact you about the issues that you state.

Thank you for your support.

Submit your comments in the IBM Worklight Developer Edition support community at:

https://www.ibm.com/developerworks/mobile/worklight/connect.html

If you would like a response from IBM, please provide the following information:

- Name
- Address
- Company or Organization
- Phone No.
- Email address

## Chapter 12. Terms and conditions for information centers

Permissions for the use of these publications are granted subject to the following terms and conditions.

## **Applicability**

These terms and conditions are in addition to any terms of use for the IBM website.

### Personal use

You may reproduce these publications for your personal, noncommercial use provided that all proprietary notices are preserved. You may not distribute, display or make derivative work of these publications, or any portion thereof, without the express consent of IBM.

#### Commercial use

You may reproduce, distribute and display these publications solely within your enterprise provided that all proprietary notices are preserved. You may not make derivative works of these publications, or reproduce, distribute or display these publications or any portion thereof outside your enterprise, without the express consent of IBM.

## **Rights**

Except as expressly granted in this permission, no other permissions, licenses or rights are granted, either express or implied, to the publications or any information, data, software or other intellectual property contained therein. IBM reserves the right to withdraw the permissions granted herein whenever, in its discretion, the use of the publications is detrimental to its interest or, as determined by IBM, the above instructions are not being properly followed. You may not download, export or re-export this information except in full compliance with all applicable laws and regulations, including all United States export laws and regulations.

IBM MAKES NO GUARANTEE ABOUT THE CONTENT OF THESE PUBLICATIONS. THE PUBLICATIONS ARE PROVIDED "AS-IS" AND WITHOUT WARRANTY OF ANY KIND, EITHER EXPRESSED OR IMPLIED, INCLUDING BUT NOT LIMITED TO IMPLIED WARRANTIES OF MERCHANTABILITY, NON-INFRINGEMENT, AND FITNESS FOR A PARTICULAR PURPOSE.

#### **IBM Trademarks**

IBM, the IBM logo, and ibm.com are trademarks or registered trademarks of International Business Machines Corp., registered in many jurisdictions worldwide. Other product and service names might be trademarks of IBM or other companies. A current list of IBM trademarks is available on the web at www.ibm.com/legal/copytrade.shtml.

© Copyright IBM Corporation 2006, 2014.

This information center is Built on Eclipse. (www.eclipse.org)

## Index

| Special characters <adapter> element of adapter XML file 99 <authentication> element of HTTP adapter 105 <connectionpolicy> element of adapter XML file 101 element of the Cast Iron adapter 108 element of the HTTP adapter 103</connectionpolicy></authentication></adapter> | adapters (continued) Cast Iron See Cast Iron adapters composition 95 configuring 111 creating 111 deleting 134 deploying Ant task 134 from the console 134 | Application Center Access Control List Virtual Member Manager 438 application descriptor 49, 55 <security> element 55 application folder 47 application icons 49 application main file 49 application resources 49 Application Server 22, 28 application skins</security> |
|----------------------------------------------------------------------------------------------------|----------------------------------------------------------------------------------------------------|----------------------------------------------------------------------------------------------------|
| element of the JMS adapter 109<br>element of the SL adapter 107<br><connectivity><br/>element of adapter XML file 101</connectivity>                                                                                                    | from the Studio 126 HTTP See HTTP adapters JMS                                                                                                    | applying 67 deleting 67 developing 67 applications                                                                                                    |
| <pre><jmsconnection>     element of the JMS adapter 110 <loadconstraints>     element of adapter XML file 101</loadconstraints></jmsconnection></pre>                                                                                                    | See JMS adapters modifying 134 overview 95                                                                                                    | anatomy 47 building Ant task 134                                                                                                    |
| <namingconnection><br/>element of the JMS adapter 110<br/><procedure></procedure></namingconnection>                                                                                                    | replacing 134 SQL See SQL adapters transporting between                                                                                                    | composition 47 creating 39, 40, 42 deploying Ant task 134                                                                                                    |
| element of adapter XML file 102<br><pre><pre><pre><pre><pre><pre><pre><pre></pre></pre></pre></pre></pre></pre></pre></pre>                                                                                                    | environments 127 adding custom splash images 49 administering apps and adapters                                                                            | developing 39, 40<br>hybrid 39, 40<br>native 39, 40<br>overview 47                                                                                                    |
| Access Control List Application Center 436, 438 access for users and groups                                                                                                    | in Worklight Console 132  Adobe AIR applications signing 82  Adobe AIR tools installing 19                                                                 | web 39, 40 applying skins 67 apps administering in console 132 deleting 133                                                                                                    |
| Application Center 436, 438, 439, 440 ACL Application Center 436, 438 ACL management for Application Center                                                                                                    | AIR See Adobe AIR AIR applications signing 82                                                                                                    | deploying 133<br>on Facebook 81<br>on iGoogle 81<br>submitting 133                                                                                                    |
| with LDAP<br>WebSphere Application Server<br>V8 440                                                                                                    | analysis 63 analytics 63 android 11 Android tools                                                                                                    | transporting between environments 127 authentication configuring                                                                                                    |
| adapter authenticator 145 adapter configuration files exporting 133 adapter framework 95 adapter invocation 114                                                                                                    | installing 20 animating transitions from and to Java page 72 from Objective-C page to web                                                                  | Administration Console 141 Application Center 141 usage reports 141 device                                                                                                    |
| adapter procedures HTTP implementing 116                                                                                                    | view 70 from web view to Objective-C page 70 Ant tasks                                                                                                    | scope 151 authentication configuration attributes of login modules 147 authentication realms 139                                                                                                    |
| implementing 115 adapter validation 117 adapter XML file 99 <adapter> element 99 <connectionpolicy> element 101 <connectivity> element 101</connectivity></connectionpolicy></adapter>                                                                                         | building adapters 134 building applications 134 deploying adapters 134 deploying applications 134 deploying projects 134                                   | authenticators 140<br>configuring<br>authenticators 142<br>realms 142<br>database login module 148                                                                                                    |
| <pre><loadconstraints> element 101 <pre></pre></loadconstraints></pre>                                                                                                    | API JavaScript 22 Application Center 22 access for users and groups 436, 438, 439, 440                                                                     | header login module 149 LDAP login module 149 login modules 140 attributes 147 database 148                                                                                                    |
| anatomy 95<br>benefits 95<br>building<br>Ant task 134                                                                                                    | LDAP and WebSphere Application<br>Server V7 436<br>LDAP and WebSphere Application<br>Server V8 438, 439                                                    | header 149<br>LDAP 149<br>non-validating 147<br>single identity 148<br>WASLTPAModule 149                                                                                                    |

| authentication configuration (continued)                     | creating (continued)            | display                                                           |
|--------------------------------------------------------------|---------------------------------|-------------------------------------------------------------------|
| non-validating login module 147                              | applications 39, 40, 42         | switching                                                         |
| overview 137                                                 | projects 42                     | between web view and native                                       |
| single identity login module 148                             | QNX 72                          | page 68                                                           |
| WASLTPAModule login module 149                               | custom code 22                  | Dojo 22                                                           |
| authentication configuration file 140                        | custom splash images 49         | code 26                                                           |
| authentication realms 139                                    | customer behavior analysis 63   |                                                                   |
|                                                              |                                 | code migration 26                                                 |
| authenticationConfig.xml 140                                 | customSecurityTest 137          | iOS fixes 25                                                      |
| authenticators 140                                           |                                 | migration 26                                                      |
| basic 142                                                    | <b>D</b>                        | toolkit 25                                                        |
| configuring 142                                              | D                               |                                                                   |
| form-based 143                                               | data synchronization 156        | _                                                                 |
| header 144                                                   | overview 155                    | E                                                                 |
| LTPA 146                                                     | troubleshooting 158             | Eclipse                                                           |
| persistent cookie 144                                        | <u>o</u>                        | 1                                                                 |
| auto-complete 117                                            | database login module 148       | supported versions 4                                              |
| auto-provisioning 152                                        | deleting                        | eclipse.ini                                                       |
|                                                              | adapters 134                    | updating after installing Worklight                               |
|                                                              | apps 133                        | Studio 16                                                         |
| В                                                            | deleting skins 67               | encrypting                                                        |
| D                                                            | deploying                       | JSON collections 157                                              |
| back-end services                                            | .war file 129                   | environments 39, 40                                               |
| invoking 123                                                 | to Apache Tomcat 130            | production 127                                                    |
| basic authenticator 142                                      | to WebSphere Application Server | QA 127                                                            |
| BasicAuthenticator 142, 143                                  | Full Profile 131                | test 127                                                          |
| benefits of adapters 95                                      | to WebSphere Application Server | existing applications 371                                         |
| building adapters                                            | Liberty Profile 130             | exporting                                                         |
| Ant task 134                                                 | adapters                        | adapter configuration files 133                                   |
| building applications                                        | from the console 134            | extracting                                                        |
|                                                              |                                 | 8                                                                 |
| Ant task 134                                                 | from the Studio 126             | public signing keys 74                                            |
|                                                              | application 129                 |                                                                   |
|                                                              | to Apache Tomcat 130            | _                                                                 |
| C                                                            | to WebSphere Application Server | F                                                                 |
| CA certificates                                              | Full Profile 131                | features                                                          |
| selecting 153                                                | to WebSphere Application Server | Worklight Studio 117                                              |
| 8                                                            | Liberty Profile 130             | federal 372                                                       |
| Cast Iron adapter                                            | apps 133                        |                                                                   |
| <pre><connectionpolicy> element 108</connectionpolicy></pre> | on Facebook 81                  | Federal Desktop Core Configuration 372                            |
| root element 108                                             | on iGoogle 81                   | Federal Information Processing                                    |
| troubleshooting 95                                           | deploying adapters              | Standards 372                                                     |
| Cast Iron adapters 95                                        | Ant task 134                    | folder                                                            |
| changing                                                     | deploying applications          | application 47                                                    |
| port number of application server 22                         | Ant task 134                    | form-based authenticator 143                                      |
| collections                                                  | deploying projects              | FormBasedAuthenticator 143                                        |
| encrypting 157                                               | Ant task 134                    | framework                                                         |
| configuring                                                  |                                 | adapter 95                                                        |
| adapters 111                                                 | descriptors                     |                                                                   |
| authentication                                               | application 55                  |                                                                   |
| web widgets 80                                               | developing                      | G                                                                 |
| authenticators 142                                           | app                             |                                                                   |
| device provisioning 153                                      | data synchronization 156        | getting started 29                                                |
| realms 142                                                   | JSON store 156                  | samples 29                                                        |
| web widget authentication 80                                 | application skins 67            | tutorials 29                                                      |
|                                                              | applications 39, 40             | globalization                                                     |
| configuring LDAP for Application Center                      | guidelines                      | limitations 12                                                    |
| WebSphere Application Center                                 | desktop and web                 |                                                                   |
| V7 436                                                       | environments 79                 |                                                                   |
| WebSphere Application Center                                 | mobile environments 61          | Н                                                                 |
| V8 439                                                       | development environment 22, 28  |                                                                   |
| connecting                                                   | development guidelines          | header authenticator 144                                          |
| to Worklight Server 78                                       | desktop and web environments 79 | header login module 149                                           |
| connectOnStartup 78                                          | mobile environments 61          | HeaderAuthenticator 144                                           |
| console                                                      |                                 | HeaderLoginModule 149                                             |
| administering apps and adapters 132                          | device authentication           | HTTP adapter                                                      |
| Cordova 22                                                   | scope 151                       | <authentication> element 105</authentication>                     |
| createIdenity 22                                             | device provisioning 152         | <pre><connectionpolicy> element 103</connectionpolicy></pre>      |
| createIdentity 22                                            | configuring 153                 | <pre><pre><pre><pre>proxy&gt; element 106</pre></pre></pre></pre> |
| creating                                                     | implementing 153                | root element 103                                                  |
| adapters 111                                                 | digital 63                      | HTTP adapters 95                                                  |
| nump tero 111                                                | disabling an app 363            |                                                                   |
|                                                              |                                 |                                                                   |

| 1                                                                                                    | LDAP login module 149                 | procedures (continued)             |
|----------------------------------------------------------------------------------------------------|---------------------------------------|------------------------------------|
| •                                                                                                    | LdapLoginModule 149                   | running 122                        |
| icons                                                                                                    | Lightweight Directory Access Protocol | testing 122                        |
| specifying                                                                                               | Application Center on WebSphere       | production environment 22, 28      |
| Android apps 73                                                                                          | Application Server V7 436             | projects 39, 40                    |
| iPhone apps 74                                                                                           | Application Center on WebSphere       | anatomy 43                         |
| implementing                                                                                             | Application Server V8 438, 439, 440   | composition 43                     |
| adapter procedures 115                                                                                   | limitations 12                        | creating 42                        |
| HTTP 116                                                                                                 | logging 400                           | deploying                          |
| device provisioning 153                                                                                  | login form 61                         | Ant task 134                       |
| initialization options 43                                                                                | login forms                           | overview 43                        |
| initOptions.js 43                                                                                        | web widgets 80                        | protected resources 137            |
| installing                                                                                               | login modules 140                     | provisioning 152                   |
| tools 19                                                                                                 | attributes 147                        | devices 153                        |
| Worklight Studio                                                                                         | database 148                          | public signing keys                |
| updating eclipse.ini 16                                                                                  | header 149                            | extracting 74                      |
| Installing                                                                                               | LDAP 149                              | push notification 22               |
| Adobe AIR tools 19                                                                                       | non-validating 147                    | publi nouncutori                   |
| Android tools 20                                                                                         | single identity 148                   |                                    |
| Developer Edition 14                                                                                     | WASLTPAModule 149                     |                                    |
| iOS tools 20                                                                                             | login screen                          | <b>u</b> . S                       |
| WebWorks 20                                                                                              | screen widgets                        | quick fix 117                      |
| Windows 8 tools 21                                                                                       | setting size 80                       |                                    |
| Windows Phone 7.5 tools 21                                                                               | logs                                  | $(\alpha^{\vee})^{\vee}$           |
| Windows Phone 8 tools 21                                                                                 | location 400                          | `R' . O                            |
| Worklight Studio 14                                                                                      | monitoring 400                        | RDBMSLoginModule 148               |
| from DVD 15                                                                                              | LTPA authenticator 146                | realms                             |
| from Passport Advantage 15                                                                               | E1171 dutilenticator 140              | authentication 139                 |
| into an Eclipse IDE 17                                                                                   |                                       | configuring 142                    |
| into Eclipse IDE 15                                                                                      | M O d                                 | receiving data                     |
| with Rational Team Concert                                                                               |                                       | Java page 70                       |
| V4.0 17                                                                                                  | main file, of application 49          | Objective-C page 69                |
| Xcode 20                                                                                                 | migration 22, 28                      | remote disable 363                 |
| integrating 11                                                                                           | mobile 11                             | default behavior 363               |
| invoking                                                                                                 | Mobile SDKs                           | modifying the default behavior 363 |
| back-end services 123                                                                                    | installing 19                         | remoteDisable 363                  |
| iOS 11                                                                                                   | tools 19                              | replacing                          |
| iOS tools                                                                                                | mobileSecurityTest 137                | adapters 134                       |
| installing 20                                                                                            | modifying                             | resources                          |
|                                                                                                    | adapters 134                          | protected 137                      |
|                                                                                                    | monitoring 400                        | returning control                  |
|                                                                                                    |                                       | from Java page 71                  |
| Java ME 22                                                                                               |                                       | from Objective-C page 69           |
| Java ME 22<br>JavaScript                                                                                 | N                                     | Rhino container 115                |
| 7 1                                                                                                    | native pages                          | Rich Page Editor                   |
| Rhino container 115                                                                                      | overview 68                           | limitations 12                     |
| JMS adapter                                                                                              | new server version 371                | root element                       |
| <pre><connectionpolicy> element 109 <jmsconnection> element 110</jmsconnection></connectionpolicy></pre> | non-validating login module 147       | Cast Iron adapter 108              |
|                                                                                                    | NonValidatingLoginModule 147          | HTTP adapter 103                   |
| <namingconnection> element 110<br/>root element 109</namingconnection>                                   | Ttorry and atting 20 grantout are     | JMS adapter 109                    |
|                                                                                                    |                                       | SQL adapter 106                    |
| JMS adapters 95                                                                                          | $\circ$                               | running                            |
| JSONStore 155, 372                                                                                       | 0                                     | back-end services 123              |
|                                                                                                    | operating systems                     | pack cha services 120              |
| V C                                                                                                    | supported 4                           |                                    |
| K                                                                                                    | overview                              | S                                  |
| keys                                                                                                    | adapters 95                           |                                    |
| extracting 74                                                                                            | data synchronization 155              | samples 29                         |
| known limitations 12                                                                                     |                                       | screen widgets                     |
|                                                                                                    | <b>B</b>                              | setting size of login screen 80    |
|                                                                                                    | Р                                     | scripts 49                         |
| L                                                                                                    | persistent cookie authenticator 144   | SDK                                |
| LDAP                                                                                                    | Persistent Cookie Authenticator 144   | See Worklight                      |
|                                                                                                    | port number                           | security                           |
| Application Center on WebSphere                                                                          | of application server 22              | BlackBerry 10                      |
| Application Server V7 436 Application Center on WebSphere                                                | procedures                            | creating QNX environment 72        |
| Application Server V8 438, 439, 440                                                                      | invoking 122                          | security tests 137                 |
| Application Server vo 430, 437, 440                                                                      |                                       | securityTest 137                   |
|                                                                                                    |                                       |                                    |

| setting size                                      | T                                      | WebSphere Application Server V7     |
|---------------------------------------------------|----------------------------------------|-------------------------------------|
| login screen                                      | . 11                                   | configuring LDAP for Application    |
| screen widgets 80                                 | taskbar                                | Center 436                          |
| signing                                           | AIR                                    | WebSphere Application Server V8     |
| AIR applications 82                               | specifying 79                          | configuring LDAP for Application    |
| Windows 8 apps 83                                 | Tealeaf 11                             | Center 439                          |
| Windows gadgets 83                                | Tealeaf CX 11, 63                      | managing ACL for Application Center |
| single identity login module 148                  | thumbnail images 49                    | with LDAP 440                       |
|                                                   | tools                                  |                                     |
| SingleIdentityLoginModule 148                     | installing 19                          | WebSphereFormBasedAuthenticator 146 |
| skins 39, 40                                      | transporting                           | WebSphereLoginModule 149            |
| applying 67                                       | adapters 127                           | WEBWORKS_HOME                       |
| deleting 67                                       | 1                                      | installing 20                       |
| developing 67                                     | apps 127                               | widgets                             |
| SOAP                                              | troubleshooting                        | embedding in web pages 84           |
| invoking services 116                             | Cast Iron adapter 95                   | login forms 80                      |
| software development kits                         | data synchronization 158               | Windows 21                          |
| supported 4                                       | tutorials 29                           | Windows 8 apps                      |
| source control 61                                 |                                        | signing 83                          |
| specifying                                        |                                        | Windows 8 tools                     |
| icons                                             | U                                      | installing 21                       |
| Android apps 73                                   | Haitad States Community Configuration  | Windows gadgets                     |
| iPhone apps 74                                    | United States Government Configuration | signing 83                          |
| = =                                               | Baseline 372                           |                                     |
| taskbar                                           | upgrade 371                            | Windows Phone 7.5 tools             |
| AIR 79                                            | upgrading 22, 28                       | installing 21                       |
| splash images 49                                  | Upgrading                              | Windows Phone 8 22                  |
| splash screens 49                                 | Worklight Studio 18                    | Windows Phone 8 tools               |
| SQL adapter                                       |                                        | installing 21                       |
| <connectionpolicy> element 107</connectionpolicy> |                                        | WL.Client.connect 78                |
| root element 106                                  | V                                      | Worklight Console                   |
| SQL adapters 95                                   | Tun                                    | Access Disabled 363                 |
| SSL 22                                            | validation                             | Active 363                          |
| starting                                          | adapters 117                           | administering apps and adapters 132 |
| Worklight Studio                                  | version control 61                     | Worklight Server 22, 28             |
| Consumer Edition 19                               | Virtual Member Manager                 | Worklight Studio                    |
| Developer Edition 19                              | Application Center Access Control      | Consumer Edition                    |
| Enterprise Edition 19                             | List 438                               | starting 19                         |
| status codes 158                                  | Visual Studio 21                       | Developer Edition                   |
| Studio                                            | Visual Studio 2010 21                  | starting 19                         |
| features 117                                      | Visual Studio 2012 21                  | 9                                   |
|                                                   | VMM                                    | Enterprise edition                  |
| style sheets 49                                   | Virtual Member Manager 438             | starting 19                         |
| submitting                                        | 0.1111.1111.00                         | features 117                        |
| apps 133                                          |                                        | WorkLightLoginModule                |
| switching display                                 | \\\\                                   | Interface 22                        |
| between web view and native                       | W.O                                    |                                     |
| page 68                                           | WASLTPAModule login module 149         | ~~                                  |
| synchronization                                   | web and native pages                   | X                                   |
| See data synchronization                          | interaction 68                         | Xcode                               |
| synchronizing                                     | web browsers                           |                                     |
| data 156                                          | supported 4                            | installing 20                       |
|                                                   | web widget authentication              |                                     |
|                                                   | configuring 80                         | -                                   |
|                                                   | web widgets                            | _                                   |
|                                                   |                                        | Zune Software 21                    |
|                                                   | login forms 80                         | Zano contrare Zi                    |
|                                                   | webSecurityTest 137                    |                                     |